**Ecosys** 

**PRIN T COP Y SCAN FAX**

**ECOSYS M4125idn ECOSYS M4132idn**

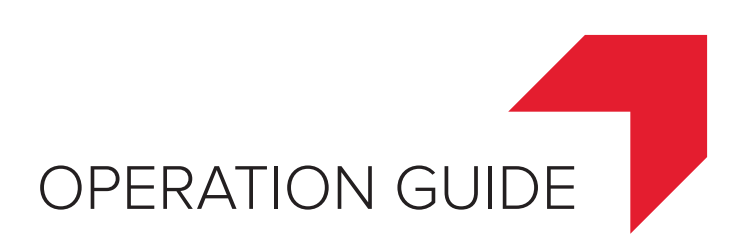

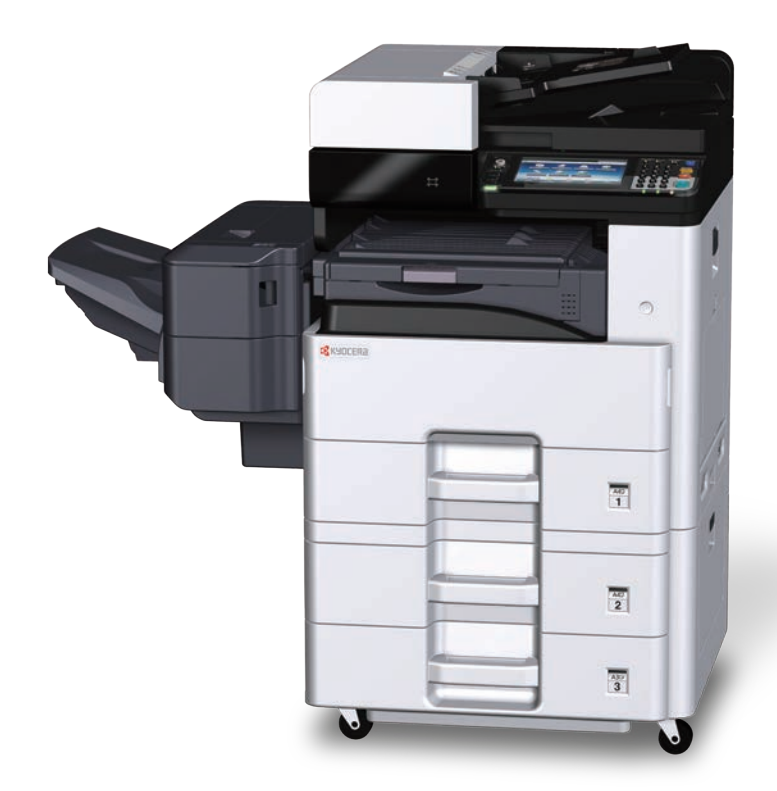

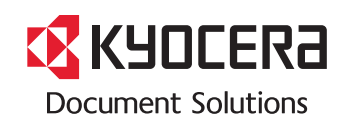

## <span id="page-1-0"></span>**Preface**

Thank you for purchasing this machine.

This Operation Guide is intended to help you operate the machine correctly, perform routine maintenance, and take simple troubleshooting measures as needed so that the machine can always be used in the optimum condition.

Please read the Operation Guide before using the facsimile. Keep it close to the facsimile for easy reference.

#### **We recommend the use of our own brand supplies.**

Please use our genuine toner containers, which have passed rigorous quality control testing.

The use of non-genuine toner containers may cause failure.

We will not be liable for any damages caused by the use of third party supplies in this machine.

A label is affixed to our genuine supplies, as shown below.

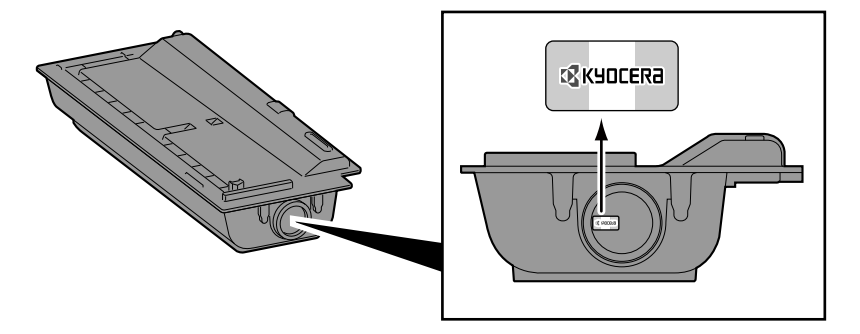

#### **Checking the Equipment's Serial Number**

The equipment's serial number is printed in the location shown in the figure.

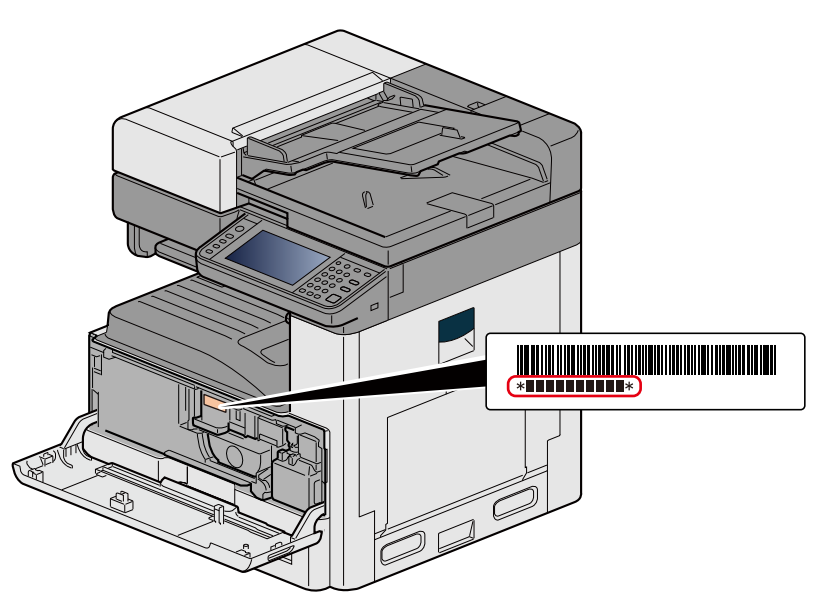

You'll need the equipment's serial number when contacting your Service Representative. Please check the number before contacting your Service Representative.

 $\overline{\mathbf{1}}$ 

 $\overline{2}$ 

## <span id="page-2-0"></span>**Contents**

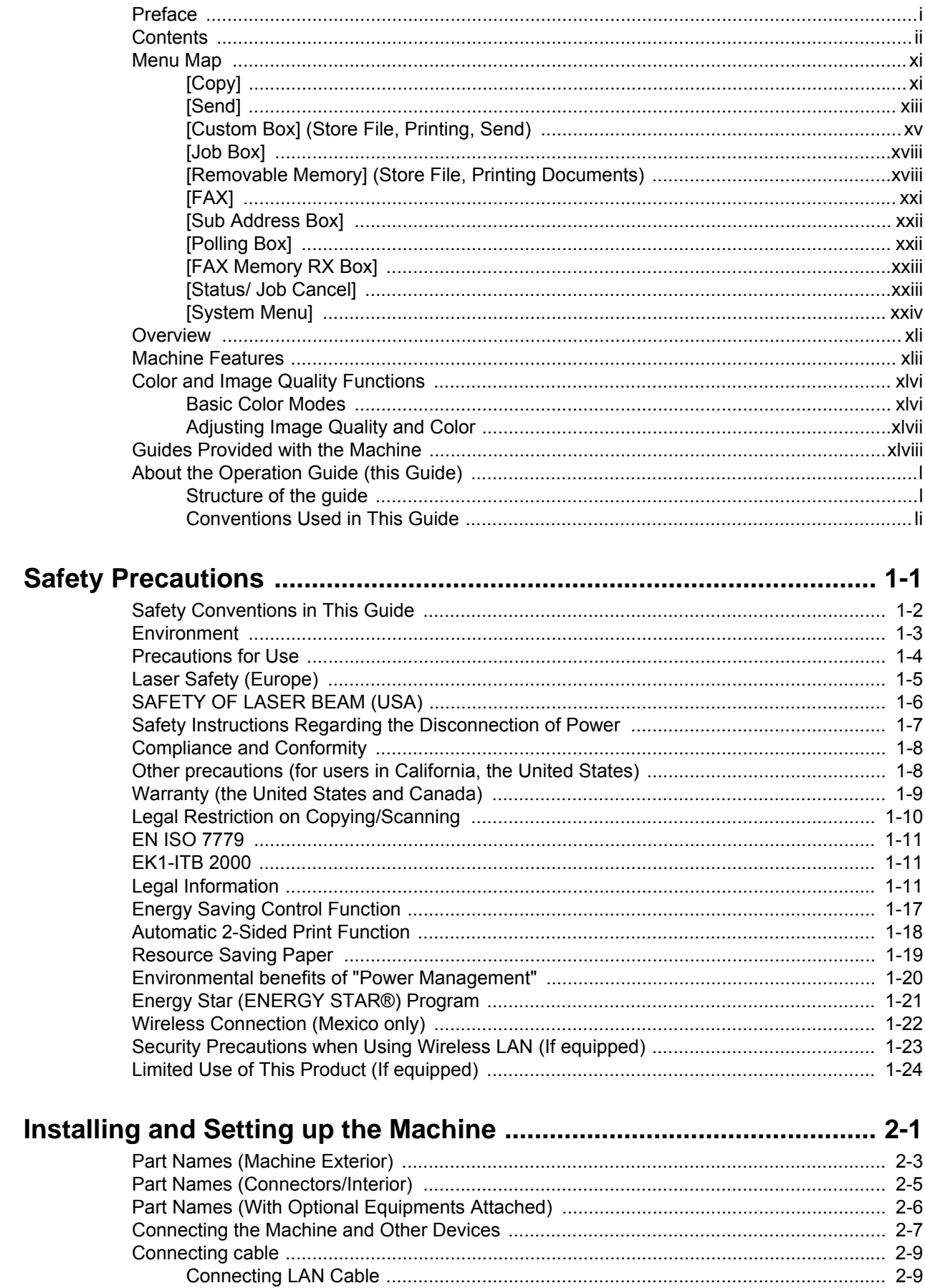

ï

 $\overline{\mathbf{3}}$ 

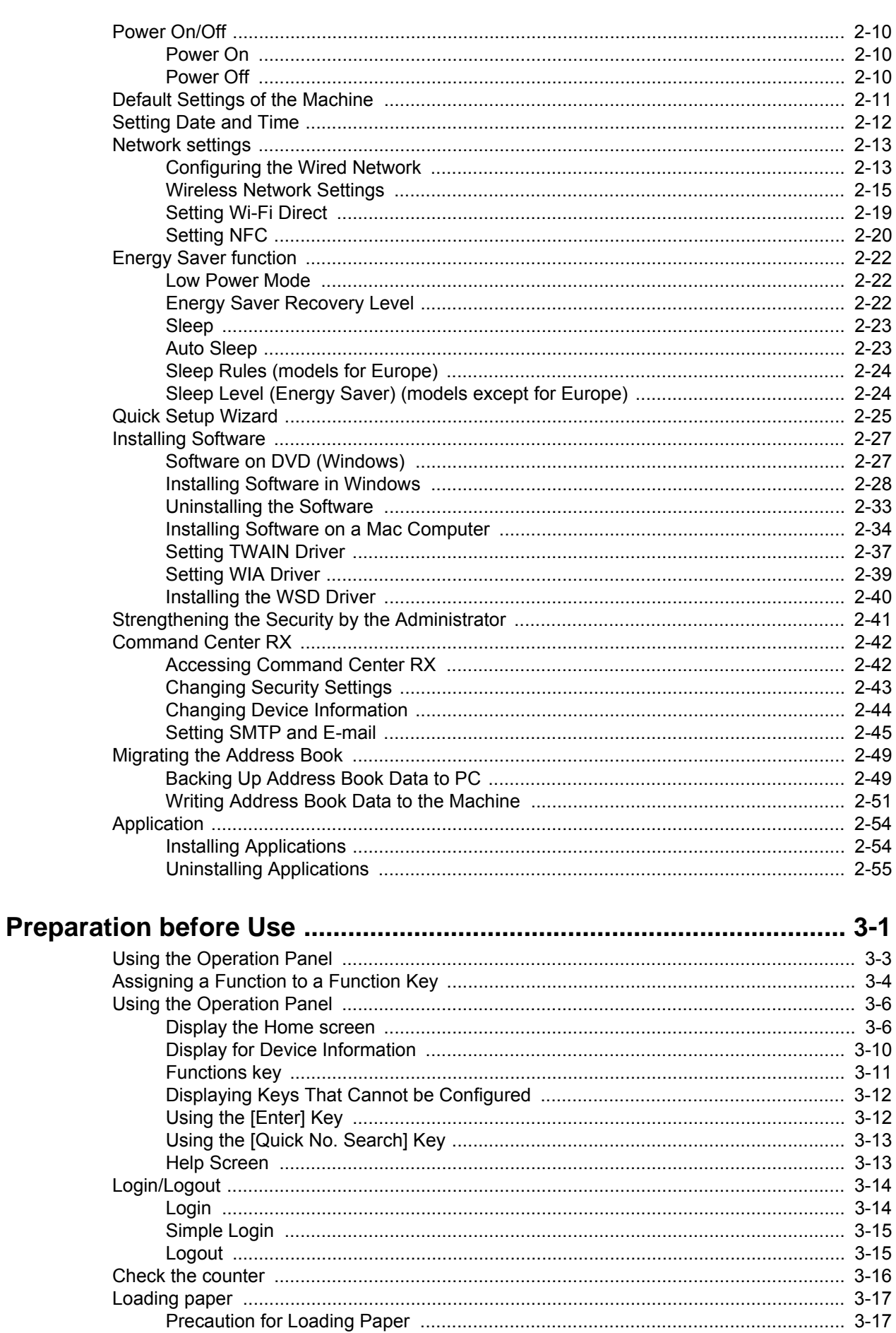

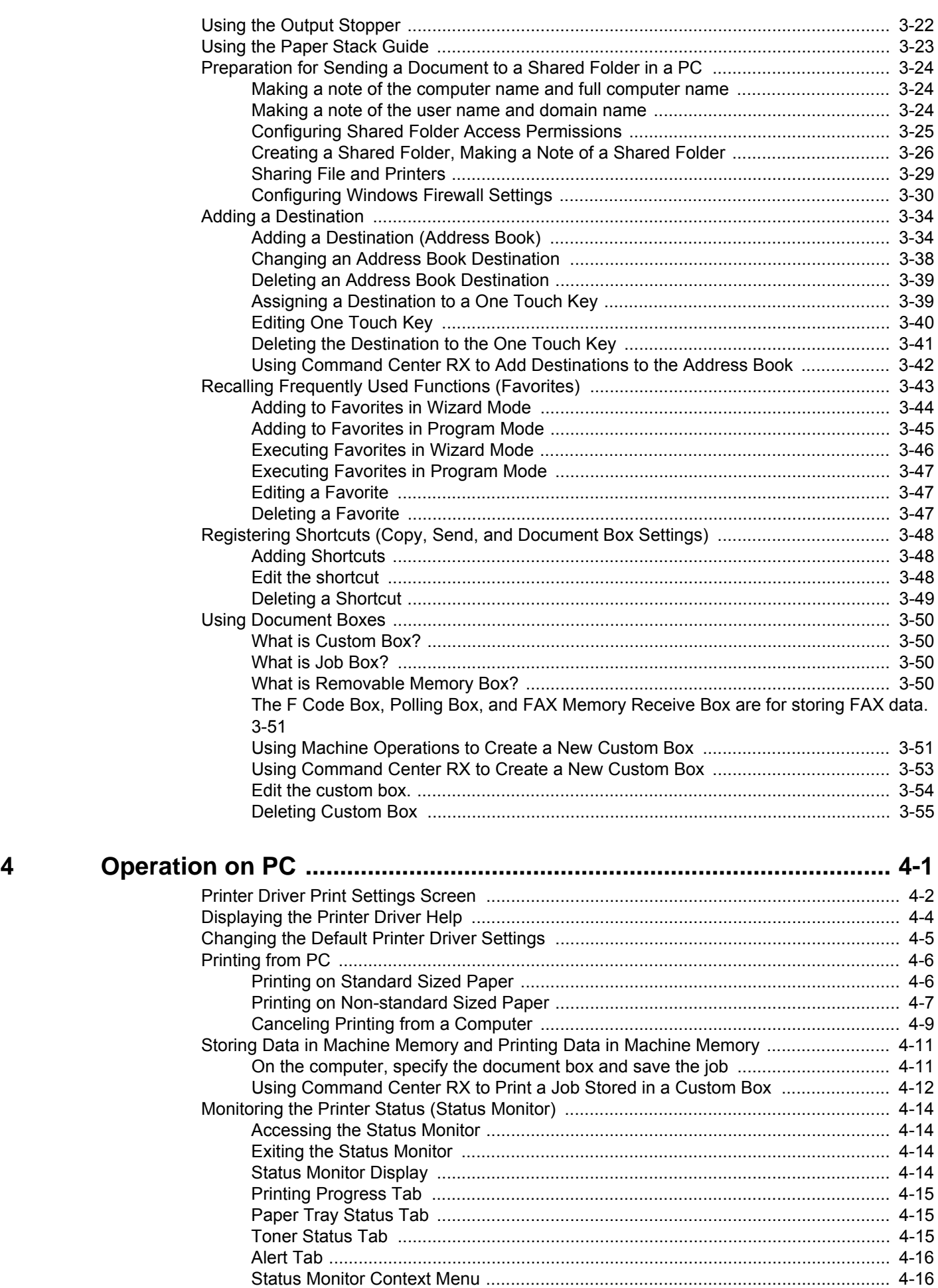

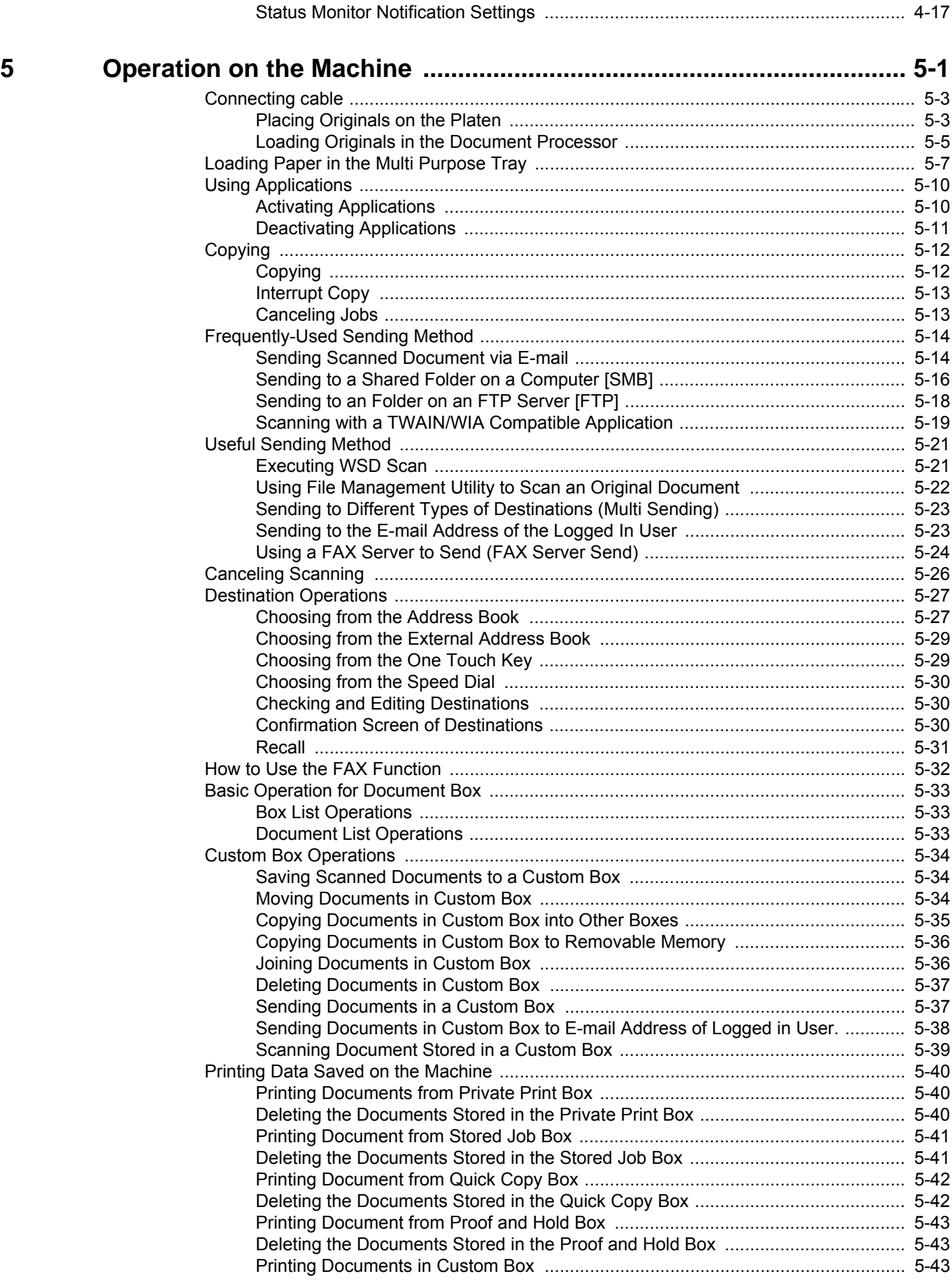

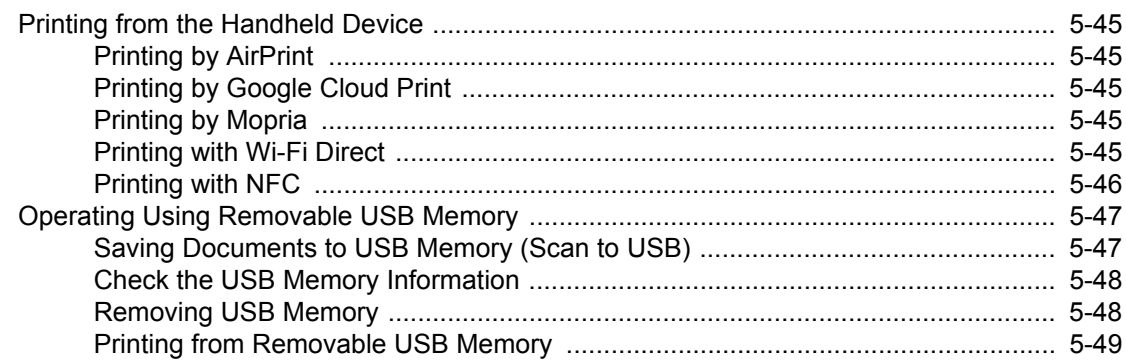

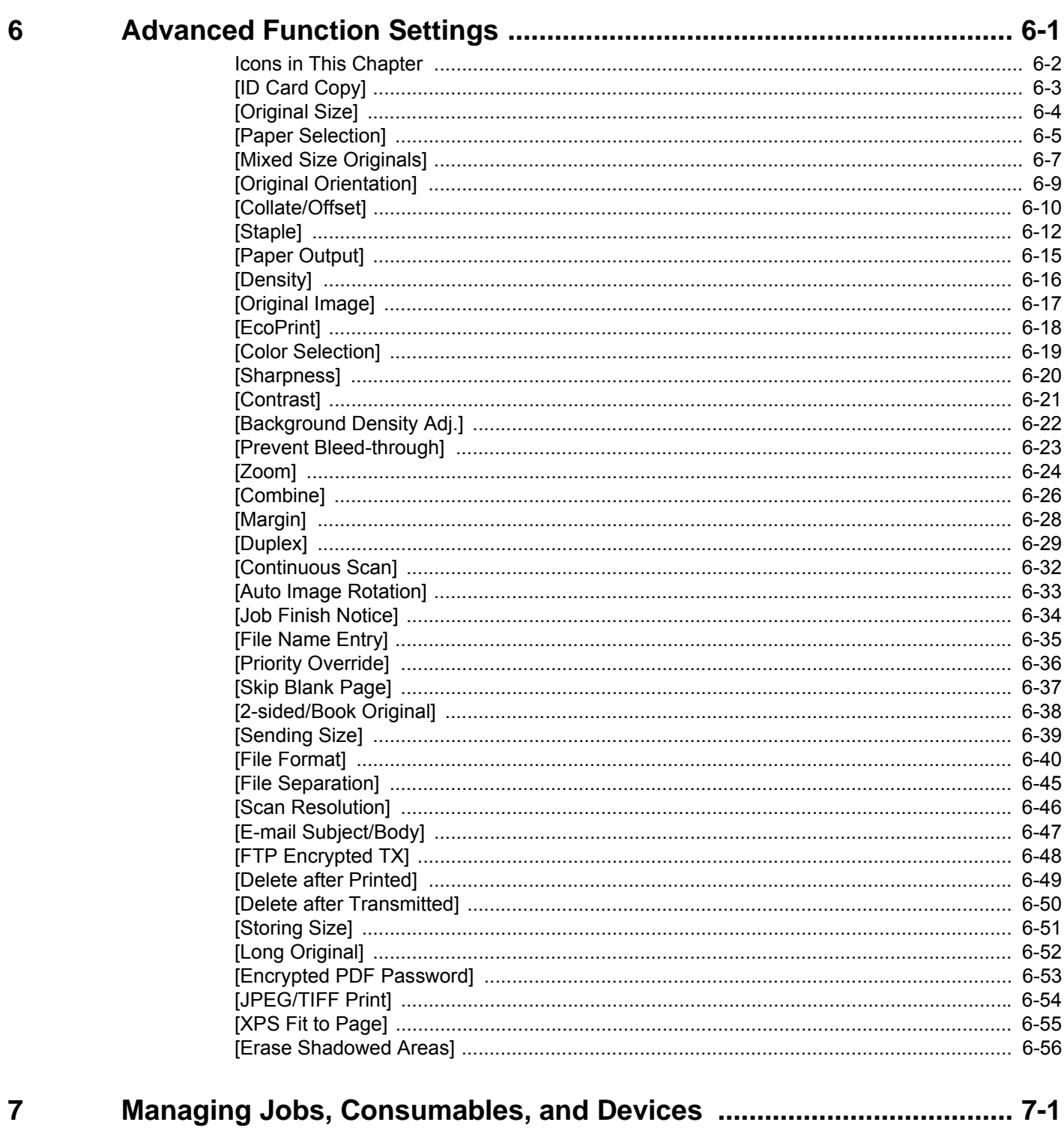

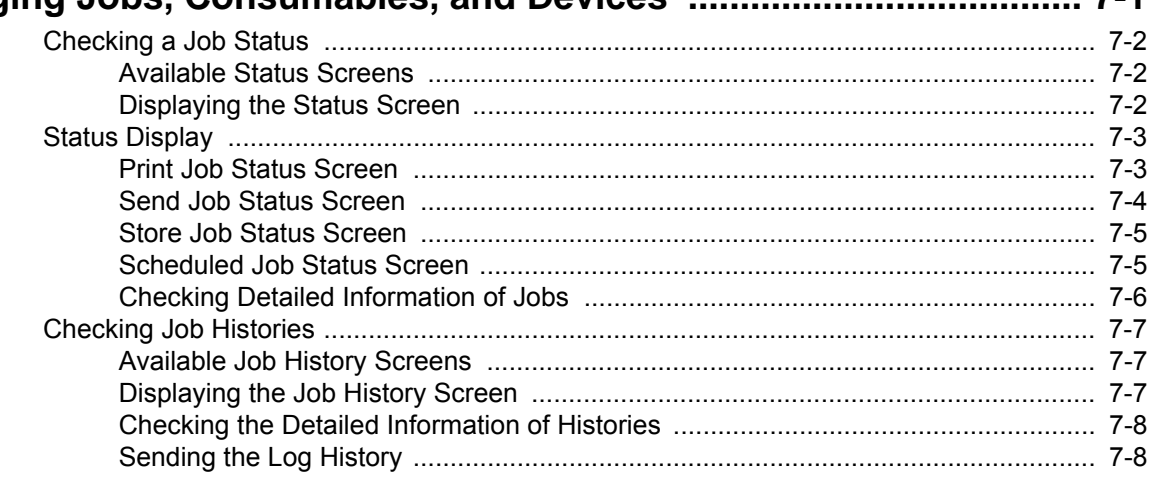

 $\overline{9}$ 

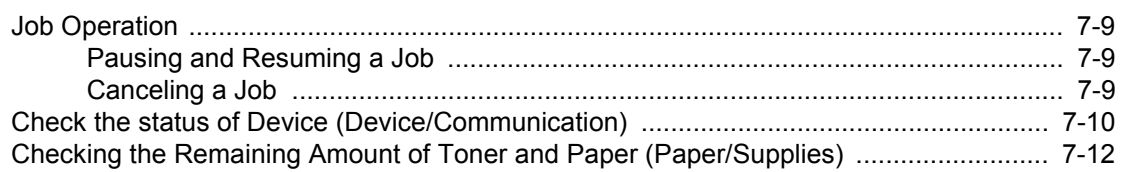

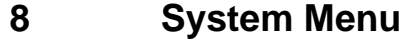

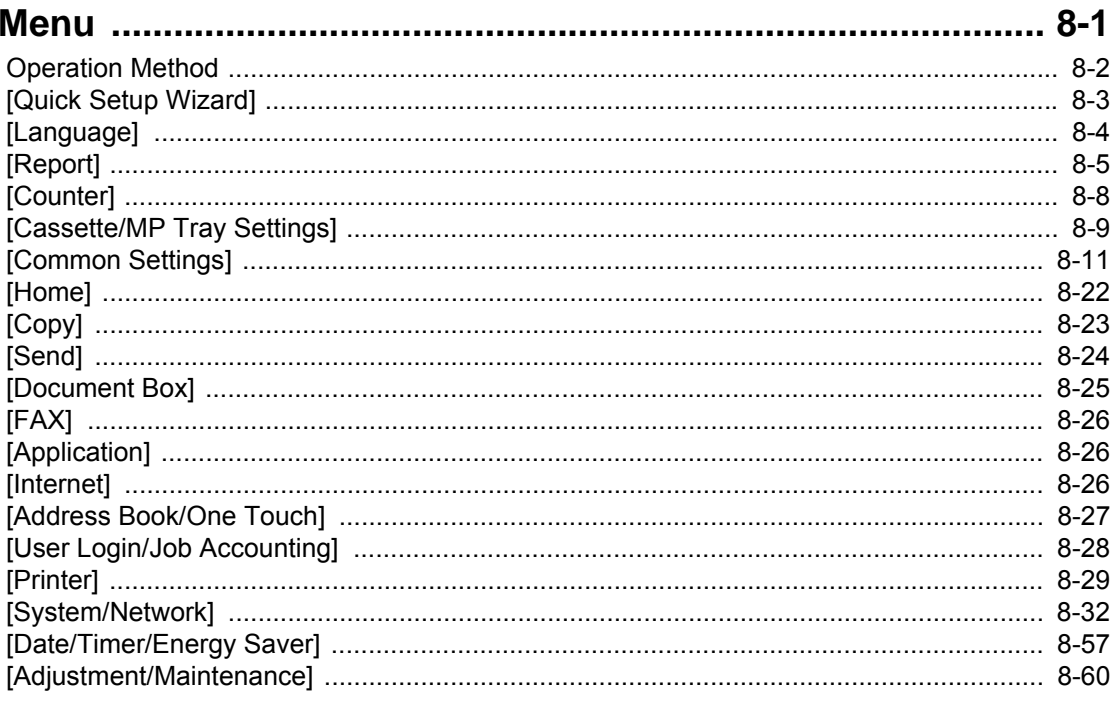

### User Authentication and Accounting (User Login, Job Accounting) 9-1

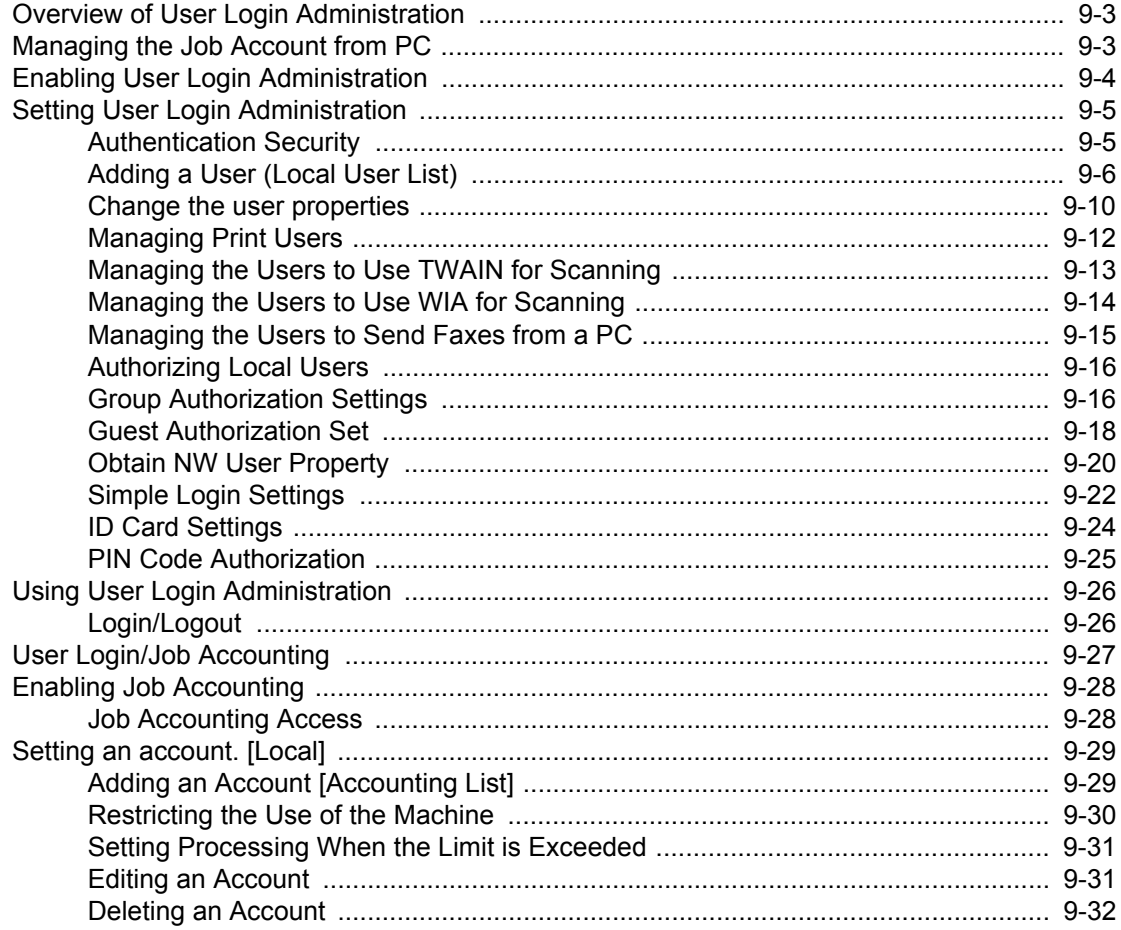

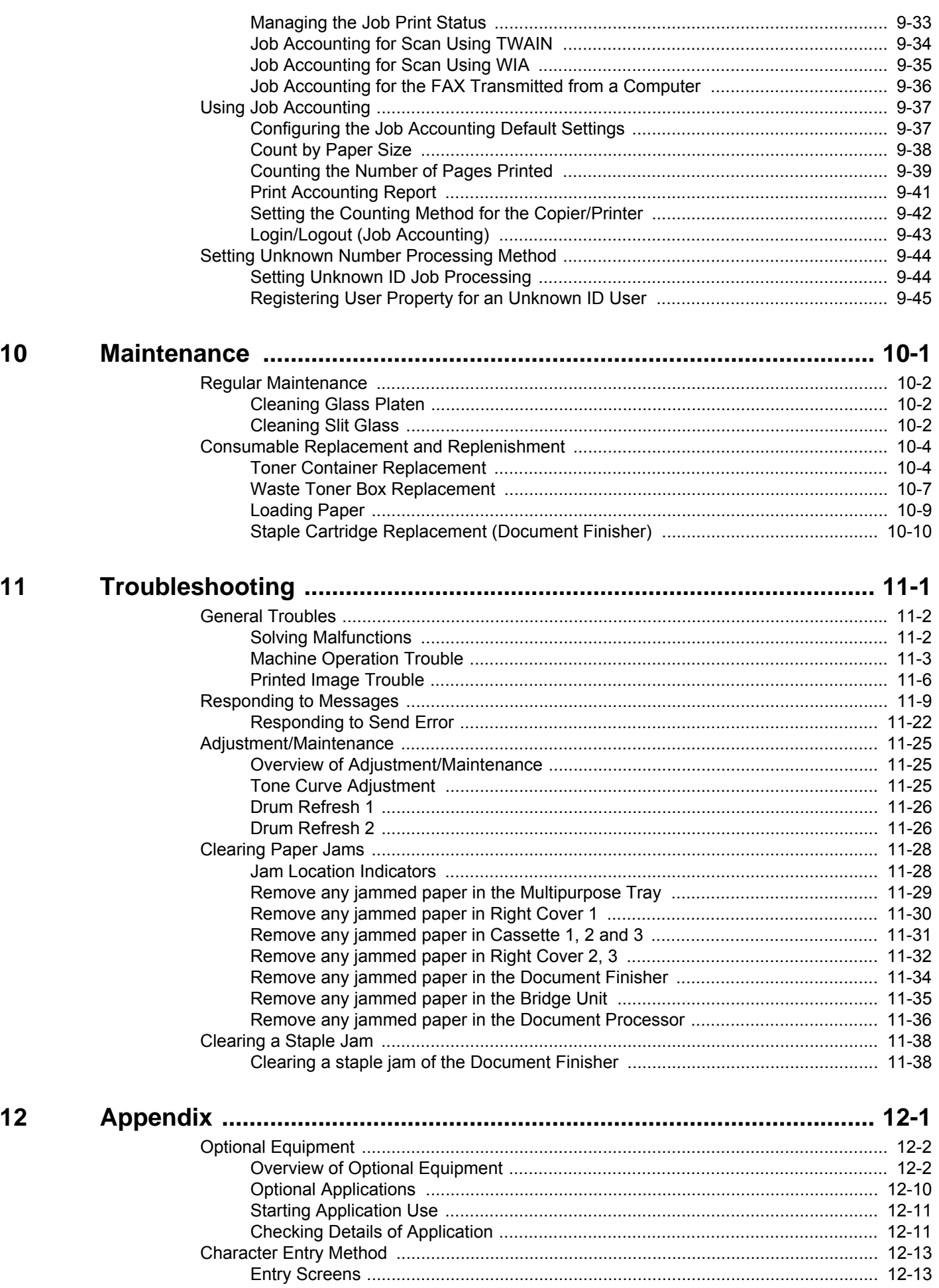

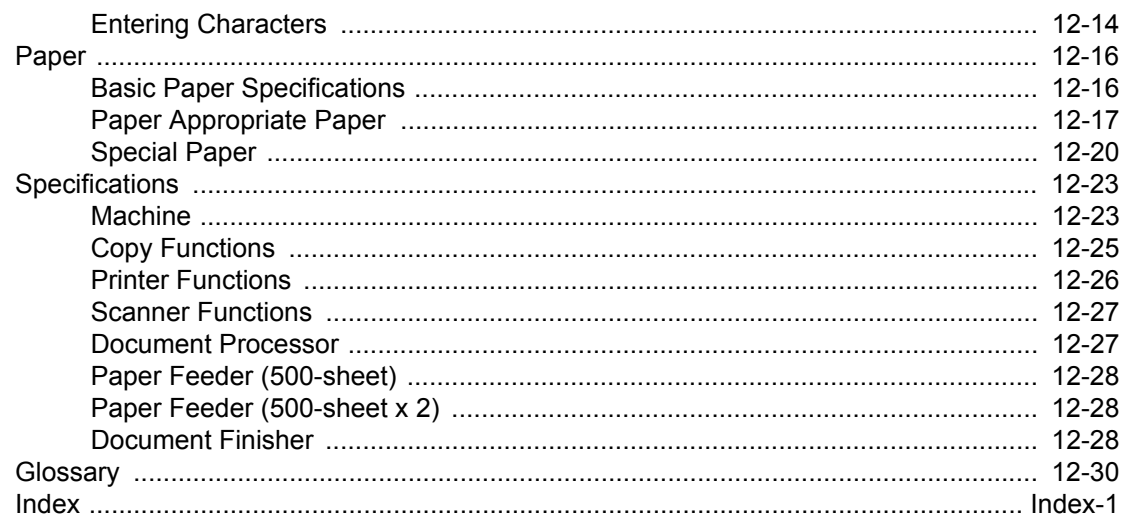

# <span id="page-11-0"></span>**Menu Map**

This is a list of menus displayed on the touch panel. Depending on the settings, some menus may not be displayed. Some menu names may differ from their reference titles.

### <span id="page-11-1"></span>**[Copy]**

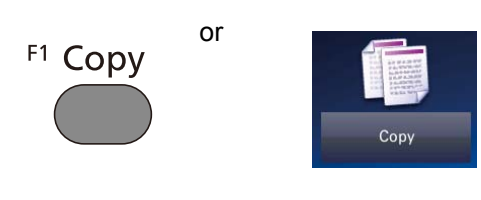

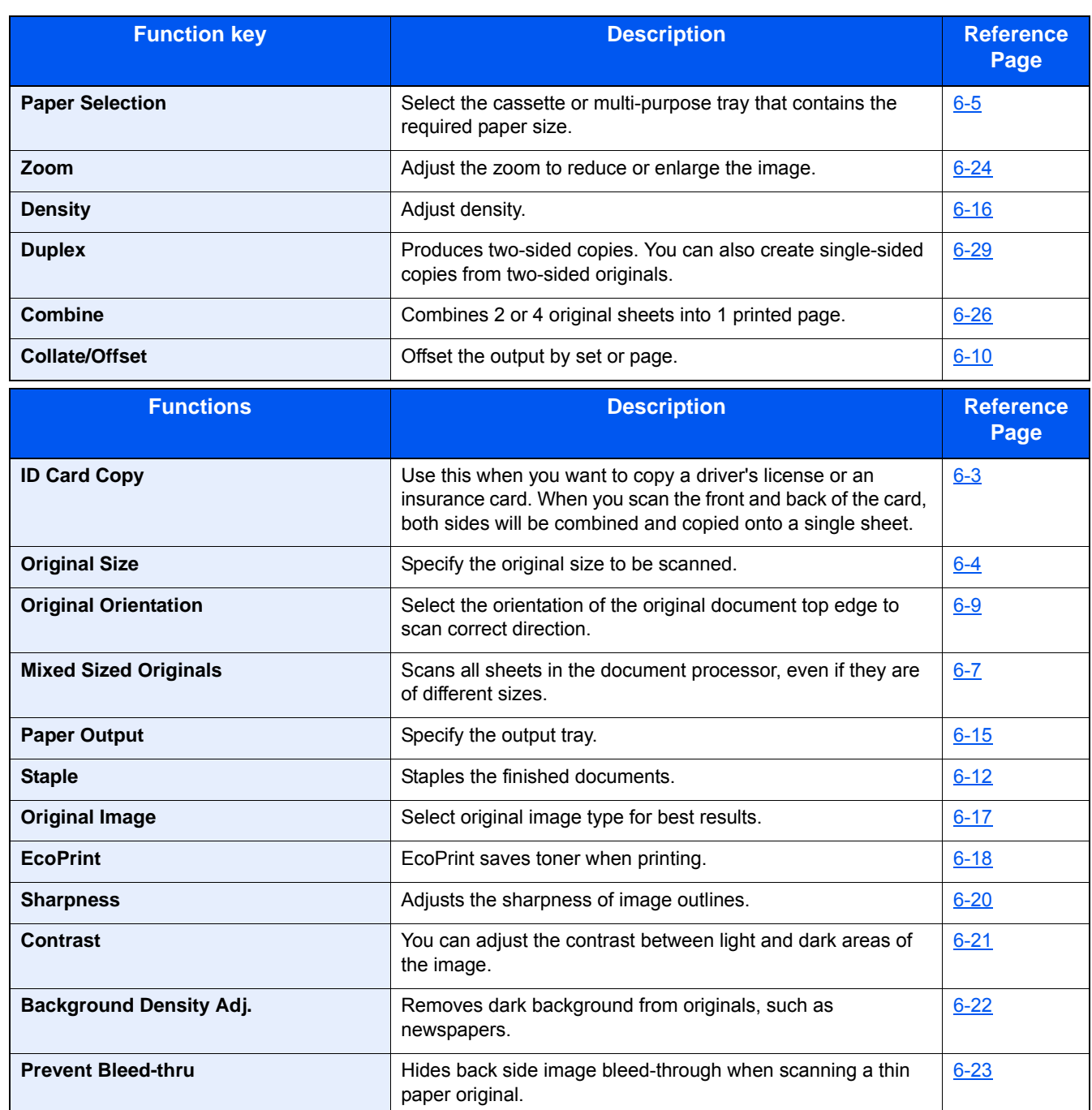

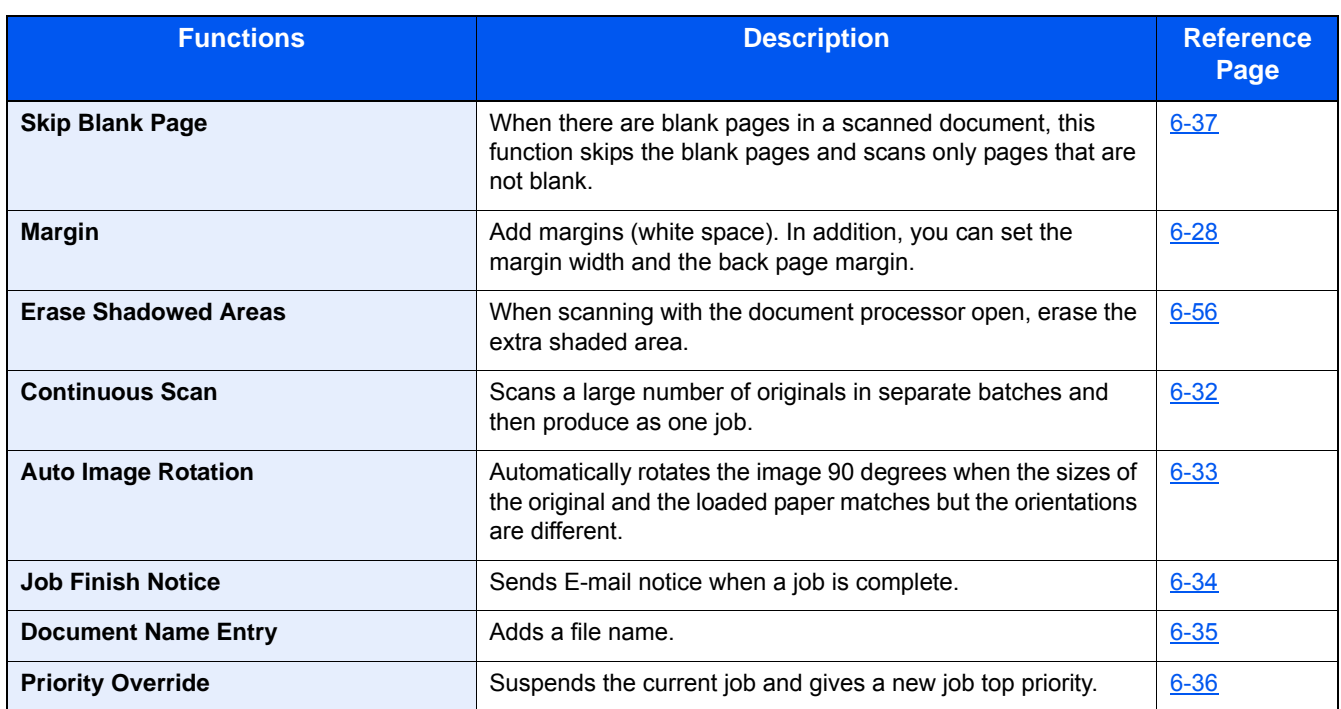

## <span id="page-13-0"></span>**[Send]**

F<sub>2</sub> Send

or

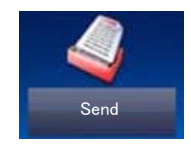

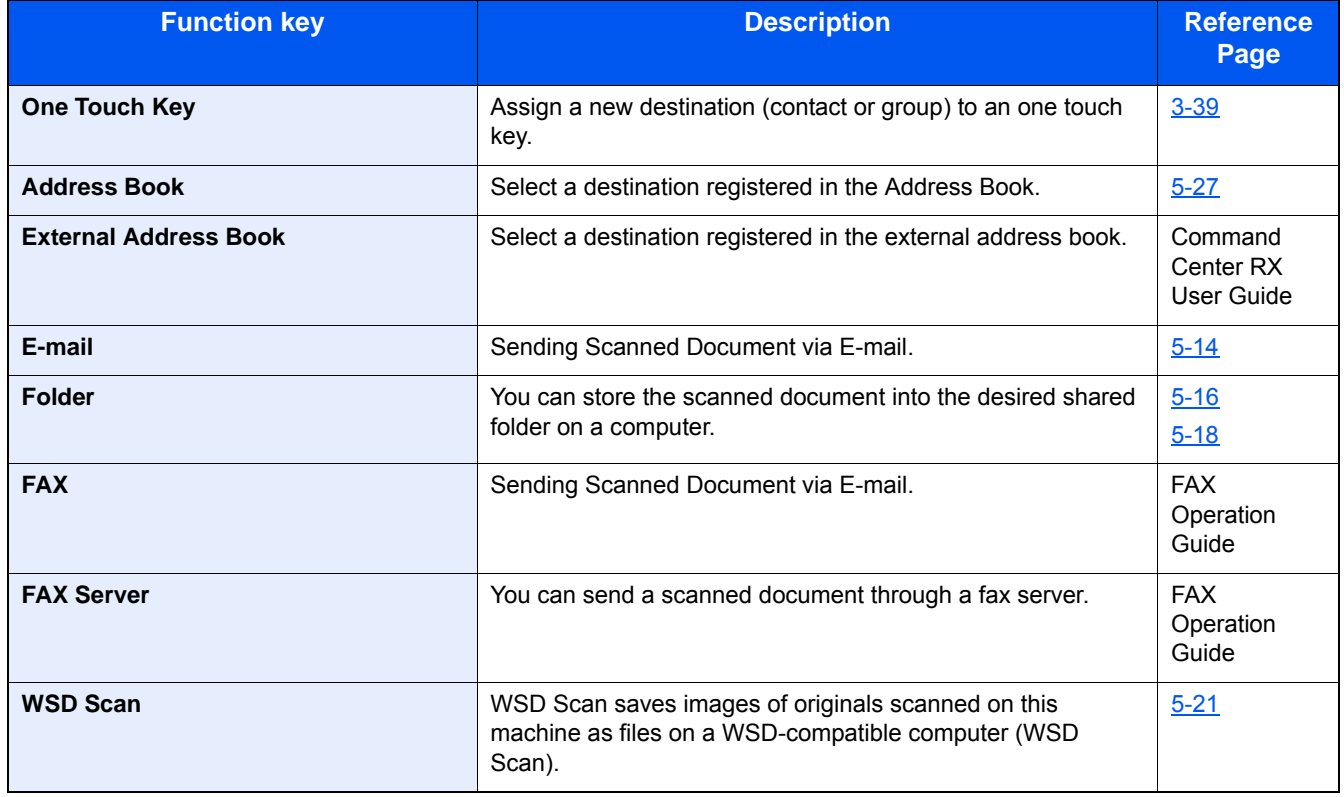

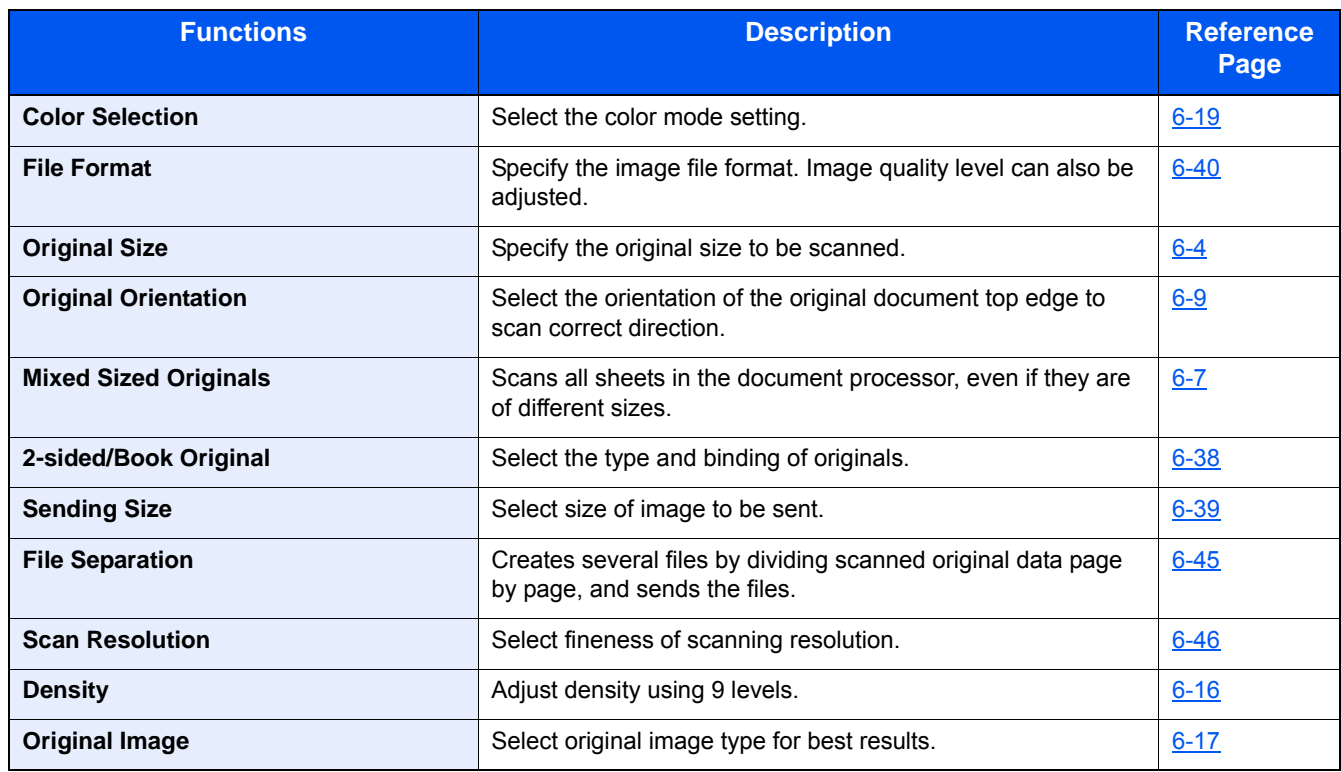

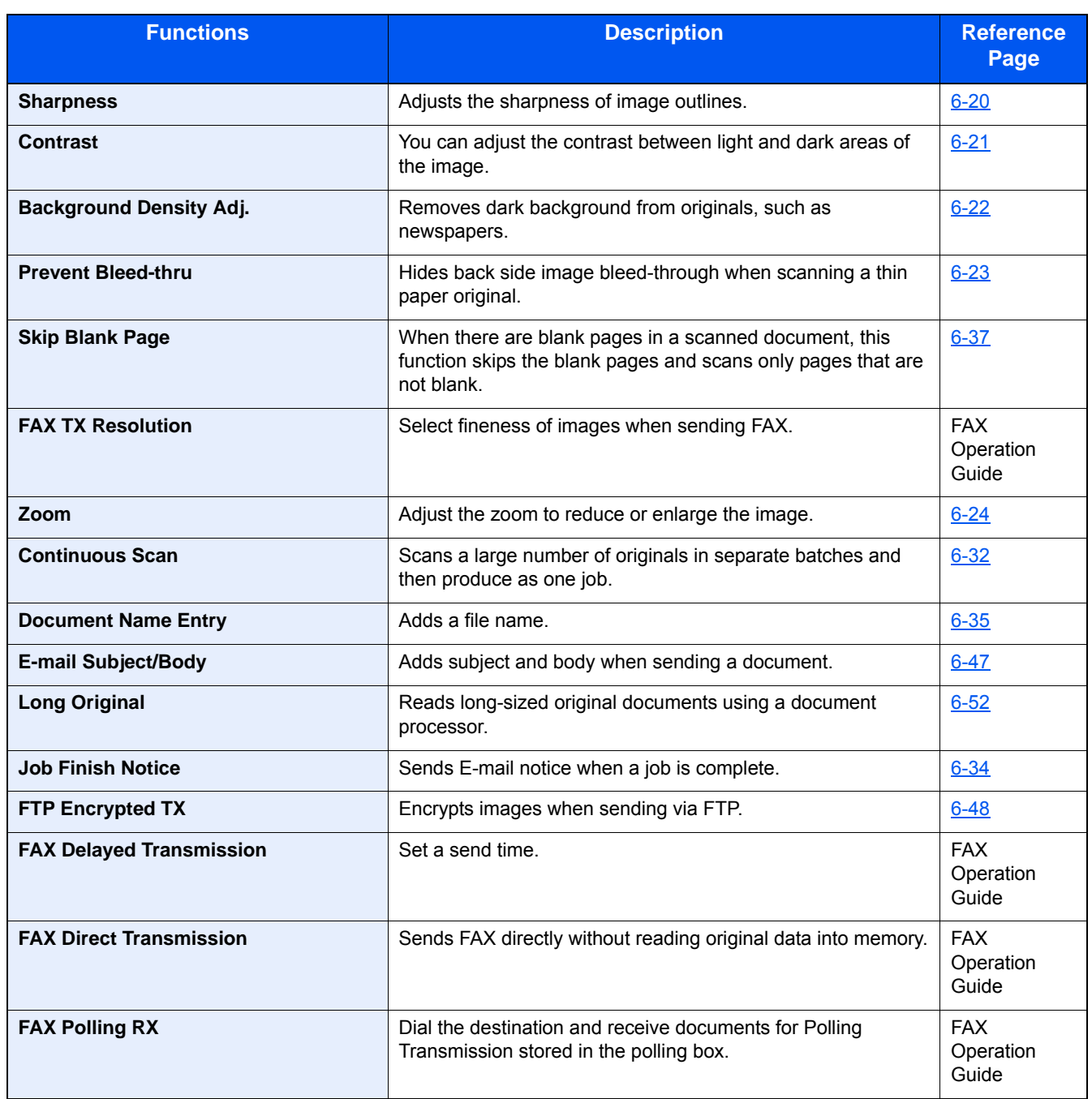

## <span id="page-15-0"></span>**[Custom Box] (Store File, Printing, Send)**

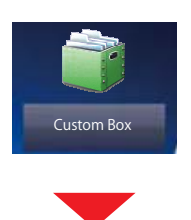

### **[Store File]**

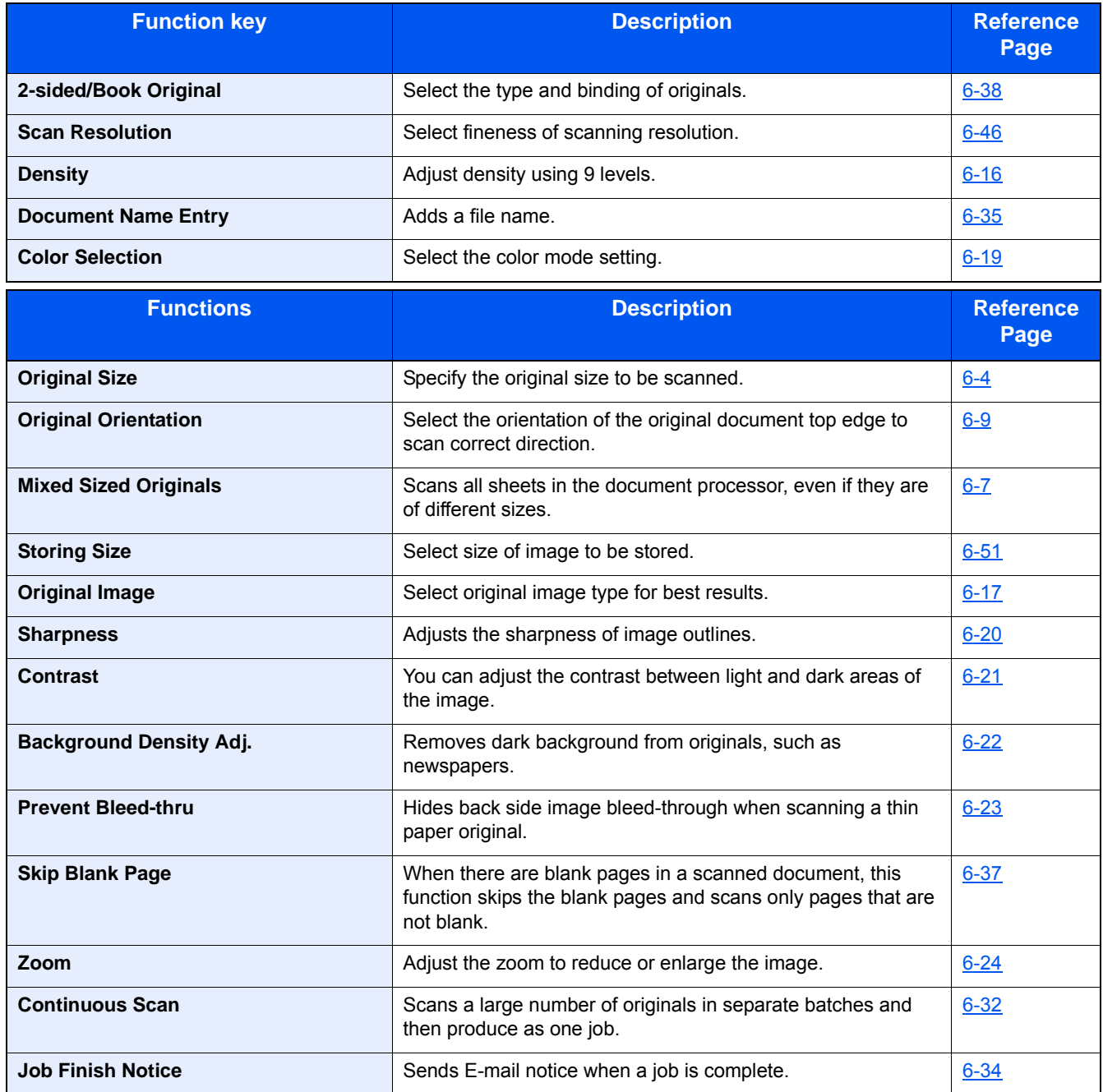

### **[Print]**

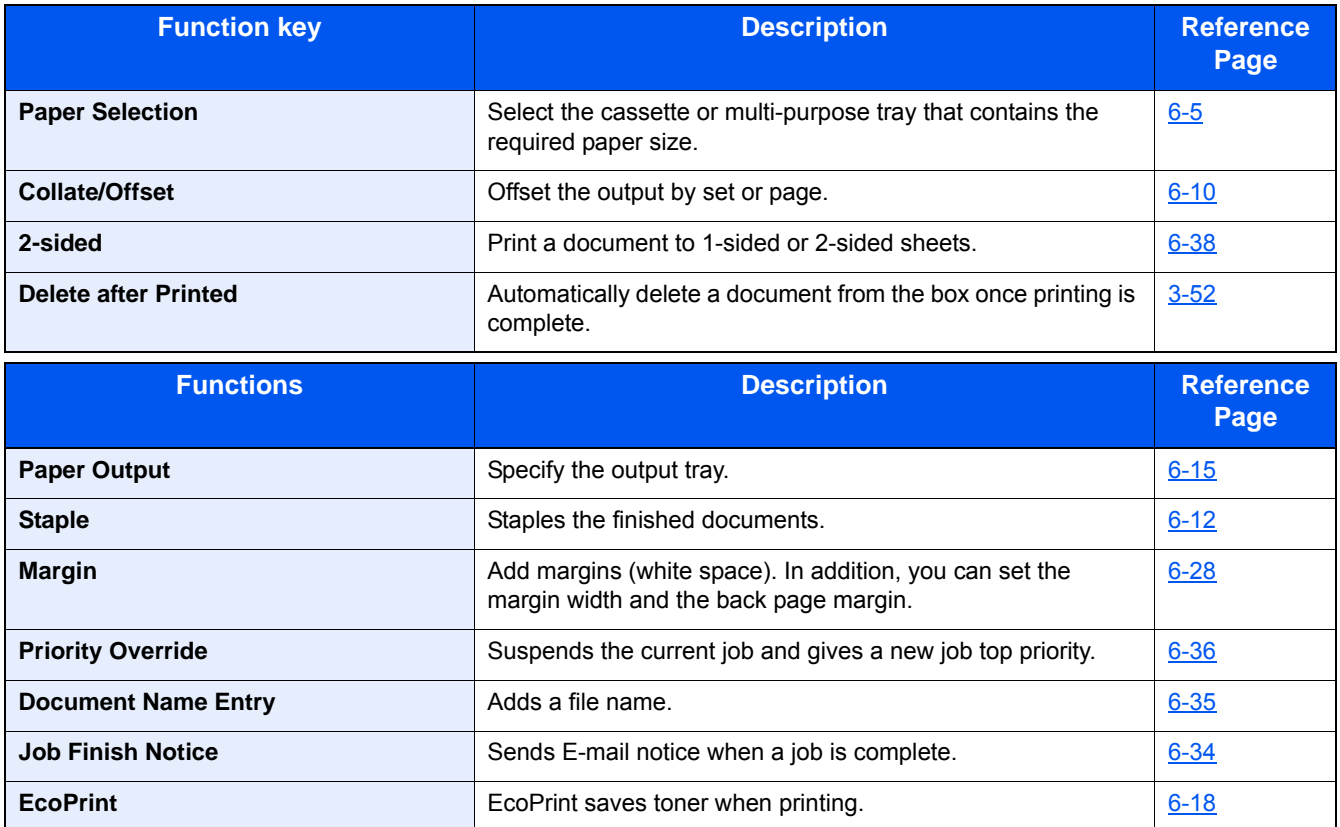

### **[Send]**

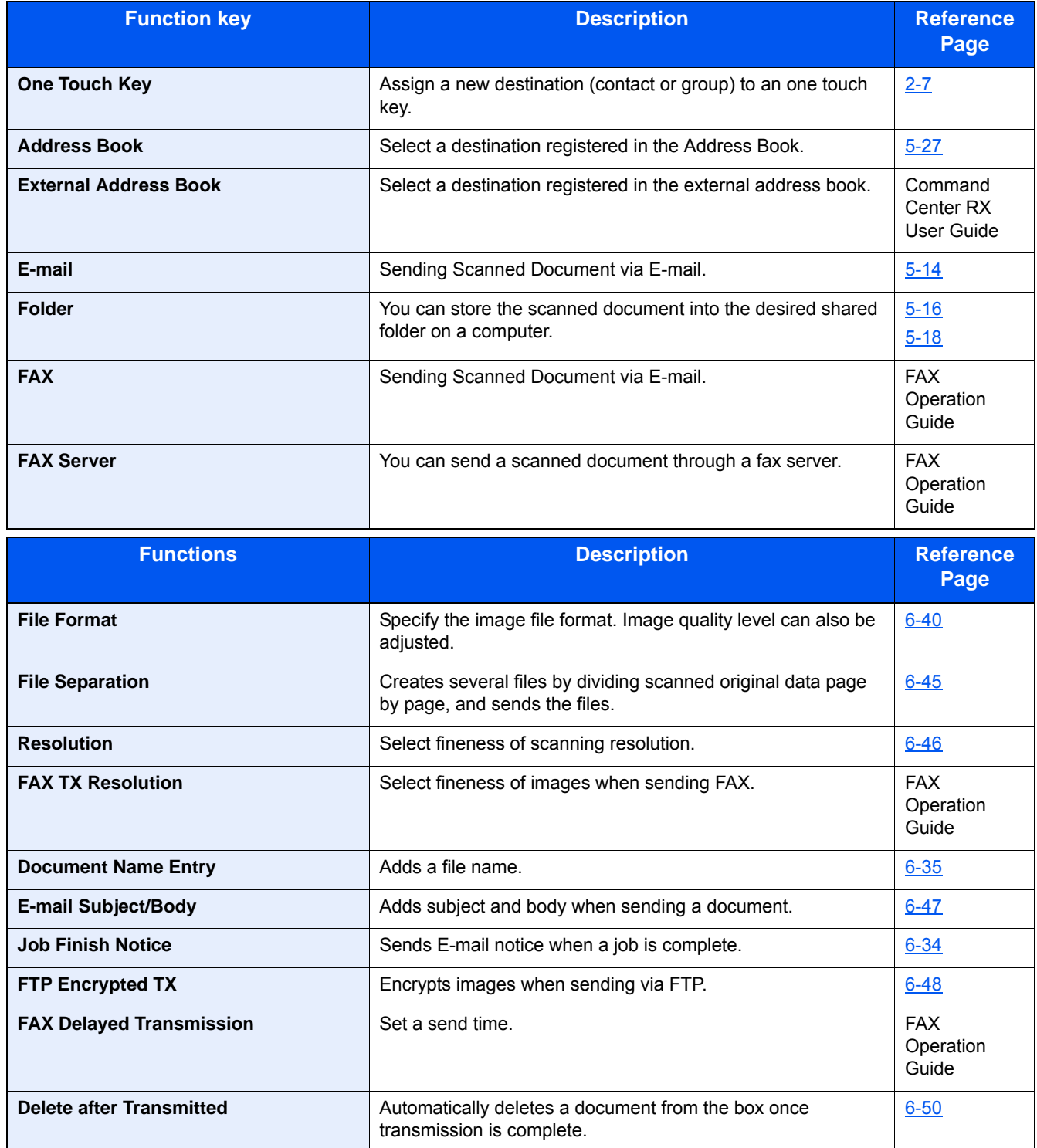

### <span id="page-18-0"></span>**[Job Box]**

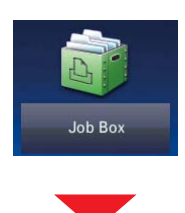

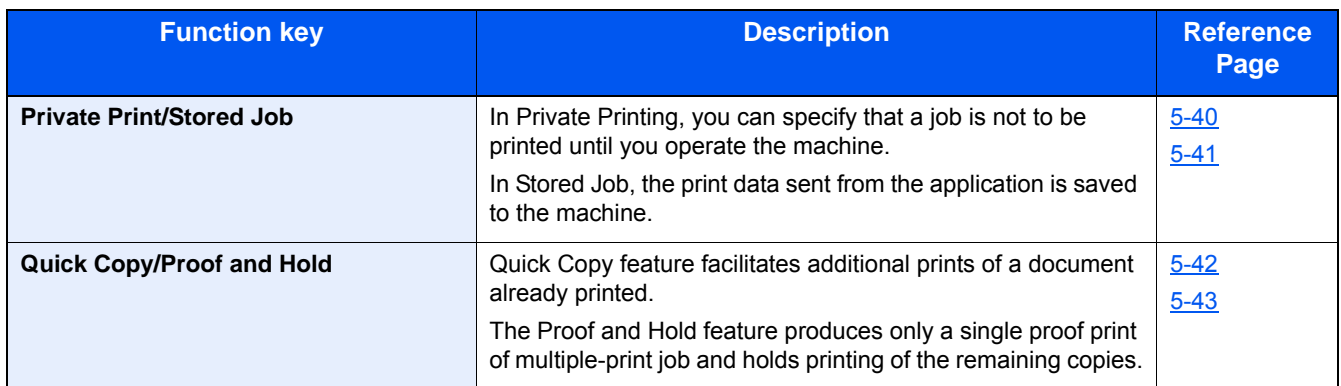

### <span id="page-18-1"></span>**[Removable Memory] (Store File, Printing Documents)**

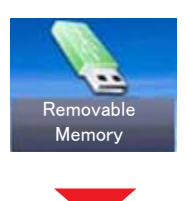

### **[Store File]**

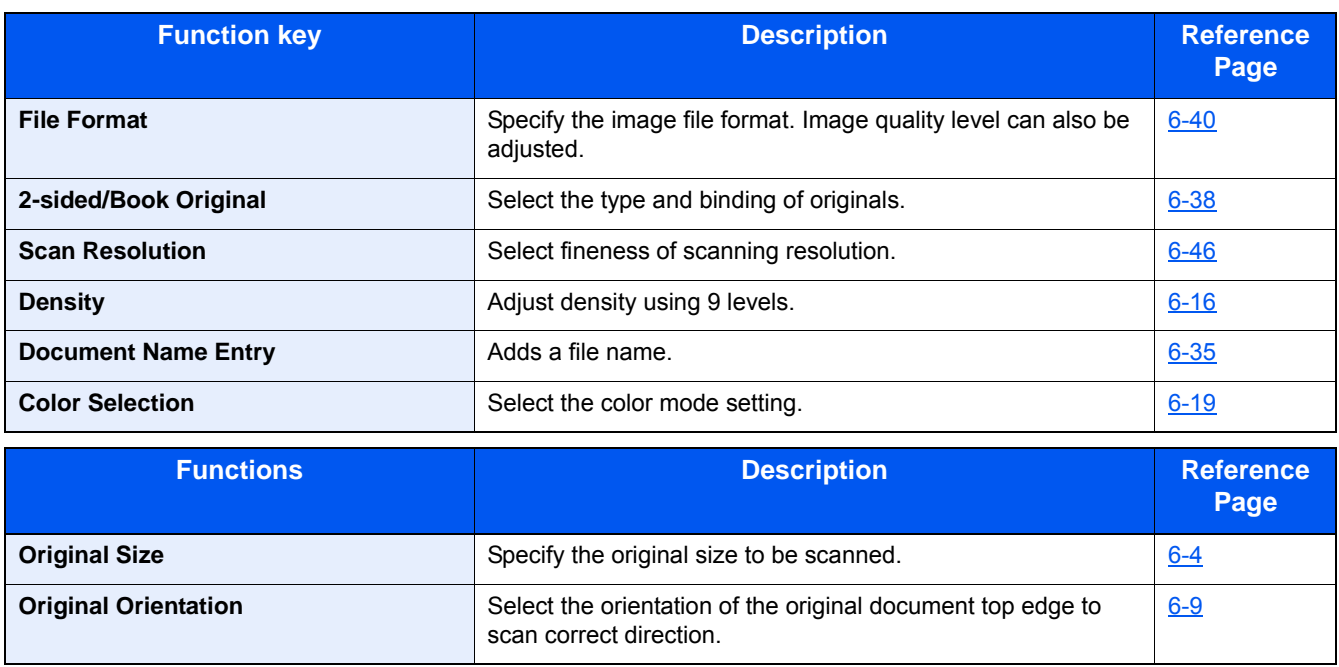

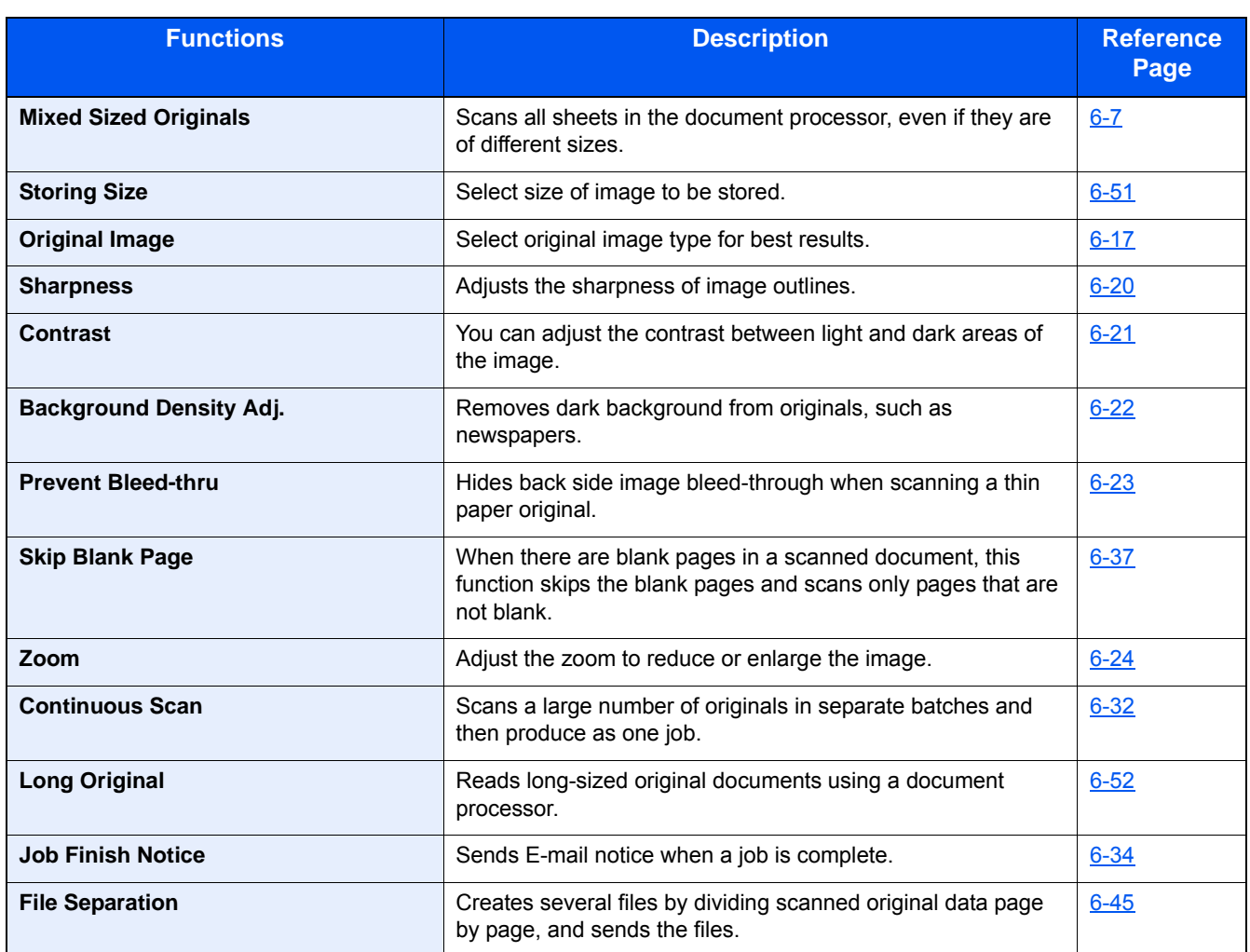

### **[Print]**

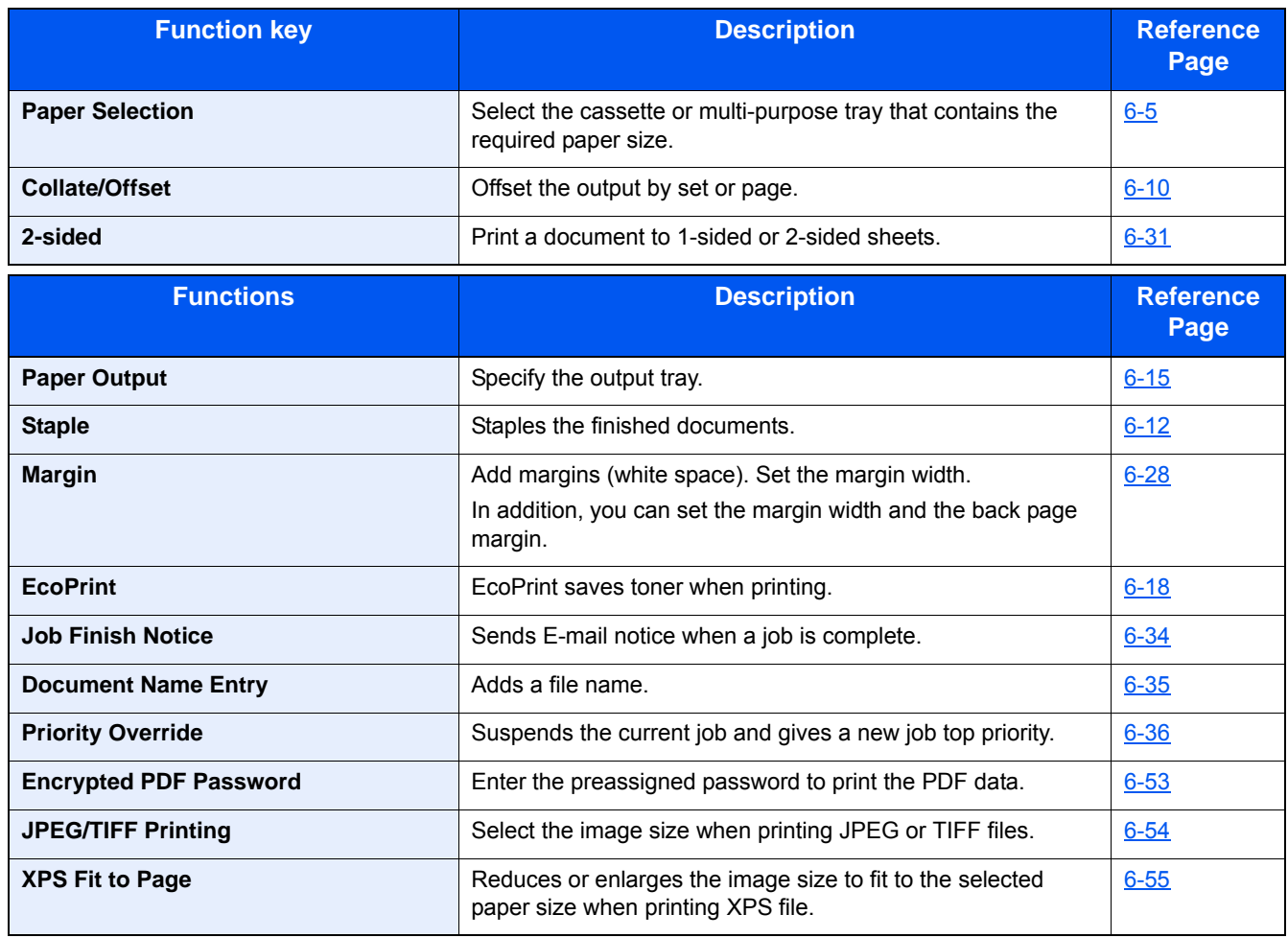

# <span id="page-21-0"></span>**[FAX]**

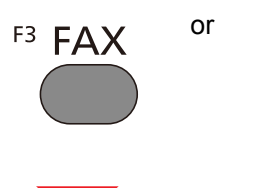

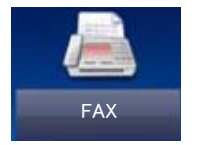

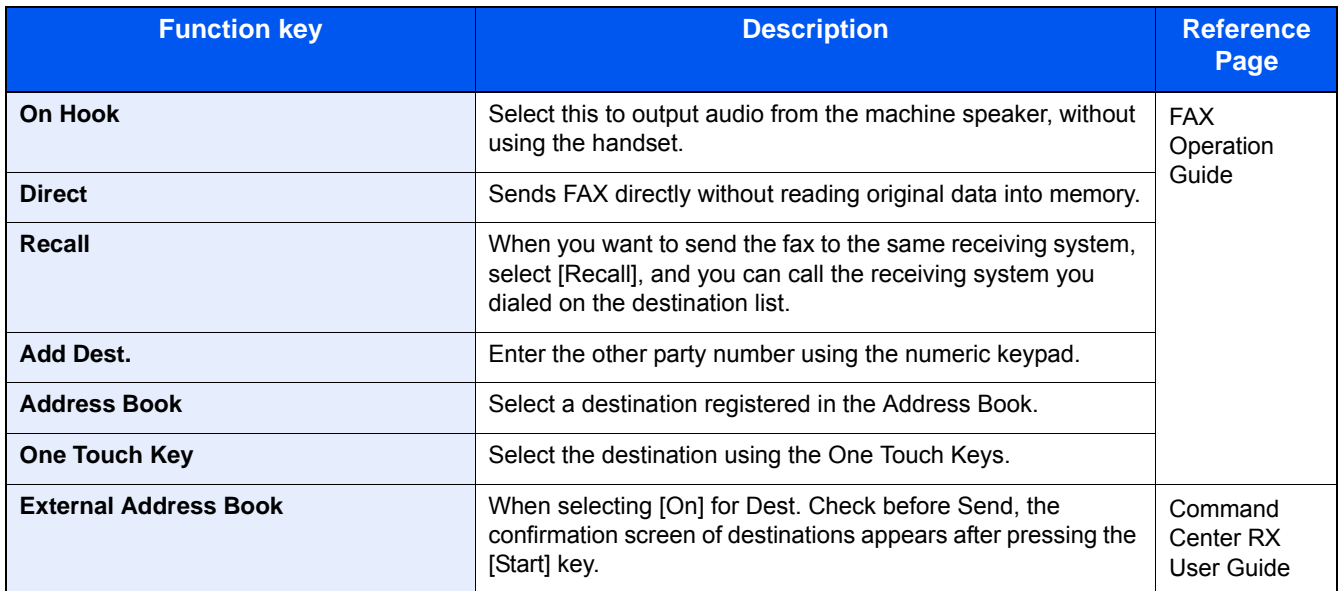

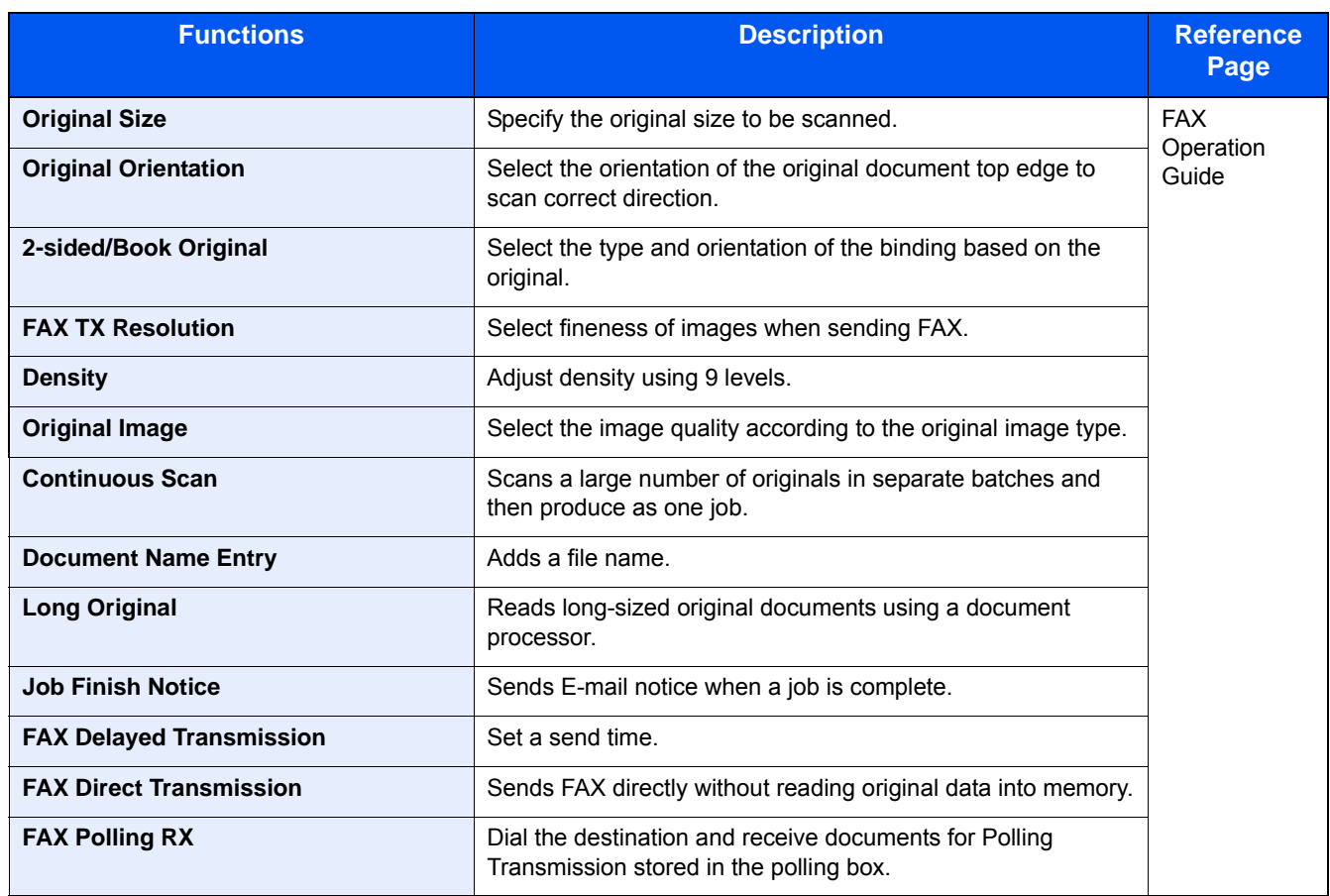

## <span id="page-22-0"></span>**[Sub Address Box]**

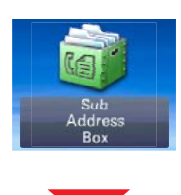

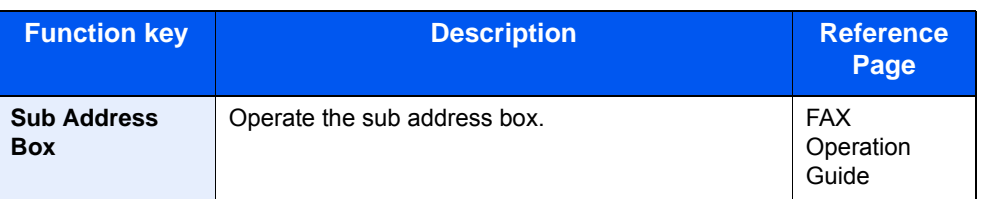

## <span id="page-22-1"></span>**[Polling Box]**

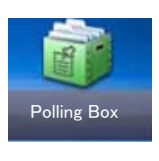

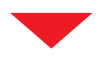

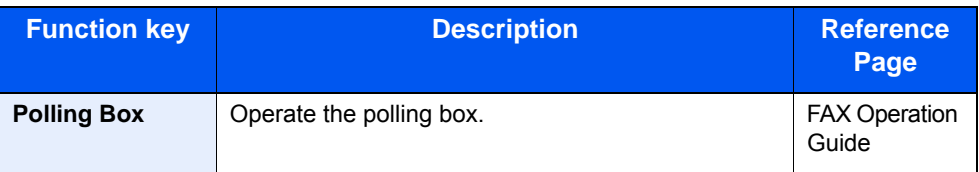

### <span id="page-23-0"></span>**[FAX Memory RX Box]**

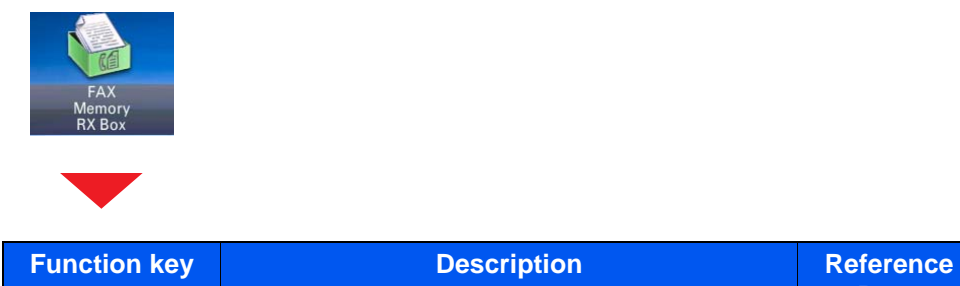

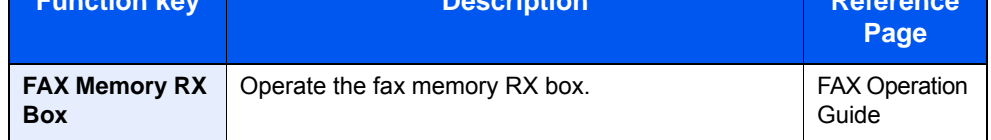

### <span id="page-23-1"></span>**[Status/ Job Cancel]**

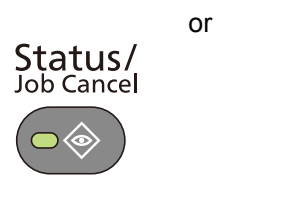

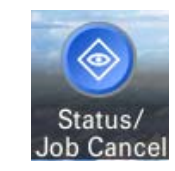

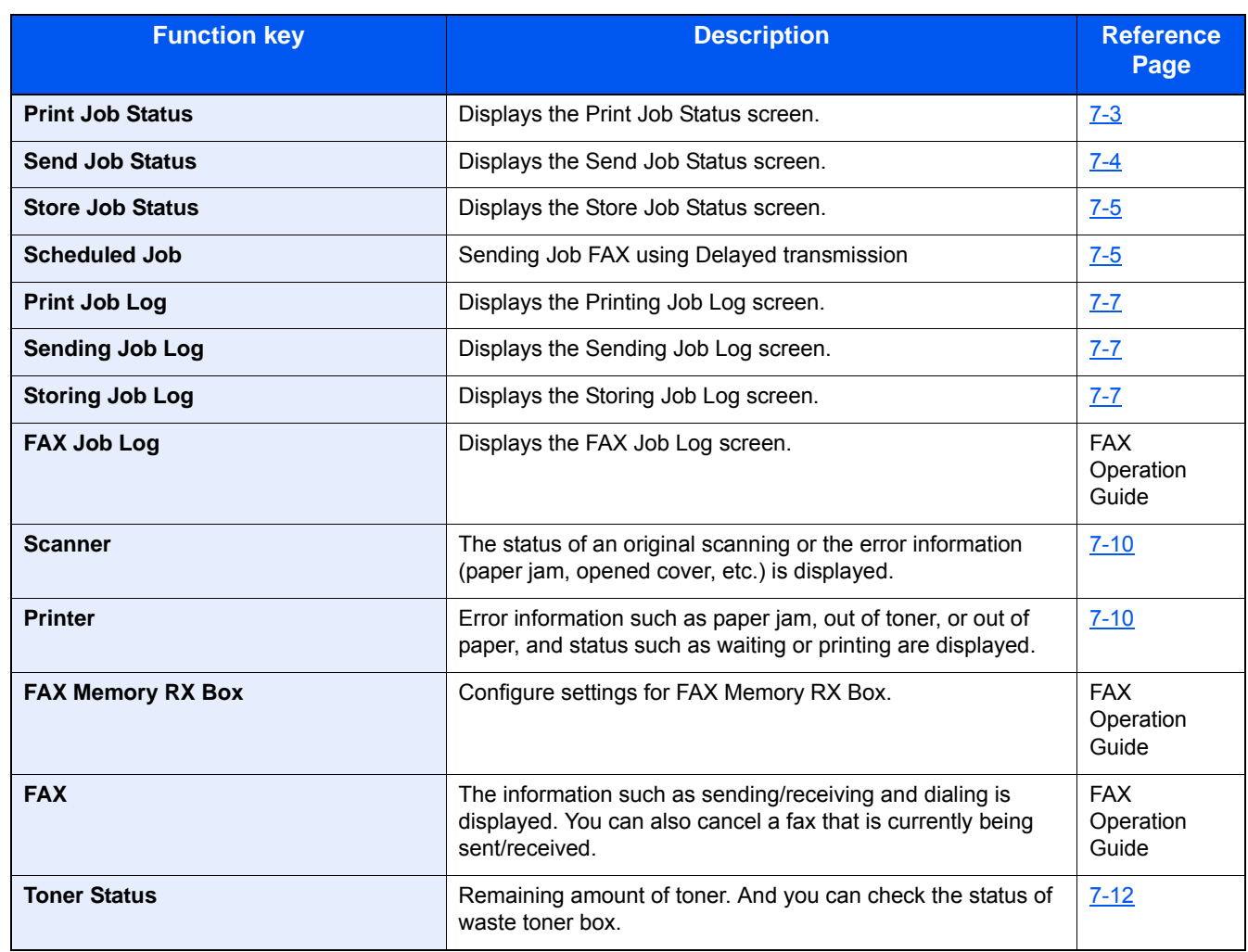

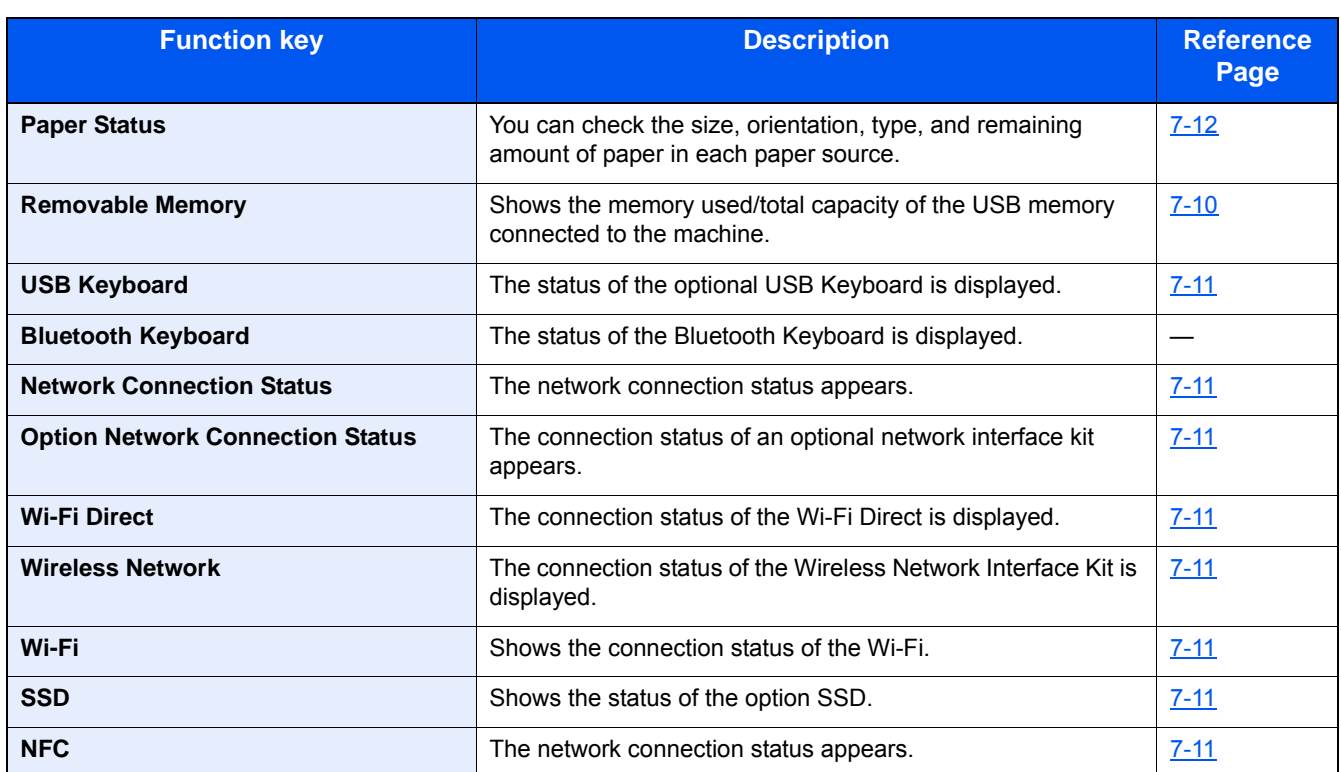

### <span id="page-24-0"></span>**[System Menu]**

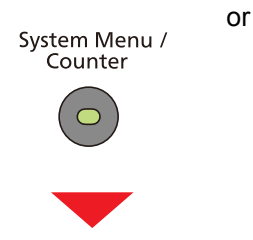

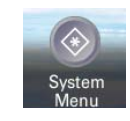

### **Quick Setup Wizard**

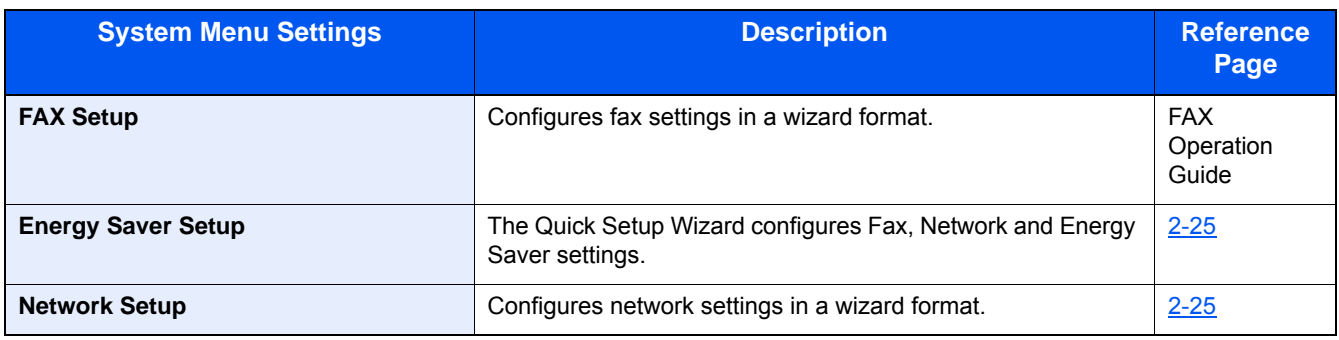

#### **Language**

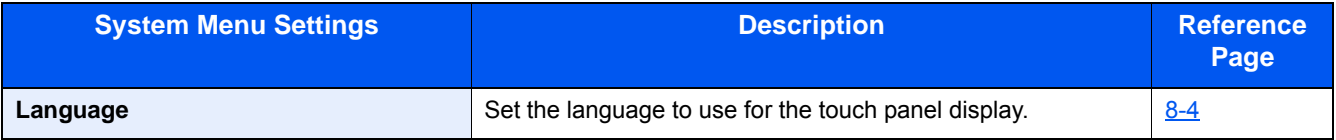

### **Report**

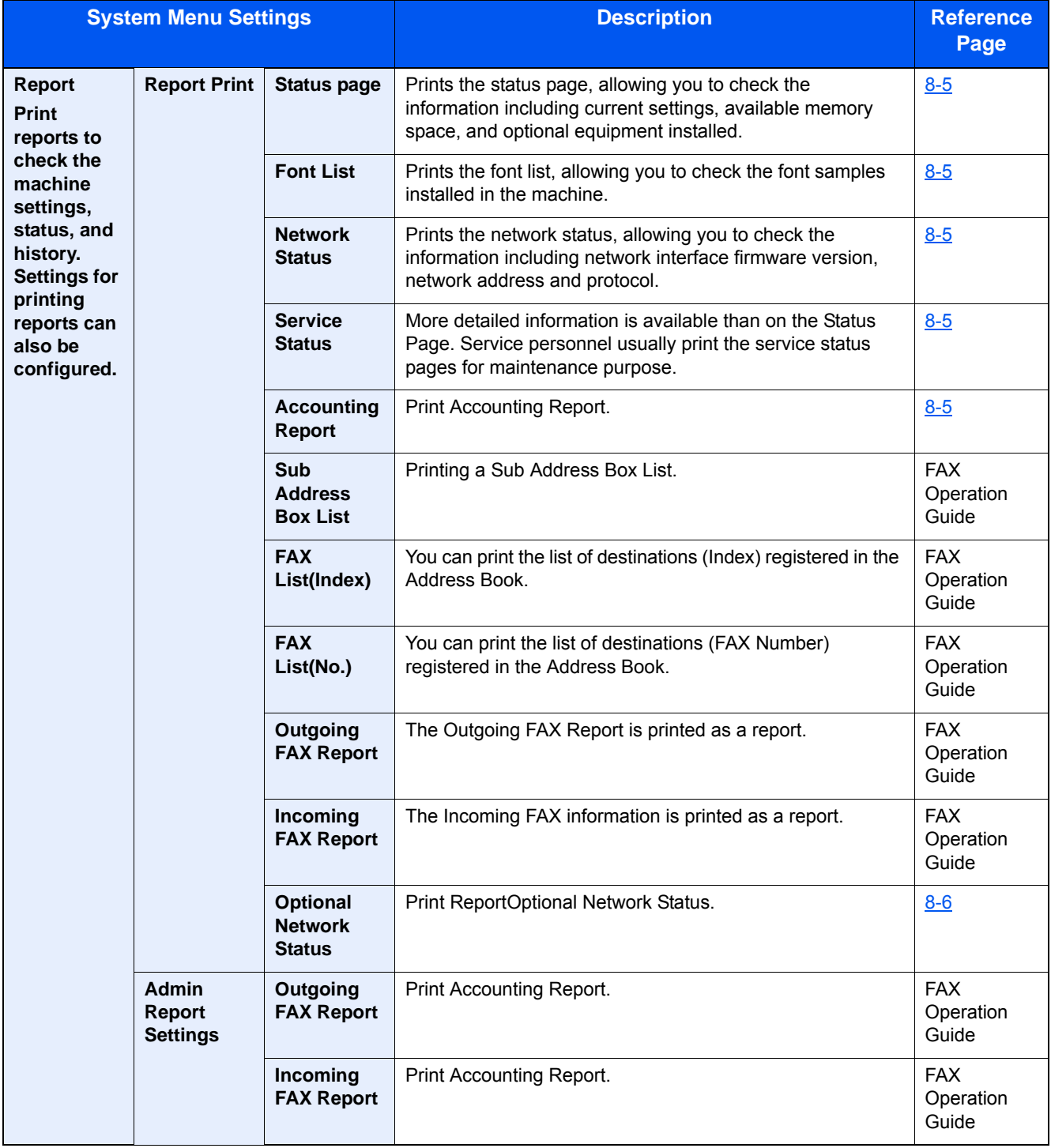

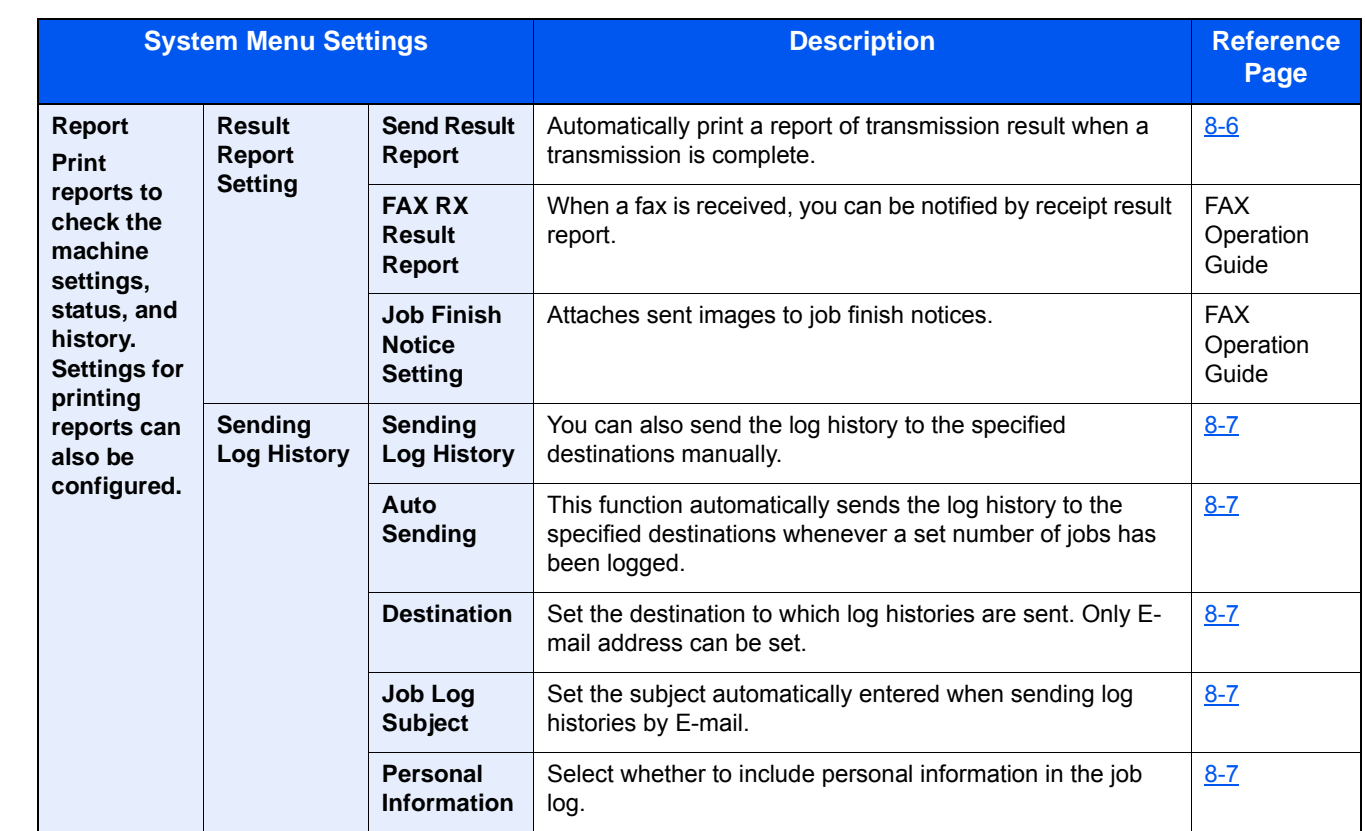

### **Counter**

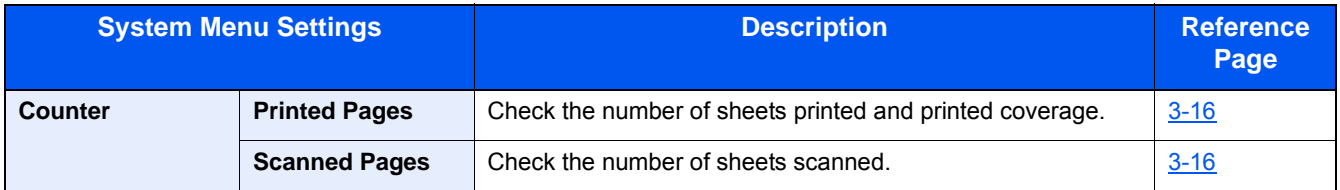

### **User Property**

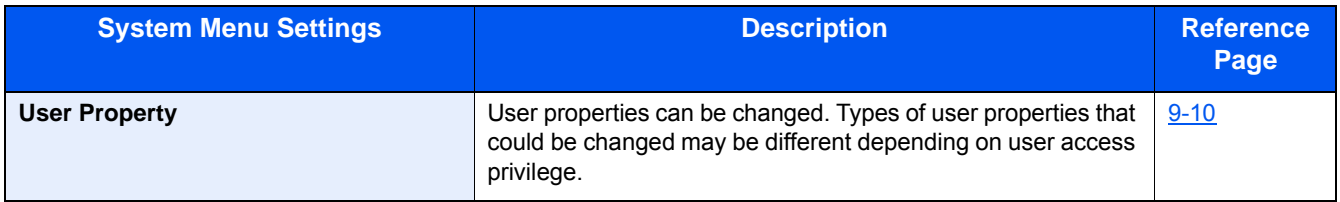

### **Cassette/MP Tray Settings**

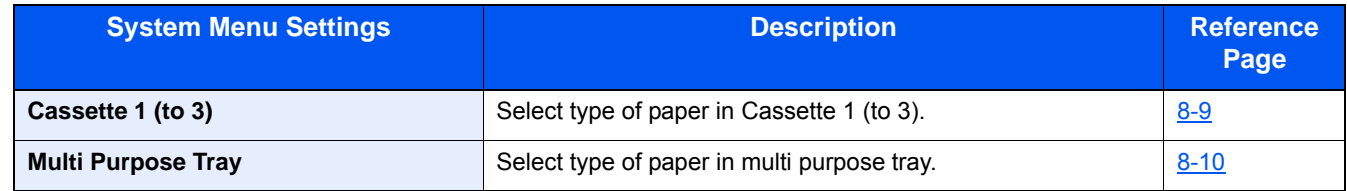

#### **Common Settings**

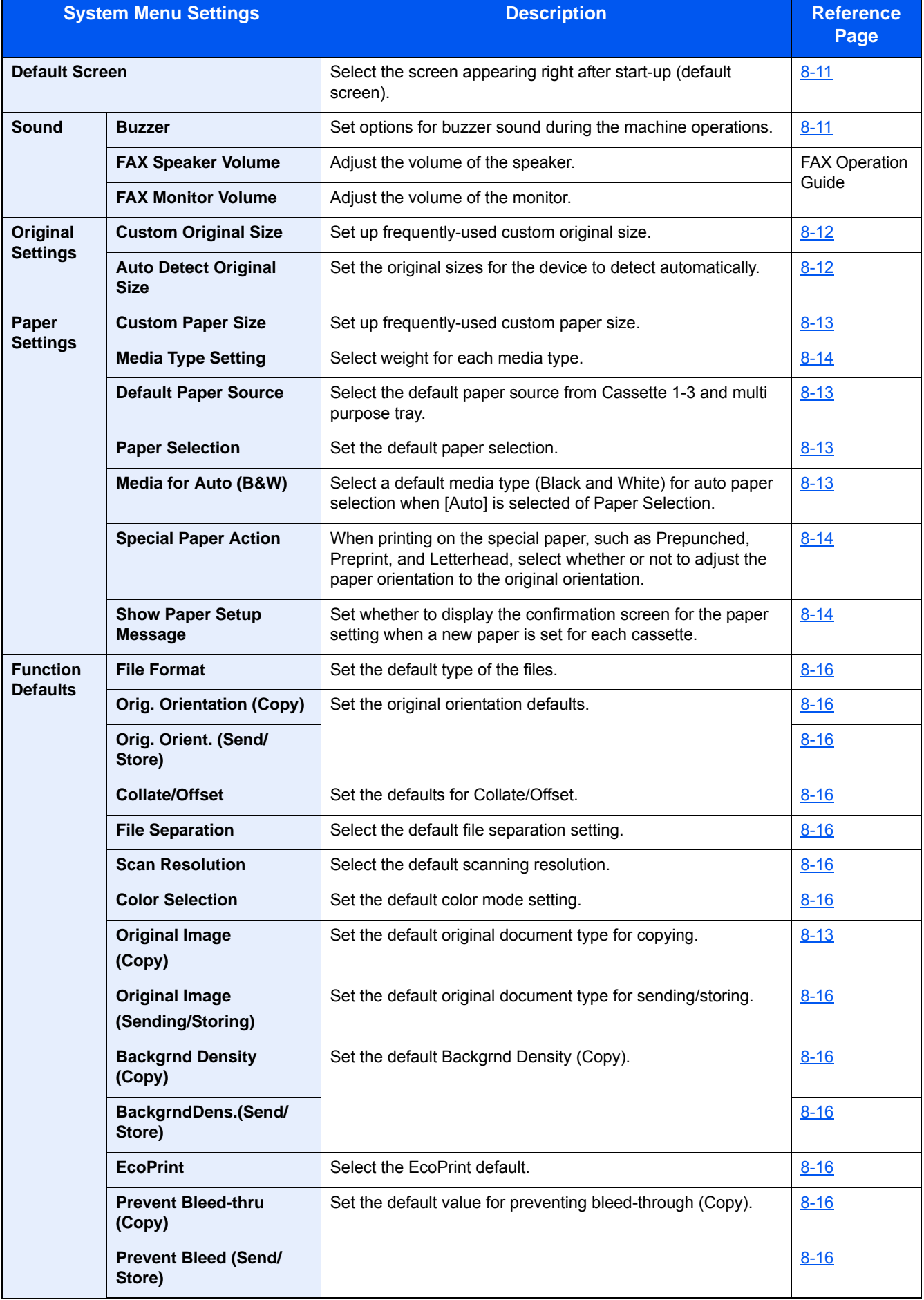

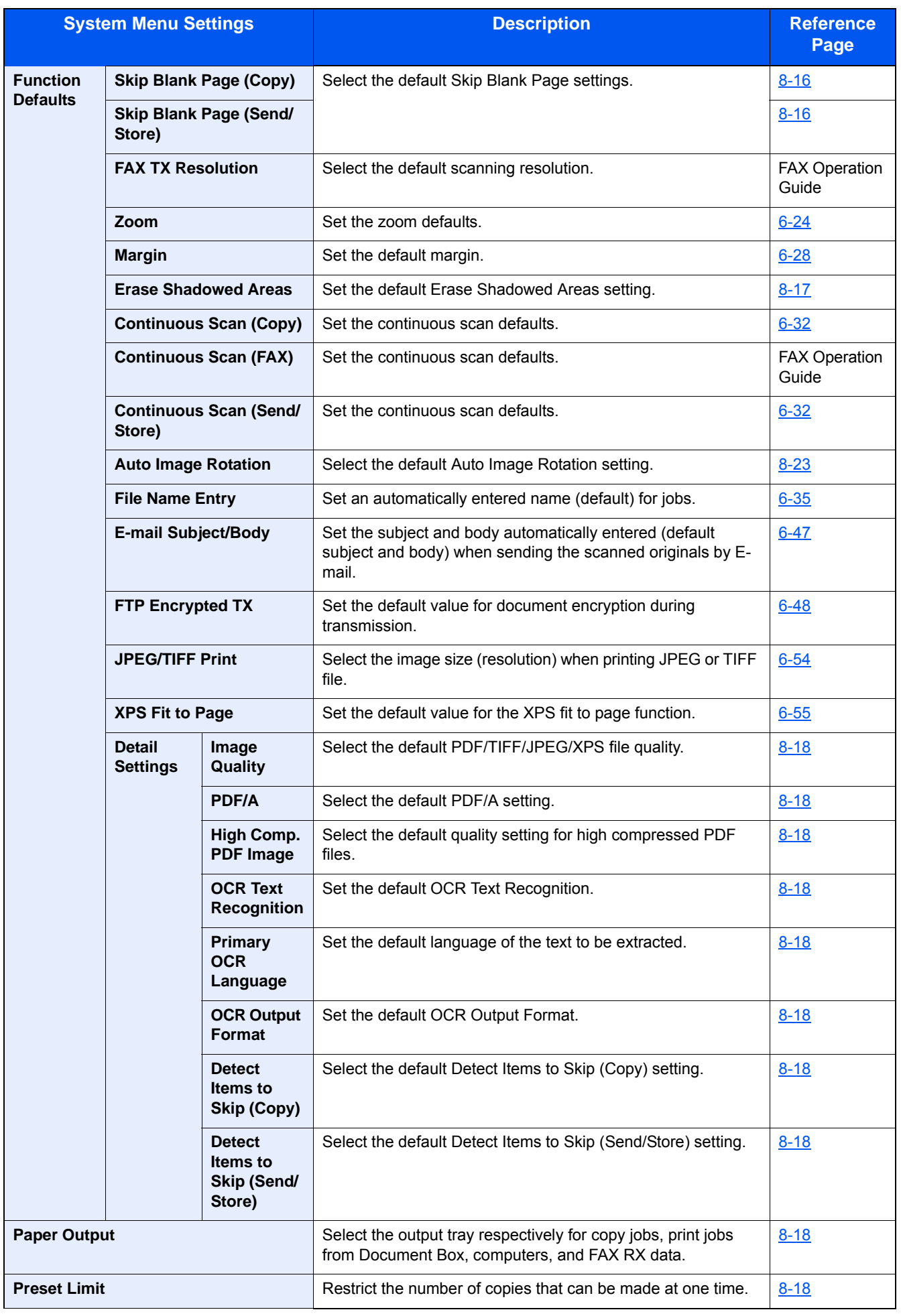

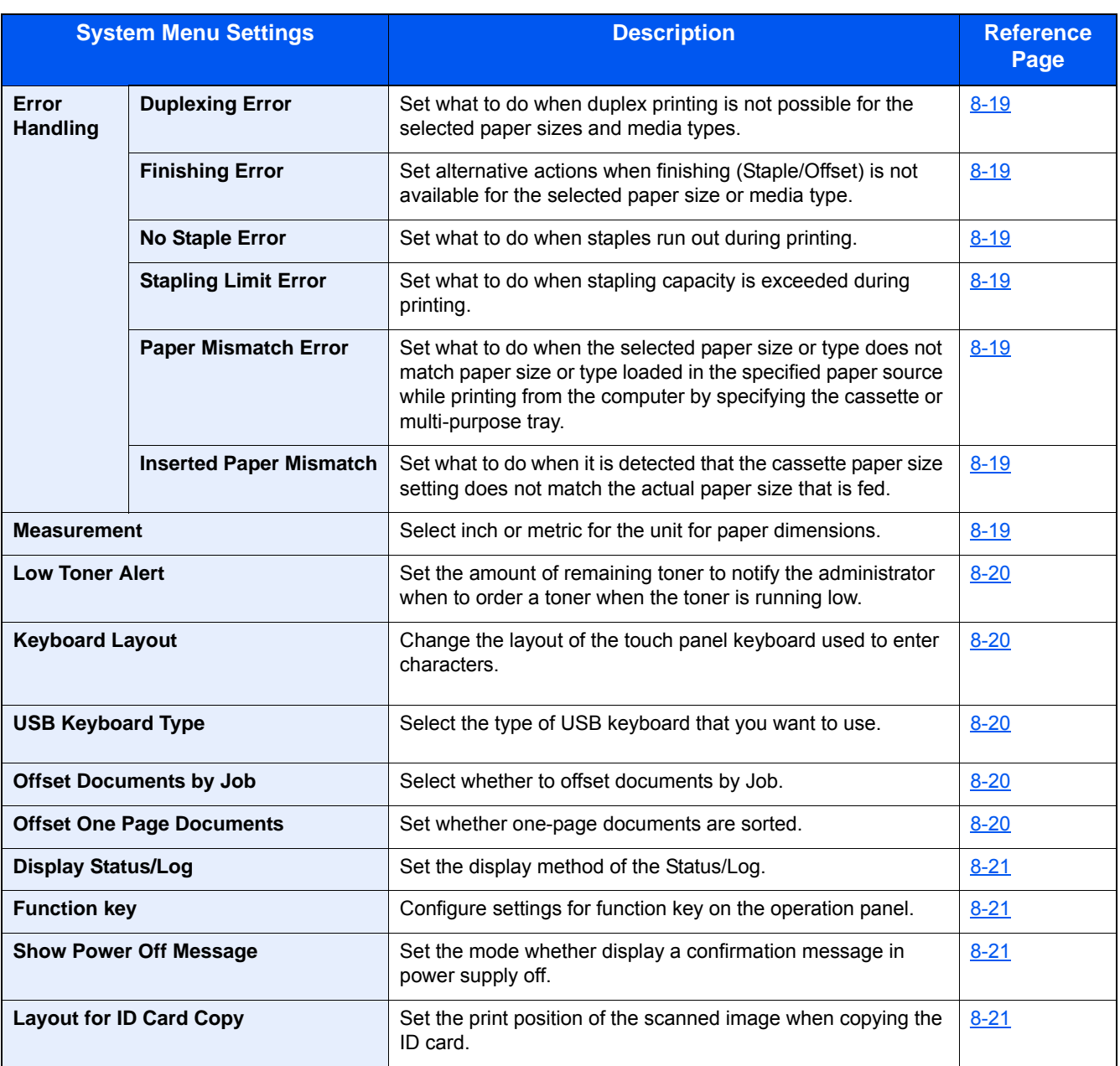

#### **Home**

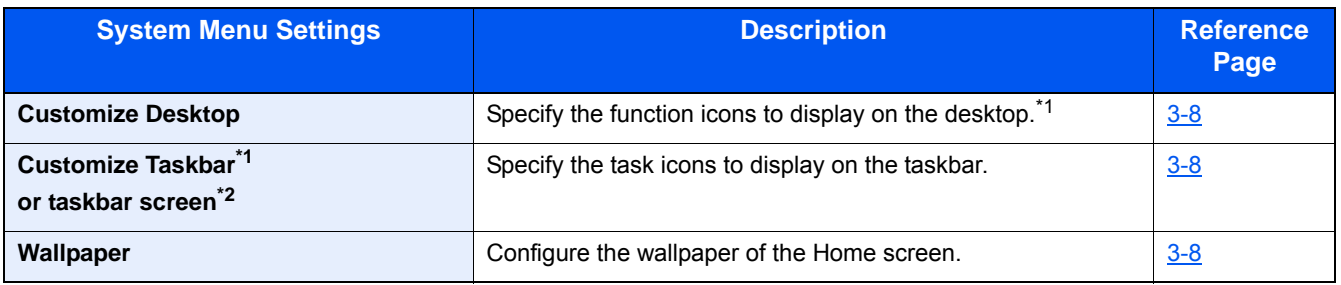

\*1 ECOSYS M4132idn

\*2 ECOSYS M4125idn

### **Copy**

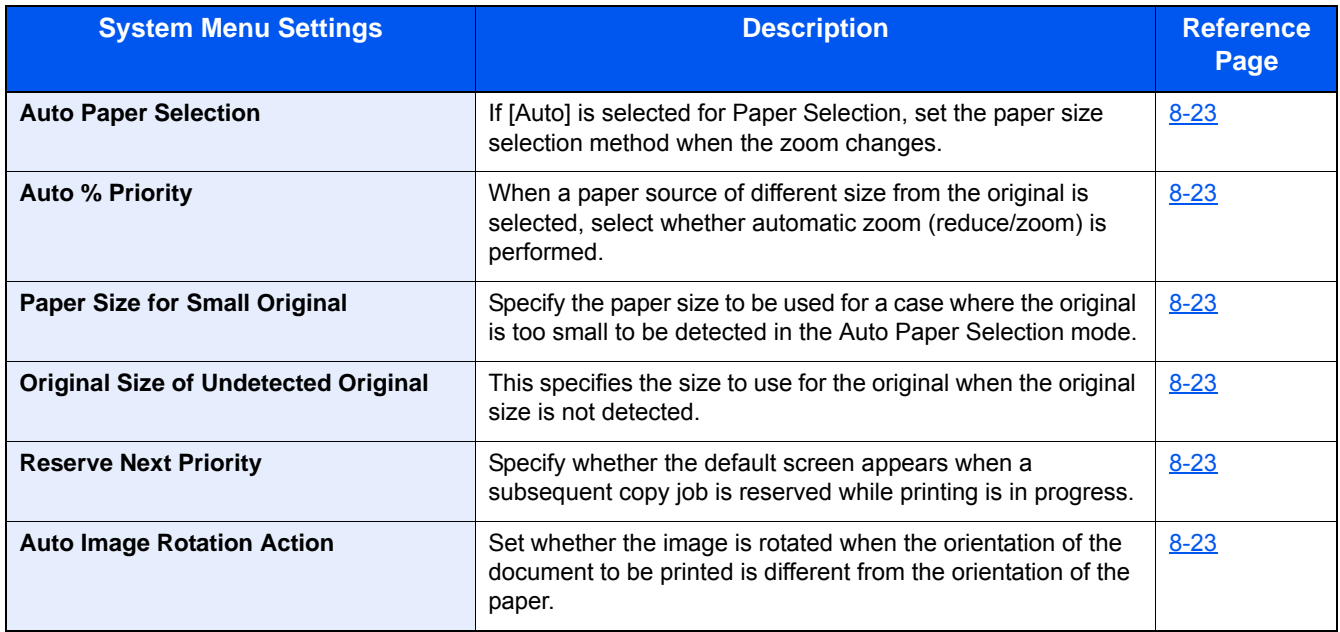

#### **Send**

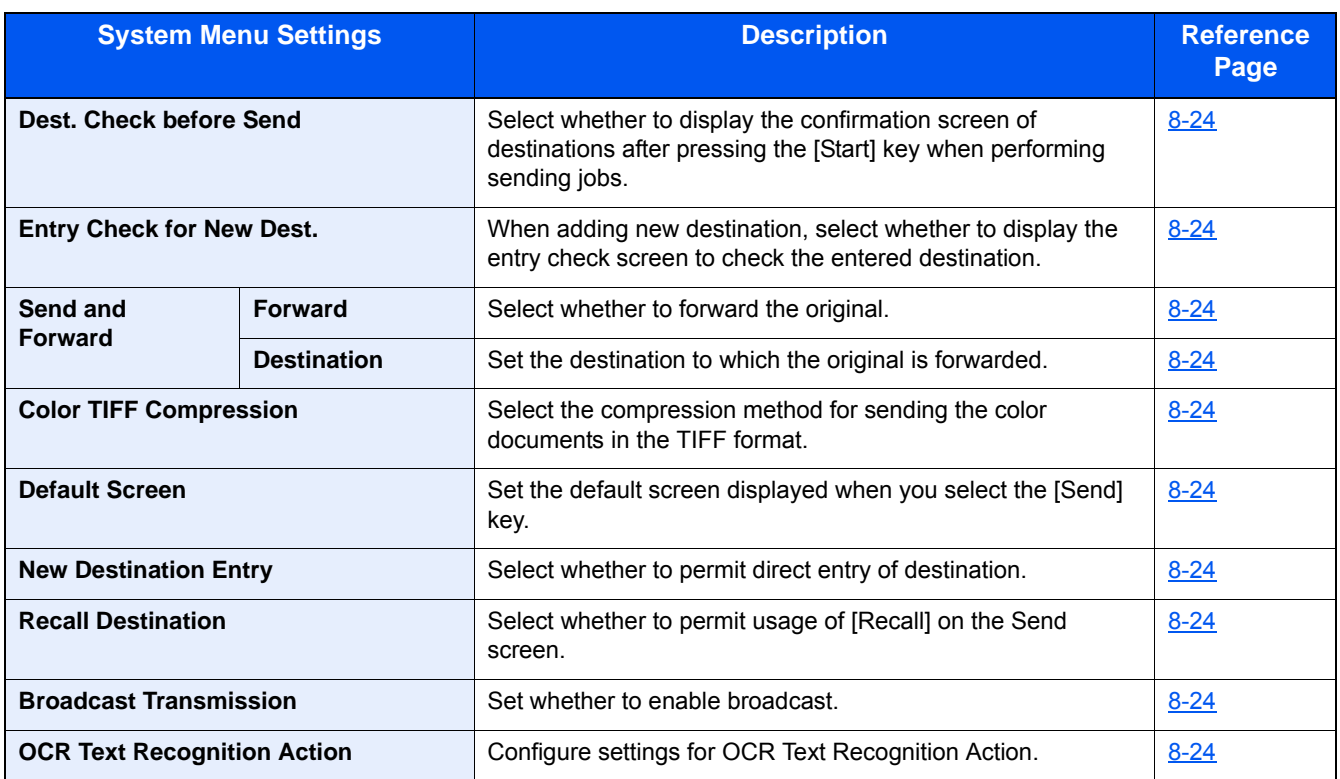

#### **Document Box**

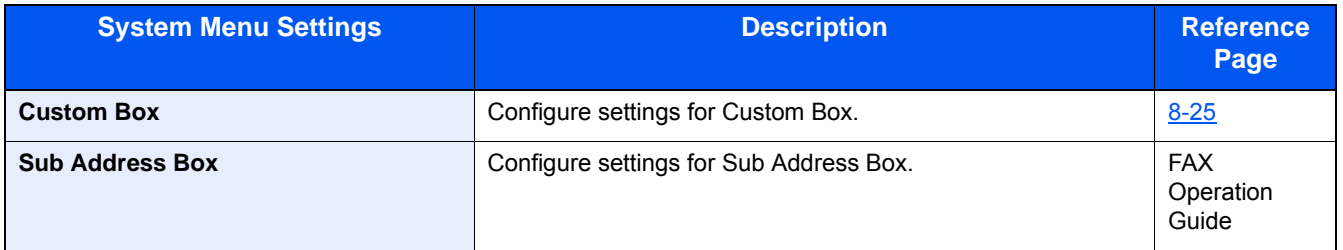

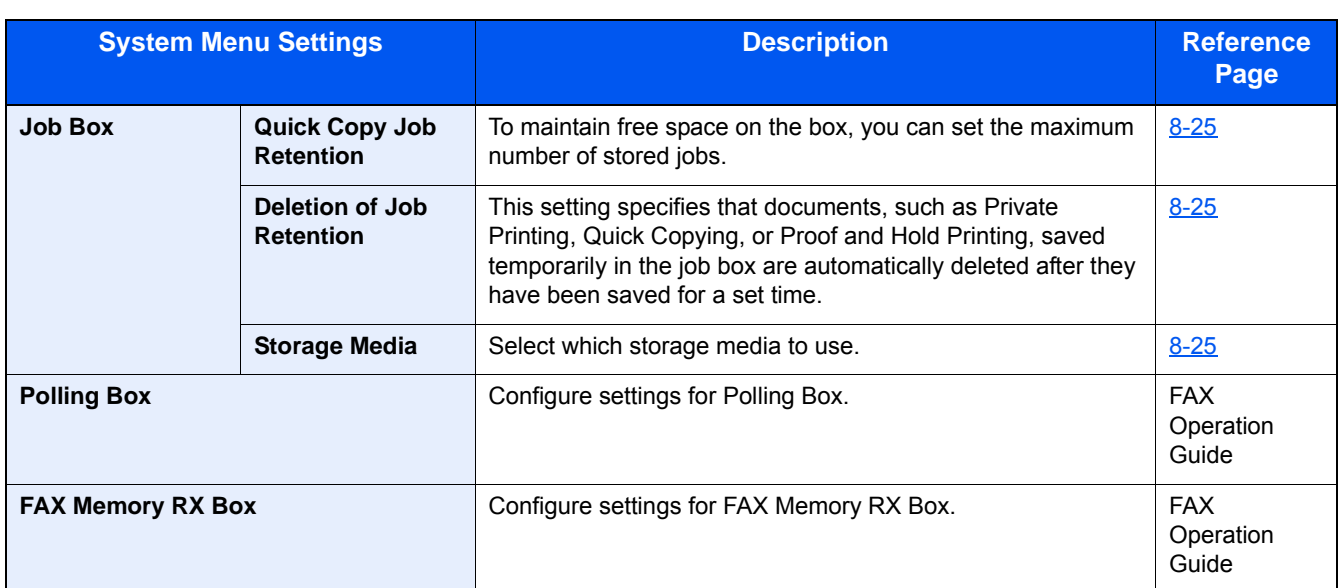

### **FAX**

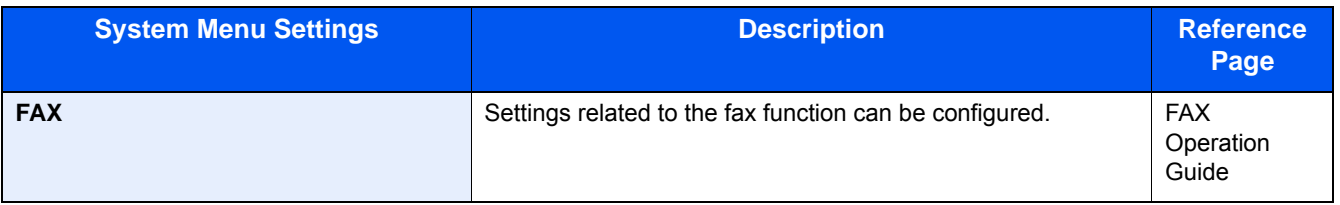

### **Application**

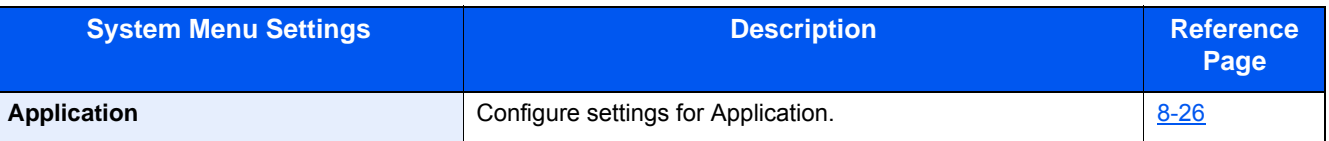

#### > Menu Map

#### **Internet**

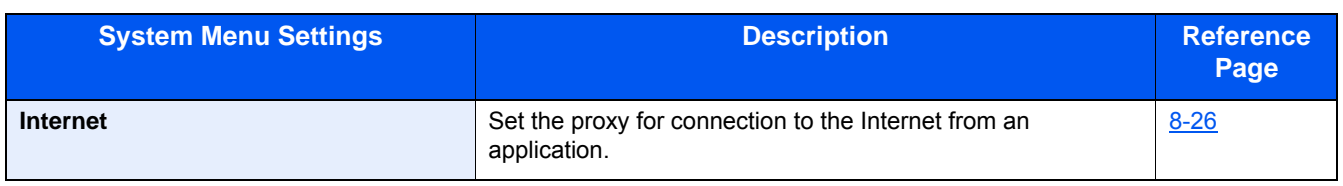

#### **Address Book/One Touch**

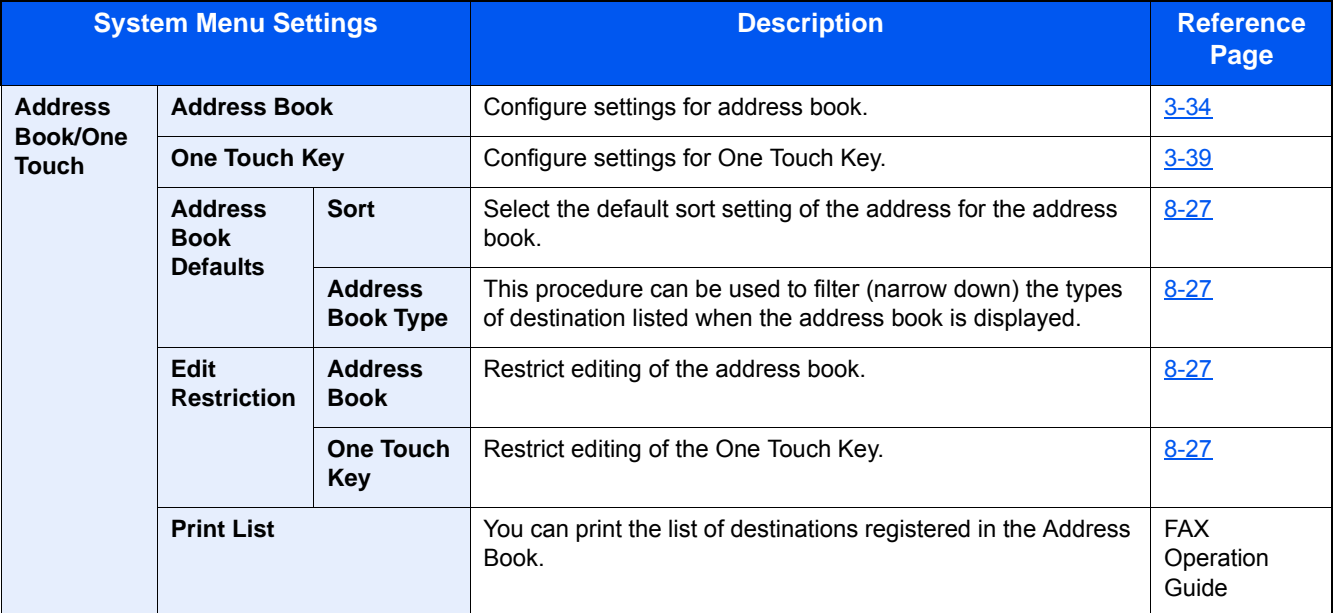

### **User Login/Job Accounting**

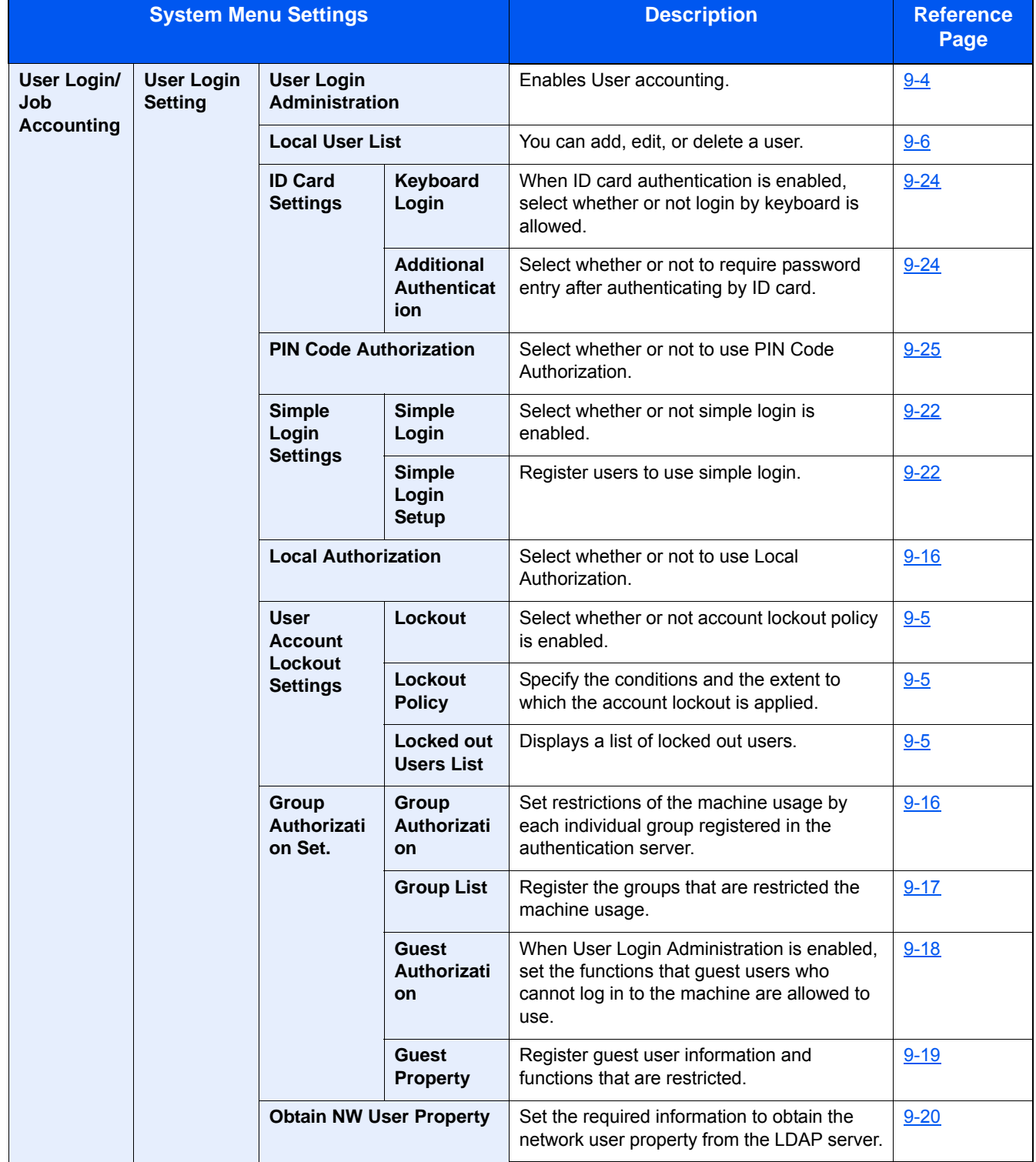

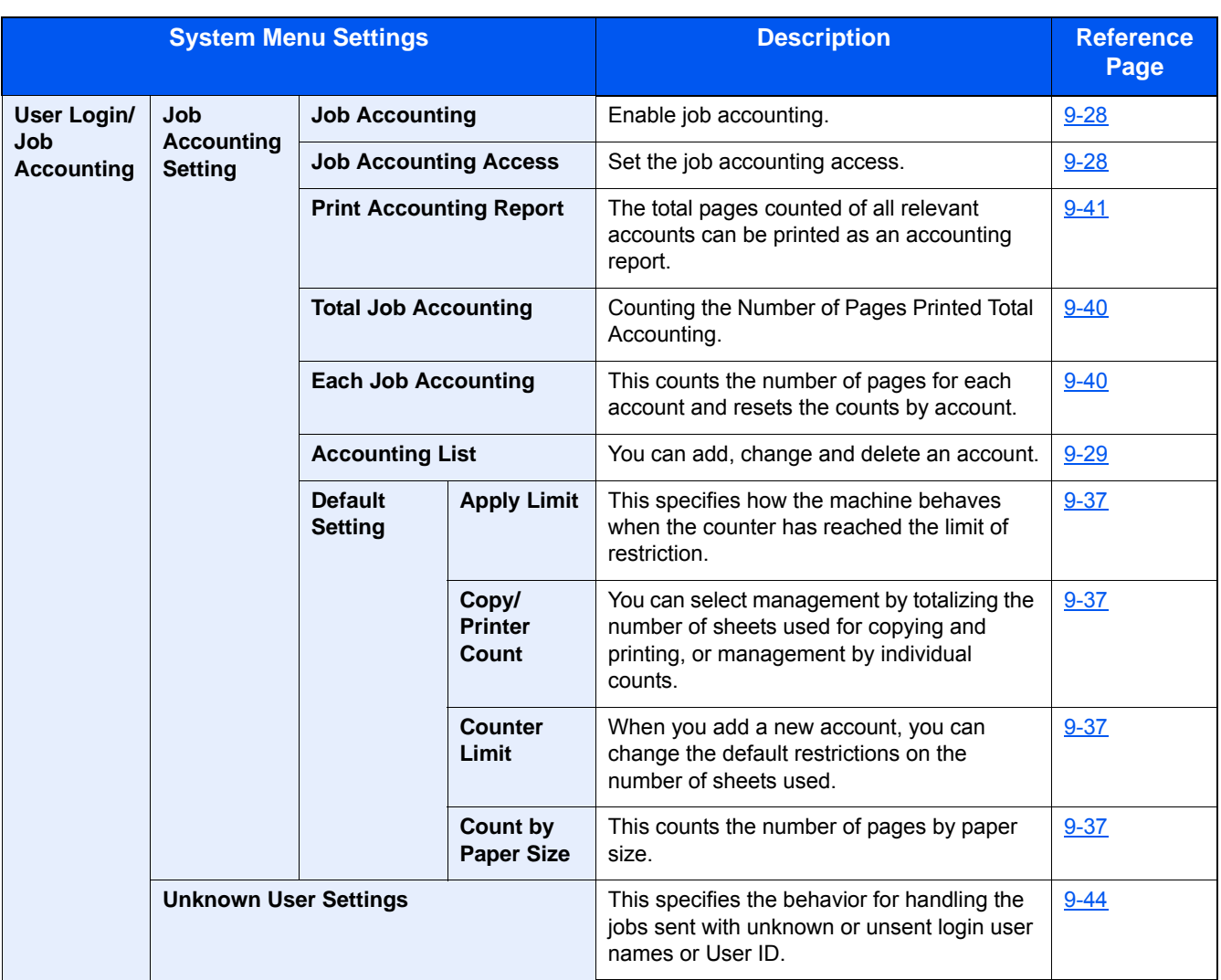

#### **Printer**

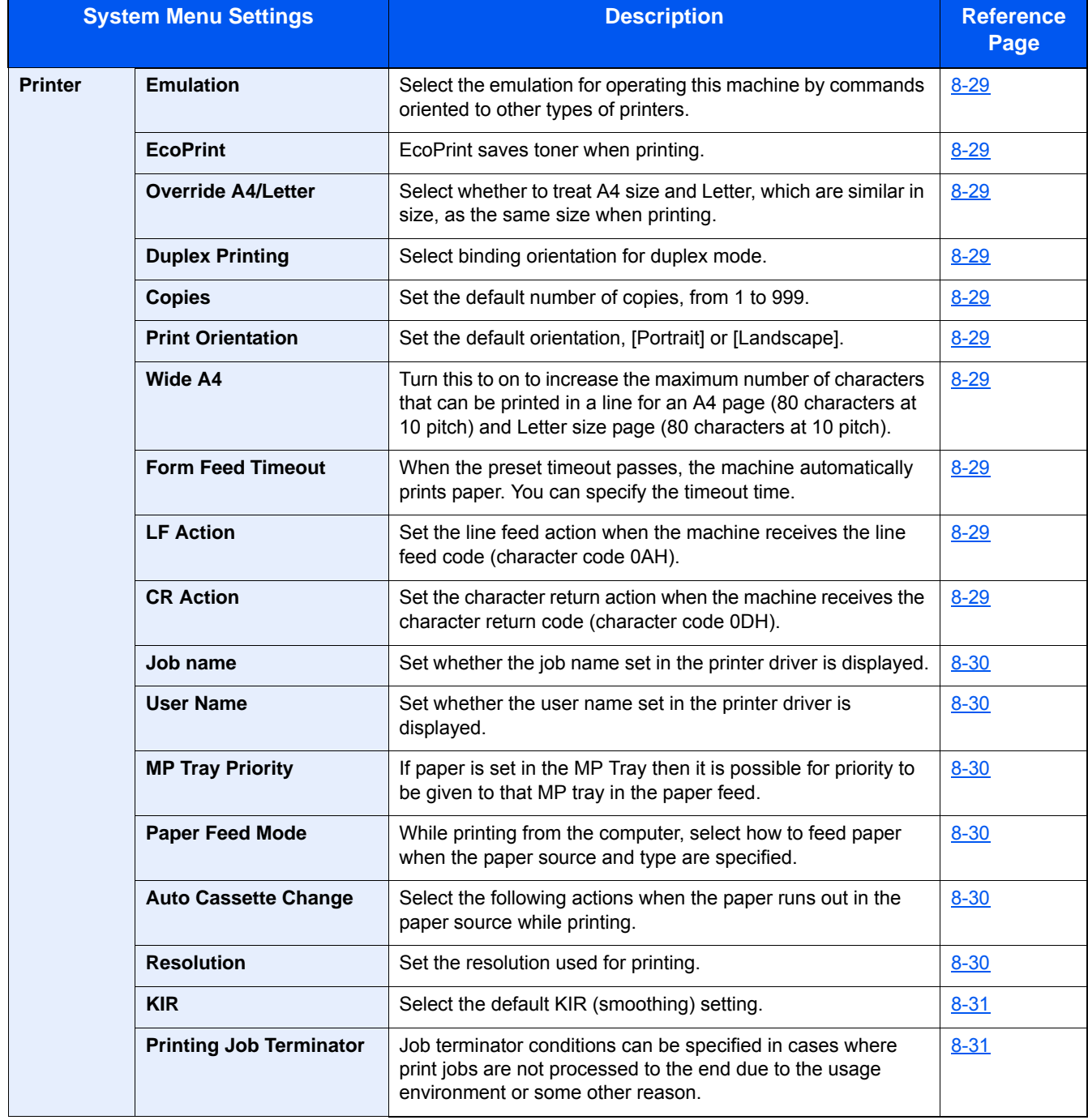
### **System/Network**

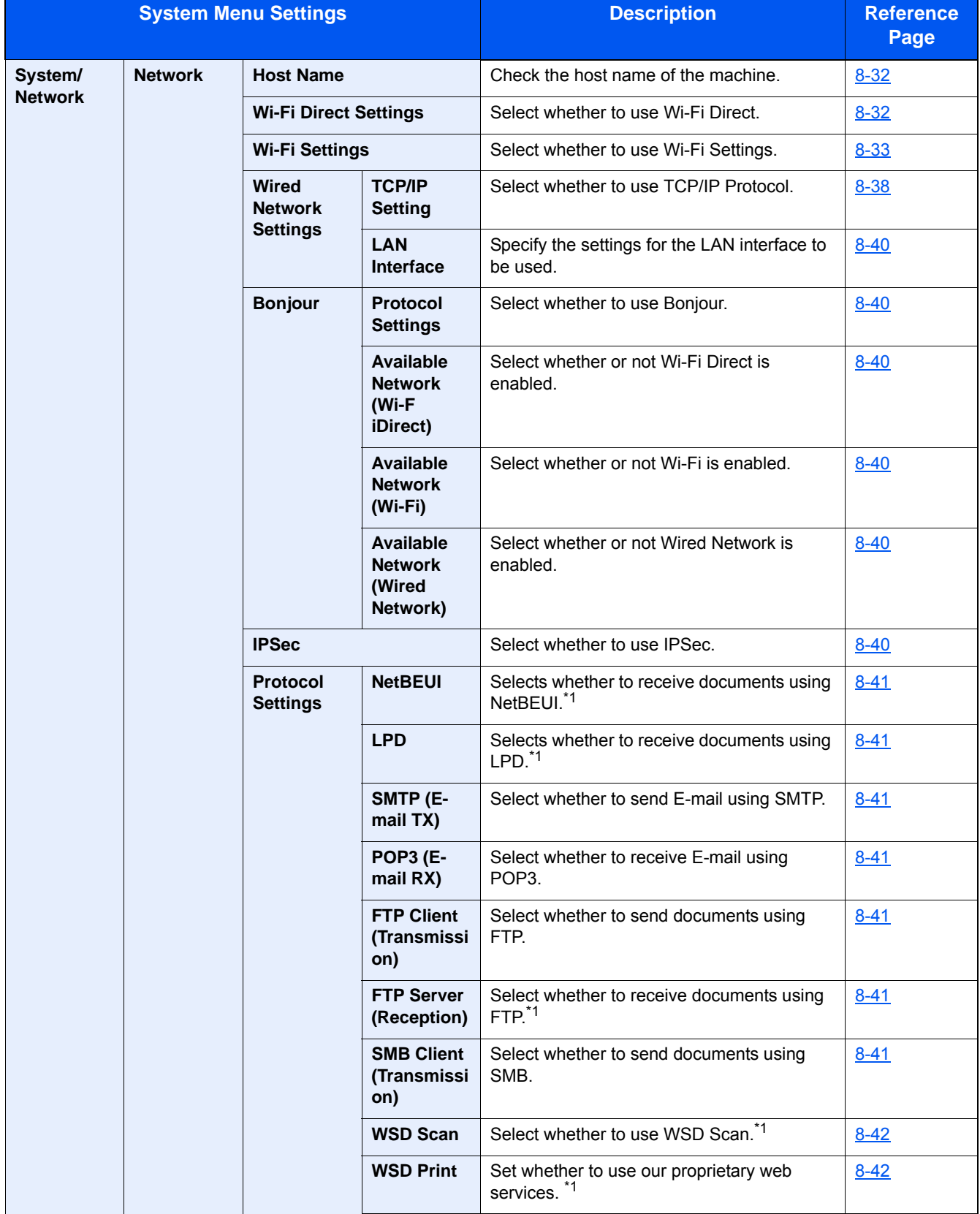

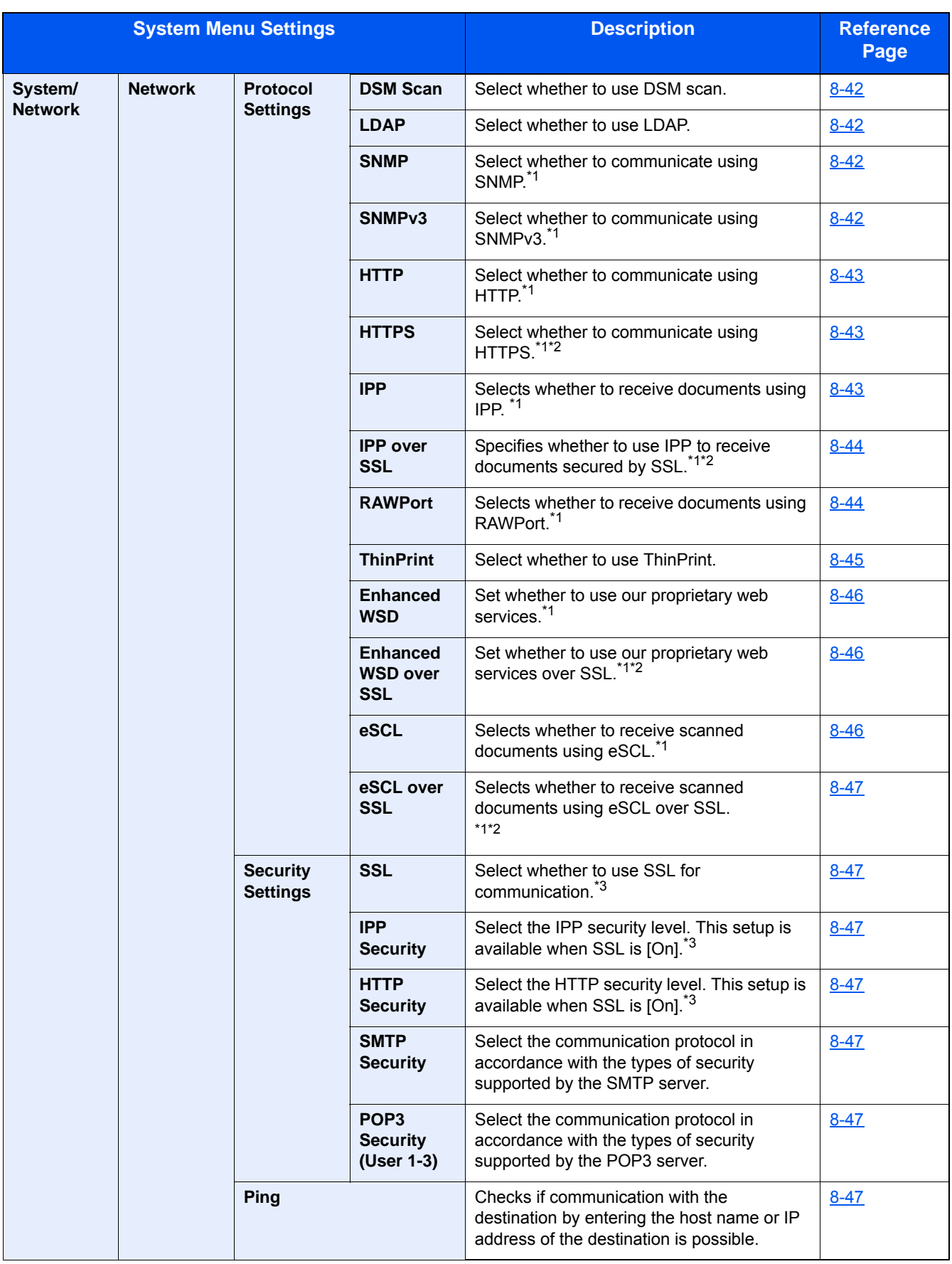

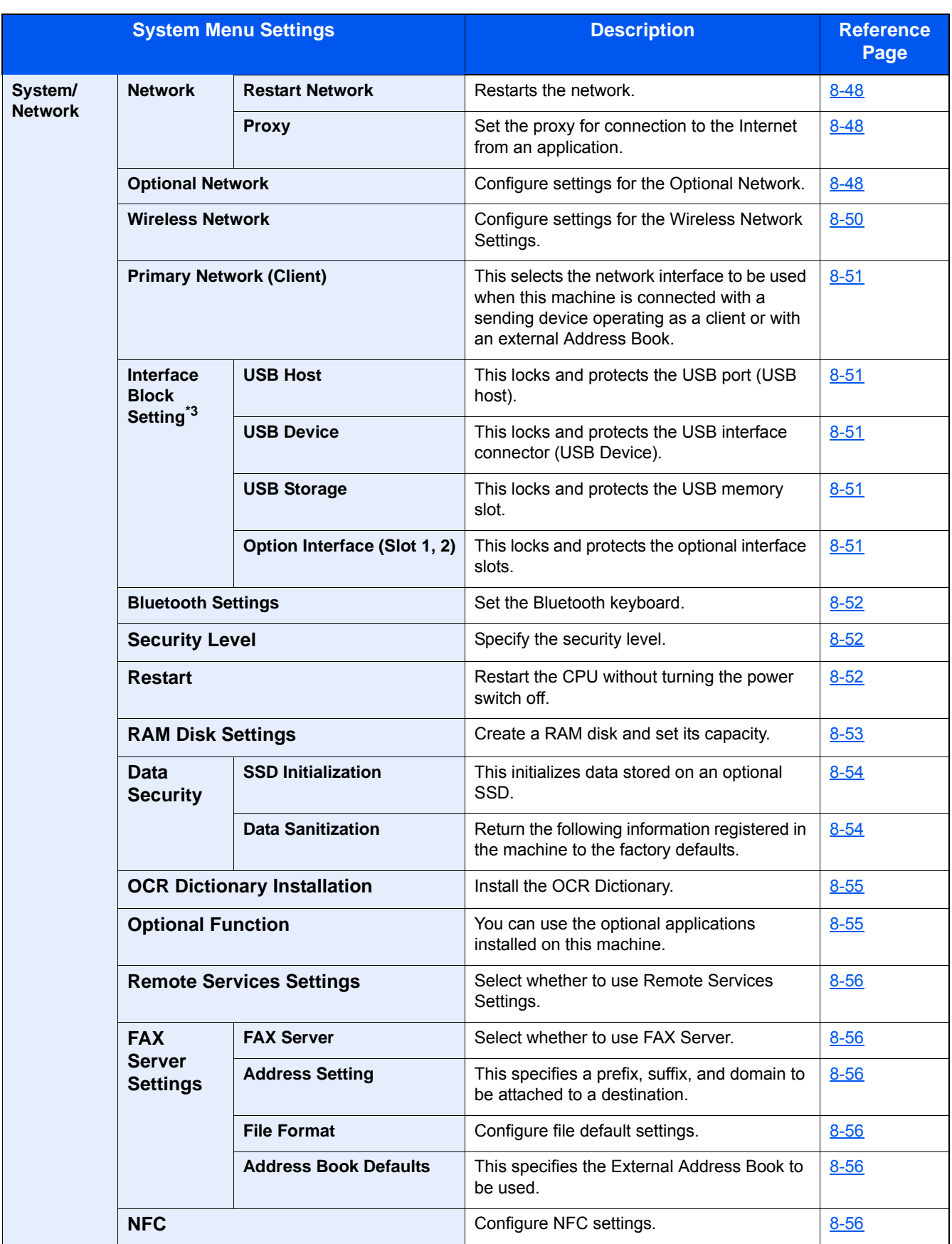

\*1 The setting will be changed after restarting the device or network.

\*2 Use Security Settings to select [On] for [Restart Network].

\*3 After changing the setting, restart the network or turn the machine OFF and then ON. [Changing Device Information \(2-44\)](#page-120-0) [\[TCP/IP Setting \(8-38\)](#page-359-0)

### **Date/Timer/Energy Saver**

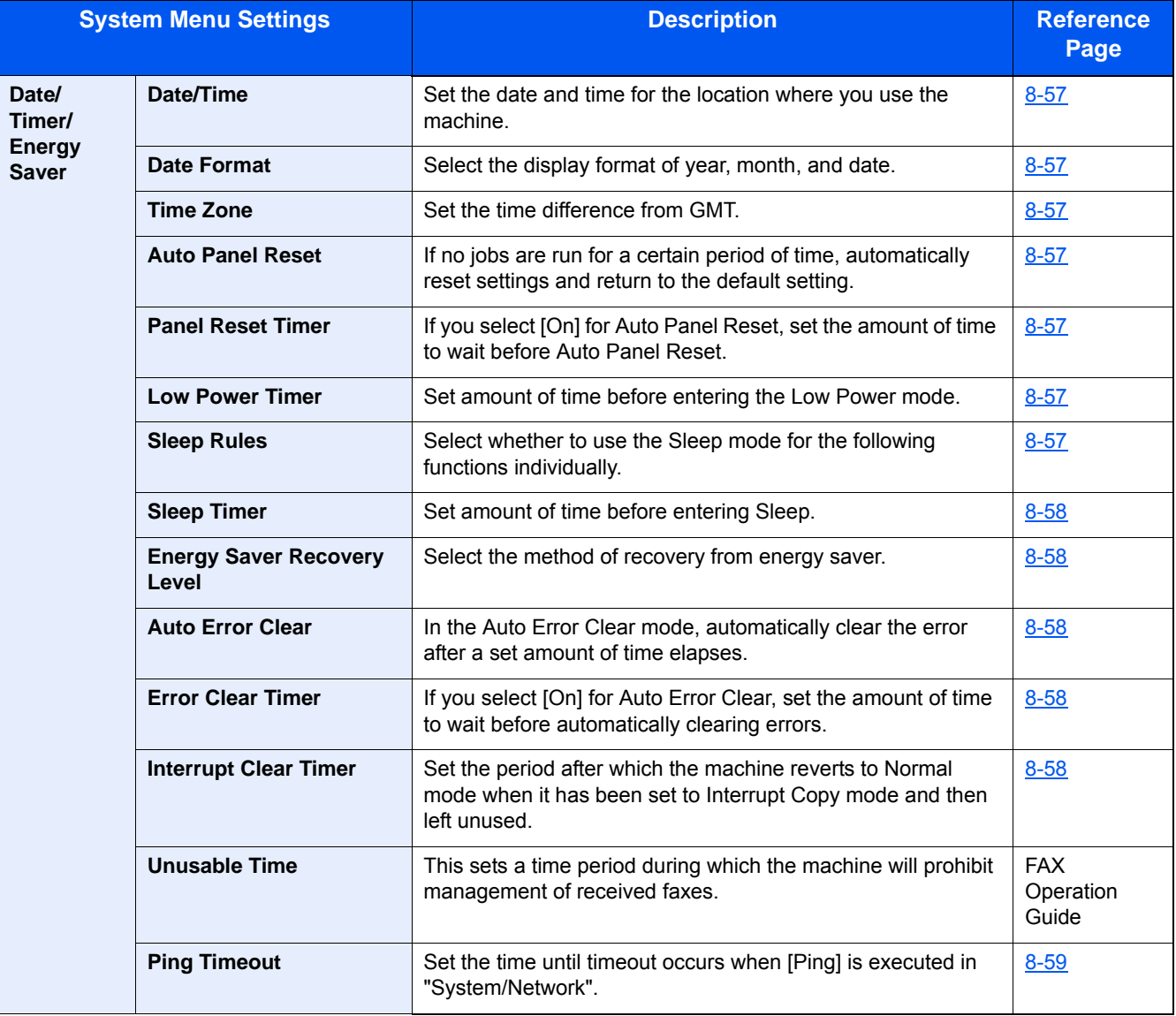

### **Adjustment/Maintenance**

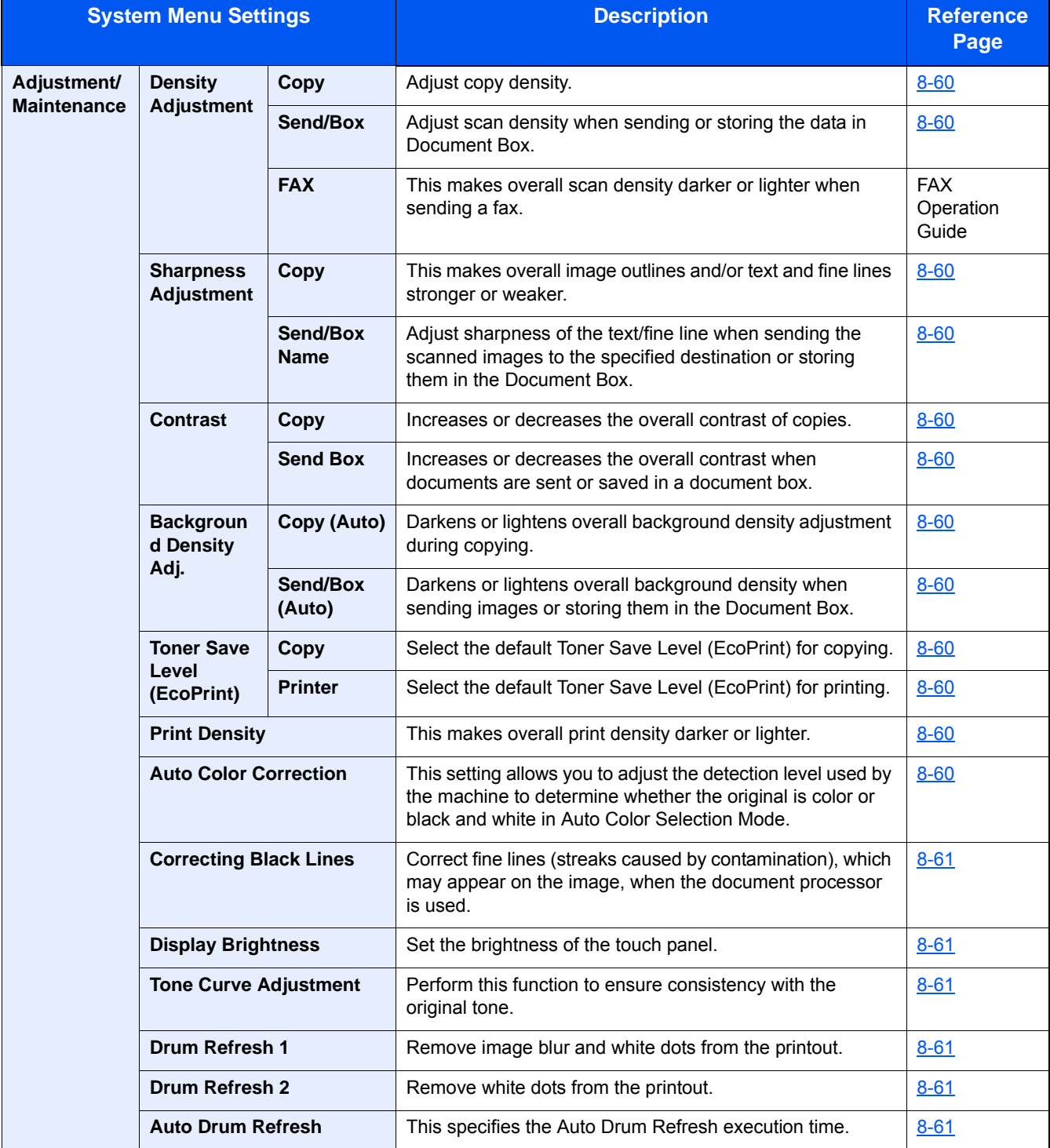

### **Overview**

This machine provides standard copy and print functions, and a scanned image can be sent to an E-mail recipient as an attachment or to a computer on the same network. On products with a FAX function, it is also possible to use the fax function.

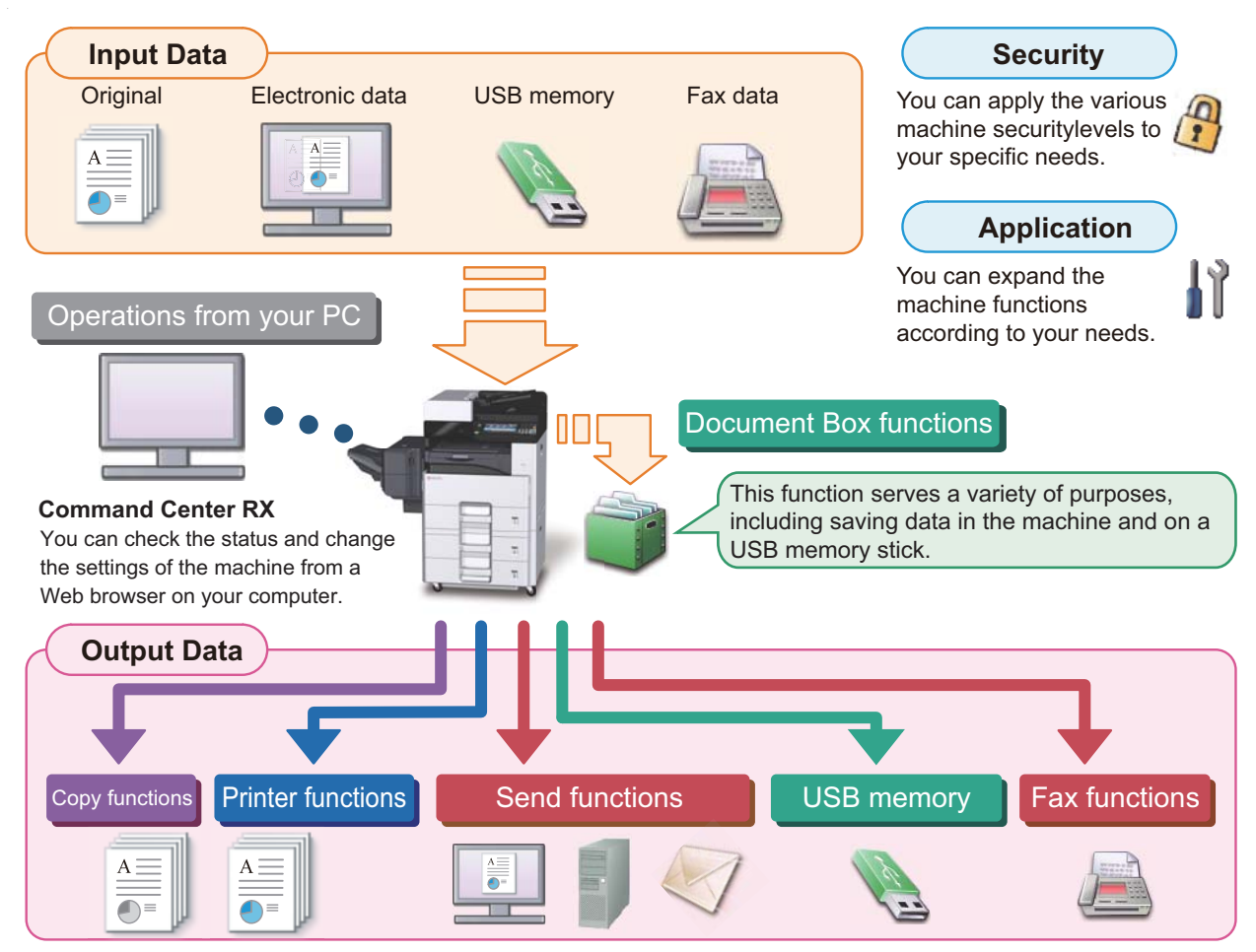

### **QNOTE**

- **For each of the functions, refer to the following:** Security:  $\rightarrow$  [Strengthen security \(xliv\)](#page-44-0) Application:  $\rightarrow$  [Application \(2-54\)](#page-130-0) Command Center RX:  $\rightarrow$  [Command Center RX \(2-42\):](#page-118-0) Command Center RX User Guide Document Box Function: → [Using Document Boxes \(3-50\)](#page-181-0) Copy Function: [Copying \(5-12\)](#page-215-0) Printer Function:  $\rightarrow$  [Printing from PC \(4-6\)](#page-192-0) Transmission Function: [Frequently-Used Sending Method \(5-14\)](#page-217-0) USB Memory:  $\blacktriangleright$  [Saving Documents to USB Memory \(Scan to USB\) \(5-47\)](#page-250-0) FAX function: FAX Operation Guide **• Please read this information before using your machine.**
	- [Safety Precautions \(1-1\)](#page-53-0)
- **To prepare the device for use, including setting up cable connections and installing software, refer to the following.**
	- [Installing and Setting up the Machine \(2-1\)](#page-77-0)
- **To learn how to load paper, set up shared folders, and add addresses to the address book, refer to the following.**
	- [Preparation before Use \(3-1\)](#page-132-0)

## **Machine Features**

The machine is equipped with many useful functions.

◆ [Advanced Function Settings \(6-1\)](#page-254-0)

Here are some examples.

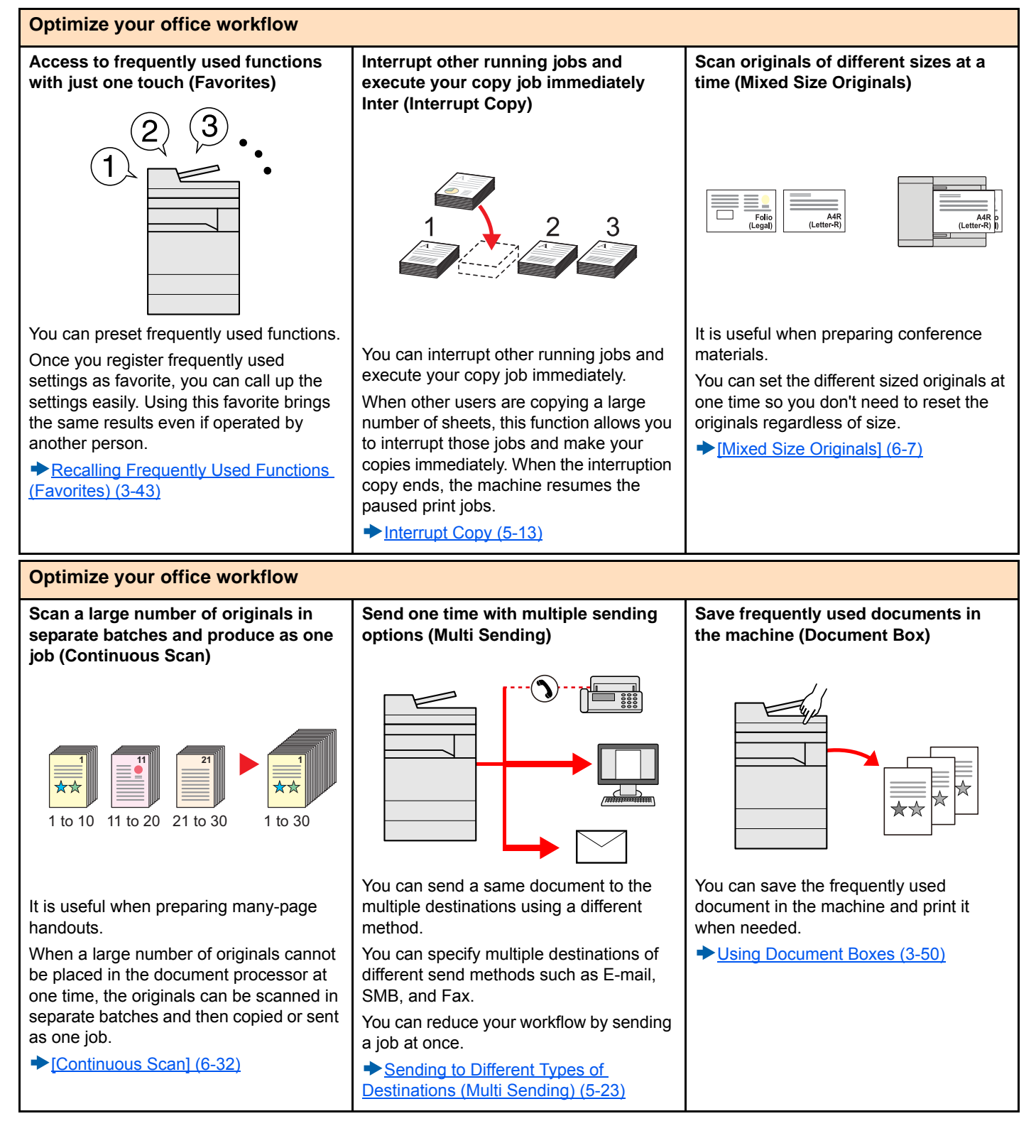

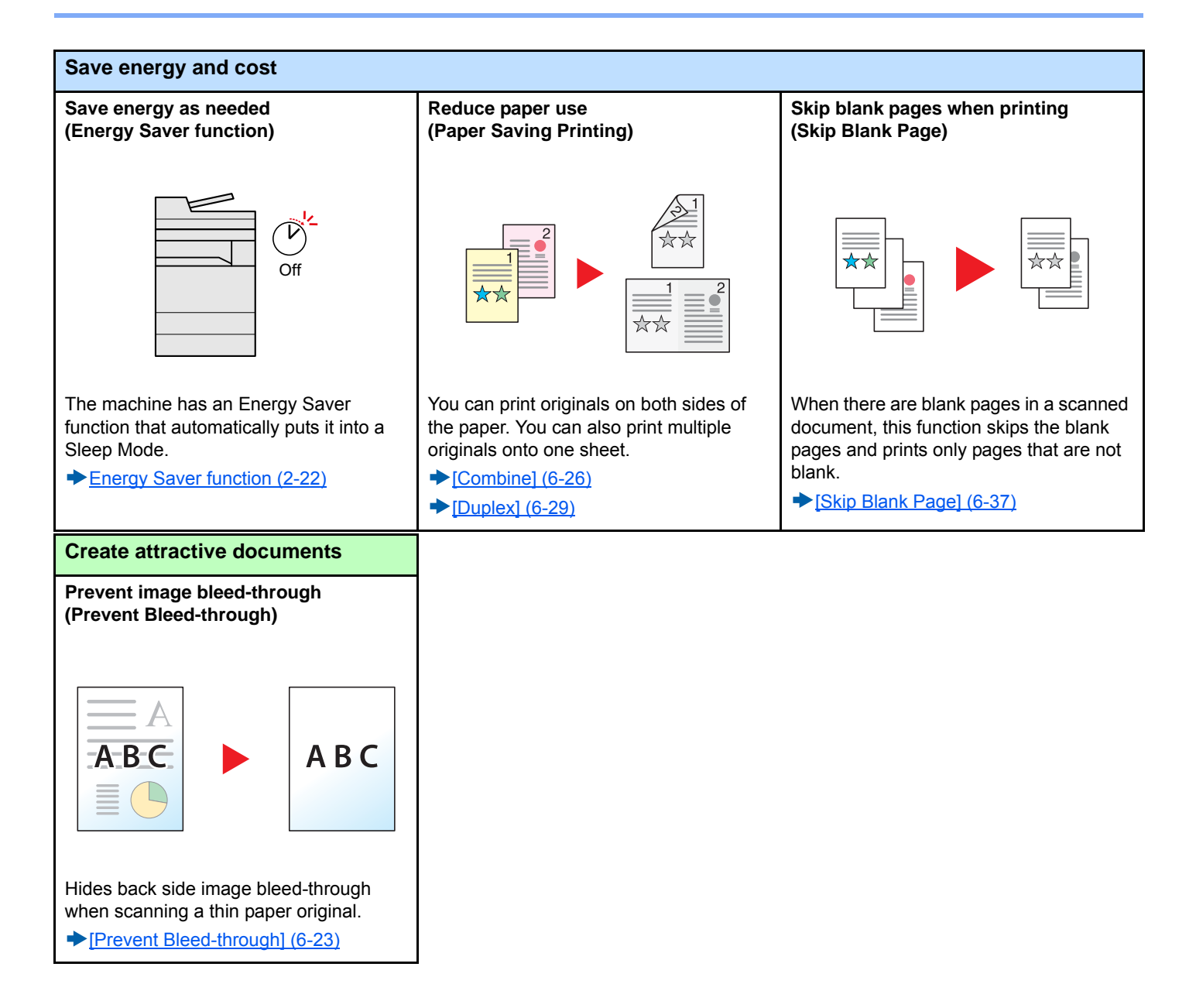

<span id="page-44-0"></span>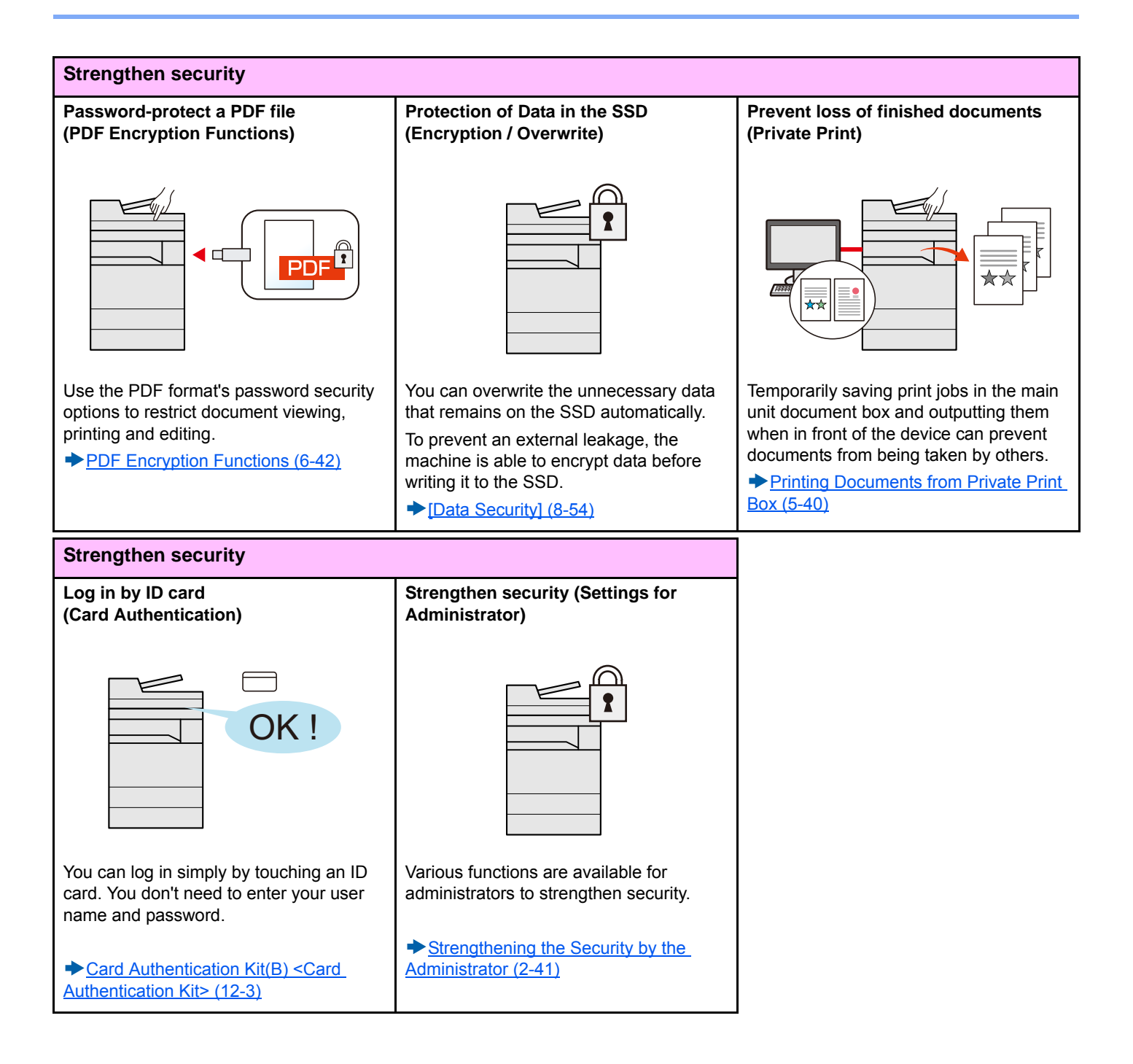

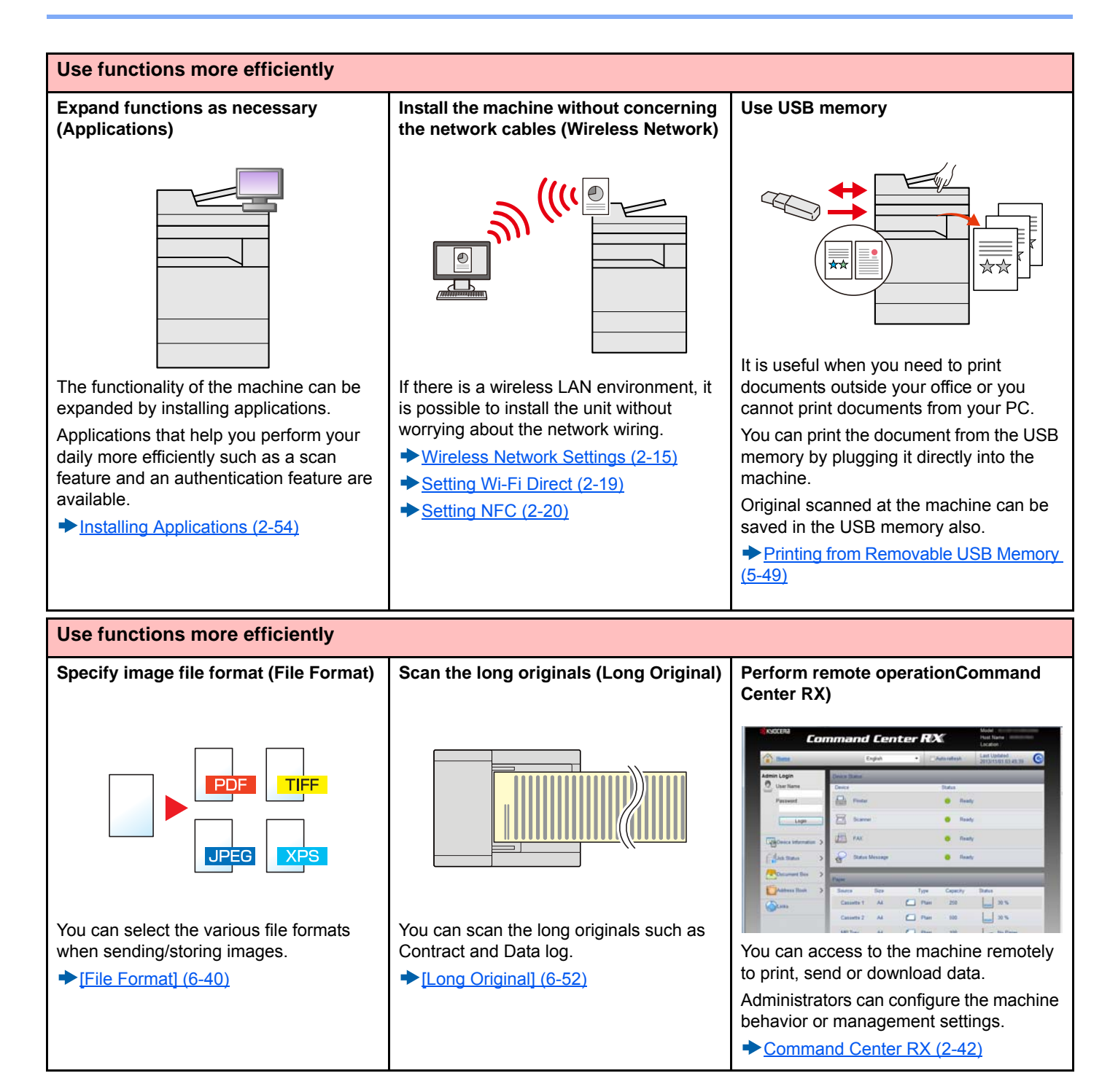

# **Color and Image Quality Functions**

The machine is equipped with various color and image quality functions. You can adjust the scanned image as desired.

### **Basic Color Modes**

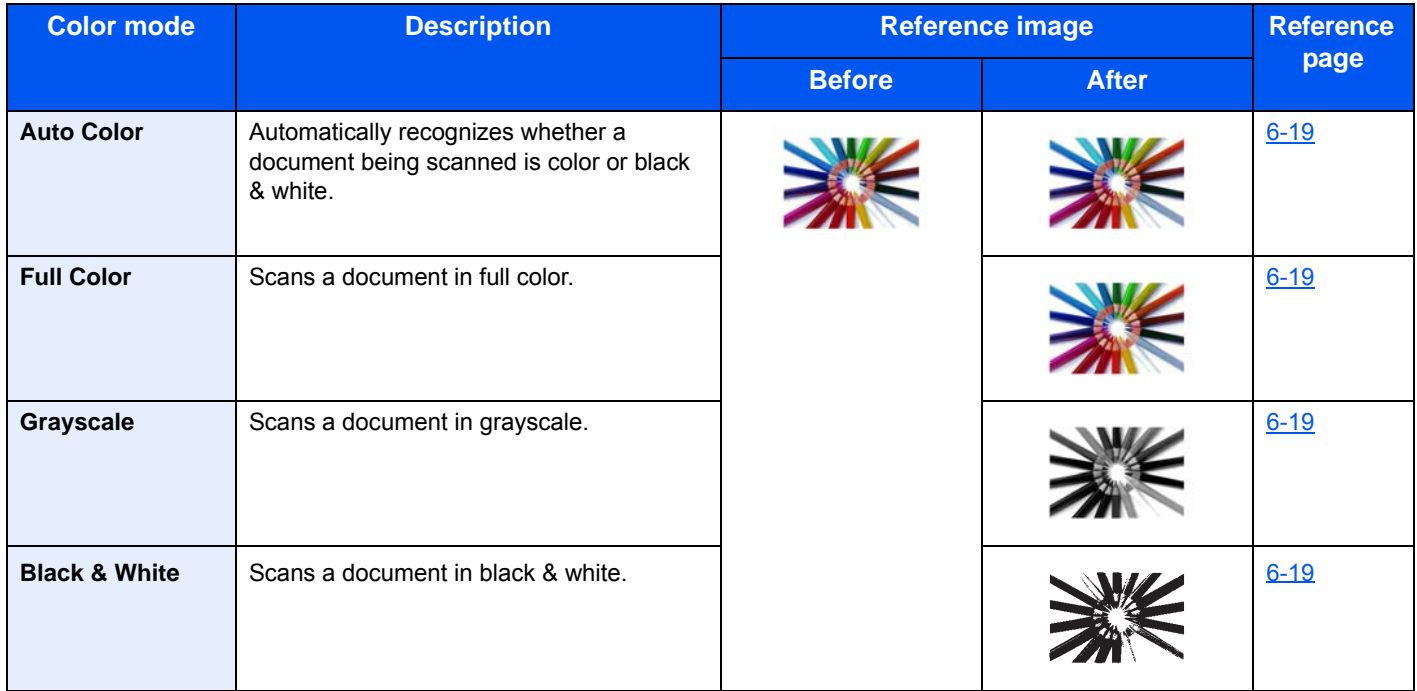

For details on modes that can be selected when sending/storing, refer to the information below.

[\[Color Selection\] \(6-19\)](#page-272-0)

### **Adjusting Image Quality and Color**

To adjust the image quality or color of an image, use the following functions.

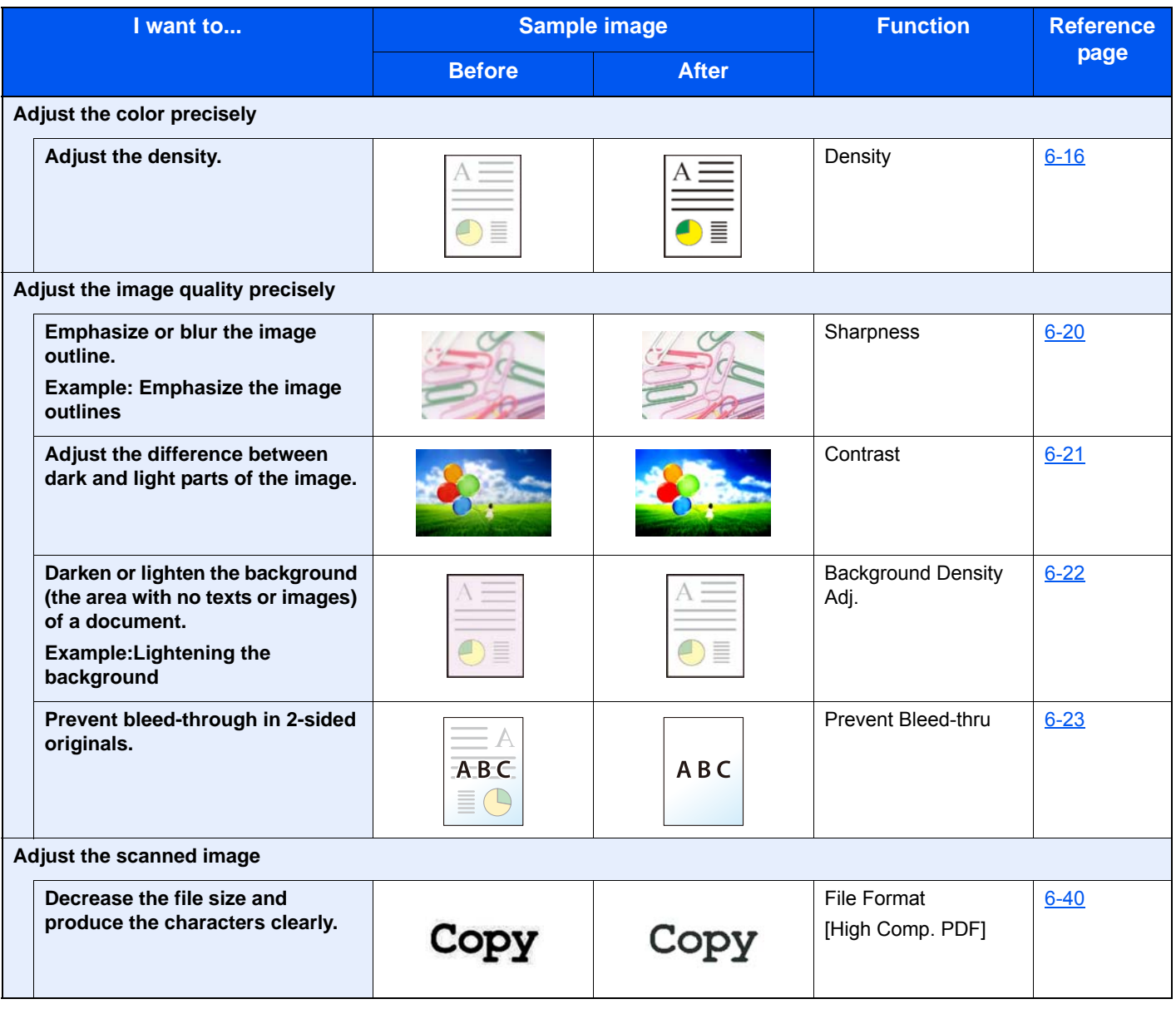

# **Guides Provided with the Machine**

The following guides are provided with the machine. Refer to each guide as needed.

The contents of the guides are subject to change without notice for the purpose of improvement of machine performance.

### **Printed guides**

**Quick Guide**

Explains how to use basic functions of the machine, how to use convenient features, how to perform routine maintenance, and what to do when problems occur.

**For safe use of the machine**

**Start using the machine quickly**

#### **Safety Guide**

Provides safety and cautionary information for installation environment and use of the machine. Be sure to read this guide before using the machine.

#### **Safety Guide (ECOSYS M4125idn/ECOSYS M4132idn)**

Indicates the space required for machine installation, and describes the cautionary labels and other safety information. Be sure to read this guide before using the machine.

### **Guides (PDF) on the DVD (Product Library)**

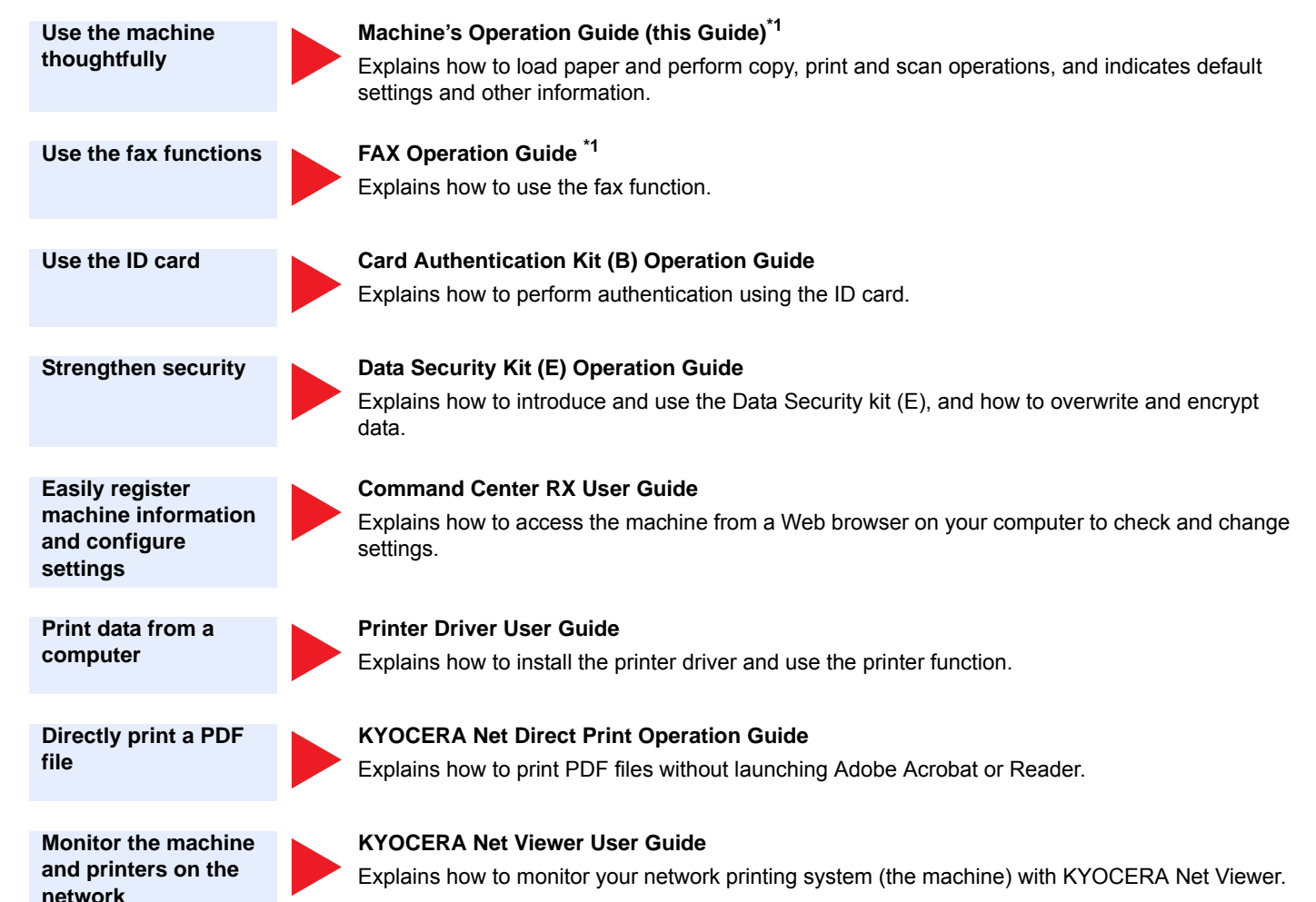

**Scan images and save with information**

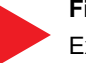

#### **File Management Utility User Guide**

Explains how to use File Management Utility to set various parameters and send and save scanned documents.

**Adjust the print or scan position**

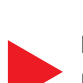

#### **PRESCRIBE Commands Command Reference**

Describes the native printer language (PRESCRIBE commands).

#### **PRESCRIBE Commands Technical Reference**

Describes the PRESCRIBE command functions and control for each type of emulation.

Install the following versions of Adobe Reader to view the manuals on the DVD.

Version 8.0 or later

# **About the Operation Guide (this Guide)**

### **Structure of the guide**

This Operation Guide contains the following chapters.

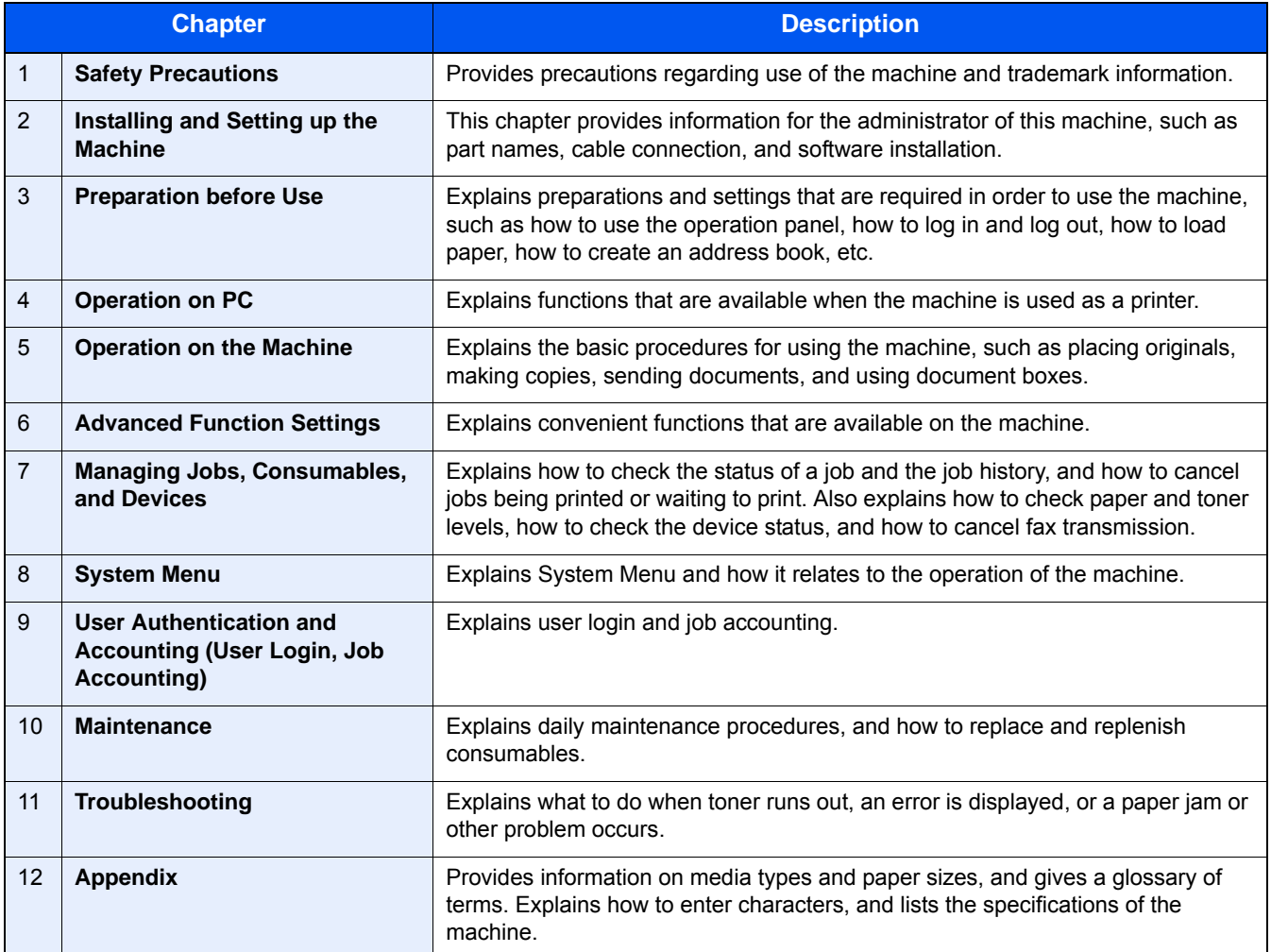

### **Conventions Used in This Guide**

Adobe Reader XI is used as an example in the explanations below.

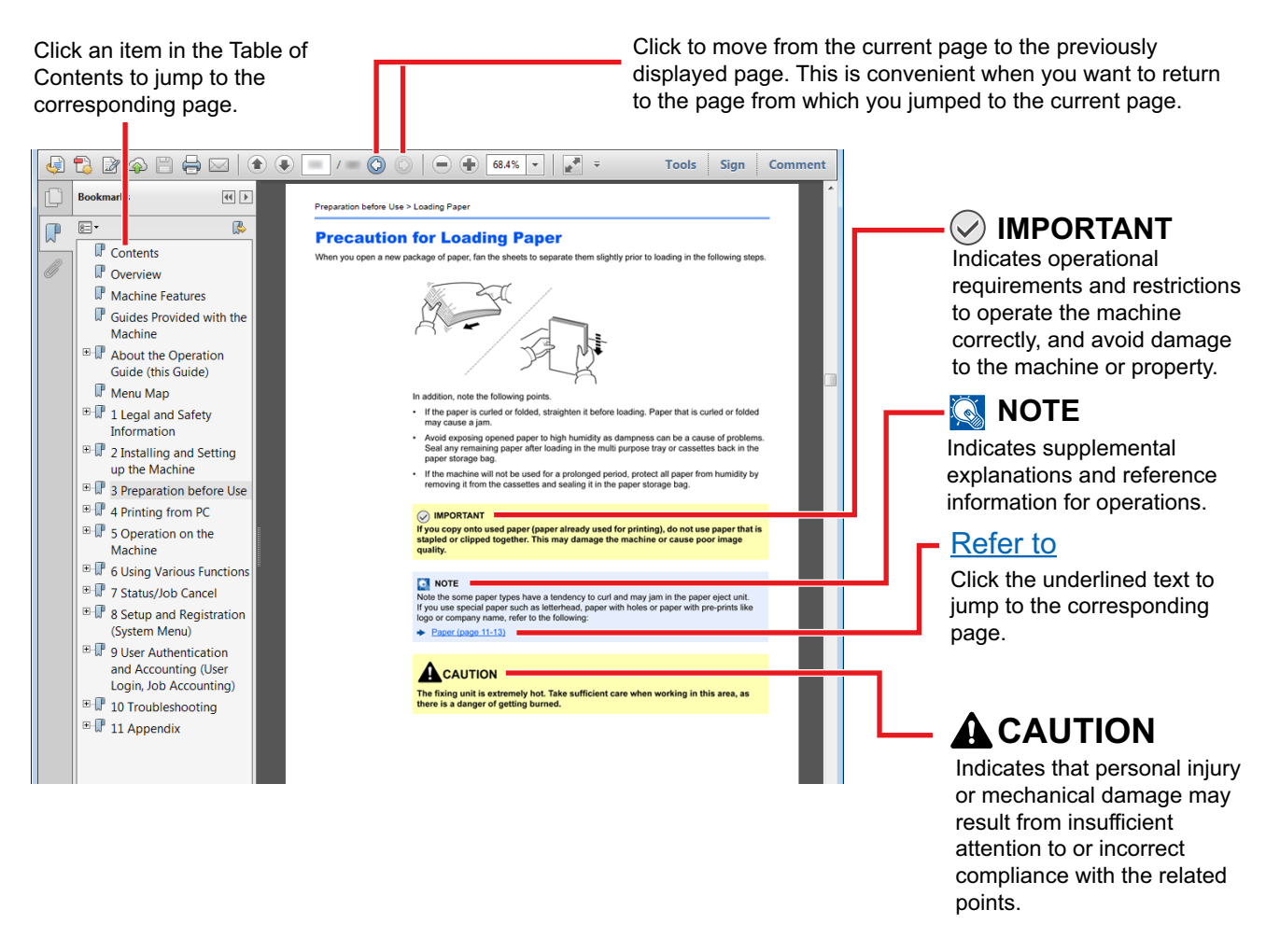

### **QNOTE**

The items that appear in Adobe Reader vary depending on how it is used. If the Table of Contents or tools do not appear, refer to Adobe Reader Help.

Certain items are indicated in this guide by the conventions described below.

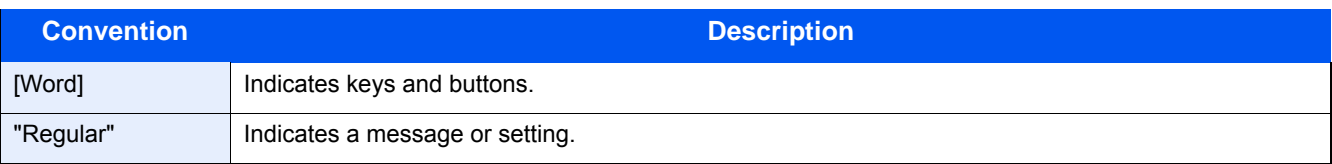

### **Conventions used in procedures for operating the machine**

In this Operation Guide, continuous operation of the keys on the touch panel is as follows:

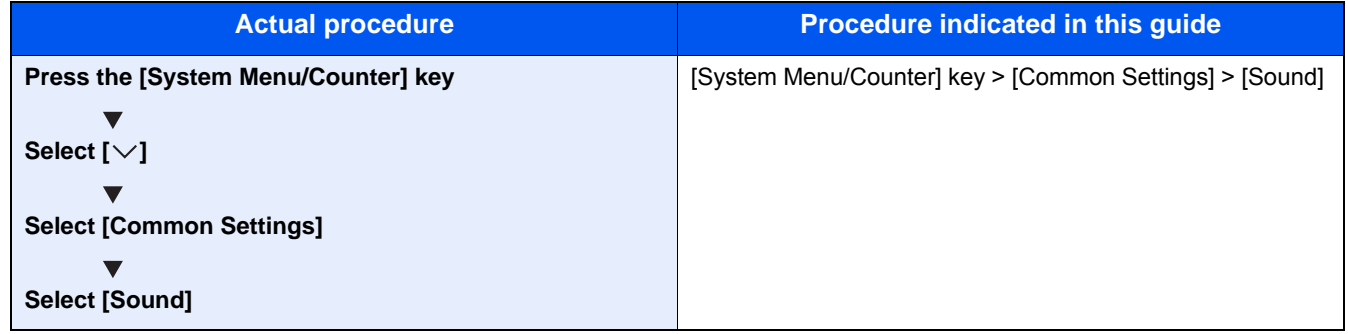

### **Size and Orientation of Originals and Paper**

Original sizes and paper sizes such as A4, B5, and Letter can be used in both the horizontal and vertical orientations. To distinguish the orientations when these sizes are used, "R" is added to sizes used in the horizontal orientation. In addition, the following icons are used to indicate original and paper placement orientations on the touch panel.

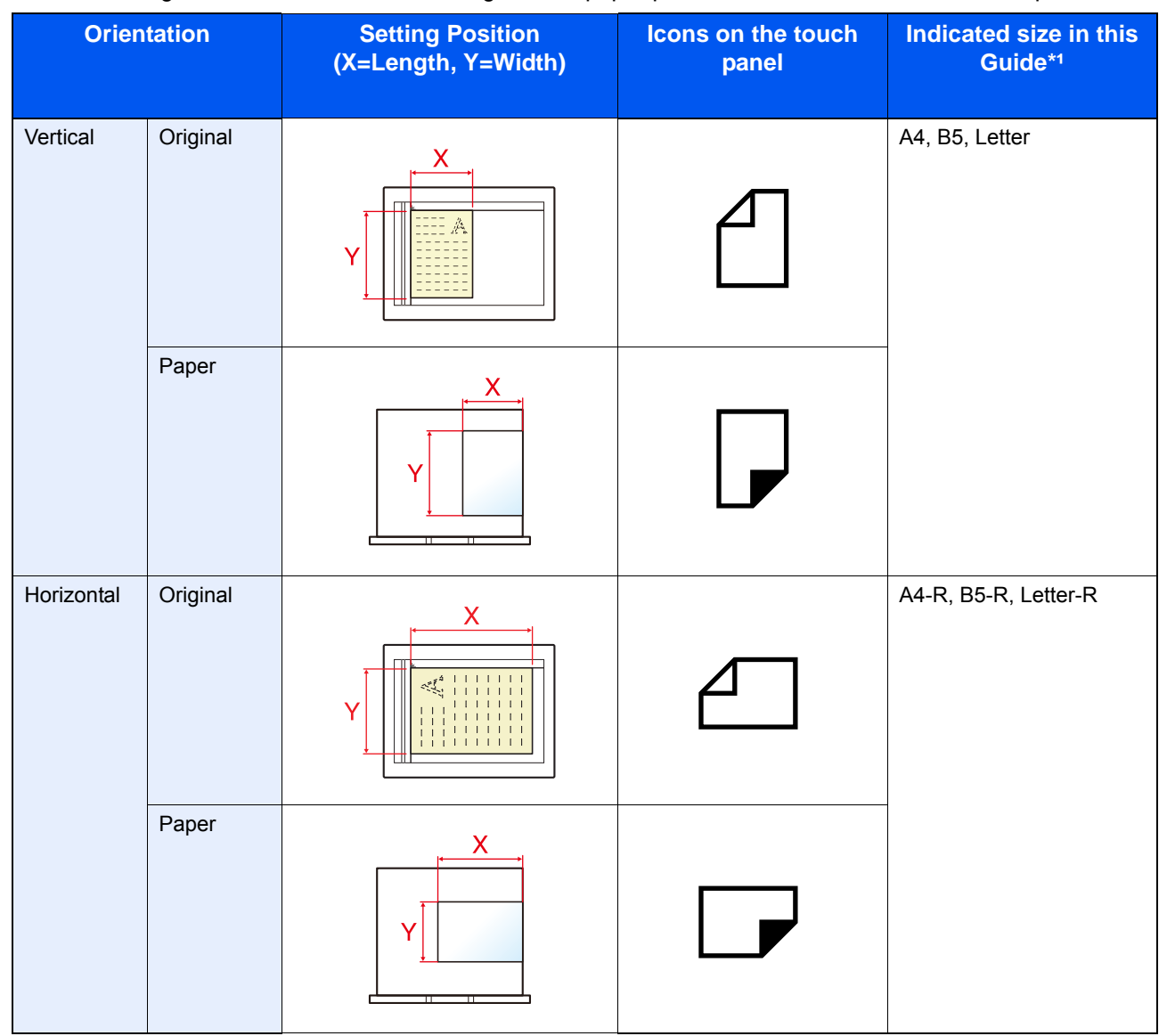

\*1 Original/paper sizes that can be used vary depending on the function and source tray. For details, refer to the following:  $\rightarrow$  [Machine \(12-23\)](#page-500-0)

# 1

# <span id="page-53-0"></span>**Safety Precautions**

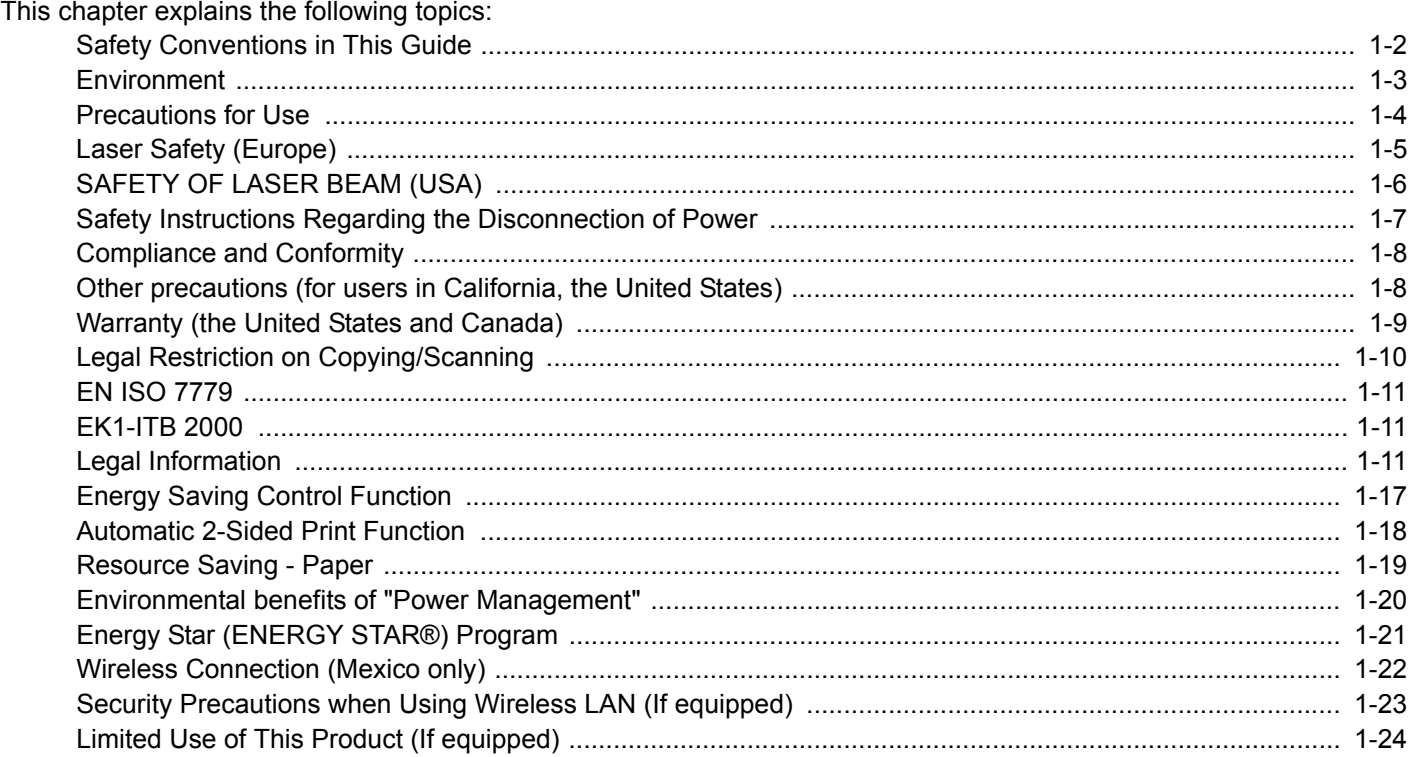

# <span id="page-54-0"></span>**Safety Conventions in This Guide**

The sections of this guide and parts of the machine marked with symbols are safety warnings meant to protect the user, other individuals and surrounding objects, and ensure correct and safe usage of the machine. The symbols and their meanings are indicated below.

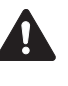

WARNING: Indicates that serious injury or even death may result from insufficient attention to or incorrect compliance with the related points.

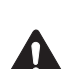

CAUTION: Indicates that personal injury or mechanical damage may result from insufficient attention to or incorrect compliance with the related points.

### **Symbols**

The  $\wedge$  symbol indicates that the related section includes safety warnings. Specific points of attention are indicated inside the symbol.

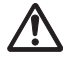

... [General warning]

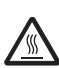

... [Warning of high temperature]

The  $\heartsuit$  symbol indicates that the related section includes information on prohibited actions. Specifics of the prohibited action are indicated inside the symbol.

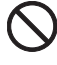

... [Warning of prohibited action]

... [Disassembly prohibited]

The  $\bullet$  symbol indicates that the related section includes information on actions which must be performed. Specifics of the required action are indicated inside the symbol.

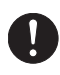

... [Alert of required action]

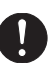

... [Remove the power plug from the outlet]

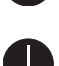

... [Always connect the machine to an outlet with a ground connection]

Please contact your service representative to order a replacement if the safety warnings in this Operation Guide are illegible or if the guide itself is missing (fee required).

### **Note**

An original which resembles a bank note closely may not be copied properly in some rare cases because this machine is equipped with a counterfeiting prevention function.

## <span id="page-55-0"></span>**Environment**

The service environmental conditions are as follows:

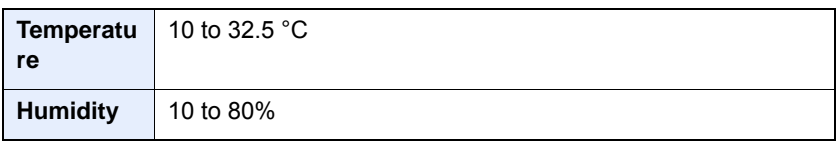

Avoid the following locations when selecting a site for the machine.

- Avoid locations near a window or with exposure to direct sunlight.
- Avoid locations with vibrations.
- Avoid locations with drastic temperature fluctuations.
- Avoid locations with direct exposure to hot or cold air.
- Avoid poorly ventilated locations.

If the floor is delicate against casters, when this machine is moved after installation, the floor material may be damaged.

During copying, some ozone is released, but the amount does not cause any ill effect to one's health. If, however, the machine is used over a long period of time in a poorly ventilated room or when making an extremely large number of copies, the smell may become unpleasant. To maintain the appropriate environment for copy work, it is suggested that the room be properly ventilated.

# <span id="page-56-0"></span>**Precautions for Use**

#### **Cautions when handling consumables**

# **CAUTION**

Do not attempt to incinerate parts which contain toner. Dangerous sparks may cause burns.

Keep parts which contain toner out of the reach of children.

If toner happens to spill from parts which contain toner, avoid inhalation and ingestion, as well as contact with your eyes and skin.

- If you do happen to inhale toner, move to a place with fresh air and gargle thoroughly with a large amount of water. If coughing develops, contact a physician.
- If you do happen to ingest toner, rinse your mouth with water and drink 1 or 2 cups of water to dilute the contents of your stomach. If necessary, contact a physician.
- If you do happen to get toner in your eyes, flush them thoroughly with water. If there is any remaining tenderness, contact a physician.
- If toner does happen to get on your skin, wash with soap and water.

Do not attempt to force open or destroy parts which contain toner.

#### **Other precautions**

Return the exhausted toner container and waste toner box to your dealer or service representative. The collected toner container and waste toner box will be recycled or disposed in accordance with the relevant regulations.

Store the machine while avoiding exposure to direct sunlight.

Store the machine in a place where the temperature stays below 40 °C while avoiding sharp changes of temperature and humidity.

If the machine will not be used for an extended period of time, remove the paper from the cassette and the Multi Purpose (MP) Tray, return it to its original package and reseal it.

# <span id="page-57-0"></span>**Laser Safety (Europe)**

Laser radiation could be hazardous to the human body. For this reason, laser radiation emitted inside this machine is hermetically sealed within the protective housing and external cover. In the normal operation of the product by user, no radiation can leak from the machine.

This machine is classified as Class 1 laser product under IEC/EN 60825-1:2014.

Caution: Performance of procedures other than those specified in this manual may result in hazardous radiation exposure.

Regarding CLASS 1 laser products, information is provided on the rating label.

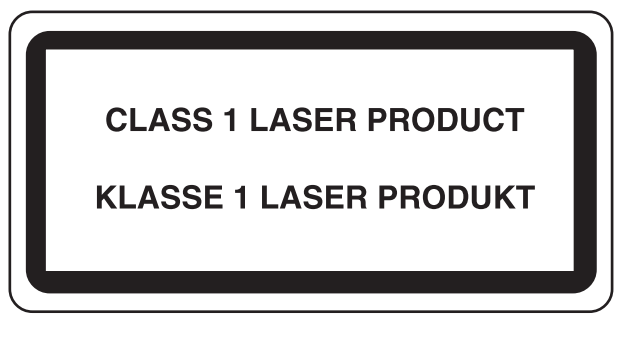

# <span id="page-58-0"></span>**SAFETY OF LASER BEAM (USA)**

### **1. Safety of laser beam**

This machine has been certified by the manufacturer to Class 1 level under the radiation performance standards established by the U.S.DHHS (Department of Health and Human Services) in 1968. This indicates that the product is safe to use during normal operation and maintenance. The laser optical system, enclosed in a protective housing and sealed within the external covers, never permits the laser beam to escape.

### **2. The CDRH Act**

A laser-product-related act was implemented on Aug. 2, 1976, by the Center for Devices and Radiological Health (CDRH) of the U.S. Food and Drug Administration (FDA). This act prohibits the sale of laser products in the U.S. without certification, and applies to laser products manufactured after Aug. 1, 1976. The label shown below indicates compliance with the CDRH regulations and must be attached to laser products marketed in the United States. On this machine, the label is on the right.

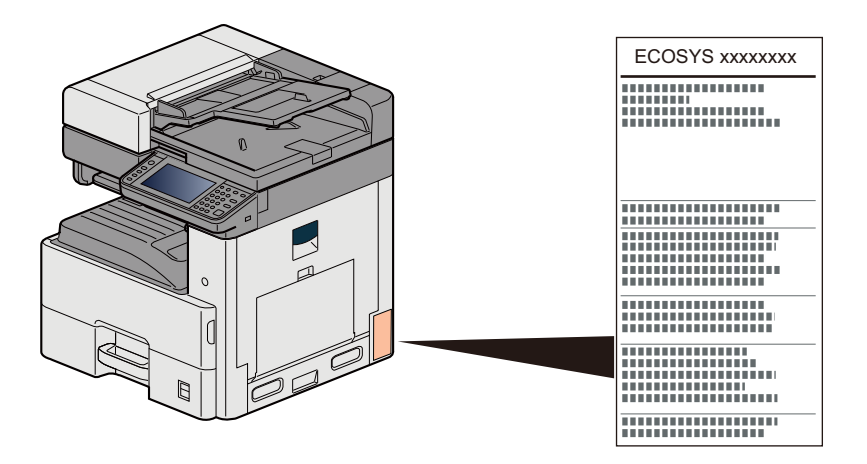

### **3. Maintenance**

For safety of the service personnel, follow the maintenance instructions in the other section of this manual.

### **4. Safety switch**

The power to the laser unit is cut off when the front cover is opened.

### <span id="page-59-0"></span>**Safety Instructions Regarding the Disconnection of Power**

Caution: The power plug is the main isolation device! Other switches on the equipment are only functional switches and are not suitable for isolating the equipment from the power source.

Attention: Le débranchement de la fiche secteur est le seul moyen de mettre l'appareil hors tension. Les interrupteurs sur l'appareil ne sont que des interrupteurs de fonctionnement: ils ne mettent pas l'appareil hors tension.

# <span id="page-60-0"></span>**Compliance and Conformity**

Hereby, KYOCERA Document Solutions Inc. declares that the radio equipment type ECOSYS M4125idn and ECOSYS M4132idn are in compliance with Directive 2014/53/EU.

The full text of the EU declaration of conformity is available at the following internet address: https://www.kyoceradocumentsolutions.eu/index/service/dlc.html

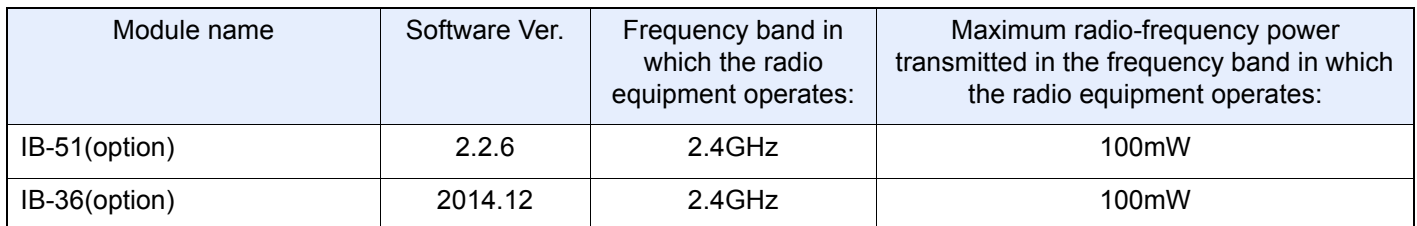

This equipment has been tested and found to comply with the limits for a Class B digital device, pursuant to Part 15 of the FCC Rules.

These limits are designed to provide reasonable protection against harmful interference in a residential installation. This equipment generates, uses and can radiate radio frequency energy and, if not installed and used in accordance with the instructions, may cause harmful interference to radio communications. However, there is no guarantee that interference will not occur in a particular installation. If this equipment does cause harmful interference to radio or television reception, which can be determined by turning the equipment off and on, the user is encouraged to try to correct the interference by one or more of the following measures:

- Reorient or relocate the receiving antenna.
- Increase the separation between the equipment and receiver.
- Connect the equipment into an outlet on a circuit different from that to which the receiver is connected.
- Consult the dealer or an experienced radio/TV technician for help.
- The use of a non-shielded interface cable with the referenced device is prohibited.

CAUTION - The changes or modifications not expressly approved by the party responsible for compliance could void the user's authority to operate the equipment.

This device complies with Part 15 of FCC Rules.

Operation is subject to the following two conditions; (1) this device may not cause harmful interference, and (2) this device must accept any interference received, including interference that may cause undesired operation.

This device complies with Industry Canada licence-exempt RSS standard(s). Operation is subject to the following two conditions: (1) this device may not cause interference, and (2) this device must accept any interference, including interference that may cause undesired operation of the device.

The antenna(s) used for this transmitter must be installed to provide a separation distance of at least 20 cm from all persons and must not be co-located or operating in conjunction with any other transmitter.

1059B-2R6A0881 is the module's certification number.

The above statements are valid only in the United States of America and Canada.

NOTE - Use shielded interface cables.

### <span id="page-60-1"></span>**Other precautions (for users in California, the United States)**

Perchlorate Material - special handling may apply. See www.dtsc.ca.gov/hazardouswaste/perchlorate.

# <span id="page-61-0"></span>**Warranty (the United States and Canada)**

### **ECOSYS M4132idn/ECOSYS M4125idn MULTIFUNCTIONAL PRODUCT LIMITED WARRANTY**

KYOCERA Document Solutions America, Inc. and KYOCERA Document Solutions Canada, Ltd. (both referred to as "KYOCERA") warrant the Customer's new Multifunctional Product (referred to as "MFP"), and the new accessories installed with the initial installation of the MFP, against any defects in material and workmanship for a period of one year, or 300,000 copies/prints from date of installation, whichever first occurs. In the event the MFP or an accessory is found to be defective within the warranty period, KYOCERA's only obligation and the Customer's exclusive remedy shall be replacement of any defective parts. KYOCERA shall have no obligation to furnish labor.

This warranty is valid only for the original retail purchaser (referred to as the "Customer") of a new KYOCERA MFP in the United States of America or Canada, based upon the country of purchase.

In order to obtain performance of this warranty, the Customer must immediately notify the Authorized KYOCERA Dealer from whom the product was purchased. If the KYOCERA Dealer is not able to provide service, write to KYOCERA at the address below for the name and address of the Authorized KYOCERA Dealer in your area, or check KYOCERA's website at www.kyoceradocumentsolutions.com for KYOCERA Document Solutions America, Inc. or www.kyoceradocumentsolutions.ca for KYOCERA Document Solutions Canada, Ltd.

This warranty does not cover MFPs or accessories which: (a) have become damaged due to operator negligence, misuse, accidents, improper storage or unusual physical or electrical stress, (b) have used parts or supplies which are not genuine KYOCERA brand parts or supplies, (c) have been installed or serviced by a technician not employed by KYOCERA or an Authorized KYOCERA Dealer, or (d) have had the serial number modified, altered, or removed.

This warranty gives the Customer specific legal rights. The Customer may also have other rights, which vary from state to state, or province to province. Neither the seller, nor any other person, is authorized to extend the time period or expand this warranty on behalf of KYOCERA.

THIS WARRANTY IS MADE IN LIEU OF ALL OTHER WARRANTIES AND CONDITIONS, EXPRESS OR IMPLIED, AND KYOCERA SPECIFICALLY DISCLAIMS ANY IMPLIED WARRANTY OR CONDITION OF MERCHANTABILITY OR FITNESS FOR A PARTICULAR PURPOSE. THIS WARRANTY SHALL NOT EXTEND TO, AND KYOCERA SHALL NOT BE LIABLE FOR, ANY INCIDENTAL OR CONSEQUENTIAL DAMAGES WHICH MAY ARISE OUT OF THE USE OF, OR INABILITY TO USE, THE MFP.

### **KYOCERA Document Solutions America, Inc.**

**KYOCERA Document Solutions Canada, Ltd.** 

225 Sand Road, Fairfield, New Jersey 07004-0008, USA 6120 Kestrel Rd., Mississauga, ON L5T 1S8, Canada

# <span id="page-62-0"></span>**Legal Restriction on Copying/Scanning**

It may be prohibited to copy/scan copyrighted material without permission of the copyright owner.

Copying/Scanning the following items is prohibited and may be penalized by low. It may not be limited to these items. Do not knowingly copy/scan the items that are not to be copied/scanned.

- Paper money
- Bank note
- Securities
- Stamp
- Passport
- Certificate

Local laws and regulations may prohibit or restrict copying/scanning of other items not mentioned above.

# <span id="page-63-1"></span>**EN ISO 7779**

Maschinenlärminformations-Verordnung 3. GPSGV, 06.01.2004: Der höchste Schalldruckpegel beträgt 70 dB (A) oder weniger gemäß EN ISO 7779.

# <span id="page-63-2"></span>**EK1-ITB 2000**

Das Gerät ist nicht für die Benutzung im unmittelbaren Gesichtsfeld am Bildschirmarbeitsplatz vorgesehen. Um störende Reflexionen am Bildschirmarbeitsplatz zu vermeiden, darf dieses Produkt nicht im unmittelbaren Gesichtsfeld platziert werden.

# <span id="page-63-0"></span>**Legal Information**

Copying or other reproduction of all or part of this guide without the prior written consent of Copyright owner is prohibited.

### Regarding Trade Names

- PRESCRIBE and ECOSYS are registered trademark of Kyocera Corporation.
- KPDL is a trademark of Kyocera Corporation.
- Microsoft, Windows, Windows Vista, Windows Server, Internet Explorer, Excel and PowerPoint are registered trademarks or trademarks of Microsoft Corporation in the U.S.A. and/or other countries.
- PCL is a trademark of Hewlett-Packard Company.
- Adobe Acrobat, Adobe Reader and PostScript are trademarks of Adobe Systems, Incorporated.
- Ethernet is a registered trademark of Xerox Corporation.
- IBM and IBM PC/AT are trademarks of International Business Machines Corporation.
- AppleTalk, Bonjour, Macintosh, and Mac OS are trademarks of Apple Inc., registered in the U.S. and other countries.
- All European language fonts installed in this machine are used under licensing agreement with Monotype Imaging Inc.
- Helvetica, Palatino and Times are registered trademarks of Linotype GmbH.
- ITC Avant Garde Gothic, ITC Bookman, ITC ZapfChancery and ITC ZapfDingbats are registered trademarks of International Typeface Corporation.
- ThinPrint is a trademark of Cortado AG in Germany and other countries.
- $U$ FST<sup>TM</sup> MicroType® fonts by Monotype Imaging Inc. are installed in this machine.
- This machine contains the software having modules developed by Independent JPEG Group.
- This product contains NetFront Browser of ACCESS CO., LTD.
- ACCESS, ACCESS logo and NetFront are trademarks or registered trademarks of ACCESS CO., LTD. in the United States, Japan and other countries.

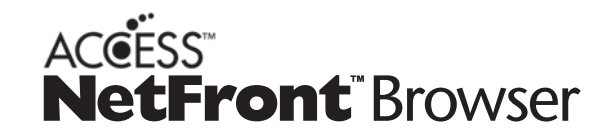

- ® 2011 ACCESS CO., LTD. All rights reserved.
- Java is a registered trademark of Oracle and/or its affiliates.
- iPad, iPhone and iPod touch are trademarks of Apple Inc., registered in the U.S. and other countries.
- AirPrint and the AirPrint logo are trademarks of Apple Inc.
- iOS is a trademark or registered trademark of Cisco in the U.S. and other countries and is used under license by Apple Inc.
- Google and Google Cloud Print<sup>TM</sup> are trademarks and/or registered trademarks of Google Inc.
- Mopria<sup>TM</sup> is registered trademarks of Mopria<sup>TM</sup> Alliance.
- Wi-Fi and Wi-Fi Direct are trademarks and/or registered trademarks of Wi-Fi Alliance.

All other brands and product names are registered trademarks or trademarks of their respective companies. The designations  $TM$  and  $\otimes$  will not be used in this Operation Guide.

#### GPL/LGPL

This product contains GPL (http://www.gnu.org/licenses/gpl.html) and/or LGPL (http://www.gnu.org/licenses/lgpl.html) software as part of its firmware. You can get the source code, and you are permitted to copy, redistribute and modify it under the terms of GPL/LGPL.

#### OpenSSL License

Copyright (c) 1998-2006 The OpenSSL Project. All rights reserved.

Redistribution and use in source and binary forms, with or without modification, are permitted provided that the following conditions are met:

- 1. Redistributions of source code must retain the above copyright notice, this list of conditions and the following disclaimer.
- 2. Redistributions in binary form must reproduce the above copyright notice, this list of conditions and the following disclaimer in the documentation and/or other materials provided with the distribution.
- 3. All advertising materials mentioning features or use of this software must display the following acknowledgment: This product includes software developed by the OpenSSL Project for use in the OpenSSL Toolkit. (http://www.openssl.org/)"
- 4. The names "OpenSSL Toolkit" and "OpenSSL Project" must not be used to endorse or promote products derived from this software without prior written permission. For written permission, please contact openssl-core@openssl.org.
- 5. Products derived from this software may not be called "OpenSSL" nor may "OpenSSL" appear in their names without prior written permission of the OpenSSL Project.
- 6. Redistributions of any form whatsoever must retain the following acknowledgment: "This product includes software developed by the OpenSSL Project for use in the OpenSSL Toolkit (http://www.openssl.org/)"

THIS SOFTWARE IS PROVIDED BY THE OpenSSL PROJECT "AS IS" AND ANY EXPRESSED OR IMPLIED WARRANTIES, INCLUDING, BUT NOT LIMITED TO, THE IMPLIED WARRANTIES OF MERCHANTABILITY AND FITNESS FOR A PARTICULAR PURPOSE ARE DISCLAIMED. IN NO EVENT SHALL THE OpenSSL PROJECT OR ITS CONTRIBUTORS BE LIABLE FOR ANY DIRECT, INDIRECT, INCIDENTAL, SPECIAL, EXEMPLARY, OR CONSEQUENTIAL DAMAGES (INCLUDING, BUT NOT LIMITED TO, PROCUREMENT OF SUBSTITUTE GOODS OR SERVICES; LOSS OF USE, DATA, OR PROFITS; OR BUSINESS INTERRUPTION) HOWEVER CAUSED AND ON ANY THEORY OF LIABILITY, WHETHER IN CONTRACT, STRICT LIABILITY, OR TORT (INCLUDING NEGLIGENCE OR OTHERWISE) ARISING IN ANY WAY OUT OF THE USE OF THIS SOFTWARE, EVEN IF ADVISED OF THE POSSIBILITY OF SUCH DAMAGE.

#### Original SSLeay License

Copyright (C) 1995-1998 Eric Young (eay@cryptsoft.com) All rights reserved.

This package is an SSL implementation written by Eric Young (eay@cryptsoft.com). The implementation was written so as to conform with Netscapes SSL.

This library is free for commercial and non-commercial use as long as the following conditions are adhered to. The following conditions apply to all code found in this distribution, be it the RC4, RSA, lhash, DES, etc., code; not just the SSL code. The SSL documentation included with this distribution is covered by the same copyright terms except that the holder is Tim Hudson (tjh@cryptsoft.com).

Copyright remains Eric Young's, and as such any Copyright notices in the code are not to be removed.

If this package is used in a product, Eric Young should be given attribution as the author of the parts of the library used.

This can be in the form of a textual message at program startup or in documentation (online or textual) provided with the package.

Redistribution and use in source and binary forms, with or without modification, are permitted provided that the following conditions are met:

- 1. Redistributions of source code must retain the copyright notice, this list of conditions and the following disclaimer.
- 2. Redistributions in binary form must reproduce the above copyright notice, this list of conditions and the following disclaimer in the documentation and/or other materials provided with the distribution.
- 3. All advertising materials mentioning features or use of this software must display the following acknowledgement: This product includes cryptographic software written by Eric Young (eay@cryptsoft.com)" The word 'cryptographic' can be left out if the routines from the library being used are not cryptographic related :-).
- 4. If you include any Windows specific code (or a derivative thereof) from the apps directory (application code) you must include an acknowledgement: "This product includes software written by Tim Hudson (tjh@cryptsoft.com)"

THIS SOFTWARE IS PROVIDED BY ERIC YOUNG "AS IS" AND ANY EXPRESS OR IMPLIED WARRANTIES, INCLUDING, BUT NOT LIMITED TO, THE IMPLIED WARRANTIES OF MERCHANTABILITY AND FITNESS FOR A PARTICULAR PURPOSE ARE DISCLAIMED. IN NO EVENT SHALL THE AUTHOR OR CONTRIBUTORS BE LIABLE FOR ANY DIRECT, INDIRECT, INCIDENTAL, SPECIAL, EXEMPLARY, OR CONSEQUENTIAL DAMAGES (INCLUDING, BUT NOT LIMITED TO, PROCUREMENT OF SUBSTITUTE GOODS OR SERVICES; LOSS OF USE, DATA, OR PROFITS; OR BUSINESS INTERRUPTION) HOWEVER CAUSED AND ON ANY THEORY OF LIABILITY, WHETHER IN CONTRACT, STRICT LIABILITY, OR TORT (INCLUDING NEGLIGENCE OR OTHERWISE) ARISING IN ANY WAY OUT OF THE USE OF THIS SOFTWARE, EVEN IF ADVISED OF THE POSSIBILITY OF SUCH DAMAGE.

The licence and distribution terms for any publically available version or derivative of this code cannot be changed. i.e. this code cannot simply be copied and put under another distribution licence [including the GNU Public Licence.]

#### Monotype Imaging License Agreement

- 1. Software shall mean the digitally encoded, machine readable, scalable outline data as encoded in a special format as well as the UFST Software.
- 2. You agree to accept a non-exclusive license to use the Software to reproduce and display weights, styles and versions of letters, numerals, characters and symbols (Typefaces) solely for your own customary business or personal purposes at the address stated on the registration card you return to Monotype Imaging. Under the terms of this License Agreement, you have the right to use the Fonts on up to three printers. If you need to have access to the fonts on more than three printers, you need to acquire a multiuser license agreement which can be obtained from Monotype Imaging. Monotype Imaging retains all rights, title and interest to the Software and Typefaces and no rights are granted to you other than a License to use the Software on the terms expressly set forth in this Agreement.
- 3. To protect proprietary rights of Monotype Imaging, you agree to maintain the Software and other proprietary information concerning the Typefaces in strict confidence and to establish reasonable procedures regulating access to and use of the Software and Typefaces.
- 4. You agree not to duplicate or copy the Software or Typefaces, except that you may make one backup copy. You agree that any such copy shall contain the same proprietary notices as those appearing on the original.
- 5. This License shall continue until the last use of the Software and Typefaces, unless sooner terminated. This License may be terminated by Monotype Imaging if you fail to comply with the terms of this License and such failure is not remedied within thirty (30) days after notice from Monotype Imaging. When this License expires or is terminated, you shall either return to Monotype Imaging or destroy all copies of the Software and Typefaces and documentation as requested.
- 6. You agree that you will not modify, alter, disassemble, decrypt, reverse engineer or decompile the Software.
- 7. Monotype Imaging warrants that for ninety (90) days after delivery, the Software will perform in accordance with Monotype Imaging-published specifications, and the diskette will be free from defects in material and workmanship. Monotype Imaging does not warrant that the Software is free from all bugs, errors and omissions. The parties agree that all other warranties, expressed or implied, including warranties of fitness for a particular purpose and merchantability, are excluded.
- 8. Your exclusive remedy and the sole liability of Monotype Imaging in connection with the Software and Typefaces is repair or replacement of defective parts, upon their return to Monotype Imaging.

In no event will Monotype Imaging be liable for lost profits, lost data, or any other incidental or consequential damages, or any damages caused by abuse or misapplication of the Software and Typefaces.

- 9. Massachusetts U.S.A. law governs this Agreement.
- 10.You shall not sublicense, sell, lease, or otherwise transfer the Software and/or Typefaces without the prior written consent of Monotype Imaging.
- 11.Use, duplication or disclosure by the Government is subject to restrictions as set forth in the Rights in Technical Data and Computer Software clause at FAR 252-227-7013, subdivision (b)(3)(ii) or subparagraph (c)(1)(ii), as appropriate. Further use, duplication or disclosure is subject to restrictions applicable to restricted rights software as set forth in FAR 52.227-19 (c)(2).
- 12.You acknowledge that you have read this Agreement, understand it, and agree to be bound by its terms and conditions. Neither party shall be bound by any statement or representation not contained in this Agreement. No change in this Agreement is effective unless written and signed by properly authorized representatives of each party. By opening this diskette package, you agree to accept the terms and conditions of this Agreement.

#### Knopflerfish License

This product includes software developed by the Knopflerfish Project.

http://www.knopflerfish.org

Copyright 2003-2010 The Knopflerfish Project. All rights reserved.

Redistribution and use in source and binary forms, with or without modification, are permitted provided that the following conditions are met:

- Redistributions of source code must retain the above copyright notice, this list of conditions and the following disclaimer.
- Redistributions in binary form must reproduce the above copyright notice, this list of conditions and the following disclaimer in the documentation and/or other materials provided with the distribution.
- Neither the name of the KNOPFLERFISH project nor the names of its contributors may be used to endorse or promote products derived from this software without specific prior written permission.

THIS SOFTWARE IS PROVIDED BY THE COPYRIGHT HOLDERS AND CONTRIBUTORS "AS IS" AND ANY EXPRESS OR IMPLIED WARRANTIES, INCLUDING, BUT NOT LIMITED TO, THE IMPLIED WARRANTIES OF MERCHANTABILITY AND FITNESS FOR A PARTICULAR PURPOSE ARE DISCLAIMED. IN NO EVENT SHALL THE COPYRIGHT OWNER OR CONTRIBUTORS BE LIABLE FOR ANY DIRECT, INDIRECT, INCIDENTAL, SPECIAL, EXEMPLARY, OR CONSEQUENTIAL DAMAGES (INCLUDING, BUT NOT LIMITED TO, PROCUREMENT OF SUBSTITUTE GOODS OR SERVICES; LOSS OF USE, DATA, OR PROFITS; OR BUSINESS INTERRUPTION) HOWEVER CAUSED AND ON ANY THEORY OF LIABILITY, WHETHER IN CONTRACT, STRICT LIABILITY, OR TORT (INCLUDING NEGLIGENCE OR OTHERWISE) ARISING IN ANY WAY OUT OF THE USE OF THIS SOFTWARE, EVEN IF ADVISED OF THE POSSIBILITY OF SUCH DAMAGE.

### Apache License (Version 2.0)

#### Apache License

Version 2.0, January 2004

#### http://www.apache.org/licenses/

#### TERMS AND CONDITIONS FOR USE, REPRODUCTION, AND DISTRIBUTION

#### 1. Definitions.

"License" shall mean the terms and conditions for use, reproduction, and distribution as defined by Sections 1 through 9 of this document.

"Licensor" shall mean the copyright owner or entity authorized by the copyright owner that is granting the License. "Legal Entity" shall mean the union of the acting entity and all other entities that control, are controlled by, or are under common control with that entity. For the purposes of this definition, "control" means (i) the power, direct or indirect, to cause the direction or management of such entity, whether by contract or otherwise, or (ii) ownership of fifty percent (50%) or more of the outstanding shares, or (iii) beneficial ownership of such entity.

"You" (or "Your") shall mean an individual or Legal Entity exercising permissions granted by this License. "Source" form shall mean the preferred form for making modifications, including but not limited to software source code, documentation source, and configuration files.

"Object" form shall mean any form resulting from mechanical transformation or translation of a Source form, including but not limited to compiled object code, generated documentation, and conversions to other media types. "Work" shall mean the work of authorship, whether in Source or Object form, made available under the License, as indicated by a copyright notice that is included in or attached to the work (an example is provided in the Appendix below).

"Derivative Works" shall mean any work, whether in Source or Object form, that is based on (or derived from) the Work and for which the editorial revisions, annotations, elaborations, or other modifications represent, as a whole, an original work of authorship. For the purposes of this License, Derivative Works shall not include works that remain separable from, or merely link (or bind by name) to the interfaces of, the Work and Derivative Works thereof. "Contribution" shall mean any work of authorship, including the original version of the Work and any modifications or additions to that Work or Derivative Works thereof, that is intentionally submitted to Licensor for inclusion in the Work by the copyright owner or by an individual or Legal Entity authorized to submit on behalf of the copyright owner. For the purposes of this definition, "submitted" means any form of electronic, verbal, or written communication sent to the Licensor or its representatives, including but not limited to communication on electronic mailing lists, source code control systems, and issue tracking systems that are managed by, or on behalf of, the Licensor for the purpose of discussing and improving the Work, but excluding communication that is conspicuously marked or otherwise designated in writing by the copyright owner as "Not a Contribution."

"Contributor" shall mean Licensor and any individual or Legal Entity on behalf of whom a Contribution has been received by Licensor and subsequently incorporated within the Work.

- 2. Grant of Copyright License. Subject to the terms and conditions of this License, each Contributor hereby grants to You a perpetual, worldwide, non-exclusive, no-charge, royalty-free, irrevocable copyright license to reproduce, prepare Derivative Works of, publicly display, publicly perform, sublicense, and distribute the Work and such Derivative Works in Source or Object form.
- 3. Grant of Patent License. Subject to the terms and conditions of this License, each Contributor hereby grants to You a perpetual, worldwide, non-exclusive, no-charge, royalty-free, irrevocable (except as stated in this section) patent license to make, have made, use, offer to sell, sell, import, and otherwise transfer the Work, where such license applies only to those patent claims licensable by such Contributor that are necessarily infringed by their Contribution(s) alone or by combination of their Contribution(s) with the Work to which such Contribution(s) was submitted. If You institute patent litigation against any entity (including a cross-claim or counterclaim in a lawsuit) alleging that the Work or a Contribution incorporated within the Work constitutes direct or contributory patent infringement, then any patent licenses granted to You under this License for that Work shall terminate as of the date such litigation is filed.
- 4. Redistribution. You may reproduce and distribute copies of the Work or Derivative Works thereof in any medium, with or without modifications, and in Source or Object form, provided that You meet the following conditions: (a)You must give any other recipients of the Work or Derivative Works a copy of this License; and
	- (b)You must cause any modified files to carry prominent notices stating that You changed the files; and
	- (c)You must retain, in the Source form of any Derivative Works that You distribute, all copyright, patent, trademark, and attribution notices from the Source form of the Work, excluding those notices that do not pertain to any part of the Derivative Works; and

(d)If the Work includes a "NOTICE" text file as part of its distribution, then any Derivative Works that You distribute must include a readable copy of the attribution notices contained within such NOTICE file, excluding those notices that do not pertain to any part of the Derivative Works, in at least one of the following places: within a NOTICE text file distributed as part of the Derivative Works; within the Source form or documentation, if provided along with the Derivative Works; or, within a display generated by the Derivative Works, if and wherever such third-party notices normally appear. The contents of the NOTICE file are for informational purposes only and do not modify the License. You may add Your own attribution notices within Derivative Works that You distribute, alongside or as an addendum to the NOTICE text from the Work, provided that such additional attribution notices cannot be construed as modifying the License.

You may add Your own copyright statement to Your modifications and may provide additional or different license terms and conditions for use, reproduction, or distribution of Your modifications, or for any such Derivative Works as a whole, provided Your use, reproduction, and distribution of the Work otherwise complies with the conditions stated in this License.

- 5. Submission of Contributions. Unless You explicitly state otherwise, any Contribution intentionally submitted for inclusion in the Work by You to the Licensor shall be under the terms and conditions of this License, without any additional terms or conditions. Notwithstanding the above, nothing herein shall supersede or modify the terms of any separate license agreement you may have executed with Licensor regarding such Contributions.
- 6. Trademarks. This License does not grant permission to use the trade names, trademarks, service marks, or product names of the Licensor, except as required for reasonable and customary use in describing the origin of the Work and reproducing the content of the NOTICE file.
- 7. Disclaimer of Warranty. Unless required by applicable law or agreed to in writing, Licensor provides the Work (and each Contributor provides its Contributions) on an "AS IS" BASIS, WITHOUT WARRANTIES OR CONDITIONS OF ANY KIND, either express or implied, including, without limitation, any warranties or conditions of TITLE, NON-INFRINGEMENT, MERCHANTABILITY, or FITNESS FOR A PARTICULAR PURPOSE. You are solely responsible for determining the appropriateness of using or redistributing the Work and assume any risks associated with Your exercise of permissions under this License.
- 8. Limitation of Liability. In no event and under no legal theory, whether in tort (including negligence), contract, or otherwise, unless required by applicable law (such as deliberate and grossly negligent acts) or agreed to in writing, shall any Contributor be liable to You for damages, including any direct, indirect, special, incidental, or consequential damages of any character arising as a result of this License or out of the use or inability to use the Work (including but not limited to damages for loss of goodwill, work stoppage, computer failure or malfunction, or any and all other commercial damages or losses), even if such Contributor has been advised of the possibility of such damages.
- 9. Accepting Warranty or Additional Liability. While redistributing the Work or Derivative Works thereof, You may choose to offer, and charge a fee for, acceptance of support, warranty, indemnity, or other liability obligations and/or rights consistent with this License. However, in accepting such obligations, You may act only on Your own behalf and on Your sole responsibility, not on behalf of any other Contributor, and only if You agree to indemnify, defend, and hold each Contributor harmless for any liability incurred by, or claims asserted against, such Contributor by reason of your accepting any such warranty or additional liability.

#### END OF TERMS AND CONDITIONS

APPENDIX: How to apply the Apache License to your work.

To apply the Apache License to your work, attach the following boilerplate notice, with the fields enclosed by brackets "[]" replaced with your own identifying information. (Don't include the brackets!) The text should be enclosed in the appropriate comment syntax for the file format. We also recommend that a file or class name and description of purpose be included on the same "printed page" as the copyright notice for easier identification within third-party archives.

#### Copyright [yyyy] [name of copyright owner]

Licensed under the Apache License, Version 2.0 (the "License"); you may not use this file except in compliance with the License. You may obtain a copy of the License at

#### http://www.apache.org/licenses/LICENSE-2.0

Unless required by applicable law or agreed to in writing, software distributed under the License is distributed on an "AS IS" BASIS, WITHOUT WARRANTIES OR CONDITIONS OF ANY KIND, either express or implied. See the License for the specific language governing permissions and limitations under the License.

# <span id="page-69-0"></span>**Energy Saving Control Function**

The device comes equipped with a Low Power Mode where energy consumption is reduced after a certain amount of time elapses since the device was last used, as well as a Sleep where printer and fax functions remain in a waiting state but power consumption is still reduced to a minimum when there is no activity with the device within a set amount of time.

◆ [Low Power Mode \(2-22\)](#page-98-1)

 $\rightarrow$  [Sleep \(2-23\)](#page-99-0)

# <span id="page-70-0"></span>**Automatic 2-Sided Print Function**

This device includes 2-sided printing as a standard function. For example, by printing two 1-sided originals onto a single sheet of paper as a 2-sided print, it is possible to lower the amount of paper used.

#### $\bigtriangledown$ [\[Duplex\] \(6-29\)](#page-282-0)

Printing in duplex mode reduces paper consumption and contributes to the conservation of forest resources. Duplex mode also reduces the amount of paper that must be purchased, and thereby reduces cost. It is recommended that machines capable of duplex printing be set to use duplex mode by default.

# <span id="page-71-0"></span>**Resource Saving - Paper**

For the preservation and sustainable use of forest resources, it is recommended that recycled as well as virgin paper certified under environmental stewardship initiatives or carrying recognized ecolabels, which meet EN 12281:2002\* or an equivalent quality standard, be used.

This machine also supports printing on 64 g/m<sup>2</sup> paper. Using such paper containing less raw materials can lead to further saving of forest resources.

EN12281:2002 "Printing and business paper - Requirements for copy paper for dry toner imaging processes"

Consult your dealer or service representative for recommended paper types.
## **Environmental benefits of "Power Management"**

To reduce power consumption when idle, this machine is equipped with a power management function that automatically activates energy-saving mode when the machine is idle for a certain period of time. Although it takes the machine a slight amount of time to return to READY mode when in energy-saving mode, a significant reduction in energy consumption is possible. It is recommended that the machine be used with the activation time for energy-saving mode set to the default setting.

## **Energy Star (ENERGY STAR®) Program**

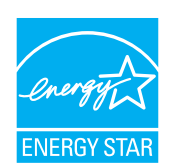

We have determined as a participating company in the International Energy Star Program that this product is compliant with the standards laid out in the International Energy Star Program.

## **Wireless Connection (Mexico only)**

The operation of this equipment is subject to the following two conditions:

(1) it is possible that this equipment or device may not cause harmful interference, and (2) this equipment or device must accept any interference, including interference that may cause undesired operation.

## **Security Precautions when Using Wireless LAN (If equipped)**

Wireless LAN allows information to be exchanged between wireless access points instead of using a network cable, which offers the advantage that a WLAN connection can be established freely within an area in which radio waves can be transmitted.

On the other hand, the following problems may occur if security settings are not configured, because radio waves can pass through obstacles (including walls) and reach everywhere within a certain area.

### **Secretly Viewing Communication Contents**

A third person with malicious objectives may intentionally monitor radio waves and gain unauthorized access to the following communication contents.

- Personal information including ID, passwords, and credit card numbers
- Contents of email messages

#### Illegal Intrusion

A third party with malicious intent may gain unauthorized access to personal or company networks and conduct the following illegal actions.

- Extracting personal and confidential information (information leak)
- Entering into communication while impersonating a specific person and distributing unauthorized information (spoofing)
- Modifying and retransmitting intercepted communications (falsification)
- Transmitting computer viruses and destroying data and systems (destruction)

Wireless LAN cards and wireless access points contain built-in security mechanisms to address these problems and to reduce the possibility of these problems occurring by configuring the security settings of wireless LAN products when the product is used.

We recommend that customers take responsibility and use their judgment when configuring the security settings and that they ensure that they fully understand the problems that can occur when the product is used without configuring the security settings.

## **Limited Use of This Product (If equipped)**

- Radio waves transmitted from this product may affect medical equipment. When using this product in a medical institution or in the vicinity of medical instruments, either use this product according to the instructions and precautions provided by the administrator of the institution or those provided on the medical instruments.
- Radio waves transmitted from this product may affect automatic control equipment including automatic doors and fire alarms. When using this product in the vicinity of the automatic control equipment, use this product according to the instructions and precautions provided on the automatic control equipment.
- If this product is used in devices that are directly related to service including airplanes, trains, ships, and automobiles or this product is used in applications requiring high reliability and safety to function and in devices requiring accuracy including those used in disaster prevention and crime prevention and those used for various safety purposes, please use this product after considering the safety design of the entire system including adoption of a failsafe design and redundancy design for reliability and safety maintenance of the entire system. This product is not intended for use in applications requiring high reliability and safety including aerospace instruments, trunk communication equipment, nuclear power control equipment, and medical equipment; hence, the decision as to whether to use this product in these applications needs to be fully considered and determined.

## $\overline{\mathbf{2}}$

# **Installing and Setting up** the Machine

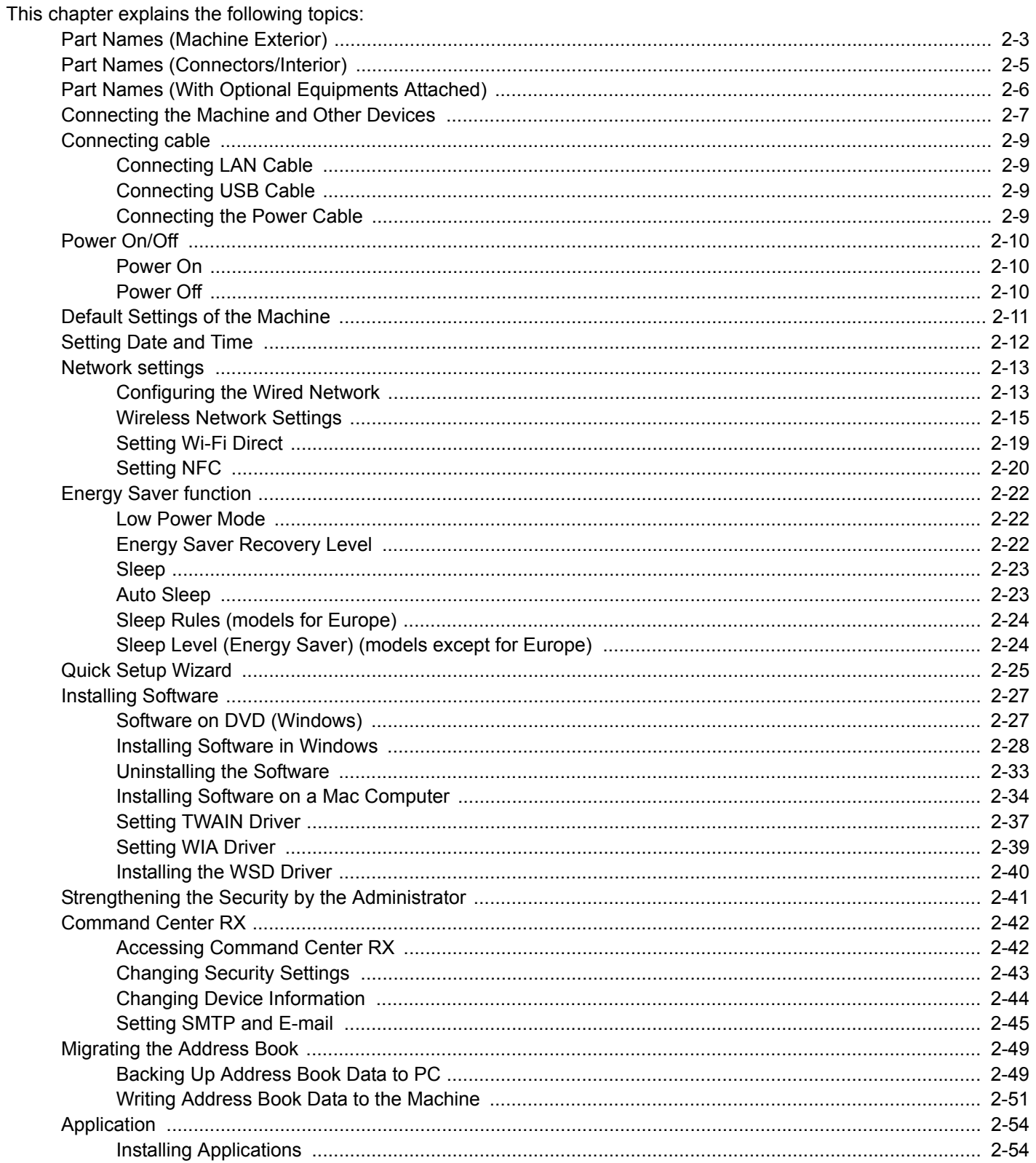

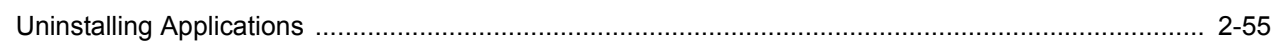

## <span id="page-79-0"></span>**Part Names (Machine Exterior)**

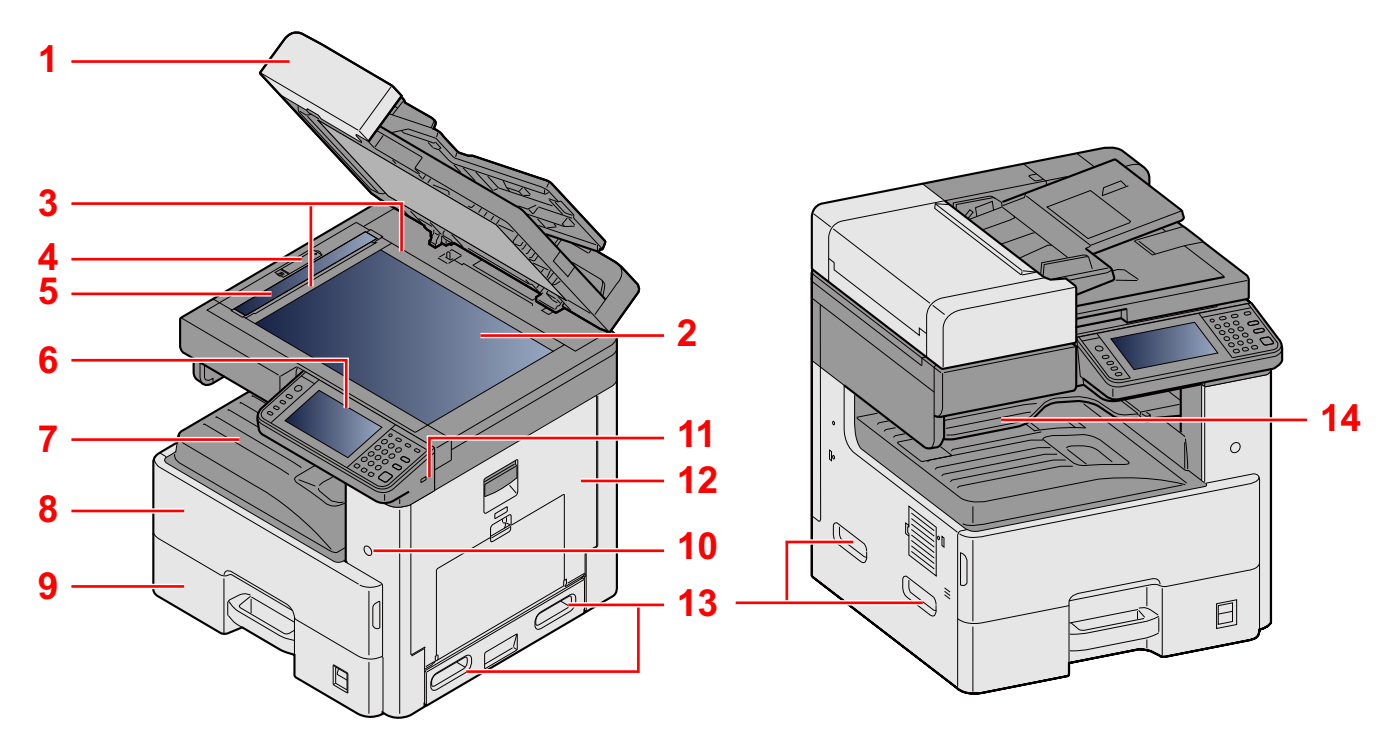

- 1 Document Processor
- 2 Platen
- 3 Original Size Indicator Plates
- 4 Optical Lock Cover
- 5 Slit Glass
- 6 Operation Panel
- 7 Inner Tray
- 8 Front Cover
- 9 Cassette 1
- 10 Power Switch
- 11 USB Memory Slot (A1)
- 12 Right Cover 1
- 13 Handles
- 14 Job Separator Tray

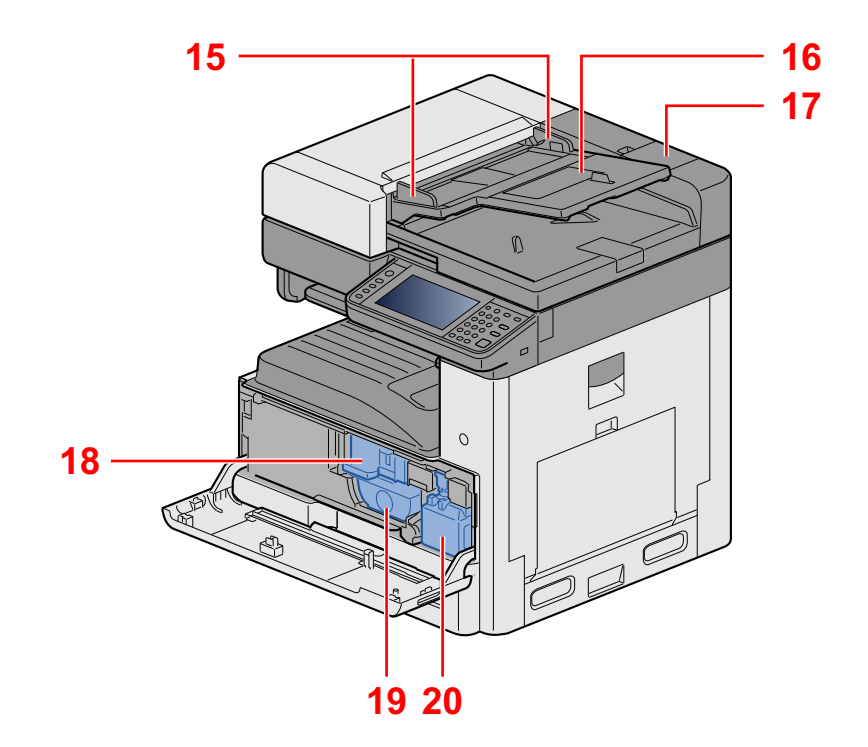

- 15 Original width guides
- 16 Original table
- 17 Cleaning Cloth Compartment
- 18 Toner Container
- 19 Toner Container
- 20 Waste Toner Box

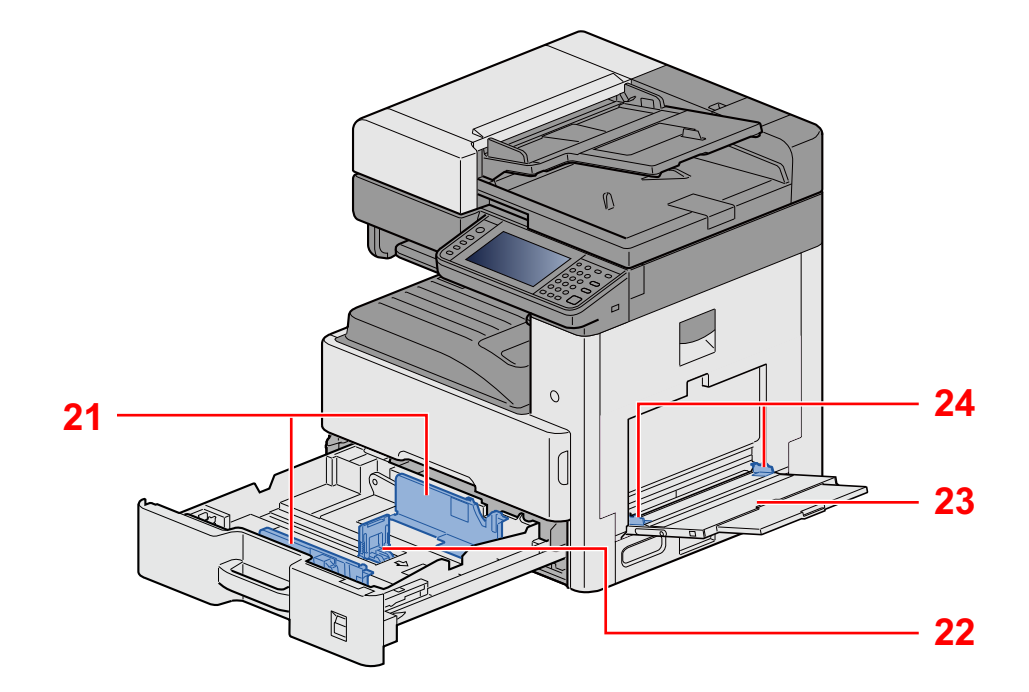

21 Paper Width Guide

- 22 Paper Length Guide
- 23 Multi Purpose Tray
- 24 Paper Guide

## <span id="page-81-0"></span>**Part Names (Connectors/Interior)**

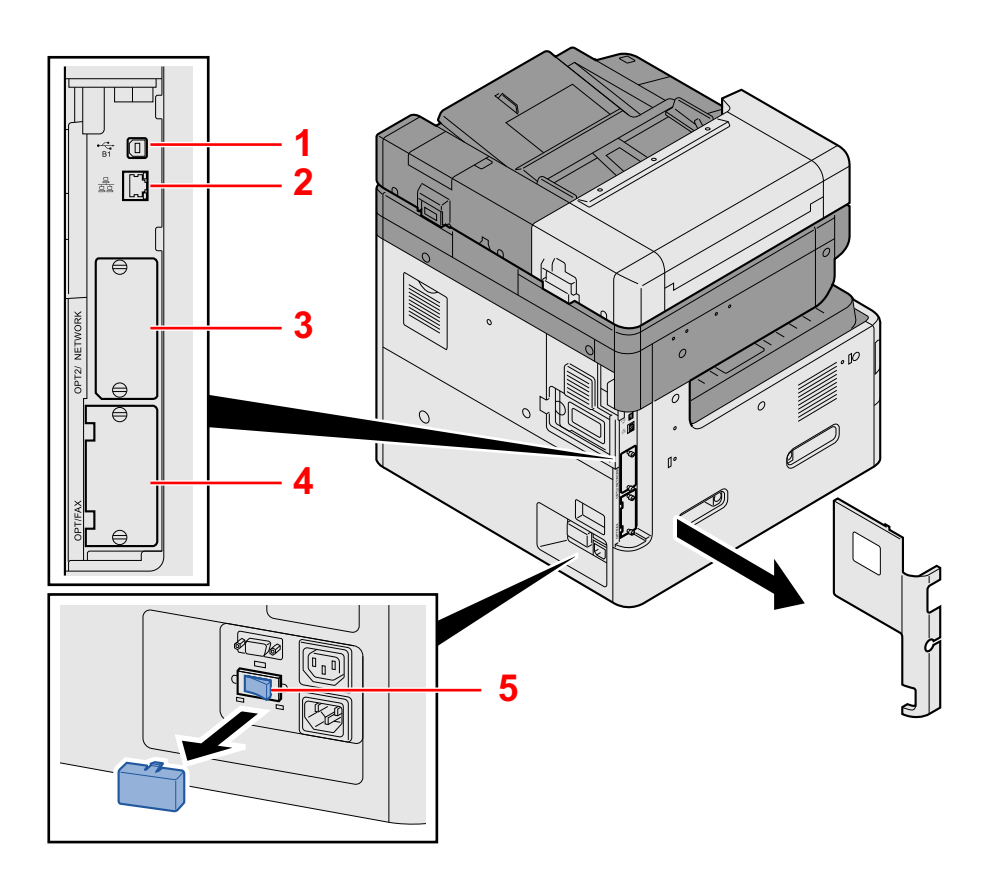

- 1 USB Interface Connector (B1)
- 2 Network Interface Connector
- 3 Option Interface Slot 2
- 4 Option Interface Slot 1
- 5 Cassette Heater switch

## <span id="page-82-0"></span>**Part Names (With Optional Equipments Attached)**

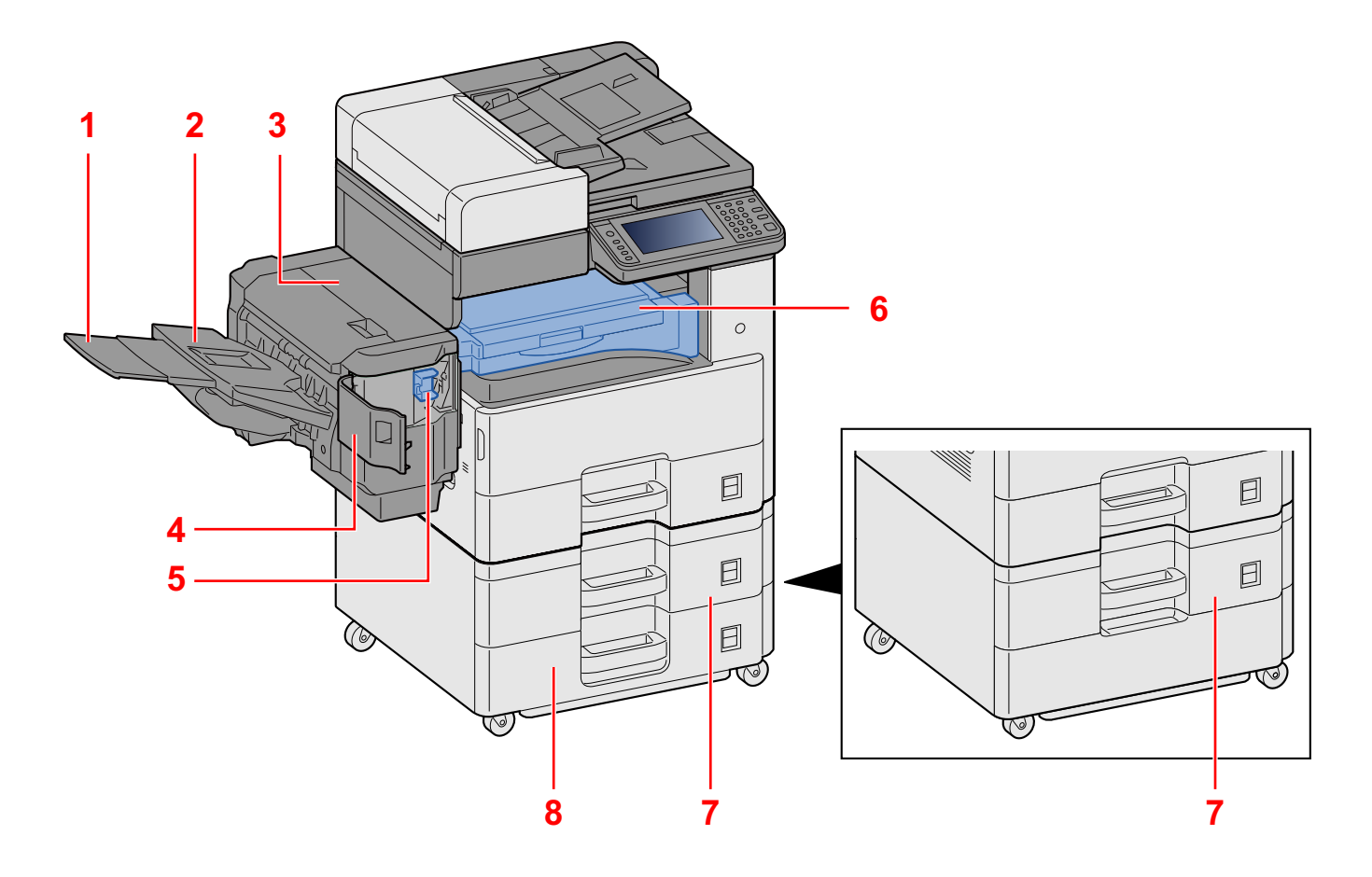

- 1 Support Tray
- 2 Finisher Tray
- 3 Top cover
- 4 Staple Cover
- 5 Staple Cartridge Holder
- 6 Bridge Unit Cover
- 7 Cassette 2
- 8 Cassette 3

## <span id="page-83-0"></span>**Connecting the Machine and Other Devices**

Prepare the cables necessary to suit the environment and purpose of the machine use.

### **When Connecting the Machine to the PC via USB**

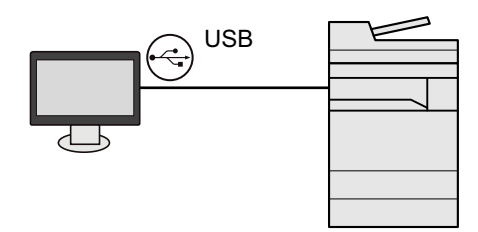

### **When Connecting the Machine to the PC or Tablet by network cable, Wi-Fi, or Wi-Fi direct**

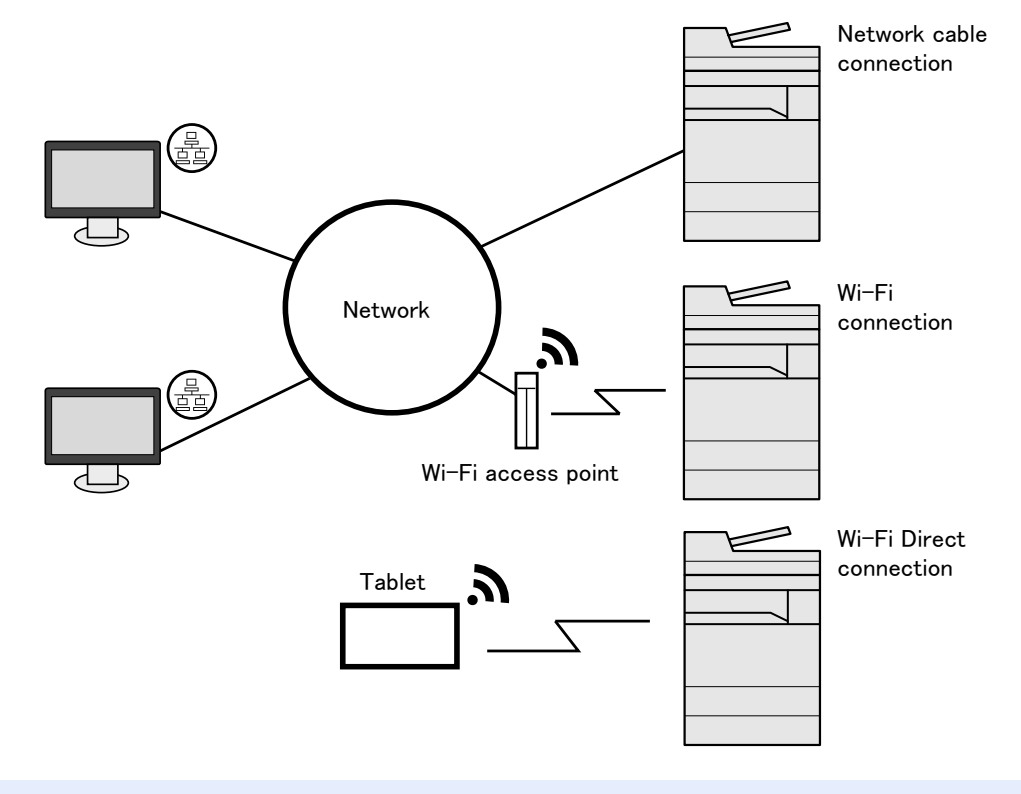

### **NOTE**

If you are using wireless LAN, refer to the following.

[Wireless Network Settings \(2-15\)](#page-91-0)

#### **Cables that Can Be Used**

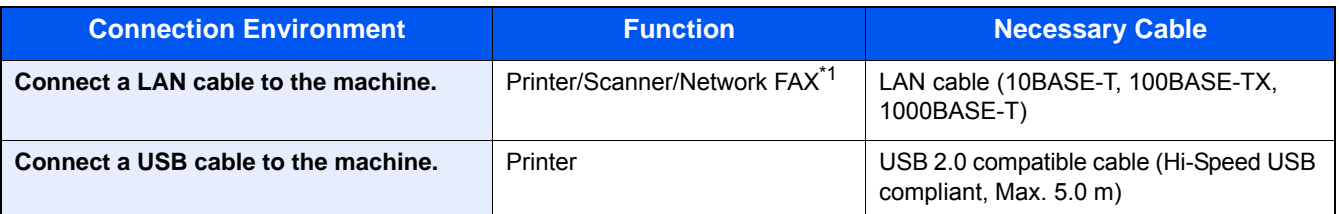

\*1 Only on products with the fax function installed. For more information on using the Network FAX, refer to the FAX Operation Guide.

### **IMPORTANT**

Using a cable other than a USB 2.0 compatible cable may cause failure.

## <span id="page-85-0"></span>**Connecting cable**

## <span id="page-85-1"></span>**Connecting LAN Cable**

### 1 **Connect the cable to the machine.**

1 Connect the LAN cable to the network interface connector.

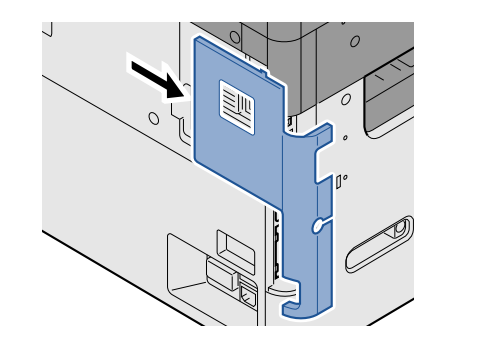

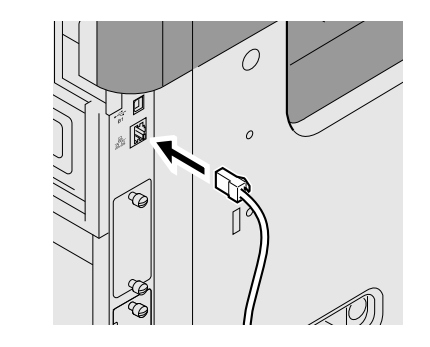

2 Connect the other end of the cable to the hub.

### 2 **Configuring Network Settings**

[Network settings \(2-13\)](#page-89-0)

## <span id="page-85-2"></span>**Connecting USB Cable**

### 1 **Connect the cable to the machine.**

1 Connect the USB cable to the USB interface connector located on the left side of the body.

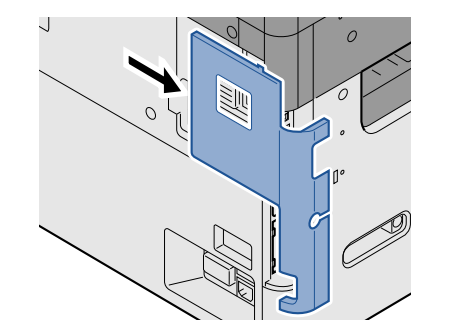

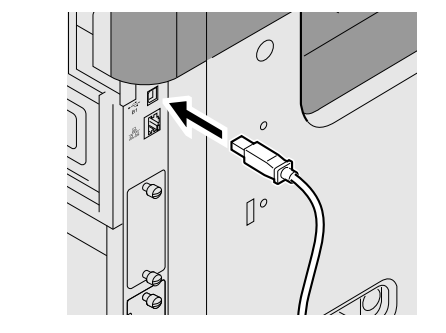

2 Connect the other end of the cable to the PC.

## <span id="page-85-3"></span>**Connecting the Power Cable**

#### 1 **Connect the cable to the machine.**

Connect one end of the supplied power cable to the machine and the other end to a power outlet.

#### **IMPORTANT**

**Only use the power cable that comes with the machine.**

## <span id="page-86-0"></span>**Power On/Off**

## <span id="page-86-1"></span>**Power On**

**1** Turn the power switch on.

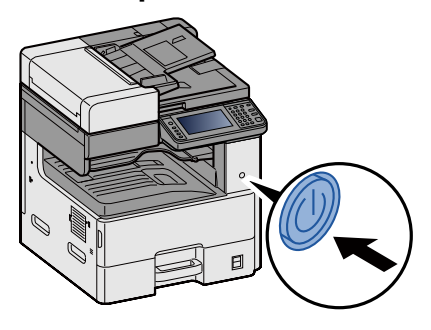

## <span id="page-86-2"></span>**Power Off**

**1** Turn the power switch off.

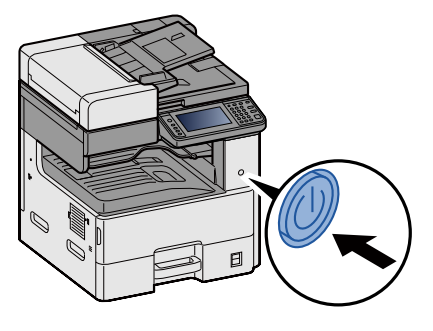

2 **Select [Yes] in the confirmation screen.**

It takes a few minutes for power off.

## **CAUTION**

**If this machine will be left unused for an extended period (e.g. overnight), turn it off at the main power switch. If the machine will not be used for an even longer period of time (e.g. vacation), remove the power plug from the outlet as a safety precaution.**

### **IMPORTANT**

- **If using the products equipped with the fax function, note that turning the machine off at the main power switch disables fax transmission and reception.**
- **Remove paper from the cassettes and seal it in the paper storage bag to protect it from humidity.**

## <span id="page-87-0"></span>**Default Settings of the Machine**

Before using this machine, configure such settings as date and time, network configuration, and energy saving functions as needed. The Machine Setup Wizard is launched when the equipment is turned on for the first time after being installed. Also, configure the following settings if necessary.

## **<b>NOTE**

The default settings of the machine can be changed in System Menu.

For settings that are configurable from System Menu, refer to the following:

[System Menu \(8-1\)](#page-322-0)

## <span id="page-88-0"></span>**Setting Date and Time**

Follow the steps below to set the local date and time at the place of installation.

When you send an E-mail using the transmission function, the date and time as set here will be printed in the header of the E-mail message. Set the date, time and time difference from GMT of the region where the machine is used.

### **NOTE**

To make changes after this initial configuration, refer to the following:

[\[Date/Timer/Energy Saver\] \(8-57\)](#page-378-0)

The correct time can be periodically set by obtaining the time from the network time server.

**► Command Center RX User Guide** 

#### 1 **Display the screen.**

[System Menu / Counter] key > [Date/Timer/Energy Saver]

#### 2 **Configure the settings.**

Select and set in the order [Time Zone] > [Date/Time] > [Date Format]

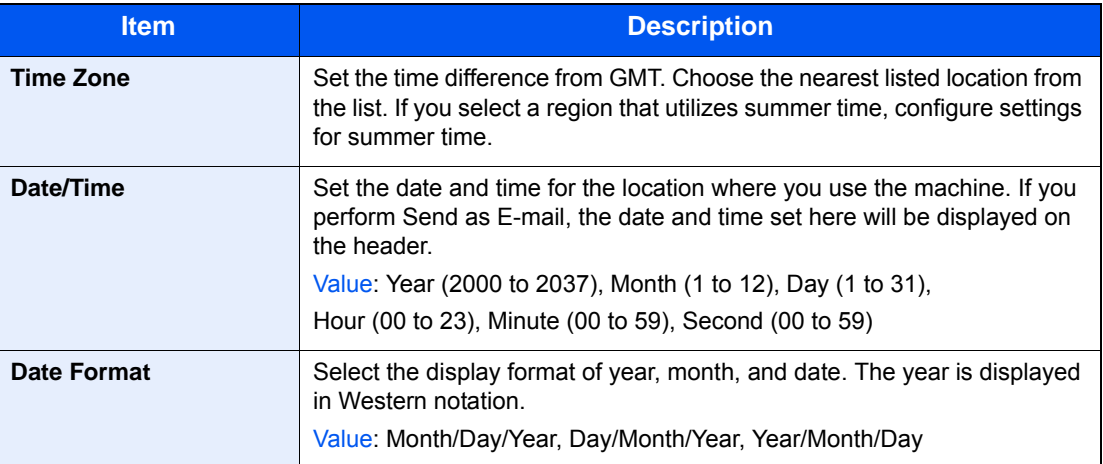

## <span id="page-89-0"></span>**Network settings**

## <span id="page-89-1"></span>**Configuring the Wired Network**

The machine is equipped with network interface, which is compatible with network protocols such as TCP/IP (IPv4), TCP/IP (IPv6), NetBEUI, and IPSec. It enables network printing on the Windows, Macintosh, UNIX and other platforms. Set up TCP/IP (IPv4) to connect to the Windows network.

For other network settings, refer to the following.

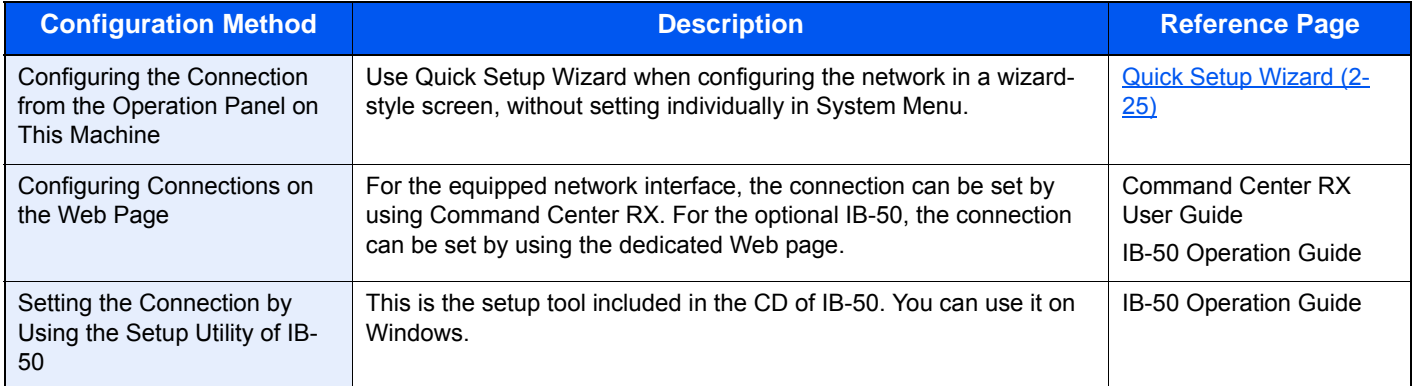

For other network settings, refer to the following.

#### $\blacktriangleright$  [\[Network\] \(8-32\)](#page-353-0)

### **NOTE**

If user login administration is enabled, you can only change the settings by logging in with administrator privileges.

If user login administration is disabled, the user authentication screen appears. Enter a login user name and password, and select [Login].

The factory default login user name and login password are set as shown below.

Login user name

ECOSYS M4125idn:2500, ECOSYS M4132idn:3200

Login Password

ECOSYS M4125idn:2500, ECOSYS M4132idn:3200

## **NOTE**

Ask your network administrator for the IP address in advance, and have it ready when you configure this setting. The following cases, set the IP address of DNS server on the Command Center RX.

- When using the host name with IDHCPI setting set to IOffI
- When using the DNS server with IP address that is not assigned by DHCP automatically

Setting the IP Address of the DNS Server, refer to the following:

**► Command Center RX User Guide** 

#### 1 **Display the screen.**

[System Menu/Counter] key > [System/Network] > Enter a login user name and password > [Login] > [Network] > [Wired Network Settings] > [TCP/IP Settings] > [IPv4 Settings]

## 2 **Configure the settings.**

**When using DHCP server**

[DHCP]: Set to [On].

#### **When setting the static IP address**

[DHCP]: Set to [Off].

[IP Address]: Enter the address.

[Subnet Mask]: Enter the subnet mask in decimal representation (0 to 255).

[Default Gateway]: Enter the address.

[Auto-IP]: [Off]

## **QNOTE**

When using the Auto-IP, enter "0.0.0.0" in IP Address.

### **IMPORTANT**

**After changing the setting, restart the network from System Menu, or turn the machine OFF and then ON.**

[\[Restart Network\] \(8-48\)](#page-369-0)

## <span id="page-91-0"></span>**Wireless Network Settings**

When the optional Wireless Network Interface Kit (IB-36 and IB-51) is installed on the machine and the connection settings are configured, it is possible to print in a wireless network (wireless LAN) environment.

The configuration methods are as follows

| <b>Configuration Method</b>                                               | <b>Description</b>                                                                                                    | <b>Reference Page</b>                                                    |
|---------------------------------------------------------------------------|----------------------------------------------------------------------------------------------------|--------------------------------------------------------------------------|
| Configuring the Connection<br>from the Operation Panel on<br>This Machine | Use Quick Setup Wizard when configuring the network in a wizard-<br>style screen, without setting individually in System menu.              | <b>Quick Setup Wizard (2-</b><br><u>25)</u>                              |
|                                                                           | Use Wi-Fi Settings or Wireless Network to configure the network in<br>details from System menu.                                             | <u>[Wi-Fi Settings] (8-33)</u><br>[Wireless Network] (8-50)              |
| Setting the Connection by<br>Using the Wi-Fi Setup Tool                   | This is the tool included in the Product Library. You can configure the<br>connection according to the instructions provided by the wizard. | Setting the Connection by<br>Using the Wi-Fi Setup<br><u>Tool (2-15)</u> |
| Configuring Connections on<br>the Web Page                                | For the IB-36, the connection can be set from the Command Center<br>RX.                                                                     | <b>Command Center RX</b><br>User Guide                                   |
|                                                                           | For the IB-51, the connection can be set by using the dedicated web<br>page.                                                                | <b>IB-51 Operation Guide</b>                                             |
| Setting the Connection by<br>Using the Setup Utility of IB-<br>51         | This is the setup tool included in the CD of IB-51. You can use it on<br>both Windows and Mac OS.                                           | <b>IB-51 Operation Guide</b>                                             |

## **NOTE**

- The Wireless Network Interface Kit (IB-36) is an option for some models and the Wireless Network Interface Kit (IB-51) is a standard option. Contact your dealer or our sales or service representative for detail.
- **→ [IB-36 <Wireless Network Interface Kit> \(12-3\)](#page-480-0)**
- $\rightarrow$  **[IB-51 <Wireless Network Interface Kit> \(12-10\)](#page-487-0)**
- When you want to switch to the network interface other than Wired (default) after installing an optional Network Interface Kit (IB-50) and a Wireless Interface Kit (IB-36 or IB-51), select the desired setting on "Primary Network (Client)".
- [\[Primary Network \(Client\)\] \(8-51\)](#page-372-0)

#### <span id="page-91-1"></span>**Setting the Connection by Using the Wi-Fi Setup Tool**

To send the Wi-Fi settings configured in the Wi-Fi Setup Tool to the machine, connect the computer or handheld device with the machine locally. The connection methods are wired connection via LAN cable and wireless LAN connection (Wi-Fi Direct).

## **NOTE**

- To use Wi-Fi Direct, confirm that the Wi-Fi Direct is enabled (Wi-Fi Direct is set to [On]) and Restart Network from the operation panel, before your computer will be connected to this machine with Wi-Fi Direct.
- To use a wired LAN cable directly connected to the machine, the Auto-IP (Link-local) address will be assigned to the machine and the computer. This machine applies Auto-IP as the default settings.
- Configure the settings on the operation panel if your computer supports WPS.

[\[Wi-Fi Settings\] \(8-33\)](#page-354-0)

[\[Wireless Network\] \(8-50\)](#page-371-0)

#### **Wired Connection by Using LAN Cable**

#### 1 **Connect the machine with a computer.**

- 1 Connect the machine with a computer via LAN cable when the machine is powered on.
- 2 Turn on the computer.

IP address (link local address) of the machine and computer is generated automatically.

#### 2 **Insert the DVD.**

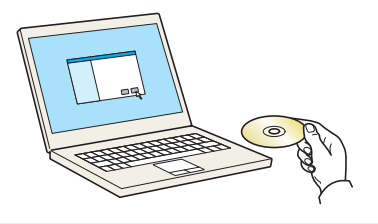

#### **<b>NOTE**

- Installation on Windows must be done by a user logged on with administrator privileges.
- If the "Welcome to the Found New Hardware Wizard" dialog box displays, select [Cancel].
- If the auto run screen is displayed, click [Run setup.exe].
- If the user account management window appears, click [Yes (Allow)].

#### 3 **Display the screen.**

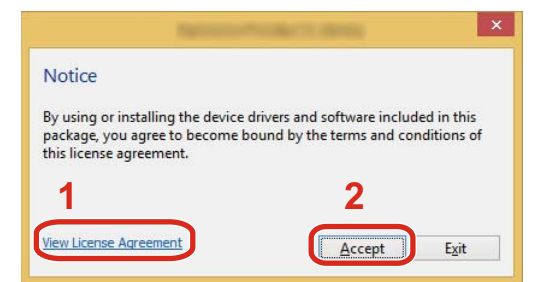

- 1 Click [View License Agreement] and read the License Agreement.
- 2 Click [Accept].

### 4 **Select [Maintenance].**

5 **[Wi-Fi Setup Tool] > [OK]**

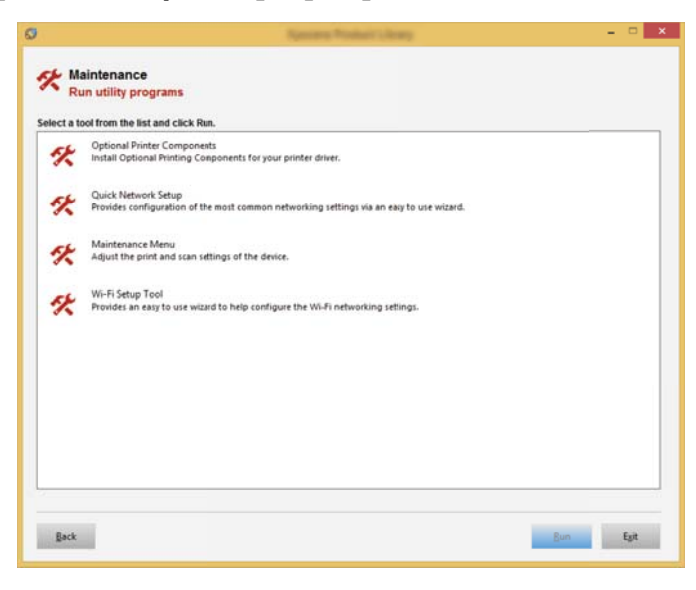

### 6 **Configure the settings.**

- 1 **IDo not use automatic configuration**  $\geq$  [Next]  $\geq$  [Next]
- 2 [Use LAN cable] > [Next] > [Next]
- 3 [Easy setup] > [Next] The machine is detected.

## **NOTE**

- Only one machine can be searched using Wi-Fi Setup Tool. It may take times to search the machine.
- If the machine is not detected, select [Advanced setup] > [Next]. Select [Express] or [Custom] as device discovery method and specify the IP address or host name to search the machine.
- 4 Select the machine > [Next].
- 5 Select [Use the device settings.] on [Authentication mode], and enter [Login User Name] and [Login Password] > [Next]. The login user name and password are both Admin.
- 6 Configure the communication settings > [Next].
- 7 Change the settings of access point as necessary > [Next].

The network is configured.

#### **Wireless LAN Connection by Using Wi-Fi Direct**

#### 1 **Display the screen.**

 [System Menu / Counter] key > [System/Network] > Enter a login user name and password > [Login] > [Network] > [Wi-Fi Direct Settings]> [Wi-Fi Direct]

#### 2 **Configure the settings.**

 $[On] > [OK]$ 

3 **Restart the network.**

[System Menu / Counter] key > [System/Network] > [Network] > [Restart Network]

#### **A** Connect a computer or a handheld device with the machine.

[Setting Wi-Fi Direct \(2-19\)](#page-95-0)

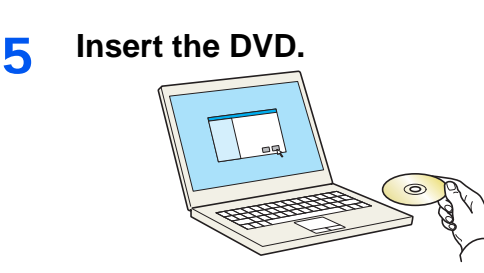

### **NOTE**

- Installation on Windows must be done by a user logged on with administrator privileges.
- If the "Welcome to the Found New Hardware Wizard" dialog box displays, select [Cancel].
- If the auto run screen is displayed, click [Run setup.exe].
- If the user account management window appears, click [Yes (Allow)].

#### 6 **Display the screen.**

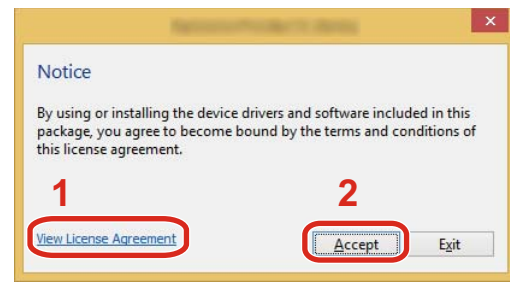

- 1 Click [View License Agreement] and read the License Agreement.
- 2 Click [Accept].

#### 7 **Select [Maintenance].**

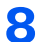

8 **[Wi-Fi Setup Tool] > [OK]**

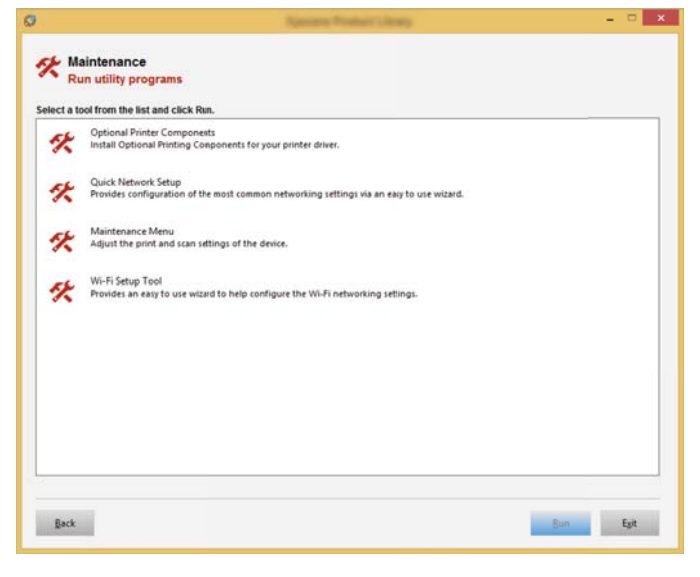

#### **Q** Configure the settings.

- 1 [Do not use automatic configuration] > [Next] > [Next]
- 2 [Wi-Fi Direct] > [Next] > [Next]
- 3 [Advanced setup] > [Next] Select [Express] or [Custom] as device discovery method. Specify the IP address or host name to search the machine.
- 4 Select the machine > [Next].
- 5 Select [Use the device settings.] on [Authentication mode], and enter [Login User Name] and [Login Password] > [Next]. The login user name and password are both Admin.
- 6 Configure the communication settings > [Next].
- 7 Change the settings of access point as necessary > [Next]. The network is configured.

## <span id="page-95-0"></span>**Setting Wi-Fi Direct**

Follow the configuration methods below when printing from the Wi-Fi Direct environment.

## **QNOTE**

To use Wi-Fi Direct, Wireless Network Interface Kit (IB-36) must be installed in the machine.

The Wireless Network Interface Kit (IB-36) is an option for some models. Contact your dealer or our sales or service representative for detail.

**E**[IB-36 <Wireless Network Interface Kit> \(12-3\)](#page-480-0)

#### **Configuring the Connection from the Operation Panel on This Machine**

#### **Connecting to Computers or Handheld Devices that Support Wi-Fi Direct**

#### 1 **Display the screen.**

[System Menu/Counter] key > [System/Network] > Enter a login user name and password > [Login] > [Network] > [Wi-Fi Direct Settings] > [Wi-Fi Direct]

#### 2 **Configure the settings.**

[On] > [OK]

#### **Restart the network.**

[System Menu / Counter] key > [System/Network] > [Network] > [Restart Network]

#### **A** Specify the machine name from the computer or handheld device.

If a confirmation message appears on the operation panel of the machine, select [Yes].

The network between this machine and the computer or handheld device is configured.

#### **Connecting to Computers or Handheld Devices that do not Support Wi-Fi Direct**

The following procedure is an example for connecting to iOS handheld devices.

#### 1 **Display the screen**

[System Menu/Counter] key > [System/Network] > Enter a login user name and password > [Login] > [Network] > [Wi-Fi Direct Settings] > [Wi-Fi Direct]

#### 2 **Configure the settings.**

 $[On] > [OK]$ 

#### **Restart the network.**

[System Menu / Counter] key > [System/Network] > [Network] > [Restart Network]

#### 4 **[Home] key > [Wi-Fi Direct] (ECOSYS M4132idn)**

[Home] key > [Task Screen] > [Wi-Fi Direct](ECOSYS M4125idn)

### 5 **Note the network name (SSID), IP address, and password.**

#### 6 **Configure the handheld device.**

- [Settings] > [Wi-Fi]
- Select the network name (SSID) appeared in step 5 from the list.
- Enter the password that was provided in step 5 > [Connect]
- The network between this machine and the computer or handheld device is configured.

### **Configuring the Connection by Using Push Button**

When your computer or handheld device does not support Wi-Fi Direct but supports WPS, you can configure the network using push button.

#### 1 **Display the screen.**

[System Menu/Counter] key > [System/Network] > Enter a login user name and password > [Login] > [Network] > [Wi-Fi Direct Settings] > [Wi-Fi Direct]

#### 2 **Configure the settings.**

 $[On] > [OK]$ 

#### **Restart the network.**

[System Menu / Counter] key > [System/Network] > [Network] > [Restart Network]

#### 4 **[Home] > [Wi-Fi Direct]**

#### **F** Press the push button on the computer or handheld device and select [Push Button] on **the screen of operation panel simultaneously.**

The network between this machine and the computer or handheld device is configured.

#### **IMPORTANT**

You can connect up to three handheld devices at the same time using Wi-Fi Direct setting. When the devices that support Wi-Fi Direct are connected, if you want to connect other device, disconnect the already-connected devices from the network. The disconnection methods are as follows:

- Disconnect the network from the computer or handheld computer
- Disconnecting all devices from the network on the operation panel Select [Home] > [Wi-Fi Direct] > [Connected Device List] > [Disconnect All]
- Configuring auto disconnecting time from the System menu [\[Wi-Fi Direct Settings\] \(8-32\)](#page-353-1)
- Configuring auto disconnecting time from the Command Center RX
	- **► Command Center RX User Guide**

## <span id="page-96-0"></span>**Setting NFC**

NFC (Near Field Communication) is an international standard for near radio communication that is limited to a data communication distance of 10 cm. Data communication can be performed by simply holding an NFC capable portable terminal near the machine.

The configuration methods are as follows

#### **Configuring Settings Using a Web Page**

Settings can be configured from Command Center RX.

◆ Command Center RX User Guide

#### **Configuring the Connection from the Operation Panel on This Machine**

NFC settings can be configured from the system menu.  $\blacktriangleright$  [\[NFC\] \(8-56\)](#page-377-0)

This section provides an example of how to configure NFC settings from the system menu.

### 1 **Display the screen.**

[System Menu / Counter] key > [System/Network] > Enter a login user name and password > [Login] > Network [NFC]

## 2 **Configure the settings.**

[On] > [OK]

## <span id="page-98-0"></span>**Energy Saver function**

If a certain period of time elapses after the machine is last used, the machine automatically enters Low Power Mode to reduce power consumption. If the machine is not used while in sleep mode, the power automatically turns off.

## <span id="page-98-1"></span>**Low Power Mode**

If the machine is not operated for a certain period of time, the energy saver indicator will light up and the screen will become dark to reduce power consumption. This status is referred to as Low Power Mode.

"Low power." will be displayed on the screen. screen appears.

Default preset time: 1 minute (factory default)

If print data is received during Low Power Mode, the machine automatically wakes up and starts printing. Also when fax data arrives while the machine is in Sleep, the machine automatically wakes up and starts printing.

To resume, perform one of the following actions.

- Press any key on the operation panel.
- Touch the touch panel.
- Open the document processor.
- Place originals in the document processor.

The machine will be ready to operate within the following time.

- ECOSYS M4125idn: within 8 seconds
- ECOSYS M4132idn: within 8 seconds

Note that ambient environmental conditions, such as ventilation, may cause the machine to respond more slowly.

## **QNOTE**

If the Low Power Timer is equal to the Sleep Timer, a Sleep mode is preceded.

## <span id="page-98-2"></span>**Energy Saver Recovery Level**

This machine can reduce power consumption when recovering from Energy Saver Mode. For EnergySaver RecoveryLevel, "Full Recovery", "Normal Recovery" or "Power Saving Recovery" can be selected. The factory default is "Normal Recovery".

For more information on Energy Saver Recovery Level settings, refer to the following:

**[Energy Saver Recovery Level \(8-58\)](#page-379-0)** 

## <span id="page-99-0"></span>**Sleep**

Select the [Energy Saver] key. Touch panel and all indicators on the operation panel will go out to save a maximum amount of power except the Energy Saver indicator. This status is referred to as Sleep.

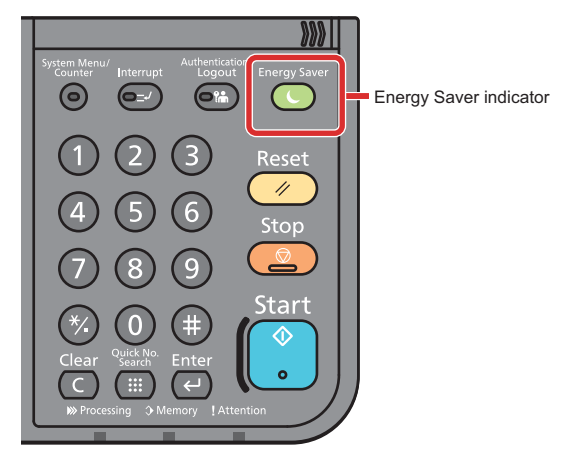

If print data is received during Sleep, the machine automatically wakes up and starts printing. Also when fax data arrives while the machine is in Sleep, the machine automatically wakes up and starts printing.

To resume, perform the following actions.

- Press any key on the operation panel.
- Touch the touch panel.
- Place originals in the document processor.

The machine will be ready to operate within the following time.

- ECOSYS M4125idn: within 13.9 seconds
- ECOSYS M4132idn 16.4 seconds

Note that ambient environmental conditions, such as ventilation, may cause the machine to respond more slowly.

## <span id="page-99-1"></span>**Auto Sleep**

Auto Sleep automatically switches the machine into Sleep if left idle for a preset time.

The default preset time is 1 minute.

To change the preset sleep time, refer to the following:

[Quick Setup Wizard \(2-25\)](#page-101-0)

## <span id="page-100-1"></span>**Sleep Rules (models for Europe)**

You can set whether sleep mode operates for each function. When the machine enters sleep mode, the ID card cannot be recognized.

For more information on Sleep Rules settings, refer to the following:

[Quick Setup Wizard \(2-25\)](#page-101-0)

## <span id="page-100-0"></span>**Sleep Level (Energy Saver) (models except for Europe)**

For sleep level, you can toggle between the following two modes: Energy Saver mode and Quick Recovery mode. The default setting is Energy Saver mode.

Energy Saver mode reduces power consumption even more than Quick Recovery mode, and allows Sleep Mode to be set separately for each function. The ID card cannot be recognized. To change the preset sleep time, refer to the following:

## **QNOTE**

If the optional network interface kit is installed, Energy Saver cannot be specified.

To resume, select the [Energy Saver] key on the operation panel. If print data is received during Sleep, the machine automatically wakes up and starts printing.

For more information on Sleep Level settings, refer to the following:

[Quick Setup Wizard \(2-25\)](#page-101-0)

## <span id="page-101-0"></span>**Quick Setup Wizard**

The Machine Setup Wizard is launched when the equipment is turned on for the first time after being installed. Before using this machine, configure such settings as date and time, network configuration, and energy saving functions as needed.

## **QNOTE**

The default settings of the machine can be changed in System Menu.

For settings that are configurable from System Menu, refer to the following:

[System Menu \(8-1\)](#page-322-0)

The following settings can be configured in a wizard-style screen.

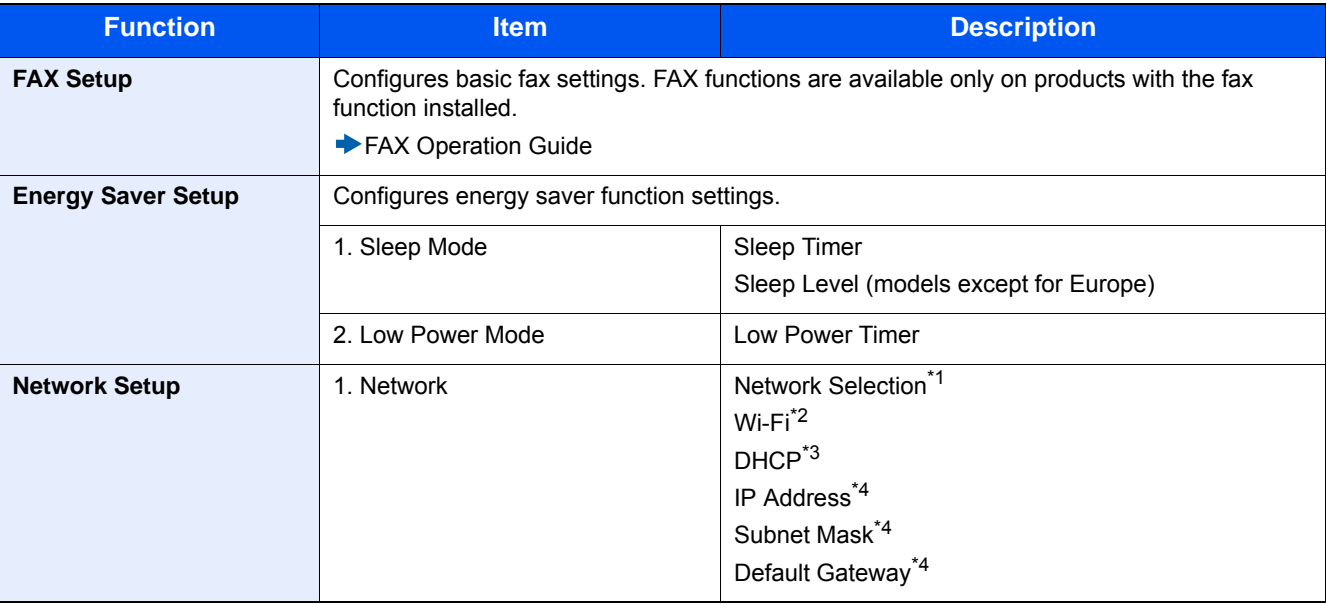

\*1 This function is displayed when the Wireless Network Interface Kit (IB-36) is installed. The Wireless Network Interface Kit is an option for some models. Contact your dealer or our sales or service representatives for detail.

◆ [IB-36 <Wireless Network Interface Kit> \(12-3\)](#page-480-0)

- \*2 This function is displayed when [Network Selection] is set to [Wi-Fi].
- \*3 This function is displayed when [Network Selection] is set to [Wired Network].
- \*4 This function is displayed when [DHCP] is set to [Off].

## *NOTE*

If the user authentication screen appears, enter your login user name and login password and select [Login]. The factory default login user name and login password are set as shown below.

Login user name

ECOSYS M4125idn:2500, ECOSYS M4132idn:3200

Login Password

ECOSYS M4125idn:2500, ECOSYS M4132idn:3200

### 1 **Display the screen.**

[System Menu / Counter] key > [Quick Setup Wizard]

## 2 **Select a function.**

## 3 **Configure the Custom Box.**

Start the wizard. Follow the instructions on the screen to configure settings.

### **NOTE**

If you experience difficulty configuring the settings, refer to the following:

[Help Screen \(3-13\)](#page-144-0)

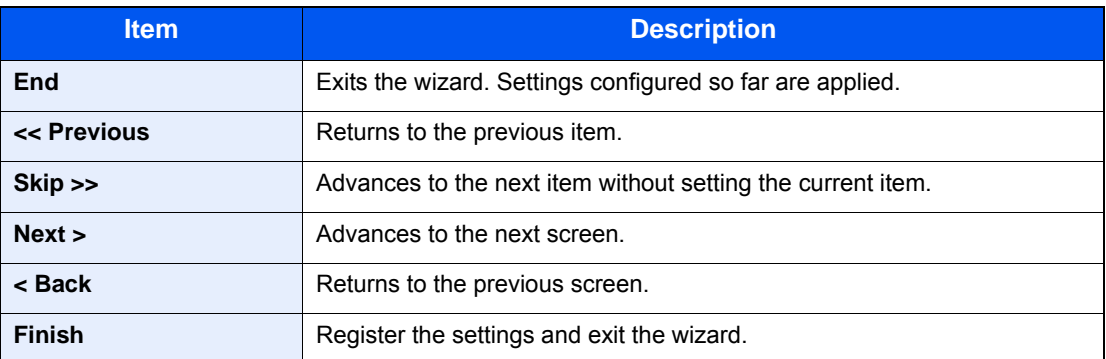

## <span id="page-103-0"></span>**Installing Software**

Install appropriate software on your PC from the included DVD (Product Library) if you want to use the printer function of this machine or perform TWAIN / WIA transmission or Network FAX transmission from your PC.

## <span id="page-103-1"></span>**Software on DVD (Windows)**

You can use either [Express Install] or [Custom Install] can be selected for the installation method. [Express Install] is the standard installation method. To install components that cannot be installed by [Express Install], use [Custom Install].

For details on installing using [Custom Install], refer to the following:

#### [Install using \[Custom Install\]. \(2-30\)](#page-106-0)

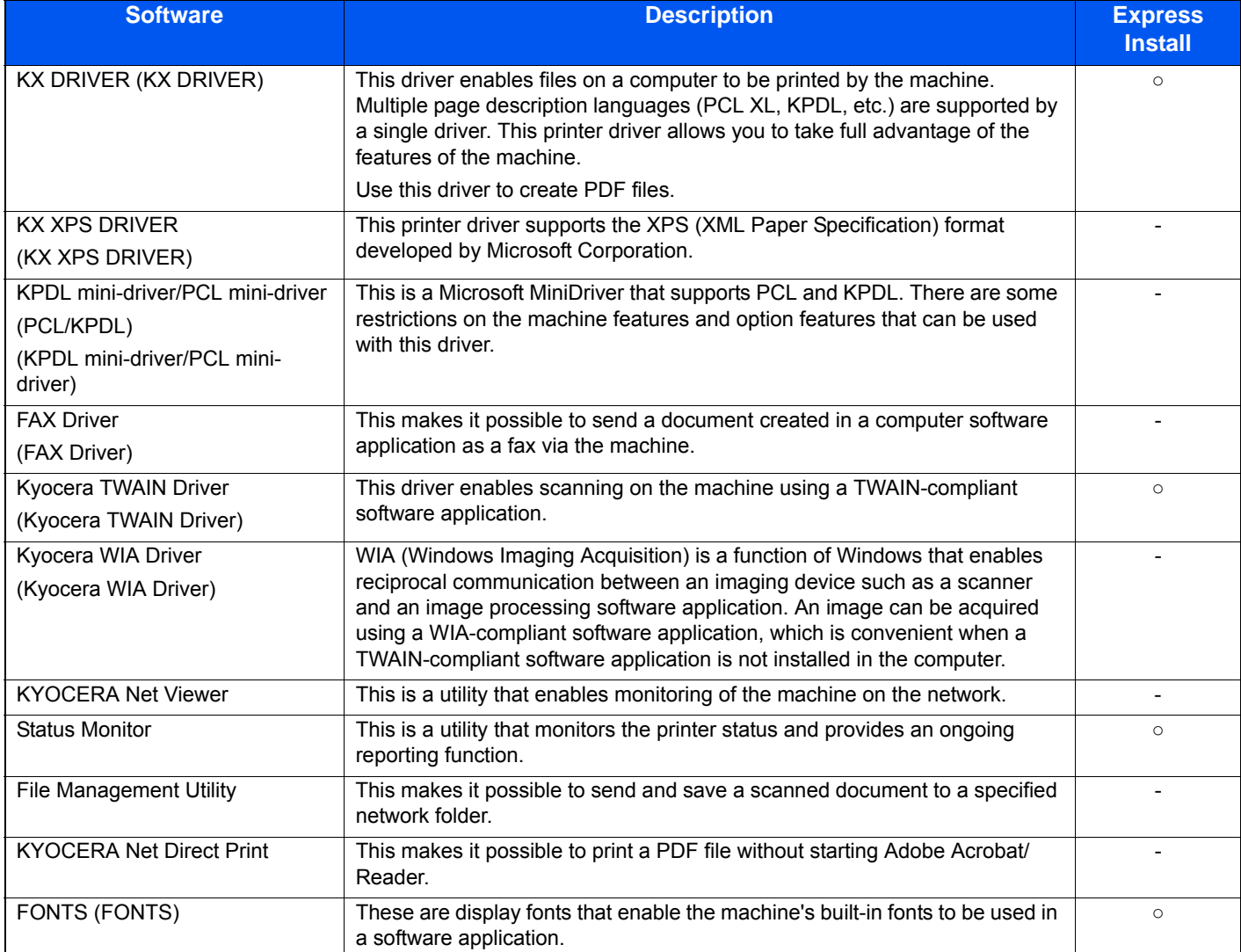

## **NOTE**

- Installation on Windows must be done by a user logged on with administrator privileges.
- The optional FAX Kit is required in order to make use of fax functionality.

## <span id="page-104-0"></span>**Installing Software in Windows**

### **Install using [Express Install].**

Instructions are based on interface elements as they appear in Windows 8.1. For details on installing using [Custom Install], refer to the following:

◆ [Install using \[Custom Install\]. \(2-30\)](#page-106-0)

### 1 **Insert the DVD.**

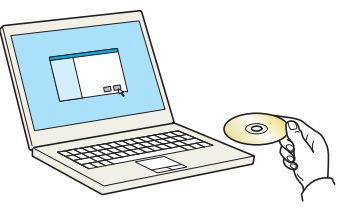

### **NOTE**

- Installation on Windows must be done by a user logged on with administrator privileges.
- If the "Welcome to the Found New Hardware Wizard" dialog box displays, select [Cancel].
- If the auto run screen is displayed, click [Run setup.exe].
- If the user account management window appears, click [Yes (Allow)].

### **2** Display the screen.

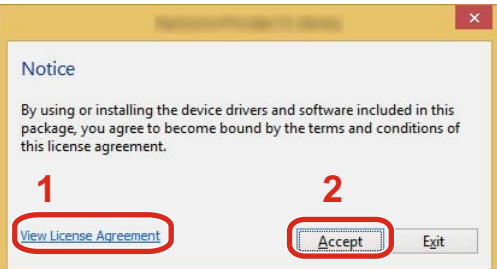

- 1 Click [View License Agreement] and read the License Agreement.
- 2 Click [Accept].

### 3 **Select [Express Install].**

#### 4 **Install the software.**

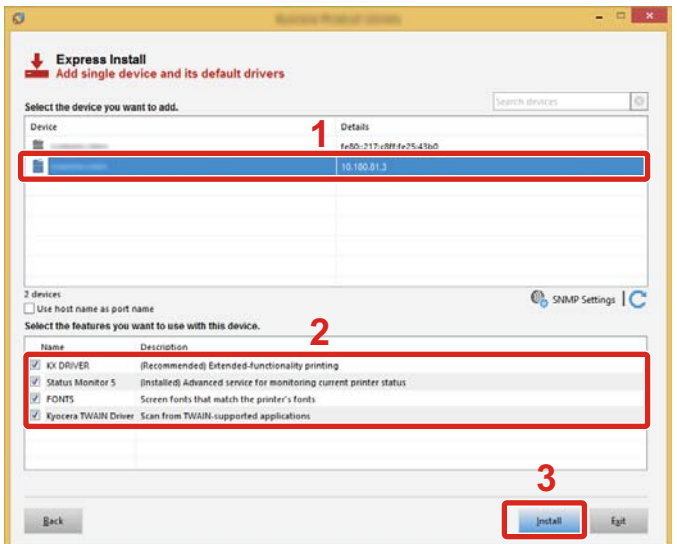

Select the model name of the machine. You can also select [Use host name for port name] and set to use the host name of the standard TCP/IP port. (A USB connection cannot be used.)

When you click [Install], a screen asking for your cooperation with data collection will be displayed. Select one of the answer choices and click [OK].

#### **IMPORTANT**  $\mathcal{L}$

If Wi-Fi or Wi-Fi Direct is enabled, be sure to specify the IP address for the port name. Installation may fail if the host name is specified.

### *<b>NOTE*

- The machine cannot be detected unless it is on. If the computer fails to detect the machine, verify that it is connected to the computer via a network cable or a USB cable and that it is turned on and click.  $\mathbb C$  (Update).
- If the Windows security window appears, click [Install this driver software anyway].
- To install Status Monitor on versions of Windows prior to Windows 8, it is necessary to install Microsoft .NET Framework 4.0 beforehand.

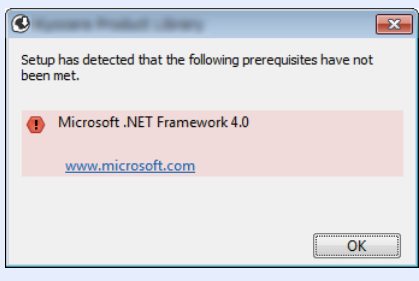

### 5 **Finish the installation.**

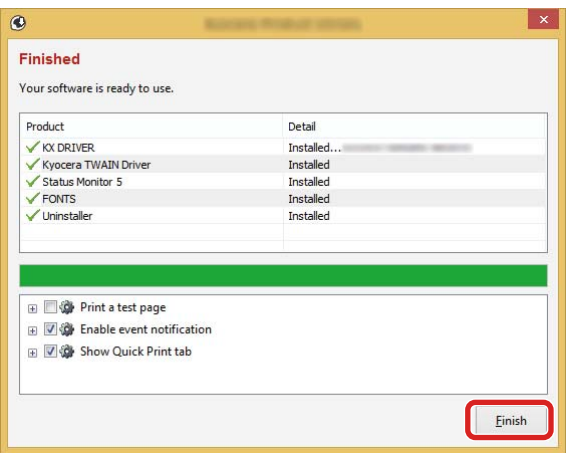

When "Your software is ready to use" appears, you can use the software. To print a test page, click the "Print a test page" checkbox and select the machine.

Click [Finish] to exit the wizard.

If a system restart message appears, restart the computer by following the screen prompts. This completes the printer driver installation procedure.

If you are installing the TWAIN driver, continue by configuring the following:

[Setting TWAIN Driver \(2-37\)](#page-113-0)

#### <span id="page-106-0"></span>**Install using [Custom Install].**

Instructions are based on interface elements as they appear in Windows 8.1.

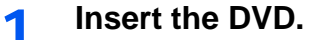

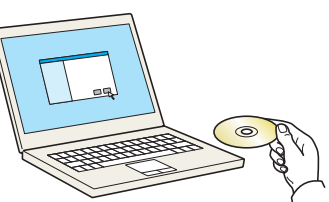

### **NOTE**

- Installation on Windows must be done by a user logged on with administrator privileges.
- If the "Welcome to the Found New Hardware Wizard" dialog box displays, select [Cancel].
- If the auto run screen is displayed, click [Run setup.exe].
- If the user account management window appears, click [Yes (Allow)].

### 2 **Display the screen.**

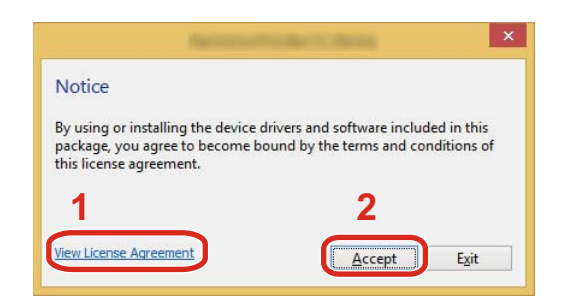

- 1 Click [View License Agreement] and read the License Agreement.
- 2 Click [Accept].

## 3 **Select [Custom Install].**

#### 4 **Install the software.**

1 Select the device to be installed.

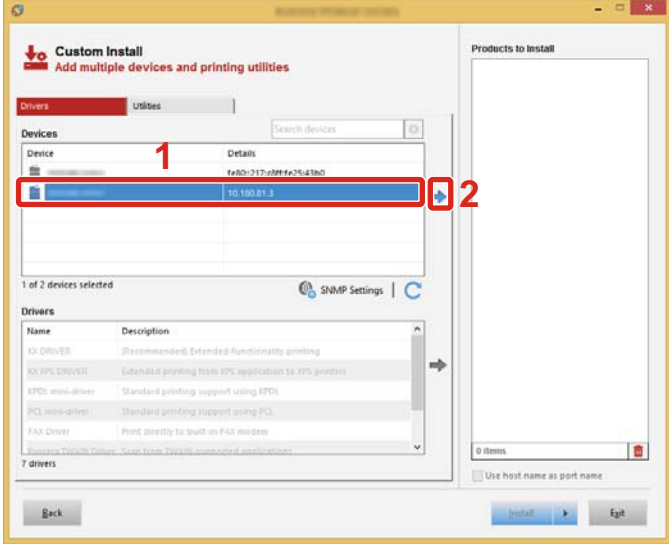

#### **IMPORTANT**

If Wi-Fi or Wi-Fi Direct is enabled, be sure to specify the IP address for the port name. Installation may fail if the host name is specified.

### **NOTE**

- The machine cannot be detected unless it is on. If the computer fails to detect the machine, verify that it is connected to the computer via a network cable and that it is turned on and click (Refresh). C Click (Update).
- If the desired device does not appear, select [Add custom device] to display the list, and select the desired device.
- 2 Select the driver to be installed. Custom Install<br>Add multiple devices and printing utilities  $\circ$ **1** Device Detail  $\alpha$ 680-217-4094-25-41N ä, 0 of 1 devices selected SNMP Settings | C **2 3**B ting from XPS ap **PCL mini-drive** Standard printing support using PCL Print directly to built-in FAX n 直 Use host name as port name Back  $\gamma_{\rm MML}$  ,  $\gamma_{\rm L}$  ,  $\gamma_{\rm L}$
-
3 Click [Utility] tab and select the utility to be installed.

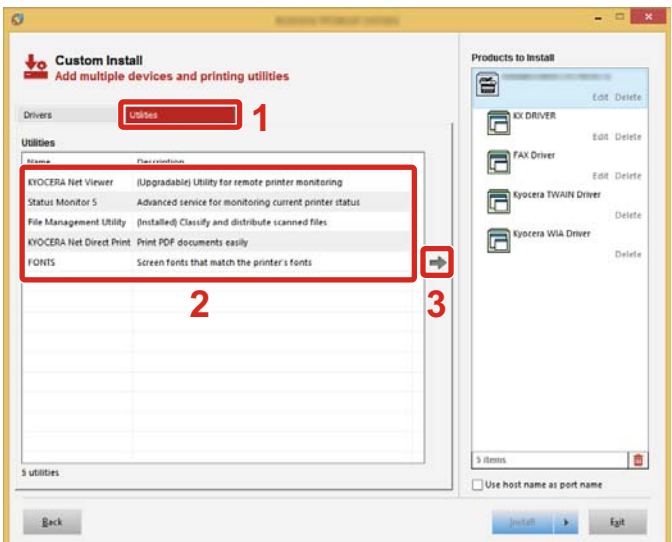

4 Click [Install].

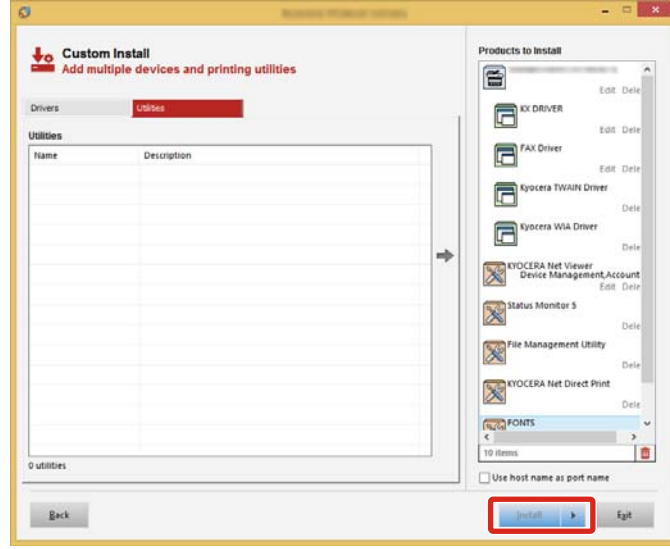

When you click [Install], a screen asking for your cooperation with data collection will be displayed. Select one of the answer choices and click [OK].

#### $\ddot{\mathbb{Q}}$ **NOTE**

To install Status Monitor on versions of Windows prior to Windows 8, it is necessary to install Microsoft .NET Framework 4.0 beforehand.

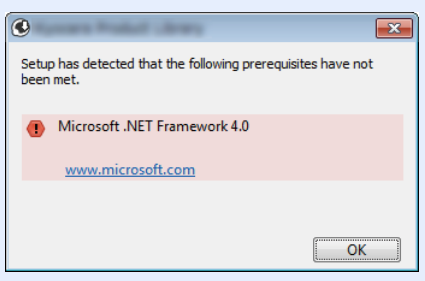

## 5 **Finish the installation.**

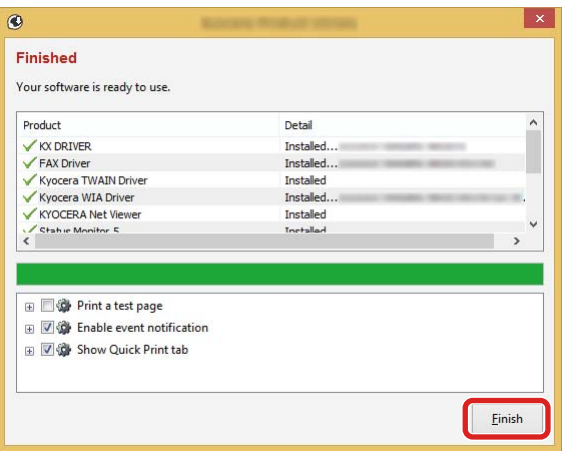

When "Your software is ready to use" appears, you can use the software. To print a test page, click the "Print a test page" checkbox and select the machine.

Click [Finish] to exit the wizard.

If a system restart message appears, restart the computer by following the screen prompts. This completes the printer driver installation procedure.

If you are installing the TWAIN driver, continue by configuring the following:

[Setting TWAIN Driver \(2-37\)](#page-113-0)

## **Uninstalling the Software**

Perform the following procedure to delete the Software with Product Library from your computer.

## **NOTE**

Uninstallation on Windows must be done by a user logged on with administrator privileges.

#### 1 **Display the screen.**

Perform the procedure below on the computer to select the software.

Click [Search] in charms, and enter "Uninstall Kyocera Product Library" in the search box. Select [Uninstall Kyocera Product Library] in the search list. Software Uninstall Wizard appears.

## **<b>NOTE**

In Windows 7, click [Start] button on the Windows and then select [All Programs], [Kyocera], and [Uninstall Kyocera Product Library] to display the Uninstall Wizard.

## 2 **Uninstall the software.**

Place a check in the check box of the software to be deleted.

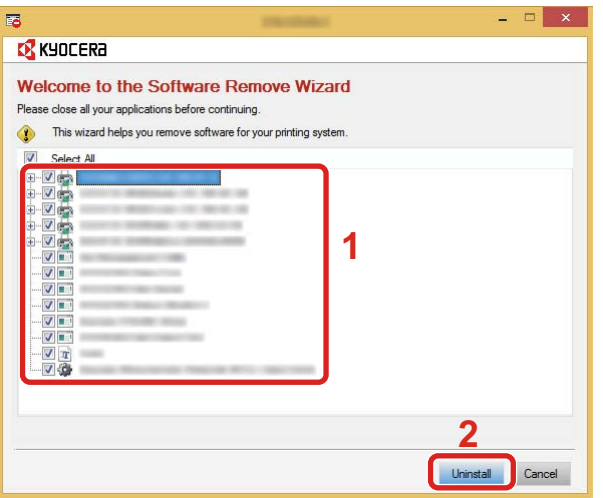

#### 3 **Finish uninstalling.**

If a system restart message appears, restart the computer by following the screen prompts. This completes the software uninstallation procedure.

### **QNOTE**

- The software can also be uninstalled using the Product Library.
- In the Product Library screen, click [Uninstall], and follow the on-screen instructions to uninstall the software.

## **Installing Software on a Mac Computer**

The machine's printer functionality can be used by a Mac computer.

### **NOTE**

- Installation on Mac OS must be done by a user logged on with administrator privileges.
- When installing software on a Mac computer, set the machine's emulation to [KPDL] or [KPDL(Auto)].
- $\blacktriangleright$  [\[Printer\] \(8-29\)](#page-350-0)
- If connecting by Bonjour, enable Bonjour in the machine's network settings.

#### $\blacktriangleright$  [\[Bonjour\] \(8-40\)](#page-361-0)

- In the Authenticate screen, enter the name and password used to log in to the operating system.
- When printing via AirPrint, you do not have to install the software.

### **1** Insert the DVD.

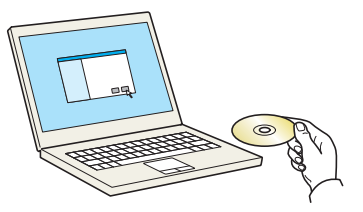

Double-click the [Kyocera] icon.

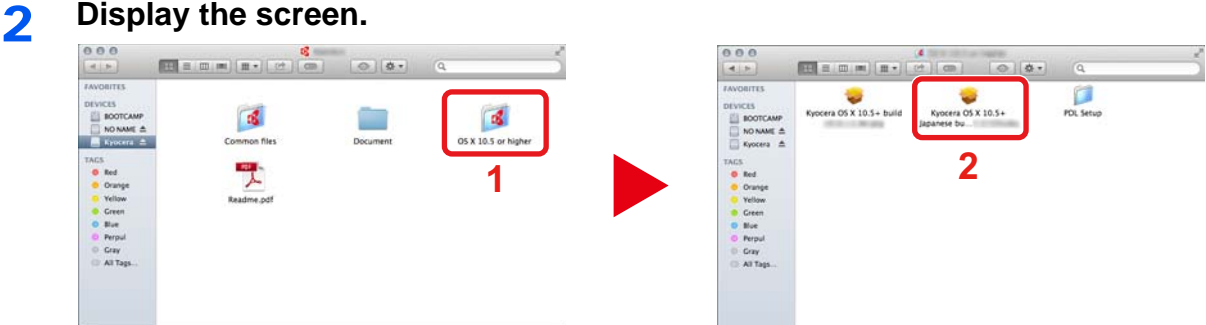

Double-click [ OS X x.x] depending on your Mac OS version.

## 3 **Install the software.**

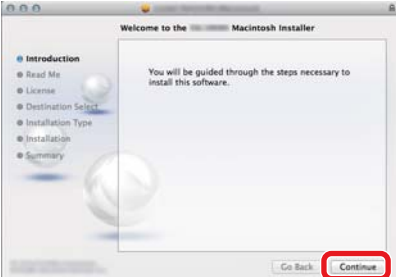

Install the printer driver as directed by the instructions in the installation software.

This completes the printer driver installation.

If a USB connection is used, the machine is automatically recognized and connected. If an IP connection is used, the settings below are required.

## 4 **Configure the settings.**

1 Open System Preferences and add the printer.

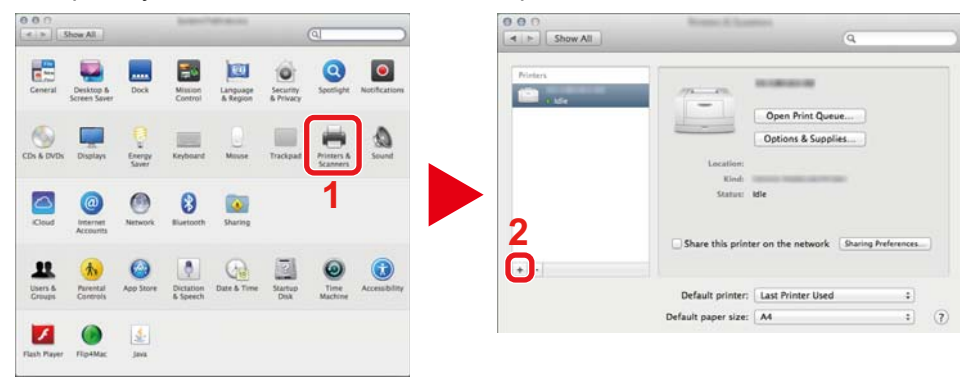

2 Select [Default], click the item that appears in "Name" and then select the driver.

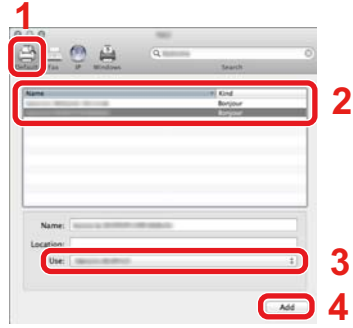

## **NOTE**

When using an IP connection, click [IP] and then enter the host name or IP address. The number entered in "Address" will automatically appear in "Name". Change if needed.

**3** Select the options available for the machine.

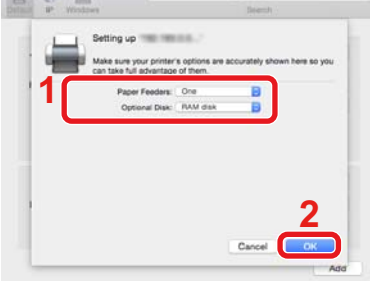

4 The selected printer is added.

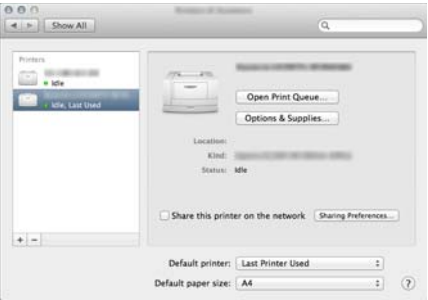

## <span id="page-113-0"></span>**Setting TWAIN Driver**

Instructions are based on interface elements as they appear in Windows 8.1.

## 1 **Display the screen.**

1 Click [Search] in charms, and enter "TWAIN Driver Setting" in the search box. Select [TWAIN Driver Setting] in the search list. TWAIN Driver setting screen appears.

## **NOTE**

In Windows 7, select [Start] button on the Windows, [All Programs], [Kyocera] and then [TWAIN Driver Setting].

#### 2 Click [Add].

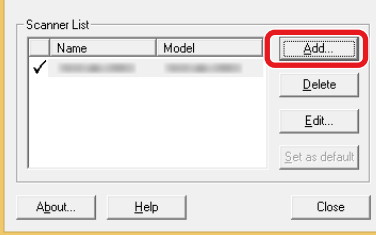

### 2 **Configure the settings.**

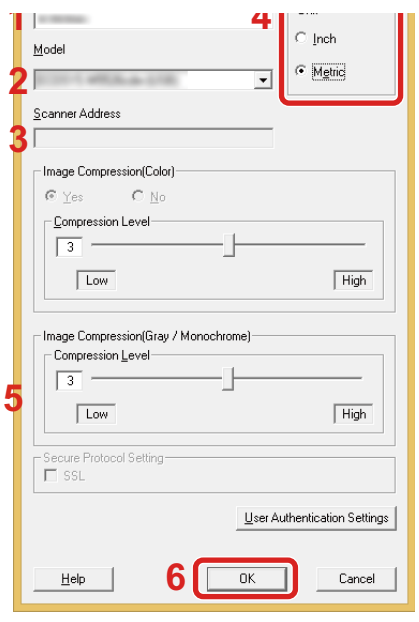

- 1 Enter the machine name.
- 2 Select this machine from the list.
- 3 Enter the machine IP addresses or host name.
- 4 Set units of measurement.
- 5 When using SSL, select the checkbox beside SSL.
- 6 Click [OK].

## **NOTE**

When the machine's IP address or host name is unknown, contact Administrator.

## 3 **Finish registering.**

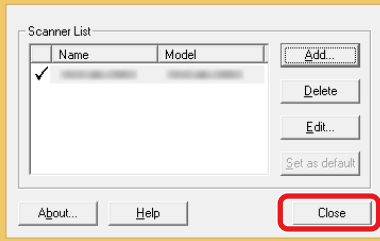

## **<b>NOTE**

Click [Delete] to delete the added machine. Click [Edit] to change names.

## **Setting WIA Driver**

Instructions are based on interface elements as they appear in Windows 8.1.

### 1 **Display the screen.**

1 Click [Search] in desktop charms, and enter "View scanners and cameras" in the search box. Select [View scanners and cameras] in the search list and then the Scanners and Cameras screen appears.

## **NOTE**

In Windows 7, click [Start] button on the Windows and enter "Scanner" in [Program and File Search]. Click [View scanners and cameras] in the search list and then the Scanners and Cameras screen appears.

2 Select the same name as this machine from WIA Drivers, and click [Properties].

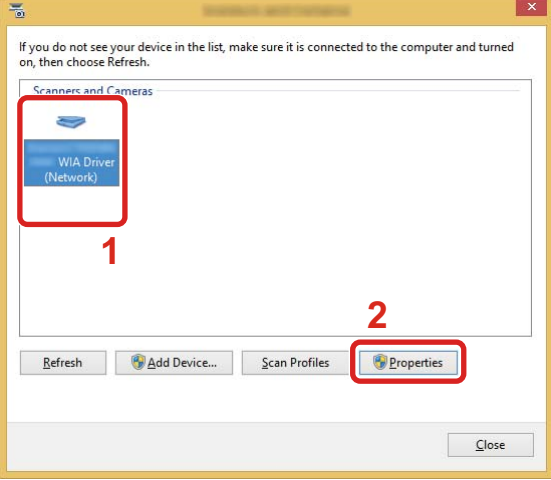

## 2 **Configure the settings.**

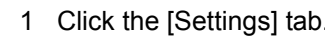

- 2 Enter the machine IP addresses or host name.
- 3 When using SSL, select the checkbox beside SSL.
- 4 Set units of measurement.
- 5 Click [OK].

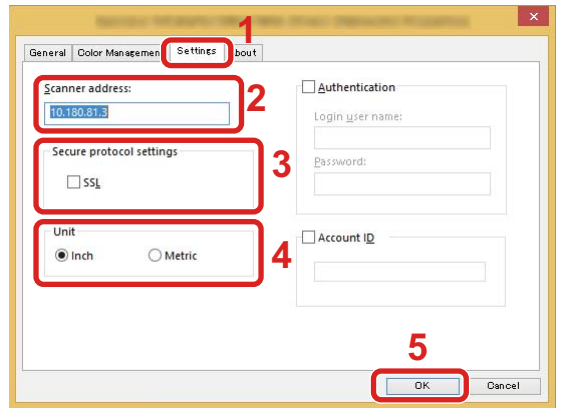

## **Installing the WSD Driver**

### **In Windows 8, Windows 8.1, and Microsoft Windows Server 2012**

## 1 **From the desktop charms: [Search] > [Control Panel] > [Devices and Printers].**

### 2 **Install the driver.**

Click [Add a device]. Select the machine's icon and then click [Next].

When the machine's icon is displayed in "Printers" on the "Devices and Printers" screen, the installation is completed.

#### **In Windows 7**

#### 1 **Display [Network] in the Start menu.**

Click [Start] button on the Windows and then select [Network].

### **QNOTE**

When [Network] does not appear in the Start menu, perform the following procedure.

- 1 Right-click [Start] and click [Property] in the menu that appears.
- 2 Select the [[Start] menu] tab in the "Task bar and [Start] menu properties" screen, and click [Customize].
- 3 When the "Customize [Start] menu" screen appears, select the "Network" check box and click [OK].

### 2 **Install the driver.**

Right-click the machine's icon and then click [Install].

## *NOTE*

If the "User Account Control" window appears, click [Continue].

If the "Found New Hardware" window appears, click [Cancel].

During the installation, double-click the icon shown on the task bar to display the "Driver Software Installation" screen. When "Your devices are ready to use" is displayed on the [Driver Software Installation] screen, the installation is completed. Installation is complete when "Your devices are ready to use" is displayed on the [Driver Software Installation] screen.

### **In Windows 10**

### 1 **In Windows, right-click the start button and then select the following: [Control Panel] > [Devices and Printers].**

### 2 **Install the driver.**

Click [Add a device]. Select the machine's icon and then click [Next].

When the machine's icon is displayed in "Printers" on the [Devices and Printers] screen, the installation is completed.

# **Strengthening the Security by the Administrator**

In addition to the information provided in this chapter, the administrator of this machine should check the following, and strengthen the security as needed.

In addition, this machine is equipped with user authentication function, which can be configured to limit the access to this machine to only those who have a registered login name and password.

#### [User Authentication and Accounting \(User Login, Job Accounting\) \(9-1\)](#page-383-0)

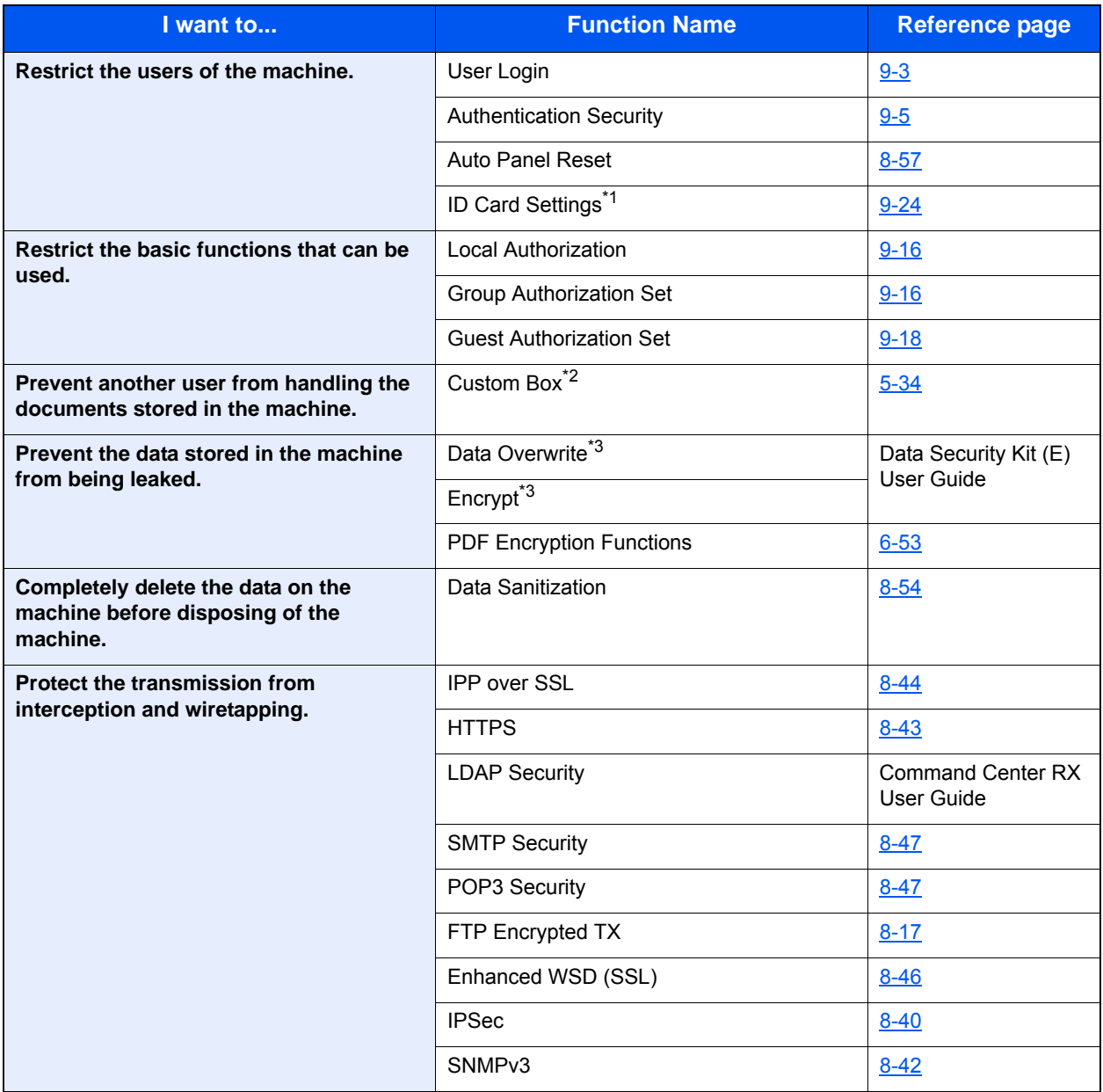

\*1 Optional Card Authentication Kit is required.

\*2 Optional SSD is required.

\*3 Optional Data Security Kit is required.

# **Command Center RX**

If the machine is connected to the network, you can configure various settings using Command Center RX.

This section explains how to access Command Center RX, and how to change security settings and the host name.

**► Command Center RX User Guide** 

## **NOTE**

To fully access the features of the Command Center RX pages, enter the User Name and Password to log in. Entering the predefined administrator password allows the user to access all pages, including Document Box, Address Book, and Settings on the navigation menu. The factory default setting for the default user with administrator privileges is shown below. (Upper case and lower case letters are distinguished (case sensitive).)

Login User Name: Admin

Login Password: Admin

Settings that the administrator and general users can configure in Command Center RX are as follows.

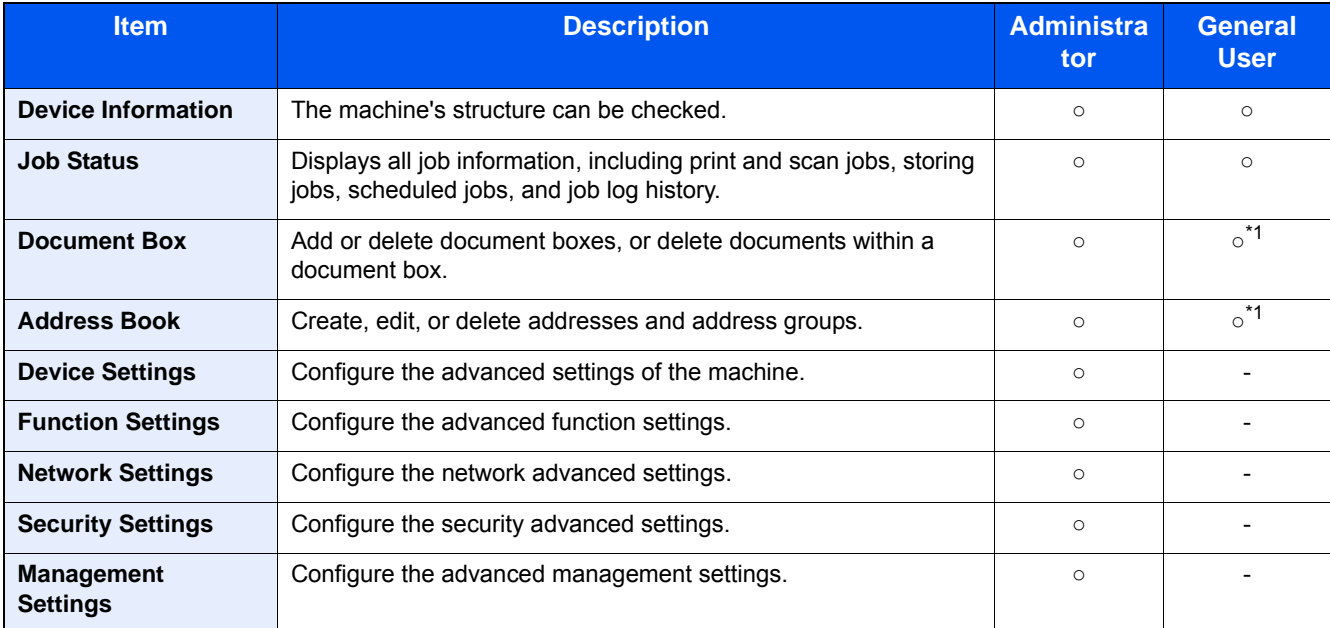

\*1 The logged in user may not be able to configure some settings, depending on the user permissions.

## *<b>NOTE*

The optional FAX Kit is required in order to make use of fax functionality. Here, information on the FAX settings has been omitted.

**► FAX Operation Guide** 

## **Accessing Command Center RX**

### 1 **Display the screen.**

1 Launch your Web browser.

2 In the address or location bar, enter the machine's IP address or the host name. Click in the following order to check the machine's IP address and the host name. [Device Information] in the home screen > [Identification/Wired Network] Examples: https://192.168.48.21/ (for IP address) https://MFP001 (if the host name is "MFP001")

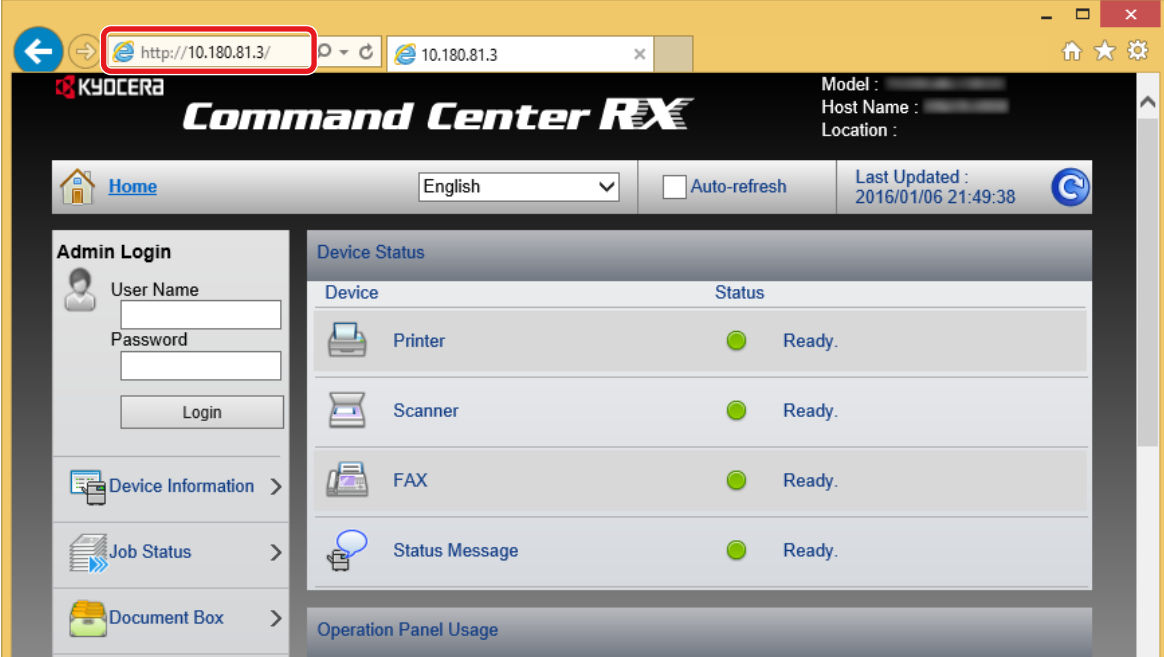

The web page displays basic information about the machine and Command Center RX as well as the current status of the machine.

## **QNOTE**

If the screen "There is a problem with this website's security certificate." is displayed, configure the certificate.

**► Command Center RX User Guide** 

You can also continue the operation without configuring the certificate.

#### 2 **Configure the function.**

Select a category from the navigation bar on the left of the screen.

## **NOTE**

To fully access the features of the Command Center RX pages, enter the User Name and Password to log in. Entering the predefined administrator password allows the user to access all pages, including Document Box, Address Book, and Settings on the navigation menu. The factory default setting for the default user with administrator privileges is shown below. (Upper case and lower case letters are distinguished (case sensitive).)

Login User Name: Admin

Login Password: Admin

## **Changing Security Settings**

#### **Display the screen.**

1 Launch your Web browser.

2 In the address or location bar, enter the machine's IP address or the host name.

Click in the following order to check the machine's IP address and the host name.

[Device Information] in the home screen > [Identification/Wired Network]

**3** Log in with administrator privileges.

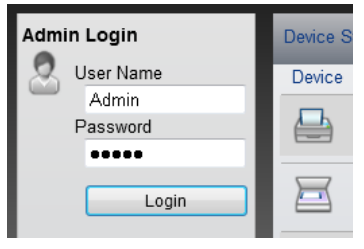

The factory default setting for the default user with administrator privileges is shown below. (Upper case and lower case letters are distinguished (case sensitive).)

Login User Name: Admin

Login Password: Admin

4 Click [Security Settings].

## **2** Configure the Security Settings.

From the [Security Settings] menu, select the setting you want to configure.

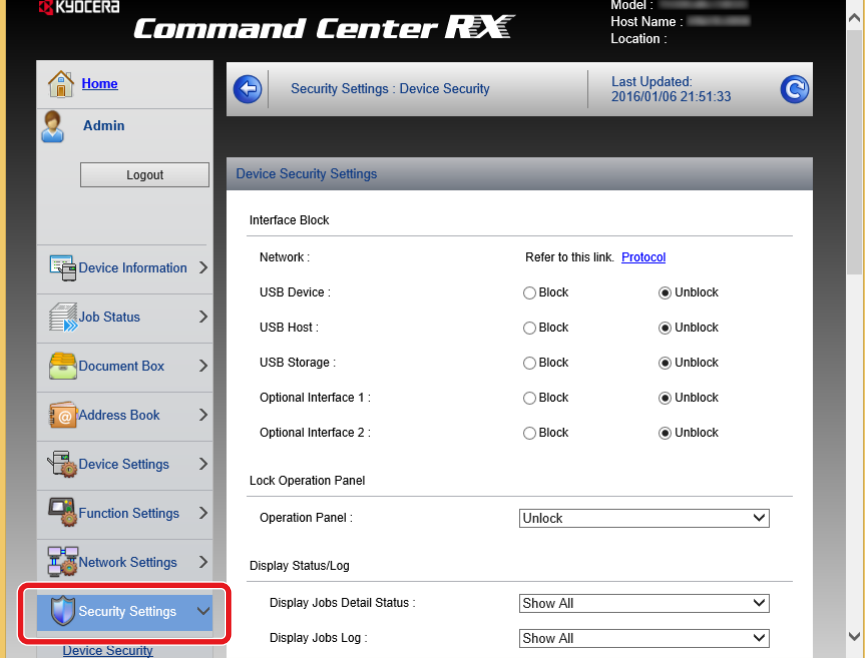

## **NOTE**

For details on settings related to certificates, refer to the following:

**► Command Center RX User Guide** 

## **Changing Device Information**

#### 1 **Display the screen.**

1 Launch your Web browser.

2 In the address or location bar, enter the machine's IP address or the host name.

Click in the following order to check the machine's IP address and the host name.

[Device Information] in the home screen > [Identification/Wired Network]

**3** Log in with administrator privileges.

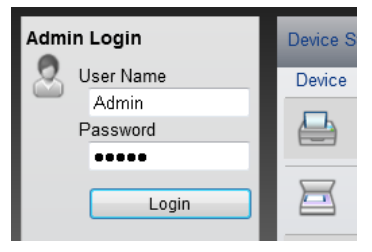

The factory default setting for the default user with administrator privileges is shown below. (Upper case and lower case letters are distinguished (case sensitive).)

Login User Name: Admin

Login Password: Admin

4 From the [Device Settings] menu, click [System].

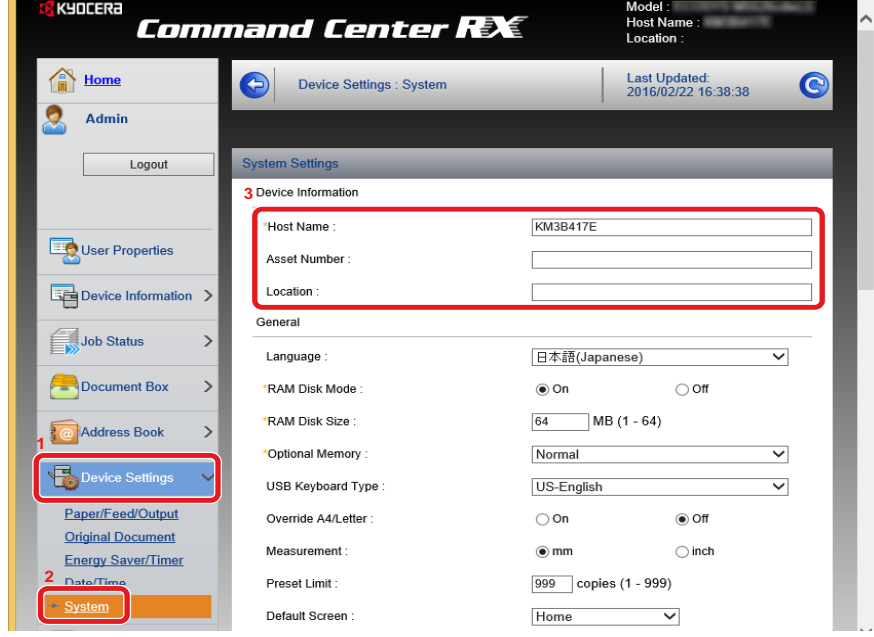

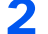

#### 2 **Specify the host name.**

Enter the device information, and then click [Submit].

#### **IMPORTANT**

**After changing the setting, restart the network or turn the machine OFF and then ON.**

**To restart the network interface card, click [Reset] in the [Management Settings] menu, and then click [Restart Network] in "Restart".**

## **Setting SMTP and E-mail**

By configuring the SMTP settings, it is possible to send the images scanned by the machine as E-mail attachments and to send E-mail notices when jobs have been completed.

To use this function, this machine must be connected to a mail server using the SMTP protocol.

In addition, configure the following.

- SMTP settings Item: "SMTP Protocol" and "SMTP Server Name" in "SMTP"
- The sender address when the machine sends E-mails Item: "Sender Address" in "E-mail Send Settings"
- The setting to limit the size of E-mails Item: "E-mail Size Limit" in "E-mail Send Settings"

## 1 **Display the screen.**

Display the SMTP Protocol screen.

- 1 Launch your Web browser.
- 2 In the address or location bar, enter the machine's IP address or the host name.

Click in the following order to check the machine's IP address and the host name.

[Device Information] in the home screen > [Identification/Wired Network]

**3** Log in with administrator privileges.

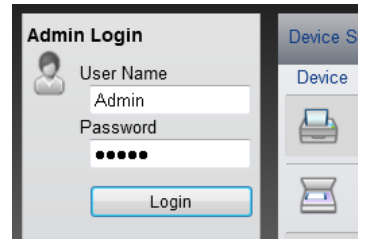

The factory default setting for the default user with administrator privileges is shown below. (Upper case and lower case letters are distinguished (case sensitive).)

Login User Name: Admin

Login Password: Admin

4 From the [Network Settings] menu, click [Protocol].

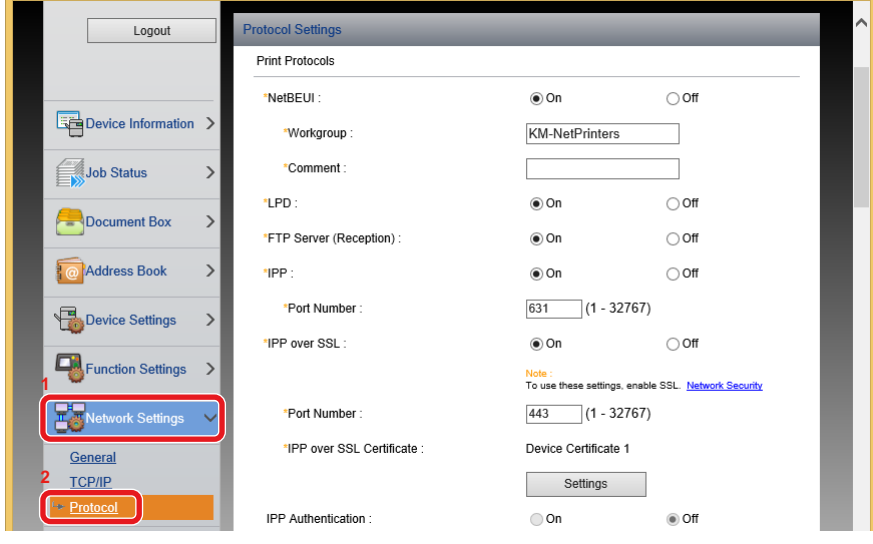

## 2 **Configure the Settings.**

Set "SMTP (E-mail TX)" to [On] in the "Send Protocols".

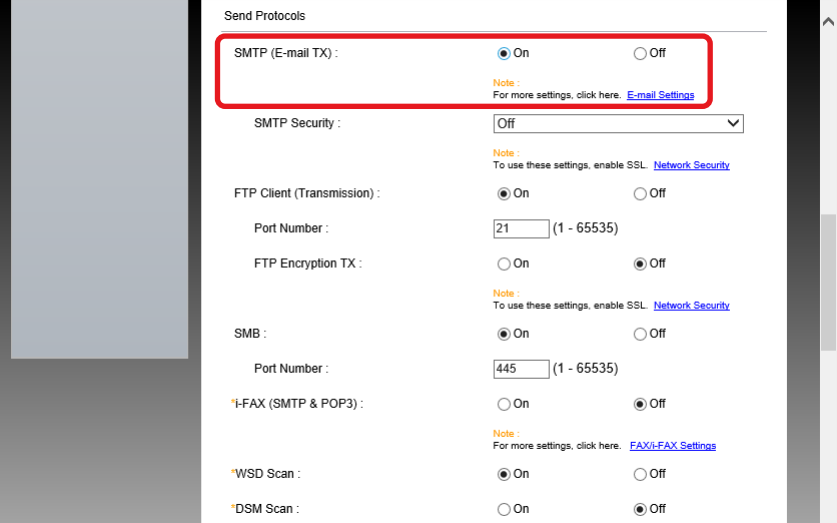

## 3 **Display the screen.**

Display the E-mail Settings screen.

From the [Function Settings] menu, click [E-mail].

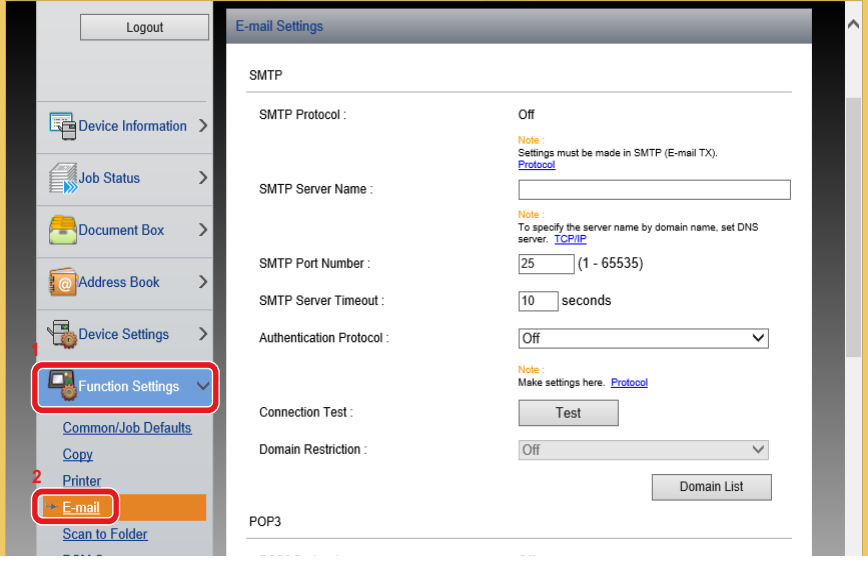

## 4 **Configure the Settings.**

Enter "SMTP" and "E-mail Send Settings" items.

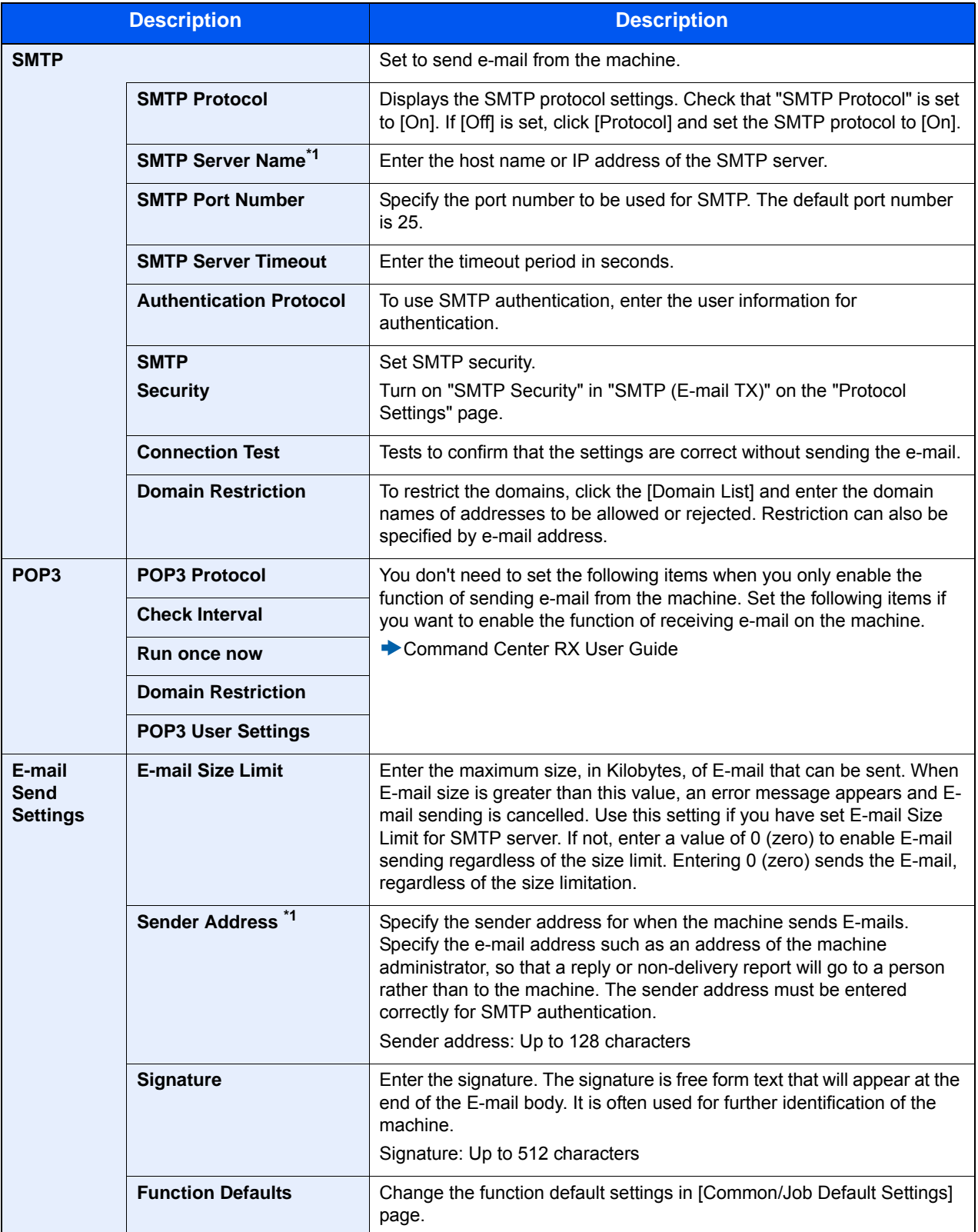

## 5 **Click [Submit].**

# **Migrating the Address Book**

By using the machine's utility, you can smoothly migrate address books when the machine is to be replaced.

The Address Book registered on the machine can be backed up or migrated using KYOCERA Net Viewer on the included DVD.

For details on operating the KYOCERA Net Viewer, refer to the following:

KYOCERA Net Viewer User Guide

## **Backing Up Address Book Data to PC**

### **1** Launch the KYOCERA Net Viewer.

- 2 **Create a backup.**
	- 1 Right-click the model name from which you want to back up the Address Book, and the select [Advanced] > [Set multiple devices].

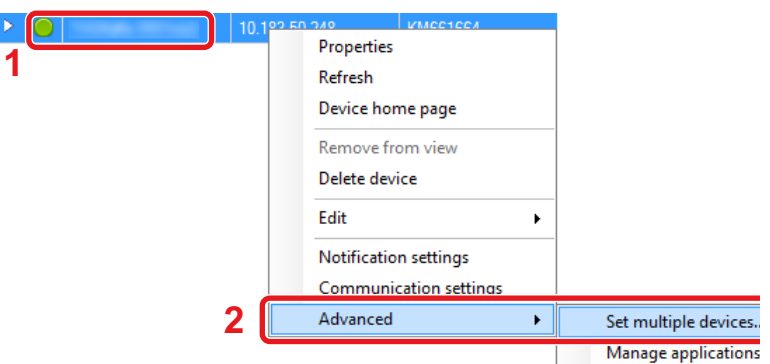

2 Select [Custom Mode] and click [Next].

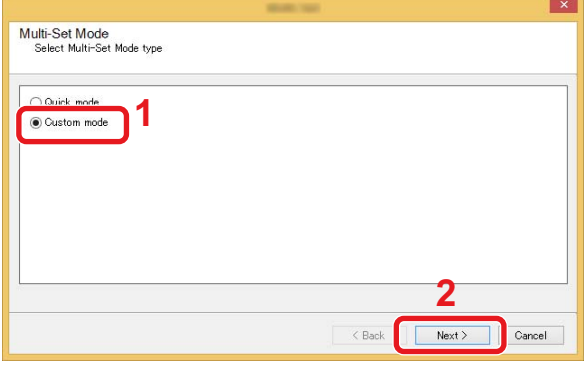

**3** Select the destination device group and then click [Next].

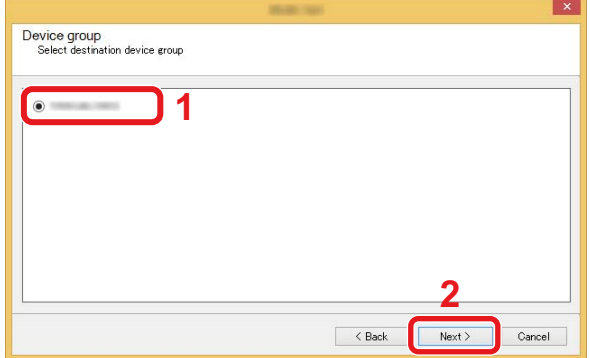

4 Select [Device Address Book] and click [Next].

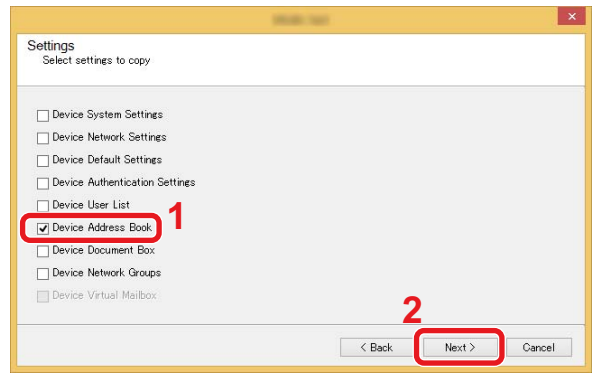

5 Select [Create from device] and remove the checkmark from [Overwrite settings on target device], and then click [Next].

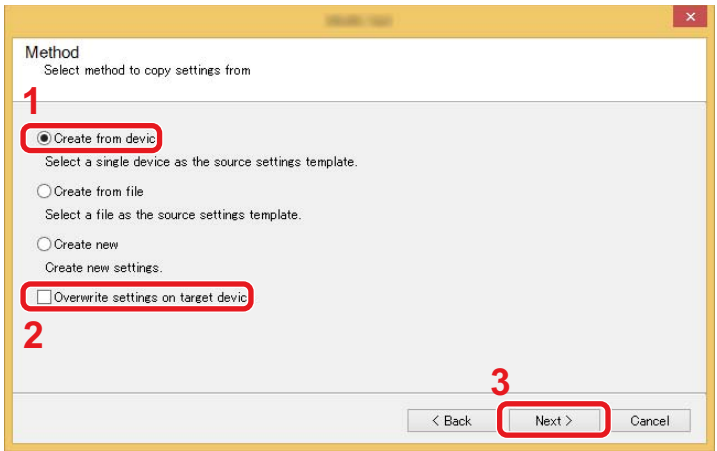

6 Select the model you want to back up, and click [Next].

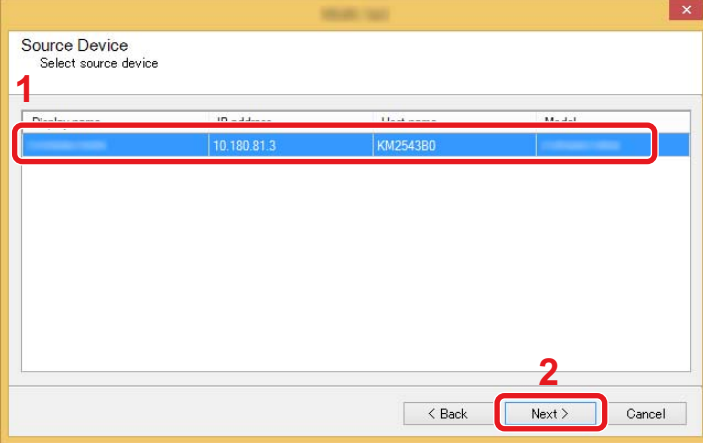

## **QNOTE**

If the "Admin Login" screen appears, enter the "Admin Login" and "Login Password", and then click [OK]. The default settings are as follows (Upper case and lower case letters are distinguished (case sensitive)).

Login User Name: Admin

Login Password: Admin

7 Click on [Save to file].

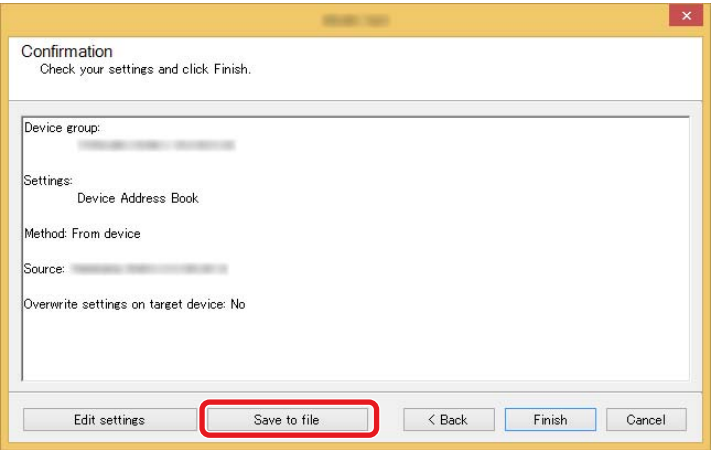

- 8 Specify the location to save the file, enter the file name, and then click [Save]. For "Save as type", make sure to select "XML File".
- 9 After saving the file, always click [Cancel] to close the screen.

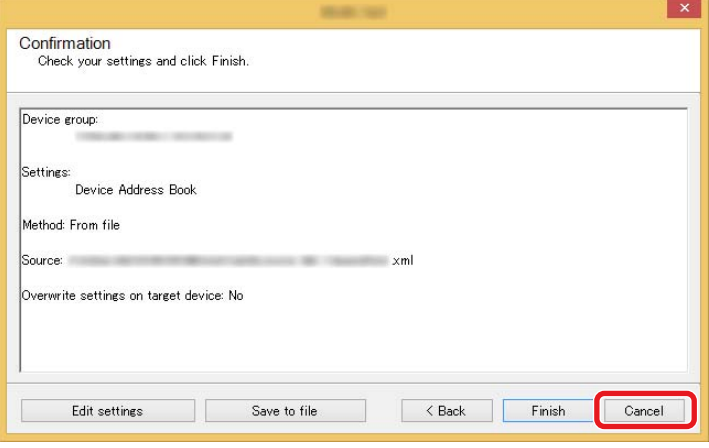

Please note that selecting [Finish] will write the data to the machine's Address Book.

## **Writing Address Book Data to the Machine**

**1** Launch the KYOCERA Net Viewer.

### 2 **Load the Address Book data.**

1 Right-click on the model name to which you want to transfer the Address Book, and select [Advanced] - [Set multiple devices].

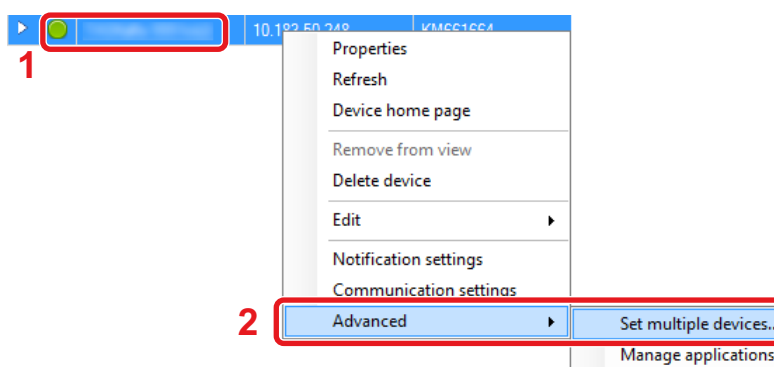

2 Select [Custom Mode] and click [Next].

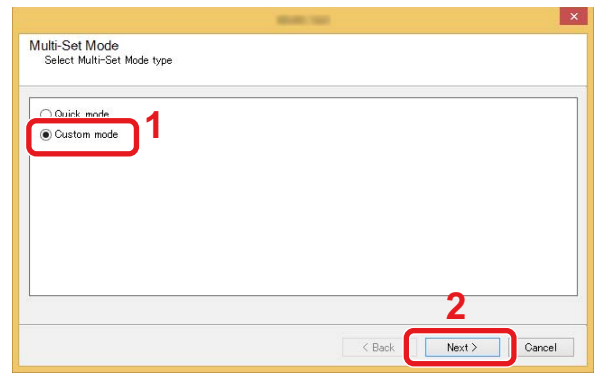

**3** Select the destination device group and then click [Next].

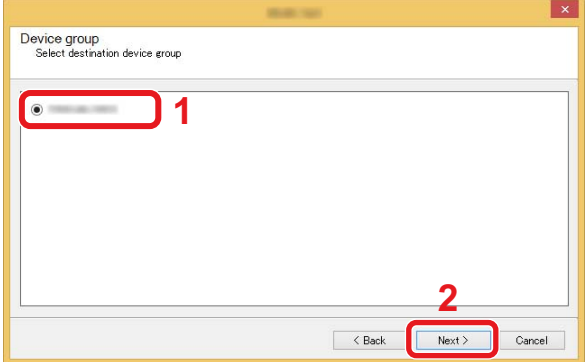

4 Select [Device Address Book] and click [Next].

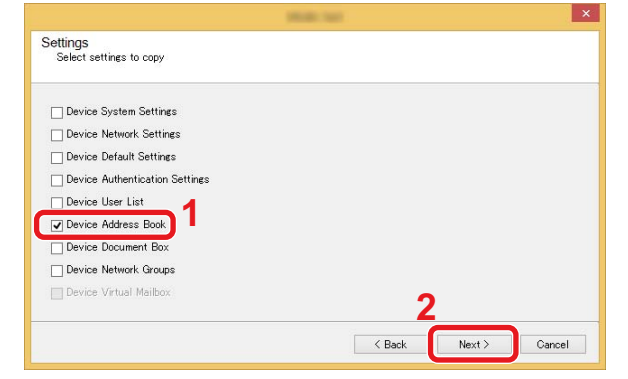

5 Select [Create from file] and remove the checkmark from [Overwrite settings on target device], and then click [Next].

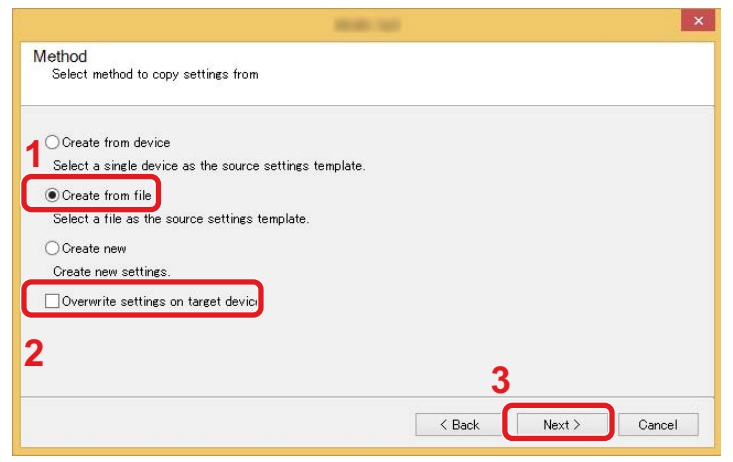

Selecting the [Overwrite settings on target device] checkbox will overwrite the machine's Address Book from entry No.1.

6 Click [Browse] and select the backup Address Book file, and then click [Next].

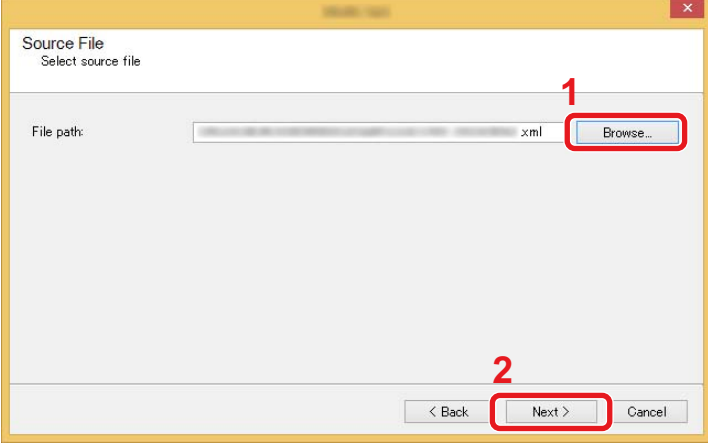

7 Click [Finish].

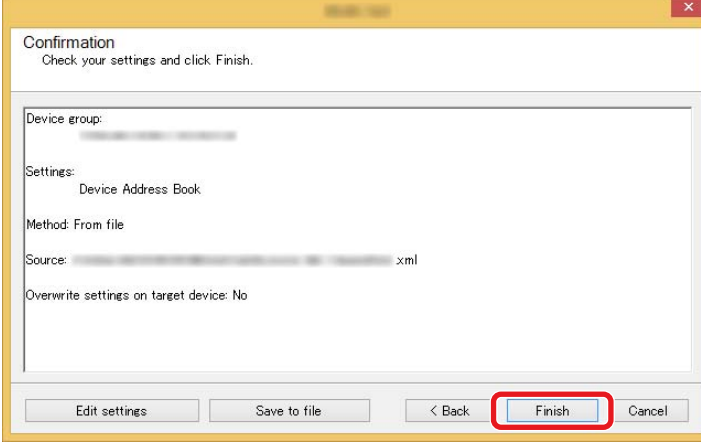

The write process of the Address Book data starts.

8 Once the write process is complete, click [Close].

# <span id="page-130-0"></span>**Application**

The functionality of the machine can be expanded by installing applications.

Applications that help you perform your daily more efficiently such as a scan feature and an authentication feature are available.

For details, consult your sales representative or dealer.

## **QNOTE**

This function can only be used when the optional SSD is installed.

## **Installing Applications**

To use applications, first install the application in the machine and then activate the application.

## **QNOTE**

You can install applications and certificates on the machine. The number of applications you can run may vary according to the type of application.

The procedure is as follows.

#### 1 **Display the screen.**

[System Menu / Counter] key > [Application] > [Application]

## **NOTE**

If the user authentication screen appears, enter your login user name and login password and select [Login]. For this, you need to log in with administrator privileges.

The factory default login user name and login password are set as shown below.

Login user name

ECOSYS M4125idn:2500, ECOSYS M4132idn:3200

Login Password

ECOSYS M4125idn:2500, ECOSYS M4132idn:3200

### 2 **Install the application.**

- **1** Select  $\left[\frac{1}{2}\right]$  and/or  $[$ Menu $]$  >  $[$ Add $]$ .
- 2 Insert the removable memory containing the application to be installed into the USB Memory Slot.

## **NOTE**

When the message "Removable Memory was recognized. Displaying files. Are you sure?" is displayed, select [No]. If a confirmation message appears on the operation panel of the machine, select [No].

3 Select the application to be installed > [Install]

You can view detailed information on the selected application by selecting  $\lceil \cdot \cdot \cdot \rceil$ .

4 Select [Yes] to display the removable memory screen.

Installation of the application begins. Depending on the application being installed, the installation may take some time.

Once the installation ends, the original screen reappears.

## **NOTE**

- To install another application, repeat steps 2-3 and 2-4.
- To remove the removable memory, select [Remove Memory] and wait until the message "Removable Memory can be safely removed." appears. Then remove the removable memory.

## **Uninstalling Applications**

1 **Display the screen.**

[System Menu / Counter] key > [Application] > [Application]

## **NOTE**

If the user authentication screen appears, enter your login user name and login password and select [Login]. For this, you need to log in with administrator privileges.

The factory default login user name and login password are set as shown below.

Login User Name

ECOSYS M4125idn:2500, ECOSYS M4132idn:3200

Login Password

ECOSYS M4125idn:2500, ECOSYS M4132idn:3200

## **2** Deleting an Application.

**1** Select the application you want to delete  $> [\n\blacksquare]$ .

You can view detailed information on the selected application by selecting  $[$ .

2 Select [Yes] in the confirmation screen.

 $\overline{\mathbf{3}}$ 

# **Preparation before Use**

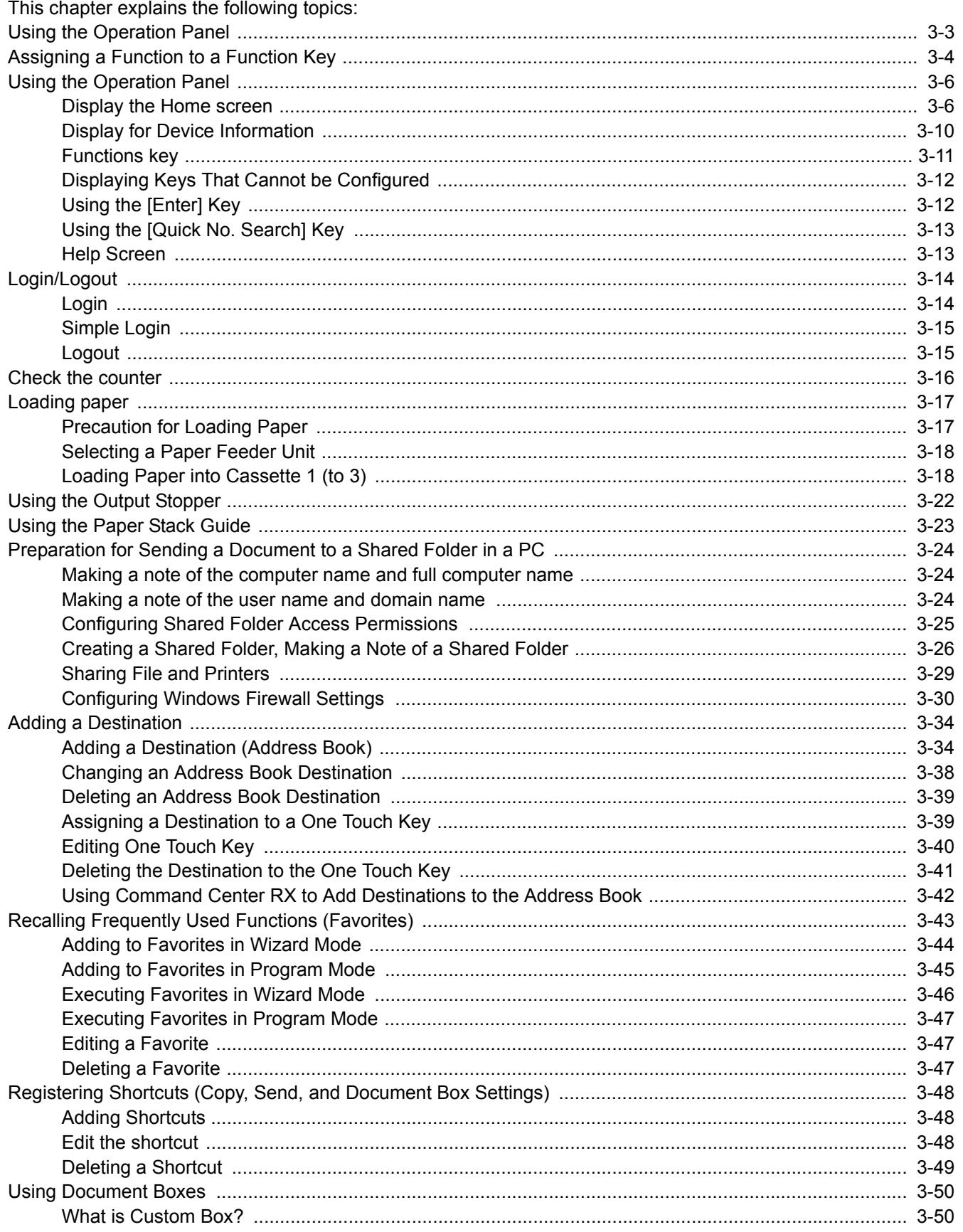

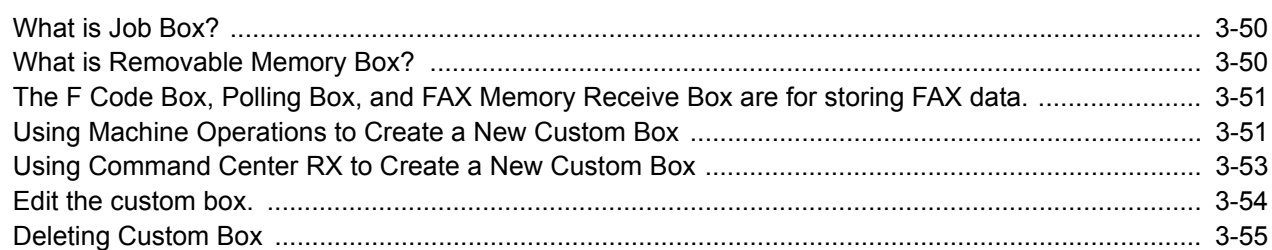

# <span id="page-134-0"></span>**Using the Operation Panel**

#### ECOSYS M4132idn

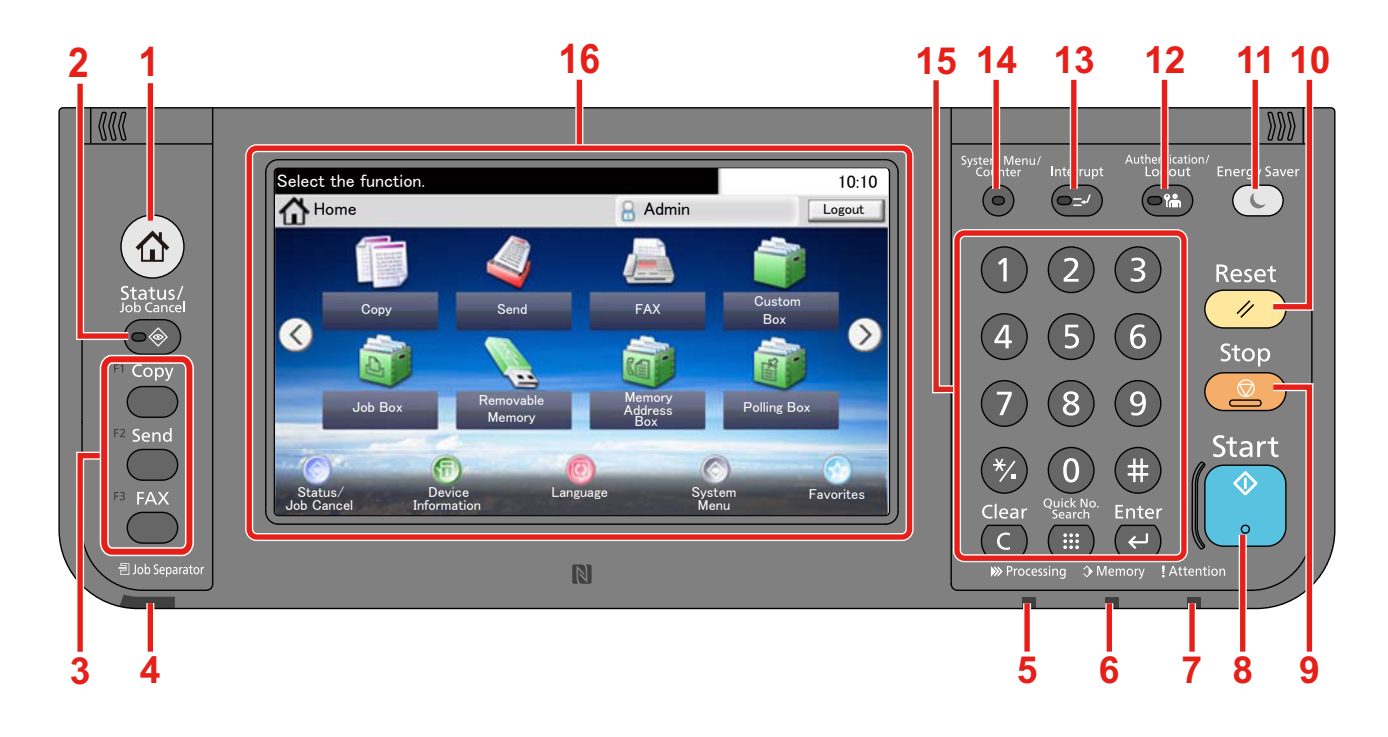

- **1** [Home] key: Displays the Home screen.
- **2** [Status / Job Cancel] key: Displays the Status/Job Cancel screen.
- **3** Function Key: These keys enable various functions and applications, including copy and scan, to be registered. [Assigning a Function to a Function Key](#page-135-0)
- **4** [Job Separator] indicator: Lights when there is paper in the job separator tray.
- **5** [Processing] indicator: Blinks while printing or sending/receiving.
- **6** [Memory] indicator: Blinks while the machine is accessing the hard disk, fax memory or USB memory (general purpose item).
- **7** [Attention] indicator: Lights or blinks when an error occurs and a job is stopped.
- **8** [Start] key: Starts copying and scanning operations and processing for setting operations.
- **9** [Stop] key: Cancels or pauses the job in progress.
- **10** [Reset] key: Returns settings to their default states.
- **11** [Energy Saver] key: Puts the machine into Sleep Mode. Recovers from Sleep if in Sleep Mode.
- **12** [Authentication / Logout] key: Authenticates user switching, and exits the operation for the current user (i.e. log out).
- **13** [Interrupt] key: Displays the Interrupt Copy screen.
- **14** [System Menu / Counter] key: Displays the System Menu screen.
- **15** [Numeric Keypad] key: Numeric keys. Enter numbers and symbols.
- **16** Touch Panel: Displays buttons for configuring machine settings.

# <span id="page-135-0"></span>**Assigning a Function to a Function Key**

These keys enable various functions and applications, including copy and scan, to be registered. You can assign a function or application to a function key for easy access to the applicable display screen.

The following functions are allocated to this machine but can be changed and register another function.

- [F1] (Function Key 1): Copy
- [F2] (Function Key 2): Send
- [F3] (Function Key 3): FAX (option)

### 1 **Display a screen.**

[System Menu / Counter key > [Common Settings] > [Function Key Assignment]

## **NOTE**

If the user authentication screen appears, enter your login user name and login password and select [Login]. For this, you need to log in with administrator privileges.

The factory default login user name and login password are set as shown below.

Login user name

ECOSYS M4125idn:2500, ECOSYS M4132idn:3200

Login Password

ECOSYS M4125idn:2500, ECOSYS M4132idn:3200

## 2 **Configure the settings.**

1 Select the function key whose setting you want to change.

2 Select the function you want to assign to the key.

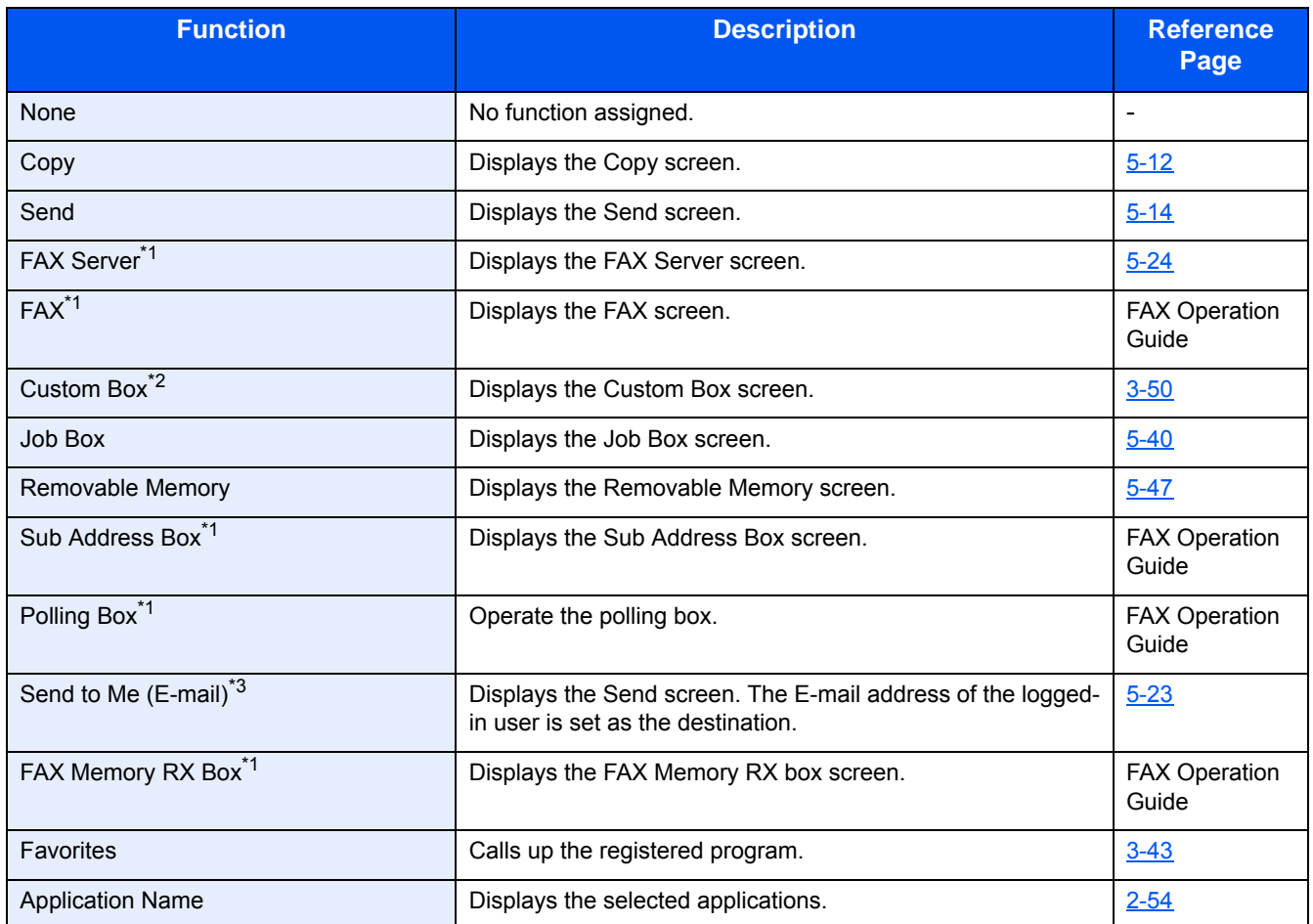

\*1 Displayed only when the optional fax function is installed.

\*2 Displayed only when an optional SSD is installed.

\*3 Displayed when user login administration is enabled.

# <span id="page-137-0"></span>**Using the Operation Panel**

## <span id="page-137-1"></span>**Display the Home screen**

This screen is displayed by selecting the [Home] key on the operation panel. Selecting an icon will display the corresponding screen.

You can change the icons to display on the Home screen as well as its background.

**►**[Editing the Home Screen \(3-8\)](#page-139-0)

#### ECOSYS M4132idn

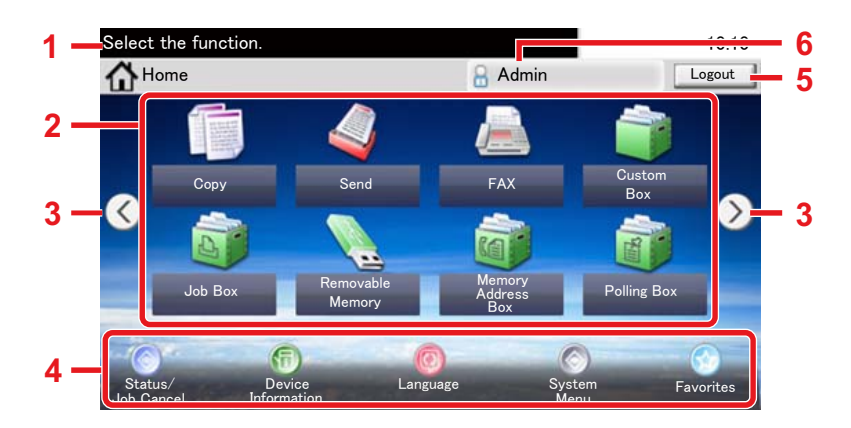

\*The appearance may differ from your actual screen, depending on your configuration and option settings.

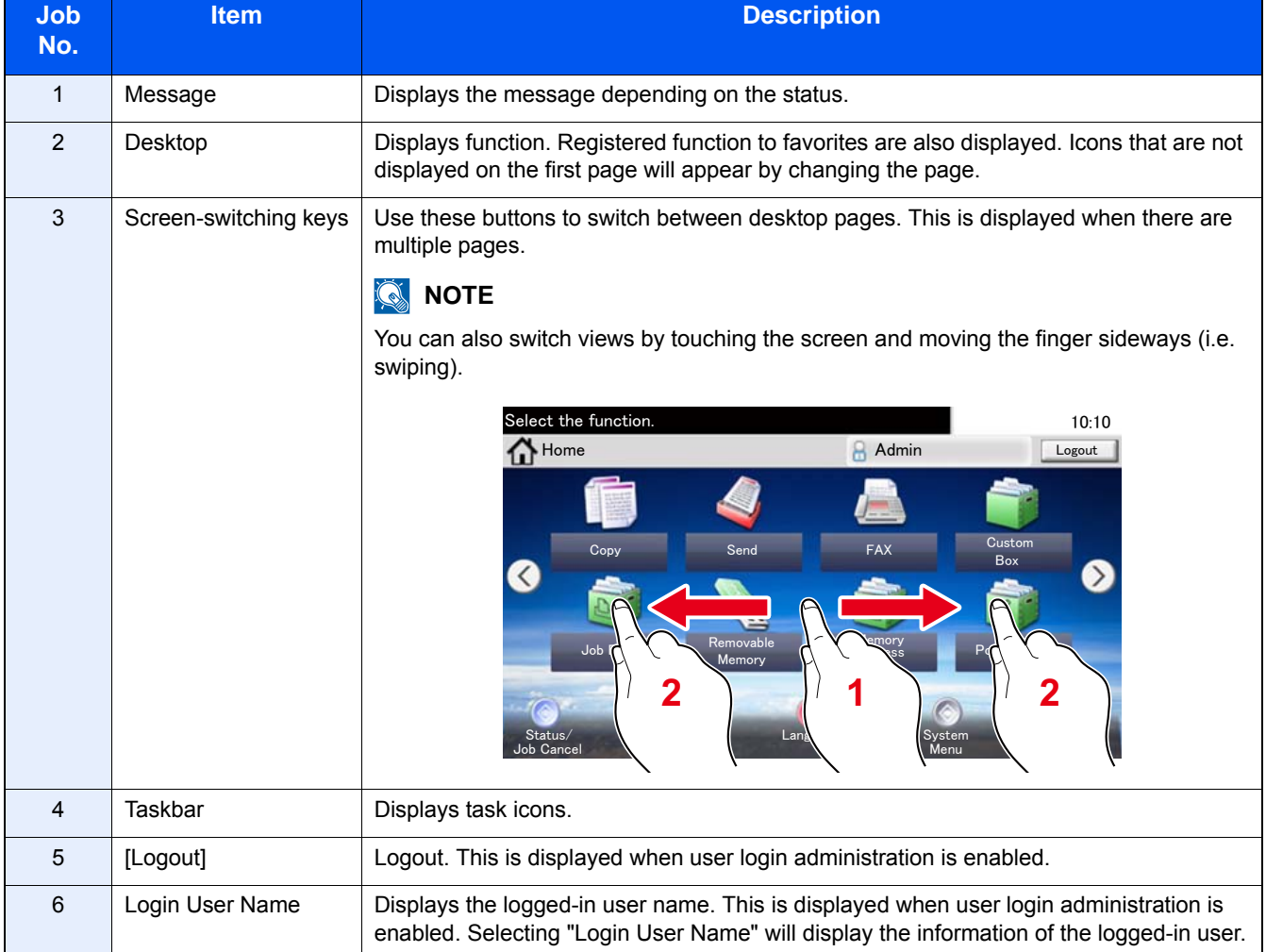

#### ECOSYS M4125idn

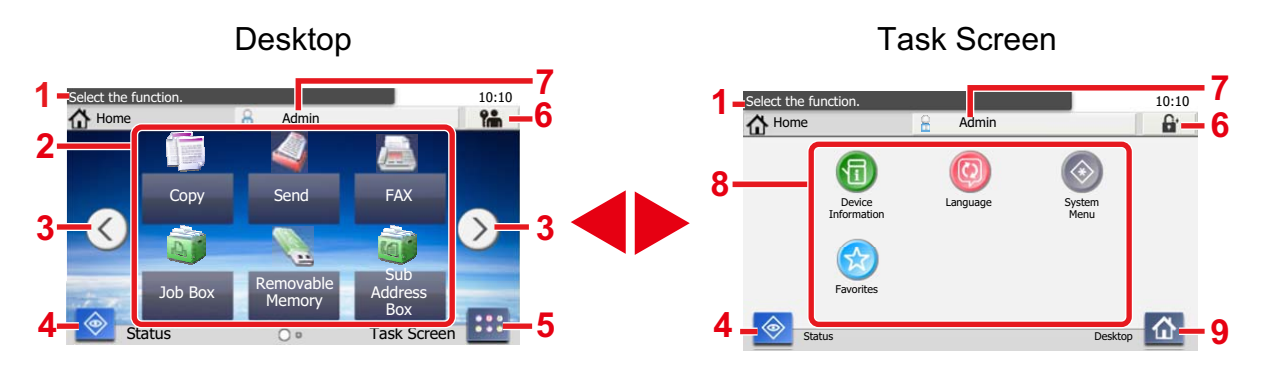

\*The appearance may differ from your actual screen, depending on your configuration and option settings.

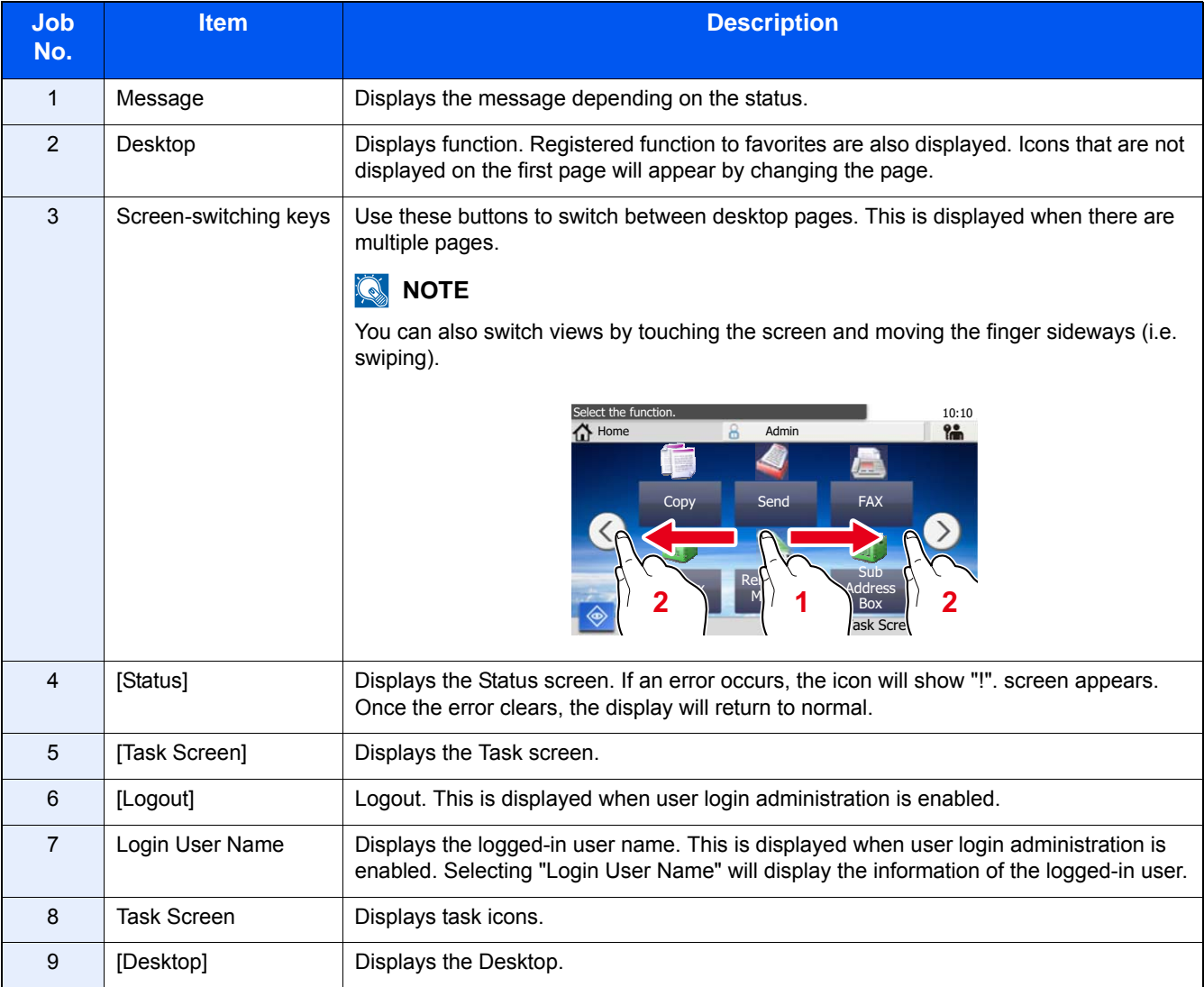

### <span id="page-139-0"></span>**Editing the Home Screen**

You can change the background of the Home screen as well as which icons are displayed.

### 1 **Display a screen.**

[System Menu / Counter] key > [Home]

## **NOTE**

If user login administration is enabled, you can only change the settings by logging in with administrator privileges.

The factory default login user name and login password are set as shown below.

Login user name

ECOSYS M4125idn:2500, ECOSYS M4132idn:3200

Login Password

ECOSYS M4125idn:2500, ECOSYS M4132idn:3200

### 2 **Configure the settings.**

The settings below can be configured.

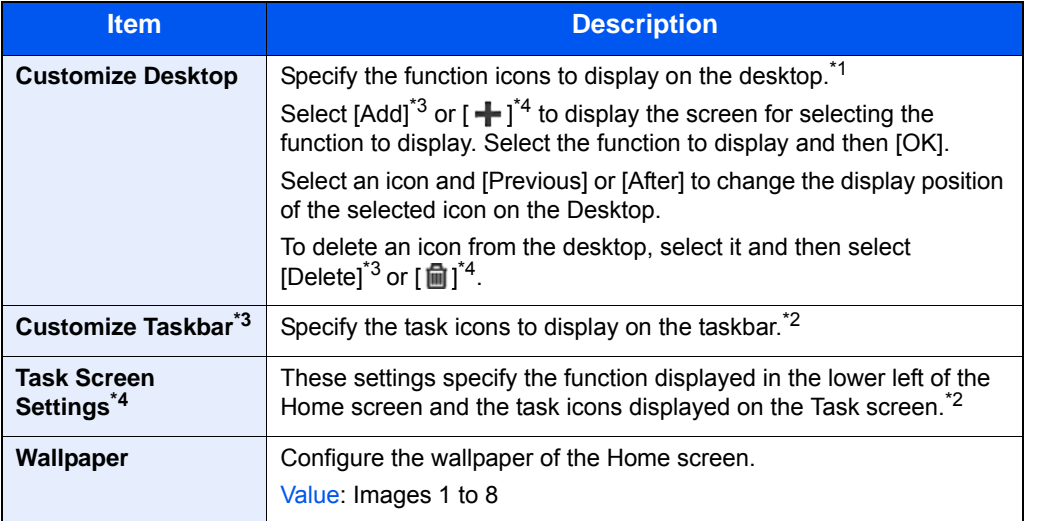

\*1 Displays a maximum of 61 function icons including installed applications and functions that can be used when options are installed.

\*2 The maximum number of task icons that can be displayed are shown below. ECOSYS M4132idn:8 ECOSYS M4125idn:6

\*3 ECOSYS M4132idn

\*4 ECOSYS M4125idn

#### **Available Functions to Display on Desktop**

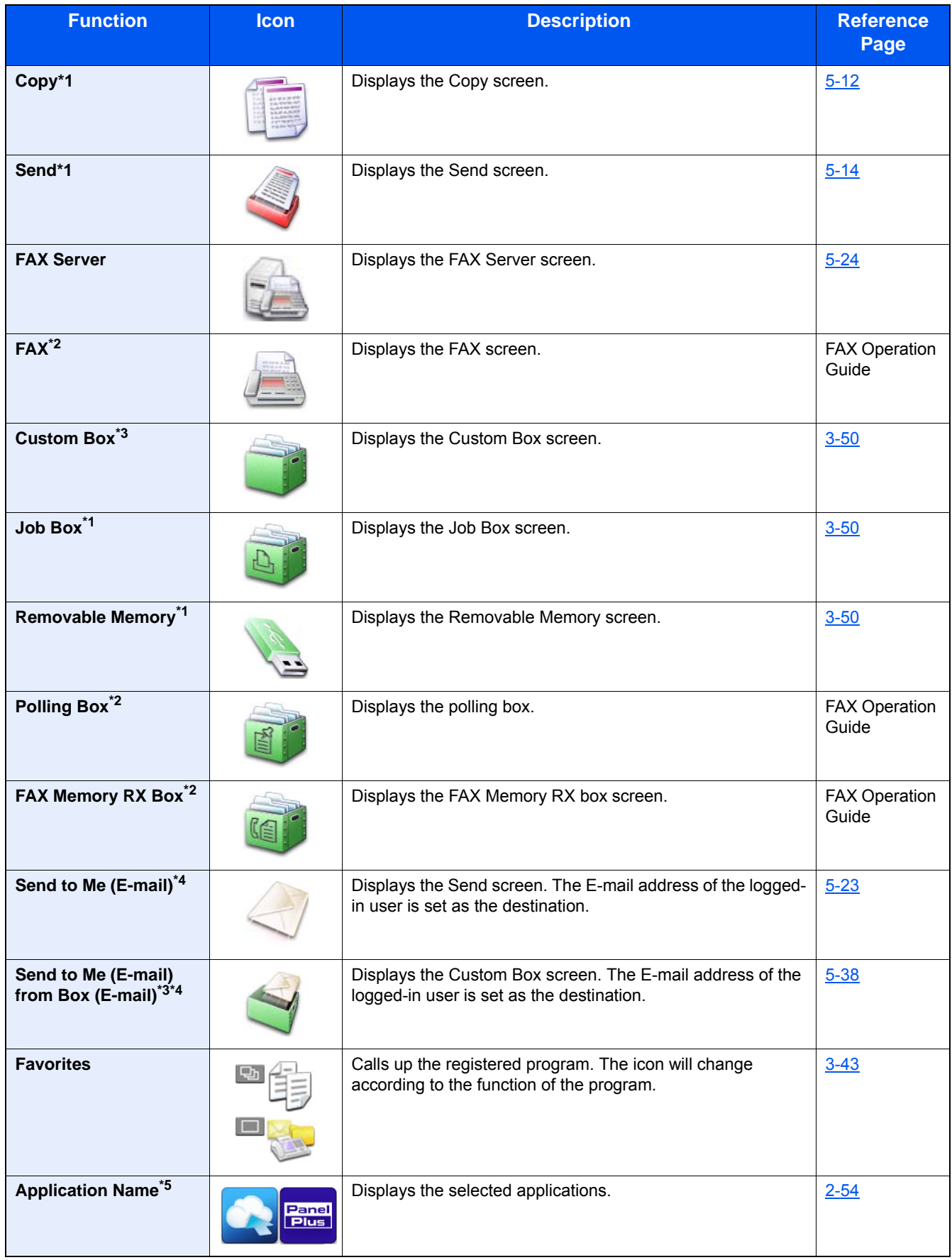

\*1 Selected at the time of shipment from factory.

\*2 Displayed only on products with the optional fax function installed.

- \*3 Display only when an optional SSD is installed.
- \*4 This is displayed when user login administration is enabled.
- \*5 The icon of the application appears.

#### **Displayable Functions on the Taskbar\*" or Task Screen\*3**

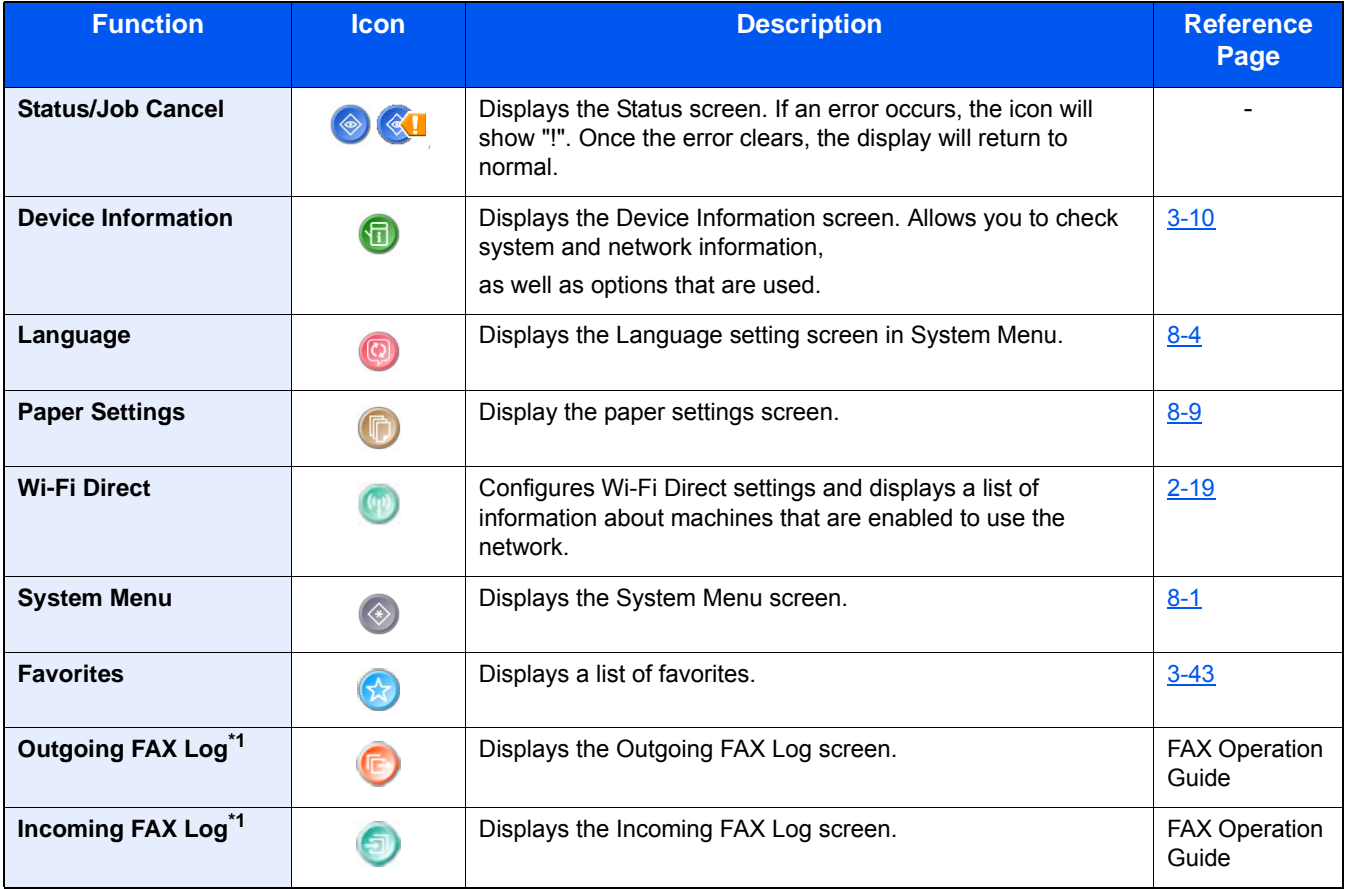

\*1 Displayed only when the optional fax function is installed.

\*2 ECOSYS M4132idn

\*3 ECOSYS M4125idn

## <span id="page-141-0"></span>**Display for Device Information**

Shows device information. Allows you to check system and network information, as well as options that are used.

### 1 **Displays the Device Information screen.**

For ECOSYS M4132idn: [Home] key > Task number [Device Information] For ECOSYS M4125idn: [Home] key > [Task Screen] > [Device Information]

## **2** Check the device information.

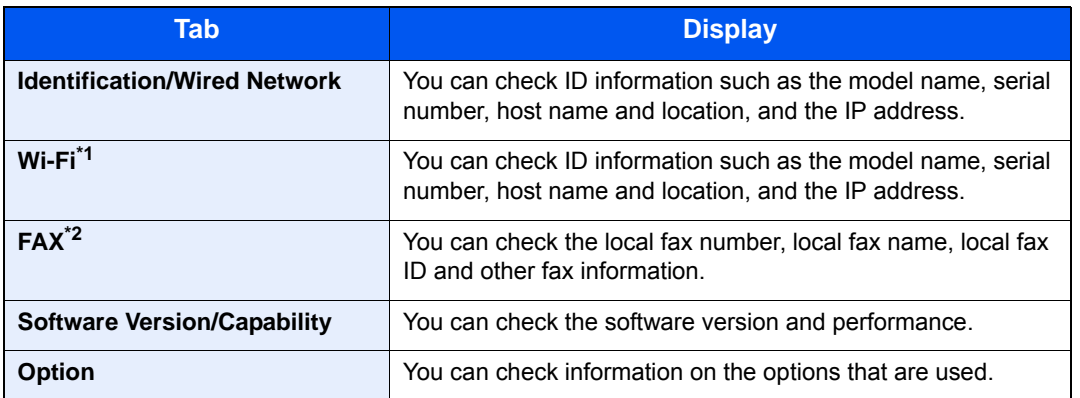

\*1 Displayed only when the Wireless Network Interface Kit is installed. The Wireless Network Interface Kit is an option for some models. Contact your dealer or our sales or service representatives for detail. ◆ [IB-36 <Wireless Network Interface Kit> \(12-3\)](#page-480-0)

\*2 Displayed only when the optional fax function is installed.

## <span id="page-142-0"></span>**Functions key**

1 **This screen is appears when a function icon is selected.**

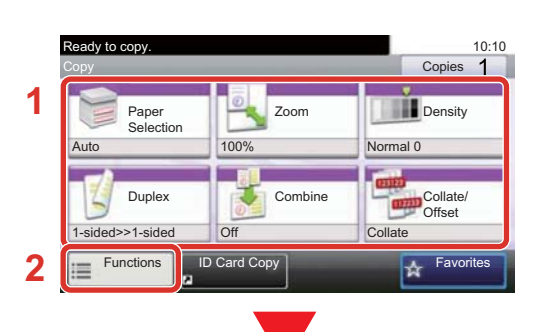

- 1 The function is displayed.
- 2 Selecting [Functions] displays other functions.
- 3 Use  $[\wedge]$  and  $[\vee]$  to scroll.

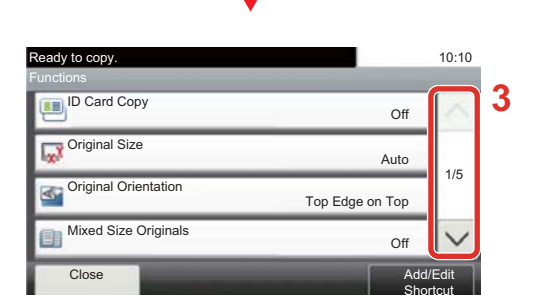

## <span id="page-143-0"></span>**Displaying Keys That Cannot be Configured**

Keys of features that cannot be used due to feature combination restrictions or non-installation of options are in a nonselectable state.

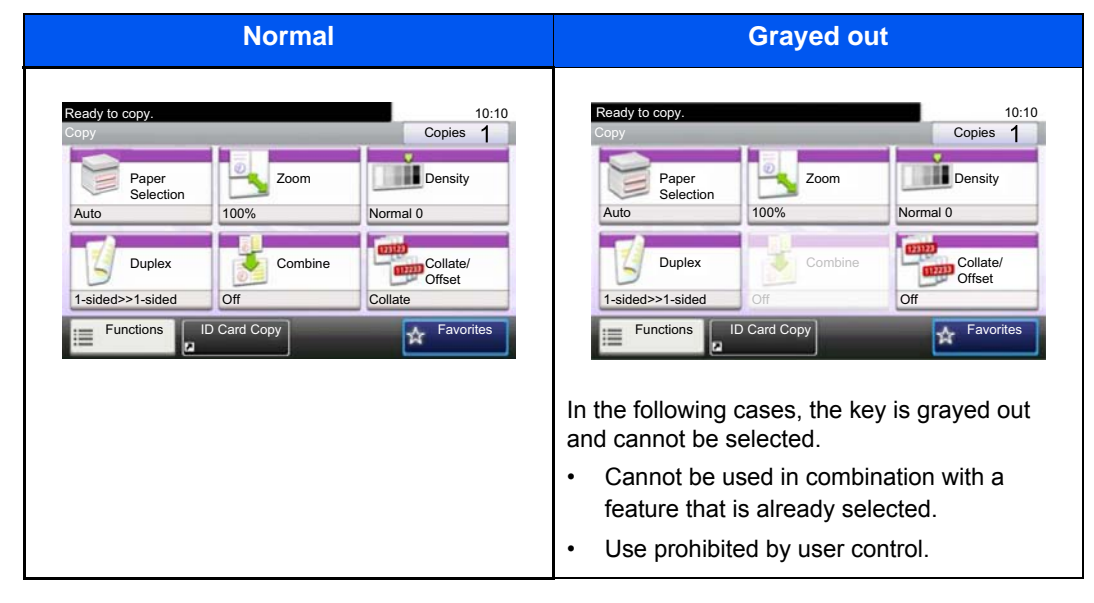

## **NOTE**

If a key that you wish to use is grayed out, the settings of the previous user may still be in effect. In this case, select the [Reset] key and try again.

If the key is still grayed out after the [Reset] key is selected, it is possible that you are prohibited from using the function by user control. Check with the administrator of the machine.

## <span id="page-143-1"></span>**Using the [Enter] Key**

The [Enter] key has the same function as keys with the Enter mark (←), such as the [OK←] key and the [Close←] key.

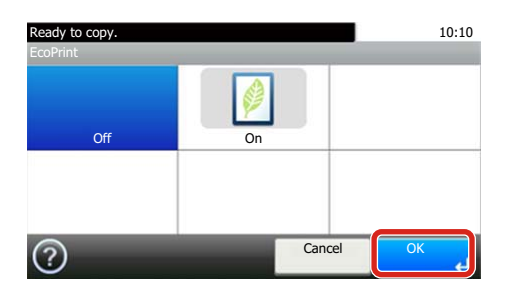
## <span id="page-144-0"></span>**Using the [Quick No. Search] Key**

The [Quick No. Search] key performs the same action as the [Number] displayed on the touch panel. You can use it to specify the speed dial for a transmission destination directly input values using the [# Keys].

For more information on speed dialing, refer to the following:

[Checking and Editing Destinations \(5-30\)](#page-233-0)

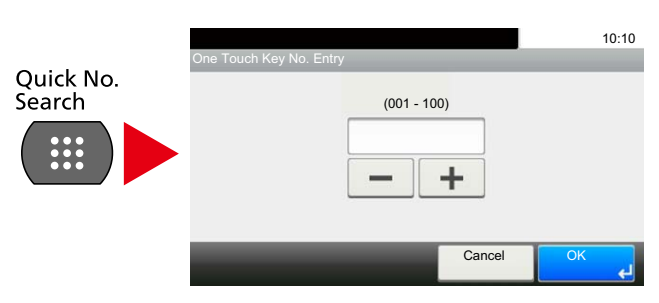

### **Help Screen**

If you have difficulty operating the machine, you can check how to operate it using the touch panel.

When [?] (Help) is displayed on the touch panel, you can display the Help screen by touching [?] (Help). The Help screen shows explanations of functions and how to use them.

#### 1 **Display the Paper Selection screen.**

[\[Paper Selection\] \(6-5\)](#page-258-0)

#### 2 **Display the help screen.**

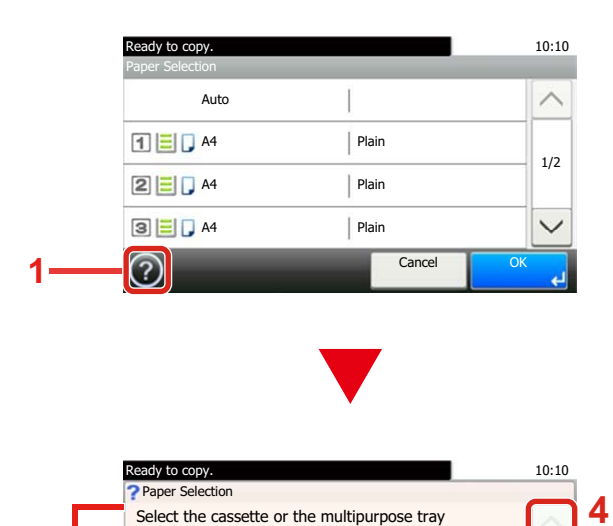

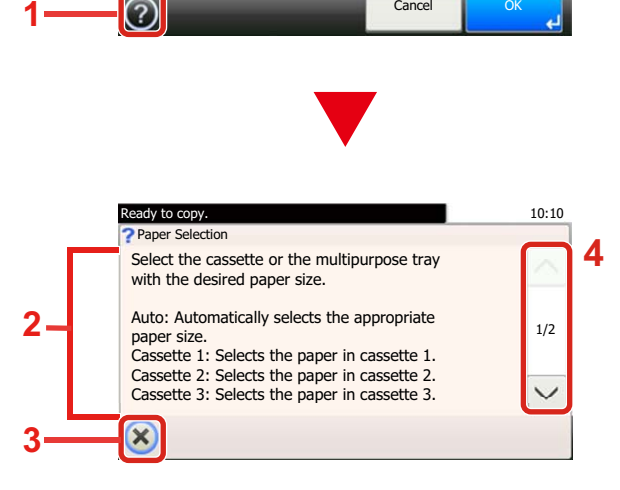

- 1 Shows the help title.
- 2 Displays information about functions and machine operation.
- 3 Closes the Help screen and returns to the original screen.
- 4 Scrolls up and down when the help text cannot be displayed in its entirety on a single screen.

# **Login/Logout**

If you are setting a function that requires administrator rights, or if user login administration is enabled, you must enter your login user name and login password.

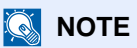

The factory default login user name and login password are set as shown below.

Login user name

ECOSYS M4125idn:2500, ECOSYS M4132idn:3200

Login password

ECOSYS M4125idn:2500, ECOSYS M4132idn:3200

You will be unable to login if you forget your login user name or login password. In this event, login with administrator privileges and change your login user name or login password.

### **Login**

Enter the login user name and login password to login.

1 If this screen is displayed during operations, select [Keyboard] of "Login User Name" to enter the login user name.

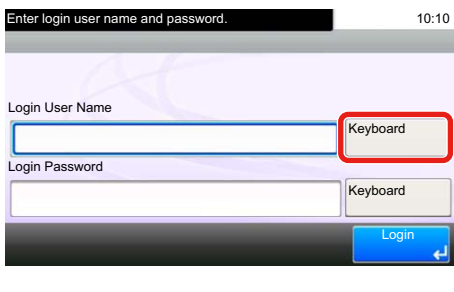

[Character Entry Method \(12-13\)](#page-490-0)

2 [Login Password] > Enter the login password > [OK]

#### **NOTE**

If [Network Authentication] is selected as the user authentication method, authentication destinations are displayed and either [Local] or [Network] can be selected as the authentication destination. To authenticate by ID card, select [ID Card Login].

#### 2 **Select [Login].**

### **Simple Login**

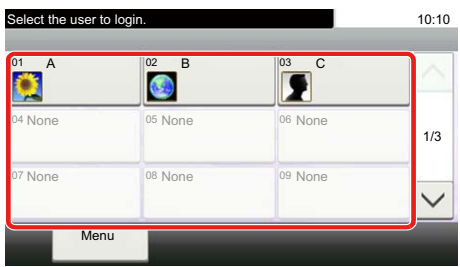

If this screen is displayed during operations, select a user and log in.

#### **NOTE**

If a user password is required, an input screen will be displayed.

[Enabling Simple Login \(9-22\)](#page-404-0)

### **Logout**

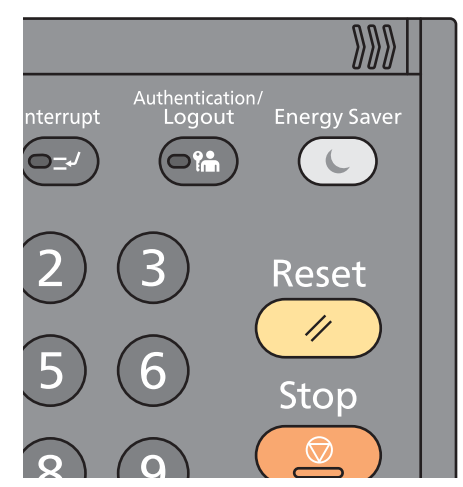

To logout from the machine, select the [Authentication / Logout] key to return to the login user name/login password entry screen.

Users are automatically logged out in the following circumstances:

- When the machine enters the sleep state.
- When the auto panel reset function is activated.

## **Check the counter**

#### **Check the number of sheets printed and scanned.**

1 Display the screen

[System Menu / Counter]key > [Counter]

2 Select [Printed Pages] > [Scanned Pages] to check the counter.

#### **Refer to the printed coverage.**

- 1 Check the screen [System Menu / Counter] key > [Counter] > [Printed Pages] > [Print Coverage]
- 2 The selected [Last Page] or [Last Job] data is displayed. [Last Page]: The data of the last printed page is displayed.

[Last Job]: The data of the last printed job is displayed.

### **NOTE**

The printing volume as calculated from information indicated on print coverage data will not match on actual printed volume. The actual printing volume varies depending on the usage (printing content, continuous printing frequency, etc.) and environmental factors (temperature and humidity).

## **Loading paper**

Load paper in the cassettes.

### <span id="page-148-0"></span>**Precaution for Loading Paper**

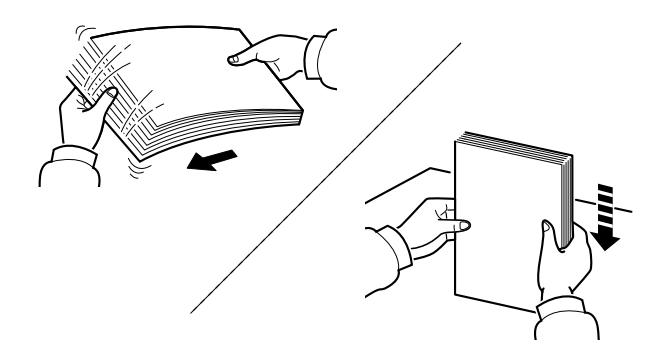

Fan the paper, then tap it on a level surface.

In addition, note the following points.

- If the paper is curled or folded, straighten it before loading. Paper that is curled or folded may cause a jam.
- Avoid exposing opened paper to high humidity as dampness can be a cause of problems. Return any paper remaining in the cassettes to its paper storage bag and seal the bag for storage. Also return any paper remaining in the multi purpose tray to its paper storage bag and seal the bag for storage.
- Leaving paper in the cassette for a long time may cause a discoloration of paper by heat from the cassette heater.
- If the machine will not be used for a prolonged period, protect all paper from humidity by removing it from the cassettes and sealing it in the paper storage bag.

#### **IMPORTANT**

**If you copy onto used paper (paper already used for printing), do not use paper that is stapled or clipped together. This may damage the machine or cause poor image quality.**

#### **QNOTE**

If you use special paper such as letterhead, paper with holes or paper with pre-prints like logo or company name, refer to the following:

**→ [Paper \(12-16\)](#page-493-0)** 

## **Selecting a Paper Feeder Unit**

Select the paper feeder units according to the size and type of paper.

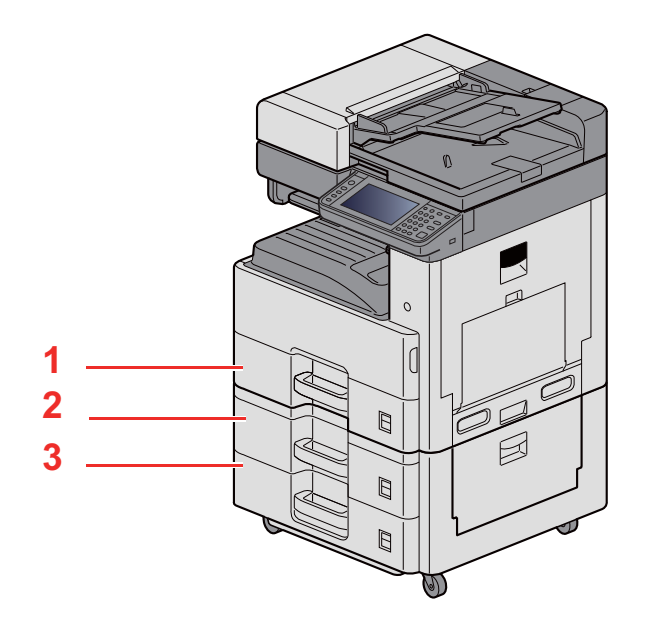

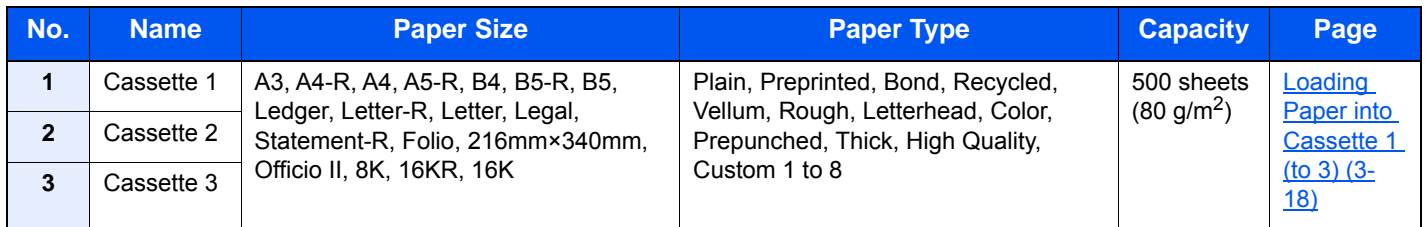

### **<b>Q NOTE**

- The number of sheets that can be held varies depending on your environment and paper type.
- You should not use inkjet printer paper or any paper with a special surface coating. (Such paper may cause paper jams or other faults.)

### <span id="page-149-0"></span>**Loading Paper into Cassette 1 (to 3)**

1 **Pull the cassette completely out of the machine.**

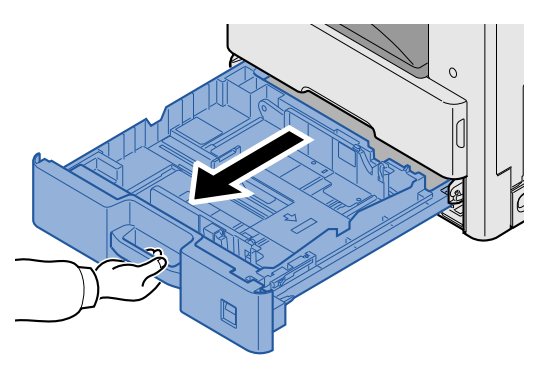

**NOTE** 

Do not pull out more than one cassette at a time.

2 Adjust the paper length guide to the paper size required.

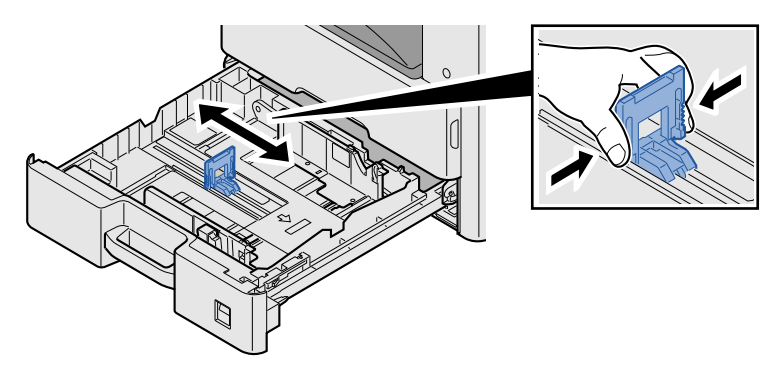

#### **<b>Q NOTE**

When using 11X17" (Ledger) paper, lower the paper length guide to the left edge of the paper.

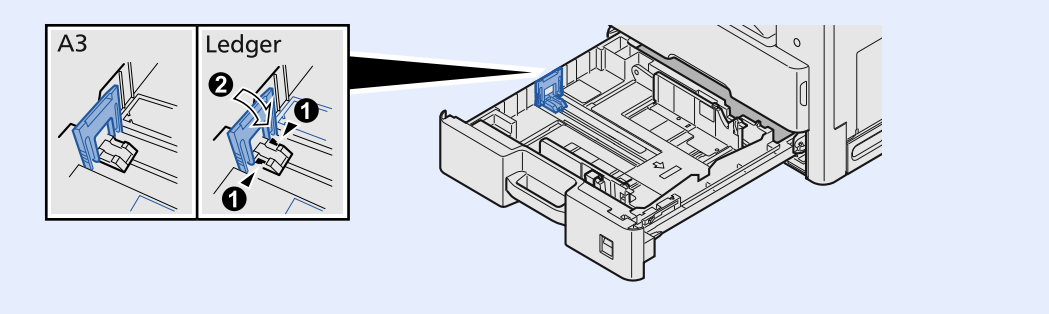

3 **Adjust the position of the paper width guides located on the left and right sides of the cassette.**

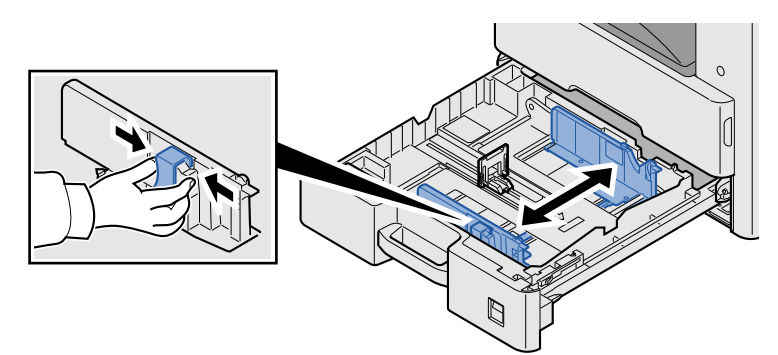

#### 4 **Load paper.**

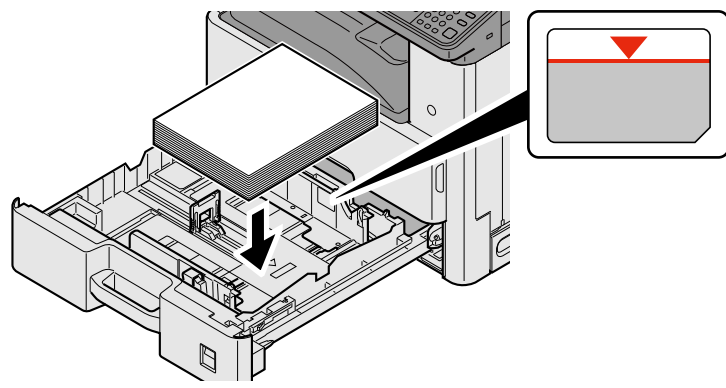

#### **IMPORTANT**

- **Load the paper with the print side facing up.**
- **After removing new paper from its packaging, fan the paper before loading it in the multi-purpose tray.**
- **[Precaution for Loading Paper \(3-17\)](#page-148-0)**
- **Before loading the paper, be sure that it is not curled or folded. Paper that is curled or folded may cause paper jams.**
- **Ensure that the loaded paper does not exceed the level indicator.**
- **If paper is loaded without adjusting the paper length guide and paper width guide, the paper may skew or become jammed.**

#### 5 **Be sure that the paper length and width guides rest securely against the paper.**

If there is a gap, readjust the guides to fit the paper.

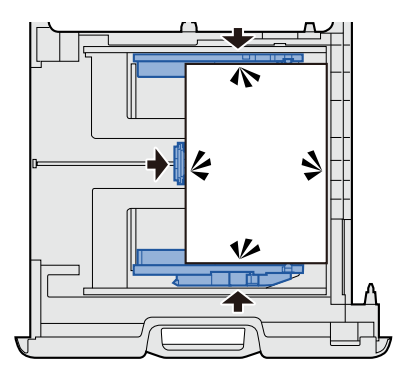

**6** Gently push the cassette back in.

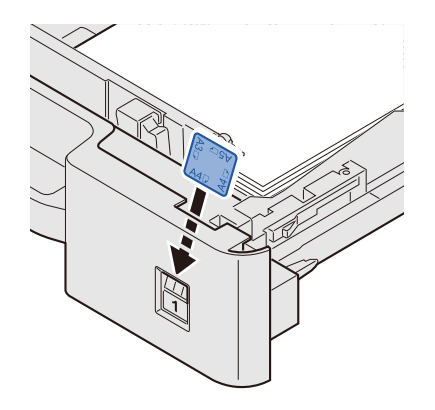

#### **7 Inserting a Sheet of the Paper Size.**

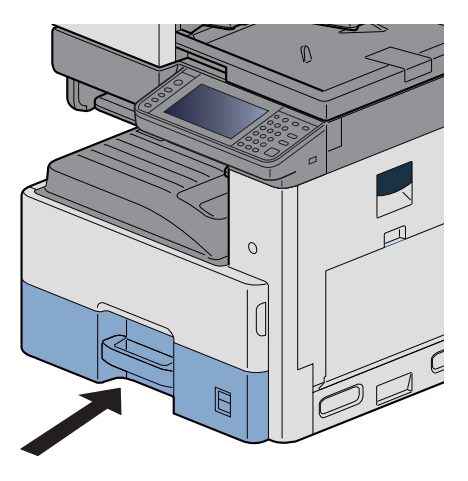

#### 8 **Display a screen.**

[System Menu / Counter] key > [Cassette/MP Tray Settings] > [Cassette 1]

#### 9 **Configure the function.**

Select the paper size and paper type.

 $\bigtriangledown$  [\[Cassette 1 \(to 3\)\] \(8-9\)](#page-330-0)

#### **NOTE**

- If the size label is required, please contact your dealer or our sales and service representative.
- Paper size is automatically detected. Refer to the information below.
- [\[Paper Selection\] \(6-5\)](#page-258-0)
- $\bigtriangledown$  [\[Cassette 1 \(to 3\)\] \(8-9\)](#page-330-0)

# **Using the Output Stopper**

When using A3/ledger or larger paper, open the paper stopper as shown in the figure.

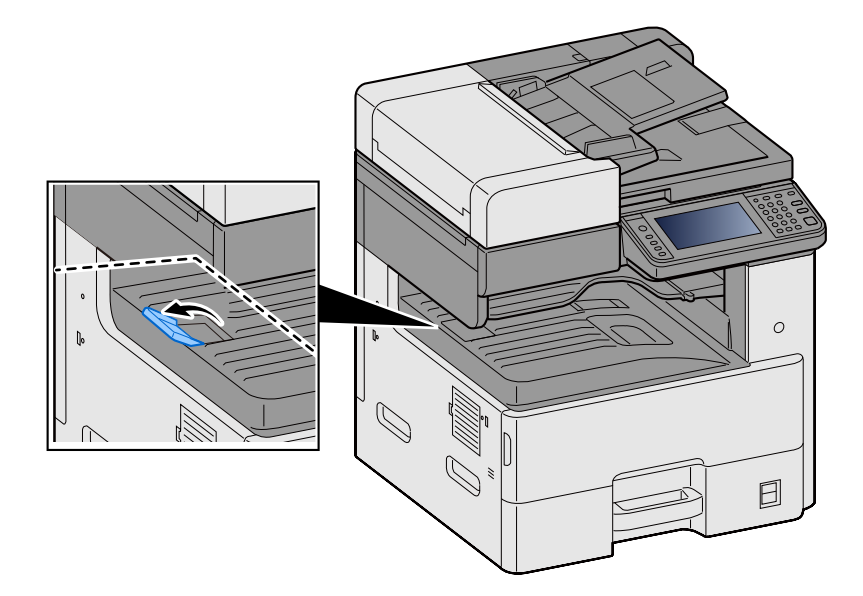

# **Using the Paper Stack Guide**

To use an envelope, thick paper, and cardstock, open the paper stack guide as shown below.

Besure to restore the guide when you are using paper other than an envelope, thick paper, and cardstock.

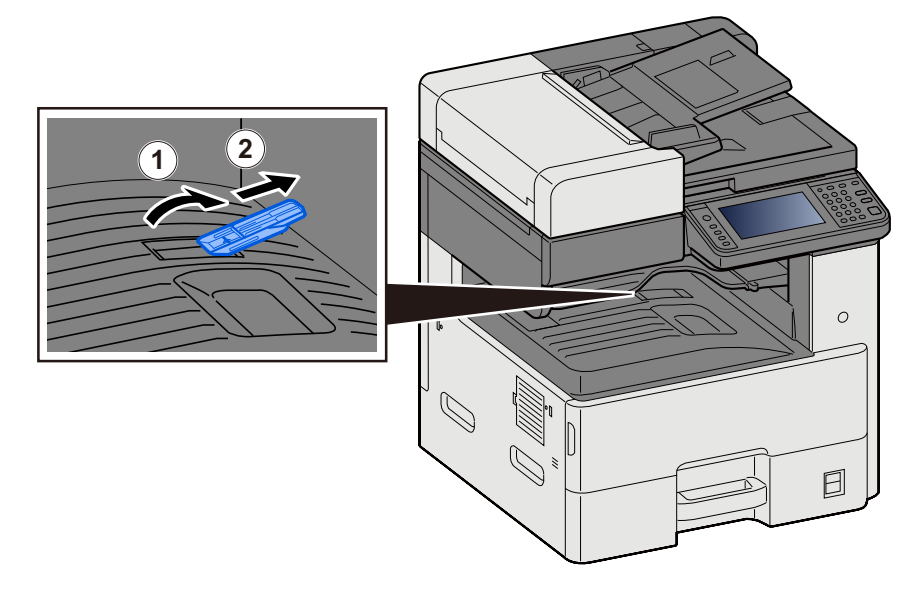

## <span id="page-155-1"></span>**Preparation for Sending a Document to a Shared Folder in a PC**

Check the information that needs to be set on the machine and create a folder to receive the document on your computer. Screens of Windows 8.1 are used in the following explanation. The details of the screens will vary in other versions of Windows.

#### **NOTE**

Log on to Windows with administrator privileges.

### <span id="page-155-0"></span>**Making a note of the computer name and full computer name**

Check the name of the computer name and full computer name.

#### 1 **Display the screen.**

On the start screen, right-click [PC] and the select [Properties]. Or, right-click the Window icon and select [System].

#### **NOTE**

- In Windows Vista: Windows [Start] button > Right-click [Computer]. > [Properties]
- In Windows 7: Windows [Start] button > [Computer] > [Properties] > [System Properties]
- In Windows 8, select the desktop in the Start screen, right-click [Computer] from [Libraries] on Desktop, and then select [Properties], display "System Properties Screen".
- In Windows 10, right-click the Windows [Start] button and then select [System].

#### 2 **Check the status.**

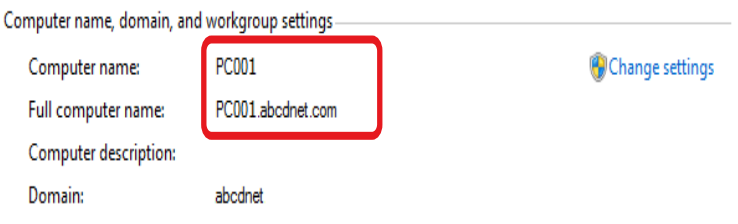

Check the computer name and full computer name.

Screen example:

Computer name: PC4050

Full computer name: pc4050.abcdnet.com

After checking the computer name, click the  $\mathbb{R}$  [Close] button to close the "System Properties" screen.

### **Making a note of the user name and domain name**

Check the domain name and user name for logging onto Windows.

#### 1 **Display the screen.**

From the desktop charms, click [Search] and then and enter "command prompt" in the search box. In the list of search results, select [Command Prompt].

The Command Prompt window appears.

#### **NOTE**

- In Windows Vista or Windows 7: Windows [Start] button > [All Programs] (or [Programs]) > [Accessories] > [Command Prompt].
- In Windows 10, right-click the Windows [Start] button and then select [Command Prompt].

2 **Check the status.**

At the Command Prompt, enter "net config workstation" and then press [Enter].

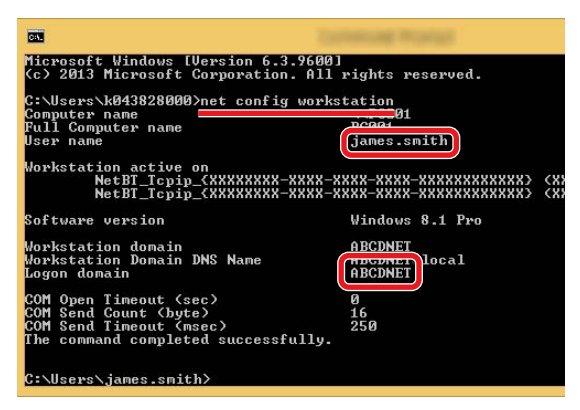

Check the user name and domain name.

Screen example:

User Name:james.smith

Domain Name: ABCDNET

### **Configuring Shared Folder Access Permissions**

If there is a workgroup item in System Properties, configure the settings below to limit folder access to a specific user or group.

#### 1 **Display a screen.**

From the desktop charms: [Settings] > [Control Panel] > [Appearance and Personalization] > [Folder Options]

#### *C* NOTE

- In Windows Vista: [Start] > [Control Panel] > [ System and Maintenance] > [Appearance and Personalization] > [Folder Options]
- In Windows 7: [Start] > [Control Panel] > [Appearance and Personalization] > [Folder Options]
- In Windows 10: Start up Explorer. > [View] > [Options] > [Folder Options]

#### 2 **Configure the settings.**

After confirming that the [View] tab is displayed, clear the check box next to [Use Sharing Wizard (Recommended)] under "Advanced settings".

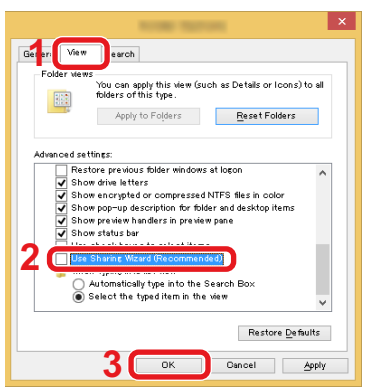

#### 3 **Click on the [OK] button.**

## **Creating a Shared Folder, Making a Note of a Shared Folder**

Create a "Shared Folder" to receive the document in the destination computer.

#### **QNOTE**

2

If there is a workgroup in System Properties, configure the settings below to limit folder access to a specific user or group.

1 Select [Settings] in charms on the Desktop, and then select [Control Panel] > [Appearance and Personalization] > [Folder Options].

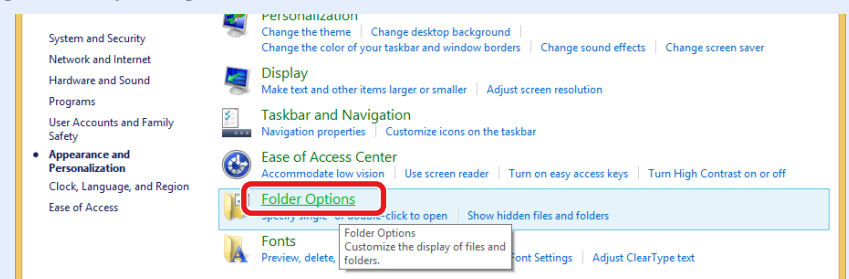

In Windows 7: [Start] > [Control Panel] > [Appearance and Personalization] > [Folder Options] In Windows 10: Start up Explorer. > [View] > [Options] > [Folder Options]

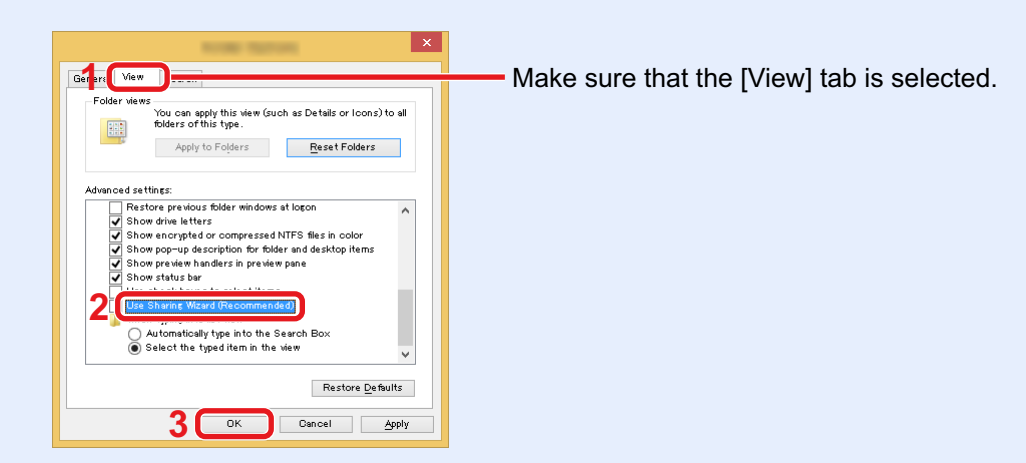

Remove the checkmark from [Use Sharing Wizard (Recommended)] in "Advanced settings".

#### 1 **Create a folder.**

Create a folder on your computer.

For example, create a folder with the name "scannerdata" on the desktop.

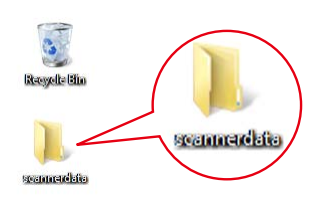

#### 2 **Configure permission settings.**

1 Right-click the "scannerdata" folder and click [Share] and [Advanced sharing]. Click the [Advanced Sharing] button.

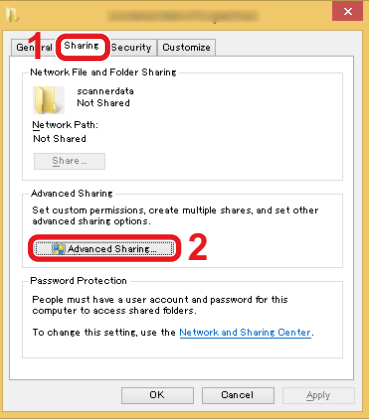

2 Select the [Share this folder] checkbox and click the [Permissions] button.

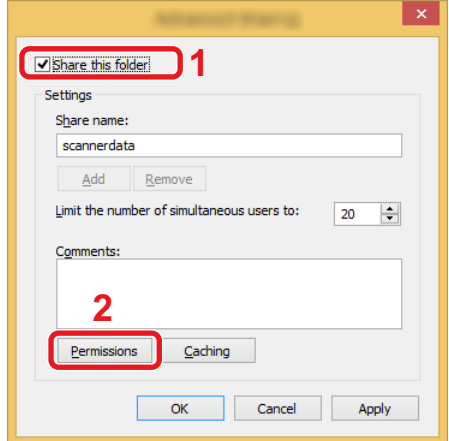

3 Make a note of the Share name.

4 Click the [Add] button.

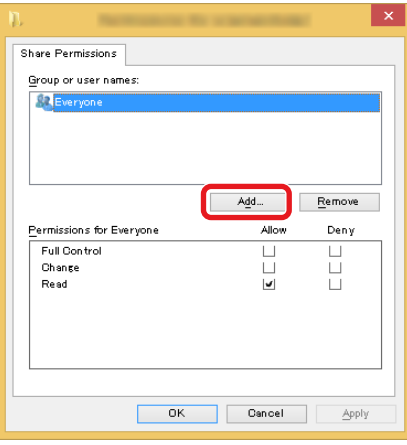

**5** Specify the location.

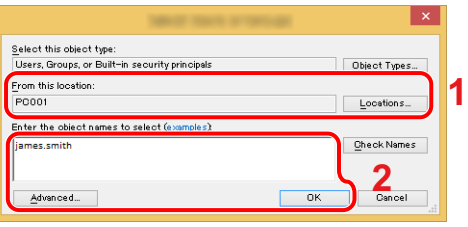

1 If the computer name that you made a note of on page is the same as the domain name:

If the computer name is not shown in "From this location", click the [Locations] button, select the computer name, and click the [OK] button.

Example: pc4050

If the computer name that you made a note of on page is not the same as the domain name:

If the text after the first dot (.) in the full computer name that you made a note of does not appear in "From this location", click the [Locations] button, select the text after the dot (.), and click the [OK] button.

Example: abcdnet.com

[Making a note of the computer name and full computer](#page-155-0)  [name \(3-24\)](#page-155-0)

- 2 Enter the user name that you made a note of on page in the text box, and click the [OK] button. Also the user name can be made by clicking the [Advanced] button and selecting a user.
- 6 Set the access permission for the user selected.

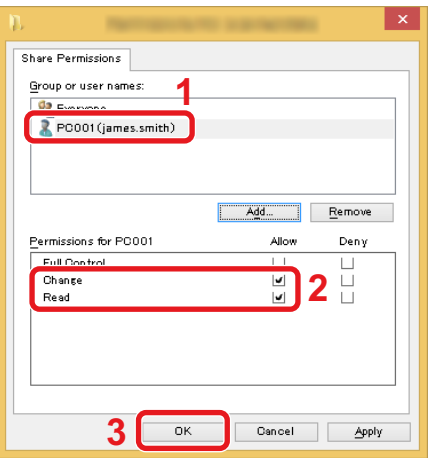

- 1 Select the user you entered.
- 2 Select the [Allow] checkbox of the "Change" and "Read" permissions.
- 3 Click the [OK] button.

#### **QNOTE**

"Everyone" gives sharing permission to everyone on the network. To strengthen security, it is recommended that you select "Everyone" and remove the "Read" [Allow] checkmark.

- 7 Click the [OK] button in the "Advanced Sharing" screen to close the screen.
- 8 Check the details set in the [Security] tab.

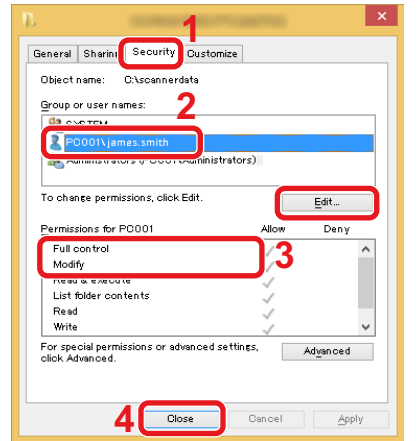

- 1 Select the [Security] tab.
- 2 Select the user you entered.
- 3 If the user does not appear on "Group or user names", click [Edit] button to add user in a similar way of "configuration of permission settings".
- 4 Make sure that checkmarks appear on [Allow] checkbox for the "Modify" and "Read & execute" permissions.
- 5 Click the [Close] button.

### **Sharing File and Printers**

#### **QNOTE**

Log on to Windows with administrator privileges.

#### 1 **Display the screen.**

From the desktop charms: [Settings] > [Control Panel] > [System and Security] > [Allow an app through Windows Firewall].

#### **QNOTE**

- In Windows Vista, from [Start] button on the Windows, select [Control Panel], [Security], and then [Turn Windows Firewall on or off].
- In Windows 7: [Start] button > [Control Panel] > [System and Security] > [Allow a program through Windows Firewall].

#### *NOTE*

If the User Account Control dialog box appears, click the [Continue] button.

#### **2** Select the [File and Printer Sharing] checkbox. **1**  $\vee$  6 Allow apps to communicate through Windows Firewall To add, change, or remove allowed apps and ports, click Change settings Change settings What are the risks of allowing an app to con-Allowed apps and features **2** Google Chrome RONSONGON 8000000000 ■ HomeGroup<br>□ iSCSI Service **Ø Juniper Networks Junos Pulse**<br>Ø JuniperNetworks Junos PulseVpn ⊌ JuniperNetworksJunosPuls<br>□ Key Management Service<br>■ Mail, Calendar, and People<br>■ Media Center Extenders<br>□ MSN Food & Drink ್ರ Details... Remove Allow another app... **3** $OK$  $Cancel$

### **Configuring Windows Firewall Settings**

Permit sharing of files and printers and set the port used for SMB transmission.

#### **NOTE**

Log on to Windows with administrator privileges.

#### 1 **Display the screen.**

In charms on Desktop, click [Settings], [Control Panel], [System and Security], and then [Windows Firewall].

#### **NOTE**

- In Windows Vista, from [Start] button on the Windows, select [Control Panel], [Security], and then [Turn Windows Firewall on or off].
- In Windows 7: [Start] button > [Control Panel] > [System and Security] > [Check firewall status].
- In Windows 8: From the desktop charms: [Settings] > [Control Panel] > [System and Security] > [Windows Firewall].
- In Windows 10: Start up Explorer. > [View] > [Options] > [Folder Options].

#### **NOTE**

If the User Account Control dialog box appears, click the [Continue] button.

#### 2 **Add a port.**

1 Select [Advanced settings].

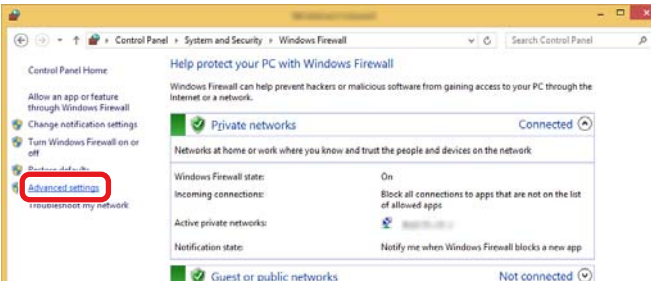

#### **NOTE**

In Windows Vista: [Exceptions] tab > [Add Port] > Perform procedure 2-5.

2 Select [Inbound Rules].

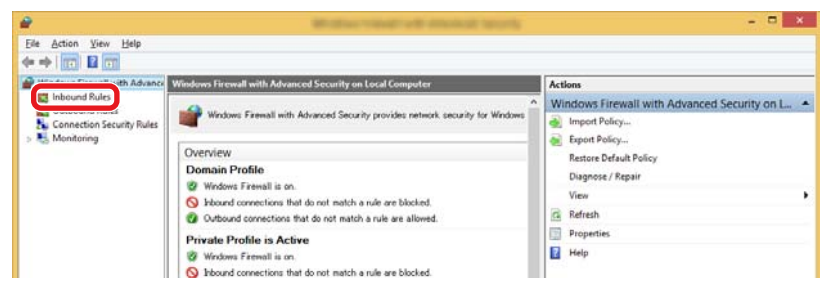

3 Select [New Rules].

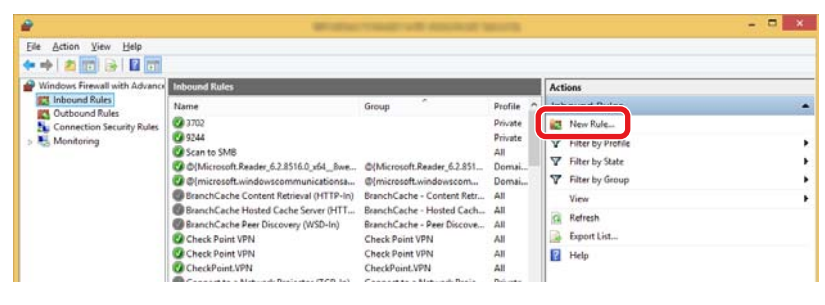

4 Select [Port].

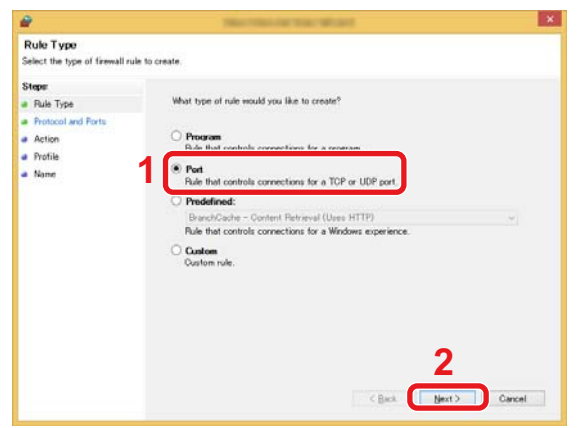

5 Select [TCP] as the port to apply the rule to. Then select [Specific local ports] and enter "445" then click [Next].

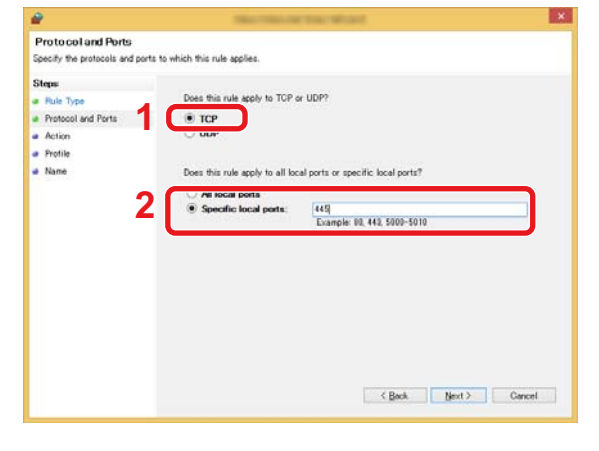

#### **<b>NOTE**

In Windows Vista, use "Name" to assign a name to the port to be added (Example: Scan to SMB). Enter "445" in "Port Number". Select [TCP] for "Protocol". After settings are the way you want, click the [OK] button.

6 Select [Allow the connection] and click the [Next] button.

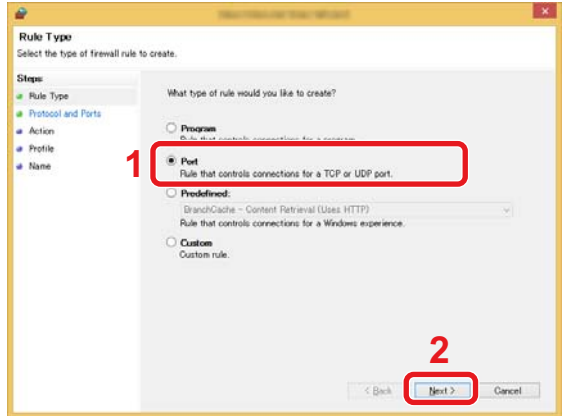

7 Make sure all checkboxes are selected and click the [Next] button.

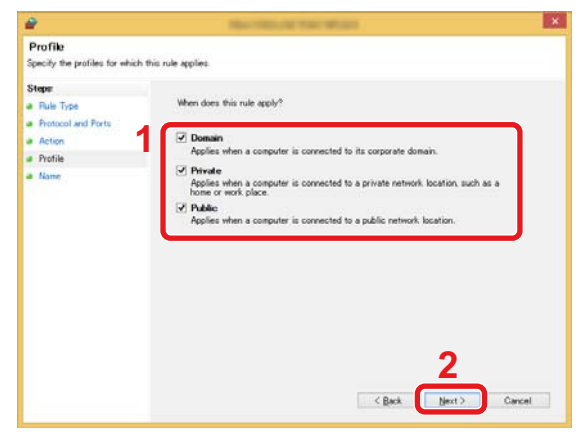

8 Enter "Scan to SMB" in "Name" and click [Finish].

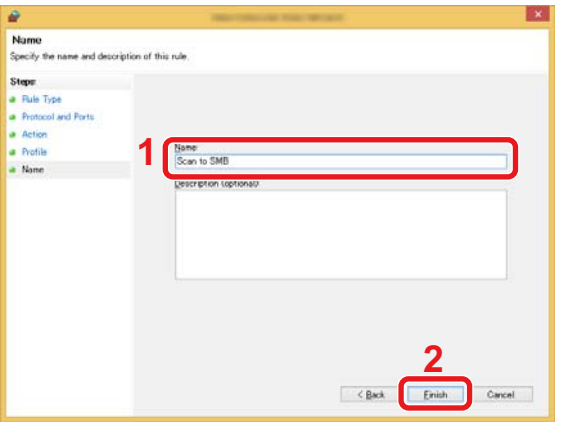

## <span id="page-165-1"></span>**Adding a Destination**

You can assign destinations to the Address Book or One Touch Key, or modify destination assignments. Assigned destinations can be used with Send as E-mail, Send to Folder, and Fax Transmission.

#### **QNOTE**

Registering and editing of the Address Book can also be done in Command Center RX.

[Using Command Center RX to Add Destinations to the Address Book \(3-42\)](#page-173-0)

### **Adding a Destination (Address Book)**

This assigns a new destination to the Address Book. There are two registering methods, contacts and groups. When adding a group, enter the group name and select group members from the Address Book.

#### **QNOTE**

If registering and editing of the Address Book is restricted to administrators, you can edit the Address Book by logging in with administrator privileges.

[\[Edit Restriction\] \(8-27\)](#page-348-0)

#### <span id="page-165-0"></span>**Registering a contact address**

Each address can include information such as destination name, E-mail address, FTP server folder path, computer folder path, FAX No., etc.

Maximum number of addresses: 200

#### 1 **Display a screen.**

[System Menu / Counter] key > [Address Book/One Touch] > [Address Book] > [+] > [Individual]

#### 2 **Add the name.**

1 Enter the destination name to be displayed in the address book. > [Next >]

#### *NOTE*

The number of characters you can enter is limited. Maximum number of characters: Up to 32 For details on entering characters, refer to the following:

[Character Entry Method \(12-13\)](#page-490-0)

#### 3 **Add the address.**

#### **E-mail Address**

[E-mail Address] > Enter the E-mail address. > [OK]

#### **NOTE**

You can enter up to 128 characters.

For details on entering characters, refer to the the following:

[Character Entry Method \(12-13\)](#page-490-0)

#### **The Folder (SMB) Address**

[SMB] > [Host Name], [Path], [Port], [Login User Name] or [Login Password] > [OK]

#### **NOTE**

For the computer name, share name, domain name, and user name, enter the information that you noted when you created the shared folder.

For details on creating shared folders, refer to the following:

**► [Preparation for Sending a Document to a Shared Folder in a PC \(3-24\)](#page-155-1)** 

The table below explains the items to be entered.

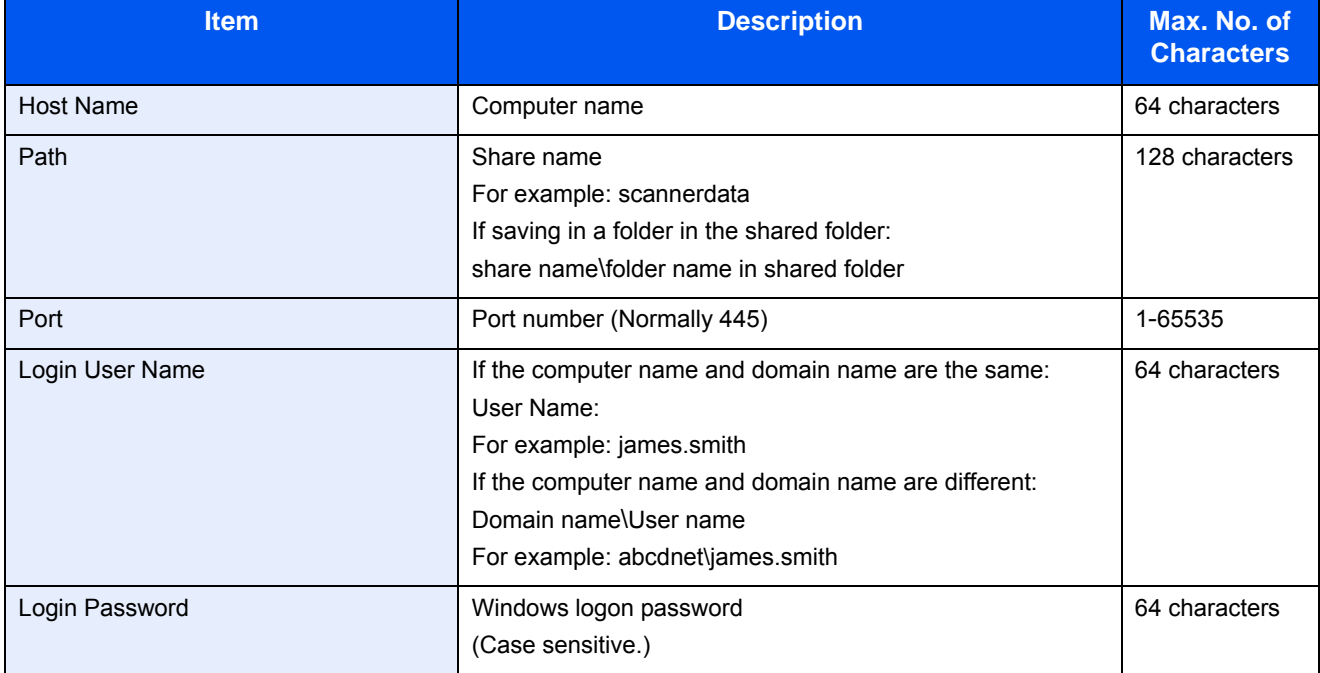

To search for a folder on a PC on the network and add it, perform the operation below.

[Menu] > [Search Folder from Network] or [Search Folder by Host Name]

If you selected "Search Folder from Network", you can enter the "Domain/Workgroup", and "Host Name" to search PCs on the network for the destination.

If you pressed "Search Folder by Host Name"[Next], you can search all PCs on the network for a destination.

A maximum of 500 addresses can be displayed. To display the login user name and login password entry screen, perform the operation below.

On the screen that appears, select the host name (computer name) and then select [Next >].

### **<b>NOTE**

- For details on entering characters, refer to the the following:
- [Character Entry Method \(12-13\)](#page-490-0)
- Search and send are not supported when two-byte characters are used in the host name, domain name, workgroup name, or user name.
- To check the connection to the specified computer, select [Menu] > [Connection Test]. If the connection fails, check the entries you made.

#### **The Folder (FTP) Address**

[SMB] > [Host Name], [Path], [Port], [Login User Name] or [Login Password] > [OK]

The table below explains the items to be entered.

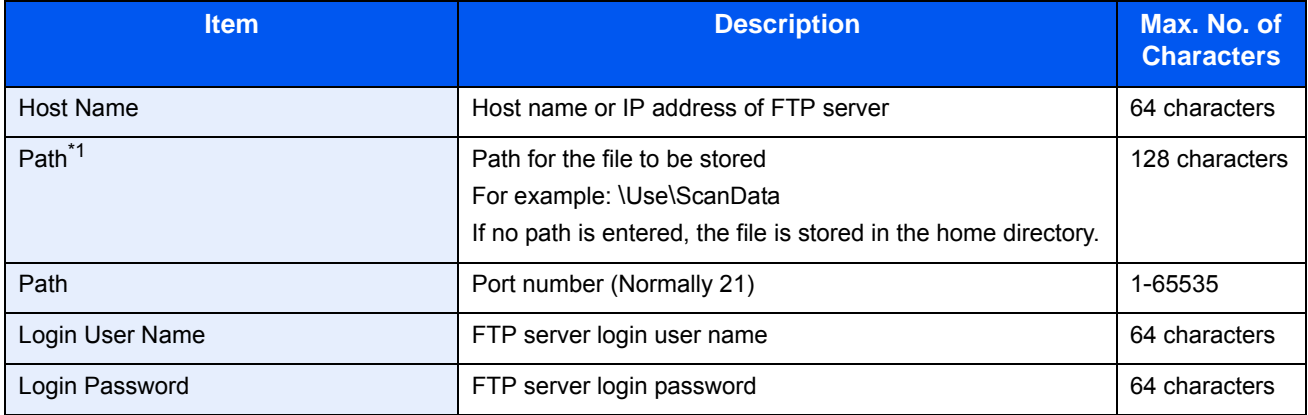

\*1 When the FTP server is based on Linux/UNIX, the path including the sub-folder is combined by the slash (/) and not the back-slash(\).

#### *NOTE*

- For details on entering characters, refer to the the following:
- [Character Entry Method \(12-13\)](#page-490-0)
- To check the connection to the specified FTP server, select [Menu] > [Connection Test]. If the connection fails, check the entries you made.
- 1 If you want to specify an address number, select [Address Number].
- 2 Use [+] / [-] or the numeric keys to enter an address number (001 to 250). To have the number assigned automatically, specify 000.

#### *NOTE*

- An address number is ID number for a single destination. You can select any available number for groups.
- If you specify an address number that is already in use, an error message will appear and the address will not be added.
- 3 Select [OK].

#### 4 **Check if the destination entry is correct > [Save]**

The destination is added to the Address Book.

#### <span id="page-168-0"></span>**Adding a Group**

Compile two or more contacts into a group. Designations in the group can be added at the same time.

Maximum number of groups: 50

#### **NOTE**

Before adding a group in the Address Book, the contacts to be included in the group must be added first. Register one or more individual destinations as needed before proceeding. The number of groups that can be added is described below.

- Destinations: 100
- 5 (total) destinations for FTP and SMB

#### 1 **Display a screen.**

[System Menu] > [Address Book/One Touch] > [Address Book] > [+ ] > [Group]

#### 2 **Add the name.**

1 Enter the group name displayed on the Address Book > [Next >]

#### **QNOTE**

The number of characters you can enter is limited.

Maximum number of characters: Up to 32

For details on entering characters, refer to the the following:

[Character Entry Method \(12-13\)](#page-490-0)

#### **3** Select the members (destinations).

- 1 Select [Member].
- 2 Select  $\left[\begin{array}{c} 2 \end{array}\right]$
- 3 Select destinations (contacts) to add to the group. The selected destinations are indicated by a checkmark in the check box.

#### **NOTE**

Destinations can be sorted or searched by destination name or address number.

- [Checking and Editing Destinations \(5-30\)](#page-233-0)
- 4 Select [OK].

If you have more destinations to add, repeat Steps 2 to 4.

- 5 Select [End].
- 6 If you want to specify an address number, select [Address Number].

7 Use [+] / [-] or the numeric keys to enter an address number (000 to 250). For auto assignment, enter 000.

#### *NOTE*

- An address number is an ID number for a single destination. You can select any available number for groups.
- If you specify an address number that is already in use, an error message will appear and the group will not be registered.
- 8 Select [OK].

#### 4 **Check if the selected destination was added to the group > [Save]**

Now the group is added to the Address Book.

### **Changing an Address Book Destination**

Edit and delete the destinations (contacts) you added to the Address Book.

#### 1 **Display the screen**

1 [System Menu / Counter] key > [Address Book/One Touch] > [Address Book]

#### **2** Make the changes you want.

#### *<b>NOTE*

Destinations can be sorted or searched by destination name or address number.

[Checking and Editing Destinations \(5-30\)](#page-233-0)

#### **Editing a Contact**

- **1** Select  $[\bullet]$  for the destination you want to edit.
- 2 Change "Name", "Address Number" and destination type and address. For details on how to edit, refer to the information below.

[Registering a contact address \(3-34\)](#page-165-0)

3 [Save] > [Yes] Register the changed destination.

#### **Editing a Group**

- **1** Select  $[\n\bullet]$  for the destination you want to edit.
- 2 Change "Name" and "Address Number". For details on how to edit, refer to the information below.

[Adding a Group \(3-37\)](#page-168-0)

- 3 Select [Member].
- 4 To delete a destination from the group, select  $\lceil \frac{m}{m} \rceil$  > [Yes]. To add a destination, select  $\lceil \frac{1}{m} \rceil$ .
- $5$  [Save] > [Yes] Register the changed destination.

### **Deleting an Address Book Destination**

Delete the destinations (contacts) you added to the Address Book.

#### 1 **Display the screen**

- 1 [System Menu / Counter] key > [Address Book/One Touch] > [Address Book]
- 2 Select a destination or group to delete.

#### **NOTE**

Destinations can be sorted or searched by destination name or address number.

[Checking and Editing Destinations \(5-30\)](#page-233-0)

#### **2** [  $\text{m}$  |  $\text{m}$  |  $\text{m}$  |  $\text{m}$  |  $\text{m}$  |  $\text{m}$  |  $\text{m}$  |  $\text{m}$  |  $\text{m}$  |  $\text{m}$  |  $\text{m}$  |  $\text{m}$  |  $\text{m}$  |  $\text{m}$  |  $\text{m}$  |  $\text{m}$  |  $\text{m}$  |  $\text{m}$  |  $\text{m}$  |  $\text{m}$  |  $\text{m}$  |  $\text{m$

Delete the contact or group.

### **Assigning a Destination to a One Touch Key**

Assign a new destination (contact or group) to an one touch key.

Maximum number of assignments: 100

#### **<b>NOTE**

- Refer to the following for use of One Touch Key.
- [Checking and Editing Destinations \(5-30\)](#page-233-0)
- You can add One Touch keys and change their settings on .
- [Using Command Center RX to Add Destinations to the Address Book \(3-42\)](#page-173-0)
- If only an administrator is allowed to perform One Touch Key registration and editing, login with administration rights is required for editing.
	- [\[Edit Restriction\] \(8-27\)](#page-348-0)
	- **► Command Center RX User Guide**

#### 1 **Display the screen**

[System Menu / Counter] key > [Address Book/One Touch] > One Touch Key]

#### **2** Add a One Touch Key.

1 Selecting a One Touch Key number (001 to 100)  $>$   $+$  and then selecting the [Quick No. Search] key enables selection using direct entry of a One Touch Key number.

#### **NOTE**

For details on the [Quick No. Search] key, refer to the information below.

[Using the \[Quick No. Search\] Key \(3-13\)](#page-144-0)

Select a One Touch Key with no registered destination.

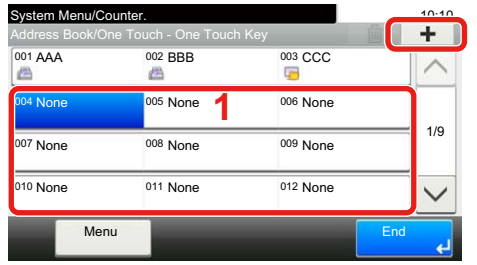

2 Select a destination (contact or group) to assign to the One Touch Key.

Selecting  $\lceil \bullet \bullet \rceil$  shows detailed information about the selected destination.

#### **NOTE**

Destinations can be sorted or searched by destination name or address number.

[Checking and Editing Destinations \(5-30\)](#page-233-0)

3 Enter the name of the One Touch Key displayed on the send base screen > [Next >].

#### **NOTE**

The number of characters you can enter is limited. Maximum number of characters: Up to 24 For details on entering characters, refer to the the following:

[Character Entry Method \(12-13\)](#page-490-0)

4 Select [Register].

The destination is registered to the One Touch Key.

### **Editing One Touch Key**

Edit the destinations you added to One Touch Key.

#### 1 **Display the screen**

- 1 [System Menu / Counter] key > [Address Book/One Touch] > One Touch Key]
- 2 Select a One Touch Key number (001 to 100) to edit. For direct entry of a One Touch Key number, select the [Quick No. Search] key.

#### **2** Changing the Registered Information.

**1** [Menu] > [Edit] > [Destination]

2 Select a new destination (contact or group). Selecting [ $\Box$ ] shows detailed information about the selected destination.

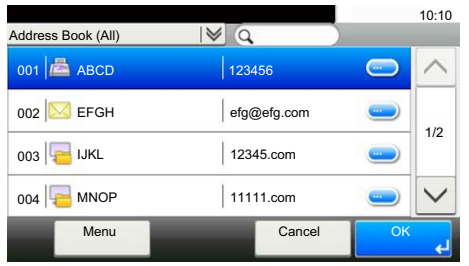

#### **NOTE**

Destinations can be sorted or searched by destination name or address number.

- [Checking and Editing Destinations \(5-30\)](#page-233-0)
- 3 [OK] > [Save] > [Yes]

The destination is registered to the One Touch Key.

## **Deleting the Destination to the One Touch Key**

Deleting the Destination to the One Touch Key.

#### 1 **Display the screen**

- 1 [System Menu / Counter] key > [Address Book/One Touch] > One Touch Key]
- 2 Select a One Touch Key number (001 to 100) to edit. For direct entry of a One Touch Key number, select the [Quick No. Search] key.

#### 2 **Delete the Registered Information.**

#### Select:  $[\hat{\mathbf{m}}]$  > [Yes].

The data registered in the One Touch Key is deleted.

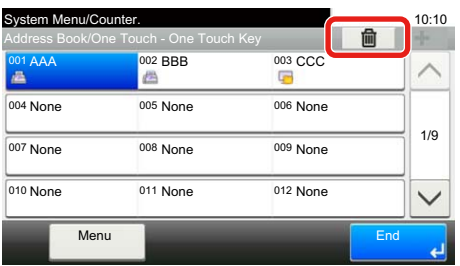

### <span id="page-173-0"></span>**Using Command Center RX to Add Destinations to the Address Book**

You can register destinations to the machine's Address Book, from .

#### 1 **Display a screen.**

- 1 Launch your Web browser.
- 2 In the address or location bar, enter the machine's IP address or the host name. Click in the following order to check the machine's IP address and the host name. On the MFP Home screen: [Device Information] > [Identification/Network] Example 1: https://192.168.48.21/ (for IP address) Example 2: https://MFP001 (if the host name is "MFP001")
- **3** Log in with administrator privileges.

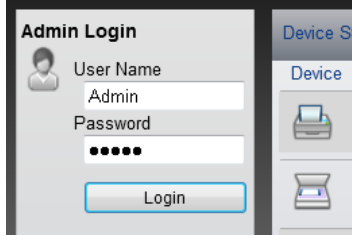

The factory default setting for the default user with administrator privileges is shown below. (Upper case and lower case letters are distinguished (case sensitive).)

Login User Name: Admin

Login Password: Admin

4 On the [Address Book] menu, click [Machine Address Book].

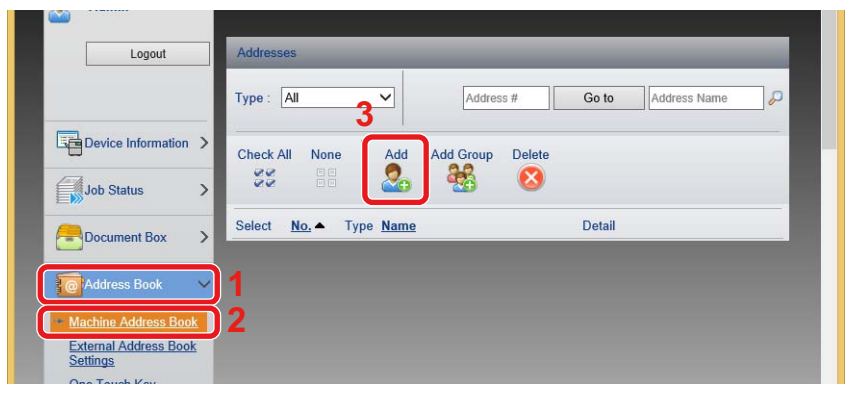

- 5 Click [Add].
- 2 **Configure the settings.**
	- **1** Enter the destination information.

Enter the information for the destination you want to register. The fields to populate are the same as when registering via operation panel.

[Adding a Destination \(3-34\)](#page-165-1)

2 Click [Submit].

## **Recalling Frequently Used Functions (Favorites)**

After you add frequently used functions to Favorites, you can recall them quickly and easily. You can also name the programs for easy identification when recalling.

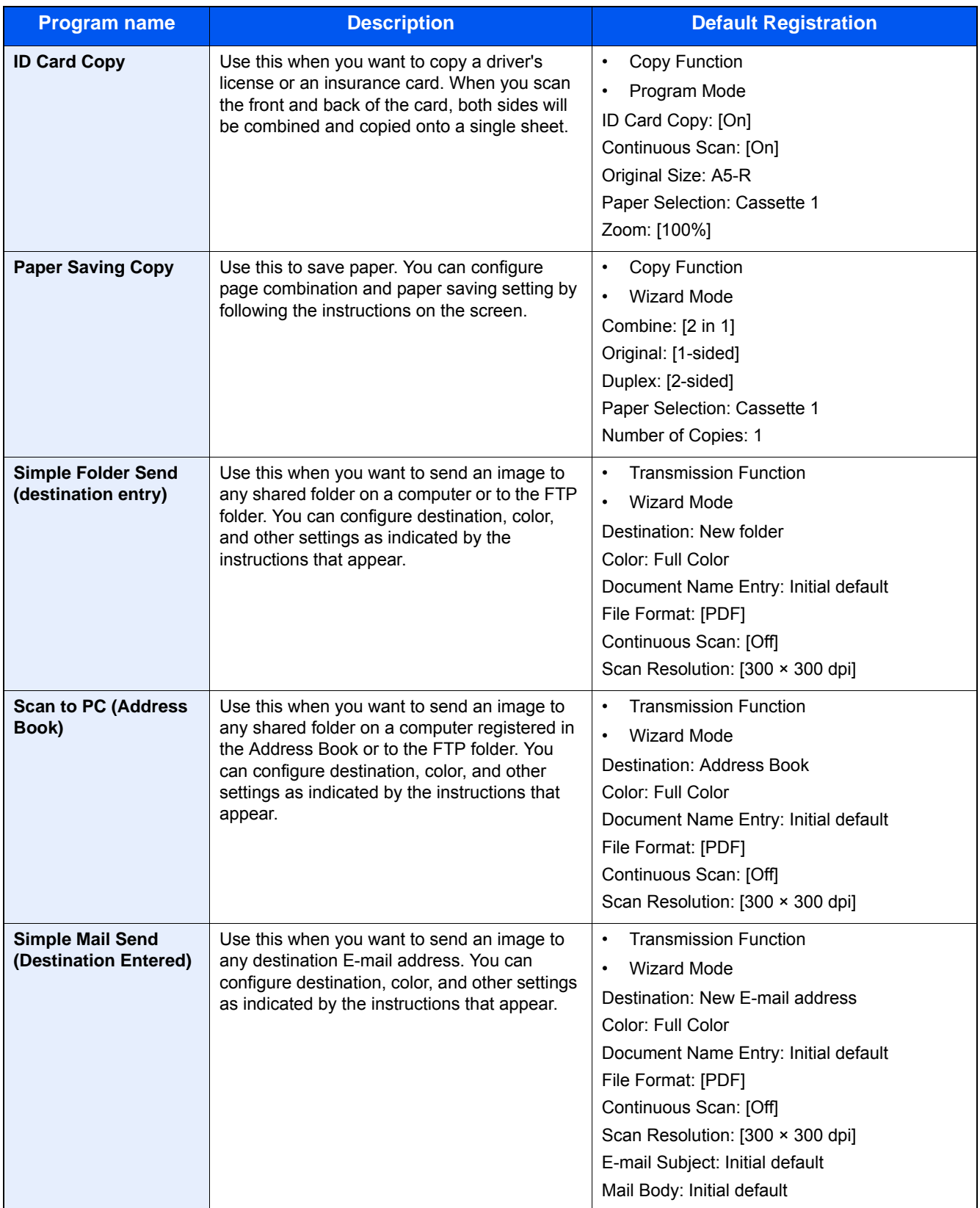

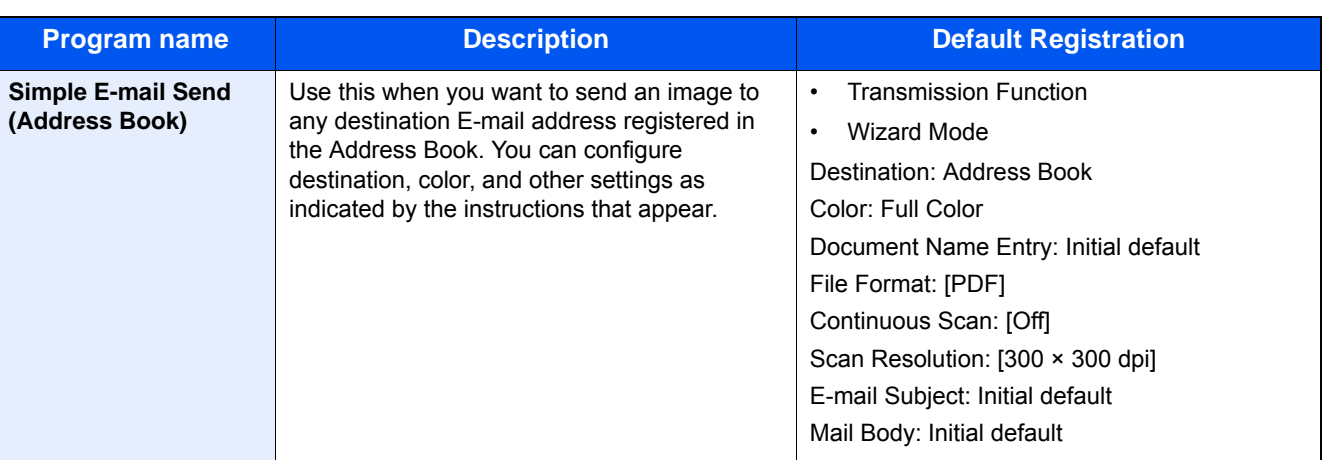

#### **Q** NOTE

Up to 20 functions combining copying and sending can be registered in the program.

You can select a favorite using either of two recall methods and register it.

- Wizard Mode (Selection Dialog): Registered settings are recalled in sequence, so settings are configured by confirming or modifying them.
- Program Mode: Selecting a key that is a favorite immediately recalls the applicable setting.

### <span id="page-175-0"></span>**Adding to Favorites in Wizard Mode**

Here we will provide an example send operation.

#### 1 **Display a screen.**

[Home] key > [Send] > [Favorites]

#### 2 **Adds Favorites.**

- 1 [Menu] > [Add]
- 2 Select the job type.
- 3 Select [Wizard].
- 4 Select the function to recall > [Next >]
	- The selected item is shown by the wizard.

#### **QNOTE**

The "Destination Recall Method" selection screen does not appear when the job type is Copy].

- **5** Enter a name for the favorite.  $>$  [Next  $>$ ]
	- [Character Entry Method \(12-13\)](#page-490-0)

6 Check the content. Change or add information as needed.

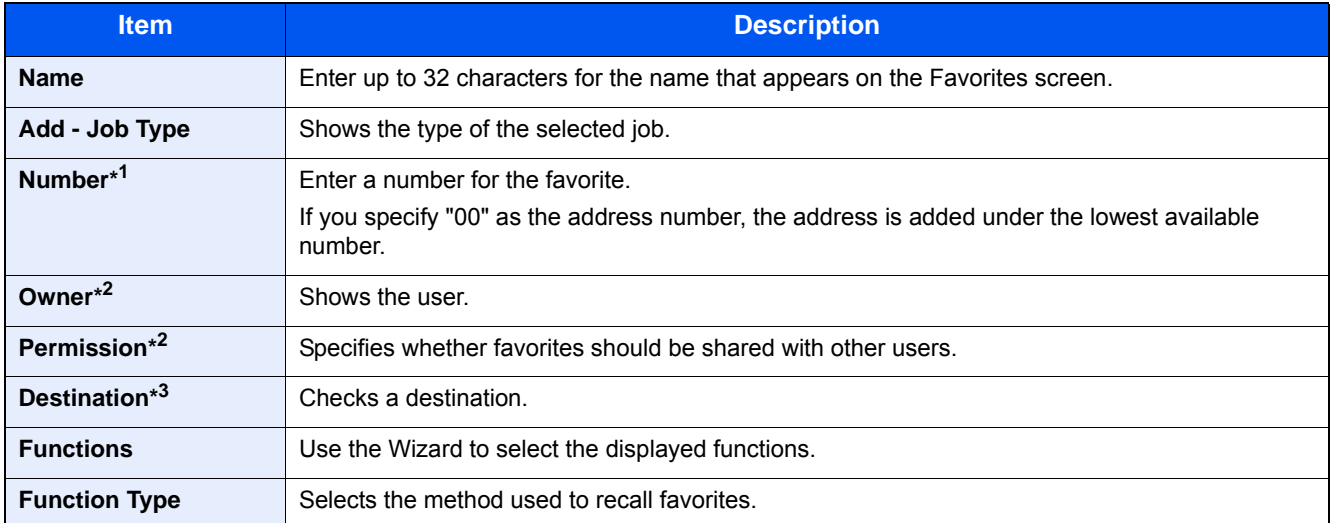

\*1 If user login administration is enabled, you can only change settings by logging in with administrator privileges.

- \*2 Displayed when user login administration is enabled.
- \*3 Displayed when the "Job Type" setting is [Send] or [FAX].
- 7 Select [Register].

This adds the favorite.

8 "Do you want to add a new function to the home screen?" screen appears. To display a favorite to the Home screen, select [Yes], specify the location where you want to display the icon of the favorite, and then select [Save].

### **Adding to Favorites in Program Mode**

If you are planning to select the Program Mode, first configure the copy function, transmission function, FAX function, send destination, and/or other settings to be added to Favorites.

#### 1 **Display a screen.**

- 1 [Home] key > [Send]
- 2 This configures send function and/or destination settings to be registered in a program.
- 3 Select [Favorites].

#### 2 **Adds Favorites.**

- 1  $[Menu] > [Add]$
- 2 Select the job type.
- 3 Select [Program].
- 4 Enter a name for the favorite. > [Next >]

[Character Entry Method \(12-13\)](#page-490-0)

5 Check the content. Change or add information as needed.

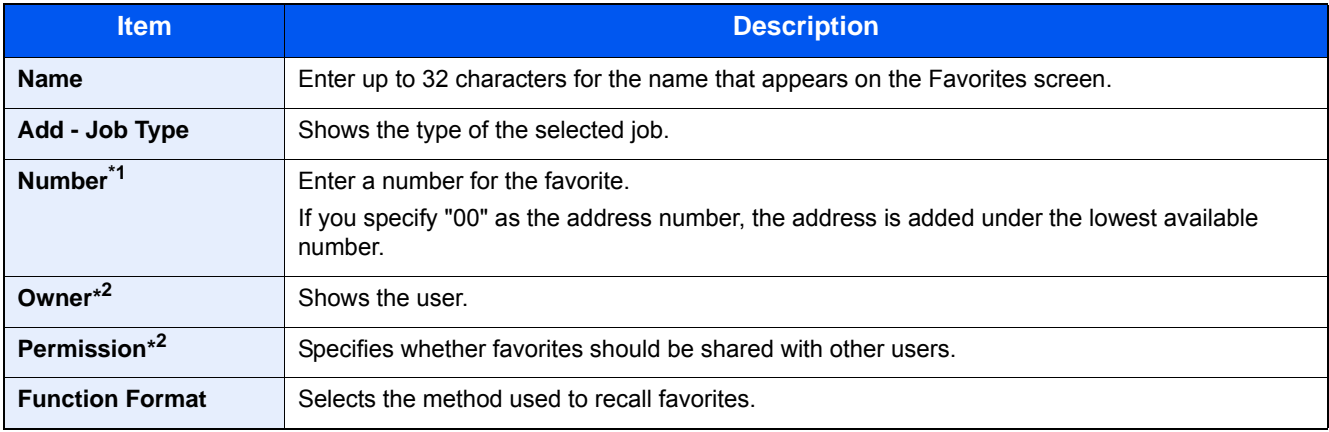

\*1 If user login administration is enabled, you can only change settings by logging in with administrator privileges.

- \*2 Displayed when user login administration is enabled.
- 6 Select [Register].

This adds the favorite.

7 "Do you want to add a new function to the home screen?" screen appears. To display a favorite to the Home screen, select [Yes], specify the location where you want to display the icon of the favorite, and then select [Save].

### **Executing Favorites in Wizard Mode**

The procedure for recalling and executing a favorite in Wizard Mode is shown below.

#### 1 **Recalling the favorite.**

1 On the Home screen, select [Favorites] or select the key of a favorite.

If you selected the key of a favorite, that favorite will be recalled. If you selected [Favorites], proceed with the following steps.

2 Select the key of the favorite you want to recall.

#### 2 **This executes the favorite.**

1 A series of screens will appear, so configure settings and then select [Next >]. The Transmit Settings dialog box will appear.

#### **QNOTE**

To change a setting, select [< Back] and then make the changes you want.

2 Place the originals > [Start] key

### **Executing Favorites in Program Mode**

Use the procedure below to recall and execute a favorite in Program Mode.

#### 1 **Recalling the favorite.**

1 On the Home screen, select [Favorites] or select the key of a favorite.

If you selected the key of a favorite, that favorite will be recalled. If you selected [Favorites], proceed with the following steps.

2 Select the key of the favorite you want to recall.

#### 2 **This executes the favorite.**

1 Place the originals > [Start] key

### **Editing a Favorite**

You can use the procedure in this section to modify favorite numbers, favorite names, and sharing settings. Use the procedure below to edit favorites.

#### 1 **Display a screen.**

1 [Home] key > [Favorites]

#### 2 **Editing a Favorite.**

- 1  $[Menu] > [Edit]$
- 2 Select the favorite you want to modify.
- **3** Modify the favorite name, favorite number, and/or sharing settings. [Adding to Favorites in Wizard Mode.](#page-175-0)
- 4  $|Save| > |Yes|$

### **Deleting a Favorite**

You can use the procedure below to delete a favorite.

Use the procedure below to delete a favorite.

#### 1 **Display a screen.**

1 [Home] key > [Send] > [Favorites]

#### 2 **Delete the favorite.**

- 1 [Menu] > [Delete]
- 2 Select the favorite you want to delete.
- 3 Select [Yes].

## **Registering Shortcuts (Copy, Send, and Document Box Settings)**

You can register shortcuts in the Quick Setup screen for easy access to the frequently used functions. The function name displayed by a short cut key can also be modified as required.

#### **NOTE**

You can register up to 2 shortcuts for copying functions, sending functions, and functions set for document box.

### **Adding Shortcuts**

Shortcut registration is performed on the function list screen. Use the procedure below to register a shortcut.

#### 1 **Display the screen.**

The steps below can be performed while the Copy, Send, FAX, or Document Box screen is displayed. [Functions] > [Add/Edit Shortcut]

#### 2 **Adding Shortcuts.**

1 Select [Add].

A shortcut consists of the contents described below.

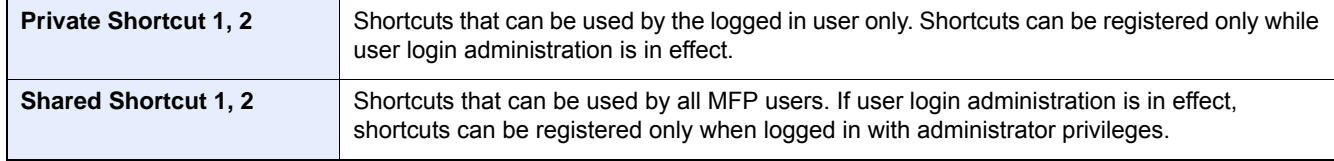

2 Select the setting you want to add.

#### *<b>NOTE*

If you select a shortcut number already registered, the currently registered shortcut can be replaced with a new one.

3 Enter the name. > [Next >].

Up to 24 characters can be entered.

- [Character Entry Method](#page-490-0)
- 4 Select [Register].

The shortcut is registered.

### **Edit the shortcut**

#### 1 **Display the screen.**

The steps below can be performed while the Copy, Send, FAX, or Document Box screen is displayed. [Functions] > [Add/Edit Shortcut]

#### 2 **Edit the shortcut.**

- 1 Select [Edit].
- 2 Select the shortcut key you want to edit.
- 3 [Number] or [Name] > Modify settings. > [OK]
- 4 [Save] > [Yes]

### **Deleting a Shortcut**

### 1 **Display a screen.**

The steps below can be performed while the Copy, Send, FAX, or Document Box screen is displayed. [Functions] > [Add/Edit Shortcut]

### 2 **Delete the shortcut.**

- 1 Select [Delete].
- 2 Select the shortcut you want to delete. > [Yes]

# **Using Document Boxes**

Document Box is a function for saving print data from a computer and sharing it with multiple users.

The available Document Boxes are as follows: Custom Box, Job Box, Removable Memory Box, F Code Box, Polling Box, and FAX Memory Receive Box.

### <span id="page-181-0"></span>**What is Custom Box?**

Custom Box is a component box which you can create within the Document Box and store data for later retrieval. You can create or delete a Custom Box.

The following operations are possible:

- Printing Documents in Custom Box [\(5-43](#page-246-0))
- Saving Scanned Documents to a Custom Box ([5-34\)](#page-237-0)
- Moving Documents in a Custom Box ([5-34\)](#page-237-1)
- Joining Documents in a Custom Box [\(5-36](#page-239-0))
- Deleting Documents in a Custom Box [\(5-37](#page-240-0))
- Sending Documents in a Custom Box [\(5-37](#page-240-1))

#### **NOTE**

• To use Custom Box, an optional SSD must be installed in the machine.

◆[HD-6/7 <Large Capacity Storage: SSD> \(12-6\)](#page-483-0)

- Main Custom Box operations can also be performed with Command Center RX.
- **► Command Center RX User Guide**

### <span id="page-181-1"></span>**What is Job Box?**

"Job Box" refers collectively to the Private Print, Stored Job Box and Quick Copy/Proof and Hold Box. These Job Boxes cannot be created or deleted by a user.

The four types of Job Box are listed below.

- Private Print Box ([5-39\)](#page-242-0)
- Hold Box  $(5-41)$  $(5-41)$
- Quick Copy Box ([5-42\)](#page-245-0)
- Proof and Hold Box ([5-43\)](#page-246-1)

### *<b>Q* **NOTE**

- You can set up the machine so that temporary documents in job boxes are automatically deleted.
- [Deletion of Job Retention \(8-25\)](#page-346-0)
- For details on operating [Private Print/Stored Job], [Quick Copy/Proof and Hold], refer to the following.
- [Printing Data Saved on the Machine \(5-40\)](#page-243-0)

### **What is Removable Memory Box?**

A USB memory stick can be connected to the USB memory slot on the machine to print a saved file. You can print data directly from the USB memory without a PC. Image files scanned using this machine can also be saved to USB memory in the PDF, TIFF, JPEG, XPS, OpenXPS or high compression PDF format (Scan to USB).

### **The F Code Box, Polling Box, and FAX Memory Receive Box are for storing FAX data.**

Fax Box store the fax data.

### **QNOTE**

The optional FAX Kit is required to use the F Code Box, Polling Box, and FAX Memory Receive Box are for storing FAX data.

**► FAX Operation Guide** 

### <span id="page-182-0"></span>**Using Machine Operations to Create a New Custom Box**

### **NOTE**

- To use Custom Box, an optional SSD must be installed in the machine.
- If user login administration is enabled, you can only change the settings by logging in with administrator privileges. The factory default login user name and login password are set as shown below. Login user name ECOSYS M4125idn:2500, ECOSYS M4132idn:3200

Login Password ECOSYS M4125idn:2500, ECOSYS M4132idn:3200

• If user login administration is enabled, log in with administrator privileges to perform the following operations. They cannot be performed with user privileges.

- Creating a box

- Deleting a box of which owner is another user.

#### 1 **Display the screen.**

- 1 [Home] key > [Custom Box]
- 2 [Menu] > [Add]

### 2 **Register the Custom Box.**

**1** Enter the box name.  $>$  [Next  $>$ ]

Enter up to 32 characters as the box name.

#### [Character Entry Method \(12-13\)](#page-490-0)

The table below lists the items to be set.

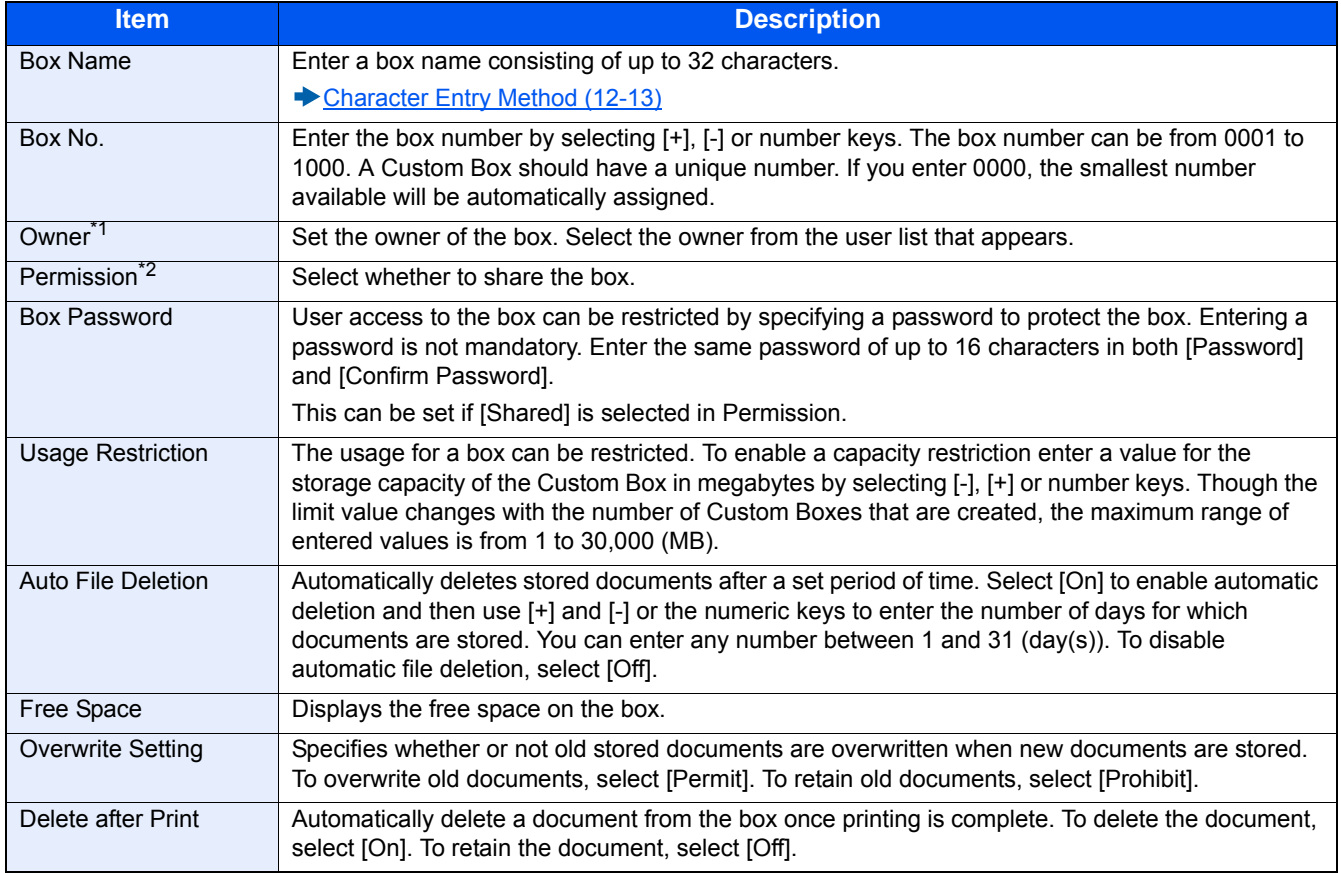

\*1 Displayed when user login administration is enabled.

\*2 Not displayed when "Owner" is set to [No Owner].

2 Select [Register].

A box is created.

### **Using Command Center RX to Create a New Custom Box**

You can register a custom box from.

### **NOTE**

To use Custom Box, an optional SSD must be installed in the machine.

#### 1 **Display the screen.**

- 1 Launch your Web browser.
- 2 In the address or location bar, enter the machine's IP address or the host name. Click in the following order to check the machine's IP address and the host name. On the MFP Home screen: [Device Information] > [Identification/Network] Example 1: https://192.168.48.21/ (for IP address) Example 2: https://MFP001 (if the host name is "MFP001")
- 3 On the [Submit] menu, click [Network Security].

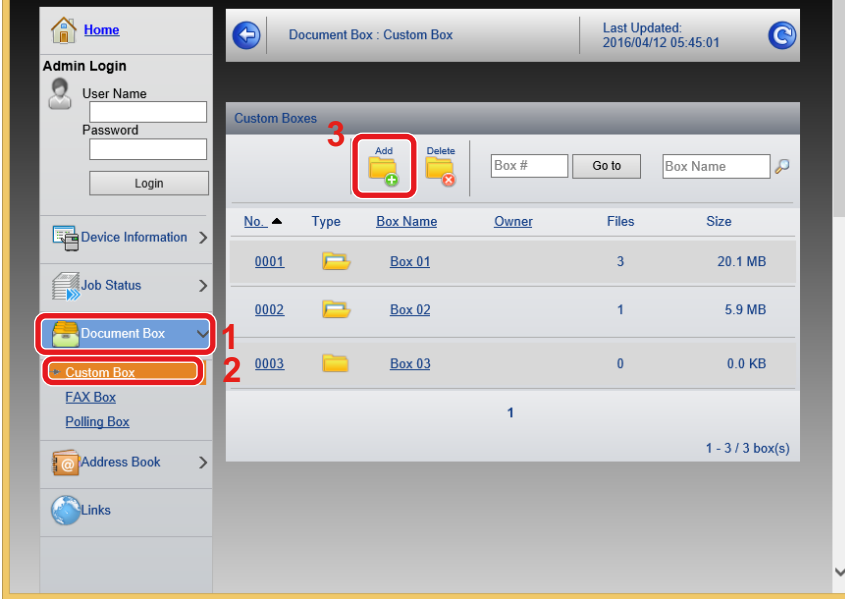

4 Click [Add].

#### 2 **Configure the settings.**

1 Enter the box details.

Enter the information for the custom box you want to register. For details on the fields to populate, refer to the following:

- Command Center RX User Guide
- 2 Click [Submit].

### **Edit the custom box.**

### 1 **Display the screen.**

1 [Home] key > [Custom Box]

### 2 **Edit the custom box.**

- **1** [Menu]  $>$  [Edit]
- 2 Select the box you want to edit.

### **<b>NOTE**

- When you have logged in as a user, you can only edit a box whose owner is set to that user.
- When you have logged in as administrator, you can edit all boxes.

When user login administration is enabled, the settings that can be changed varies depending on the privileges of the logged in user.

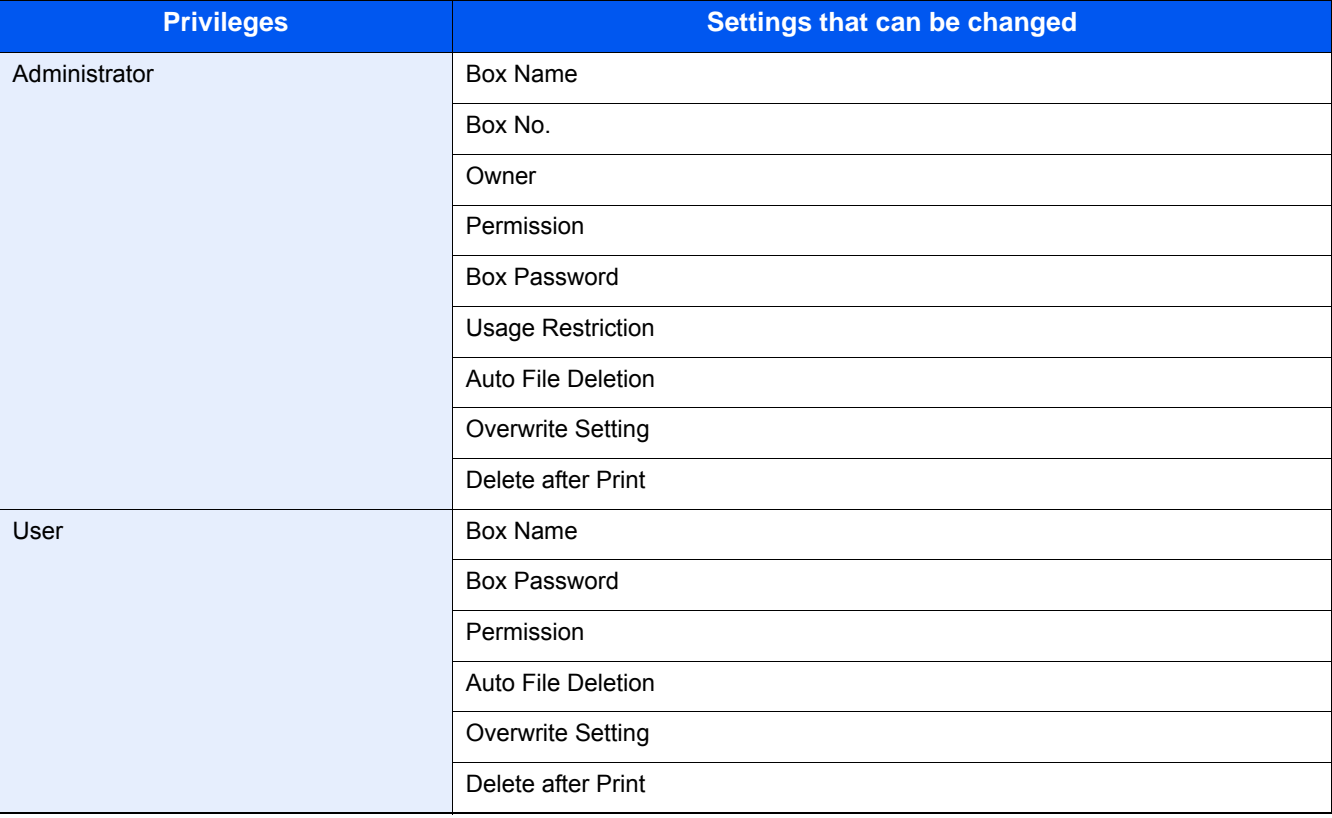

For details on each item, refer to the information below.

[Using Machine Operations to Create a New Custom Box \(3-51\)](#page-182-0)

### **Deleting Custom Box**

### 1 **Display a screen.**

1 [Home] key > [Custom Box]

### 2 **Delete the box.**

- 1 [Menu] > [Delete]
- 2 Select the box you want to delete.

### **NOTE**

- When you have logged in as a user, you can only delete a box whose owner is set to that user.
- When you have logged in as administrator, you can delete all boxes.

#### 3 Select [Yes].

# 4

# **Operation on PC**

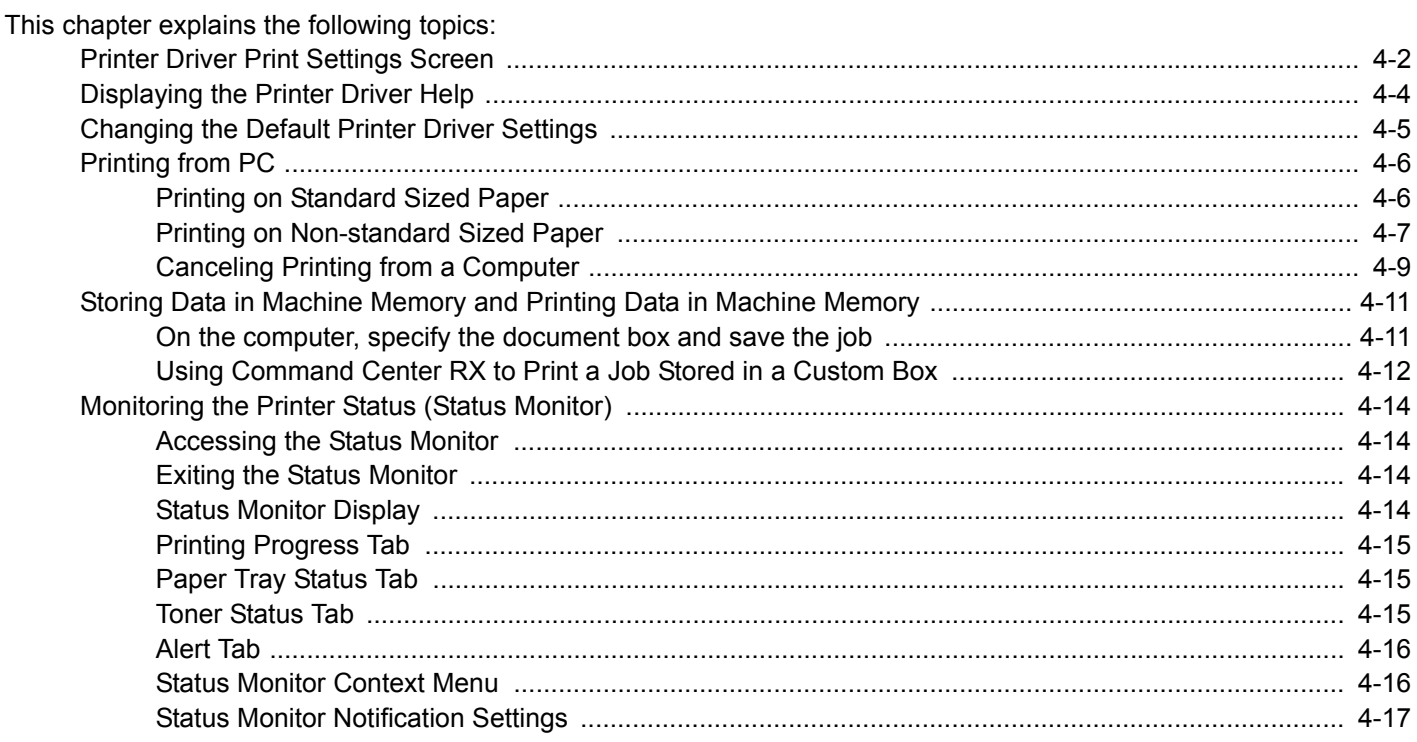

# <span id="page-188-0"></span>**Printer Driver Print Settings Screen**

The printer driver print settings screen allows you to configure a variety of print-related settings.

**Printer Driver User Guide** 

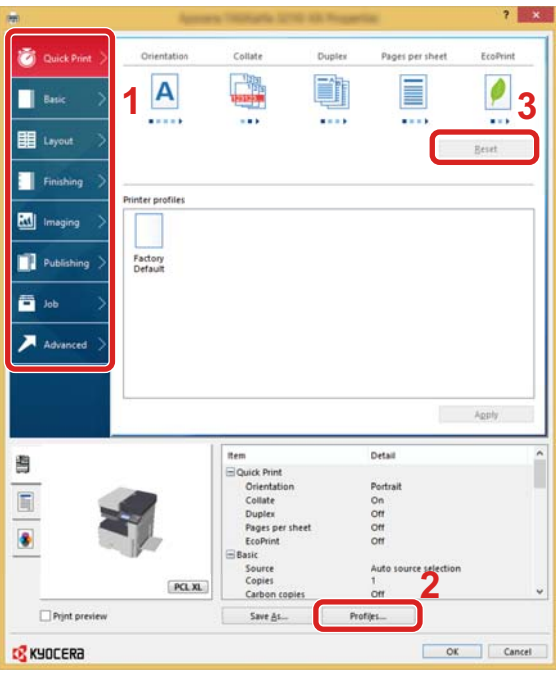

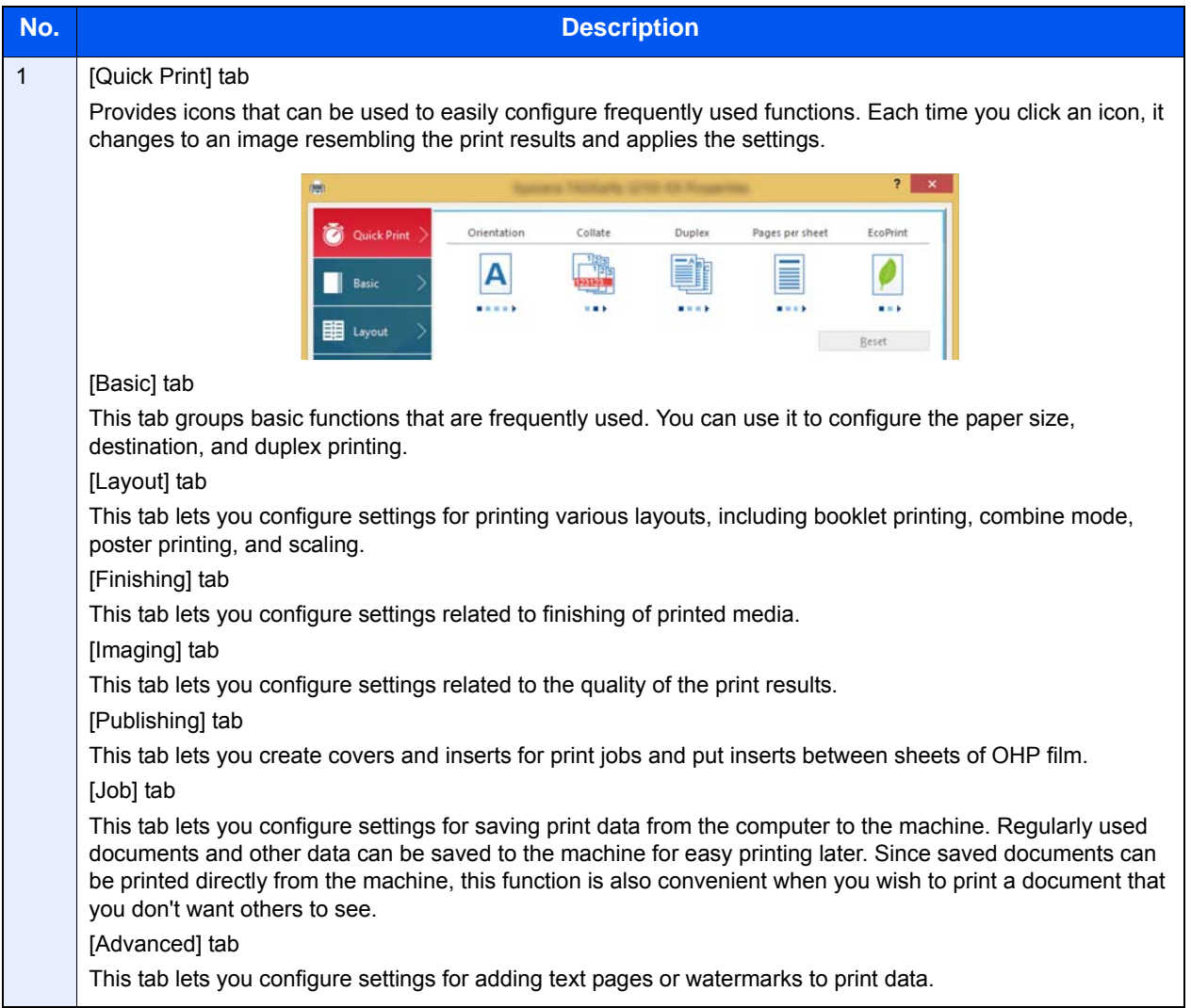

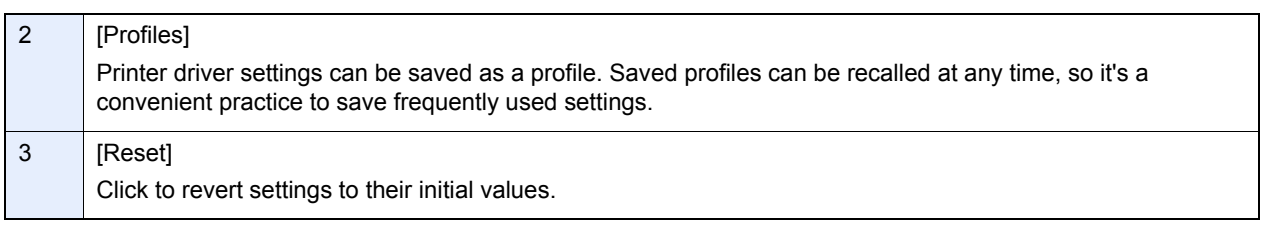

# <span id="page-190-0"></span>**Displaying the Printer Driver Help**

The printer driver includes Help. To learn about print settings, open the printer driver print settings screen and display Help as explained below.

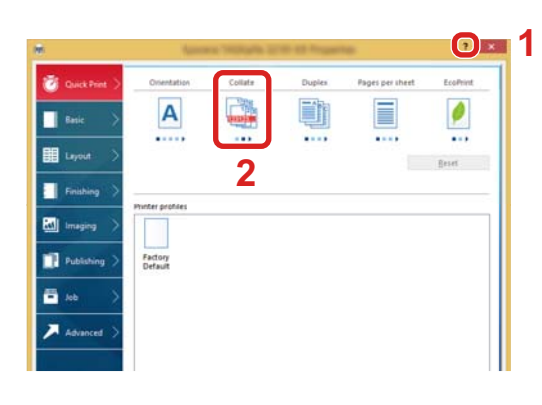

- 1 Click the [?] button in the upper right corner of the screen.
- 2 Click the item you want to know about.

### **NOTE**

The Help appears, even when you click the item you want to know about and press the [F1] key on your keyboard.

# <span id="page-191-0"></span>**Changing the Default Printer Driver Settings**

The default printer driver settings can be changed. By selecting frequently used settings, you can omit steps when printing. Instructions are based on interface elements as they appear in Windows 8.1.

For the settings, refer to the following:

**Printer Driver User Guide** 

**1** In charms on Desktop, click [Settings], [Control Panel], and then [Devices and Printers].

### **NOTE**

In Windows 7, click [Start] button on the Windows, and then click [Devices and Printers].

- **2** Right-click the printer driver icon of the machine, and click the [Printer properties] menu **of the printer driver.**
- **3** Click the [Basic] button on the [General] tab.
- **A** Select the default settings and click the [OK] button.

# <span id="page-192-0"></span>**Printing from PC**

Follow the steps below to print documents from applications.

This section provides the printing method using the KX DRIVER.

### **NOTE**

- To print the document from applications, install the printer driver on your computer from the supplied DVD (Product Library).
- In some environments, the current settings are displayed at the bottom of the printer driver.

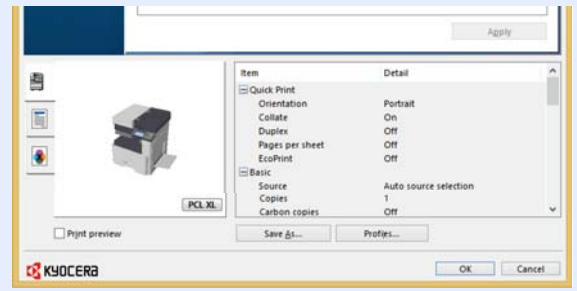

- When printing the cardstock or envelopes, load the cardstock or envelopes in the multi purpose tray before performing the following procedure.
- [When you place envelopes or cardstock on the platen \(5-9\)](#page-212-0)

### <span id="page-192-1"></span>**Printing on Standard Sized Paper**

If you loaded a paper size that is included in the print sizes of the machine, select the paper size on the [Basic] tab of the print settings screen of the printer driver.

### *NOTE*

On the MFP operation panel, specify the paper size and media type to print.

◆ [\[Cassette/MP Tray Settings\] \(8-9\)](#page-330-0)

#### 1 **Display the screen.**

Click [File] and select [Print] in the application.

### 2 **Configure the settings.**

1 Select the machine from the "Name" menu and click the [Properties] button.

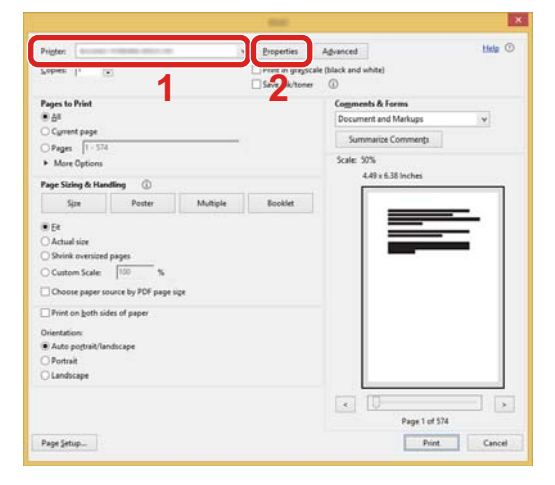

2 Select the [Basic] tab.

3 Click "Print Size:" menu and select the paper size to use for printing.

To load the paper of size that is not included in print sizes of the machine such as cardstock or envelopes, the paper size needs to be registered.

[Printing on Non-standard Sized Paper \(4-7\)](#page-193-0)

### **QNOTE**

If you select [Off] for "Auto Cassette Change", select the paper source that contains the paper you want to use from "Source".

[Auto Cassette Change \(8-30\)](#page-351-0)

To print on the special paper such as thick paper or transparency, click "Media type:" menu and select the media type.

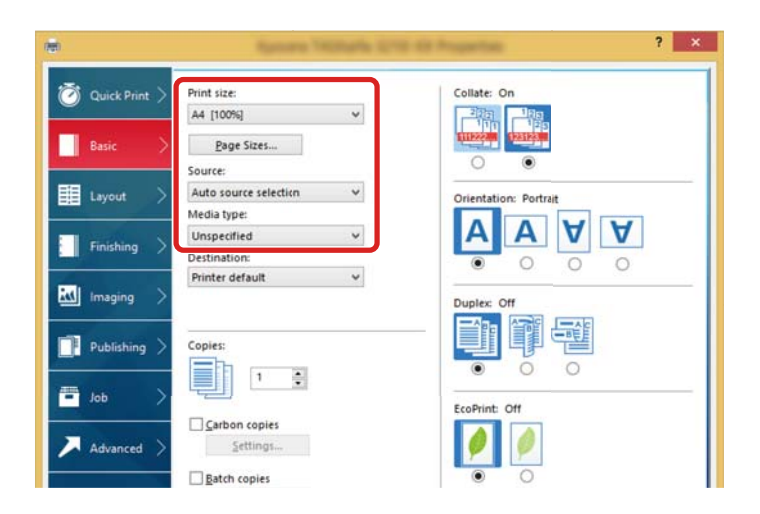

4 Click [OK] button to return to the Print dialog box.

### 3 **Start printing.**

Click the [OK] button.

### <span id="page-193-0"></span>**Printing on Non-standard Sized Paper**

If you loaded a paper size that is not included in the print sizes of the machine, register the paper size in the [Basic] tab of the print settings screen of the printer driver.

The registered size can be selected from the "Print Size:" menu. Instructions are based on interface elements as they appear in Windows 8.1.

### *NOTE*

Specify the paper size and media type to print from the operation panel.

◆ [\[Cassette/MP Tray Settings\] \(8-9\)](#page-330-0)

#### 1 **Display the screen.**

- 1 In charms on Desktop, click [Settings], [Control Panel], and then [Devices and Printers]. In Windows 7, click [Start] button on the Windows, and then click [Devices and Printers].
- 2 Right-click the printer driver icon of the machine, and click the [Printer properties] menu of the printer driver.

### 2 **Registering.**

1 Click the [Basic] tab.

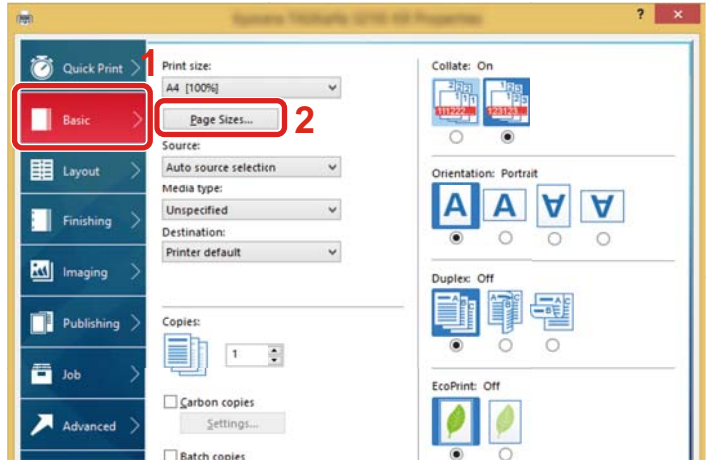

- 2 Click the [Page Sizes...] button.
- 3 Click the [New] button.

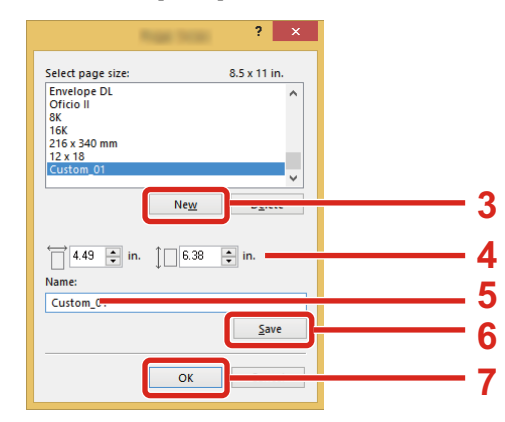

- 4 Enter the paper size.
- **5** Enter the name of the paper.
- **6** Click the [Save] button.
- 7 Click the [OK] button.
- 8 Click the [OK] button.

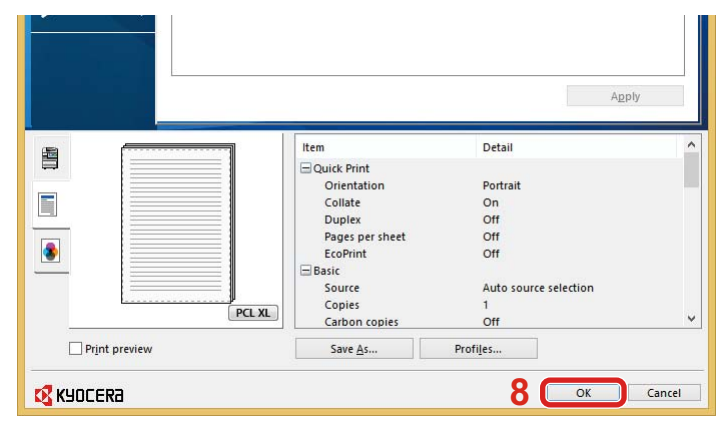

### 3 **Display the print settings screen.**

Click [File] and select [Print] in the application.

#### **A** Select the paper size and type of non-standard size paper.

1 On the "Name" menu, select his MFP, and then click the [Properties] button.

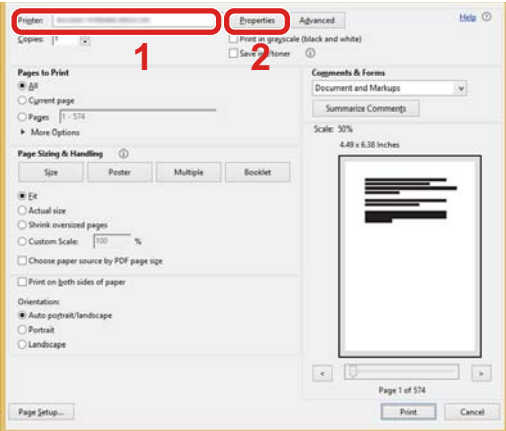

- 2 Select the [Basic] tab.
- 3 Click "Print Size:" menu and select the paper size registered in step 2.

To print on the special paper such as thick paper or transparency, click "Media type:" menu and select the media type.

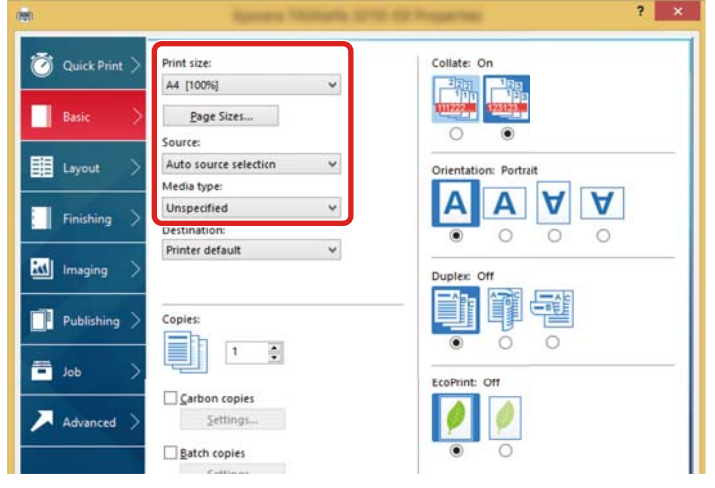

#### **NOTE**

If you loaded a postcard or envelope, select [Cardstock] or [Envelope] in the "Media type:" menu.

- 4 Select the paper source in the "Source:" menu.
- 5 Click [OK] button to return to the Print dialog box.

#### 5 **Start printing.**

Click the [OK] button.

### <span id="page-195-0"></span>**Canceling Printing from a Computer**

To cancel a print job executed using the printer driver before the printer begins printing, do the following:

### **<b>NOTE**

When canceling printing from this machine, refer to the following:

[Canceling Jobs \(5-13\)](#page-216-0)

- **1** Double-click the printer icon (**b)** displayed on the taskbar at the bottom right of the **Windows desktop to display a dialog box for the printer.**
- 2 **Click the file for which you wish to cancel printing and select [Cancel] from the "Document" menu.**

# <span id="page-197-0"></span>**Storing Data in Machine Memory and Printing Data in Machine Memory**

You can save the print job into the Custom Box and Job Box of this device and print it as necessary.

- [What is Custom Box? \(3-50\)](#page-181-0)
- [What is Job Box? \(3-50\)](#page-181-1)

The four types of Job Box are listed below.

- Private Print Box ([5-40\)](#page-243-1)
- Hold Box  $(5-41)$  $(5-41)$
- Quick Copy Box ([5-42\)](#page-245-0)
- Proof and Hold Box ([5-43\)](#page-246-1)

### **<b>NOTE**

To use Custom Box, an optional SSD must be installed in the machine. Creating a RAM disk makes it possible to print from a Job Box.

If you configure settings in the [Job] tab of the printer driver and then print, the print job will be saved in the Job Box (memory) and printing can be executed at the machine.

Follow the work flow below when using Document Boxes.

- 1 **On the computer, specify the document box and save the job ([4-11](#page-197-1))**
- 2 **On the control panel, specify and print the file in the document box [\(5-40](#page-243-0))**

### <span id="page-197-1"></span>**On the computer, specify the document box and save the job**

Use the procedure below to store data in a Job Box.

1 **Click [File] and select [Print] in the application.**

The Print dialog box displays.

- **2** Select the machine from the "Name" menu.
- 3 **Click the [Properties] button.**

The Properties dialog box displays.

**A** Click the [Job] tab and select the [Job storage (e-MPS)] check box to set the function > **[OK].**

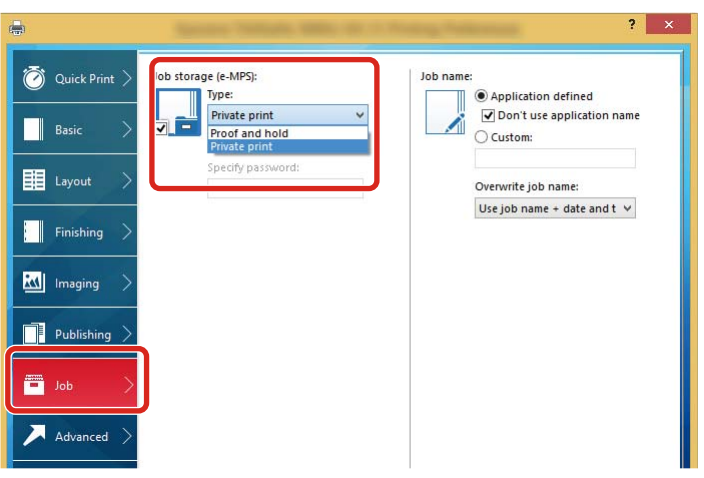

### **NOTE**

For information on how to use the printer driver software, refer to the following:

**Printer Driver User Guide** 

### 5 **Click the [Print] button.**

The print job is stored.

### <span id="page-198-0"></span>**Using Command Center RX to Print a Job Stored in a Custom Box**

A document stored in a Custom Box can be printed from Command Center RX.

#### 1 **Display the screen.**

- 1 Launch your Web browser.
- 2 In the address or location bar, enter the machine's IP address or the host name. Click in the following order to check the machine's IP address and the host name. [Device Information] in the home screen > [Identification/Wired Network]

**3** From the [Document Box] menu, click [Custom Box].

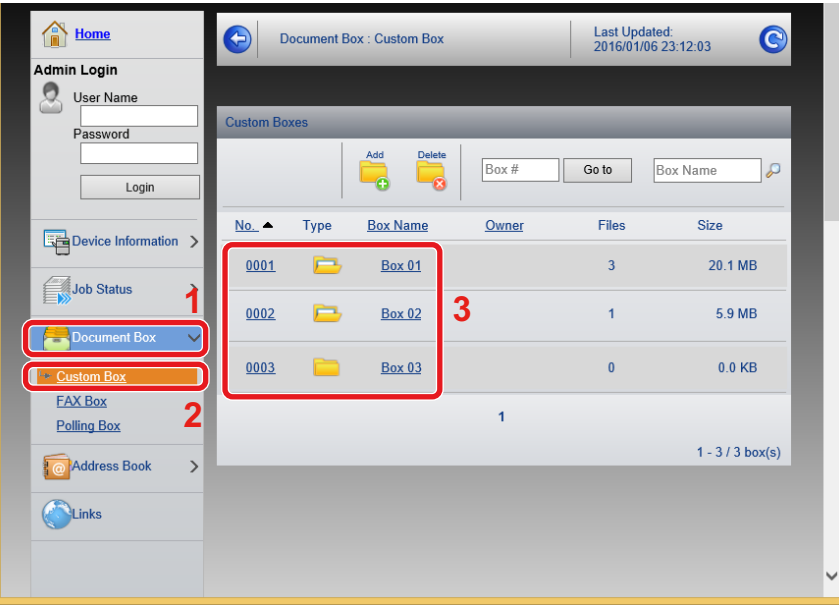

4 Click the number or name of the Custom Box in which the document is stored.

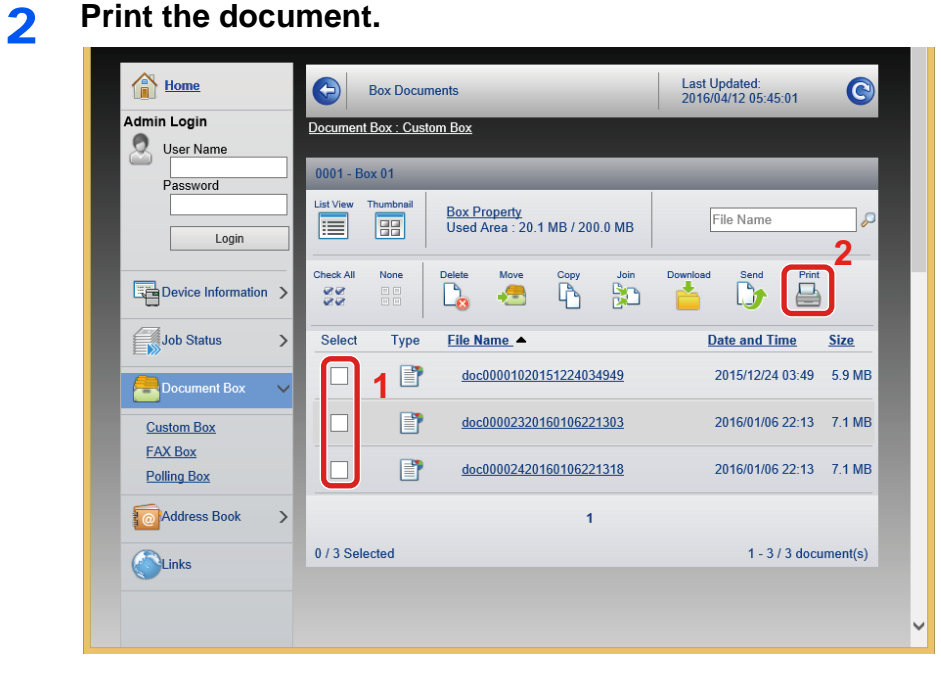

- 1 Select the document you wish to print. Select the checkbox of the document to be printed.
- 2 Click [Print].
- 3 Configure settings for printing, click [Print].

# <span id="page-200-0"></span>**Monitoring the Printer Status (Status Monitor)**

The Status Monitor monitors the printer status and provides an ongoing reporting function.

### **NOTE**

When you activate Status Monitor, check the status below.

- KX DRIVER is installed.
- Select [On] for [IP Address] or [Subnet Mask].
- $\blacktriangleright$  [\[Network\] \(8-32\)](#page-353-0)

### <span id="page-200-1"></span>**Accessing the Status Monitor**

The Status Monitor also starts up when printing is started.

### <span id="page-200-2"></span>**Exiting the Status Monitor**

Use either of the methods listed below to exit the Status Monitor.

- Exit manually: Click the settings icon and select Exit in the menu to exit the Status Monitor.
- Exit automatically: The Status Monitor automatically shuts down after 7 minutes if it is not being used.

### <span id="page-200-3"></span>**Status Monitor Display**

The status of the printer is displayed using icons. Detailed information is displayed when the Expand button is clicked.

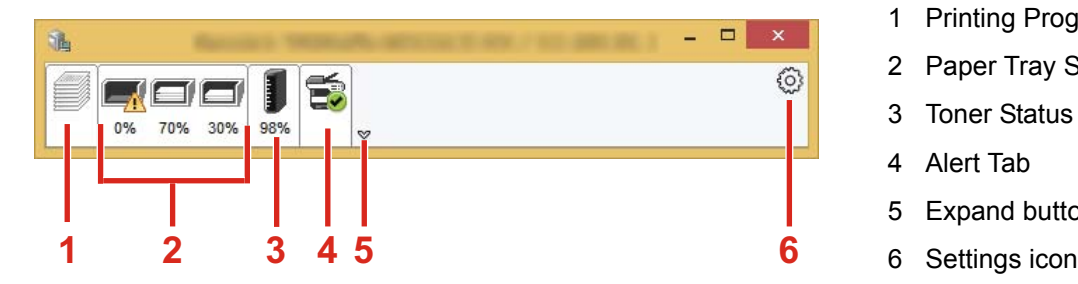

1 Printing Progress Tab

- 2 Paper Tray Status Tab
- 3 Toner Status Tab
- 4 Alert Tab
- 5 Expand button
- 

Detailed information is displayed by clicking on each icon tab.

### <span id="page-201-0"></span>**Printing Progress Tab**

The status of the print jobs is displayed.

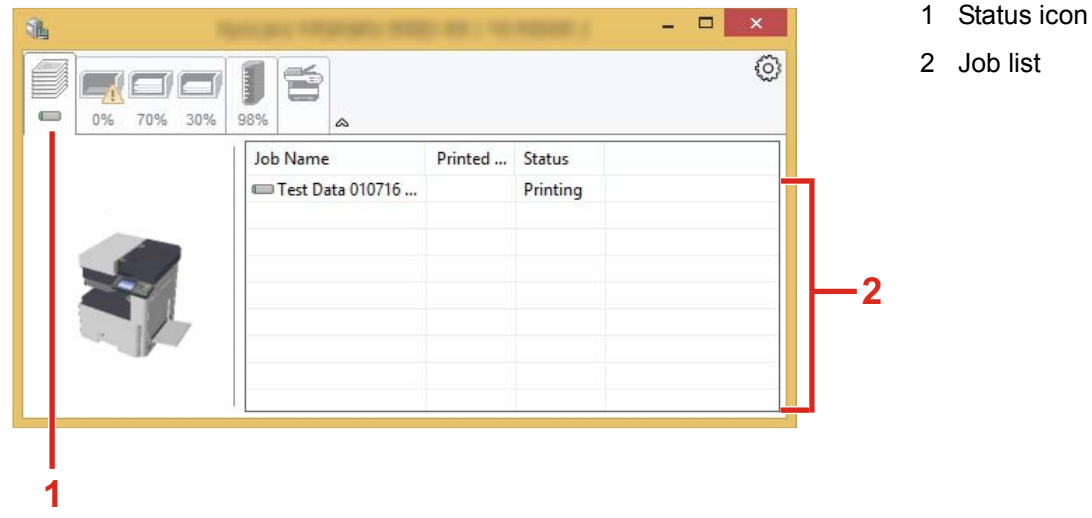

Select a job on the job list and it can be canceled using the menu displayed with a right-click.

### <span id="page-201-1"></span>**Paper Tray Status Tab**

Information is displayed about the paper in the printer and about the amount of paper remaining.

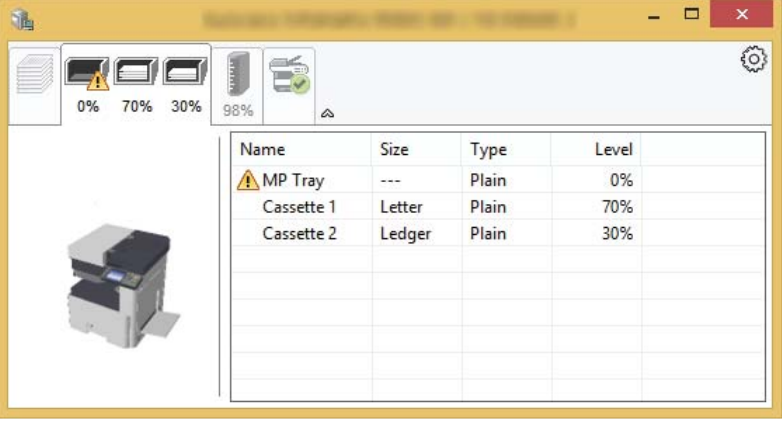

### <span id="page-201-2"></span>**Toner Status Tab**

The amount of toner remaining is displayed.

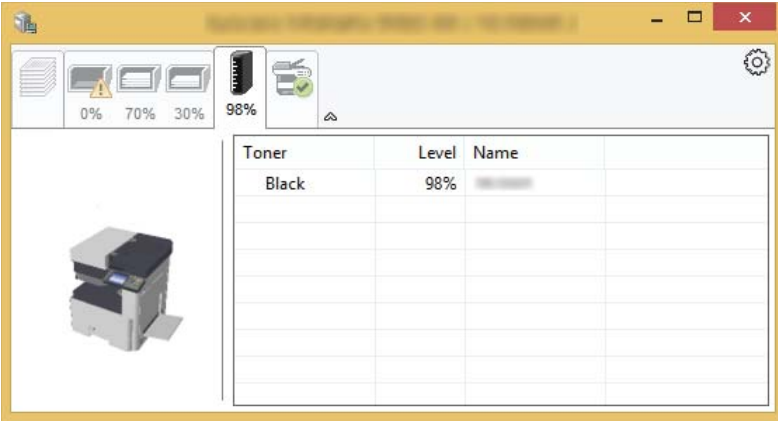

### <span id="page-202-0"></span>**Alert Tab**

If an error occurs, a notice is displayed using a 3D image and a message.

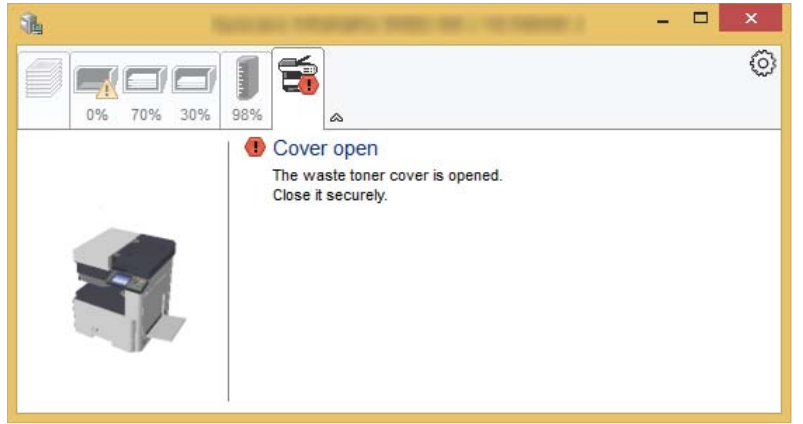

### <span id="page-202-1"></span>**Status Monitor Context Menu**

The following menu is displayed when the settings icon is clicked.

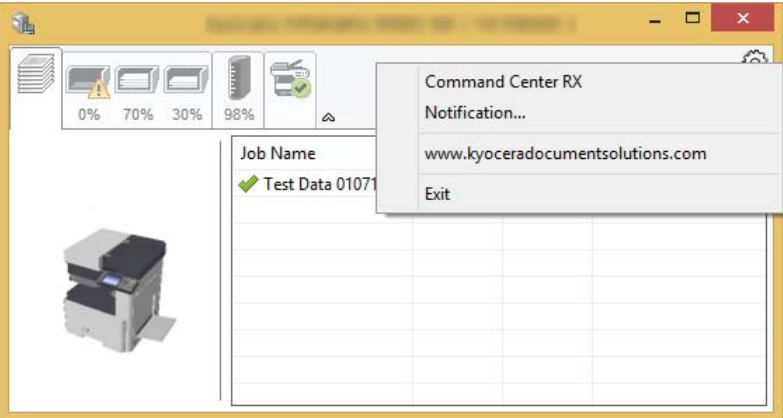

• Command Center RX

If the printer is connected to a TCP/IP network and has its own IP address, use a web browser to access the to modify or confirm the network settings. This menu is not displayed when using USB connection. **► Command Center RX User Guide** 

- Notification… This sets the display of the Status Monitor. [Status Monitor Notification Settings \(4-17\)](#page-203-0)
- www.kyoceradocumentsolutions.com Open our website.
- Exit Exits the Status Monitor.

### <span id="page-203-0"></span>**Status Monitor Notification Settings**

The Status Monitor settings and event list details are displayed.

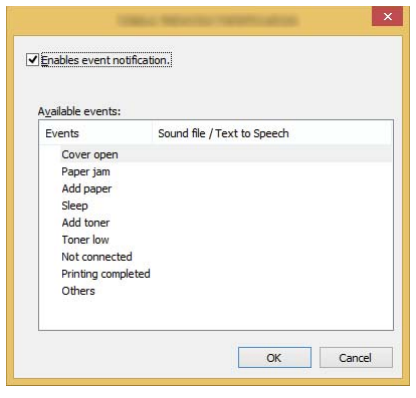

Select whether notification is performed when an error in the event list occurs.

### **1** Select Enable event notification.

If this setting is set to Off, then the Status Monitor will not start up even when printing is executed.

#### 2 **Select an event to use with the text to speech function in Available events.**

### 3 **Click Sound file / Text to Speech column.**

Click the browse (...) button to notify the event by sound file.

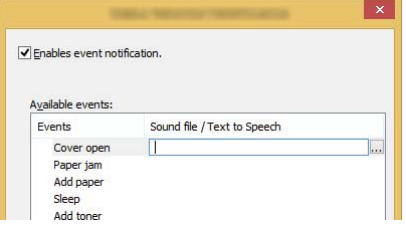

#### **<b>NOTE**

The available file format is WAV.

When customizing the message texts to read on the screen aloud, enter the texts in the text box.

5

# **Operation on the Machine**

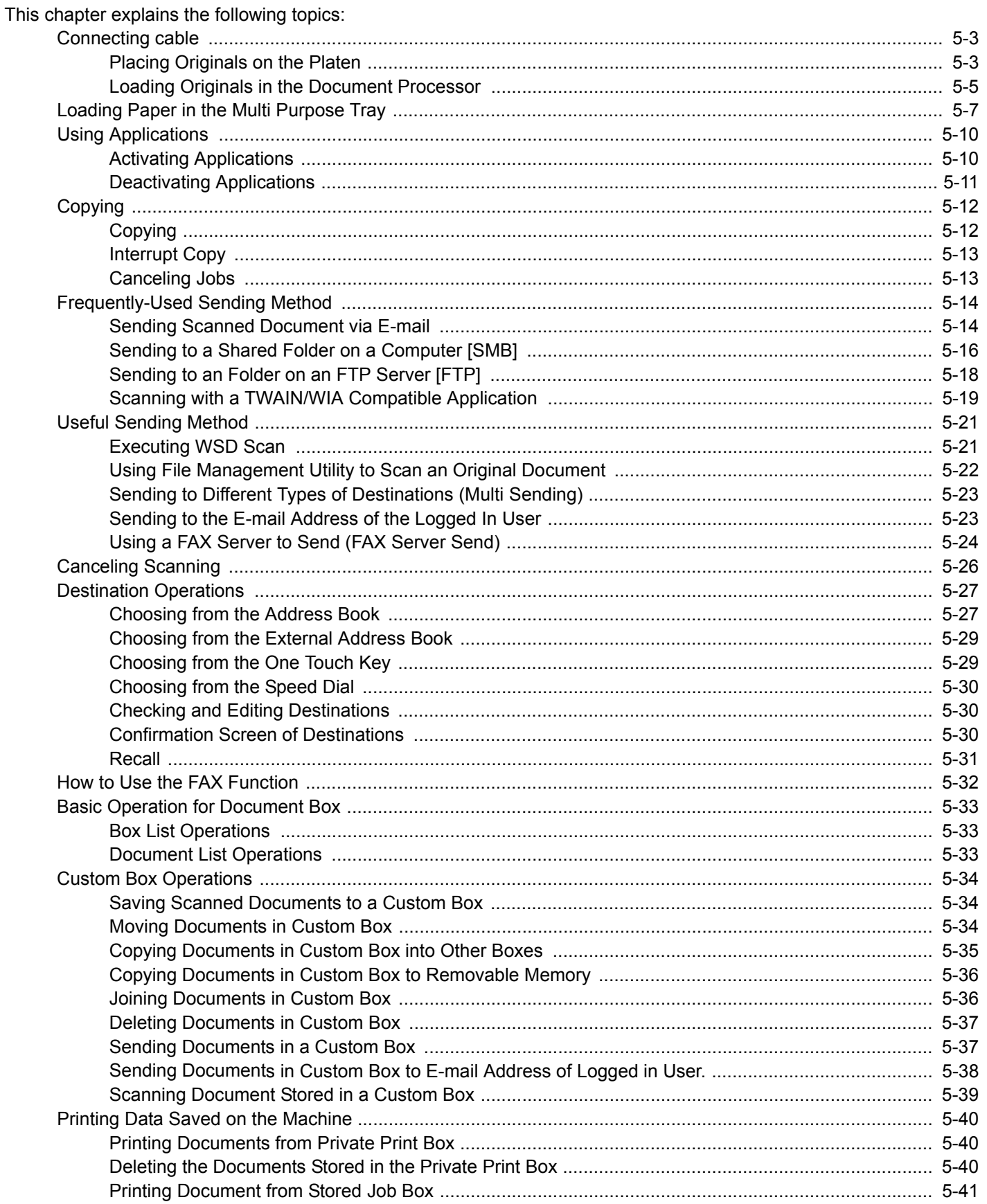

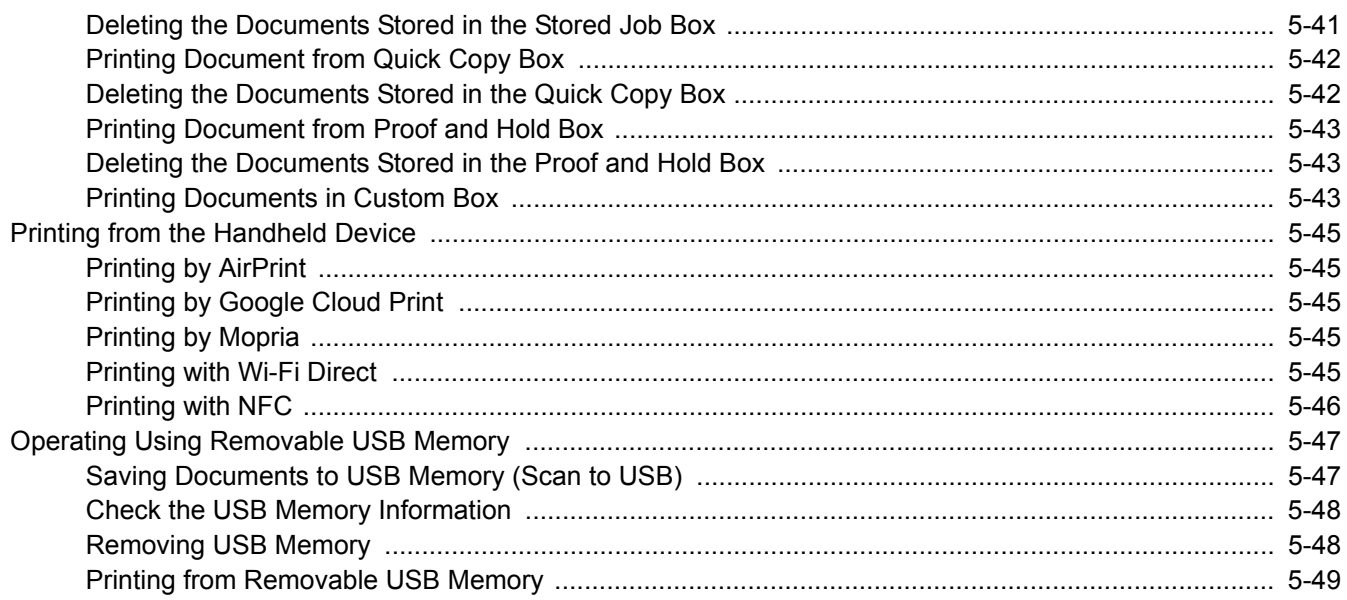

# <span id="page-206-0"></span>**Connecting cable**

Load the originals on the platen or document processor, depending on the original size, type, volume, and function.

- Platen: Place the sheet, book, postcards, and envelopes.
- Document Processor: Place the multiple originals. You can also place the two sided originals.

### <span id="page-206-1"></span>**Placing Originals on the Platen**

You may place books or magazines on the platen in addition to ordinary sheet originals.

- 1
- 1 Put the scanning side facedown.
	- 2 Align it flush against the original size indicator plates with the back left corner as the reference point.

### **NOTE**

- A5 is detected as A4-R. Set the paper size to A5 by using the function key on the touch panel.
- [\[Original Size\] \(6-4\)](#page-257-0)

2

- For details on Original Orientation, refer to the following:
- [\[Original Orientation\] \(6-9\)](#page-262-0)

#### **When you place envelopes or cardstock on the platen**

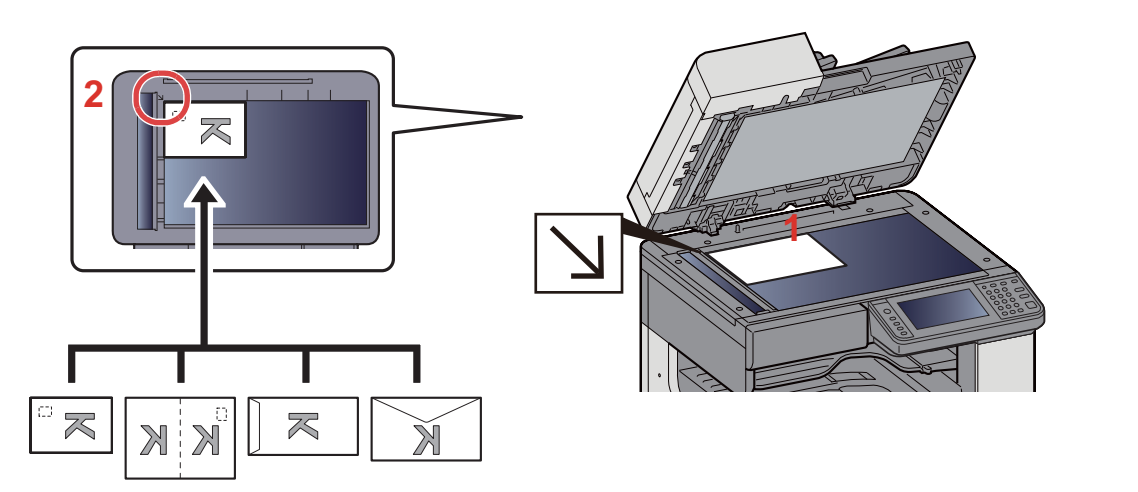

- 1 Put the scanning side facedown.
- 2 Align it flush against the original size indicator plates with the back left corner as the reference point.

### **NOTE**

• For the procedure for feeding envelopes or cardstock, refer to the following:

[When you place envelopes or cardstock on the platen \(5-9\)](#page-212-1)

# **CAUTION**

**Do not leave the document processor open as there is a danger of personal injury.**

#### **IMPORTANT**

- **Do not push the document processor forcefully when you close it. Excessive pressure may crack the platen glass.**
- **When placing books or magazines on the machine, do so with the document processor in the open position.**

### <span id="page-208-0"></span>**Loading Originals in the Document Processor**

The document processor automatically scans each sheet of multiple originals. Both sides of two-sided originals are scanned.

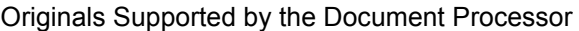

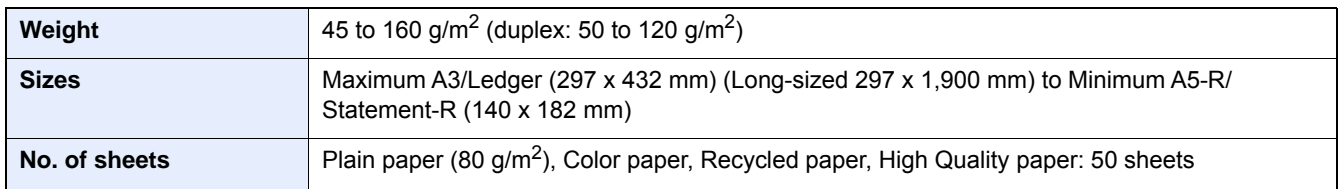

Do not use the document processor for the following types of originals. Otherwise, the originals may be jammed or the document processor may become dirty.

- Document Processor Originals Not Supported by the Document Processor Originals bound with clips or staples (Remove the clips or staples and straighten curls, wrinkles or creases before loading. Failure to do so may cause the originals to jam.)
- Originals with adhesive tape or glue
- Originals with cut-out sections
- Curled original
- Originals with folds (Straighten the folds before loading. Failure to do so may cause the originals to jam.)
- Carbon paper
- Crumpled paper

#### **IMPORTANT**

- **Before loading originals, be sure that there are no originals left on the original eject table. Originals left on the original eject table may cause the new originals to jam.**
- **Do not make an impact on the document processor top cover, such as aligning the originals on the top cover. It may cause an error in the document processor.**
- 1 **Adjust the original width guides.**

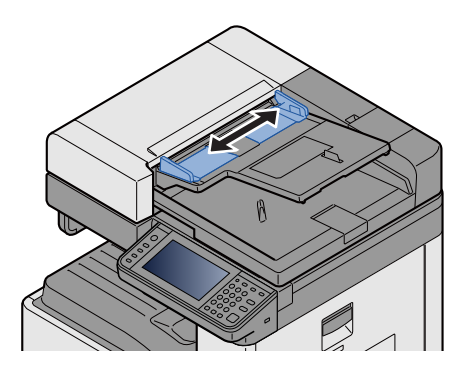

### 2 **Place the originals.**

1 Put the side to be scanned (or the first side of two-sided originals) face-up. Slide the leading edge into the document processor as far as it will go.

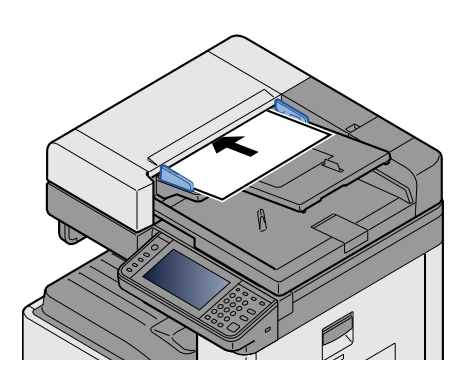

#### **K** NOTE

For details on Original Orientation, refer to the following:

[\[Original Orientation\] \(6-9\)](#page-262-0)

#### $\bigcirc$ **IMPORTANT**

**Confirm that the original width guides exactly fit the originals. If there is a gap, readjust the original width guides. The gap may cause the originals to jam.**

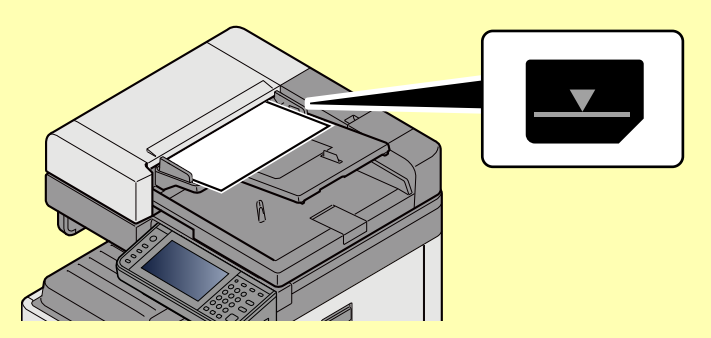

**Ensure that loaded originals do not exceed the level indicator. Exceeding the maximum level may cause the originals to jam.**

**Originals with punched holes or perforated lines should be placed in such a way that the holes or perforations will be scanned last (not first).**

2 Open the original stopper to fit the size of the original set (Original size: A3 or Ledger).

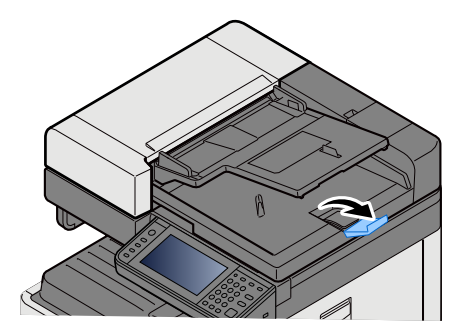

# <span id="page-210-0"></span>**Loading Paper in the Multi Purpose Tray**

For details of the supported paper sizes, refer to the following:

**► [Paper Appropriate Paper \(12-17\)](#page-494-0)** 

For the paper type setting, refer to the following:

◆ [Media Type Setting \(8-14\)](#page-335-0)

Be sure to use the multi purpose tray when you print on any special paper.

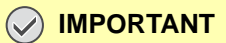

- If you are using a paper weight of 106 g/m<sup>2</sup> or more, set the media type to Thick and set the weight of **the paper you are using.**
- **Remove each transparency from the inner tray as it is printed. Leaving transparencies in the inner tray may cause a paper jam.**

The capacity of the multi purpose tray is as follows.

- A4 or smaller plain paper (80 g/m<sup>2</sup>), recycled paper or color paper: 100 sheets
- Thick paper (220 g/m<sup>2</sup>): 10 sheets
- Thick paper (157 g/m<sup>2</sup>): 10 sheets
- Thick paper (120 g/m<sup>2</sup>): 25 sheets
- Thick paper (104.7  $q/m^2$ ): 25 sheets
- A4 or smaller plain paper (80 g/m<sup>2</sup>), recycled paper or color paper: 25 sheets
- Hagaki (Cardstock): 20 sheets
- Envelope DL, Envelope C5, Envelope #10(Commercial#10), Envelope Monarch, Youkei 4, Youkei 2: 5 sheets
- OHP film: 10 sheet

### **QNOTE**

- When you load custom size paper, enter the paper size by referring to the following:
- [\[Multi Purpose Tray\] \(8-10\)](#page-331-0)
- When you use special paper such as transparencies or thick paper, select the media type by referring to the following:
- [Media Type Setting \(8-14\)](#page-335-0)

#### **1** Open the multi purpose tray.

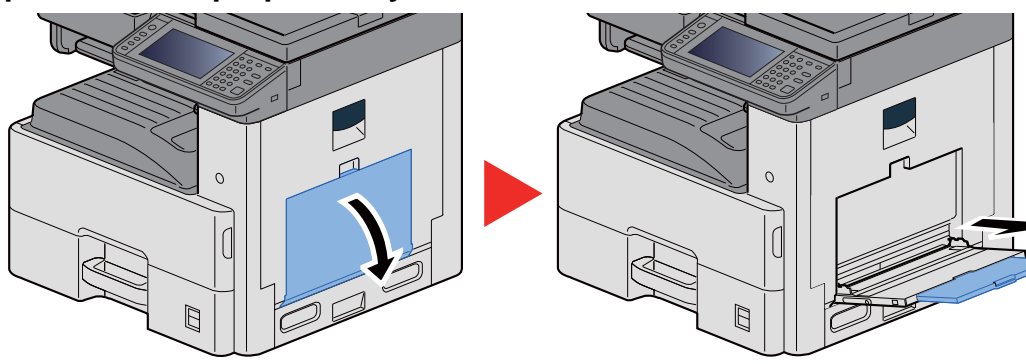

### **2** Adjust the multi purpose tray size.

Paper sizes are marked on the multi purpose tray.

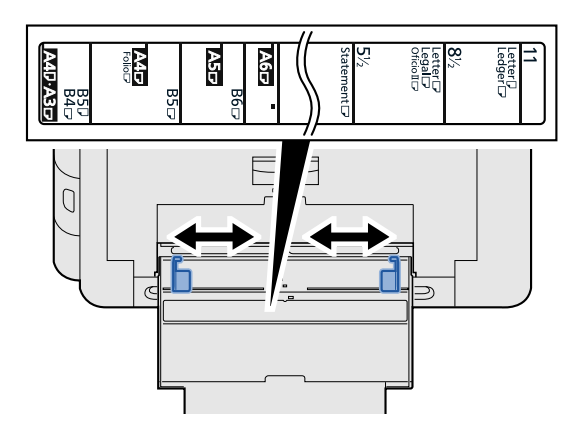

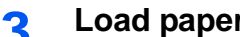

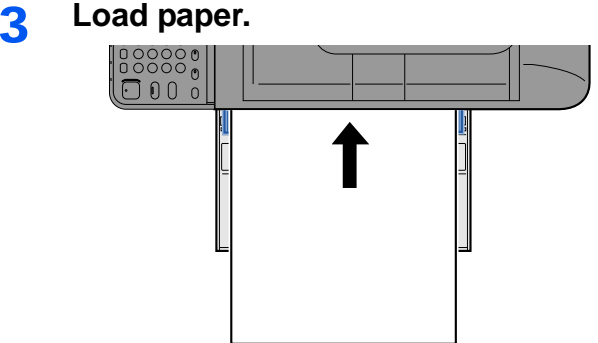

Insert the paper along the paper width guides into the tray until it stops.

After removing new paper from its packaging, fan the paper before loading it in the multi purpose tray.

[Precaution for Loading Paper \(3-17\)](#page-148-0)

#### **IMPORTANT**

- **When loading the paper, keep the print side facing down.**
- **Curled paper must be uncurled before use.**
- **When loading paper into the multi purpose tray, check that there is no paper left over in the tray from a previous job before loading the paper. If there is just a small amount of paper left over in the multi purpose tray and you want to add more, first remove the left-over paper from the tray and include it with the new paper before loading the paper back into the tray.**
- **If there is a gap between the paper and the paper width guides, readjust the guides to fit the paper in order to prevent skewed feeding and paper jams.**
- **1** Specify the type of paper loaded in the multi purpose tray using the operation panel.
	- [\[Multi Purpose Tray\] \(8-10\)](#page-331-0)

#### <span id="page-212-1"></span><span id="page-212-0"></span>**When you place envelopes or cardstock on the platen**

Load the paper with the print side facing down. For the procedure for printing, refer to the following:

**Printer Driver User Guide** 

#### **Example: When printing the address.**

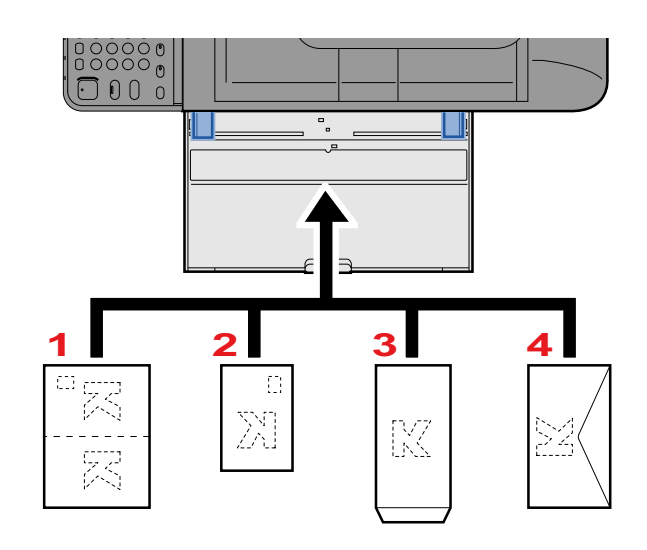

- 1 Oufuku hagaki (Return postcard)
- 2 Hagaki (Cardstock)
- 3 Banker Envelope (Open the flap.)
- 4 Pocket Envelope (Close the flap.)

#### **IMPORTANT**

- **Use unfolded Oufuku hagaki (Return postcard).**
- **How to load envelopes (orientation and facing) will differ depending on the type of envelope. Be sure to load it in correctly, otherwise printing may be done in the wrong direction or on the wrong face.**

### **NOTE**

- When you load envelopes in the multi purpose tray, select the envelope type by referring to the following:
- [\[Multi Purpose Tray\] \(8-10\)](#page-331-0)

# <span id="page-213-0"></span>**Using Applications**

### <span id="page-213-1"></span>**Activating Applications**

#### 1 **Display the screen.**

[System Menu / Counter] key > [Application] > [Application]

### **NOTE**

If the user authentication screen appears, enter your login user name and login password and select [Login]. For this, you need to log in with administrator privileges.

The factory default login user name and login password are set as shown below.

Login user name

ECOSYS M4125idn:2500, ECOSYS M4132idn:3200

Login Password

ECOSYS M4125idn:2500, ECOSYS M4132idn:3200

### **2** Activate the application.

1 Select the application you want to Activate. > [Menu] > [Activate]

You can view detailed information on the selected application by selecting  $[\blacksquare]$ .

2 [Official] > Enter the license key. > [OK]

Some applications do not require you to enter a license key. If the license key entry screen does not appear, go to step 2-3. To use the application on a trial basis, select [Trial] without entering the license key.

3 Select [Yes].

#### **IMPORTANT**

If you change the date/time while using the trial version of an application, you will no longer be able to use the application.

Icons of applications that are running are displayed in the Home screen.

#### **3** Press the Home screen application icon to start up.

Select the application icon.

The application will start up.

### <span id="page-214-0"></span>**Deactivating Applications**

1 **Display the screen.**

[System Menu / Counter] key > [Application] > [Application]

### **NOTE**

If the user authentication screen appears, enter your login user name and login password and select [Login]. For this, you need to log in with administrator privileges.

The factory default login user name and login password are set as shown below.

Login user name

ECOSYS M4125idn:2500, ECOSYS M4132idn:3200

Login Password

ECOSYS M4125idn:2500, ECOSYS M4132idn:3200

### **2** Deactivate the application.

1 Select the application you want to stop. > [Menu] > [Deactivate]

You can view detailed information on the selected application by selecting  $[\blacksquare]$ .

2 Select [Yes].

# <span id="page-215-0"></span>**Copying**

The procedures here represent the basic copy operation and how to cancel the copy.

## <span id="page-215-1"></span>**Copying**

- 1 **[Home] key > [Copy]**
- 2 **Place the originals.**

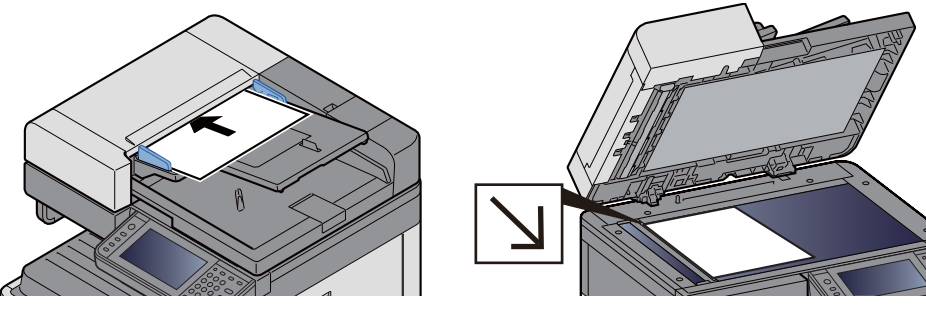

[Connecting cable \(5-3\)](#page-206-0)

### 3 **Selecting the functions.**

You can select a function to configure its settings by selecting its function key. Or you can select a function by selecting [Functions].

 $\bigtriangledown$ [\[Copy\] \(xi\)](#page-11-0)

### **4** Use the numeric keys to enter the copy quantity.

Specify the desired number up to 999.

### 5 **Press the [Start] key.**

Copying starts.

### **NOTE**

This function allows you to reserve the next job during printing. When the current print job ends, the reserved copy job is printed. When [Off] is selected for the "Off" setting, [Disconnect All] will appear. Select [Reserve Next] and configure the necessary settings for the copy job.

[Reserve Next Priority \(8-23\)](#page-344-0)

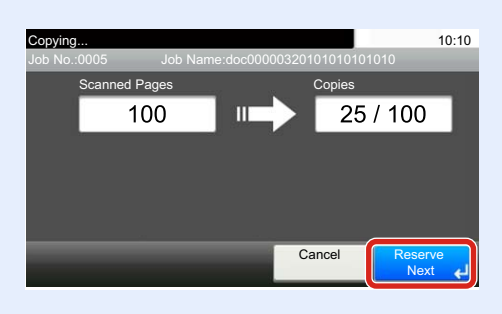
### **Interrupt Copy**

This function allows you to pause the current jobs in progress when you need to make copies immediately.

When the interruption copy ends, the machine resumes the paused print jobs.

### **QNOTE**

- If the machine is left unused for 60 seconds in interrupt copy mode, interrupt copying is automatically cancelled and printing resumes. You can change the delay until interrupt copying is canceled. Change if needed.
- ◆[Interrupt Clear Timer \(8-58\)](#page-379-0)
- [\[Priority Override\] \(6-36\)](#page-289-0)

### 1 **Configure the settings.**

- 1 Select the [Interrupt] key.
	- The current print job is temporarily interrupted.
- 2 Place the originals onto the machine for interrupt copy, and configure the copy settings.

### 2 **Press the [Start] key.**

Interrupt copying begins.

### 3 **When interrupt copying ends, select the [Interrupt] key.**

The machine resumes the paused print jobs.

## **Canceling Jobs**

### 1 **Select the [Stop] key with the copy screen displayed.**

### **2** Cancel a job.

**When there is a job is being scanned**

The copy job is canceled.

#### **When there is a job printing or on standby**

Canceling job screen appears. The current print job is temporarily interrupted.

Select the job you want to cancel. > [Connected Device List] > [Yes]

### **QNOTE**

If "Reserve Next Priority" is set to [Off], the Copying screen appears in the touch panel. In such case, selecting the [Stop] key or [Cancel] will cancel the printing job in progress.

[Reserve Next Priority \(8-23\)](#page-344-0)

# **Frequently-Used Sending Method**

This machine can send a scanned image as an attachment of an E-mail message or to a PC linked to the network. In order to do this, it is necessary to register the sender and destination (recipient) address on the network.

A network environment which enables the machine to connect to a mail server is required in order to send E-mail. It is recommended that a Local Area Network (LAN) be used to assist with transmission speed and security issues.

The basic scan (send) methods are those below.

- Send as E-mail (E-mail Addr Entry): Sends a scanned original image as an E-mail attachment.
- [Sending Scanned Document via E-mail \(5-14\)](#page-217-0)

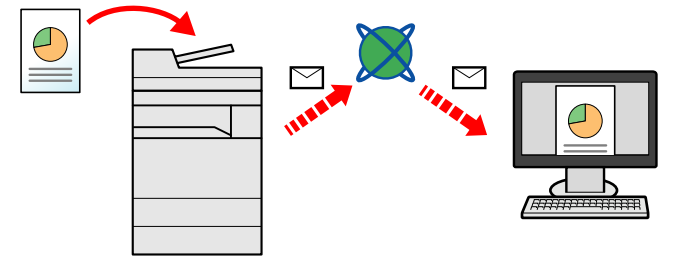

- Send to Folder (SMB): Stores a scanned original image in a shared folder of any PC.
- ◆ [Sending to a Shared Folder on a Computer \[SMB\] \(5-16\)](#page-219-0)
- Send to Folder (FTP): Stores a scanned original image in a folder of an FTP server.
- **► [Sending to an Folder on an FTP Server \[FTP\] \(5-18\)](#page-221-0)**

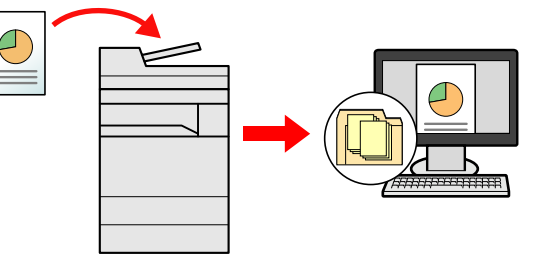

- Image Data Scanning with TWAIN/WIA: Scan the document using a TWAIN or WIA compatible application program.
- [Scanning with a TWAIN/WIA Compatible Application \(5-19\)](#page-222-0)

### **NOTE**

Different sending options can be specified in combination.

[Sending to Different Types of Destinations \(Multi Sending\) \(5-23\)](#page-226-0)

The fax function can be used on products equipped with fax capability.

**FAX Operation Guide** 

### <span id="page-217-0"></span>**Sending Scanned Document via E-mail**

Sending scanned document via E-mail.

### **NOTE**

Before sending a document, Command Center RX must be used to configure settings for SMTP and sending Email.

[Setting SMTP and E-mail \(2-45\)](#page-121-0)

- 1 **[Home] key > [Send]**
- 2 **Place the originals.**

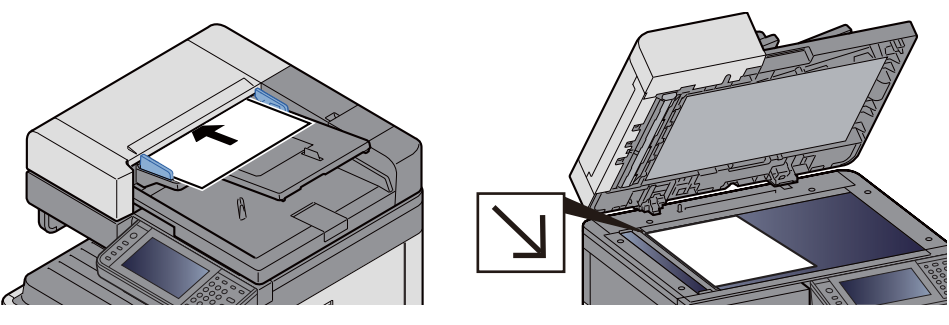

**► [Connecting cable \(5-3\)](#page-206-0)** 

### 3 **Selecting [E-mail] displays the Enter Address screen.**

### 4 **Enter the destination address > [OK].**

You can enter up to 128 characters.

#### [Character Entry Method \(12-13\)](#page-490-0)

To enter multiple destinations, select [Next Destination] and enter the next destination.

Number of allowable E-mail address entries: 100

To add the entered mail address to the Address Book, selecting [Menu] > [< Back]. You can also replace the information for a previously registered destination.

Destinations can be changed later.

[Checking and Editing Destinations \(5-30\)](#page-233-0)

### **NOTE**

If [Broadcast] is set to [Prohibit], it is not possible to directly enter multiple destinations.

[Broadcast \(8-24\)](#page-345-0)

### **5** Selecting the functions.

To select a function and configure its settings, select it with [Functions].

 $\blacktriangleright$  [\[Send\] \(xiii\)](#page-13-0)

### 6 **Press the [Start] key.**

Start sending.

### <span id="page-219-0"></span>**Sending to a Shared Folder on a Computer [SMB]**

You can store the scanned document into the desired shared folder on a computer.

### **QNOTE**

Before sending a document, configure the following settings. Making a note of the computer name and full computer name

[Making a note of the computer name and full computer name \(3-24\)](#page-155-0)

Making a note of the user name and domain name

 $\blacktriangleright$  [Making a note of the user name and domain name \(3-24\)](#page-155-1)

Creating a shared folder, making a note of a shared folder

[Creating a Shared Folder, Making a Note of a Shared Folder \(3-26\)](#page-157-0)

Configure the Windows firewall

[Configuring Windows Firewall Settings \(3-30\)](#page-161-0)

1 **[Home] key > [Send]**

### 2 **Place the originals.**

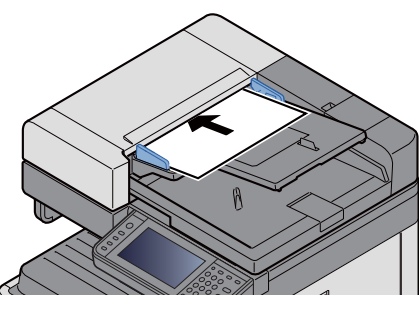

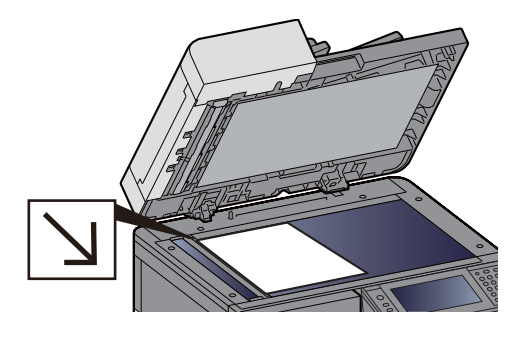

**► [Connecting cable \(5-3\)](#page-206-0)** 

### 3 **On the basic screen for sending, select [Folder].**

### **A** For the folder type, select [SMB].

### **5** Select the folder specification method.

To search for a folder on a PC on the network and add it, select [Search Folder from Network] or [Search Folder by Host Name].

If you pressed "Search Folder from Network", you can search all PCs on the network for a destination.

If you pressed "Search Folder by Host Name", you can enter the "Domain/Workgroup", and "Host Name" to search PCs on the network for the destination.

Up to 500 addresses can be displayed. Select the host name (PC name) that you want to specify in the screen that appears, and select [Next >]. The login user name and login password entry screen appears.

After you enter the login user name and login password name of the destination PC, the shared folders appear. Select the folder that you want to specify and select [Next >]. The address of the selected shared folder is set.

Select the folder from the Search Results list.

### 6 **Enter the destination information.**

Enter the SMB destination information. After you have completed entry of one item, select [Next >] to advance to the next item.

#### [Character Entry Method \(12-13\)](#page-490-0)

The table below explains the items to be entered.

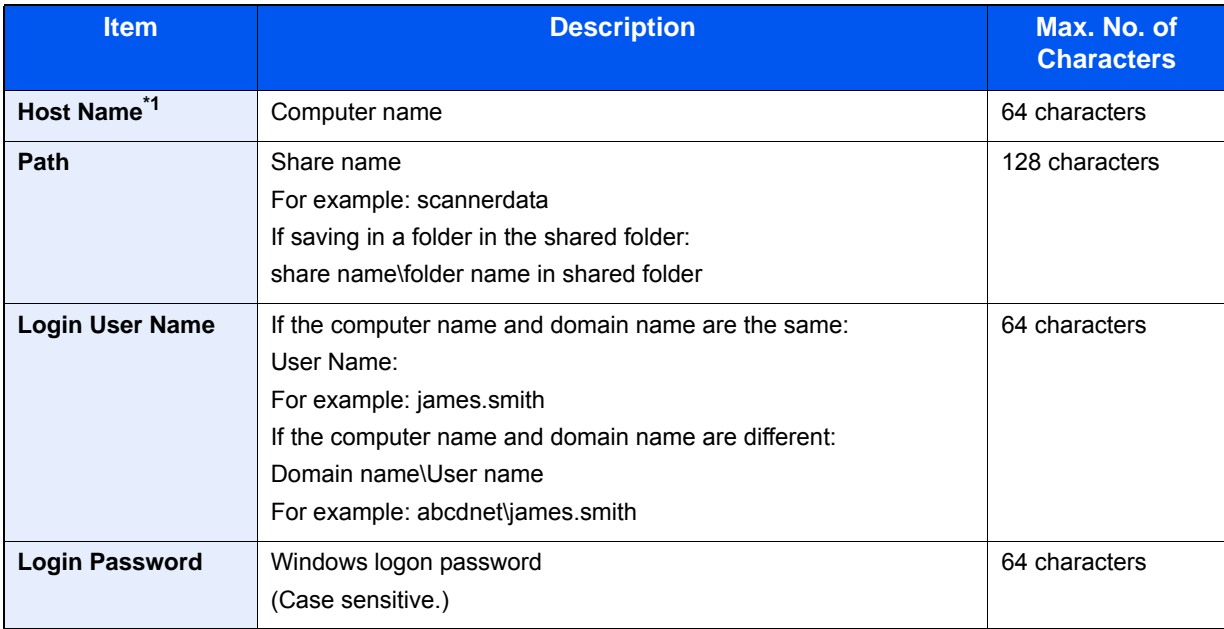

\*1 You can also specify the port number. Enter the following format separated by a colon. "Host name: port number" or "IP address: port number" To enter the IPv6 address, enclose the address in brackets [ ]. (Example: [2001:db8:a0b:12f0::10]:445) If the port number is not specified in [Host Name], the default port number is 445.

### 7 **Check the status.**

1 Check the information.

Change if needed.

2 [Menu] > [Connection Test]

The message "Connected." appears when connection with the destination is correctly established. If "Cannot connect." appears, check the information you entered.

To enter multiple destinations, select [Next Destination] and enter the next destination.

You can register the entered information in the address book by selecting [Add Address Book].

### 8 **Select [OK].**

Destinations can be changed later.

[Checking and Editing Destinations \(5-30\)](#page-233-0)

#### 9 **Selecting the functions.**

Selecting [Functions] displays a list of functions.

 $\blacktriangleright$  [\[Send\] \(xiii\)](#page-13-0)

### 10<sup>Press the [Start] key.</sup>

Start sending.

### <span id="page-221-0"></span>**Sending to an Folder on an FTP Server [FTP]**

You can store the scanned document into the desired shared folder on a computer.

### **QNOTE**

Before sending a document, configure the FTP Client (Transmission).

[\[Protocol Settings\] \(8-41\)](#page-362-0)

### 1 **[Home] key > [Send]**

### 2 **Place the originals.**

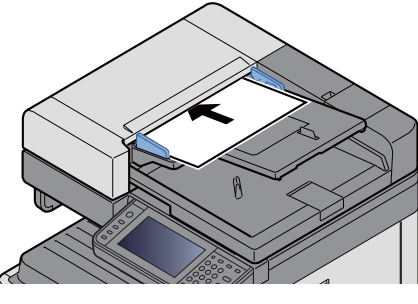

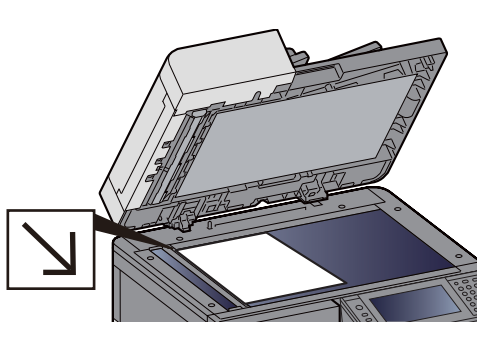

[Connecting cable \(5-3\)](#page-206-0)

### 3 **On the basic screen for sending, select [Folder].**

### **A** For the folder type, select [FTP].

### 5 **Enter the destination information.**

Enter the next information. After you have completed entry of one item, select [Next] to advance to the next item.

#### [Character Entry Method \(12-13\)](#page-490-0)

The table below explains the items to be entered.

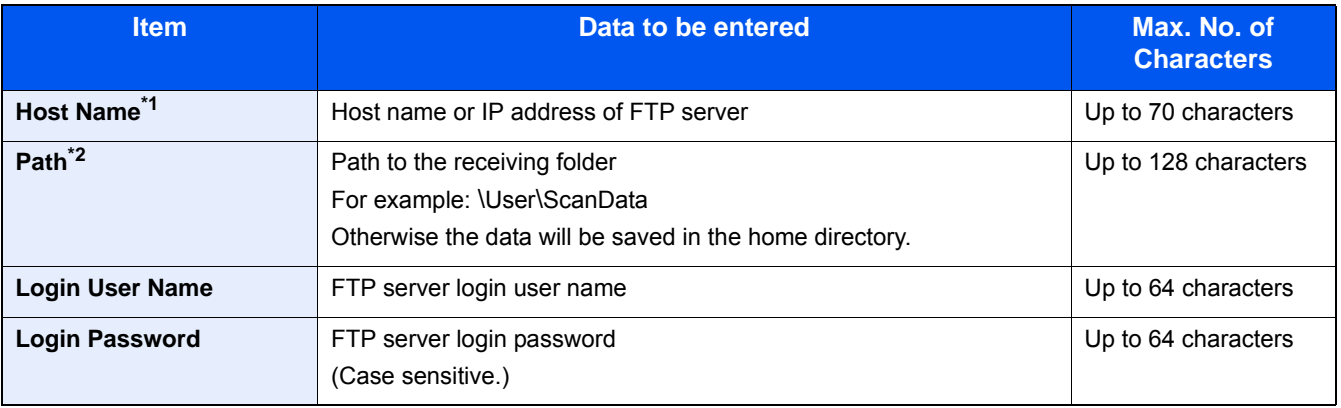

\*1 You can also specify the port number. Enter the following format separated by a colon. When entering "Host Name:Host Number" or the "IP Address;Port Number". IPv6 address, enclose the IPv6 address in square brackets [ ]. (Example: (Example: [2001:db8:a0b:12f0::1]:21) The default port number (21) is used if a port number is not specified.

\*2 When the FTP server is based on Linux/UNIX, the path including the sub-folder is combined by the slash (/) and not the back-slash(\).

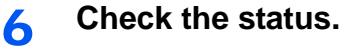

1 Check the information.

Change if needed.

#### 2 [Menu] > [Connection Test]

The message "Connected" appears when connection with the destination is correctly established. screen appears. If "Cannot connect" appears, check the information you entered.

To enter multiple destinations, select [Next Destination] and enter the next destination.

You can register the entered information in the Address Book by selecting [Add Address Book].

### 7 **Select [OK].**

Destinations can be changed later.

**► [Checking and Editing Destinations \(5-30\)](#page-233-0)** 

#### 8 **Selecting the functions.**

Selecting [Functions] displays a list of other functions.

 $\blacktriangleright$  [\[Send\] \(xiii\)](#page-13-0)

#### 9 **Press the [Start] key.**

Start sending.

### <span id="page-222-0"></span>**Scanning with a TWAIN/WIA Compatible Application**

This section explains how to scan an original using TWAIN or WIA.

#### **QNOTE**

Before sending a document, confirm that TWAIN/WIA driver is installed on a computer and the settings are configured.

[Setting TWAIN Driver \(2-37\)](#page-113-0)

[Setting WIA Driver \(2-39\)](#page-115-0)

#### 1 **Display the screen.**

- 1 Start up the TWAIN or WIA compatible application.
- 2 Select the machine using the application and display the dialog box.

#### **NOTE**

For selecting the machine, see the Operation Guide or Help for each application software.

### 2 **Configure the settings.**

Select scanning settings in the dialog box that opens.

#### **QNOTE**

For the settings, refer to Help in the dialog box.

### 3 **Place the originals.**

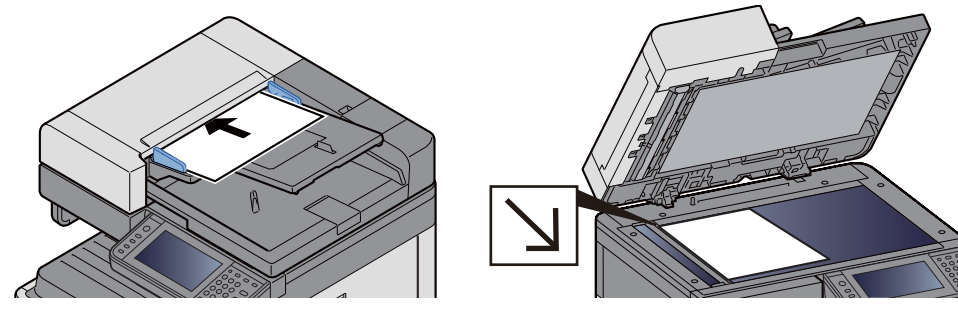

[Connecting cable \(5-3\)](#page-206-0)

### 4 **Scan the originals.**

Click the [Scan] button. This scans the original and stores the data on the computer.

# **Useful Sending Method**

The useful scan (send) method is described below.

- WSD Scan: Saves images of originals scanned on this machine as files on a WSD-compatible computer. ◆ [Executing WSD Scan \(5-21\)](#page-224-0)
- Scanning with File Management Utility: Scans a document using the settings of File Management Utility and saves it to a specified network folder or PC. [Using File Management Utility to Scan an Original Document \(5-22\)](#page-225-0)
- Scanning using the fax server: A scanned original is send via a fax server. [Using a FAX Server to Send \(FAX Server Send\) \(5-24\)](#page-227-0)
- Sending to different types of destinations (Multi sending): Sends to different types of destination (E-mail addresses, folders, etc.) in a single operation. ◆ [Sending to Different Types of Destinations \(Multi Sending\) \(5-23\)](#page-226-0)
- Send to Me (E-mail): Sends to the E-mail address of the logged in user when user login is enabled.
- [Sending to the E-mail Address of the Logged In User \(5-23\)](#page-226-1)

### <span id="page-224-0"></span>**Executing WSD Scan**

WSD scan saves images of originals scanned on this machine as files on a WSD-compatible computer.

### **NOTE**

- To use WSD scan, confirm that the computer used for WSD scanning and the machine is network-connected, and "WSD Scan" is set to [On] in the network settings.
- $\rightarrow$  [WSD Scan \(8-42\)](#page-363-0)
- For information on operating the computer, refer to the computer's Help or the operation guide of your WSDcompatible software.

### 1 **[Home] key > [Send]**

2 **Place the originals.**

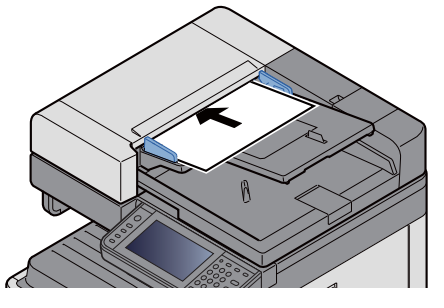

**► [Connecting cable \(5-3\)](#page-206-0)** 

### 3 **Display the screen.**

Select [WSD Scan].

### **A** Scan the originals.

#### **Procedure using this machine**

- 1 Select [From Operation Panel].
- 2 Select the destination computer > [OK] Select [Reload] to reload the computer list.

To view information about the destination computer, select  $[\blacksquare]$ .

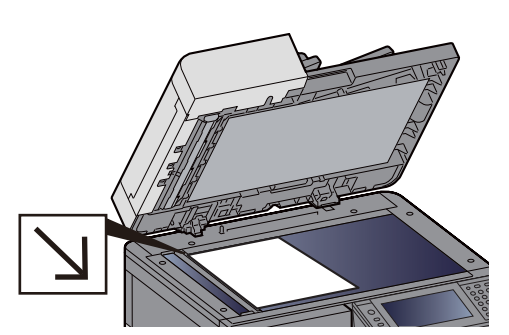

- 3 Set the type of original, file format, etc., as desired.
- 4 Press the [Start] key.

Sending begins and the software installed on the computer is activated.

#### **Procedure from Your Computer**

- 1 [From Computer] > [Next >]
- 2 Use the WSD-compatible software installed on the computer to send images.

### <span id="page-225-0"></span>**Using File Management Utility to Scan an Original Document**

The File Management Utility (FMU) is an application that sends a document scanned on the machine to a specified network folder or computer and stores it there. The workflow created by the FMU to process scanned documents can be added on the machine to favorites.

### *NOTE*

To use this function, you must install File Management Utility on your computer and configure settings for the multifunction machine to be used, scanning conditions, and the file save location. For information on installing File Management Utility, refer to the information below.

◆ [Installing Software \(2-27\)](#page-103-0)

For information on using File Management Utility, refer to the following:

**► File Management Utility User Guide** 

- 1 **Make sure that File Management Utility is running on the computer (or server) on which File Management Utility is installed.**
- **2** Place the originals.
- **3** Recalling a Favorite.

Select [Favorites] on the Home Screen or [Send] > [Favorites]. Select the icon that appears.

- **A** Follow the on-screen instructions to enter the necessary information and select [Next **>].**
- **5** When the scan settings screen appears, press each item and configure the necessary **settings.**

The features that can be set depend on File Management Utility.

### 6 **Press the [Start] key.**

Start sending.

### <span id="page-226-0"></span>**Sending to Different Types of Destinations (Multi Sending)**

You can specify destinations that combine E-mail addresses, folders (SMB or FTP) and fax numbers (Fax functionality can only be used on products equipped with fax capability.). This is referred to as Multi Sending. This is useful for sending to different types of destination (E-mail addresses, folders, etc.) in a single operation.

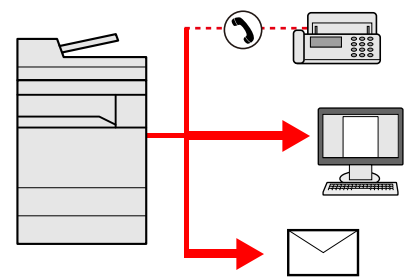

Number of broadcast items: 100 maximum

However, the number of items is limited in the case of the send methods below.

Folders (SMP, FTP): Total of 5 SMB and FTP

Procedures are the same as used in specifying the destinations of respective types. Continue to enter E-mail address or folder path so that they appear in the destination list. Press the [Start] key to start transmission to all destinations at one time.

### **QNOTE**

- If the destinations include a fax, the images sent to all destinations will be black and white.
- If [Prohibit] is selected for the [Wi-Fi Direct Settings] setting, entry of multiple destinations is not supported.
- [Broadcast 8-24](#page-345-0)

### <span id="page-226-1"></span>**Sending to the E-mail Address of the Logged In User**

When user login is enabled, documents in the custom box are sent to the E-mail address of the logged in user.

### *C* NOTE

Before using this function, the following are necessary.

- The function icon must be displayed in the home screen.
- **►**[Editing the Home Screen \(3-8\)](#page-139-0)
- An E-mail address must be set in user login for the user who logs in.
- [Adding a User \(Local User List\) \(9-6\)](#page-388-0)
- 1 **Select [Home] key.**
- 2 **Select [Send to Me(E-mail)].**

## <span id="page-227-0"></span>**Using a FAX Server to Send (FAX Server Send)**

You can send a scanned document via a fax server.

### **QNOTE**

- A fax server is required to use this function. For information about the fax server, contact the applicable administrator.
- FAX server settings must be configured to send a FAX.
	- **► Command Center RX User Guide**
	- [\[FAX Server Settings\] \(8-56\)](#page-377-0)

### 1 **[Home] key > [Send]**

### 2 **Place the originals.**

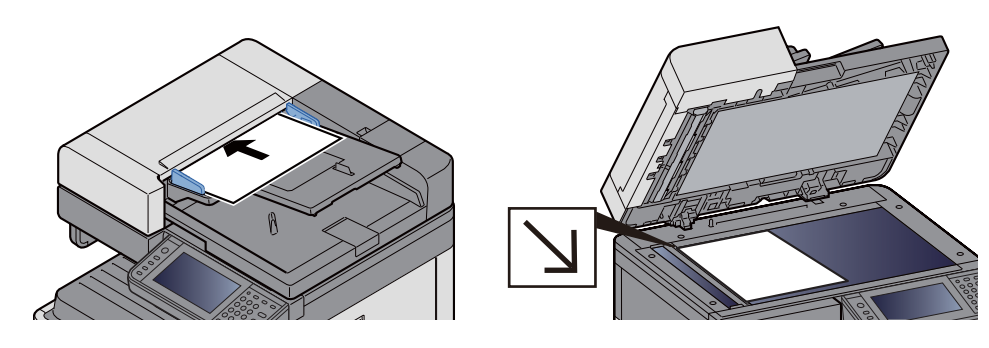

[Connecting cable \(5-3\)](#page-206-0)

### **2** On the basic screen for sending, select [FAX Server].

### **A** Enter recipient information.

Entering Information Directly

- 1 Select [Enter FAX Number].
- 2 Enter the fax number.

### **NOTE**

Use the numeric keys to enter a number.

3 Select [OK]. Destinations can be changed later.

[Checking and Editing Destinations \(5-30\)](#page-233-0)

Selecting from the Address Book

- 1 Select [Address Book].
- 2 Specify the destination.
	- [Choosing from the Address Book \(5-27\)](#page-230-0)

3 Select [OK].

Destinations can be changed later.

[Checking and Editing Destinations \(5-30\)](#page-233-0)

Selecting from an External Address Book

- 1 Select [Ext Address Book].
- 2 Specify the destination.

[Choosing from the Address Book \(5-27\)](#page-230-0)

3 Select [OK].

Destinations can be changed later.

[Destination Operations \(5-27\)](#page-230-1)

### **NOTE**

For details on the External Address Book, refer to the following:

◆ Command Center RX User Guide

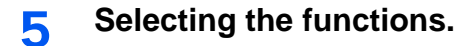

Place the originals.

 $\bigtriangledown$ [\[Send\] \(xiii\)](#page-13-0)

### 6 **Press the [Start] key.**

Start sending.

# **Canceling Scanning**

You can also cancel jobs by selecting the [Stop] key.

### 1 **Select the [Stop] key with the send screen displayed.**

### 2 **Cancel a job.**

**When there is a job is being scanned** Job Cancel appears. **When there is a job sending or on standby** Canceling job screen appears. Select the job you wish to cancel > [Delete] > [Yes]

### **<b>NOTE**

Selecting the [Stop] key will not temporarily stop a job that you have already started sending.

# <span id="page-230-1"></span>**Destination Operations**

This section explains how to select and confirm the destination.

In addition to direct entry, destination information can also be selected using the methods below.

- Choosing from the Address Book
- [Choosing from the Address Book \(5-27\)](#page-230-0)
- Choosing from the External Address Book
- [Choosing from the External Address Book \(5-29\)](#page-232-0)
- Choosing from the One Touch Key
- [Choosing from the One Touch Key \(5-29\)](#page-232-1)
- Choosing from the Speed Dial
- [Choosing from the Speed Dial \(5-30\)](#page-233-1)
- Choosing from the FAX
- **FAX Operation Guide**

### **QNOTE**

- You can set the machine up so that the address book screen appears when you select the [Send] key.
- [\[Default Screen\] \(8-11\)](#page-332-0)
- If you are using the products equipped with the fax function, you can specify the fax destination. Enter the other party number using the numeric keypad.

### <span id="page-230-0"></span>**Choosing from the Address Book**

Select a destination registered in the Address Book.

### **QNOTE**

For more information about how to register destinations in the Address Book, refer to the following:

[Adding a Destination \(3-34\)](#page-165-0)

**1** In the basic screen for sending, select [Address Book].

### **NOTE**

For details on the External Address Book, refer to the following:

Command Center RX User Guide

### 2 **Select the Destination.**

Select the checkbox to select the desired destination from the list. You can select multiple destinations. The selected destinations are indicated by a checkmark in the check box.

To perform a more detailed search, select [Menu].

### **<b>NOTE**

- To cancel a selection, select the checkbox again so that it is no longer ticked.
- If [Broadcast] is set to [Prohibit], it is not possible to directly enter multiple destinations. In this case, selection of a previously registered group containing multiple recipients also is not supported.

[Broadcast \(8-24\)](#page-345-0)

#### **Destination Search**

Destinations registered in the Address Book can be searched. Advanced search by type or by initial letter is also available.

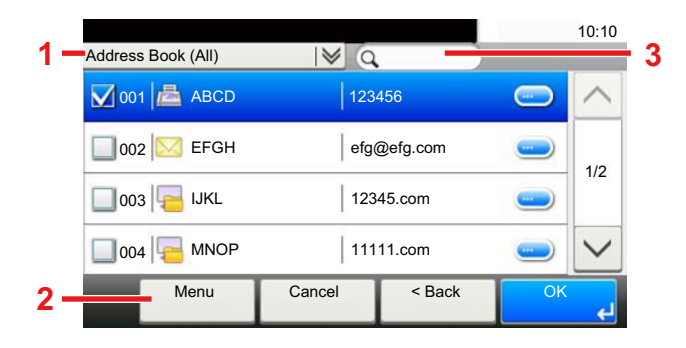

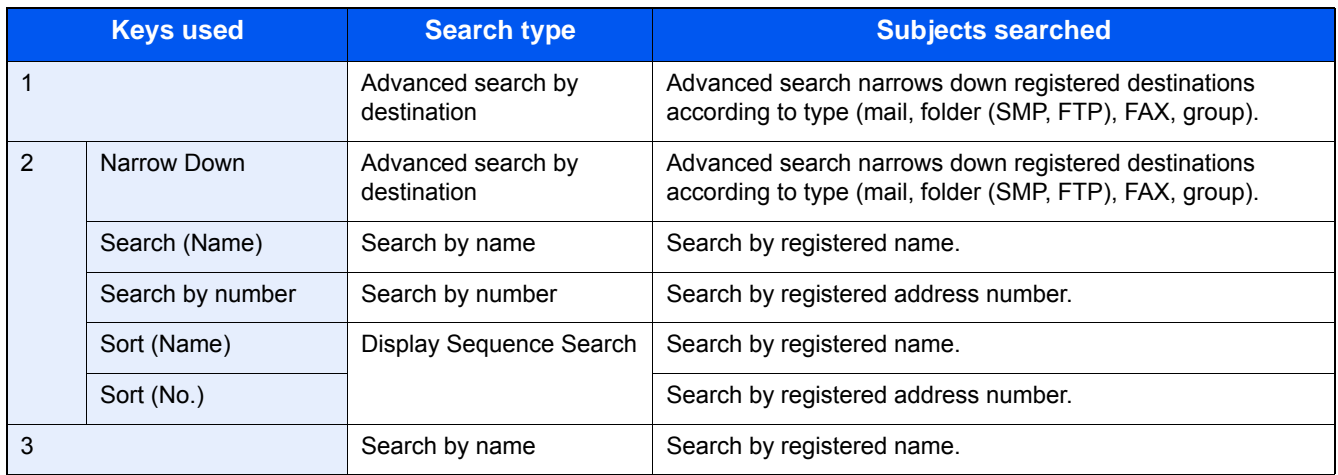

### 3 **Accept the destination > [OK].**

Destinations can be changed later.

[Checking and Editing Destinations \(5-30\)](#page-233-0)

### **QNOTE**

You can set the default "Sort" settings.

 $\rightarrow$  [Sort \(8-27\)](#page-348-0)

### <span id="page-232-0"></span>**Choosing from the External Address Book**

Select a destination registered in the external address book.

### **QNOTE**

For details on the External Address Book, refer to the following:

**► Command Center RX User Guide** 

#### 1 **On the basic screen for sending, select [Ext Address Book].**

#### **Select the destination.**

Select the checkbox to select the desired destination from the list. You can select multiple destinations. The selected destinations are indicated by a checkmark in the check box.

To perform a more detailed search, select [Menu].

### **QNOTE**

To change to a different external address book, select [Switch Ext. Addr. Book] and then select the external address book you want.

#### 3 **Accept the destination > [OK].**

Destinations can be changed later.

[Checking and Editing Destinations \(5-30\)](#page-233-0)

#### **QNOTE**

You can set the default "Sort" settings.

 $\blacktriangleright$  [Sort \(8-27\)](#page-348-0)

### <span id="page-232-1"></span>**Choosing from the One Touch Key**

Select the destination using the One Touch Keys.

In the basic screen for sending, select the One Touch Keys where the destination is registered.

#### *<b>Q* **NOTE**

If the One Touch Keys for the desired destination are not displayed on the touch panel, select  $[\sim]$  or  $[\sim]$  to show the One Touch keys that are not displayed. This procedure assumes that One Touch Keys have already been registered.

For more information on adding One Touch keys, refer to the following:

[Assigning a Destination to a One Touch Key \(3-39\)](#page-170-0)

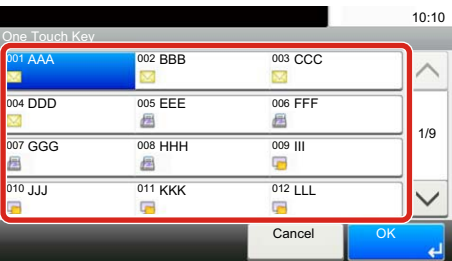

### <span id="page-233-1"></span>**Choosing from the Speed Dial**

Access the destination by specifying the 3-digit (001 to 100) One Touch Key number (speed dial).

Pressing the [Quick No. Search] key displays a number entry screen. Select the number entry area and then use the [# Keys] to enter a One Touch Key number.

### **QNOTE**

If you entered the speed dial in 1 to 3-digit, select [OK].

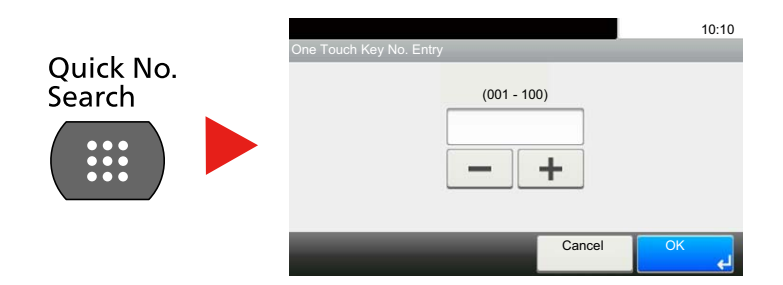

### <span id="page-233-0"></span>**Checking and Editing Destinations**

Check and edit a selected destination.

#### 1 **On the basic screen for sending, select [Check].**

### **2** Check and edit the destination.

Select [+] to add a destination.

To check the destinations contents, press [ $\Box$ ]. The details of destinations that specify a new mail address or computer can be modified.

Select the destination and then select  $[\blacksquare]$  to delete the destination.

### **NOTE**

- When selecting [On] for "Entry Check for New Destination", the confirmation screen appears. Enter the same host name and path again, and select [OK].
- [Entry Check for New Dest. \(8-24\)](#page-345-1)
- When selecting [On] for "Destination Check before Send", the confirmation screen appears after pressing the [Start] key.
- [Dest. Check before Send \(8-24\)](#page-345-2)
- [Confirmation Screen of Destinations \(5-30\)](#page-233-2)

### <span id="page-233-2"></span>**Confirmation Screen of Destinations**

If [On] is selected for the "Destination Check before Send" setting, pressing the [Start] key displays a destination check screen.

#### **► [Dest. Check before Send \(8-24\)](#page-345-2)**

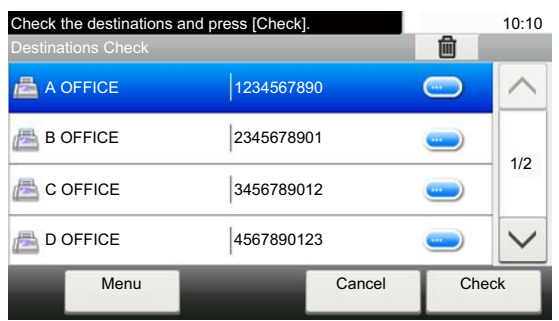

### **1** Select [ $\vee$ ] or [ $\wedge$ ] to check all destination.

Selecting [ $\Box$ ] shows detailed information about the selected destination.

To delete a destination: Select the destination you want to delete.  $> [\frac{1}{10}]$  [Yes]

To add the destination: Select [Cancel] and then return to the destination screen.

### 2 **Select [Check].**

#### **NOTE**

Be sure to confirm all destination by displaying them on the touch panel. You cannot select [Check] unless you have confirmed all destination.

### **Recall**

Recall is a function allowing you to send the last entered destination once again. Or if you want to send to the same destination. In cases such as this, you can select [Recall Destination] and recall the last destination to which you sent a fax back into the destination list.

#### 1 **Select [Recall].**

This displays the destination of the last send.

### **QNOTE**

When the last sending included FAX, folders and E-mail destinations, they are also displayed. Add or delete destinations as required.

#### 2 **Press the [Start] key.**

Transmission begins.

### **<b>NOTE**

• OnWhen [On] is selected in [Dest. Check before Send], a destination confirmation screen is displayed when you press the [Start] key.

[Confirmation Screen of Destinations \(5-30\)](#page-233-2)

- Recall information is canceled in the following conditions.
	- When you turn the power off
	- When you send a next image (new recall information is registered)
	- When you log out

# **How to Use the FAX Function**

On products with a FAX function, it is possible to use the FAX function. The optional FAX Kit is required in order to make use of fax functionality.

**FAX Operation Guide** 

# **Basic Operation for Document Box**

This section explains basic operations for document boxes, using examples where tasks are carried out with custom boxes.

### **QNOTE**

In the following explanation, it is assumed that user login administration is enabled. For details on User Logon privileges, refer to the following:

 $\blacktriangleright$  [Edit the custom box. \(3-54\)](#page-185-0)

## **Box List Operations**

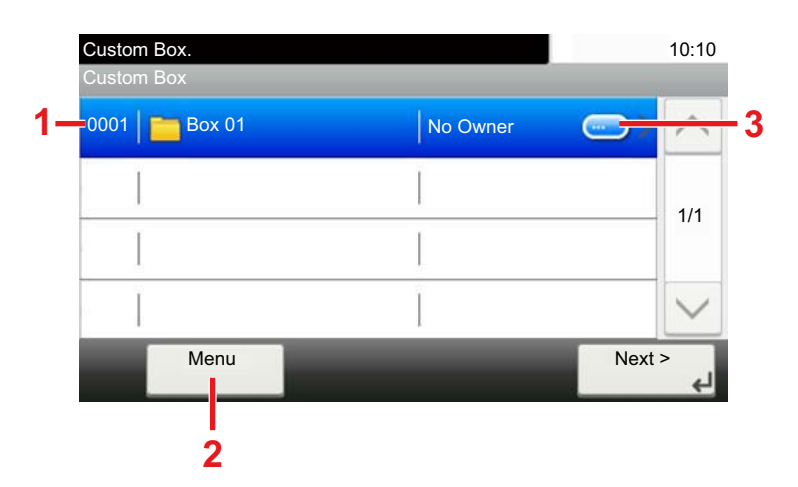

- 1 This opens the selected box.
- 2 You can select [Menu] and then perform one of the following operations: search for a Document Box search (box name, box number), change the sorting sequence of display items (box name, box number, owner), register a new box, modify or delete a box.
- 3 This displays detailed information about each box.

### **Document List Operations**

The document list is a list of the documents stored in the custom box. The operations below are available.

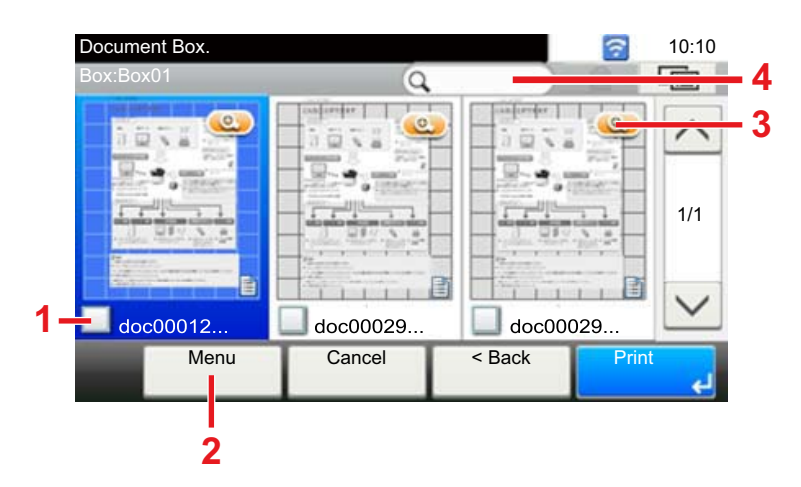

- 1 A check mark indicates an item is selected.
- 2 You can select [Menu] and then perform one of the following operations: print, move, search for (by name), edit, or delete a document, select or deselect all, change the sorting sequence of display items (name, box number, owner)
- 3 Shows detailed information about the document.
- 4 Can be used for a document name search.

### **QNOTE**

- You can select multiple documents by pressing the respective document
- Select  $\sqrt{m}$  to switch thumbnail display to list display.

# **Custom Box Operations**

### **Saving Scanned Documents to a Custom Box**

### 1 **Display the screen.**

1 [Home] key > [Custom Box]

### **2** Place the originals.

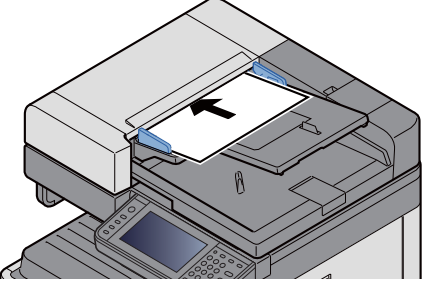

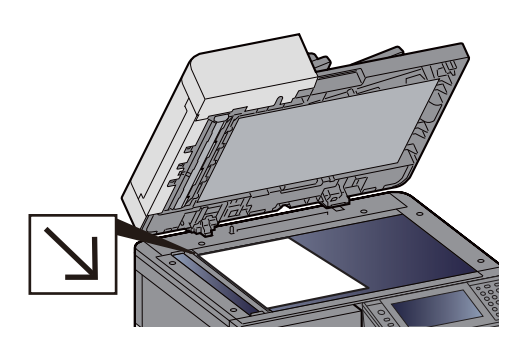

[Connecting cable \(5-3\)](#page-206-0)

3 **Store the forms.**

- 1 Select the box > [Menu] > [Store File]
- 2 Specify the type of originals, scanning density, etc., as necessary. For the features that can be set, refer to the following:
	- $\blacktriangleright$  [\[Store File\] \(xv\)](#page-15-0)

### **<b>NOTE**

- Enter up to 32 characters as the file name.
- To add or recall a favorite, select the [Favorites] icon.
- **► [Editing the Home Screen \(3-8\)](#page-139-0)**
- 3 Press the [Start] key.

The original is scanned and the data is stored in the specified Custom Box.

### **Moving Documents in Custom Box**

This function allows you to move documents stored in custom boxes into other boxes.

### 1 **Display the screen.**

[Home] key > [Custom Box] > Select the box.

### **NOTE**

If a custom box is protected by a password, enter the correct password.

### 2 **Move the documents.**

1 Select the document in the list that you want to move by selecting the checkbox. The document is marked with a checkmark.

### **NOTE**

To cancel a selection, select the checkbox again so that it is no longer ticked.

- 2 [Menu] > [Move/Copy] > [Move to Another Custom Box]
- **3** Select the move destination.
- 4 [Select Current Folder] > [Yes]

This moves the selected documents.

### **NOTE**

If the box to which the document is being moved is protected by a password, enter the correct password.

### **Copying Documents in Custom Box into Other Boxes**

This function allows you to copy documents stored in custom boxes into other boxes.

#### 1 **Display the screen.**

1 [Home] key > [Custom Box] > Select the box.

### **NOTE**

If a custom box is protected by a password, enter the correct password.

#### 2 **Move the documents.**

1 Select the document in the list that you want to copy by selecting the checkbox. The document is marked with a checkmark.

### **NOTE**

To cancel a selection, select the checkbox again so that it is no longer ticked.

- 2 [Menu] > [Move/Copy] > [Copy to Another Custom Box]
- **3** Select the copy destination.
- 4  $|Copy| > |Yes|$

The selected document is copied.

#### **NOTE**

If the box to which the document is being copied is protected by a password, enter the correct password.

### **Copying Documents in Custom Box to Removable Memory**

This function allows you to copy documents stored in custom boxes to removable memory.

#### 1 **Display the screen.**

1 [Home] key > [Custom Box] > Select the box.

### **NOTE**

If a custom box is protected by a password, enter the correct password.

#### 2 **Move the documents.**

1 Select the document in the list that you want to copy by selecting the checkbox. The document is marked with a checkmark.

### **NOTE**

To cancel a selection, select the checkbox again so that it is no longer ticked.

- 2 [Menu] > [Move/Copy] > [Copy to Memory]
- **3** Select the copy destination.
- 4 [Select Current Folder] > [Yes]

The selected document is copied.

### **Joining Documents in Custom Box**

You can join documents within a custom box into one file.

### **NOTE**

You can only join a document to other documents in the same custom box. If necessary, move the documents to be joined beforehand.

#### 1 **Display the screen.**

[Home] key > [Custom Box] > Select the box.

### **NOTE**

If a custom box is protected by a password, enter the correct password.

#### 2 **Join the document.**

1 Select the documents in the list that you wish to join by selecting the checkbox.

The document is marked with a checkmark.

You can join up to 100 documents.

### **QNOTE**

To cancel a selection, select the checkbox again so that it is no longer ticked.

2 Arrange the documents in the order they will be joined. > [OK] Highlight the document you want to move and then use [Cancel] and [Clear] to move it. 3 Enter the name for the joined document > [Next >] Enter up to 64 characters as the document name.

[Character Entry Method \(12-13\)](#page-490-0)

4 Select [Yes]. The documents are joined.

### **NOTE**

After joining, the original documents are left unchanged. Delete the documents if they are no longer needed.

### **Deleting Documents in Custom Box**

#### **Display the screen.**

[Home] key > [Custom Box] > Select the box.

### **QNOTE**

If a custom box is protected by a password, enter the correct password.

#### **2** Delete the document.

1 Select the document in the list that you want to delete by selecting the checkbox. The document is marked with a checkmark.

### *<b>NOTE*

You cannot select  $[\blacksquare]$  without first selecting a document. To cancel a selection, select the checkbox again so that it is no longer ticked.

 $2$   $|$  **m**  $| >$  [Yes]

The document is deleted.

### **Sending Documents in a Custom Box**

#### **Display the screen.**

1 [Home] key > [Custom Box] > Select the box.

### **NOTE**

If a custom box is protected by a password, enter the correct password.

#### 2 **Send Start.**

1 Select the document in the list that you want to send by selecting its checkbox. The document is marked with a checkmark.

### **QNOTE**

You cannot select and send multiple documents.

To cancel a selection, select the checkbox again so that it is no longer ticked.

2 Select [Send].

### **NOTE**

Depending on the settings, the address book screen may appear.

3 Set the destination.

For more information on selecting destinations, refer to the following:

- [Destination Operations \(5-27\)](#page-230-1)
- 4 Specify the file type, resolution, and other settings as desired. For the features that can be set, refer to the following:
	- $\bigtriangledown$ [\[Send\] \(xvii\)](#page-17-0)

### **QNOTE**

For information about registering a shortcut or recalling a favorite, refer to the information below.

- [Registering Shortcuts \(Copy, Send, and Document Box Settings\) \(3-48\)](#page-179-0)
- ◆ [Recalling Frequently Used Functions \(Favorites\) \(3-43\)](#page-174-0)
- 5 Press the [Start] key.

Sending of the selected document begins.

### **Sending Documents in Custom Box to E-mail Address of Logged in User.**

When user login is enabled, documents in the custom box are sent to the E-mail address of the logged in user.

### **NOTE**

When this function is used, functions other than transmission cannot be used.

Before using this function, the following are necessary.

- The function icon must be displayed in the home screen.
- **[Editing the Home Screen \(3-8\)](#page-139-0)**
- An E-mail address must be set in user login for the user who logs in.
- [Adding a User \(Local User List\) \(9-6\)](#page-388-0)
- 1 **Select [Home] key.**
- 2 **Select [Send to Me (E-mail)].**

### **Scanning Document Stored in a Custom Box**

Follow the steps as below for scanning a document stored in a custom box using the TWAIN driver.

### *C* NOTE

Before sending a document, confirm that TWAIN driver is installed on a computer and the settings are configured.

#### [Setting TWAIN Driver \(2-37\)](#page-113-0)

To read a document stored in a custom box, use the TWAIN driver setting screen to change from "Model" to a model name that has "(Box)" appended.

#### 1 **Display the screen.**

- 1 Activate the TWAIN compatible application software.
- **2** Select the machine using the application and display the dialog box.

### **NOTE**

For selecting the machine, see the Operation Guide or Help for each application software.

#### **Display lists of documents.**

1 Select a custom box from "Box List" the stored a document.

If a password has been set for the box, the password entry screen appears. Enter the password and click the [OK] button. When you select a box, the document files in the Custom Box appear in [Document List].

2 Set how to display the document data. Click the [Start] button to select each item.

### **NOTE**

For the settings, refer to Help in the dialog box.

3 Click the [OK] button.

#### **3** Scan the originals.

1 Select the document data to be scanned from ID ocument Listl.

Enter the document data name in the Search (Name) to find the data having the same document data name or the document data name with the same beginning.

Click the [Detail] button to display the selected document data. When the document data includes multiple pages, select the checkbox beside the pages you want to scan. The selected pages will be scanned.

### **QNOTE**

In this case, the scanned page or the selected document data will not be deleted from the Custom Box.

2 Click the [Acquire] button.

This scans the document data to the computer.

# **Printing Data Saved on the Machine**

You can save a print job using a Custom Box or Job Box of this machine and print it when required.

### **Printing Documents from Private Print Box**

In Private Printing, you can specify that a job is not to be printed until you operate the machine. When sending the job from the application software, specify a 4-digit access code in the printer driver. The job is released for printing by entering the access code on the operation panel, ensuring confidentiality of the print job. The data will be deleted upon completion of the print job or after the power switch is turned off.

### 1 **Display the screen.**

- 1 [Home] key > [Job Box]
- 2 Select [Private Print/Stored Job].
- **3** Select the creator of the document.

### 2 **Print the document.**

- 1 Select the document to print > [Print]
- 2 Enter the access code.
- 3 Specify the number of copies to print as desired.
- 4 Select [OK].
	- Printing starts.

Upon completion of printing, the Private Print job is automatically deleted.

### **Deleting the Documents Stored in the Private Print Box**

#### **Display the screen.**

- 1 [Home] key > [Job Box]
- 2 Select [Private Print/Stored Job].
- 3 Select the creator of the document.

### 2 **Delete the document.**

1 Select the document to delete.  $> [\frac{1}{2}]$ 

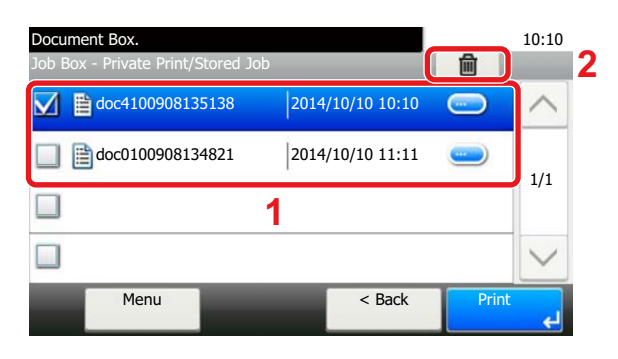

2 Enter the access code.

The document is deleted.

### **Printing Document from Stored Job Box**

In Stored Job, the print data sent from the application is saved to the machine. You can set up an access code as necessary. If you set up an access code, enter the access code when printing. Print data will be stored in the Stored Job Box after printing. This will allow printing of the same print data repeatedly.

### 1 **Display the screen.**

- 1 [Home] key > [Job Box]
- 2 Select [Private Print/Stored Job].
- **3** Select the creator of the document.

### 2 **Print the document.**

- 1 Select the document to print > [Print]
- 2 Specify the number of copies to print as desired.
- 3 Select [OK].

Printing starts.

### **QNOTE**

If the document is protected by an access code, the password entry screen will be displayed. Enter the password using the numeric keys.

### **Deleting the Documents Stored in the Stored Job Box**

#### 1 **Display the screen.**

- **1** [Home] key  $>$  [Job Box]
- 2 Select [Private Print/Stored Job].
- **3** Select the creator of the document.

### 2 **Delete the document.**

**1** Select the document to delete.  $> [\frac{1}{10}]$ 

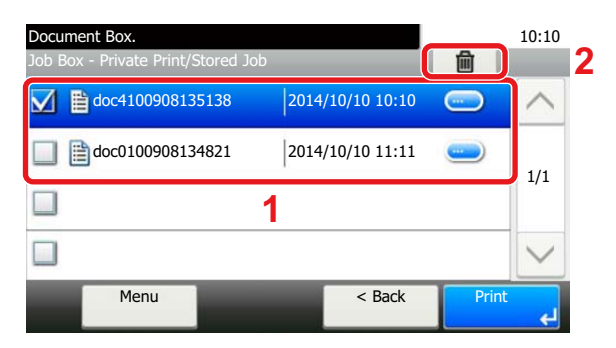

2 Enter the access code.

The document is deleted.

### **Printing Document from Quick Copy Box**

Quick Copy feature facilitates additional prints of a document already printed. Activating Quick Copy and printing a document using the printer driver allow the print data to be stored in the Quick Copy Job Box. When additional copies are required, you can reprint the required number of copies from the touch panel. When power is turned off, all stored jobs will be deleted.

### *NOTE*

- Number of storable documents (factory default): 32
- When the number of jobs reaches the limit, the oldest job will be overwritten by the new one.
- To maintain free space on the box, you can set the maximum number of stored jobs.
- ◆ [Quick Copy Job Retention \(8-25\)](#page-346-0)

#### 1 **Display the screen.**

- 1 [Home] key > [Job Box]
- 2 Select [Quick Copy/Proof and Hold].
- **3** Select the creator of the document.

### 2 **Print the document.**

- 1 Select the document to print > [Print]
- 2 Specify the number of copies to print as desired.
- 3 Select [OK]. Printing starts.

### **Deleting the Documents Stored in the Quick Copy Box**

### 1 **Display the screen.**

- 1 [Home] key > [Job Box]
- 2 Select [Quick Copy/Proof and Hold].
- **3** Select the creator of the document.

### 2 **Delete the document.**

1 Select the document to delete.  $> | \hat{m} |$ 

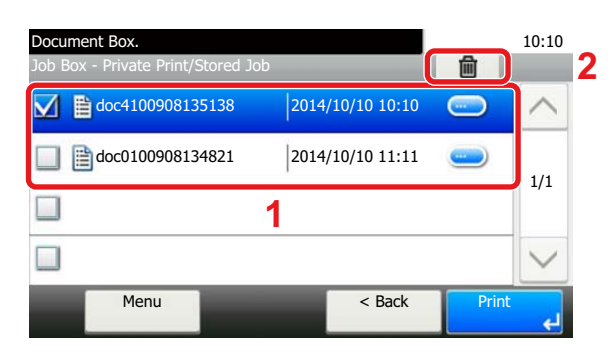

2 Select [Yes].

The document is deleted.

### **Printing Document from Proof and Hold Box**

The Proof and Hold feature produces only a single proof print of multiple-print job and holds printing of the remaining copies. Printing a multiple-print job in Proof and Hold using the printer driver allows only a single copy to be printed while maintaining the document data in the Job Box. To continue to print the remaining copies, use the touch panel. You can change the number of copies to print.

### 1 **Display the screen.**

- 1 [Home] key > [Job Box]
- 2 Select [Quick Copy/Proof and Hold].
- **3** Select the creator of the document.

### 2 **Print the document.**

- 1 Select the document to print > [Print]
- 2 Specify the number of copies to print as desired.
- 3 Select [OK].
	- Printing starts.

### **Deleting the Documents Stored in the Proof and Hold Box**

### 1 **Display the screen.**

- 1 **IHomel key > [Job Box]**
- 2 Select [Quick Copy/Proof and Hold].
- **3** Select the creator of the document.

### **2** Delete the document.

1 Select the document to delete.  $>$   $\ln$   $\ln$ 

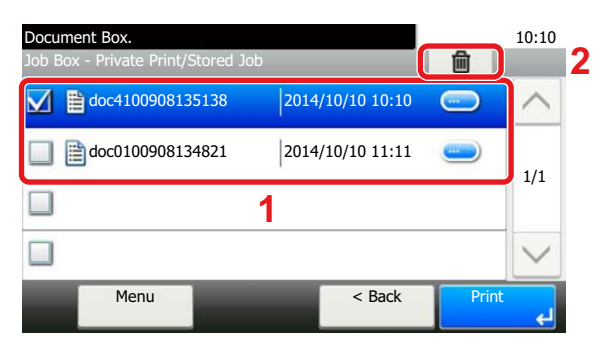

2 Select [Yes].

The document is deleted.

### **Printing Documents in Custom Box**

### **Display the screen.**

1 [Home] key > [Custom Box]

2 Select the box containing the document you want to print.

### **NOTE**

If a custom box is protected by a password, enter the correct password.

2 **Print the document.**

1 Select the document you wish to send by checking the checkbox. The document is marked with a checkmark.

### **NOTE**

To cancel a selection, select the checkbox again so that it is no longer ticked.

- 2 Select [Print].
- 3 This displays a screen for selecting print settings to be used. To use the settings used at the time of printing (when the document was saved), select [Print As Is]. Select [OK] to start printing.

If you need to change the print settings, select [Print after Change Settings].

4 Set the paper selection, duplex printing, etc., as desired. For the features that can be set, refer to the following:

 $\blacktriangleright$  [\[Print\] \(xvi\)](#page-16-0)

**5** Press the [Start] key. Printing of the selected document begins.

# **Printing from the Handheld Device**

This machine supports the print functions and services listed below.

- AirPrint
- Google Cloud Print
- **Mopria**

According to the supported OS and application, you can print the job from any handheld device or computer without installing a printer driver.

### **Printing by AirPrint**

AirPrint is a printing function that is included standard in iOS 4.2 and later products, and Mac OS X 10.7 and later products.

To use the AirPrint, make sure that the AirPrint setting is enabled in the Command Center RX.

**► Command Center RX User Guide** 

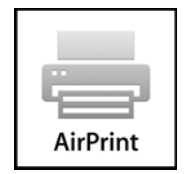

### **Printing by Google Cloud Print**

Google Cloud Print is a printing service provided by Google. This service enables a user with a Google account to print from a machine connected to the Internet.

The machine can be configured in the Command Center RX.

Command Center RX User Guide

### *NOTE*

A Google account is necessary to use Google Cloud Print. Obtain a Google account if you do not have one.

It is also necessary to register the machine with the Google Cloud Print service in advance. The machine can be registered from a PC connected to the same network.

### **Printing by Mopria**

Mopria is a standard on printing function included in Android 4.4 or later products. Mopria Print Service needs to be installed and enabled in advance.

For details on how to use, refer to a Web site of Mopria Alliance.

### **Printing with Wi-Fi Direct**

Wi-Fi Direct is a wireless LAN standard that Wi-Fi Alliance has been established. This is one of the functions of the wireless LAN, without a wireless LAN access point or wireless LAN router, between devices can communicate directly on a peer to peer basis.

The printing procedure by the Wi-Fi Direct is the same as that from the normal handheld devices.

When you use a printer name or Bonjour name on the port settings of the printer property, you can print the job by specifying the name at Wi-Fi Direct connection.

When you use an Time Zone for the port, specify the Time Zone of this machine.

## **Printing with NFC**

When the Delete after Print and Wi-Fi Direct has been configured in advance, the network between this machine and handheld device will be configured by simply tapping an NFC tag.

# **Operating Using Removable USB Memory**

Plugging USB memory directly into the machine enables you to quickly and easily print the files stored in the USB memory without having to use a computer.

The following file types can be printed:

- PDF file (Version 1.7 or older)
- TIFF file (TIFF V6/TTN2 format)
- JPEG file format
- XPS file format
- OpenXPS file format
- Encrypted PDF file

In addition, you can store scanned image files in USB memory connected to the machine.

The following file types can be stored:

- PDF file format
- TIFF file format
- JPEG file format
- XPS file format
- OpenXPS file format
- Word file format<sup>\*1</sup>
- Excel file format<sup>\*1</sup>
- PowerPoint file format<sup>\*1</sup>
- High-compression PDF file format
	- \*1 Displayed only when the optional OCR Scan Activation Kit is installed.

### **Saving Documents to USB Memory (Scan to USB)**

This function allows you to store scanned image files in USB memory connected to the machine.

### **QNOTE**

Number of storable files: 1,000

#### 1 **Place the originals.**

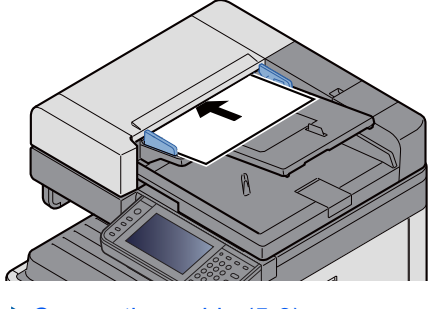

[Connecting cable \(5-3\)](#page-206-0)

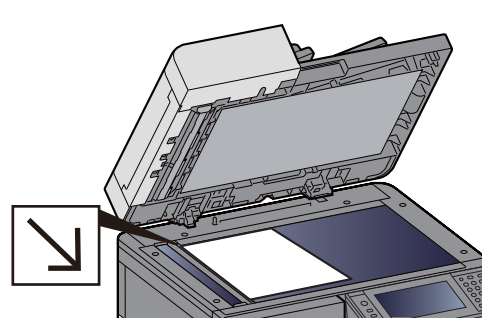

### 2 **Plug the USB memory.**

1 Plug the USB memory into the USB Memory Slot.

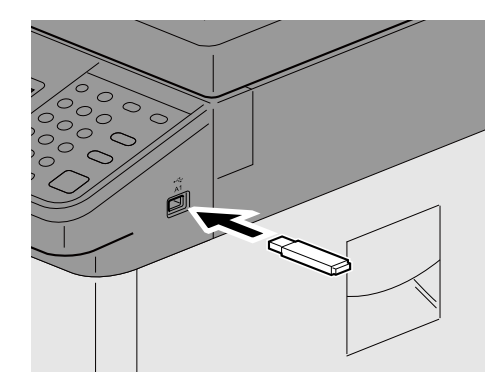

2 When the machine reads the USB memory, "Removable Memory is recognized. Displaying files. Are you sure?" may appear. Select [Yes].

This displays the Removable Memory screen.

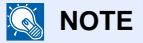

If the message does not appear, select [Removable Memory] on the Home screen.

#### 3 **Store the forms.**

- 1 Select the folder where the file will be stored. The machine will display the top 3 folder levels, including the root folder.
- 2 Select  $\left[\frac{1}{2}\right]$ .
- 3 Set the type of original, file format, etc., as desired. For the features that can be set, refer to the following:

[\[Store File\] \(xviii\)](#page-18-0)

4 Press the [Start] key. The original is scanned and the data is stored in the USB memory.

### **Check the USB Memory Information**

- In the removable memory screen, select [Memory Information].
- **2** Once you confirm the information, select [Close].

### **Removing USB Memory**

#### **IMPORTANT**

**Be sure to follow the proper procedure to avoid damaging the data or USB memory.**

1 **Display the screen.**

[Home] key > [Removable Memory]
#### 2 **[Menu] > [Remove Memory].**

 If the message [Remove Memory] appears on the removable memory screen, select [OK] and then remove the removable memory.

#### **NOTE**

USB memory can also be removed after checking the status of the device.

[Check the status of Device \(Device/Communication\) \(7-10\)](#page-319-0)

# **Printing from Removable USB Memory**

### **<b>NOTE**

- PDF files you wish to print should have an extension (.pdf).
- Files to be printed should be saved no further down than the top 3 folder levels, including the root folder.
- Use USB memory properly formatted by this machine.
- Plug the USB memory directly into the USB Memory Slot.

#### **1** Plug the USB memory.

1 Plug the USB memory into the USB Memory Slot.

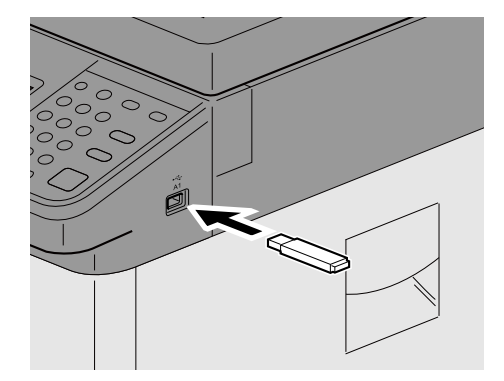

2 When the machine reads the USB memory, "Removable Memory is recognized. Displaying files. Are you sure?" may appear. Select [Yes].

Displays the Removable Memory screen.

### **QNOTE**

If the message does not appear, select [Removable Memory] on the Home screen.

#### **2** Print the document.

1 Select the folder that contains the file to be printed.

The machine will display documents in the top 3 folder levels, including the root folder.

#### **NOTE**

- Number of displayable documents: 1,000
- To return to a higher level folder, select [< Back].
- 2 Select the file to be printed > [Print]
- 3 Change the number of copies, duplex printing, etc., as desired. For the features that can be set, refer to the following:

 $\blacktriangleright$  [\[Print\] \(xx\)](#page-20-0)

4 Press the [Start] key.

Printing of the selected file begins.

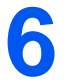

# **Advanced Function Settings**

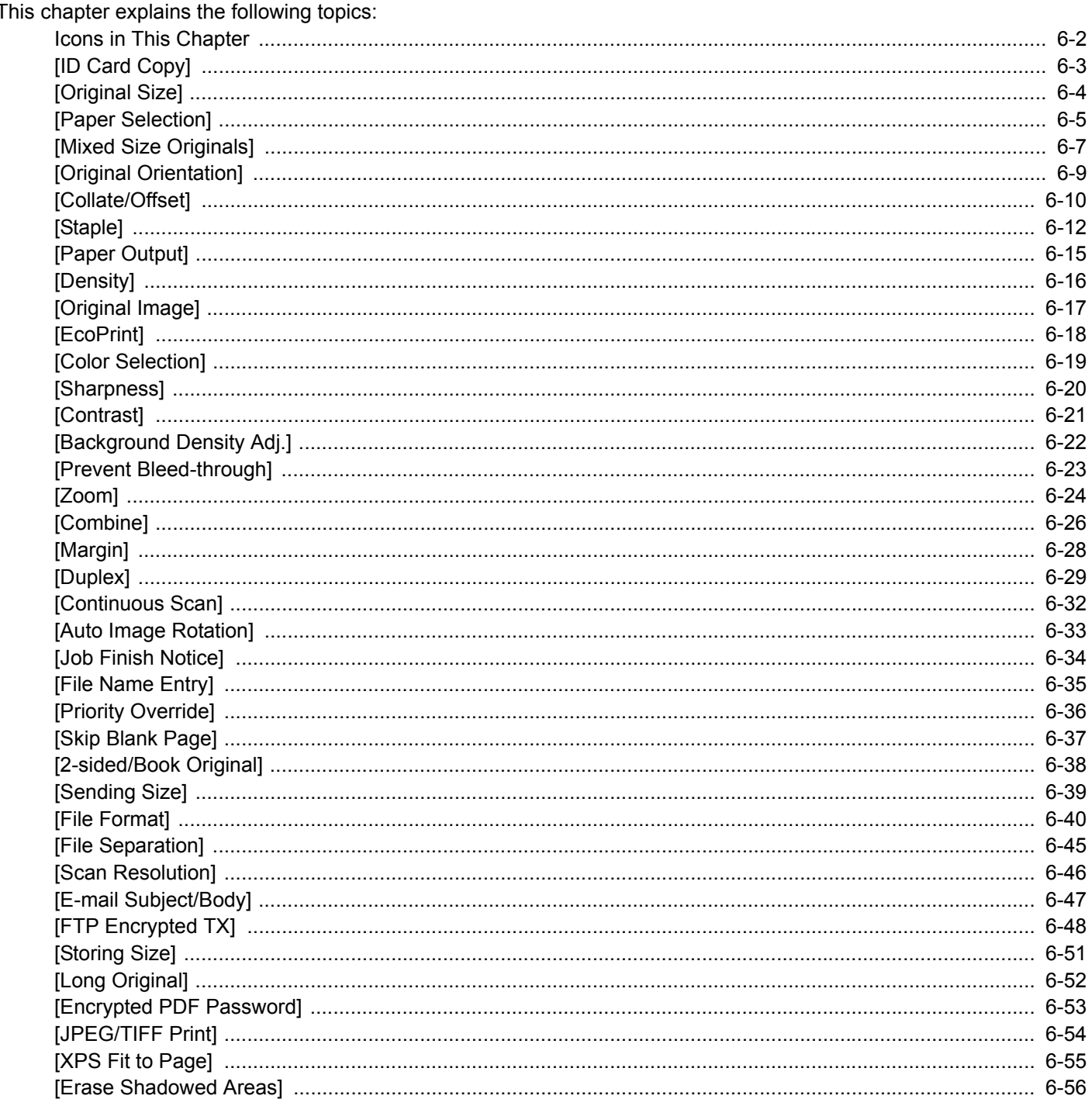

# <span id="page-255-0"></span>**Icons in This Chapter**

On pages that explain a convenient function, the modes in which that function can be used are indicated by icons.

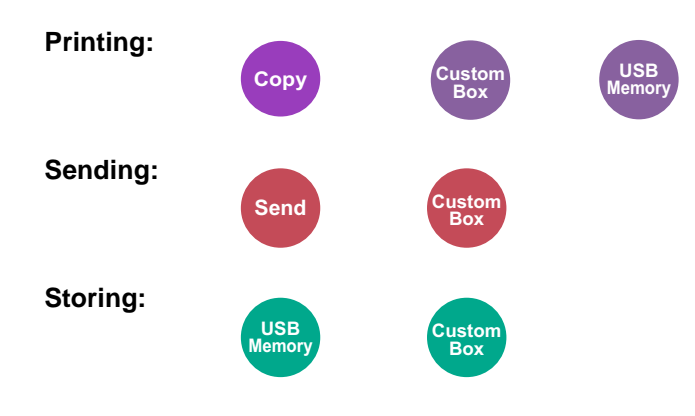

# <span id="page-256-0"></span>**[ID Card Copy] Copy**

Use this when you want to copy a driver's license or an insurance card. When you scan the front and back of the card, both sides will be combined and copied onto a single sheet.

(Value: [Off] / [On])

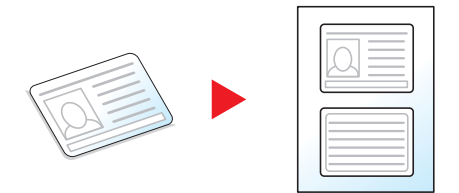

# <span id="page-257-0"></span>**[Original Size]**

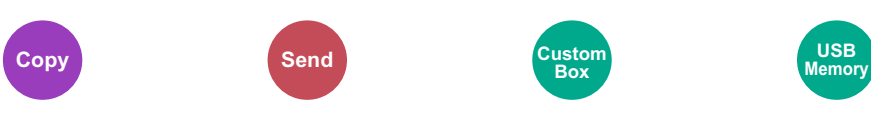

Specify the original size to be scanned.

Select [Auto], [Metric], [Inch], [Others], or [Size Entry] to select the original size.

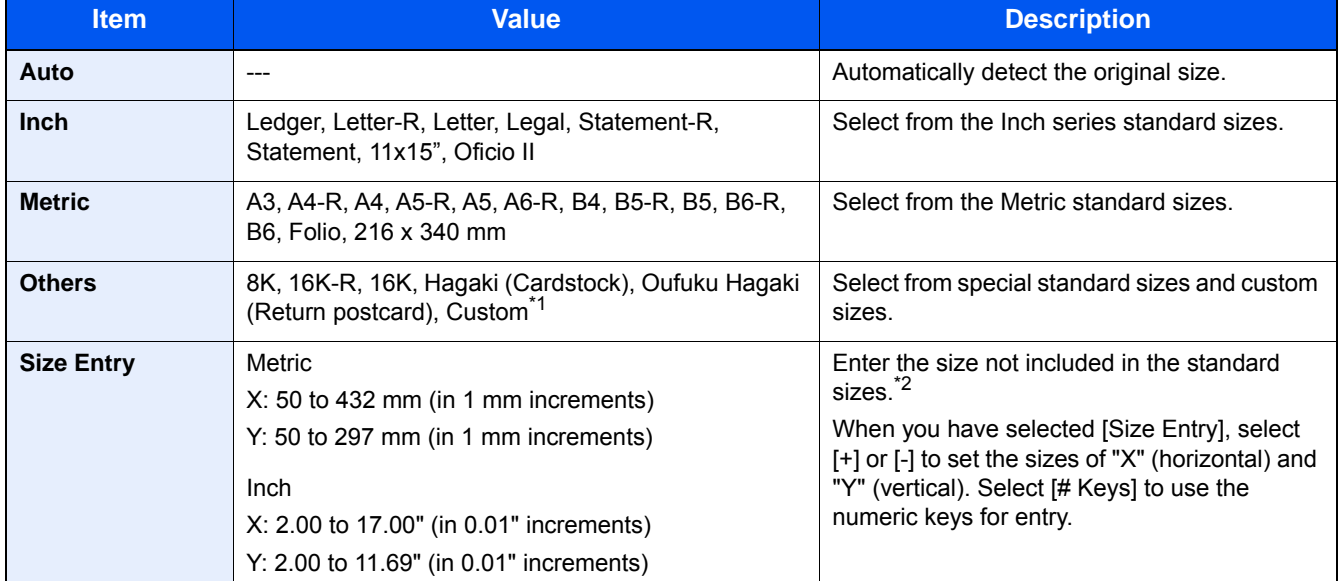

\*1 For information on how to register the custom original size, refer to the information below. [Custom Original Size \(8-12\)](#page-333-0)

\*2 Input units can be changed with the System Menu. [\[Measurement\] \(8-19\)](#page-340-0)

# **NOTE**

Be sure to always specify the original size when using custom size originals.

# <span id="page-258-0"></span>**[Paper Selection]**

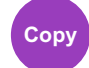

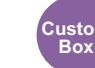

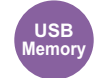

Select the cassette or multi-purpose tray that contains the required paper size.

If [Auto] is selected, the paper matching the size of the original is selected automatically.

### **NOTE**

- Specify in advance the size and type of the paper loaded in the cassette.
- [\[Cassette/MP Tray Settings\] \(8-9\)](#page-330-0)
- Cassettes after Cassette 2 to 3 are displayed when the optional paper feeder is installed.

To select [MP tray], press [Paper Settings] and specify the paper size and the media type.

The available paper sizes and media types are shown in the table below.

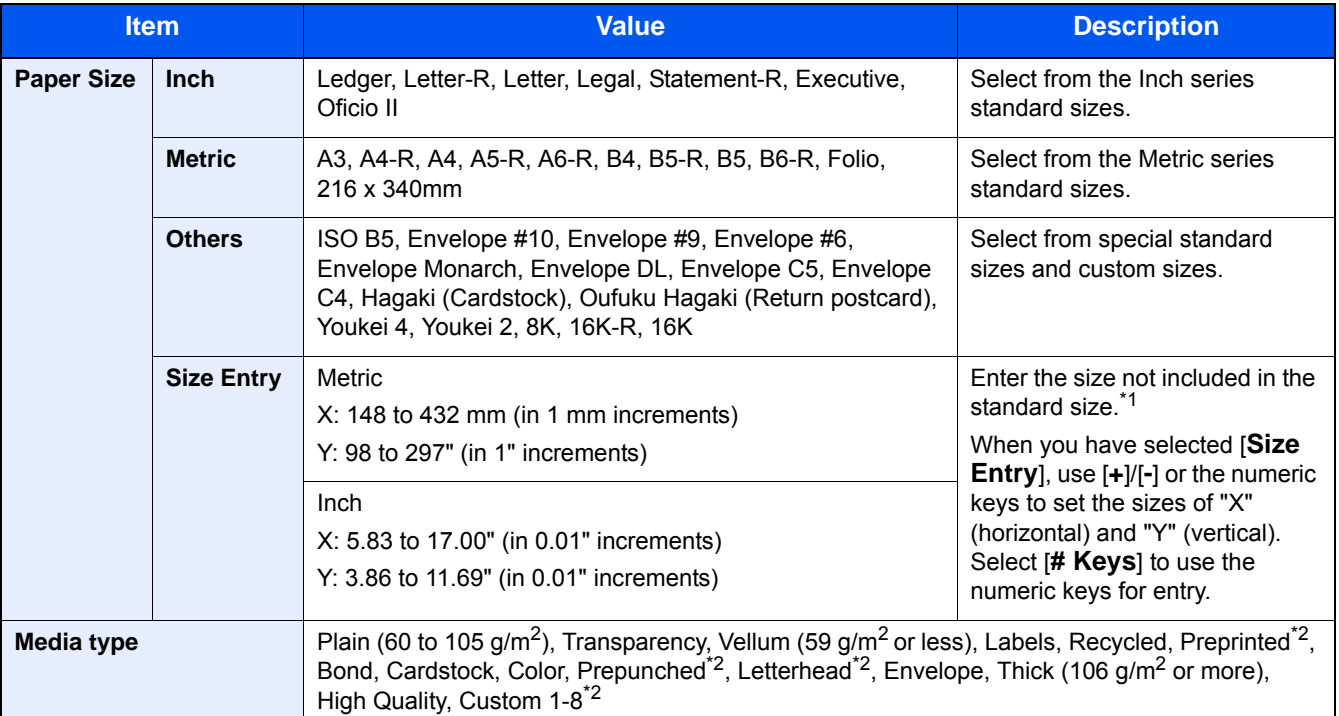

\*1 The input units can be changed in System Menu.

[\[Measurement\] \(8-19\)](#page-340-0)

\*2 For instructions on how to specify the custom paper types 1 to 8, refer to the following:

[Media Type Setting \(8-14\)](#page-335-0)

To print on preprinted or prepunched paper or on letterhead, refer to the following:

[Special Paper Action \(8-14\)](#page-335-1)

#### **IMPORTANT**

When paper size and the media type for MP tray is changed, [Media Type] is selected. Note that if [MP Tray] is pressed at this point, the settings will be canceled.

## **QNOTE**

• You can conveniently select in advance the size and type of paper that will be used often and set them as default.

[\[Multi Purpose Tray\] \(8-10\)](#page-331-0)

• If the specified size of paper is not loaded in the paper source cassette or multi purpose tray, a confirmation screen appears. Load the required paper in the multi purpose tray and select [????]. Copying starts.

<span id="page-260-0"></span>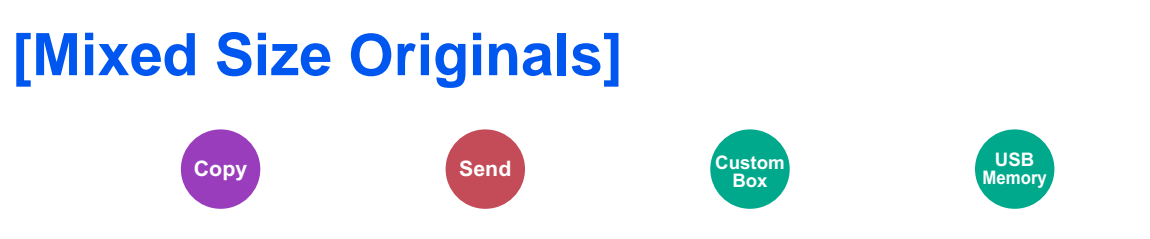

Scans all sheets in the document processor, even if they are of different sizes.

This function cannot be used if platen is used.

#### **Copying**

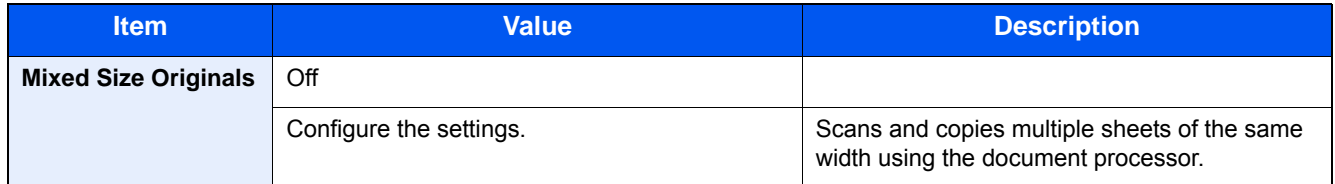

#### **Sending**

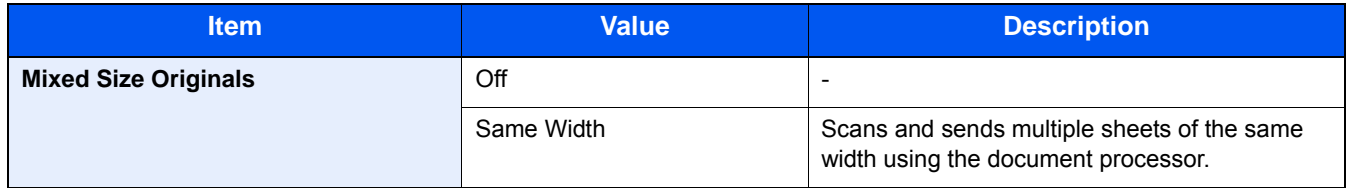

#### **Storing**

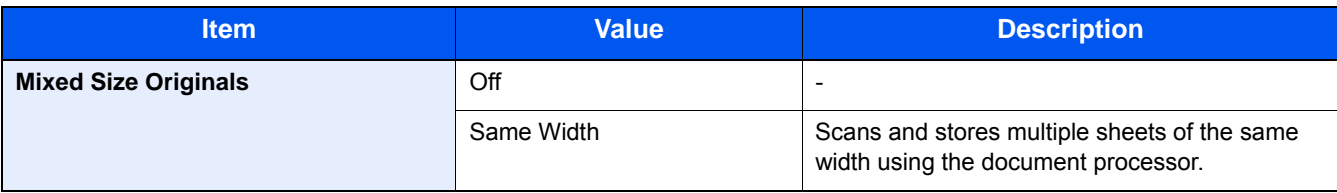

#### **Supported Combinations of Originals**

#### **Same Width**

When the original widths are the same, the combinations of originals that can be placed are as follows.

•B4 and B5

•A3 and A4 (Ledger and Letter)

•A4-R and Folio (Legal and Letter-R)

#### Example: B4 and B5

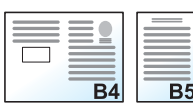

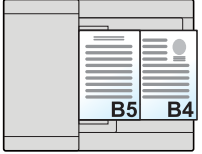

### **NOTE**

• When mixing the original sizes as using the following combination, make sure to set "Auto Detect Original Size" to [On] for "Folio".

A4-R and Folio

- [Auto Detect Original Size \(8-12\)](#page-333-1)
- Loading Originals in the Document Processor: up to 30 sheets

# <span id="page-262-0"></span>**[Original Orientation]**

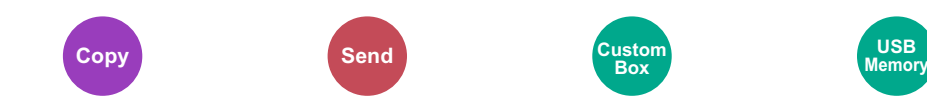

Select the orientation of the original document top edge to scan correct direction.

To use any of the following functions, the document's original orientation must be set.

- Zoom
- Duplex
- Margin
- Combine
- Stapling (Option)
- [2-sided/Book Original]

Select original orientation from [Top Edge on Top], [Top Edge on Left].

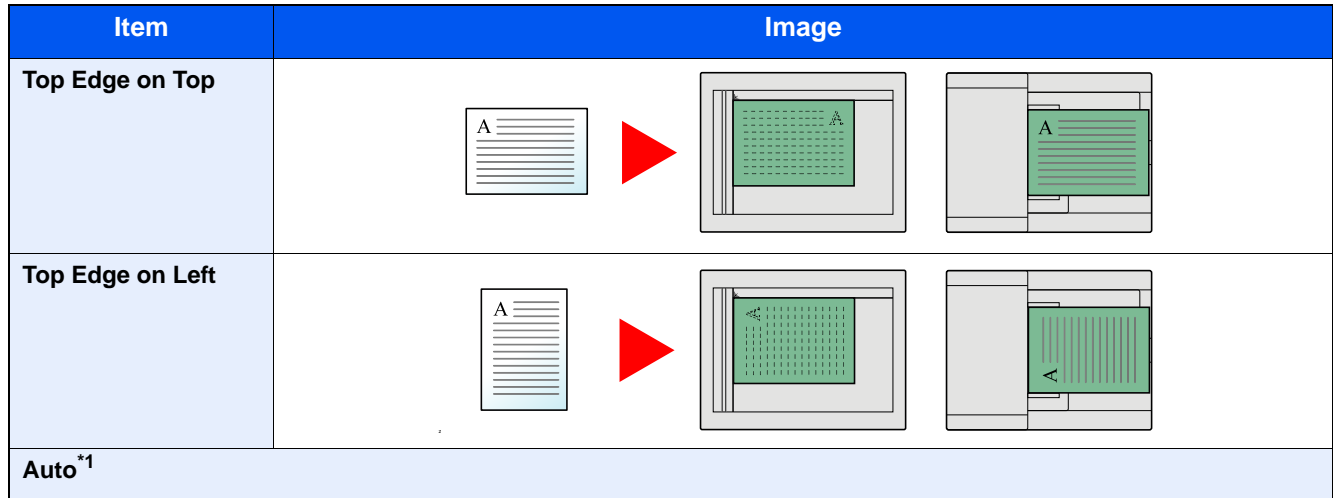

\*1 Displayed only when the optional OCR Scan Activation Kit is installed.

### **<b>NOTE**

The default setting for Original Orientation can be changed.

[Original Orientation \(Copy\) \(8-16\)](#page-337-0)

[Original Orientation \(Send/Store\) \(8-16\)](#page-337-1)

<span id="page-263-0"></span>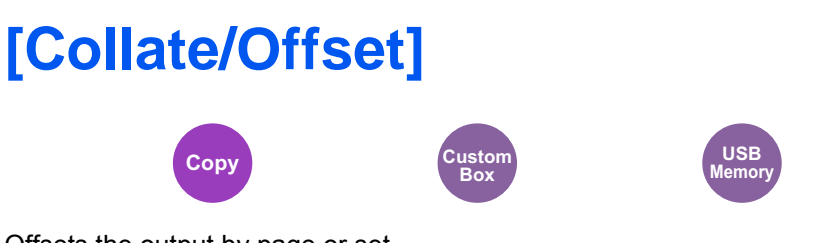

Offsets the output by page or set.

#### **Collate**

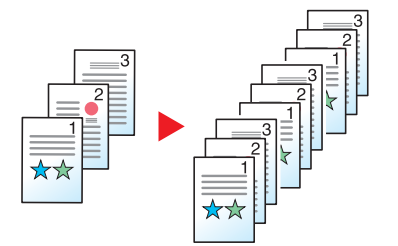

Scans multiple originals and delivers complete sets of copies as required according to page number.

#### **Offset**

Without Document Finisher (Option)

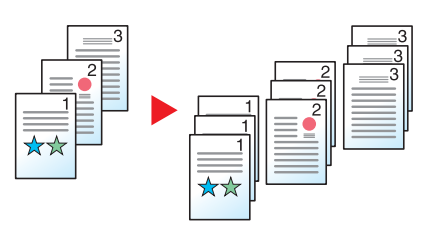

When offset is used, the paper of each set (or each page) is rotated 90 degrees when output.

# **NOTE**

When offset is used without a Document Finisher, an additional paper feed unit is required. The paper size of the additional paper feed unit must be the same as that of the selected paper feed unit, but the paper orientation must be different.

The paper sizes supported in Offset: A4, B5, Letter, 16K

Without Document Finisher (Option)

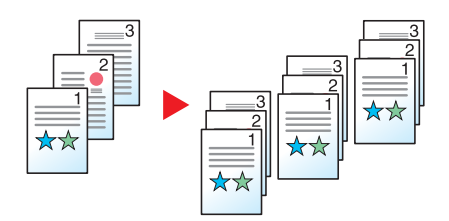

When offset is used, the paper of each set (or each page) is offset when output.

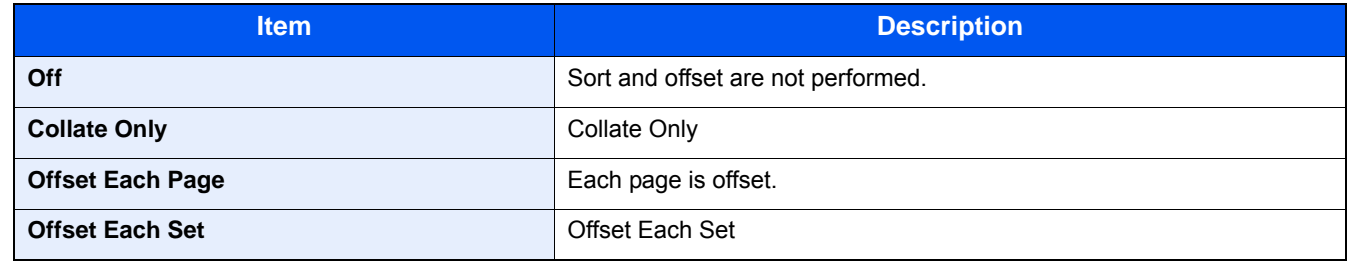

# <span id="page-265-0"></span>**[Staple] NOTE Copy Custom Box USB Memory**

This function requires the optional Sheet Finisher:

Staples the finished documents. The staple position can be selected.

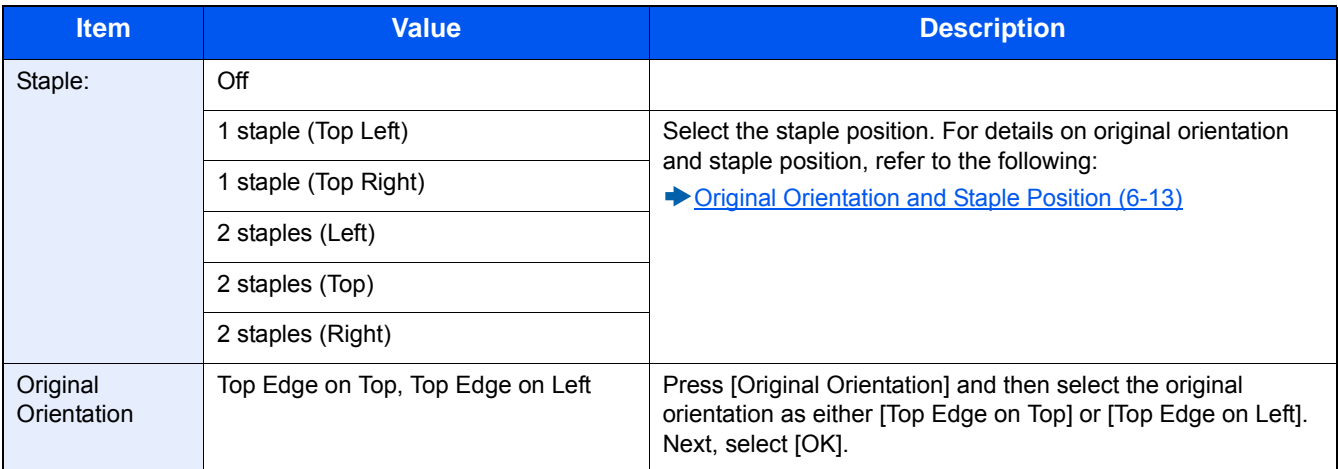

#### <span id="page-266-0"></span>**Original Orientation and Staple Position**

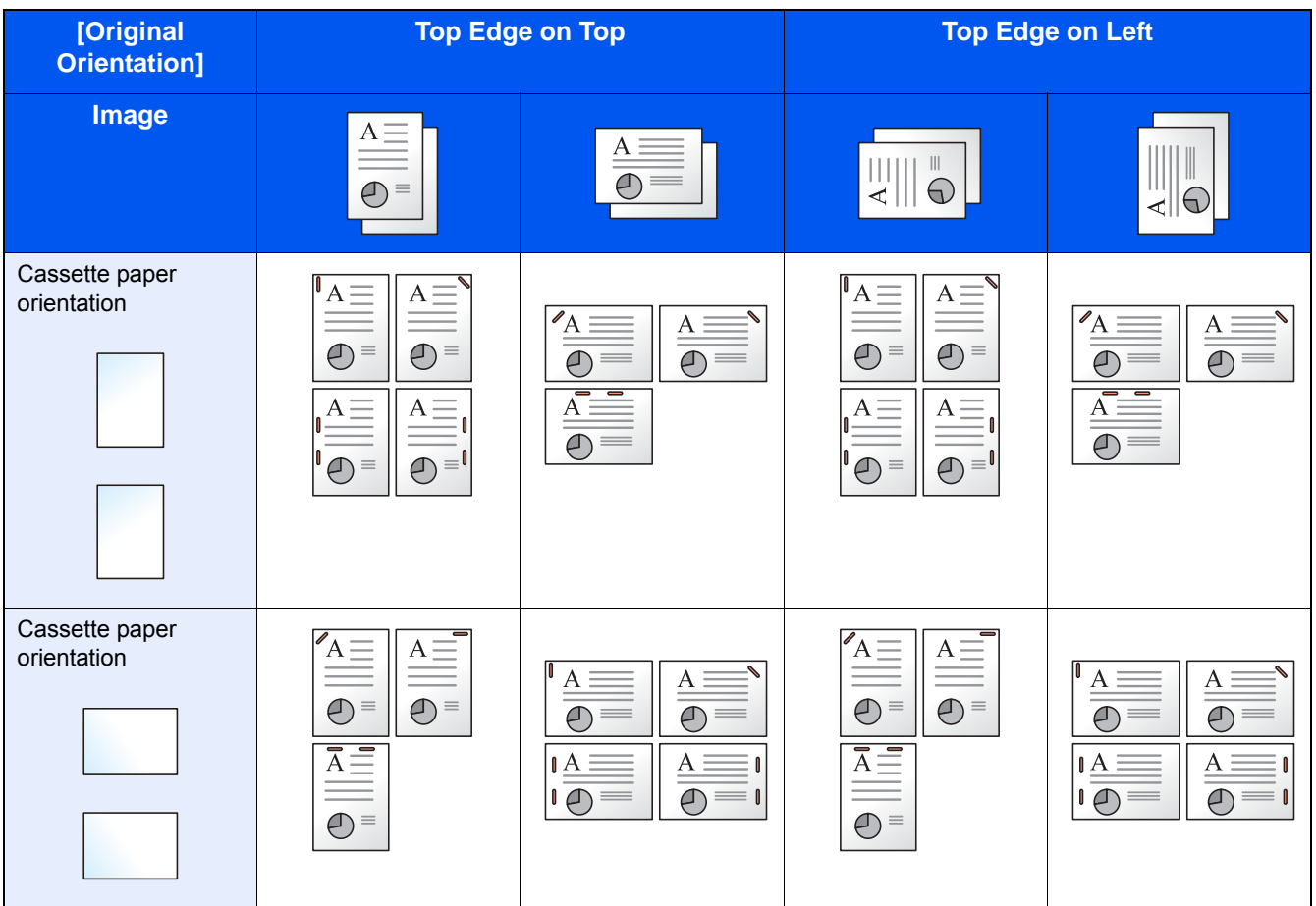

#### **NOTE**

One position staple is not slanted for the following paper sizes. B5-R, 16K-R

#### **Mixed Size Stapling**

Even with mixed paper sizes, if the sizes have the same width as shown in the combinations below, the output can be stapled.

- A3 and A4
- $\cdot$  B4 and B5
- Ledger and Letter
- Legal and Letter-R

• 8K and 16K

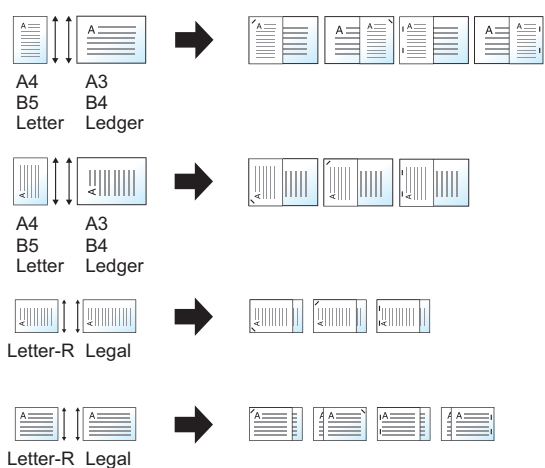

### **NOTE**

- Number of sheets that can be stapled: up to 25 sheets.
- When performing Mixed Size Stapling, refer to the following:
	- [\[Mixed Size Originals\] \(6-7\)](#page-260-0)

# <span id="page-268-0"></span>**[Paper Output]**

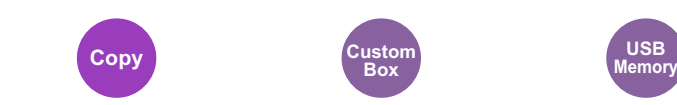

Specify the output tray.

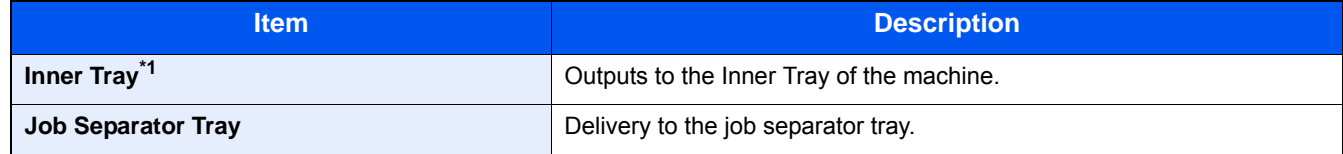

#### **with optional Document Finisher**

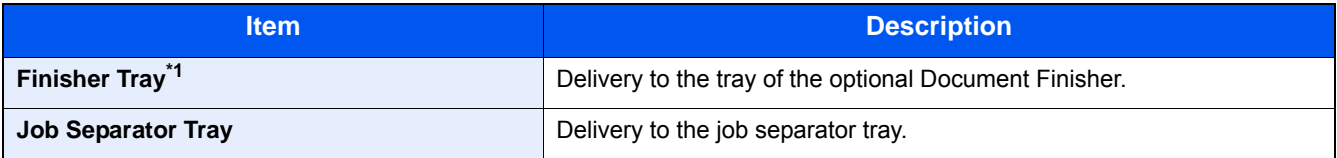

\*1 Display only when an optional Sheet Finisher is installed.

### **NOTE**

The default setting for Paper Output can be changed.

[Paper Output \(8-18\)](#page-339-0)

<span id="page-269-0"></span>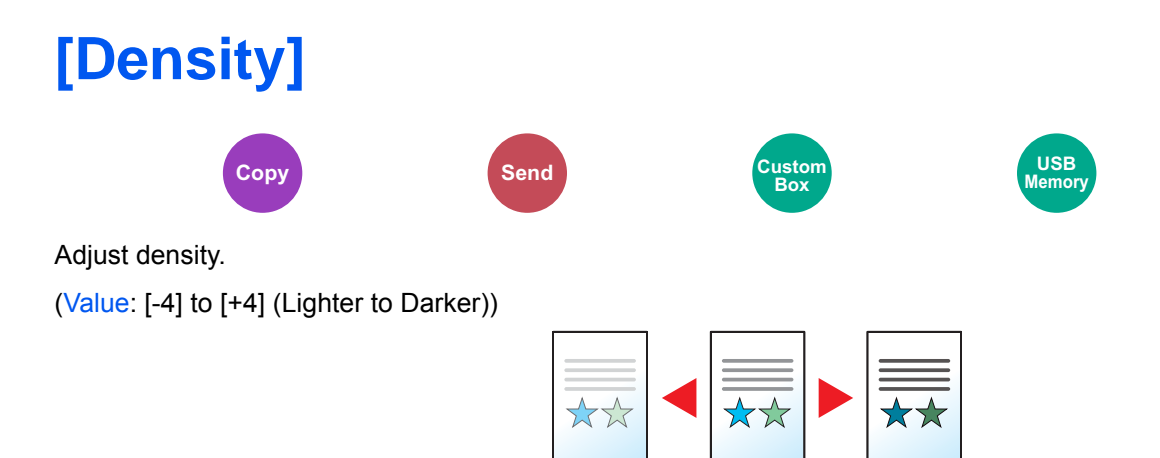

<span id="page-270-0"></span>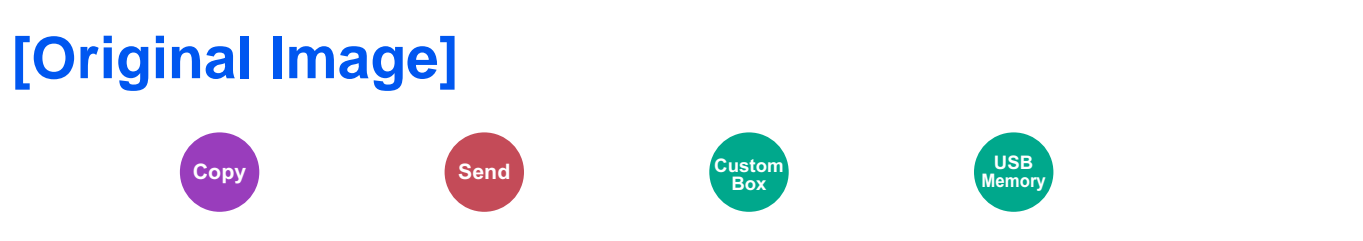

Select original image type for best results.

### **Copying/Printing**

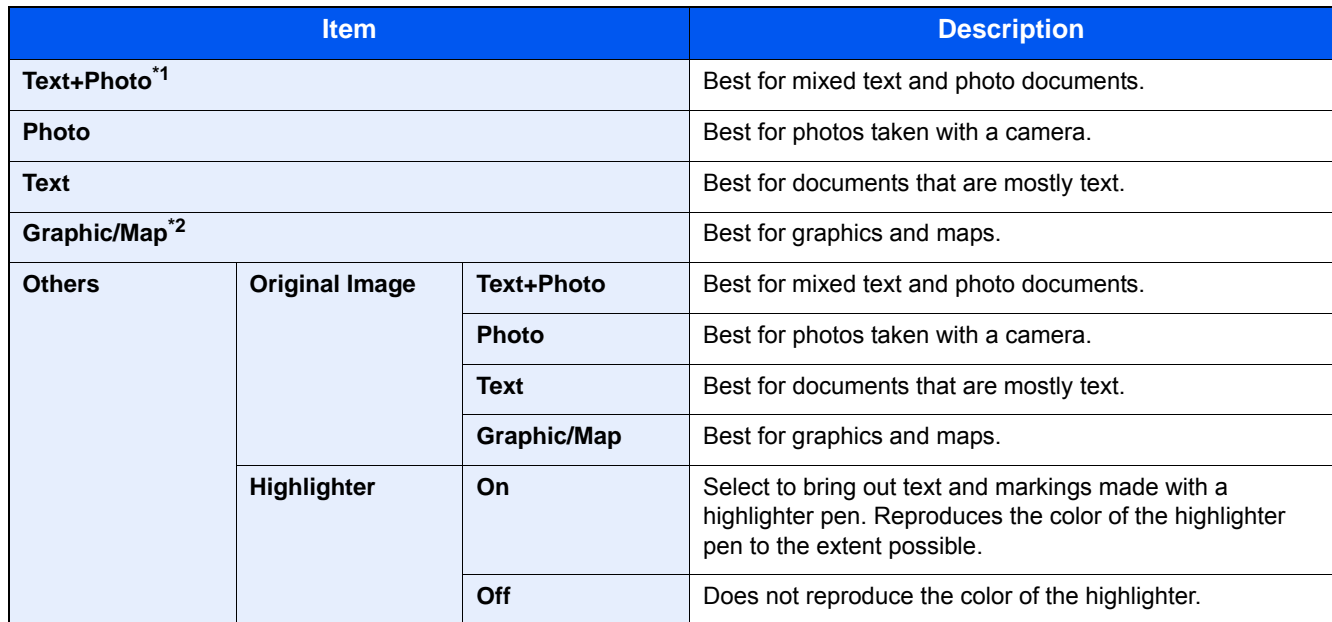

\*1 If gray text is not printed completely using [Text+Photo], selecting [Text] may improve the result.

\*2 This function is displayed while copying.

#### **Sending/Storing**

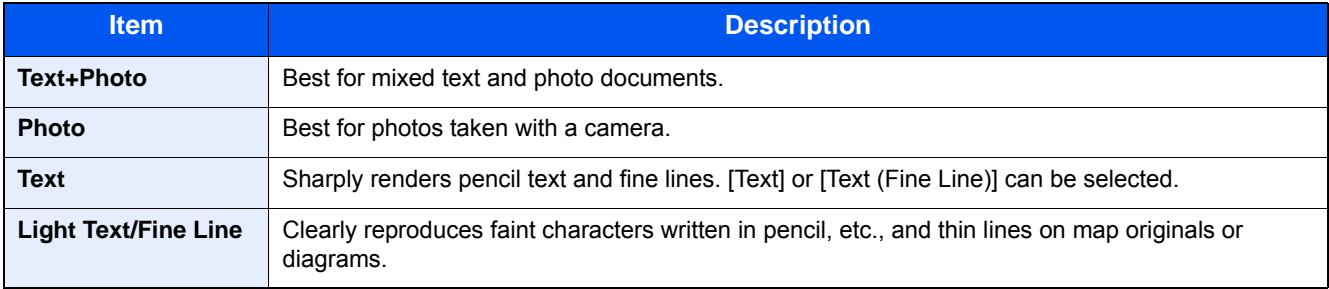

<span id="page-271-0"></span>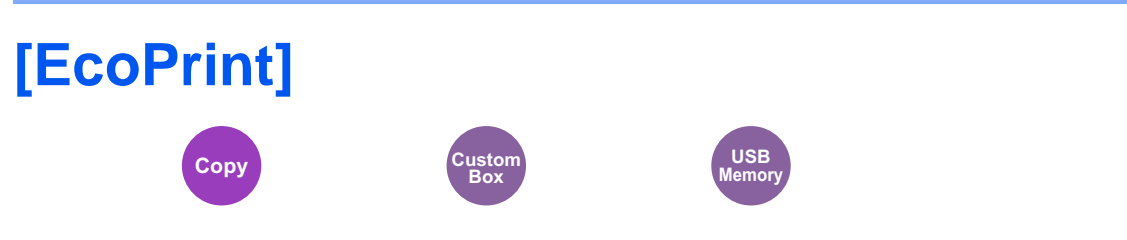

EcoPrint saves toner when printing. Use this function for test prints or any other occasion when high quality print is not required.

(Value: [Off] / [On])

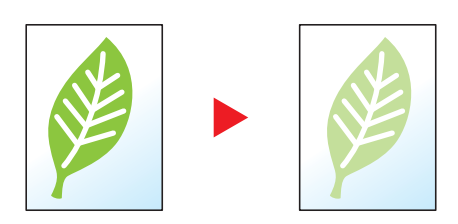

# <span id="page-272-0"></span>**[Color Selection]**

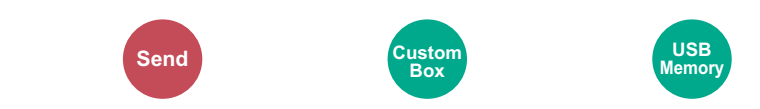

Select the color mode setting.

#### **Sending/Storing**

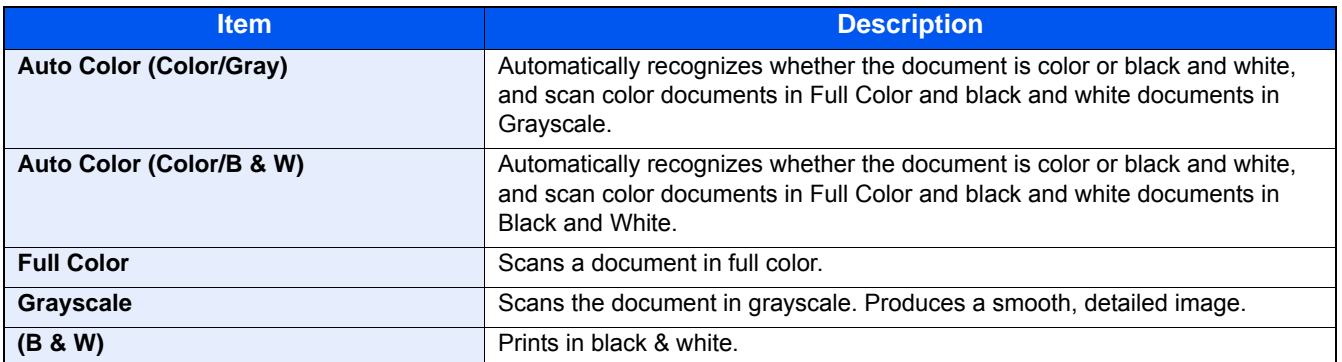

<span id="page-273-0"></span>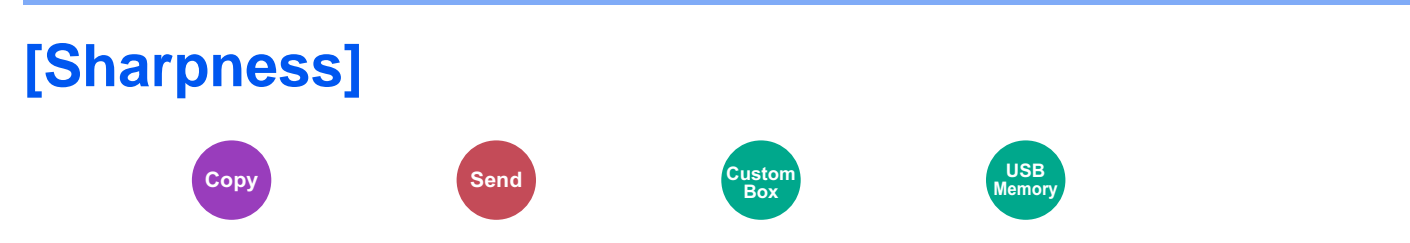

Adjusts the sharpness of image outlines.

When copying penciled originals with rough or broken lines, clear copies can be taken by adjusting sharpness toward "Sharpen". When copying images made up of patterned dots such as magazine photos, in which moire<sup>\*1</sup> patterns appear, edge softening and weakening of the moire effect can be obtained by setting the sharpness toward "Blur".

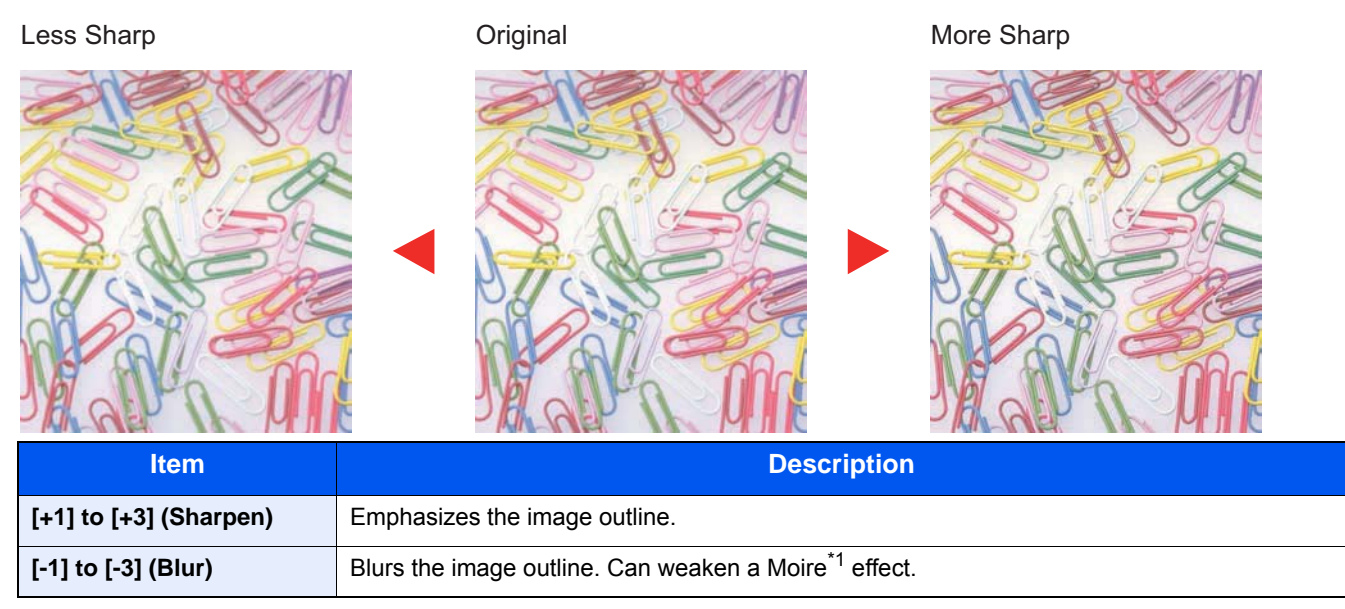

\*1 Patterns that are created by irregular distribution of halftone dots.

<span id="page-274-0"></span>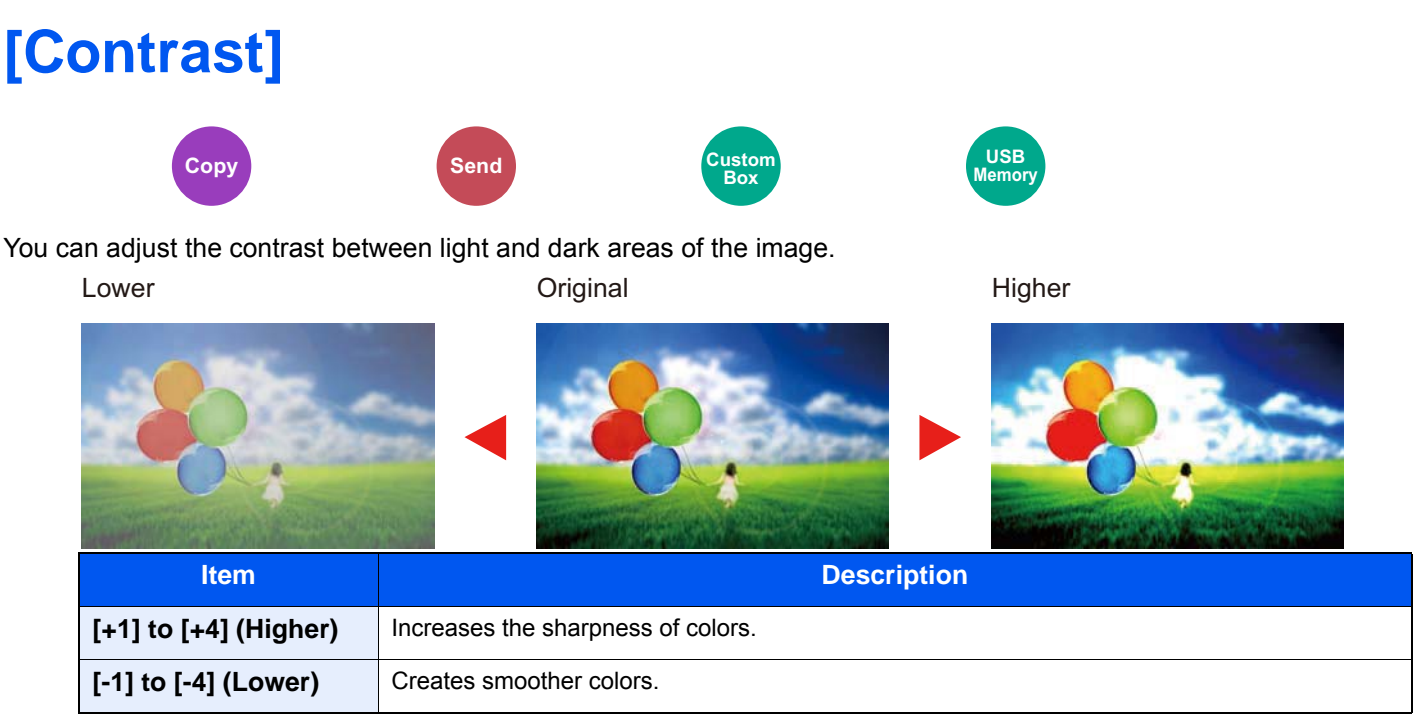

# <span id="page-275-0"></span>**[Background Density Adj.]**

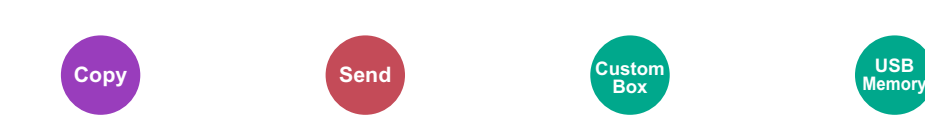

Removes dark background from originals, such as newspapers.

If the ground color is obtrusive, select [Auto]. If [Auto] does not remove the background color, select [Manual] and adjust the background color density.

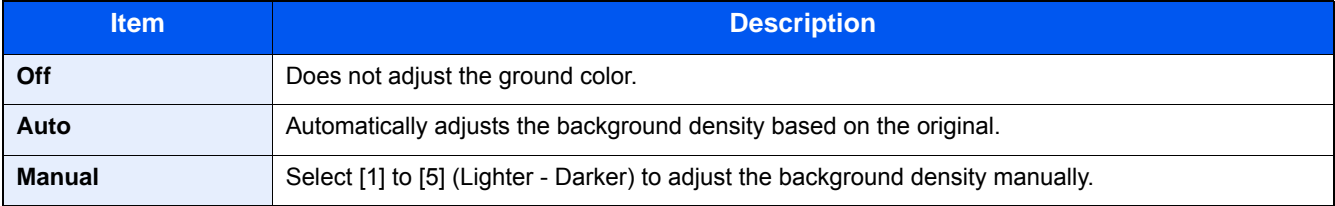

# <span id="page-276-0"></span>**[Prevent Bleed-through]**

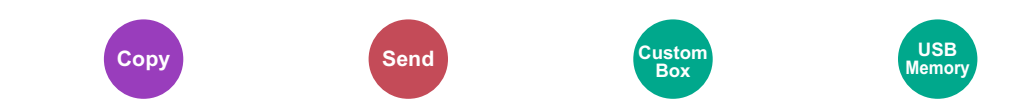

Hides background colors and image bleed-through when scanning thin original.

(Value: [Off] / [On])

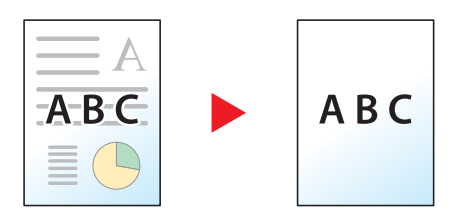

# <span id="page-277-0"></span>**[Zoom]**

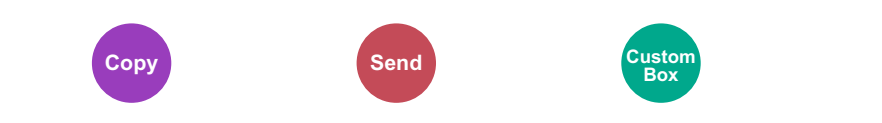

Adjust the zoom to reduce or enlarge the image.

### **Copying**

The following zoom options are available.

#### **Auto**

Adjusts the image to match the paper size.

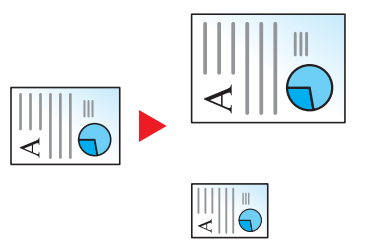

**USB Memory**

#### **Standard Zoom**

Reduces or enlarges at preset magnifications.

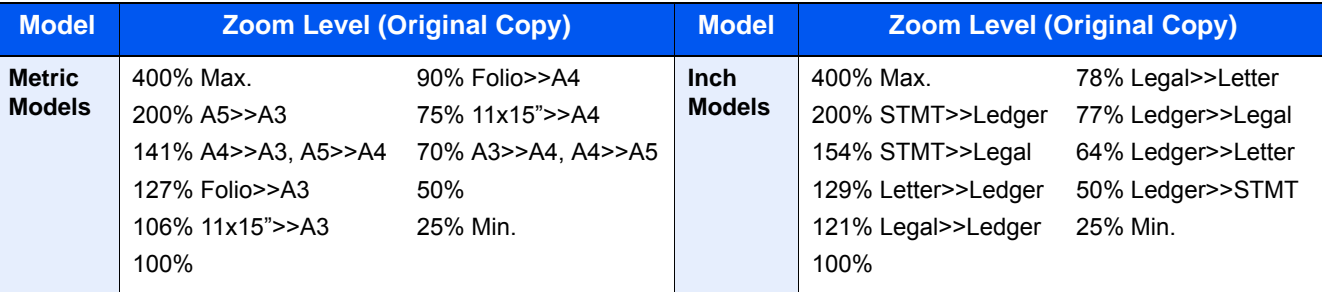

#### **Others**

Reduces or enlarges at magnifications other than the Standard Zoom.

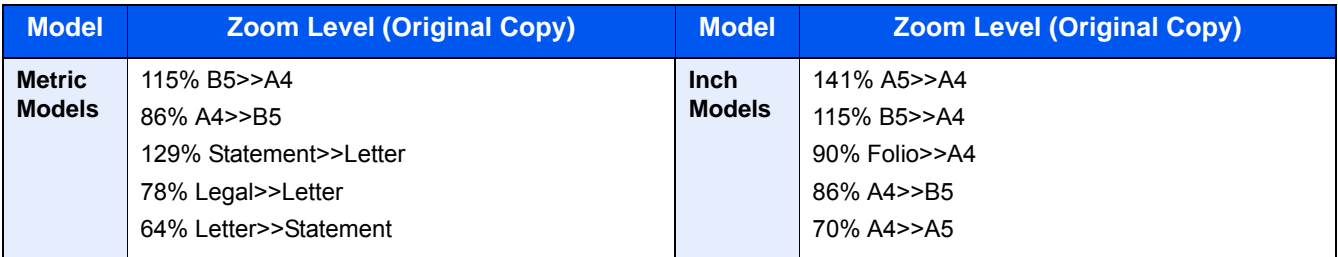

#### **Zoom Entry**

Manually reduces or enlarges the original image in 1% increments between 25% and 400%. Use the numeric keys or select [+] or [-] to enter the any magnification.

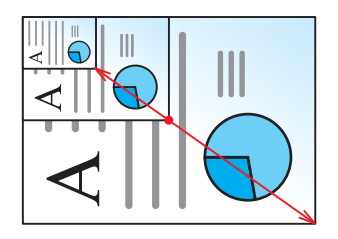

#### **Printing/Sending/Storing**

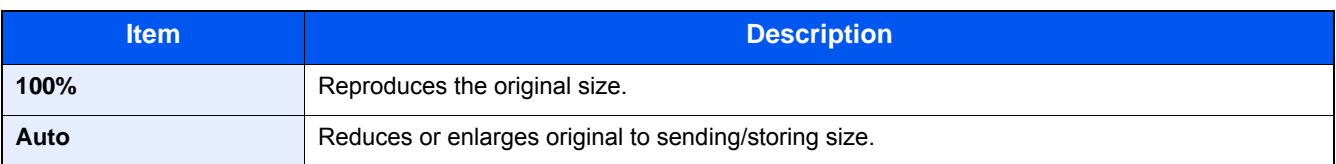

### **<b>NOTE**

To reduce or enlarge the image, select the paper size, sending size, or storing size.

- [\[Paper Selection\] \(6-5\)](#page-258-0)
- [\[Sending Size\] \(6-39\)](#page-292-0)
- [\[Storing Size\] \(6-51\)](#page-304-0)

# <span id="page-279-0"></span>**[Combine]**

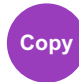

Combines 2 or 4 original sheets into 1 printed page.

You can select the page layout and the type of boundary lines around the pages.

The following types of the boundary lines are available.

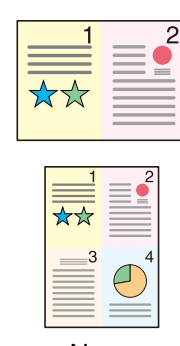

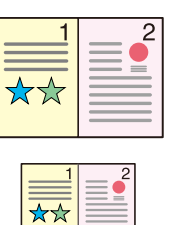

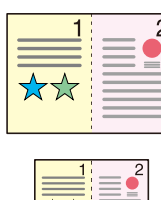

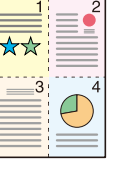

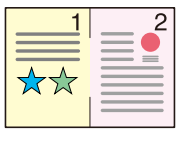

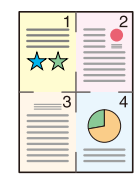

 $\bigcap$ 

None Solid Line Dotted Line Positioning Mark

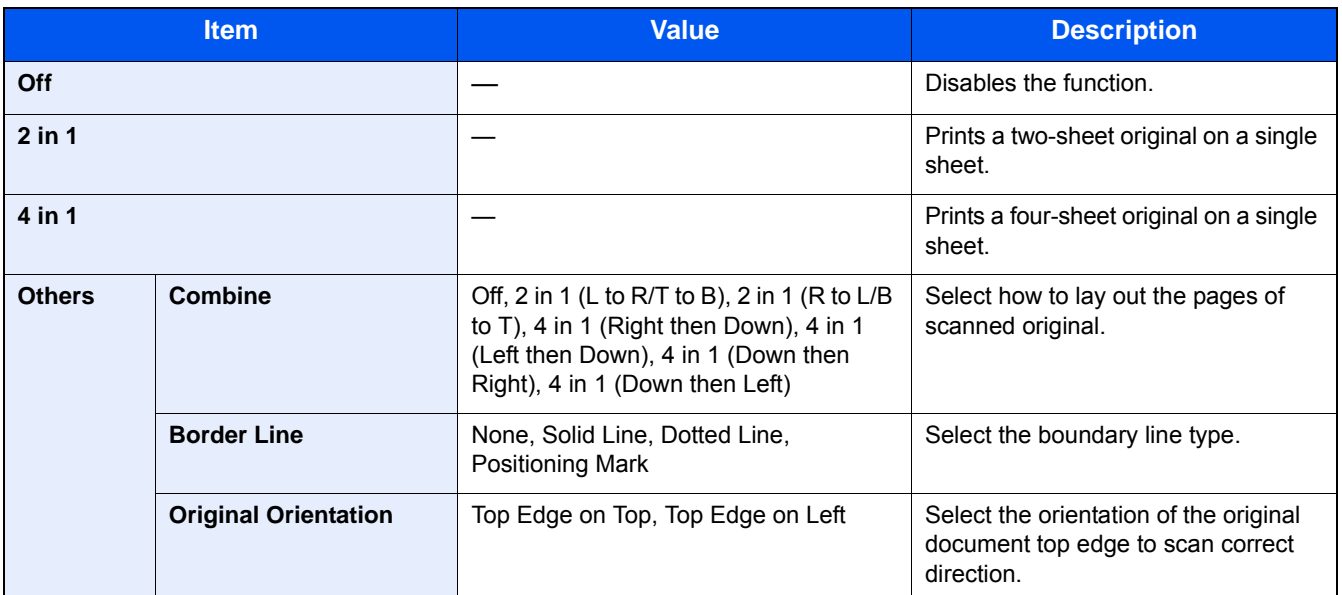

#### **Layout Image**

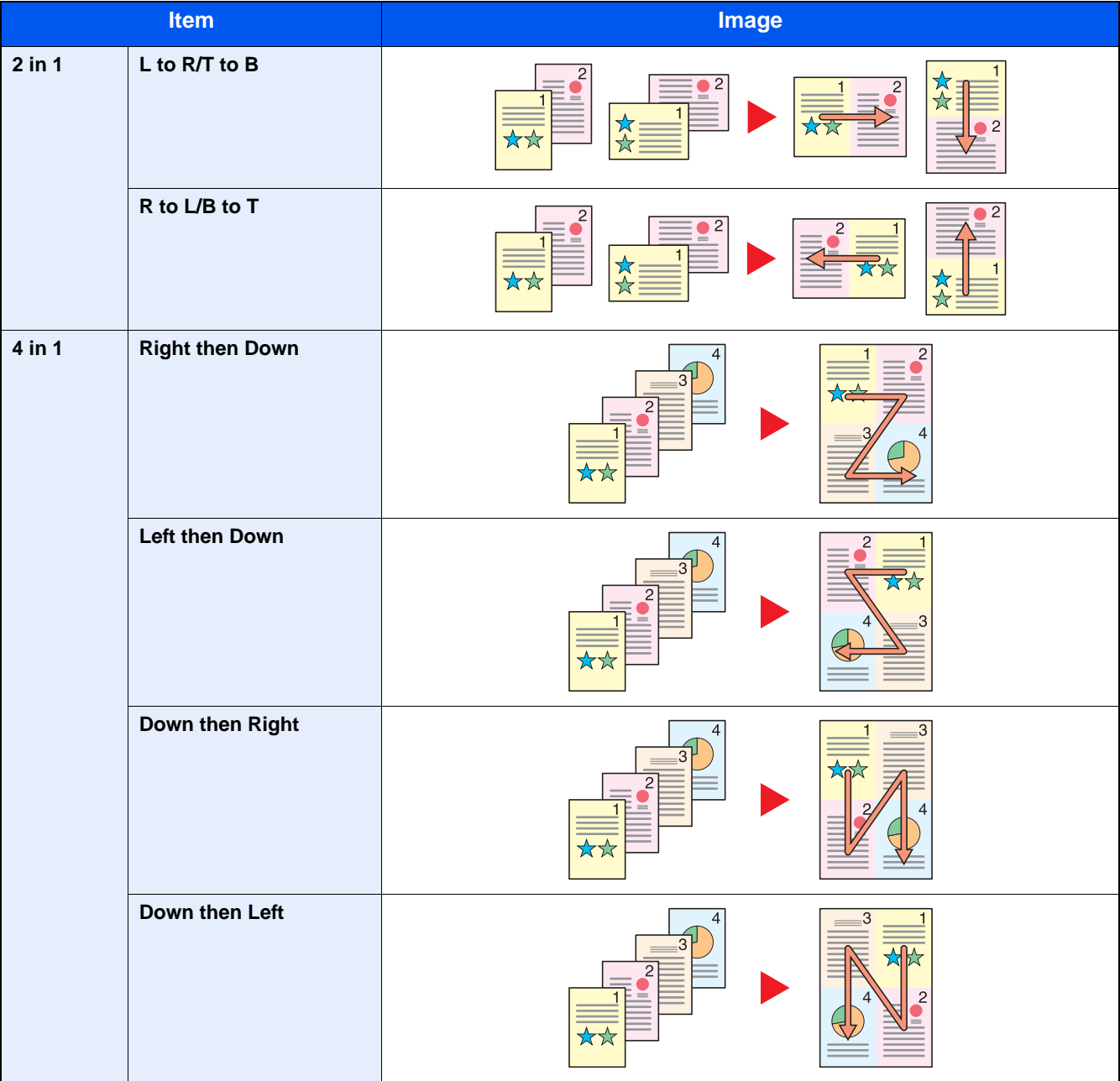

# **NOTE**

- The paper sizes supported in Combine mode: A3, A4-R, A4, A5-R, B4, B5-R, B5, Folio, 216×340mm, Ledger, Letter-R, Letter, Legal, Statement-R, Oficioll, 8K, 16K-R, 16K
- When placing the original on the platen, be sure to copy the originals in page order.

<span id="page-281-0"></span>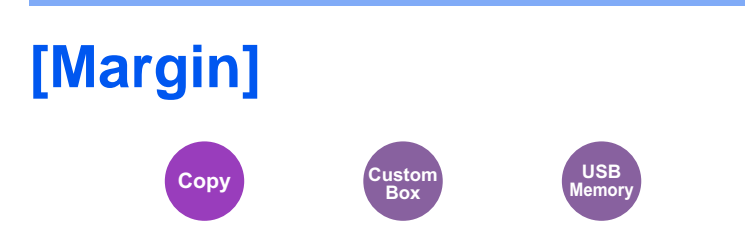

#### **Copying/Printing**

Add margins (white space). In addition, you can set the margin width and the back page margin.

### **NOTE**

The default setting for margin width can be changed.

 $Margin (8-17)$ 

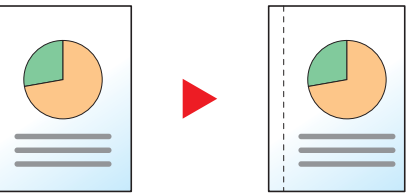

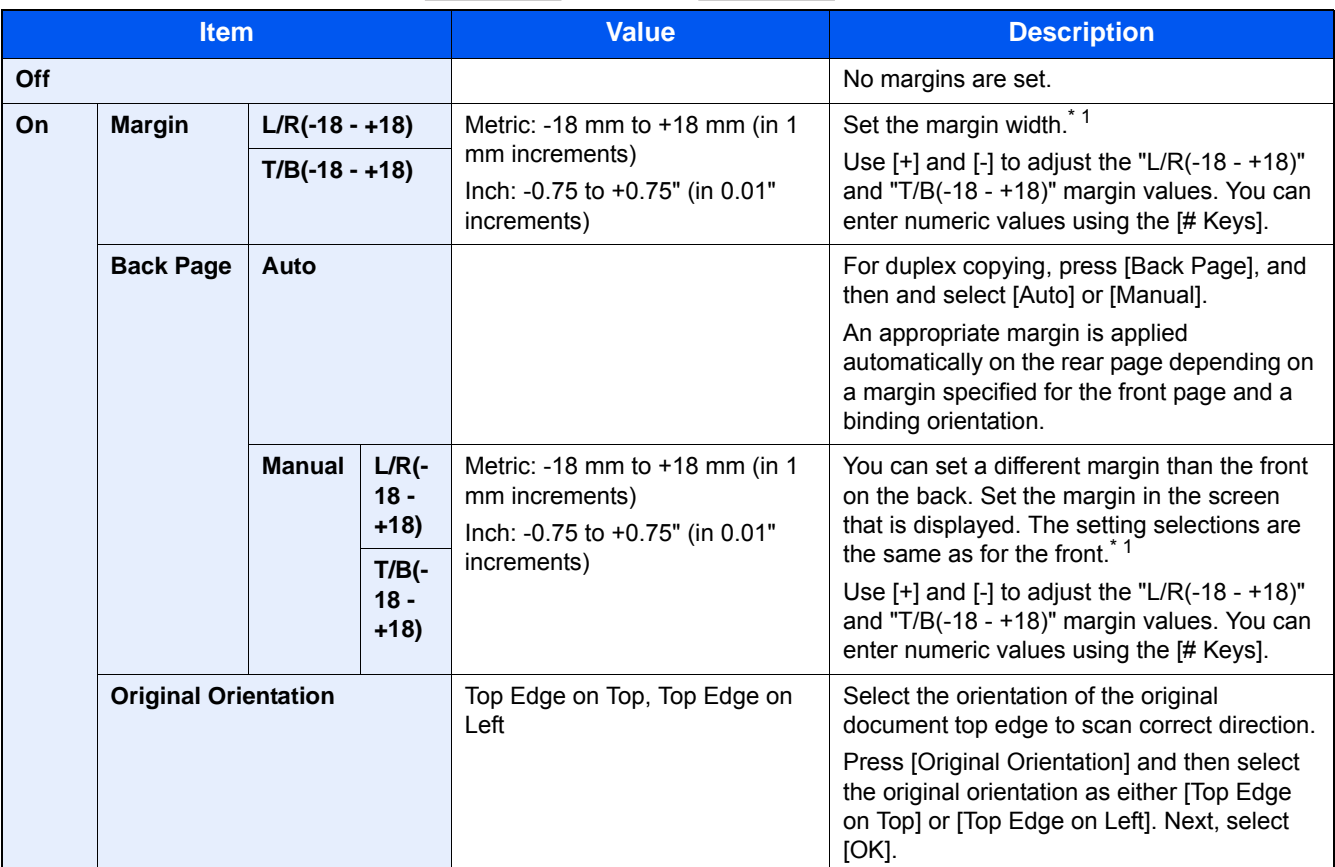

\*1 Input units can be changed with the System Menu. [\[Measurement\] \(8-19\)](#page-340-0)

#### **Sending**

When you have sent/stored the original after specifying the original size and sending/storing size, depending on these sizes, a margin is created at the bottom, left, or right side of paper. By using the centering, the image is placed with a margin equally created at each of the page Top/Bottom and Left/Right.

(Value: [Off] / [On])

# <span id="page-282-0"></span>**[Duplex]**

**Copy**

Produces two-sided copies. You can also create single-sided copies from two-sided originals.

lahi abc def

A B

The following modes are available.

ghi def abc

#### **1-sided to 2-sided**

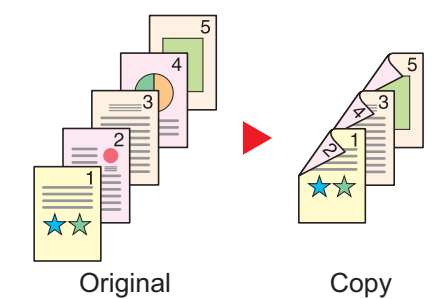

ghi abc/\J<br>—{&

The following binding options are available.

A Binding Left/Right: Images on the back sides are not rotated. B Binding Top: Images on the back sides are rotated 180 degrees.

Copies can be bound on the top edge, facing the same orientation when turning the pages.

Produces two-sided copies from one-sided originals. In case of an odd number of originals, the back side of the last copy will be blank.

#### **2-sided to 1-sided**

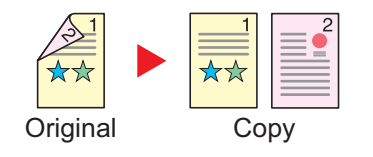

Original Copy

Copies each side of a two-sided original onto two individual sheets. The following binding options are available.

- Binding Left/Right: Images on the second sides are not rotated.
- Binding Top: Images on the second sides are rotated 180 degrees.

#### **2-sided to 2-sided**

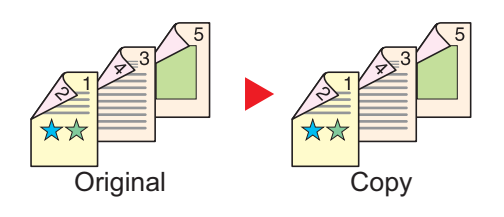

Produces two-sided copies from two-sided originals.

#### **NOTE**

The paper sizes supported in Two-sided to Two-sided mode: A3, A4-R, A4, A5-R, B4, B5-R, B5, 216×340mm, Ledger, Letter-R, Letter, Legal, Statement-R, Executive, OficioII, Folio, and 8K

#### **Book to One-sided**

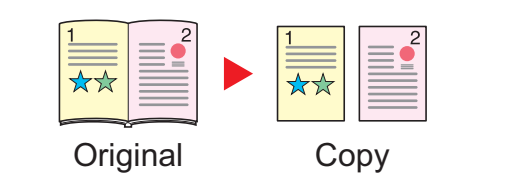

Produces a 1-sided copy of a 2-sided or open book original. The following binding options are available.

Binding Left: Originals with facing pages are copied from left to right.

Binding Right: Originals with facing pages are copied from right to left.

### **NOTE**

- The original sizes supported in Book to One-sided mode: A3, A4-R, A5-R, B4, B5-R, Ledger, Letter-R, and 8K
- The paper sizes supported in Book to One-sided mode: A4, B5, Letter and 16K

#### **Book to Two-sided**

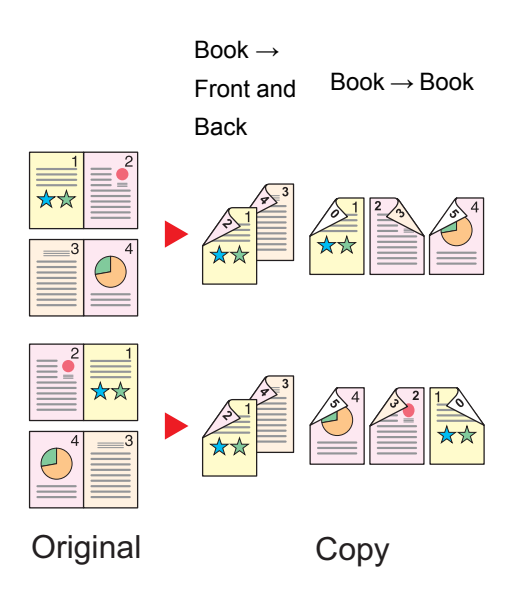

Produces two-sided copies from an open book original with facing pages.

## **<b>NOTE**

- The original sizes supported in Book to Two-sided mode: A3, A4-R, A5-R, B4, B5-R, Ledger, Letter-R, and 8K
- The paper sizes supported in Book to Two-sided mode: A4, B5, Letter, and 16K

#### **Copying**

Prints 1-sided or open book originals to 2-sided, or 2-sided or open book originals to 1-sided. Select the binding orientation for original and finished documents.

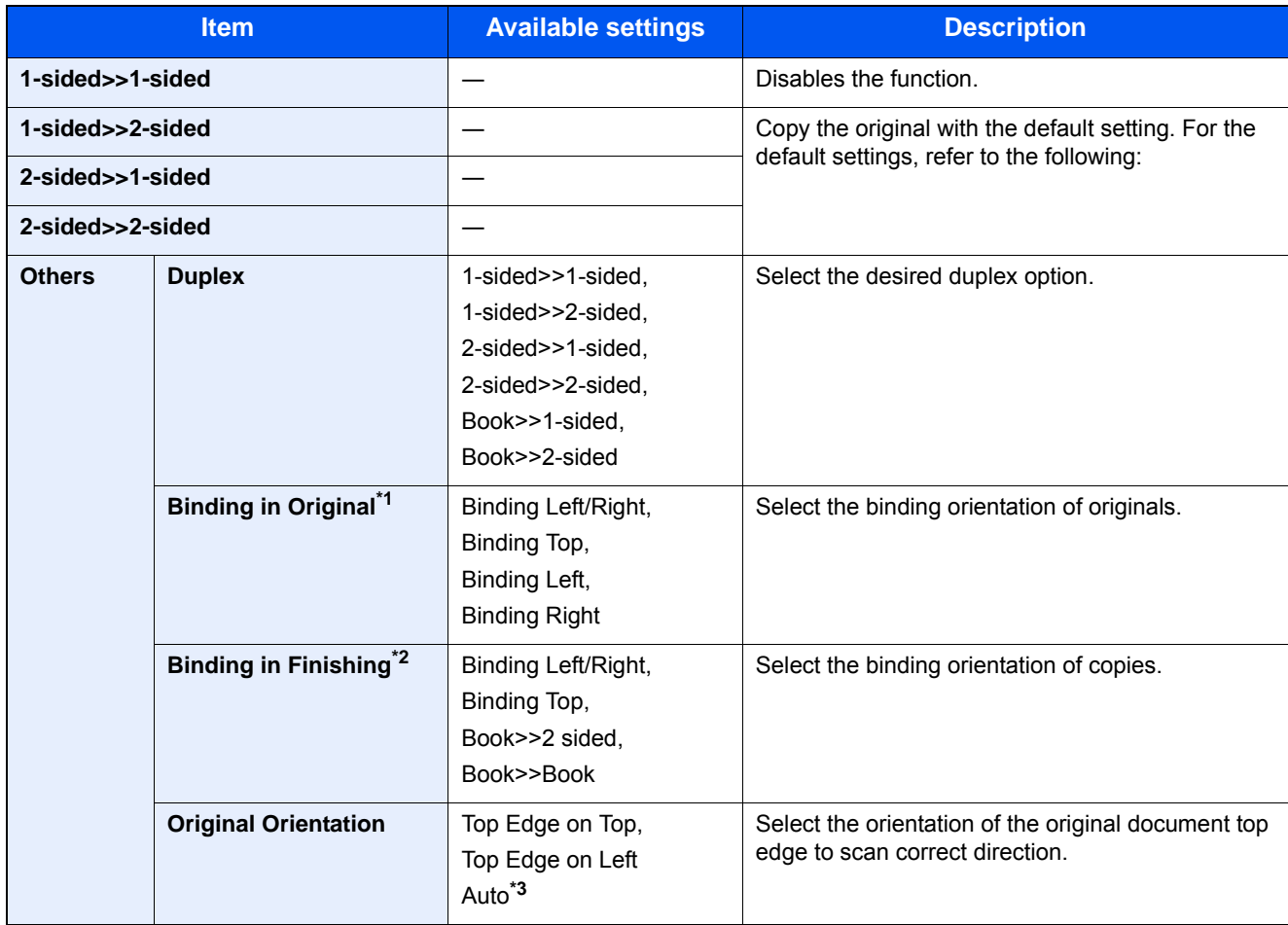

\*1 Displayed when [2-sided>>1-sided], [2-sided>>2-sided], [Book>>1-sided] or [Book>>2-sided] is selected for "Duplex".

\*2 Displayed when [1-sided>>2-sided], [2-sided>>2-sided] or [Book>>2-sided] is selected for "Duplex".

\*3 Displayed only when the optional OCR Scan Activation Kit is installed.

When placing the original on the platen, consecutively replace each original and press the [Start] key.

After scanning all originals, select [Finish Scan] to start copying. Copying starts.

#### **Printing**

Print a document to 1-sided or 2-sided sheets.

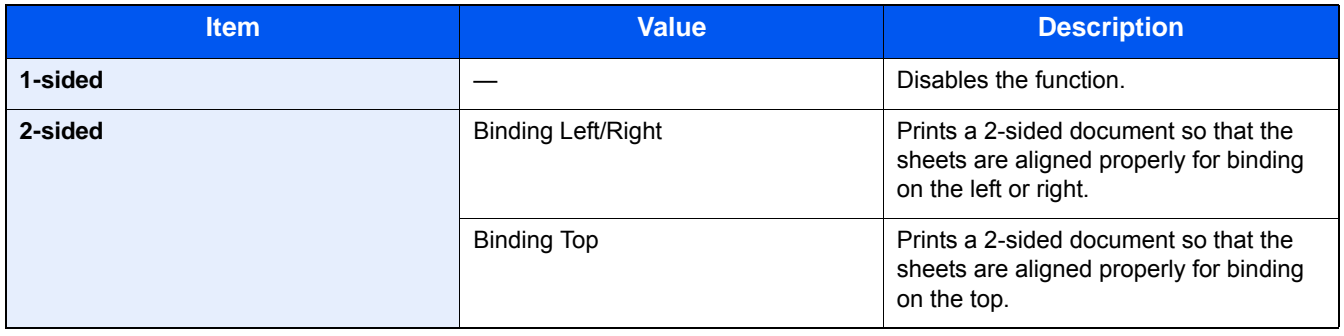

# <span id="page-285-0"></span>**[Continuous Scan]**

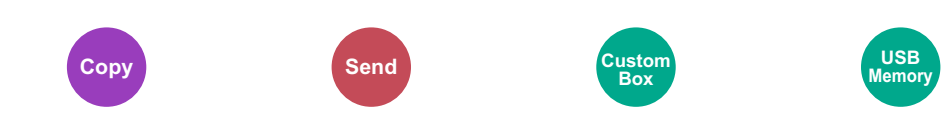

Scans a large number of originals in separate batches and then produce as one job. Originals will be scanned continuously until you select [Finish Scan].

Select [On] to use continuous scanning.

(Value: [Off] / [On])

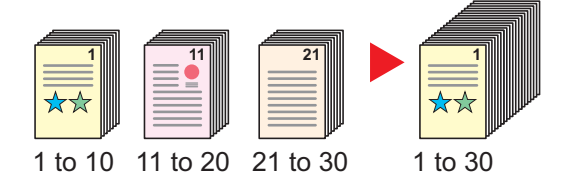

# <span id="page-286-0"></span>**[Auto Image Rotation]**

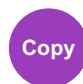

Automatically rotates the image 90 degrees when the sizes of the original and the loaded paper matches but the orientations are different.

Value: [Off] / [On])

# **NOTE**

- You can select whether to rotate the image automatically in the default settings.
- [Auto Image Rotation \(8-17\)](#page-338-1)
- When you have enabled this function, you can select how the images are rotated.
- [Auto Image Rotation Action \(8-23\)](#page-344-0)

<span id="page-287-0"></span>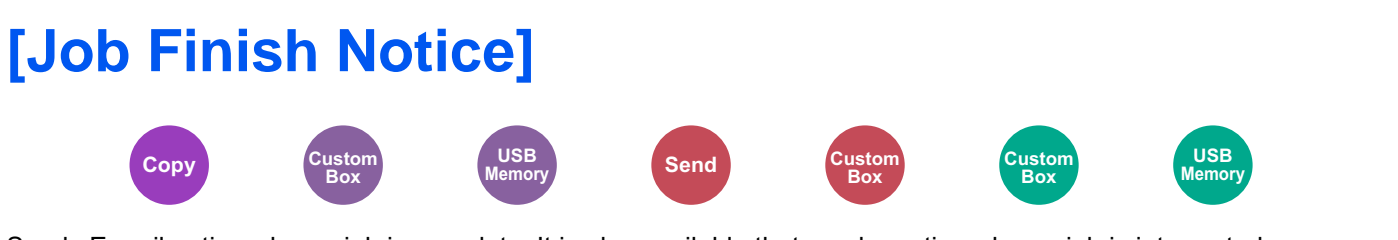

Sends E-mail notice when a job is complete. It is also available that send a notice when a job is interrupted.

Users can be notified of the completion of a job while working at a remote desk, saving the time spent waiting beside the machine to finish.

### **QNOTE**

PC should be configured in advance so that E-mail can be used. To configure the settings, refer to the following:

#### ◆ [Command Center RX \(2-42\)](#page-118-0)

E-mail can be sent to a single destination.

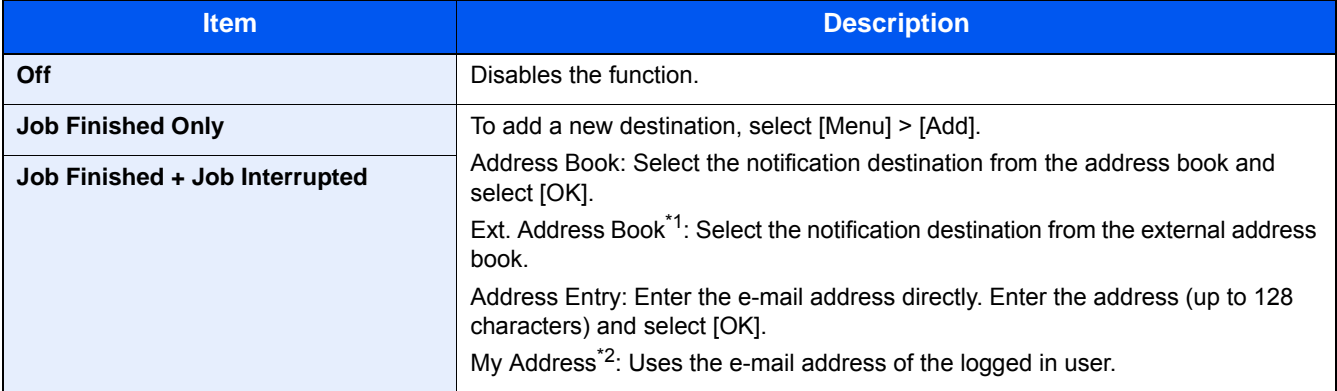

\*1 External address book settings can be configured with Command Center RX. Command Center RX User Guide

\*2 Displayed when user login administration is enabled. [Setting User Login Administration \(9-5\)](#page-387-0)

# **NOTE**

- To edit a destination, selecting [Menu] > [Edit], and then select the desired destination.
- Selecting [ $\Box$ ] shows detailed information about the destination.
- Select  $[\hat{\mathbf{m}}]$  to delete a destination.
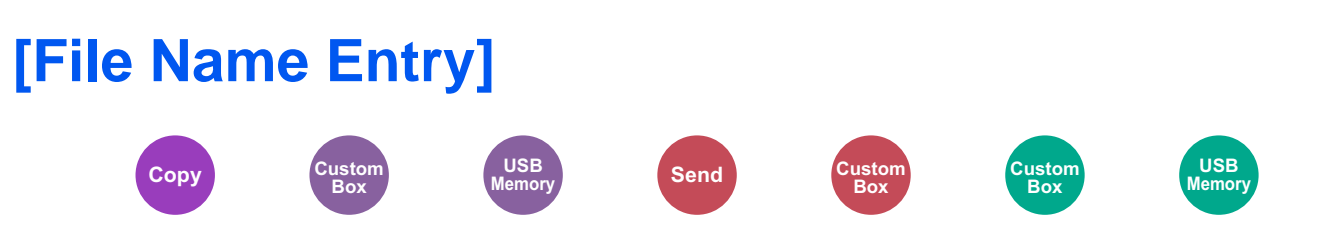

Adds a file name.

Additional information such as job number and date and time can also be set. You can check a job history or job status using the file name, date and time, or job number specified here.

Enter the file name and select [OK].

Maximum number of characters: Up to 32

To add date and time, select [Date and Time]. To add job number, select [Job No.]. The added information will be displayed in "Additional Info".

## **[Priority Override]**

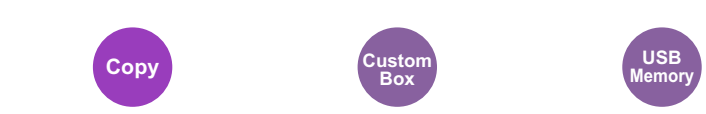

Suspends the current job and gives a new job top priority.

The suspended job resumes after the other job is finished.

(Value: [Off] / [On])

#### **NOTE**

- This function is not available if current job was an override.
- Priority override may not be available depending on the status of the current print job and memory usage. In this case, try the interrupt copy.

→ [Interrupt Copy \(5-13\)](#page-216-0)

### **[Skip Blank Page] Copy Custom Send Custom Custom Box USB Memory**

When there are blank pages in a scanned document, this function skips the blank pages and scans only pages that are not blank.

Blank pages can be set as pages that include ruled lines and a small number of characters.

The machine detects blank pages, saving unnecessary printing without the need to check for blank pages in the document.

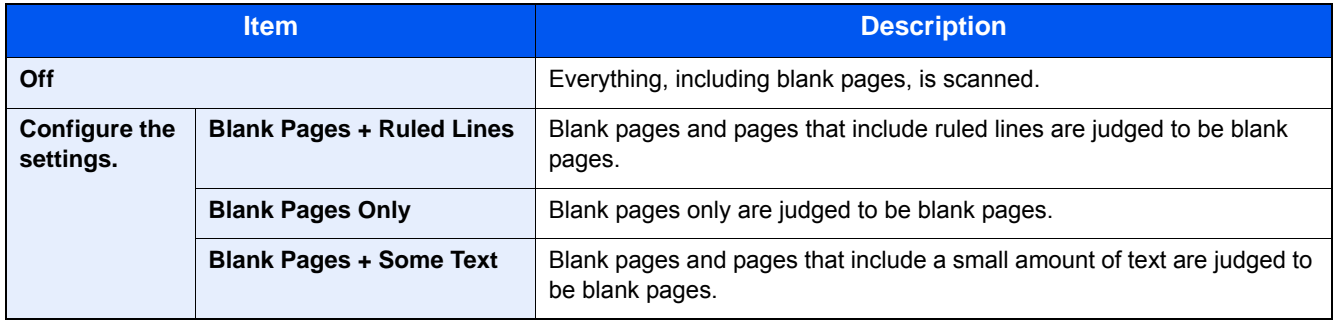

#### **QNOTE**

The originals with punched holes or originals printed on a colored substrate may not be recognized as blank pages.

## **[2-sided/Book Original]**

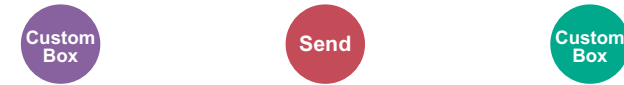

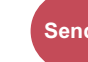

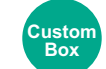

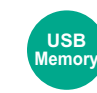

Select the type and binding of originals.

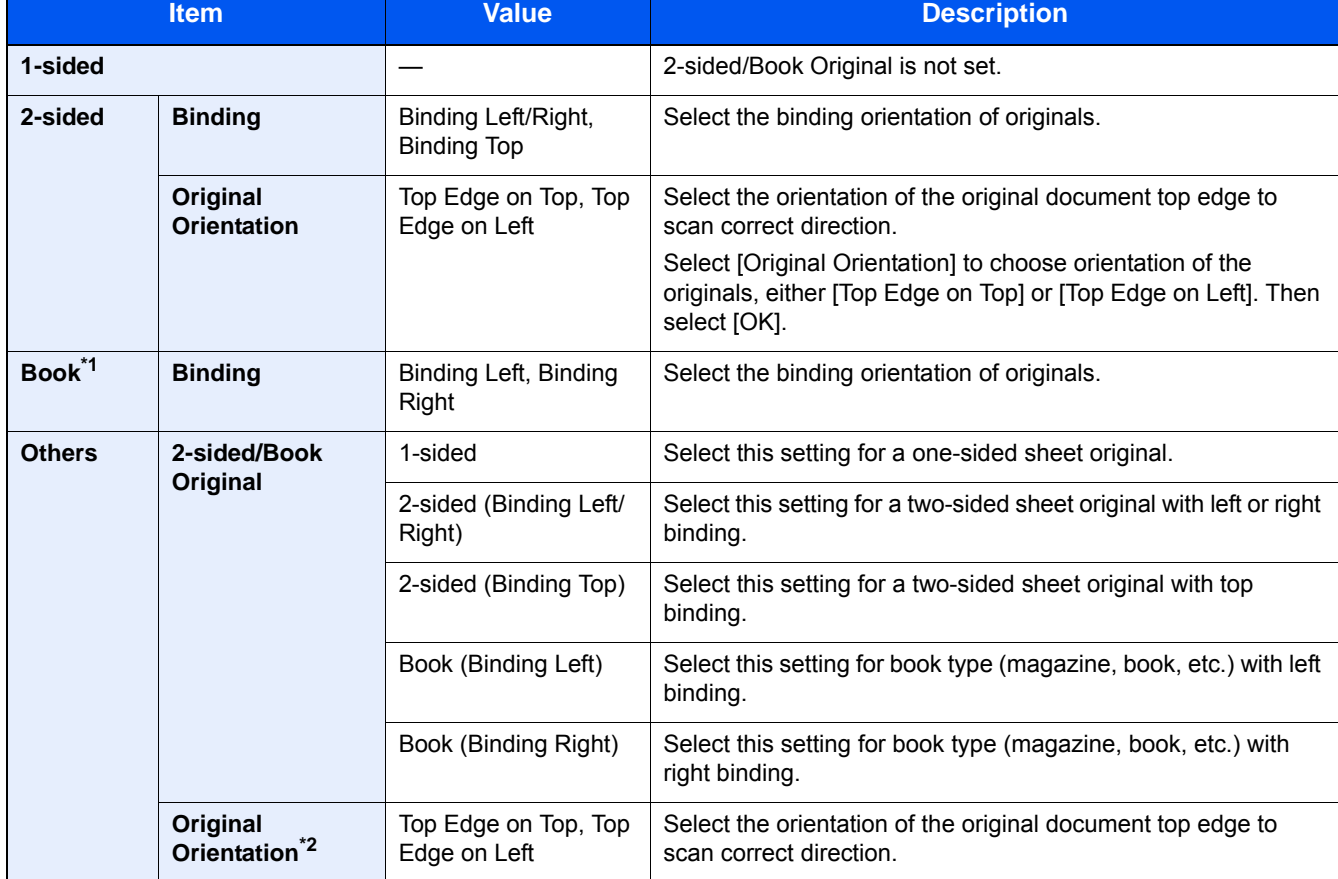

\*1 Original Orientation set to [Top Edge on Top].

\*2 Displayed when [2-sided (Binding Left/Right)] or [2-sided (Binding Top)] is selected in "Duplex".

## **[Sending Size]**

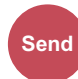

Select size of image to be sent.

Select [Same as Original Size], [Metric], [Inch], or [Others] to select the sending size.

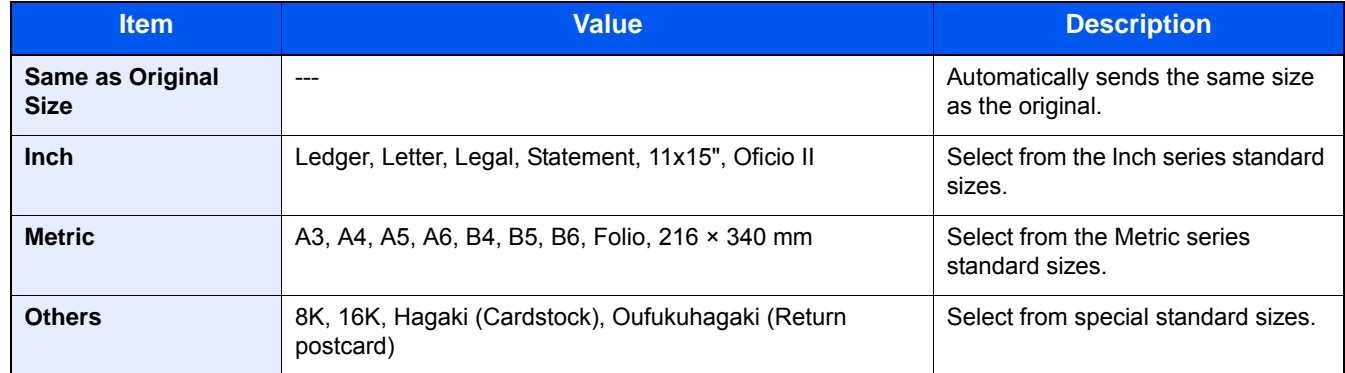

#### **Relationship between Original Size, Sending Size, and Zoom**

Original Size, Sending Size, and Zoom are related to each other. For details, see the table below.

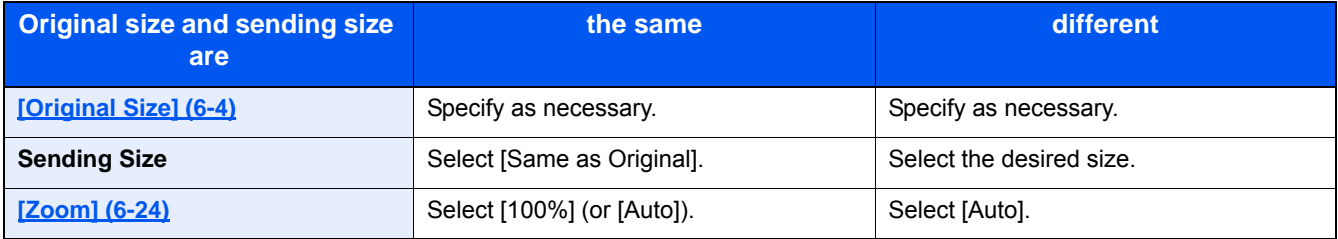

#### **<b>NOTE**

When you specify the sending size that is different from the original size, and select the zoom of [100%], you can send the image as the actual size (No Zoom).

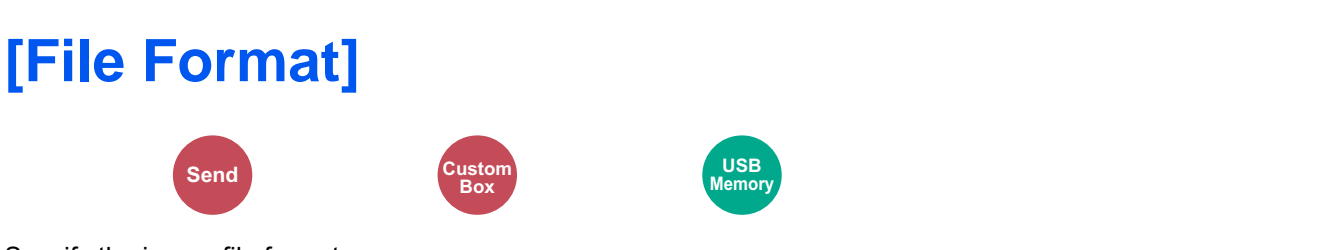

Specify the image file format.

Select the file format from [PDF], [TIFF], [JPEG], [XPS], [OpenXPS], and [High Comp. PDF].

When the optional OCR Scan Activation Kit is installed, you can also select [Word], [Excel], or [PowerPoint].

Image quality level can also be adjusted.

Select [File Format] > [Others] > [Image Quality].

When the color mode in scanning has been selected for Grayscale or Full Color, set the image quality.

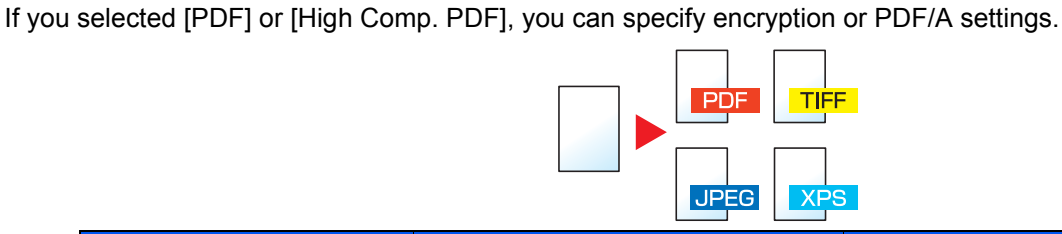

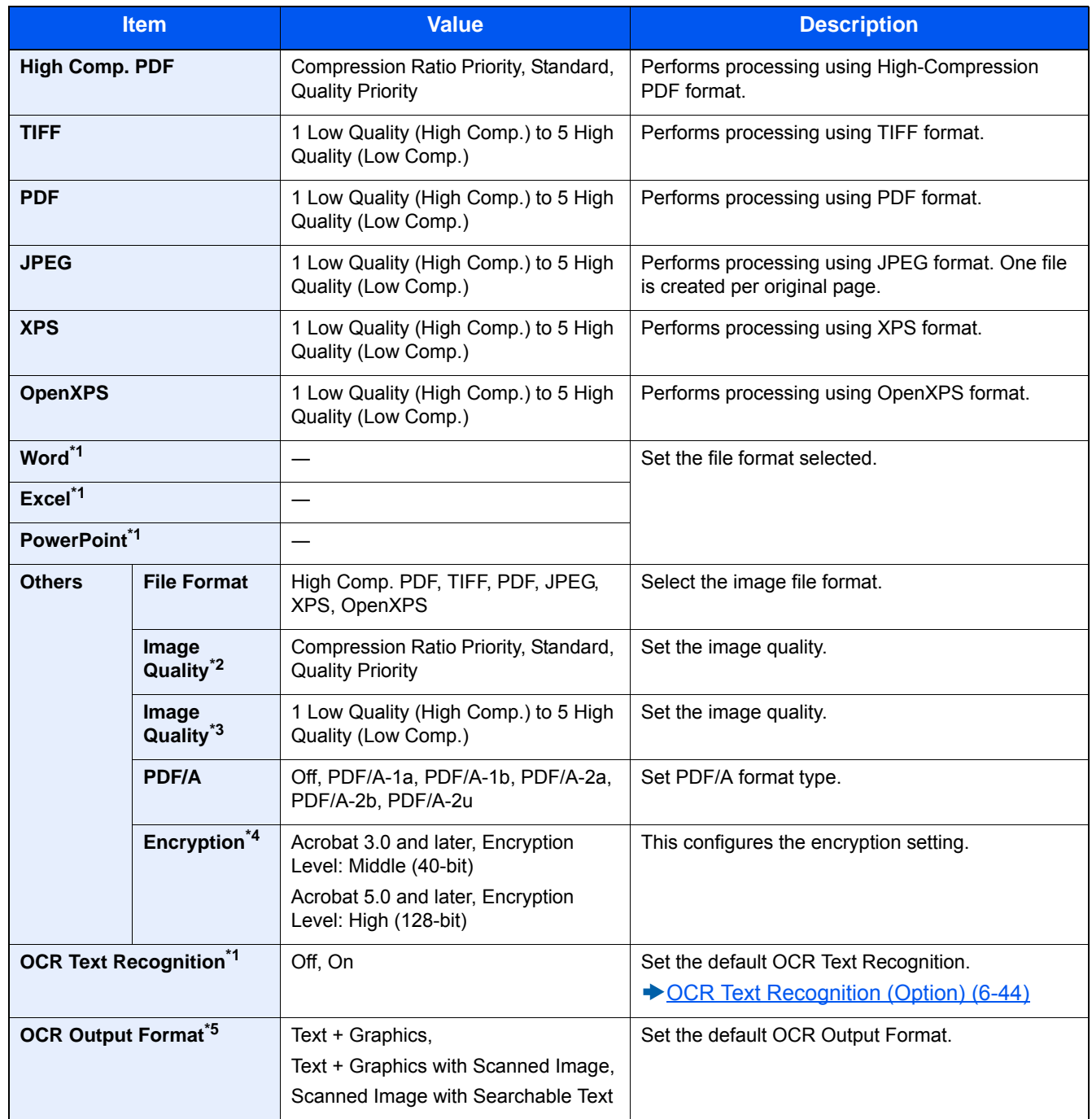

\*1 Displayed only when the optional Scan extension kit is installed.

\*2 Displayed when [High Comp. PDF] is selected for "File Format".

\*3 Displayed when the option other than [High Comp. PDF] is selected for "File Format".

\*4 Encryption settings can be configured. For details, refer to the information below.

\*5 Displayed when [Word], [Excel] or [PowerPoint] is selected for "File Format".

#### **PDF Encryption Functions**

If you have selected PDF or High Comp. PDF for file format, you can restrict the access level for displaying, printing, and editing PDF's by assigning a secure password.

#### **1** Select [Others] from the item.

### 2 **Select [High Comp. PDF] or [PDF] in [File Format].**

#### 3 **[Encryption] > [Compatibility] > Select a setting.**

Setting items depend on the selected [Compatibility] setting.

#### **When [Acrobat 3.0 and higher, Encryption Level: Middle (40-bit)] is selected**

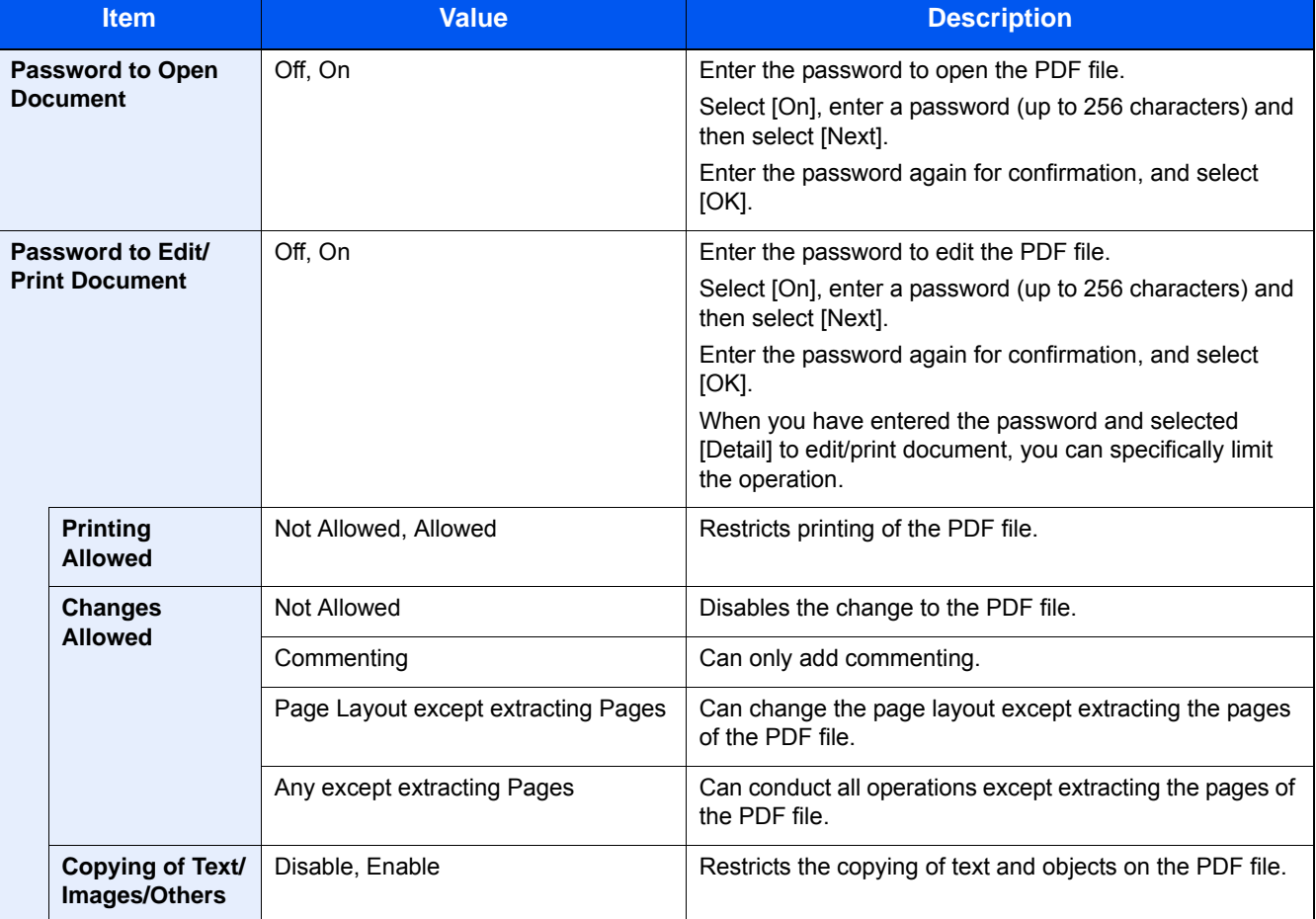

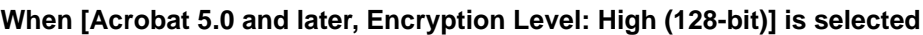

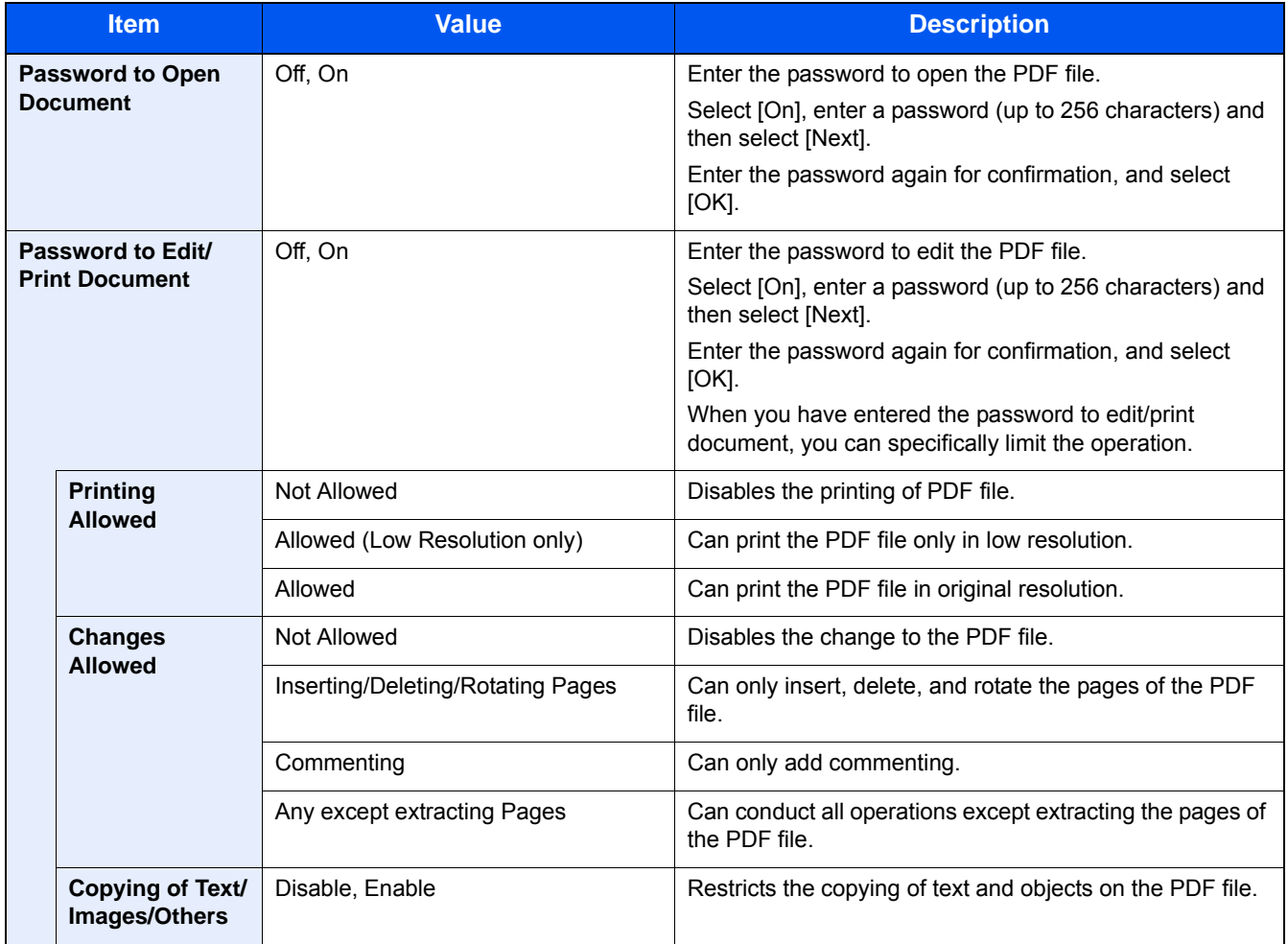

#### <span id="page-297-0"></span>**OCR Text Recognition (Option)**

When [PDF], [High Comp. PDF], [Word], [Excel], or [PowerPoint] is selected for the file format, you can create Searchable file by running OCR on the scanned document. Select [OCR Text Recognition], and then [On], select the language of the document, and select [OK].

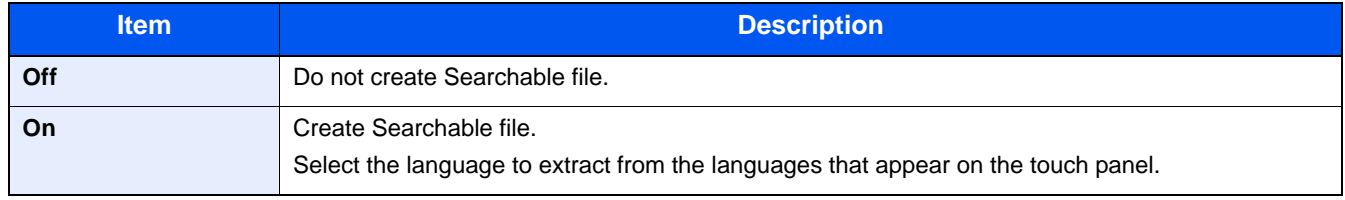

#### **NOTE**

- This function can only be used when the optional OCR Scan Activation Kit is installed.
- Scan extension kit(A) < OCR Scan Activation Kit> (12-10)
- If the proper language is not selected, file creation may take a long time or the creation may fail. The default language can be changed in System Menu.
- $\rightarrow$  Primary OCR Language<sup> $*1$ </sup> (8-18)
- If you do not set an original in the correct orientation, the text of the document may not be recognized as characters. In addition, it may take some time to create the file. The original orientation is correct.
- The accuracy of the text recognition depends on the original condition. The following condition may result in decreasing the recognition accuracy.
	- Repeatedly copied documents (as copied copy)
	- Received faxes (with low resolution)
	- Originals with the character space too narrow or wide
	- Originals with the lines on the text
	- Originals with the special fonts
	- Binding part of the book
	- A handwritten texts

### **[File Separation] Send Box USB Memory**

Creates several files by dividing scanned original data page by page, and sends the files.

(Value: [Off] / [Each Page])

Select [Each Page] to set File Separation.

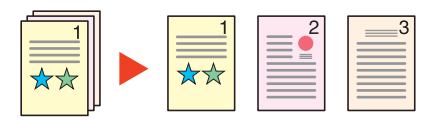

#### **NOTE**

A three-digit serial number such as "abc\_001.pdf, abc\_002.pdf..." is attached to the end of the file name.

## **[Scan Resolution]**

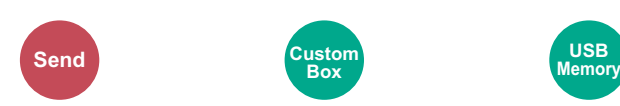

Select fineness of scanning resolution.

(Value: [600 × 600 dpi] / [400 × 400 dpi Ultra] / [300 × 300 dpi] / [200 × 400 dpi Super] / [200 × 200 dpi Fine] / [200 × 100 dpi Normal])

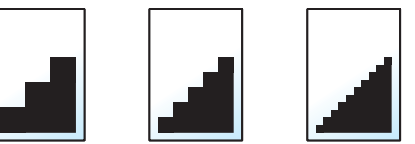

#### **<b>NOTE**

The larger the number, the better the image resolution. However, better resolution also means larger file sizes and longer send times.

## **[E-mail Subject/Body]**

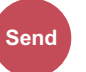

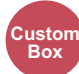

Adds subject and body when sending a document.

Select [Subject] / [Body] to enter the E-mail subject/body.

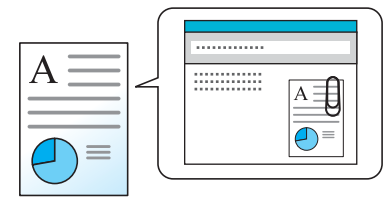

### **<b>NOTE**

• The maximum number of characters that can be entered are as shown below. Subject: 60 characters Body: 500 characters

## **[FTP Encrypted TX]**

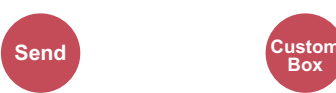

Encrypts images when sending via FTP.

Encryption secures the document transmission.

(Value: [Off] / [On])

#### **NOTE**

Click [Security Settings], and then [Network Security] in the Command Center RX. Be sure that "SSL" of Secure Protocol Settings is "On" and one or more effective encryption are selected in Client side settings.

**Exercise Command Center RX User Guide** 

## **[Delete after Printed]**

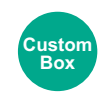

Automatically delete a document from the box once printing is complete.

Value: [Off] / [On])

## **[Delete after Transmitted]**

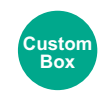

Automatically deletes a document from the box once transmission is complete.

Value: [Off] / [On])

## **[Storing Size]**

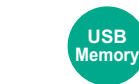

Select size of image to be stored.

**Custom Box**

Select [Same as Original Size], [Metric], [Inch], or [Others] to select the storing size.

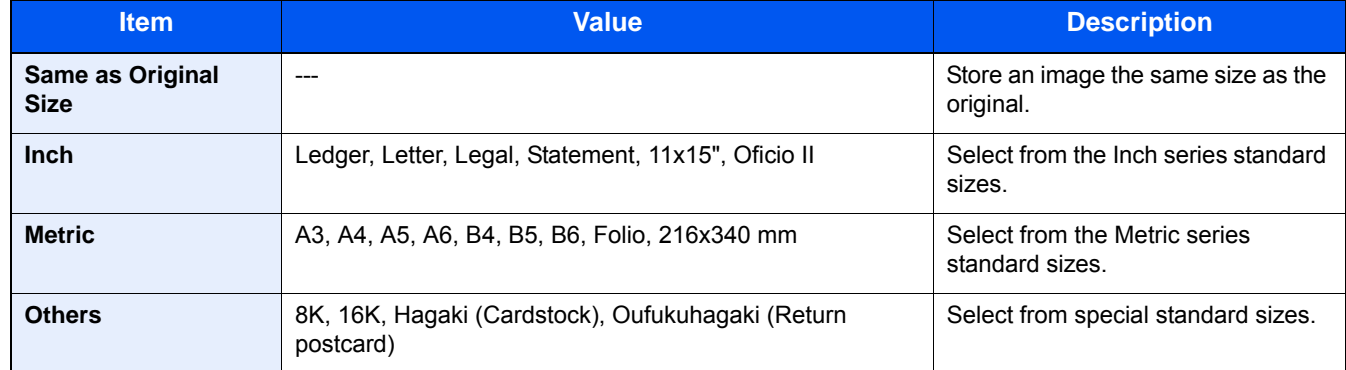

#### **Relationship between Original Size, Storing Size, and Zoom**

Original Size, Storing Size, and Zoom are related to each other. For details, see the table below.

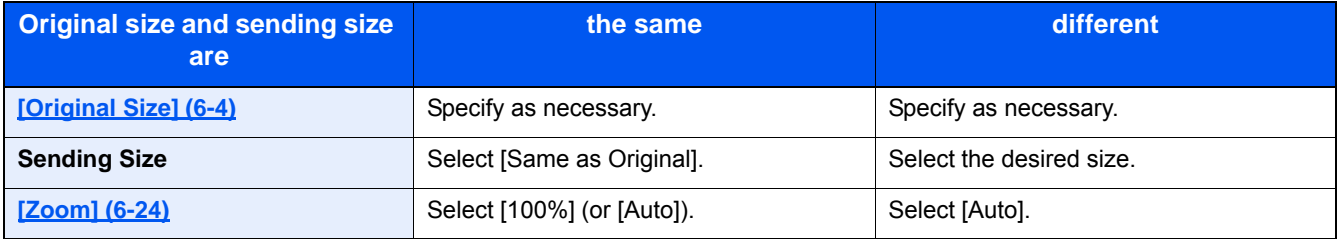

#### **<b>NOTE**

When you select Storing Size that is different from Original Size, and select the Zoom [100%], you can store the image as the actual size (No Zoom).

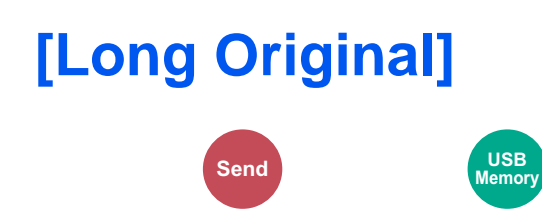

Read, send or save long-sized original documents using a document processor.

(Value: [Off] / [On])

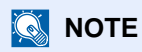

- Long originals are sent in black and white or Grayscale.
- Only a single side of a long original cannot be scanned. Originals of up to 1,900 mm / 74.8"\*1 long can be scanned.
- You can select resolution 300×300 dpi or less.

\*1 1,600 mm/63" if fax functions are used.

## **[Encrypted PDF Password]**

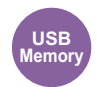

Enter the preassigned password to print the PDF data.

Enter the Password, and select [OK].

### **NOTE**

For details on entering the password, refer to the following:

[Character Entry Method \(12-13\)](#page-490-0)

## **[JPEG/TIFF Print]**

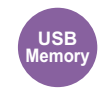

Select the image size when printing JPEG or TIFF files.

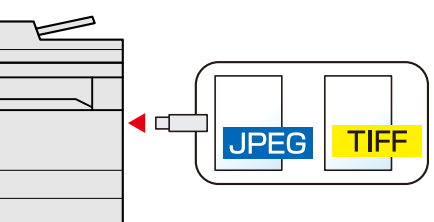

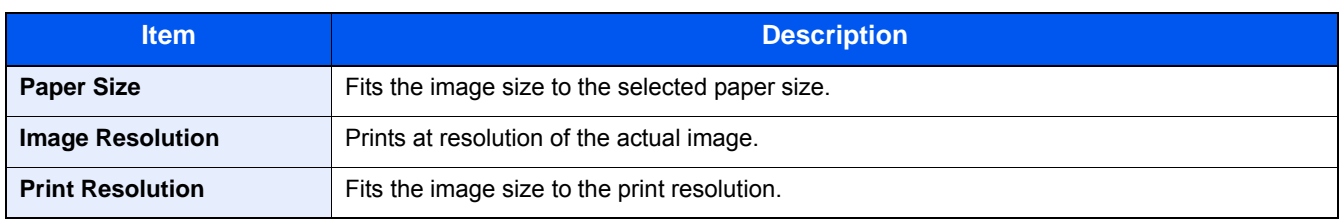

## **[XPS Fit to Page]**

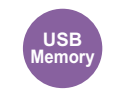

Reduces or enlarges the image size to fit to the selected paper size when printing XPS file.

(Value: [Off] / [On])

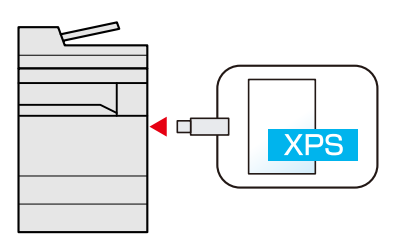

## **[Erase Shadowed Areas]**

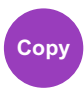

When scanning with the document processor open, erase the extra shaded area. Value: [Off] / [On])

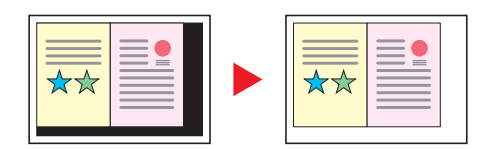

7

# **Managing Jobs, Consumables, and Devices**

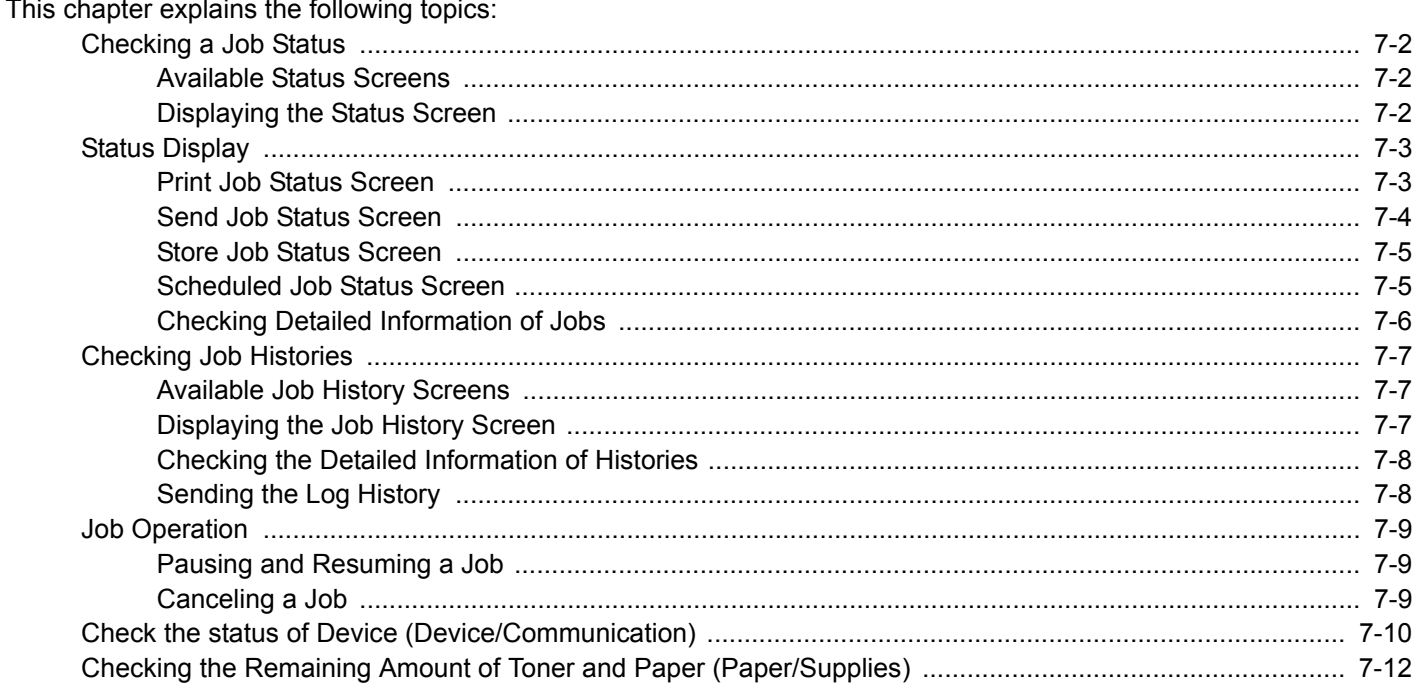

## <span id="page-311-0"></span>**Checking a Job Status**

Check the status of jobs being processed or waiting to be printed.

### <span id="page-311-1"></span>**Available Status Screens**

The processing and waiting statuses of jobs are displayed as a list on the touch panel in four different screens - Printing Jobs, Sending Jobs, Storing Jobs, and Scheduled Jobs. The following job statuses are available.

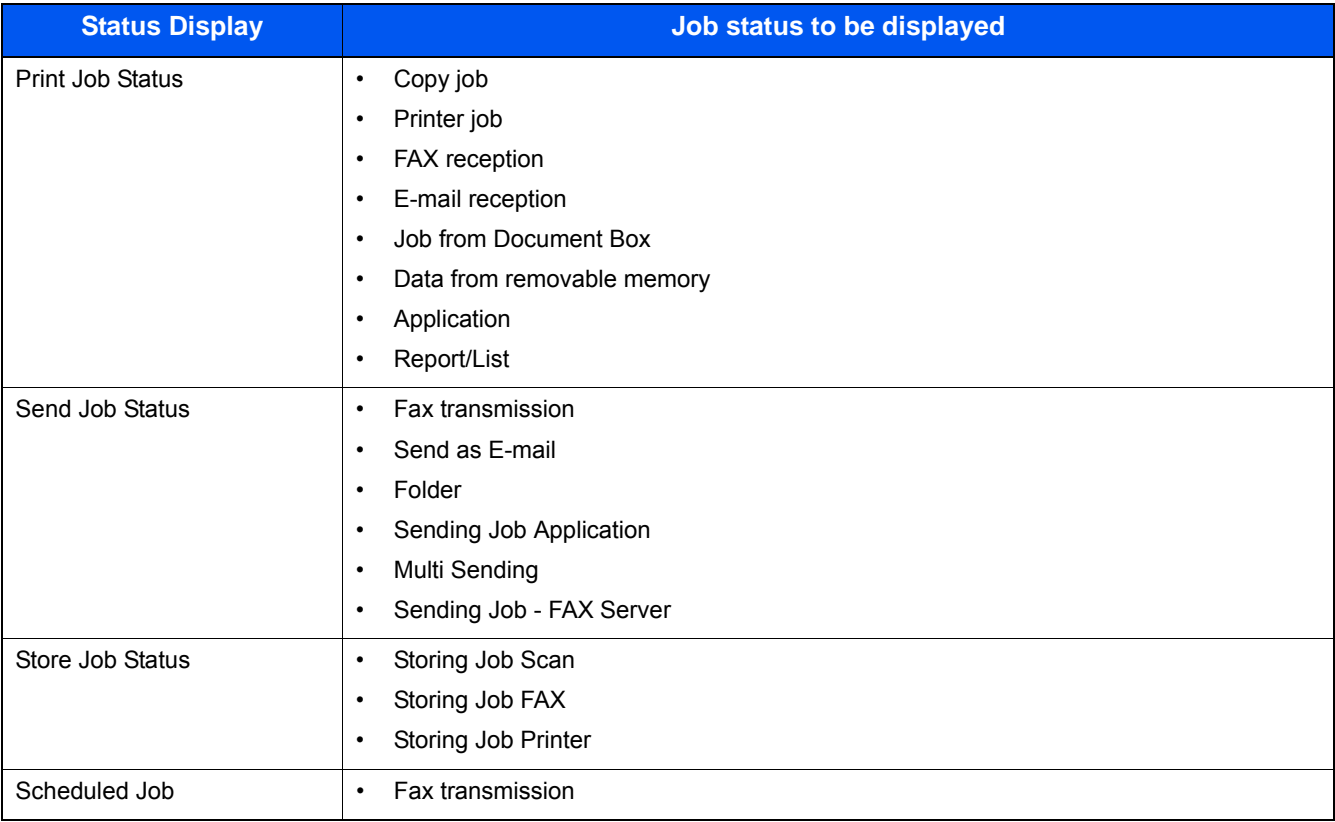

### <span id="page-311-2"></span>**Displaying the Status Screen**

#### 1 **Display a screen.**

Select the [Status/Job Cancel] key.

#### **2** Select the job to check details.

Select either of [Print Job Status], [Send Job Status], [Store Job Status] or [Scheduled Job] to check the status.

- [Print Job Status Screen \(7-3\)](#page-312-1)
- [Send Job Status Screen \(7-4\)](#page-313-0)
- [Store Job Status Screen \(7-5\)](#page-314-0)
- [Scheduled Job Status Screen \(7-5\)](#page-314-1)

## <span id="page-312-0"></span>**Status Display**

#### **NOTE**

You can show the job statuses of all users, or only the statuses of your own jobs.

[\[Display Status/Log\] \(8-21\)](#page-342-0)

This setting can also be changed from Command Center RX.

**Exercise Command Center RX User Guide** 

### <span id="page-312-1"></span>**Print Job Status Screen**

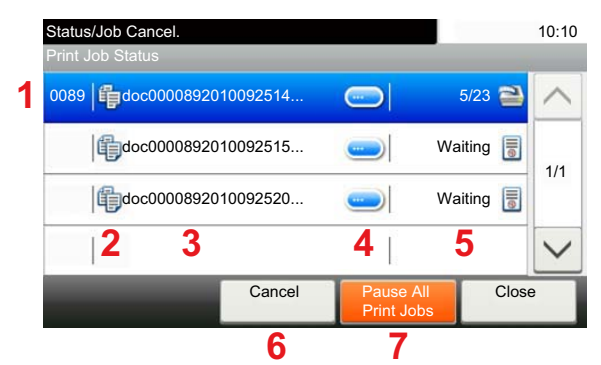

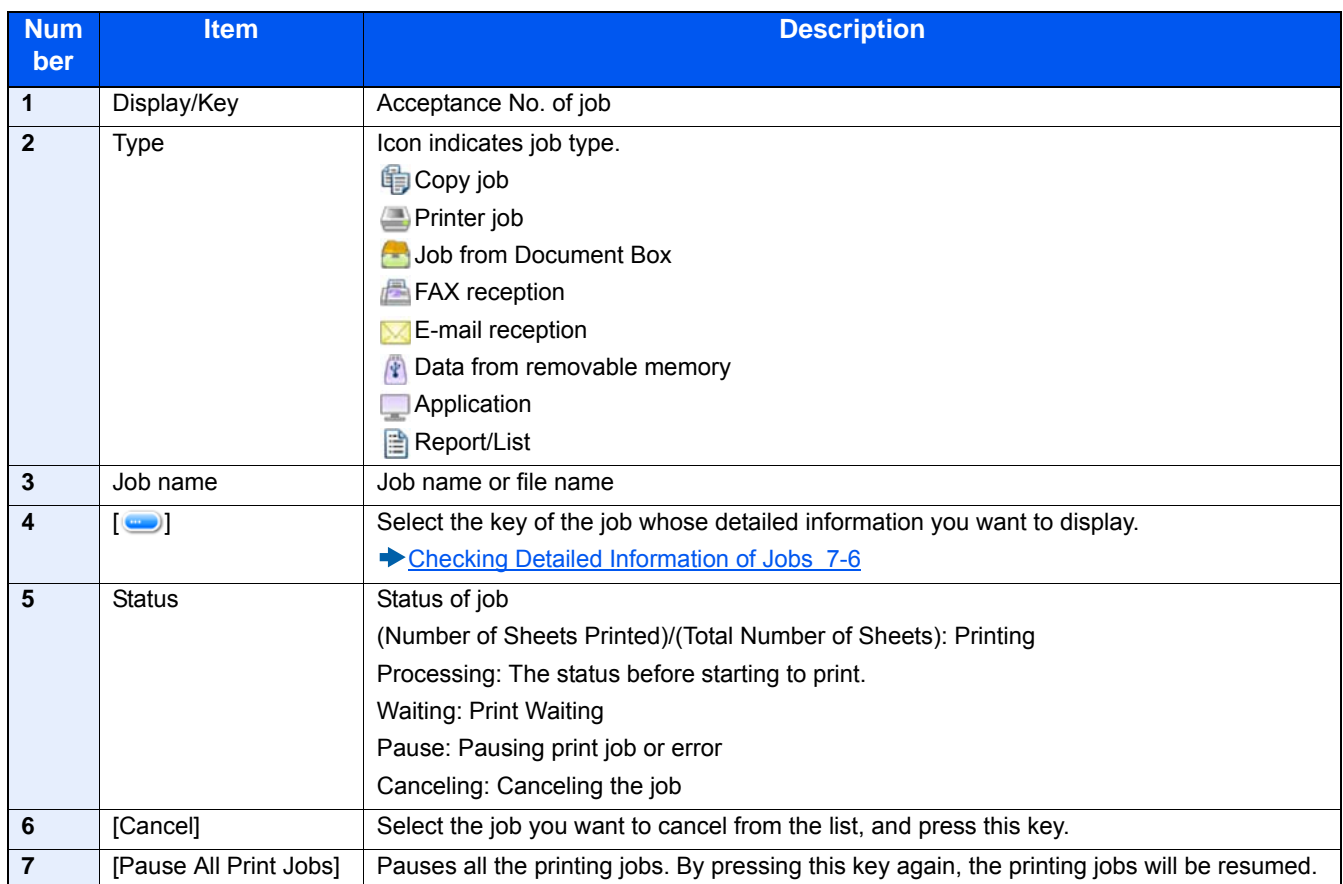

### <span id="page-313-0"></span>**Send Job Status Screen**

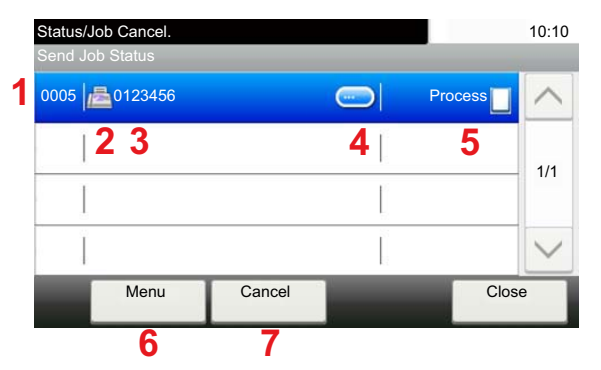

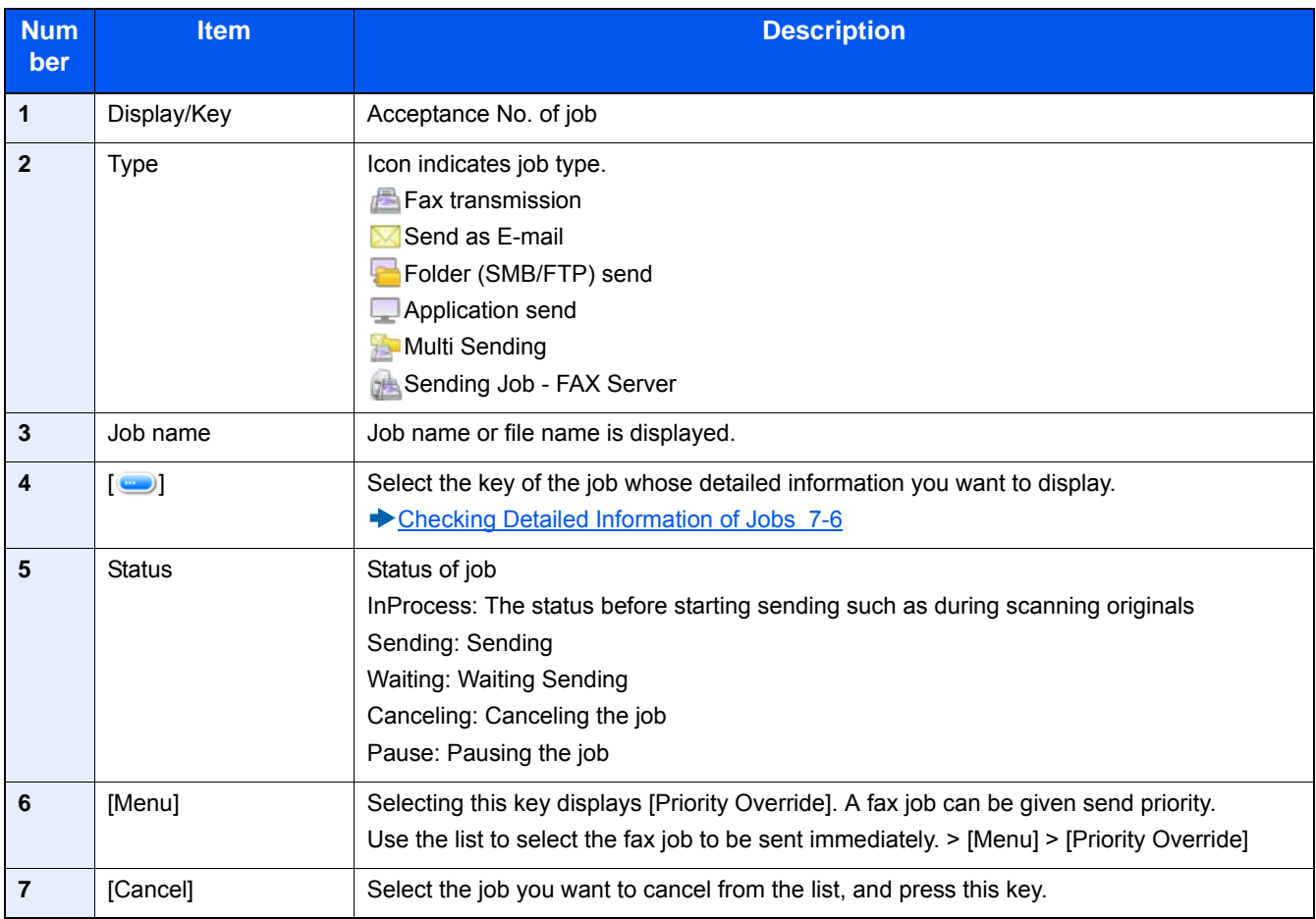

### <span id="page-314-0"></span>**Store Job Status Screen**

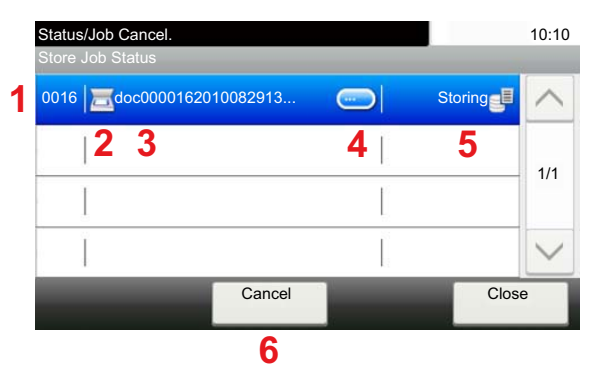

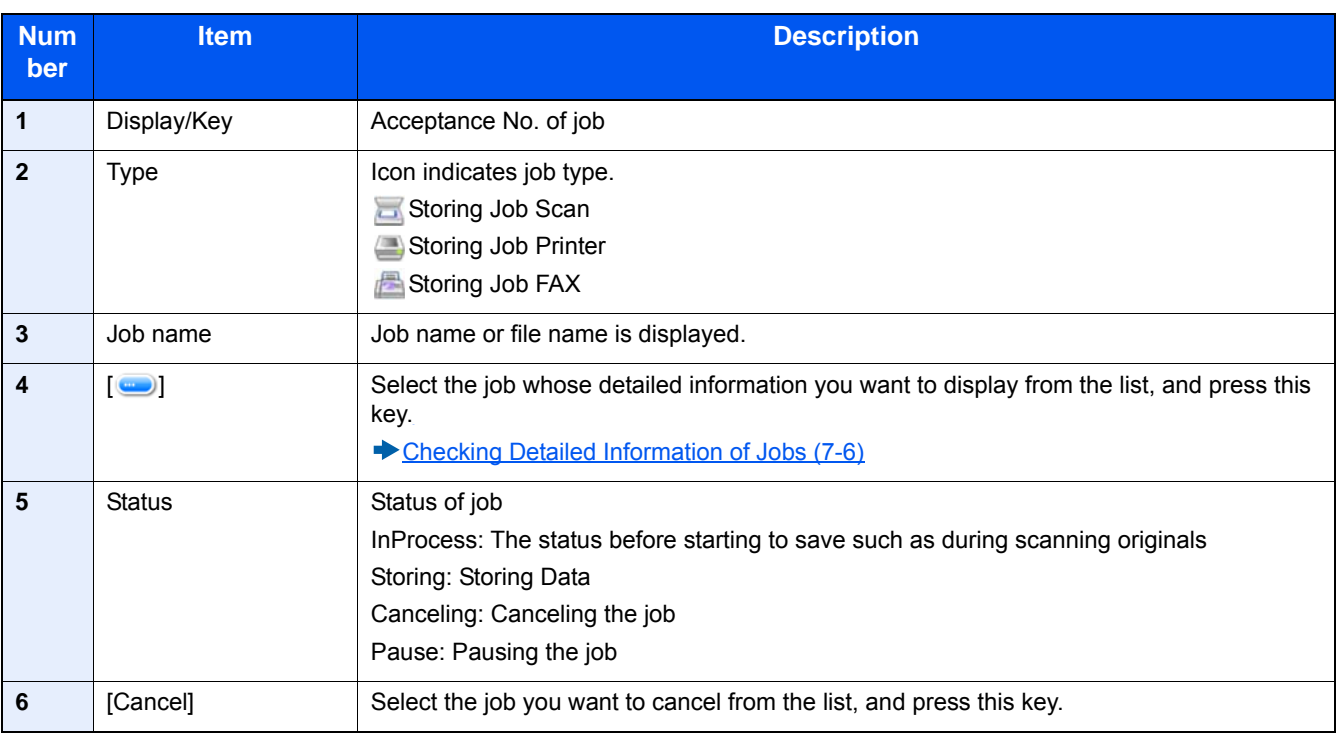

### <span id="page-314-1"></span>**Scheduled Job Status Screen**

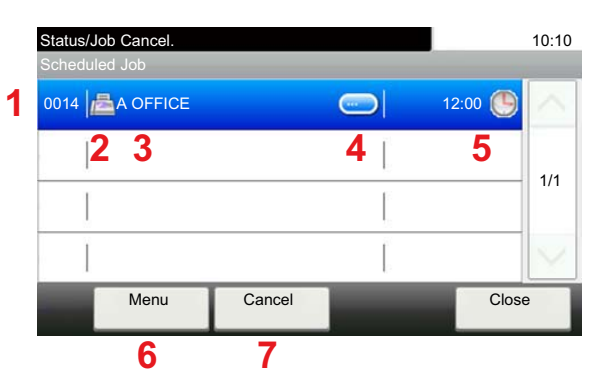

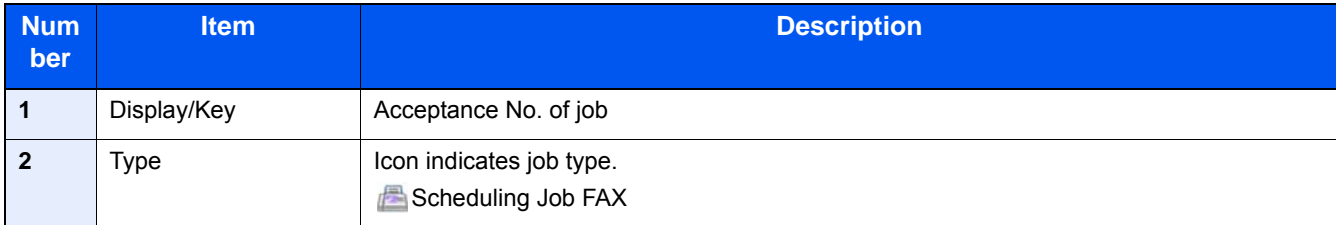

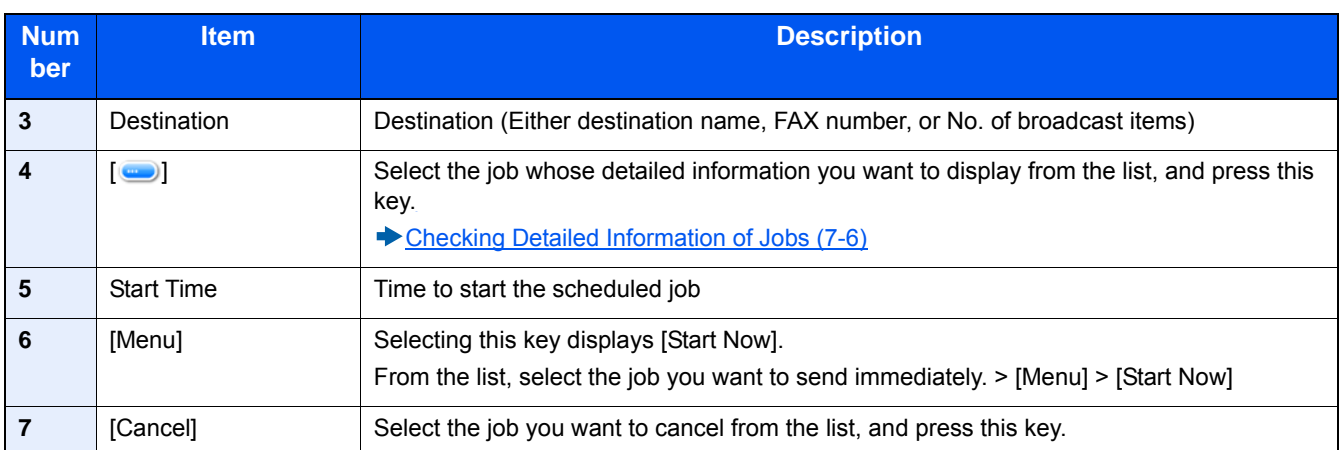

### <span id="page-315-0"></span>**Checking Detailed Information of Jobs**

Check the detailed information of each job.

#### **NOTE**

A user logged in with user privileges will be able to check only the jobs of the logged in user. A user logged in with administrator privileges can check all jobs.

#### 1 **Display the screen.**

[Checking a Job Status \(7-2\)](#page-311-0)

#### 2 **Check the information.**

1 Select  $[\bullet]$  for the job whose detailed information you want to check.

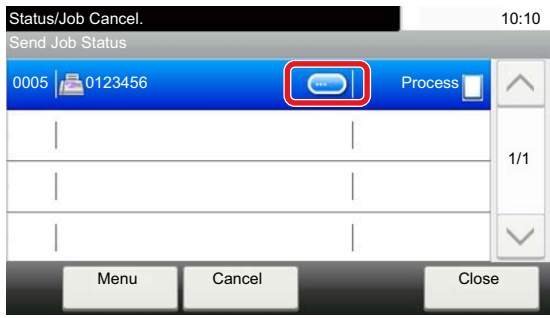

Detailed information of the selected job is displayed.

Click the [OK] button.Select [ $\vee$ ] or [ $\wedge$ ] to view information on the next page or previous page. To view more detailed information, select a white item.

In Sending Jobs, you can check the destination by selecting [Status/Destination].

2 To exit from the detailed information, select [Close].

## <span id="page-316-0"></span>**Checking Job Histories**

Check the history of completed jobs.

#### **NOTE**

- Job history can also be checked from a computer using Command Center RX or KYOCERA Net Viewer.
- ◆ Command Center RX User Guide
- KYOCERA Net Viewer User Guide
- You can show the job log of all users, or only your own job log.
- [\[Display Status/Log\] \(8-21\)](#page-342-0)

This setting can also be changed from Command Center RX.

**► Command Center RX User Guide** 

### <span id="page-316-1"></span>**Available Job History Screens**

The job histories are displayed separately in four screens - Printing Jobs, Sending Jobs, Storing Jobs, and FAX Jobs.

The following job histories are available.

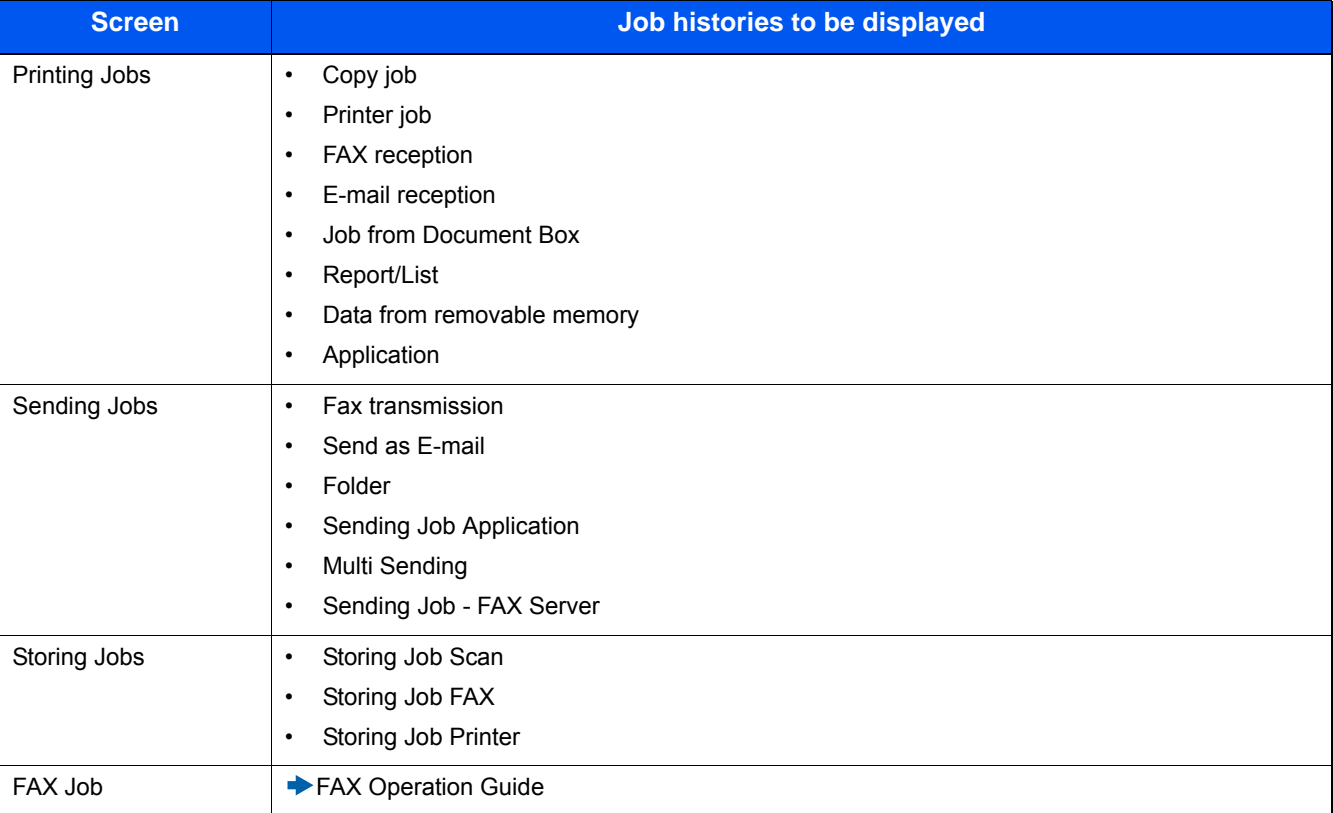

### <span id="page-316-2"></span>**Displaying the Job History Screen**

#### 1 **Display the screen.**

Select the [Status/Job Cancel] key.

#### **2** Select the job to check details.

### <span id="page-317-0"></span>**Checking the Detailed Information of Histories**

You can check the detailed information of each job.

#### 1 **Display the screen.**

Select the [Status/Job Cancel] key.

#### 2 **Check the information.**

**1** Select  $[\bullet]$  of the job you want to check > [Detail].

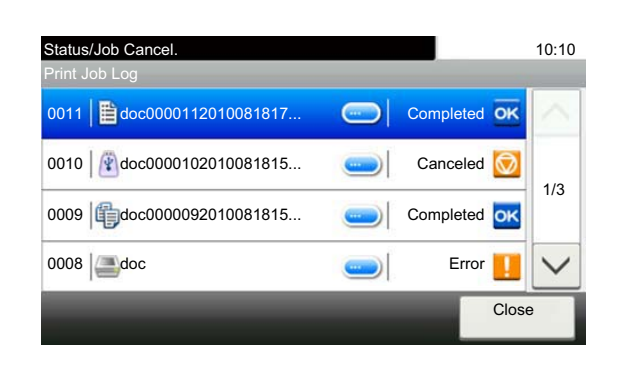

Detailed information of the selected job is displayed.

#### **NOTE**

Select  $[\vee]$  or  $[\wedge]$  to view information on the next page or previous page.

2 To exit from the detailed information, select [Close].

### <span id="page-317-1"></span>**Sending the Log History**

You can send the log history by E-mail. You can either send it manually as needed or have it sent automatically whenever a set number of jobs is reached.

[\[Sending Log History\] \(8-7\)](#page-328-0)

## <span id="page-318-0"></span>**Job Operation**

### <span id="page-318-1"></span>**Pausing and Resuming a Job**

Pause/resume all printing jobs in printing/waiting.

#### 1 **Display the screen.**

Select the [Status/Job Cancel] key.

#### **2** Select [Pause All Print Jobs] on the printing jobs status screen.

Printing is paused.

When resuming the printing of jobs that have been paused, select [Resume All Print Jobs].

### <span id="page-318-2"></span>**Canceling a Job**

A job in printing/waiting status can be canceled.

1 **Display the screen.**

Select the [Status/Job Cancel] key.

- **2** Select the job to be canceled from the list, and select [Cancel].
- **3** Select [Yes] in the confirmation screen.

### <span id="page-319-0"></span>**Check the status of Device (Device/ Communication)**

Configure the devices/lines installed or connected to this machine or check their status.

#### 1 **Display the screen.**

- 1 Select the [Status/Job Cancel] key.
- 2 Select the item you want to check.

The screen to check the status or configure the devices is displayed.

#### 2 **Check the status.**

The items you can check are described below.

#### **Scanner**

The status of an original scanning or the error information (paper jam, opened cover, etc.) is displayed.

#### **Printer**

Error information such as paper jam, out of toner, or out of paper, and status such as waiting or printing are displayed.

#### **FAX Memory RX Box**

#### **FAX Operation Guide**

This displays information (document name, file size, etc.) about a document in the FAX Memory RX Box.

#### **Command Center RX User Guide**

#### **FAX**

- To cancel a fax that is currently being sent/received, select [Line Off].
- The information such as sending/receiving and dialing is displayed.

#### **FAX Operation Guide**

#### **"Removable Memory"**

- The usage, capacity and free space of the external media connected to this machine are displayed.
- To format external media, select [Menu] > [Format].

#### **IMPORTANT**

**When [Format] is selected, all data in the external media is erased.**

• To safely remove the external media, select [Remove Memory].

#### **USB Keyboard**

The status of the optional USB Keyboard is displayed.

#### **Bluetooth Keyboard**

Shows the status of the Bluetooth Keyboard.

#### **Network Connection Status**

The network connection status appears.

#### **Option Network Connection Status**

The connection status of an optional network interface kit appears.

#### **Wi-Fi Direct**

Shows the connection status of Wi-Fi Direct.

#### **Wireless Network**

The connection status of the Wireless Network Interface Kit is displayed.

#### **Wi-Fi**

Shows the connection status of Wi-Fi.

#### **SSD**

The status of the SSD is displayed.

#### **NFC**

Shows the connection status of NFC.

## <span id="page-321-0"></span>**Checking the Remaining Amount of Toner and Paper (Paper/Supplies)**

Check the remaining amount of toner, and paper on the touch panel.

#### 1 **Display the screen.**

- 1 Select the [Status/Job Cancel] key.
- 2 Select the item you want to check.

#### 2 **Check the status.**

The items you can check are described below.

#### **Toner Status**

The amount of toner remaining is shown in levels. And you can check the status of waste toner box.

#### **Paper Status**

You can check the size, orientation, type, and remaining amount of paper in each paper source. The amount of paper remaining is shown in levels.

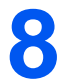

# **System Menu**

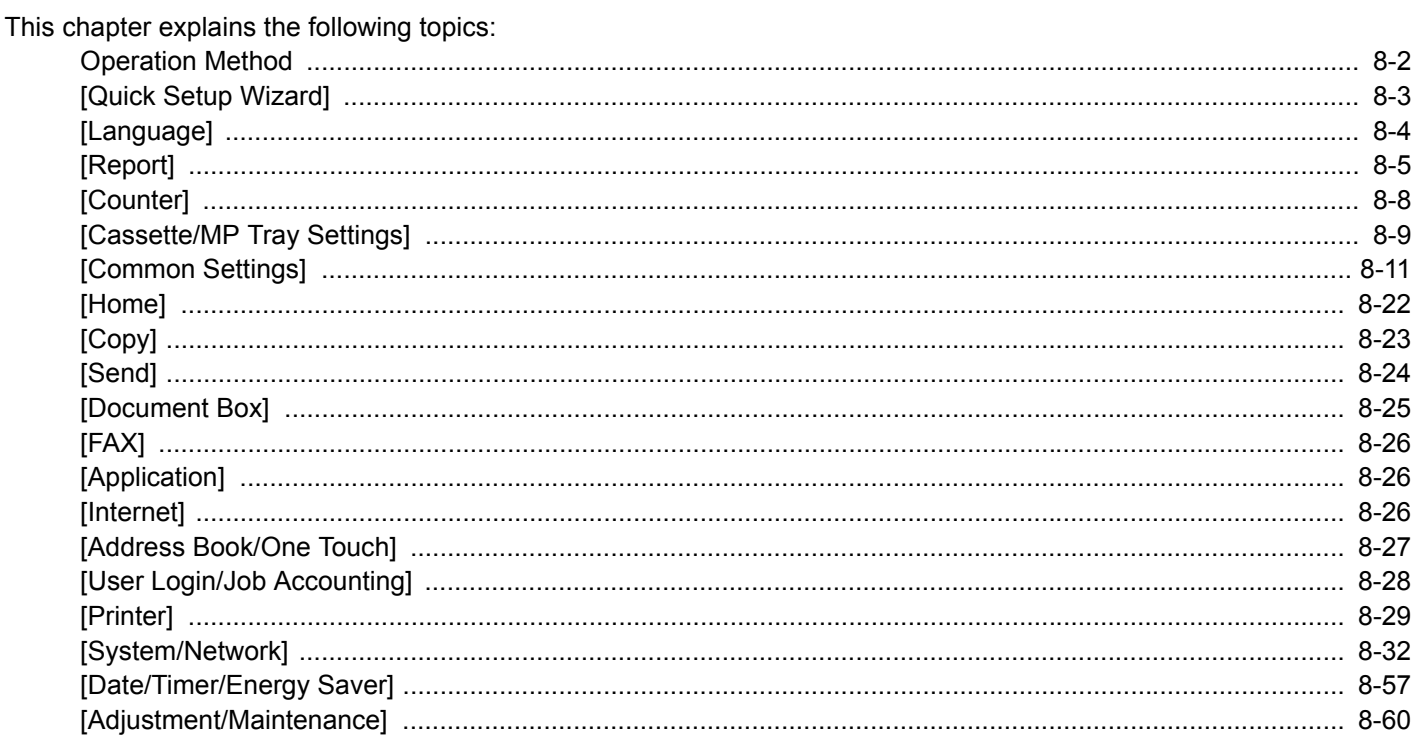

## <span id="page-323-0"></span>**Operation Method**

Configure settings related to overall machine operation. Change the factory default settings in accordance with usage needs.

#### 1 **Display the screen.**

Select the [System Menu / Counter] key.

#### **2** Select a function.

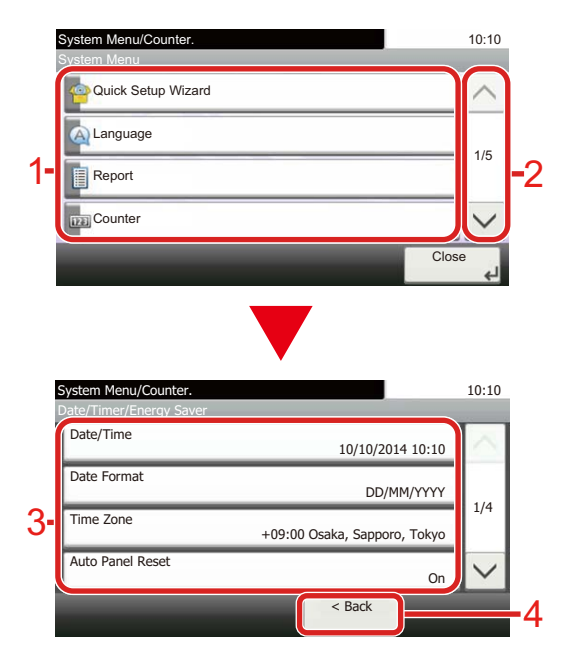

- 1 Displays the System Menu items.
- 2 Scrolls up and down when the list of values cannot be displayed in its entirety on a single screen.
- 3 Displays setting items. Select the key of a function to display the setting screen.
- 4 Returns to the previous screen.

#### 3 **Configure the function.**

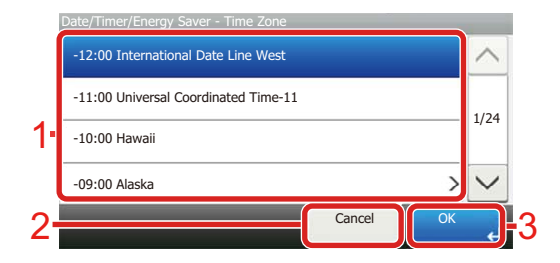

- 1 Enter a setting by selecting it.
- 2 Returns to the previous screen without making any changes.
- 3 Accepts the settings and exits.

### *NOTE*

• If the login user name entry screen appears during operations, log in by referring to the machine's Operation Guide for Administrator User Name and Password. The factory default login user name and login password are set as shown below. Login User Name

ECOSYS M4125idn:2500, ECOSYS M4132idn:3200 Login Password

ECOSYS M4125idn:2500, ECOSYS M4132idn:3200

• If function default settings have been changed, the [Reset] key can be selected in each function screen to immediately change the settings.

Refer to System Menu Settings on the following page and configure as needed.
## **[Quick Setup Wizard]**

For FAX functions, Energy Saver functions and network settings, the following settings can be configured in a wizardstyle screen.

#### [Quick Setup Wizard \(2-25\)](#page-101-0)

The following settings can be configured in a wizard-style screen.

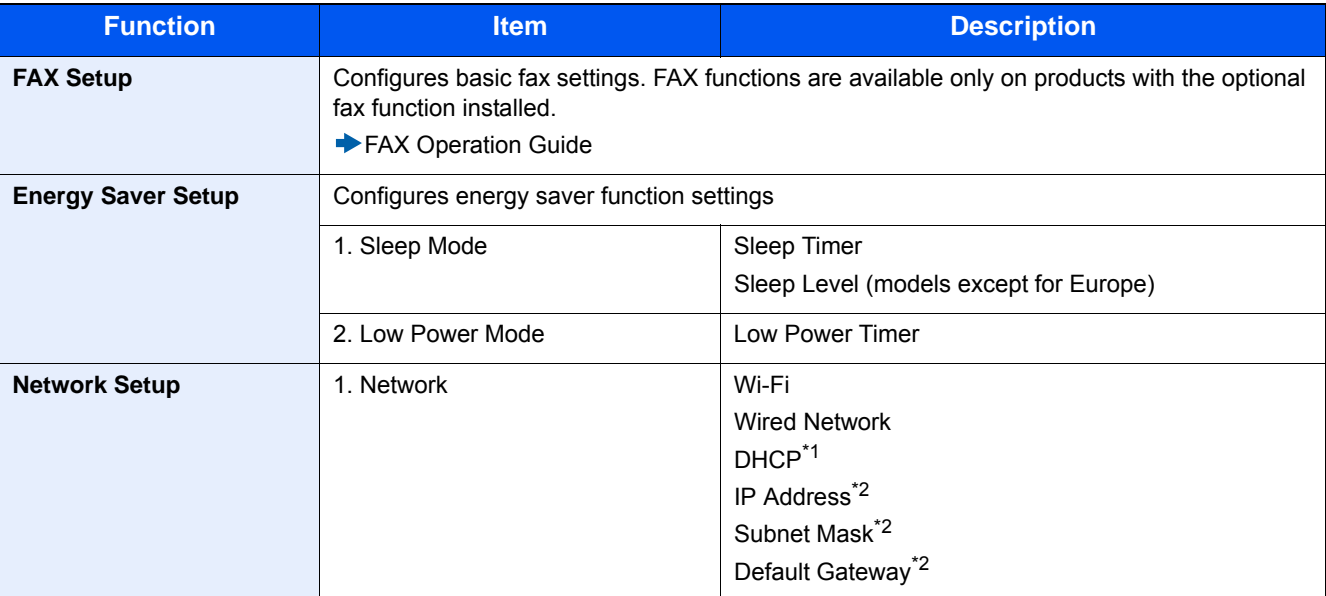

\*1 This function is displayed when [Network Selection] is set to [Wired Network].

\*2 This function is not displayed when [On] is selected for the DHCP setting.

### **NOTE**

If the user authentication screen appears, enter your login user name and login password and select [Login]. The factory default login user name and login password are set as shown below.

Login User Name

ECOSYS M4125idn:2500, ECOSYS M4132idn:3200

Login Password

ECOSYS M4125idn:2500, ECOSYS M4132idn:3200

### **[Language]**

Menu Transition: [System Menu / Counter] key > [Language]

Set the language to be displayed on the machine screen.

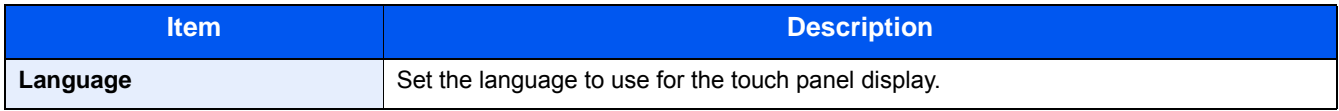

## **[Report]**

Print reports to check the machine settings, status, and history. Settings for printing reports can also be configured.

#### **[Print Report]**

Menu Transition: [System Menu/Counter] key > [Report] > [Print Report]

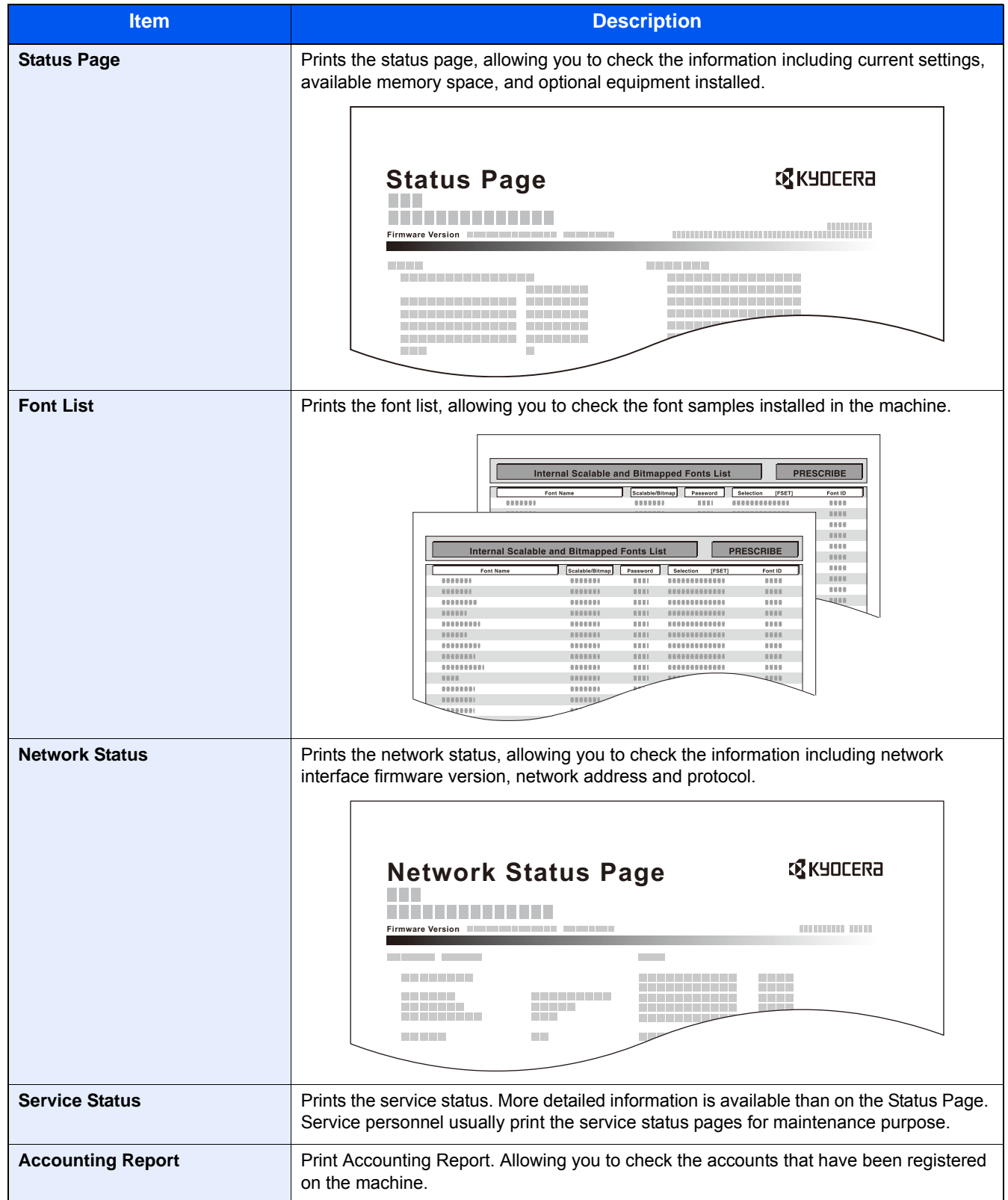

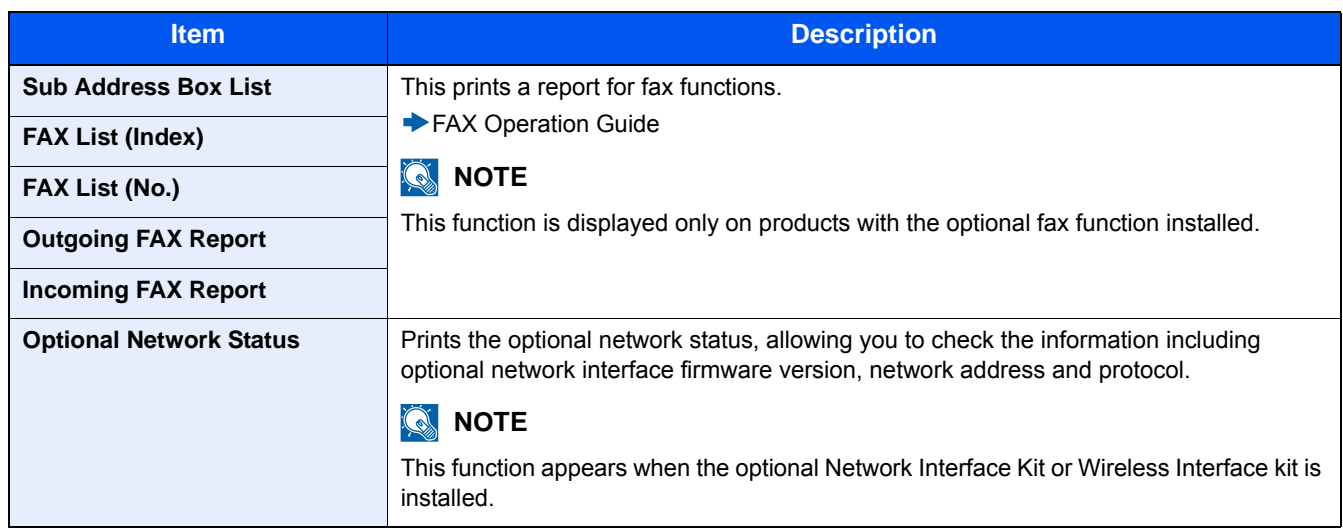

#### **[Admin Report Settings]**

Menu Transition: [System Menu / Counter] key > [Report] > [Admin Report Settings]

This specifies whether an Outgoing FAX Report or Incoming FAX Report should be printed automatically.

**FAX Operation Guide** 

#### **[Result Report Setting]**

Menu Transition: [System Menu / Counter] key > [Report] > [Result Report Setting]

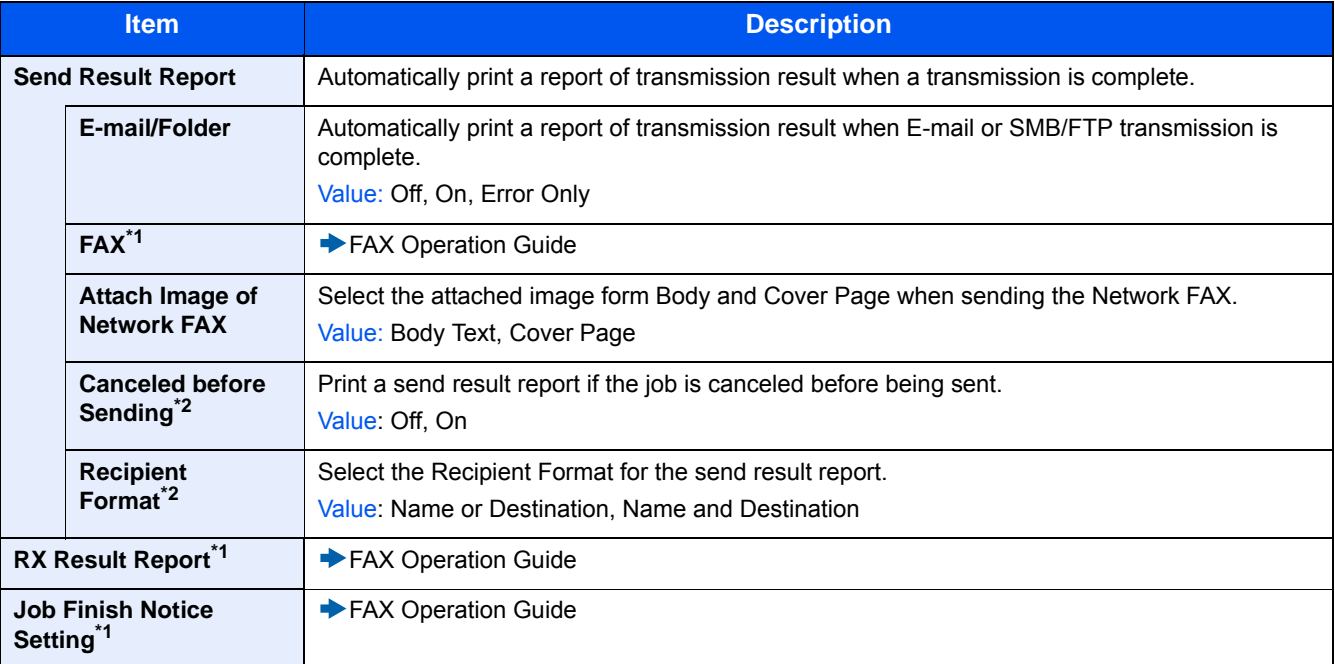

\*1 Displayed only when the optional fax function is installed.

\*2 This does not appear when both [E-mail/Folder] and [FAX] are set to [Off].

### **[Sending Log History]**

### Menu Transition: [System Menu / Counter] key > [Report] > [Sending Log History]

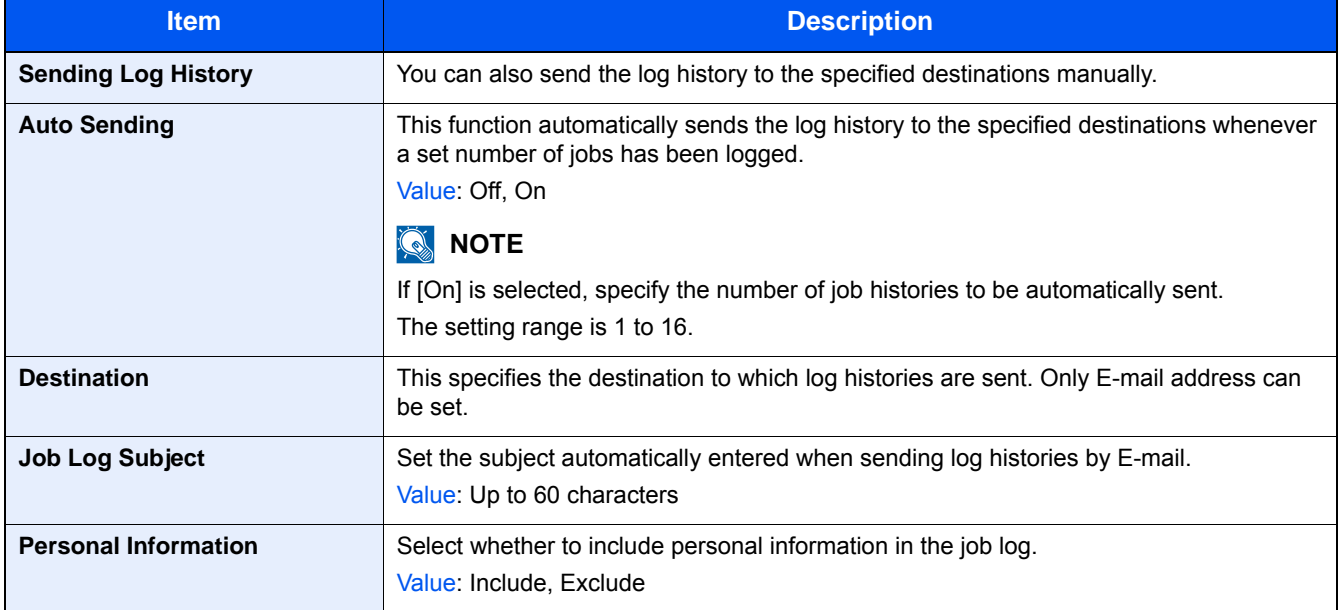

# **[Counter]**

#### **Check the number of sheets printed and scanned.**

1 Display the screen.

[System Menu / Counter] key > [Counter]

2 Select [Printed Pages] > [Scanned Pages] to check the counter.

#### **Refer to the printed coverage.**

- 1 Check the screen. [System Menu / Counter] key > [Counter] > [Printed Pages] > [Print Coverage]
- 2 The selected [Last Page] or [Last Job] data is displayed. [Last Page]: The data of the last printed page is displayed.

[Last Job]: The data of the last printed job is displayed.

### **NOTE**

The printing volume as calculated from information indicated on print coverage data will not match on actual printed volume. The actual printing volume varies depending on the usage (printing content, continuous printing frequency, etc.) and environmental factors (temperature and humidity).

## **[Cassette/MP Tray Settings]**

Select paper size and media type for Cassette and multi purpose tray.

#### **[Cassette 1 (to 3)]**

[System Menu / Counter] key > [Cassette/MP Tray Settings] > [Cassette 1 (to 3)]

Select paper size and media type for Cassettes 1 to 3.

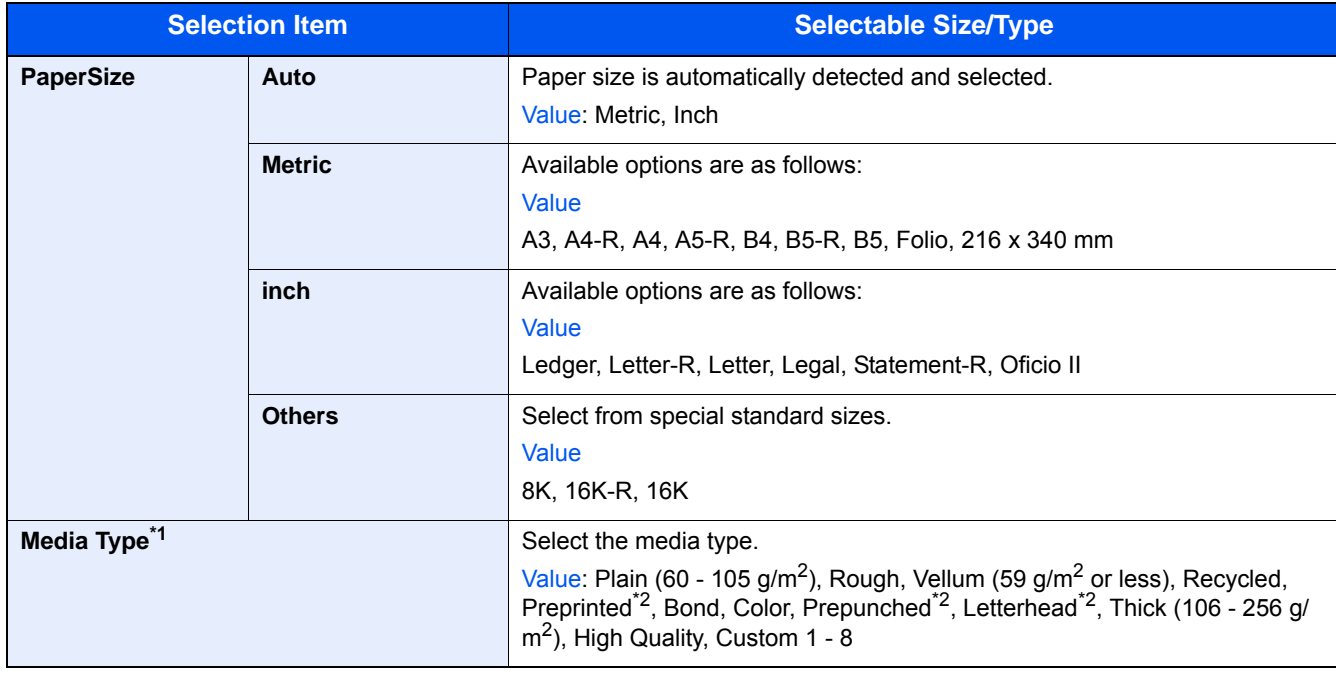

\*1 To change to the media type from "Plain" to something else, refer to the information below. [Media Type Setting \(8-14\)](#page-335-0)

\*2 To print on preprinted or prepunched paper or on letterhead, refer to the information below. [Special Paper Action \(8-14\)](#page-335-1)

### **NOTE**

If the optional FAX Kit is installed, the available media types for printing received faxes are as shown below. Plain, Vellum, Recycled, Bond, Color, Thick, High Quality, Custom1 - 8

#### **[Multi Purpose Tray]**

[System Menu / Counter] key > [Cassette/MP Tray Settings] > [Multipurpose Tray]

Select paper size and media type for the multi purpose tray.

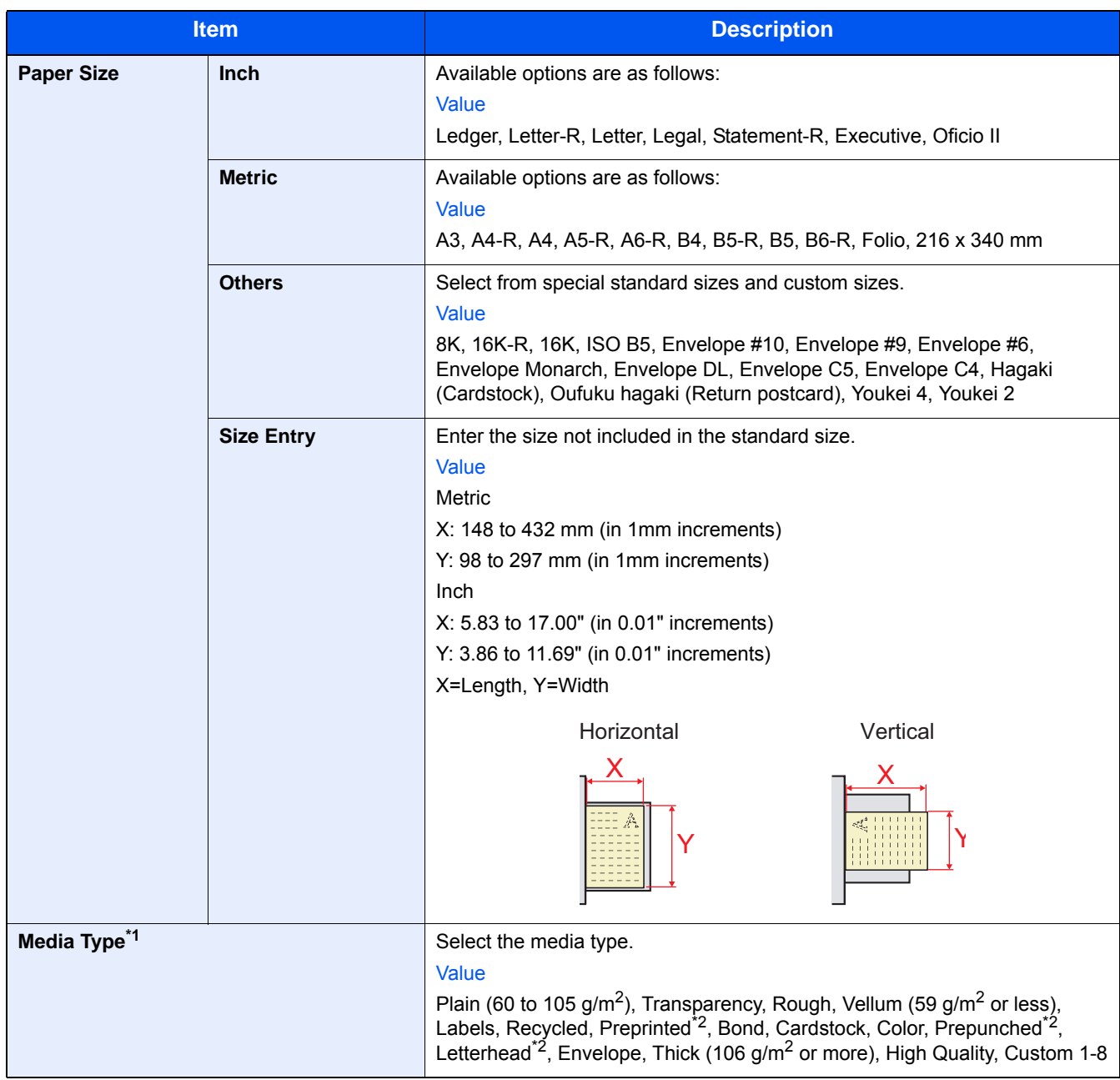

\*1 To change to the media type from "Plain" to something else, refer to the information below. [Media Type Setting \(8-14\)](#page-335-0)

\*2 To print on preprinted or prepunched paper or on letterhead, refer to the information below. [Special Paper Action \(8-14\)](#page-335-1)

### **NOTE**

If the optional FAX Kit is installed, faxes cannot be received in the multipurpose tray.

# **[Common Settings]**

Configures overall machine operation.

#### **[Default Screen]**

Menu Transition: [System Menu / Counter] key > [Common Settings] > [Default Screen]

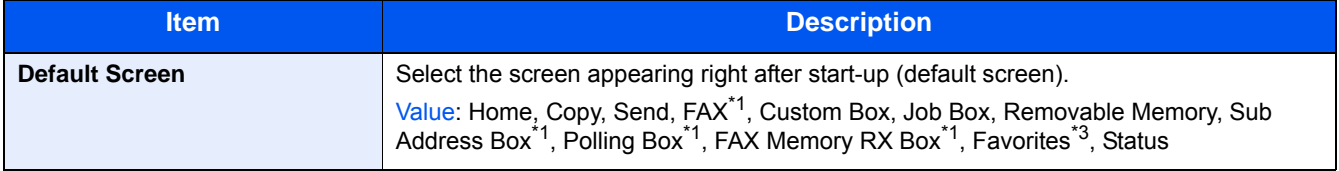

\*1 Displayed only when the optional fax function is installed.

\*2 Displayed only when an optional SSD is installed.

\*3 Registered function to favorites are also displayed. [Recalling Frequently Used Functions \(Favorites\) \(3-43\)](#page-174-0)

#### **[Sound]**

Menu Transition: [System Menu / Counter] key > [Common Settings] > [Sound]

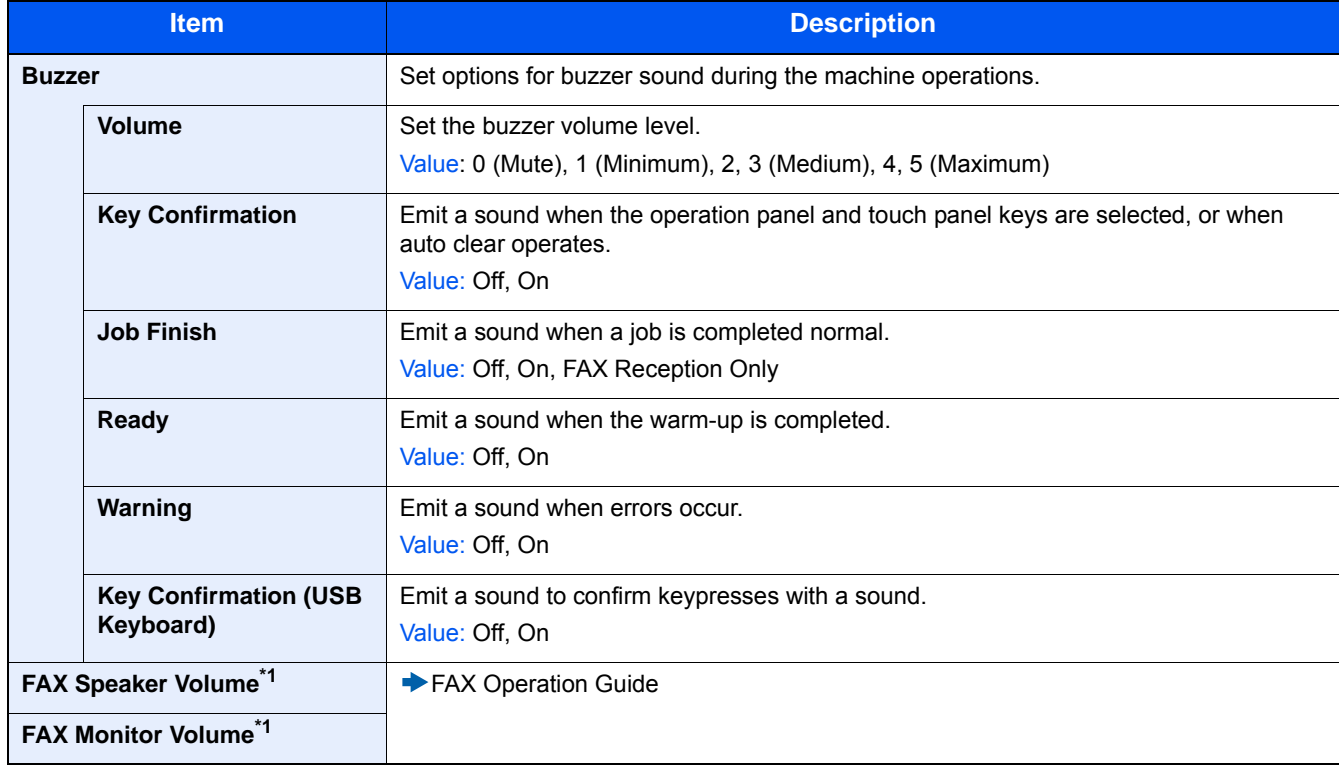

\*1 Displayed only when the optional fax function is installed.

#### **[Original Settings]**

Menu Transition: [System Menu / Counter] key > [Common Settings] > [Original Settings]

Configure settings for originals.

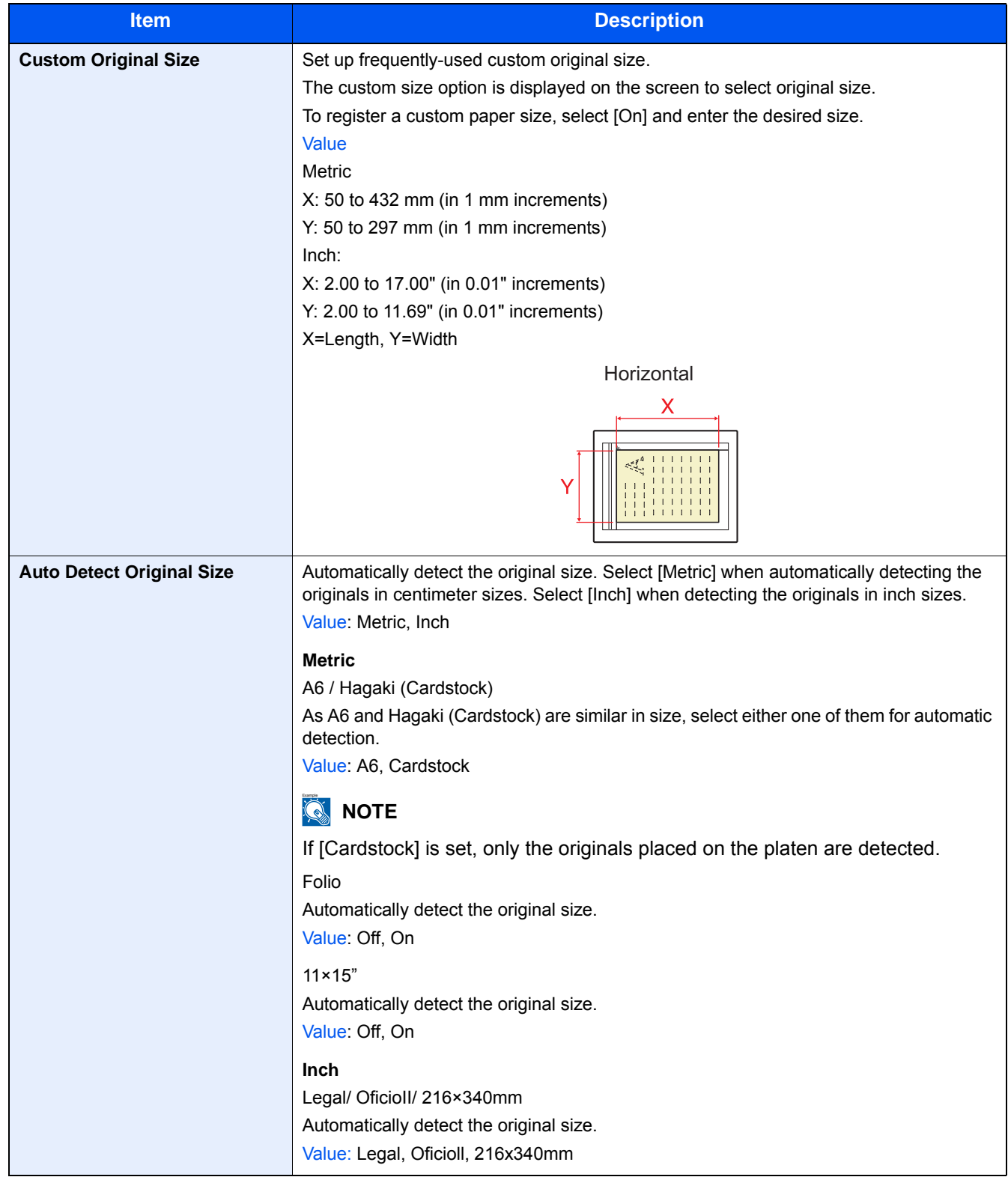

#### **[Paper Settings]**

Menu Transition: [System Menu / Counter] key > [Common Settings] > [Paper Settings]

This configures paper settings.

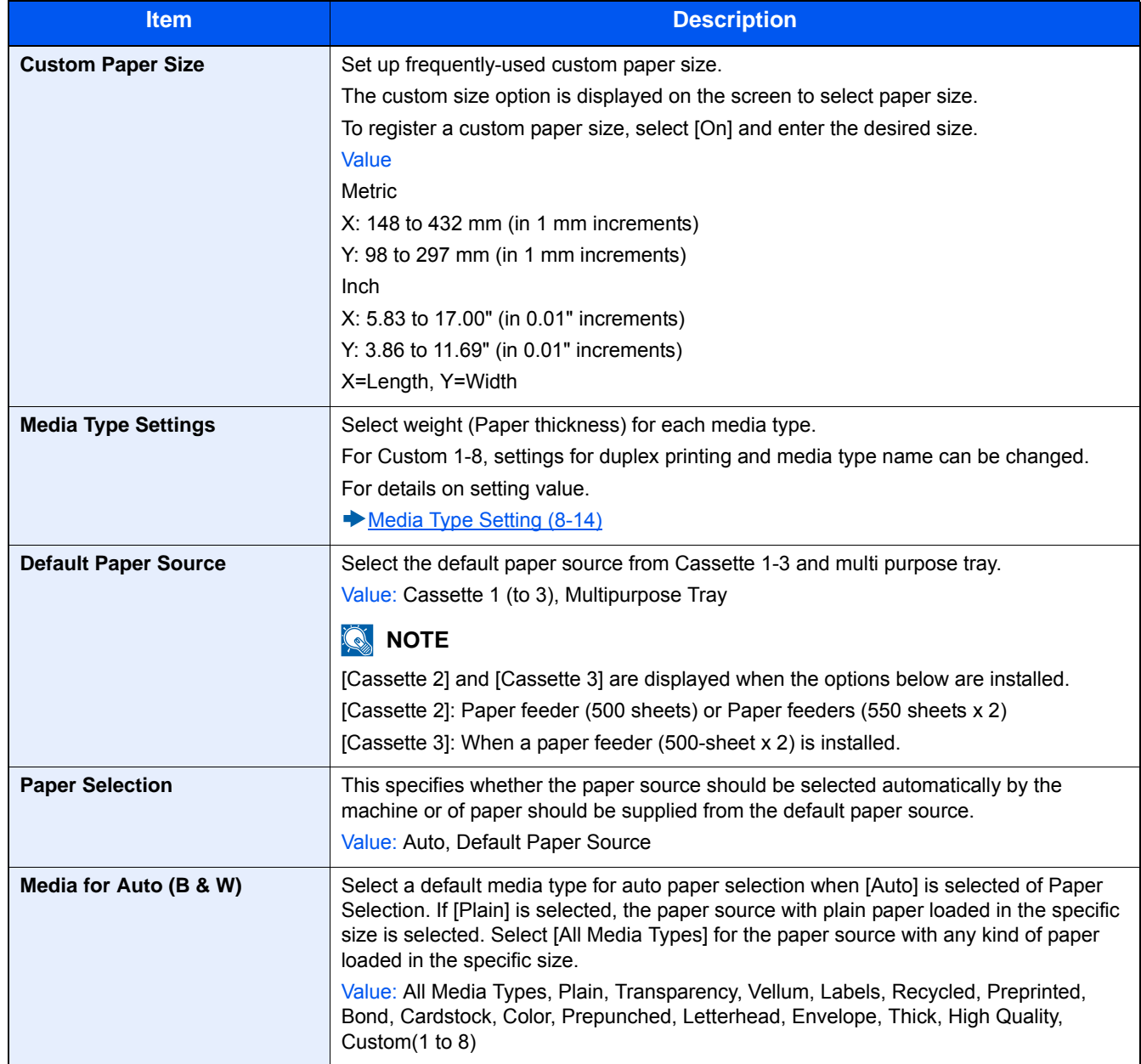

<span id="page-335-1"></span>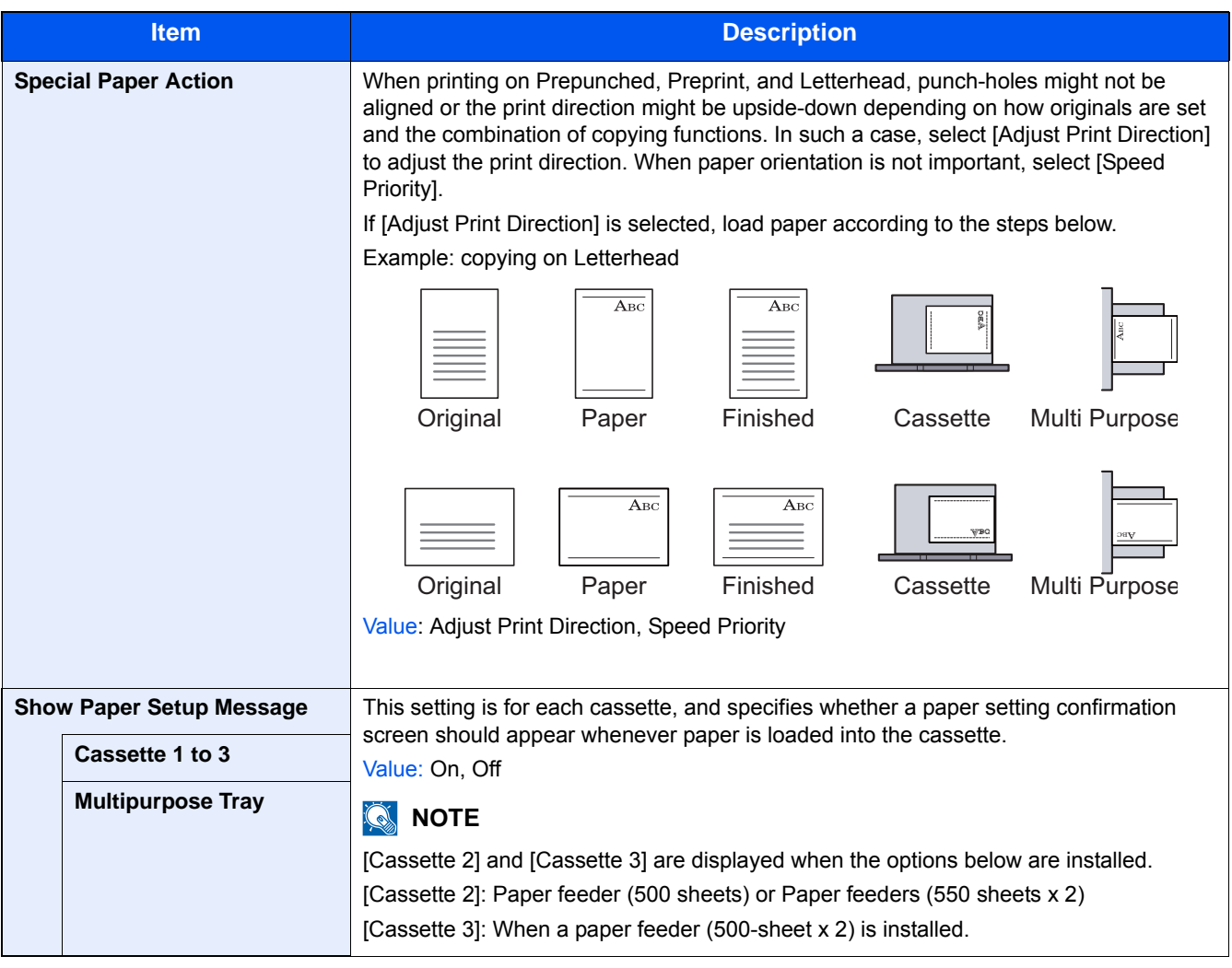

#### <span id="page-335-0"></span>**Media Type Setting**

The following media type and paper weight combinations are available.

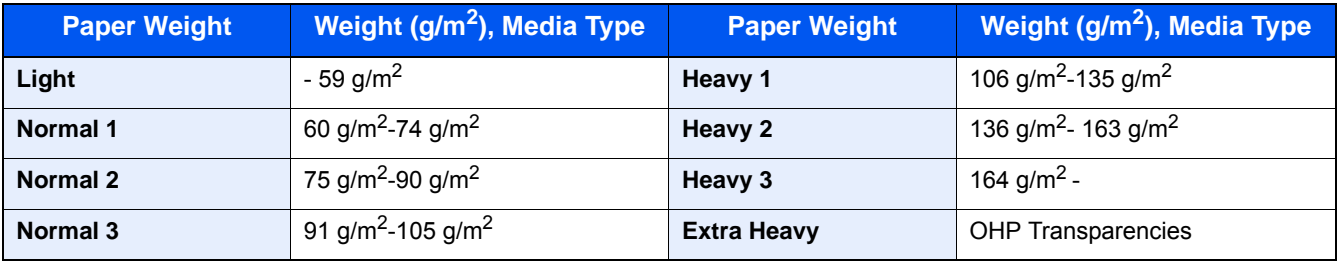

Each media type's default weight is indicated.

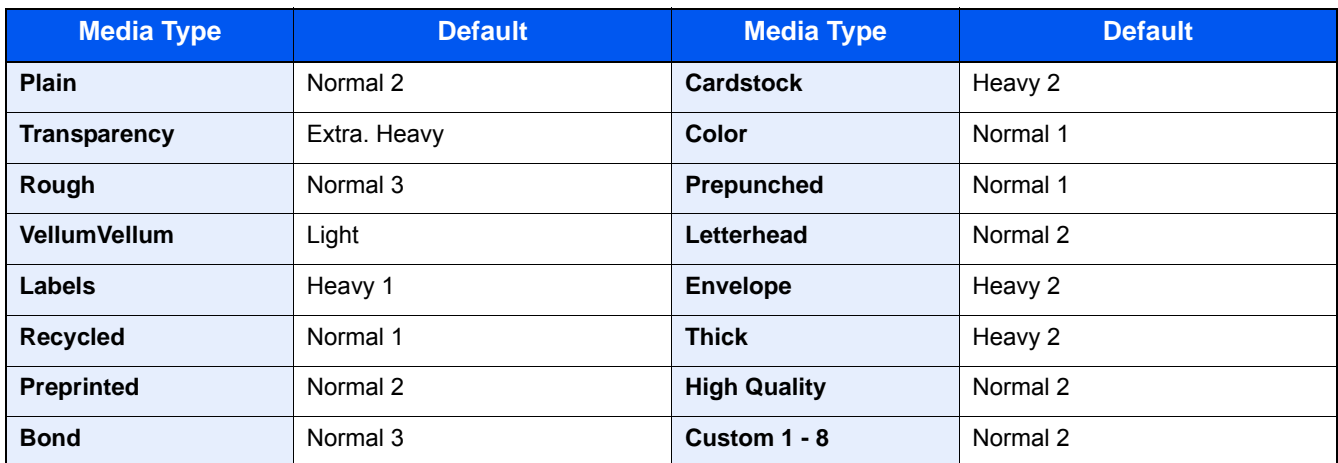

For Custom 1-8, settings for duplex printing and media type name can be changed.

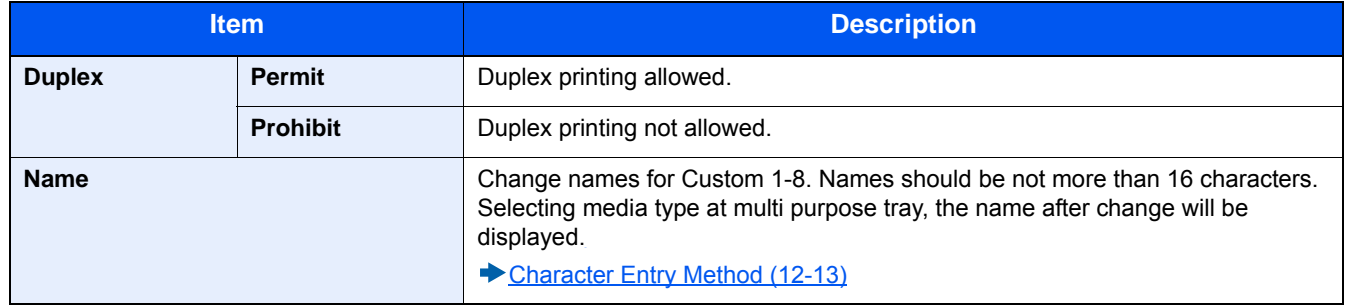

### **[Function Defaults]**

Menu Transition: [System Menu / Counter] key > [Common Settings] > [Function Defaults]

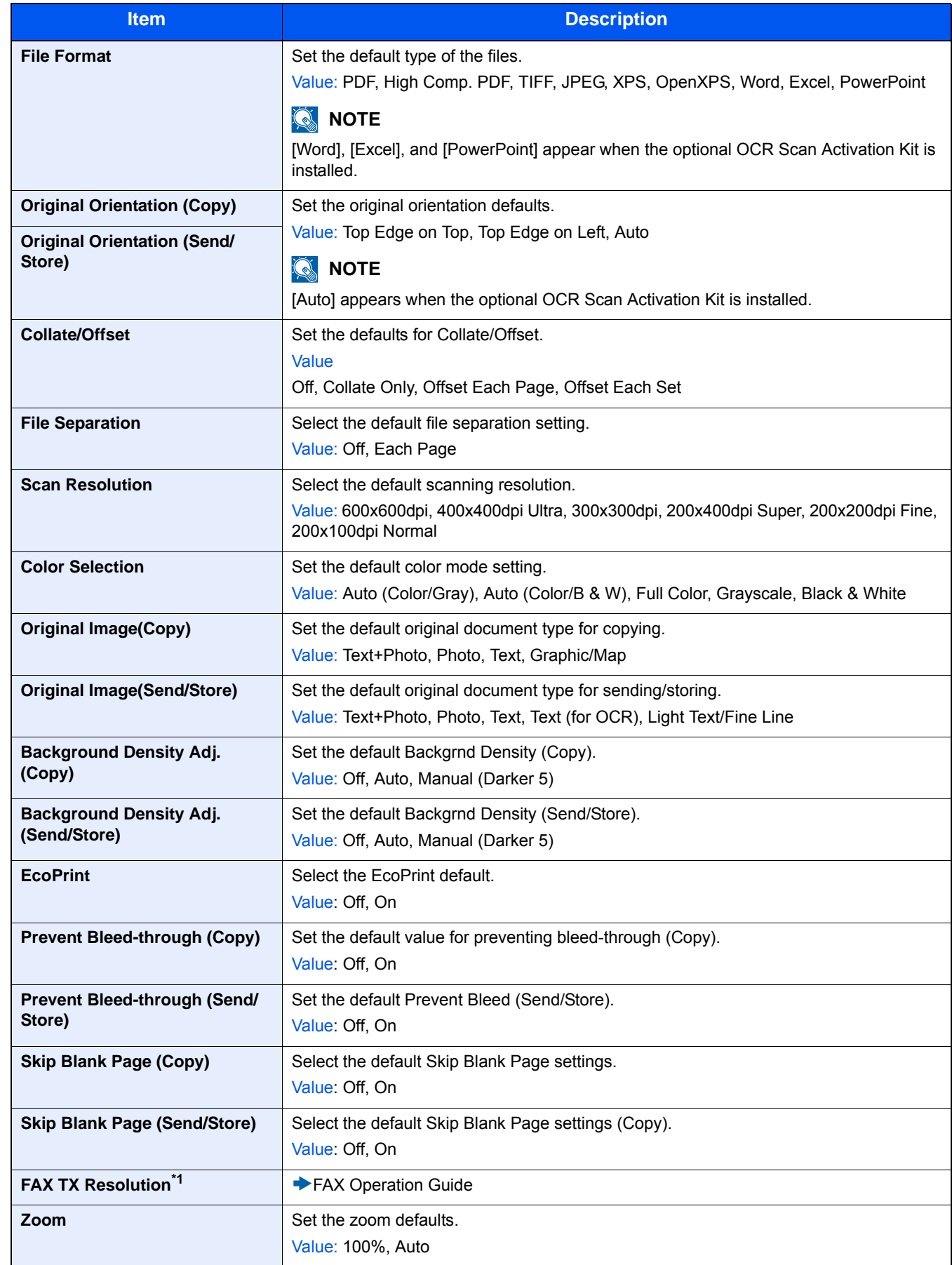

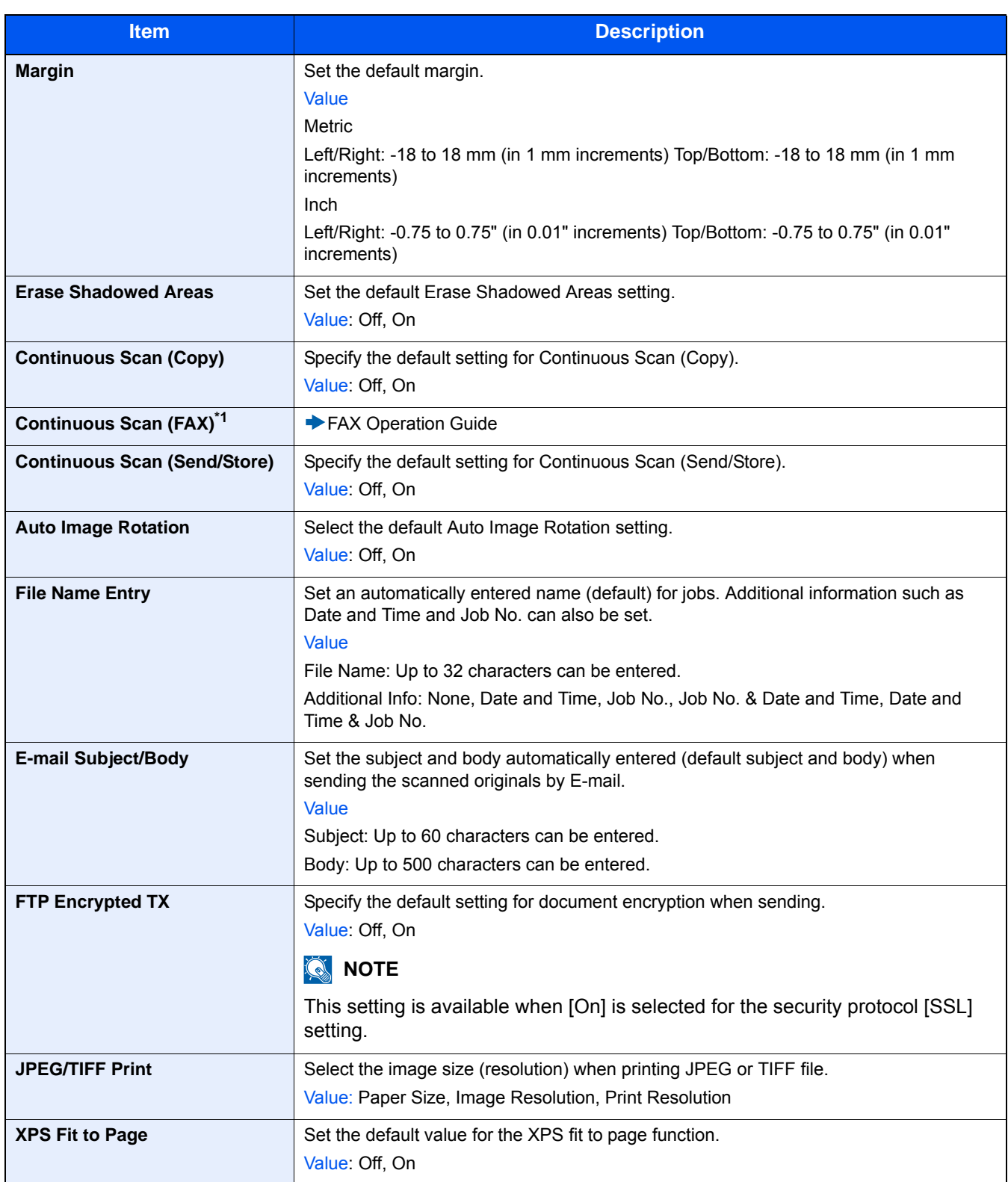

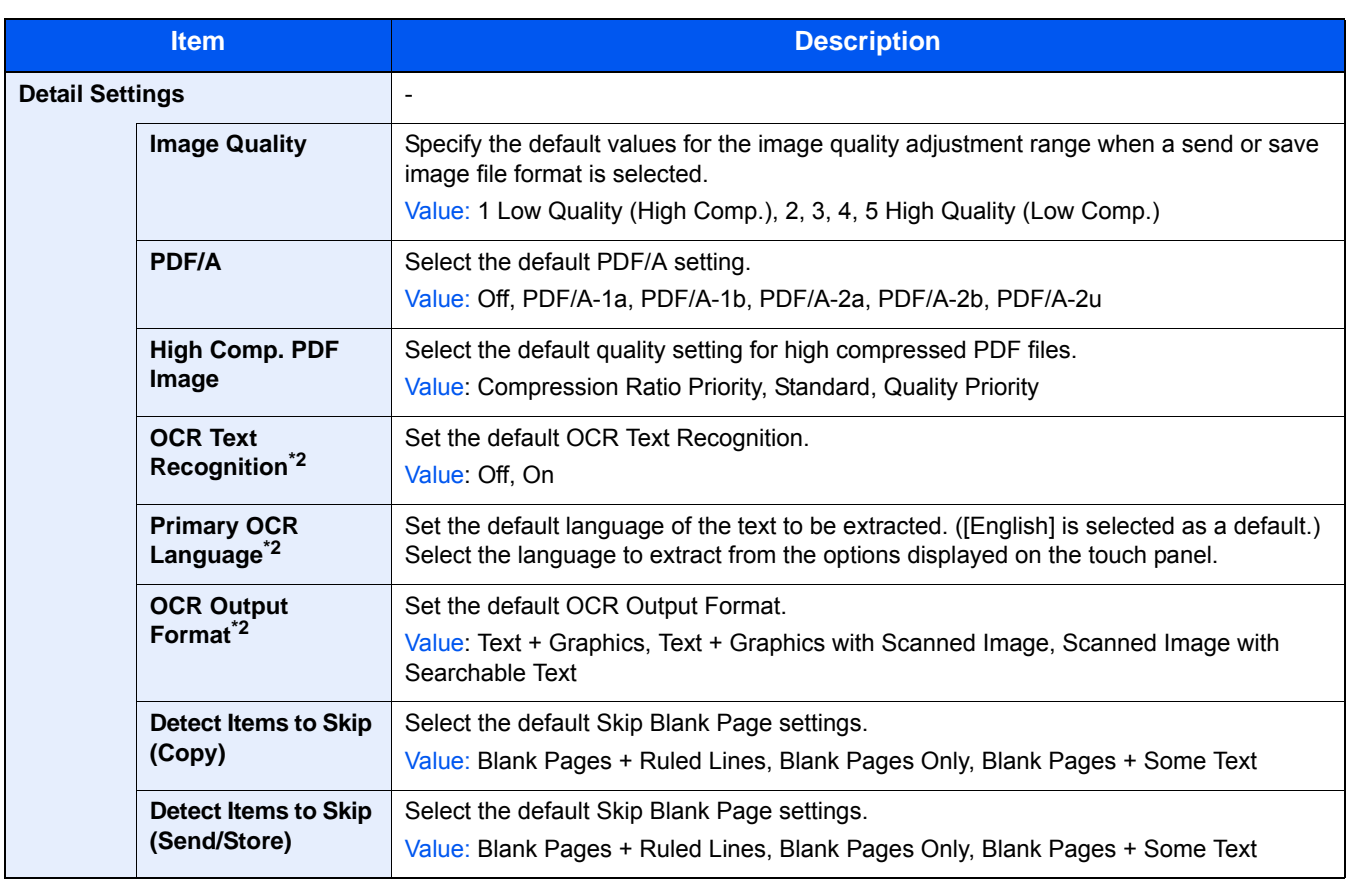

\*1 Displayed only when the optional fax function is installed.

\*2 Displayed only when the optional OCR Scan Activation Kit is installed.

#### **[Paper Output]**

Menu Transition: [System Menu / Counter] key > [Common Settings] > [Paper Output]

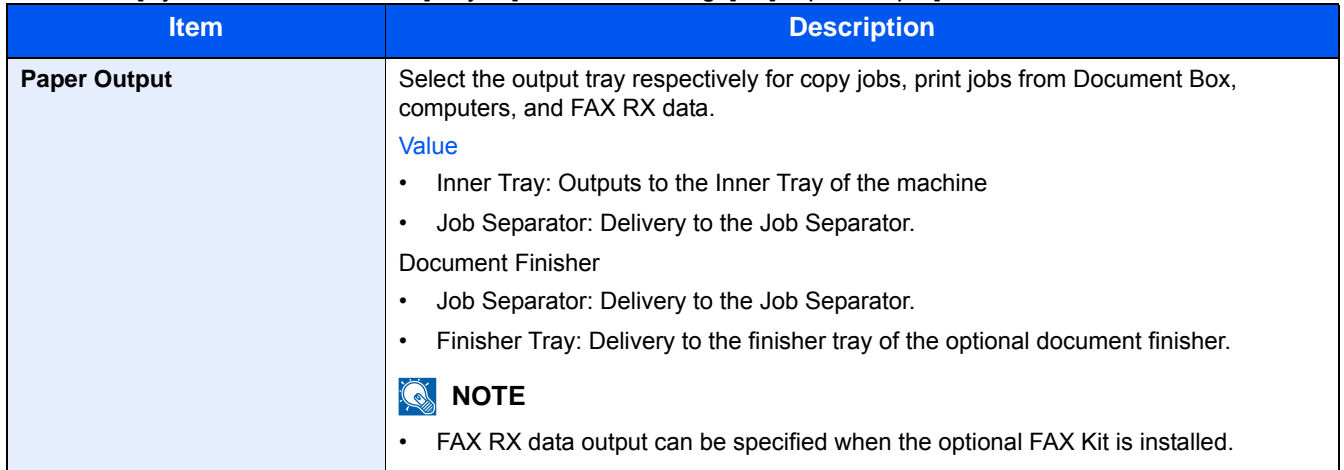

#### **[Preset Limit]**

Menu Transition: [System Menu / Counter] key > [Common Settings] > [Preset Limit]

Restrict the number of copies that can be made at one time.

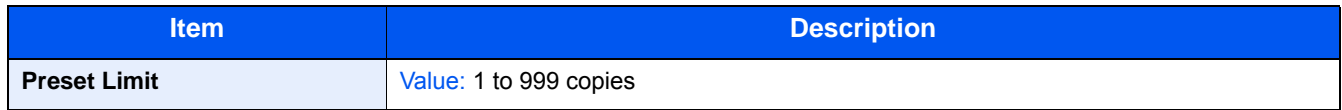

### **[Error Handling]**

Menu Transition: [System Menu / Counter] key > [Common Settings] > [Error Handling]

Select whether to cancel or continue the job when error has occurred.

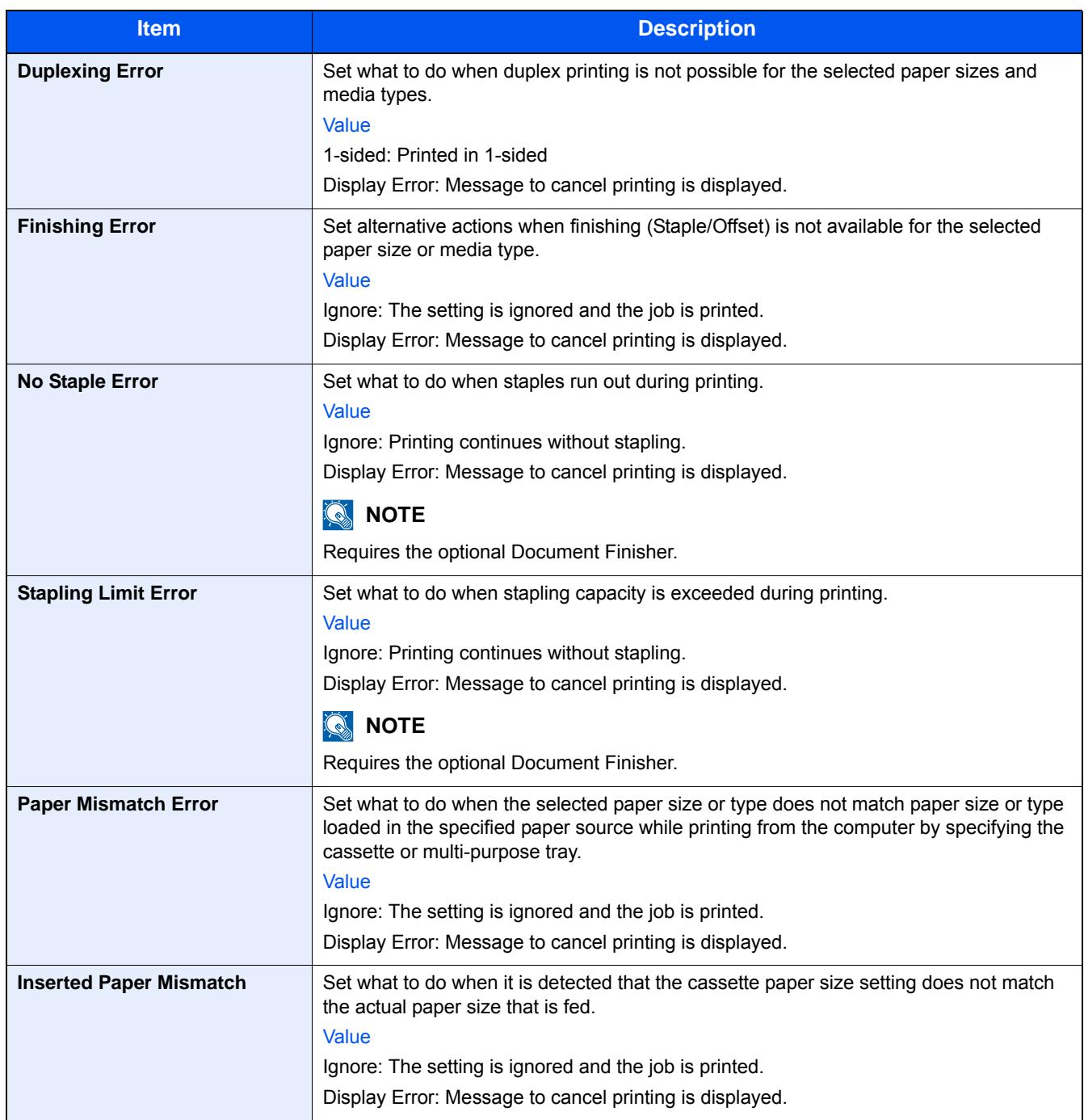

#### **[Measurement]**

Menu Transition: [System Menu / Counter] key > [Common Settings] > [Measurement]

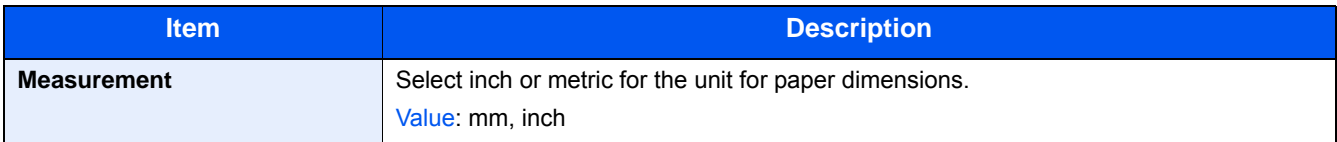

#### **[Low Toner Alert]**

Menu Transition: [System Menu / Counter] key > [Common Settings] > [Low Toner Alert]

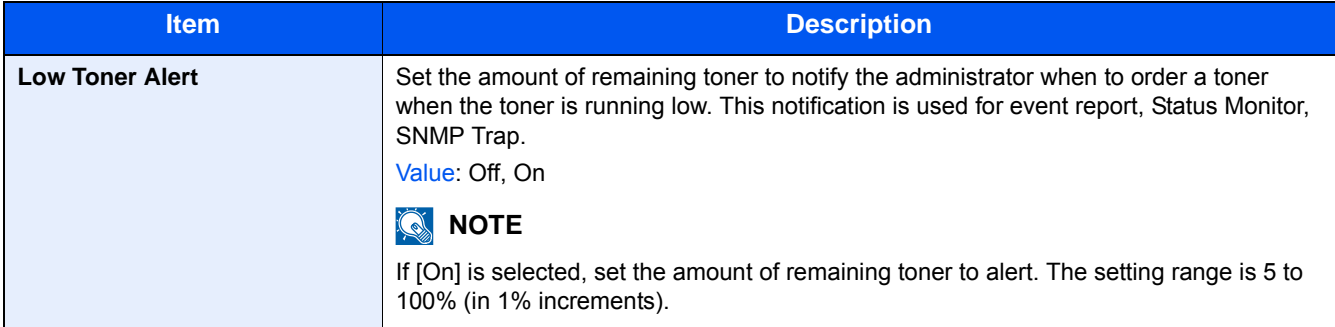

#### **[Keyboard Layout]**

Menu transition: [System Menu / Counter] key > [Common Settings] > [Keyboard Layout]

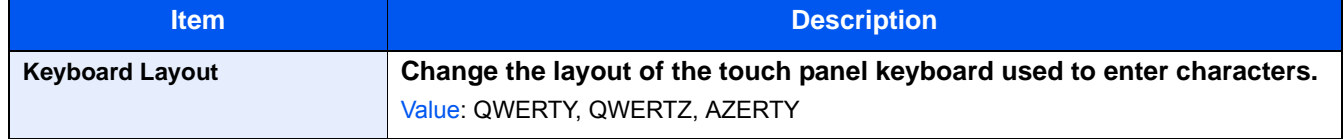

#### **[USB Keyboard Type]**

Menu transition: [System Menu / Counter] key > [Common Settings] > [USB Keyboard Type]

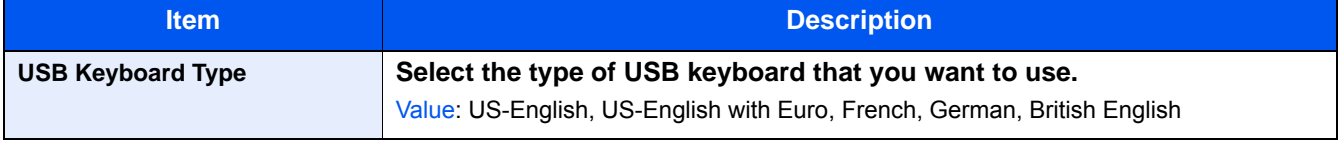

#### **[Offset Documents by Job]**

Menu Transition: [System Menu / Counter] key > [Common Settings] > [Offset Documents by Job]

Set the display method of the Status/Log.

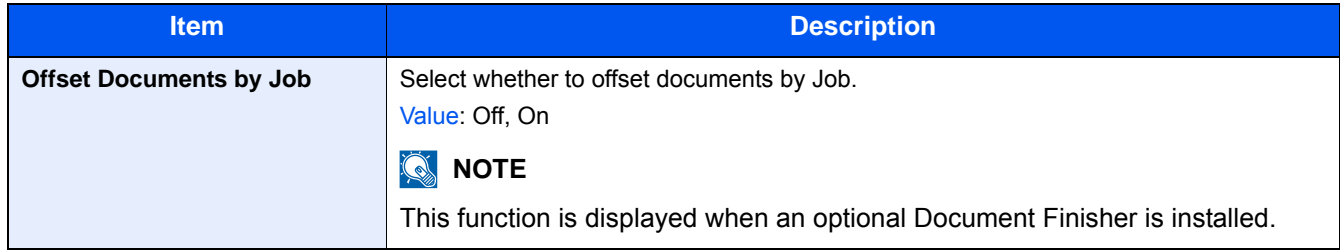

#### **[Offset One Page Documents]**

Menu Transition: [System Menu / Counter] key > [Common Settings] > [Offset One Page Documents]

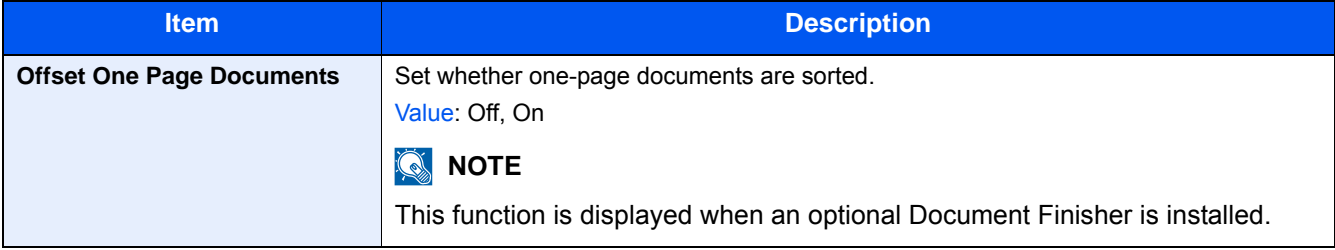

#### **[Display Status/Log]**

Menu Transition: [System Menu / Counter] key > [Common Settings] > [Display Status/Log]

Set the display method of the Status/Log.

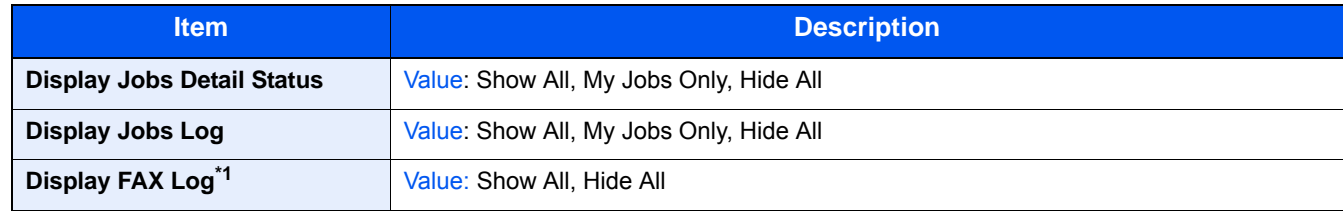

\*1 Displayed only when the optional fax function is installed.

#### **[Function Key Assignment]**

Menu Transition: [System Menu / Counter] key > [Common Settings] > [Function Key Assignment]

Assign a function to a function key.

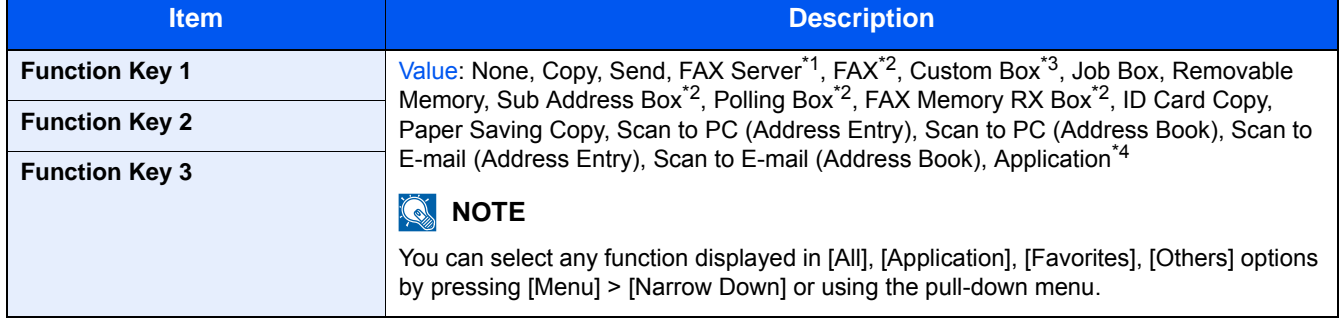

\*1 Displayed when an external server (fax server) is configured.

Displayed only on products with the optional fax function installed.

\*3 Display only when an optional SSD is installed.

\*4 The running application will be displayed.

#### **[Show Power Off Massage]**

Menu Transition: [System Menu / Counter] key > [Common Settings] > [Show Power Off Message]

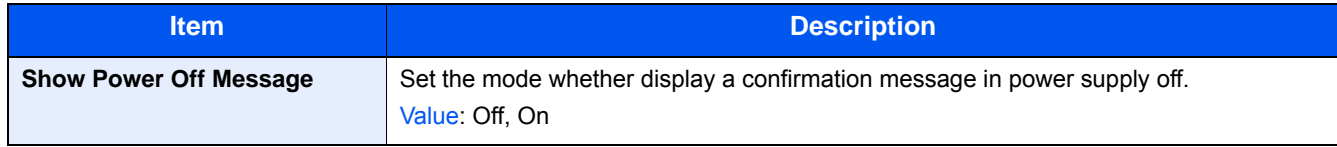

#### **[Layout for ID Card Copy]**

Menu Transition: [System Menu / Counter] key > [Common Settings] > [Layout for ID Card Copy]

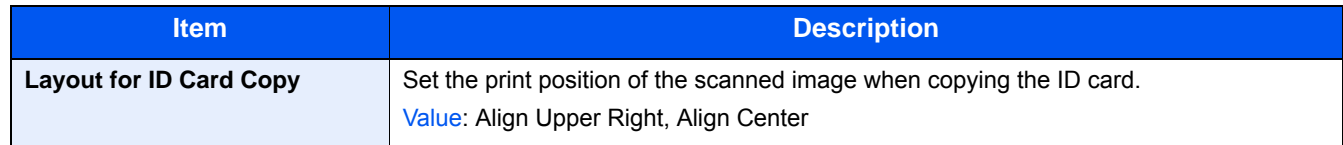

System Menu > [Home]

## **[Home]**

Menu Transition: [System Menu / Counter] key > [Home] Configure settings for Home screen.

[Editing the Home Screen \(3-8\)](#page-139-0)

# **[Copy]**

Menu Transition: [System Menu / Counter] key > [Copy]

Configures settings for copying functions.

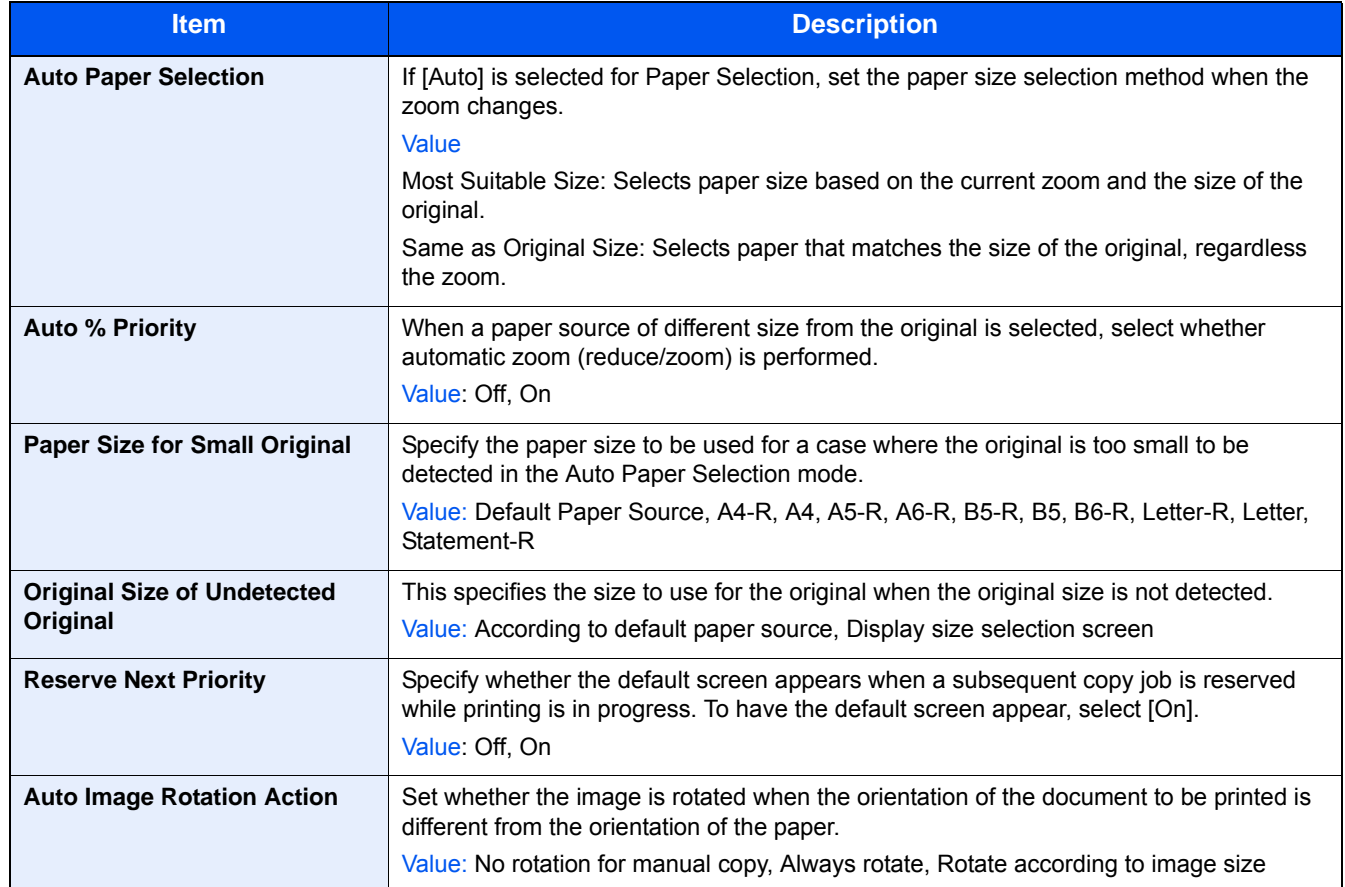

# **[Send]**

Menu Transition: [System Menu / Counter] key > [Send]

Configures settings for sending functions.

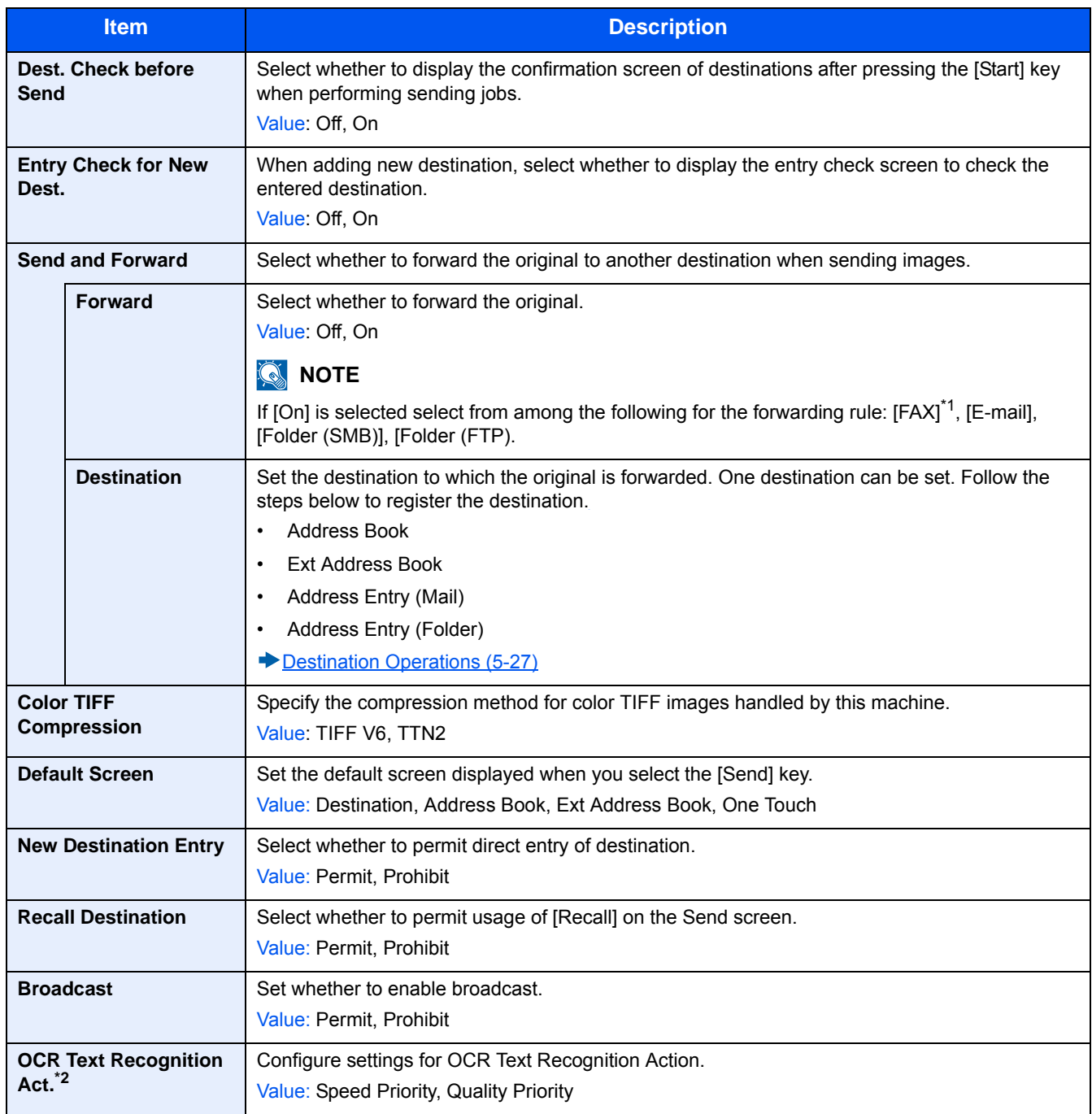

\*1 Displayed only when the optional fax function is installed.

\*2 Displayed only when the optional OCR Scan Activation Kit is installed.

### **[Document Box]**

Menu Transition: [System Menu / Counter] key > [Document Box]

Configures settings for the Custom Box, Job Box, F Code Box, and Polling Box.

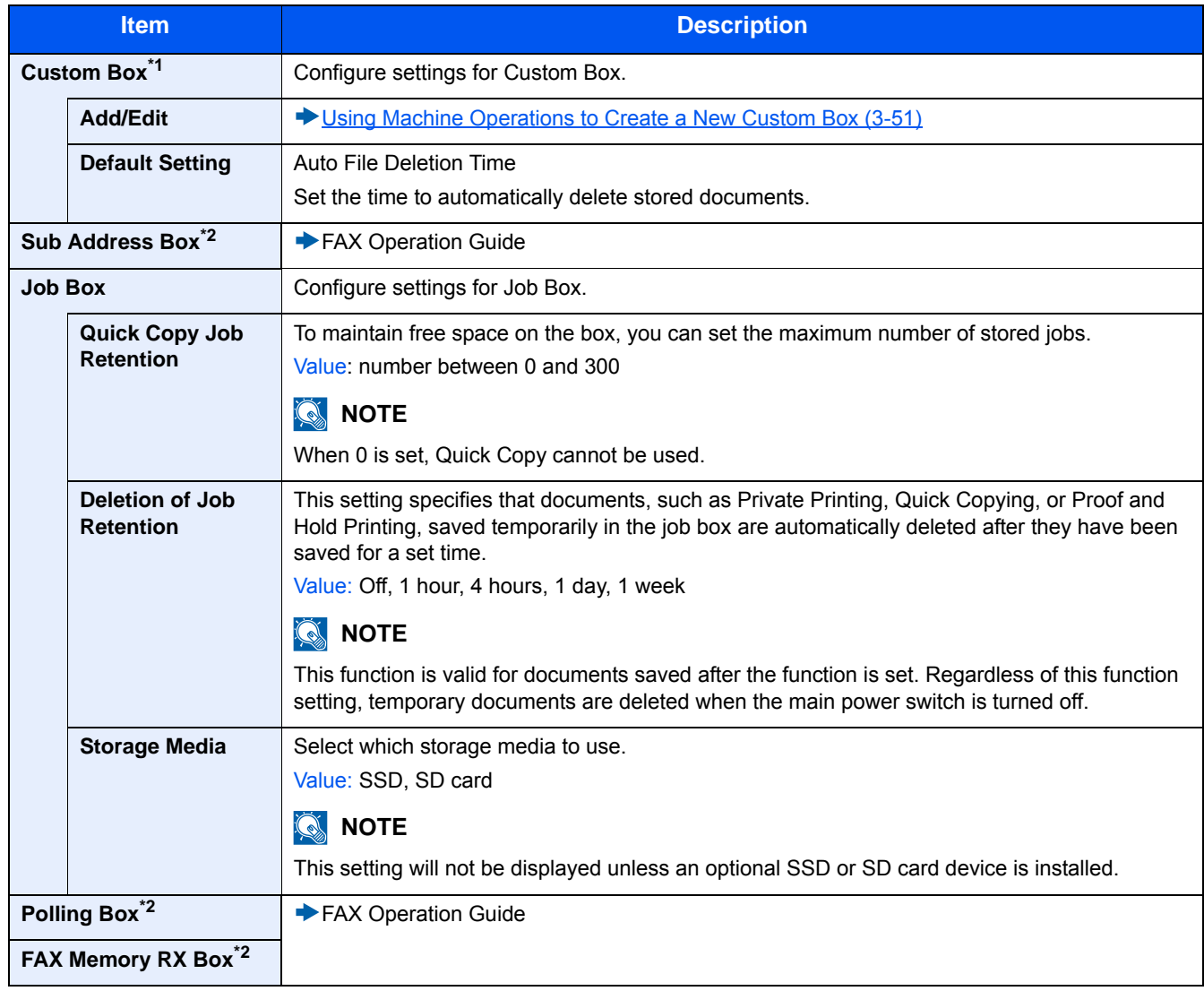

\*1 Displayed only when an optional SSD is installed.

\*2 Displayed only when the optional fax function is installed.

# **[FAX]**

Menu Transition: [System Menu / Counter] key > [FAX] This configures fax function settings.

**FAX Operation Guide** 

# **[Application]**

Menu Transition: [System Menu / Counter] key > [Application] Configure settings for Application.

◆ [Application \(2-54\)](#page-130-0)

## **[Internet]**

Menu Transition: [System Menu / Counter] key > [Internet]

Set the proxy for connection to the Internet from an application.

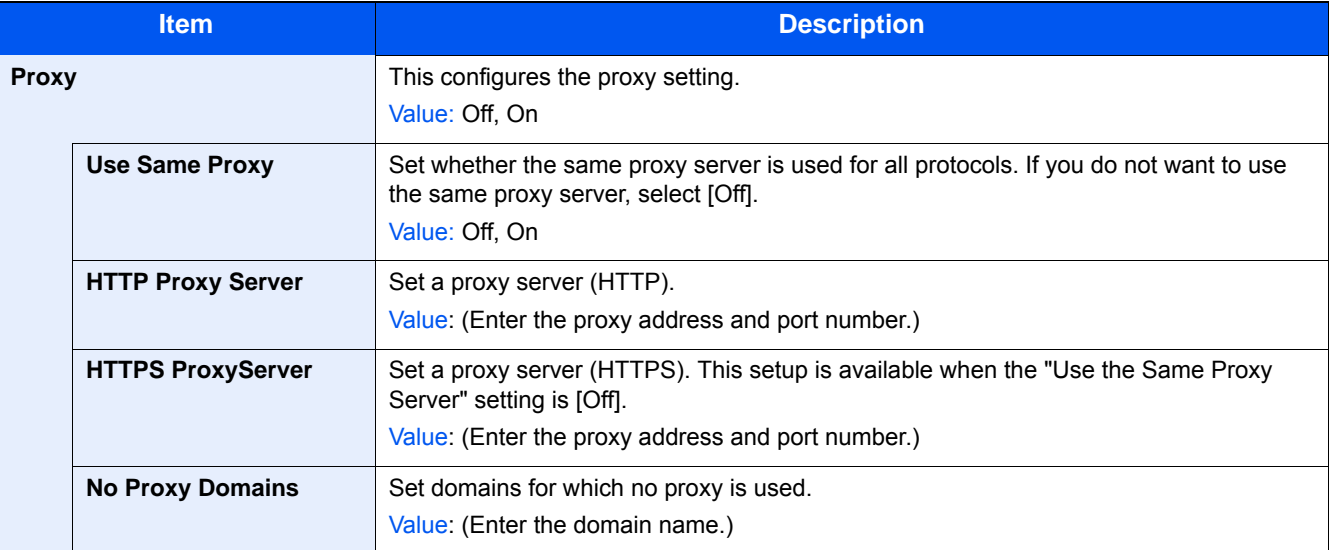

### **[Address Book/One Touch]**

Menu Transition: [System Menu / Counter] key > [Address Book/One Touch]

Save frequently used destinations to the Address Book or One Touch Key. The saved destinations can be changed. Saved destinations can be modified. Destinations are available for Send as E-mail, Send to Folder, and FAX Transmission.

[Adding a Destination \(3-34\)](#page-165-0)

#### **[Address Book]**

[System Menu / Counter] key > [Address Book/One Touch] > [Address Book]

Configure settings for address book.

[Adding a Destination \(Address Book\) \(3-34\)](#page-165-1)

#### **[One Touch Key]**

Menu Transition: [System Menu / Counter] key > [Address Book/One Touch] > [One Touch Key]

Configure settings for One Touch Key.

[Assigning a Destination to a One Touch Key \(3-39\)](#page-170-0)

#### **[Address Book Defaults]**

[System Menu / Counter] key > [Address Book/One Touch] > [Address Book Defaults]

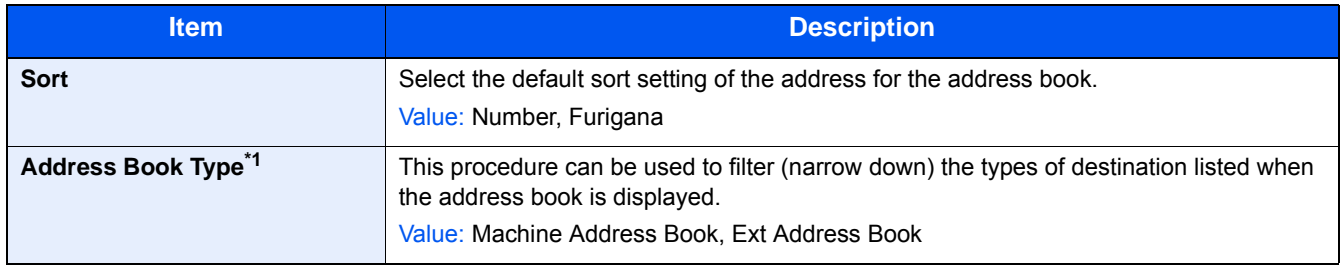

\*1 Appears only when an External The Address Book can be used.

#### **[Edit Restriction]**

Menu Transition: [System Menu / Counter] key > [Address Book/One Touch] > [Edit Restriction]

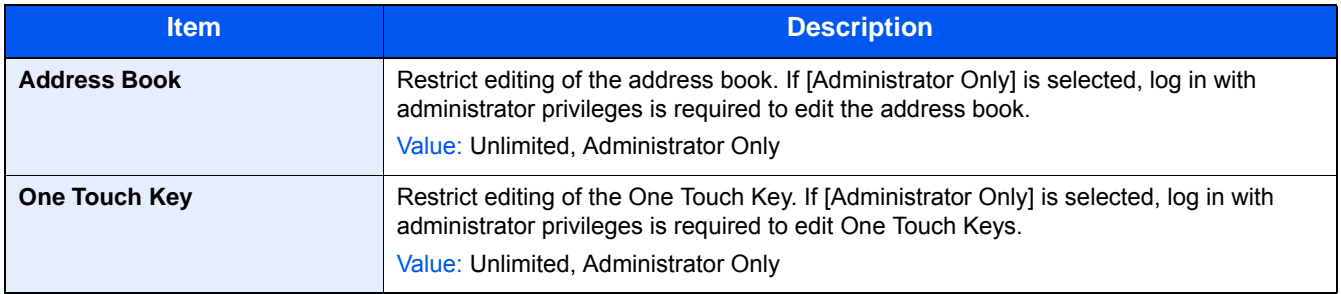

#### **[Print List]**

Menu Transition: [System Menu / Counter] key > [Address Book/One Touch] > [Print List]

**FAX Operation Guide** 

## **[User Login/Job Accounting]**

Menu Transition: [System Menu / Counter] key > [User Login/Job Accounting]

Configure settings for machine management.

- [Overview of User Login Administration \(9-3\)](#page-385-0)
- ◆ [User Login/Job Accounting \(9-27\)](#page-409-0)
- ◆ [Setting Unknown Number Processing Method \(9-44\)](#page-426-0)

# **[Printer]**

Menu Transition: [System Menu / Counter] key > Printer]

Printing from computers, settings are generally made on the application software screen. However, the following settings are available for configuring the defaults to customize the machine.

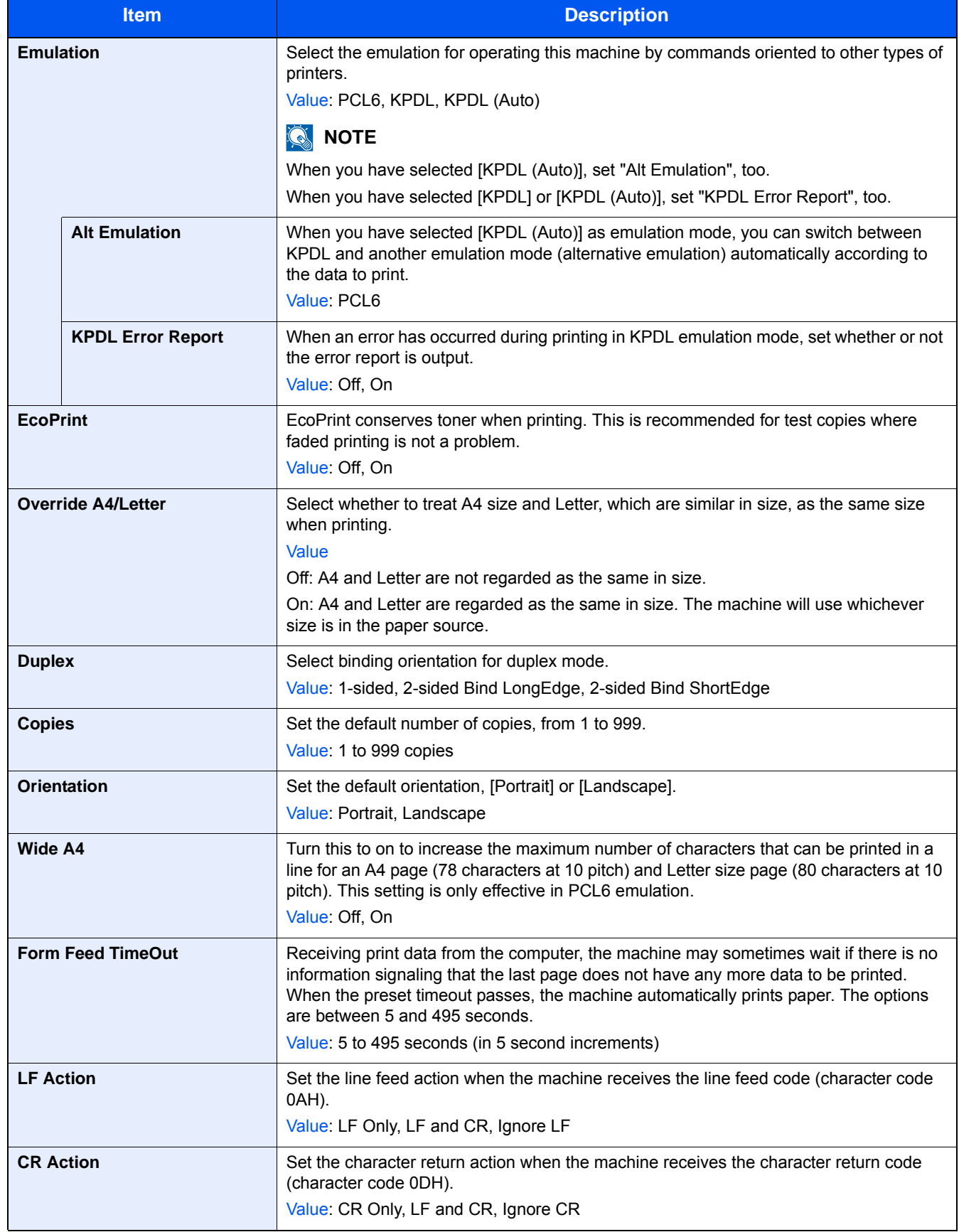

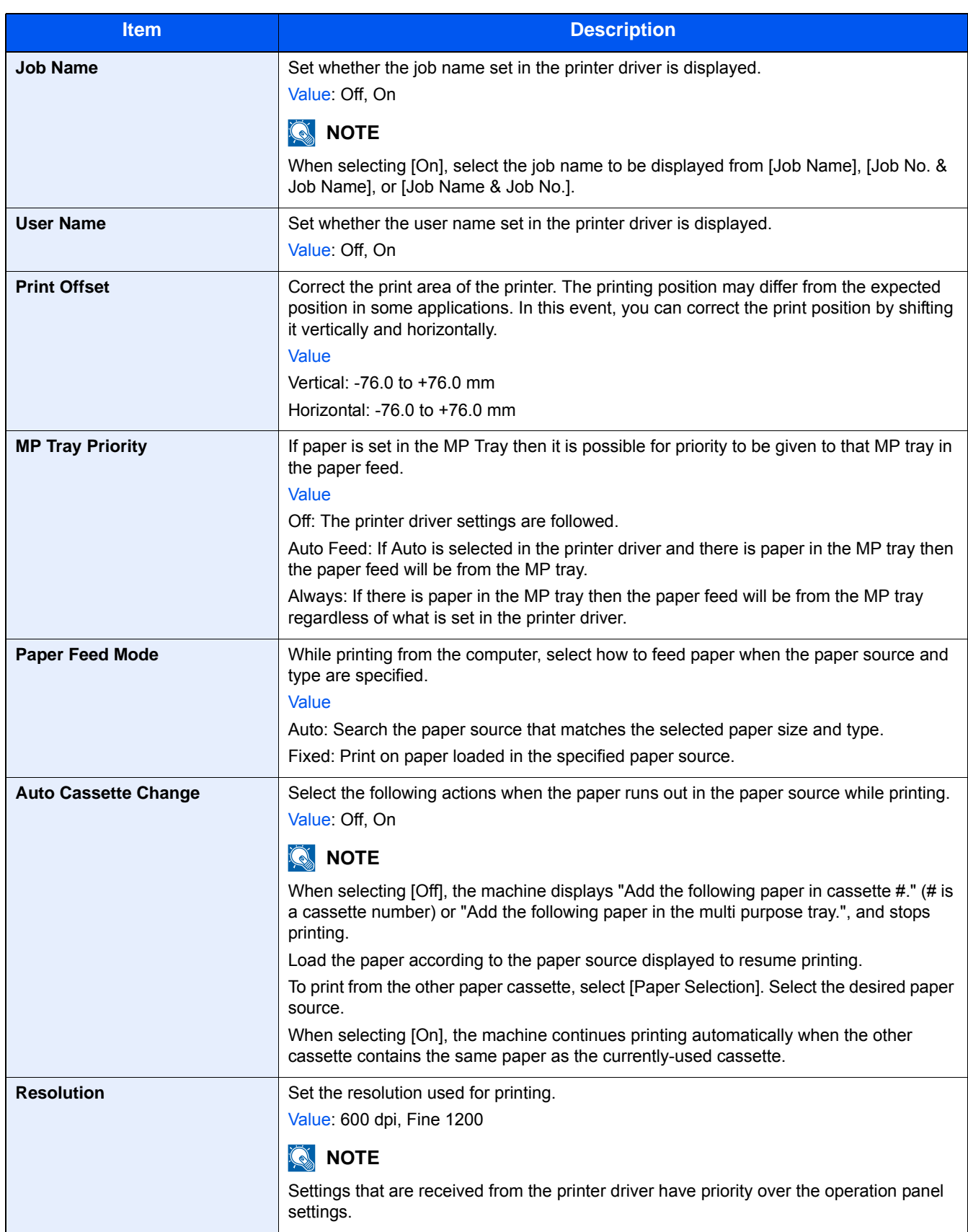

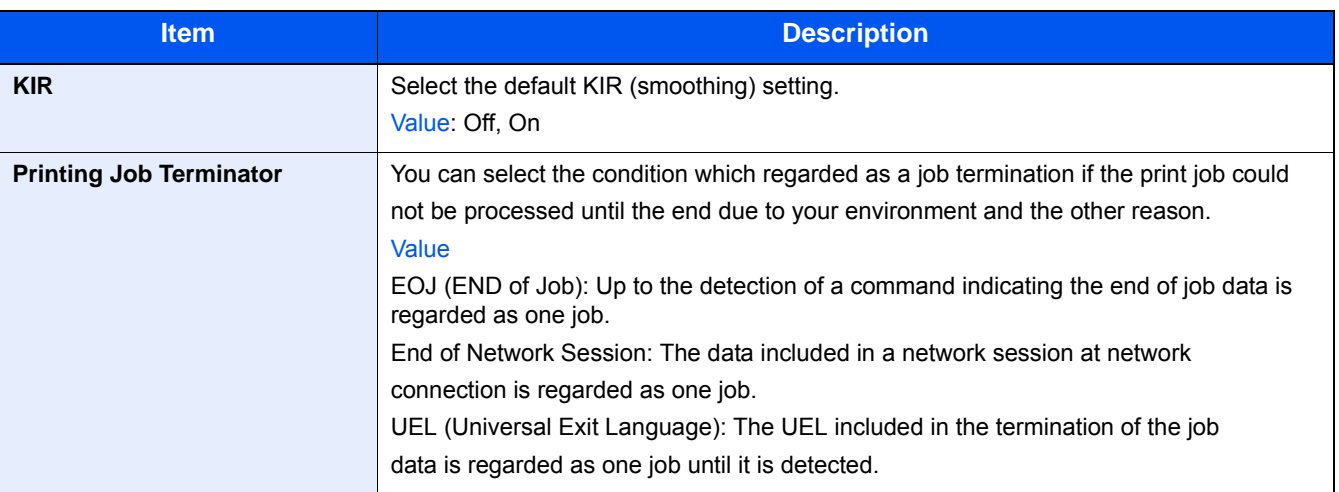

# **[System/Network]**

Configures machine system settings.

#### **[Network]**

Configures network settings.

#### **[Host Name]**

Menu Transition: [System Menu / Counter] key > [System/Network] > [Network] > [Host Name]

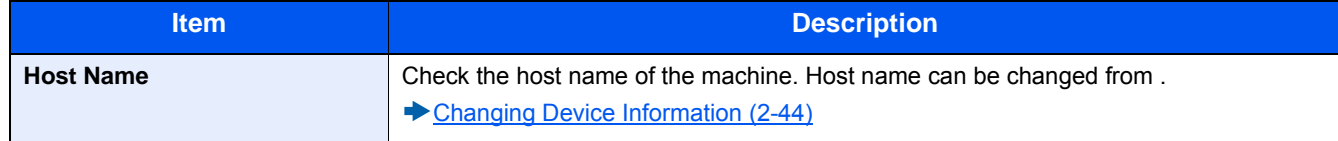

#### **[Wi-Fi Direct Settings]**

Menu Transition: [System Menu / Counter] key > [System/Network] > [Network] > [Wi-Fi Direct Settings] Configure Wi-Fi Direct settings.

#### **NOTE**

This function is displayed when the Wireless Network Interface Kit (IB-36) is installed.

The Wireless Network Interface Kit is an option for some models. Contact your dealer or our sales or service representatives for detail.

◆ [IB-36 <Wireless Network Interface Kit> \(12-3\)](#page-480-0)

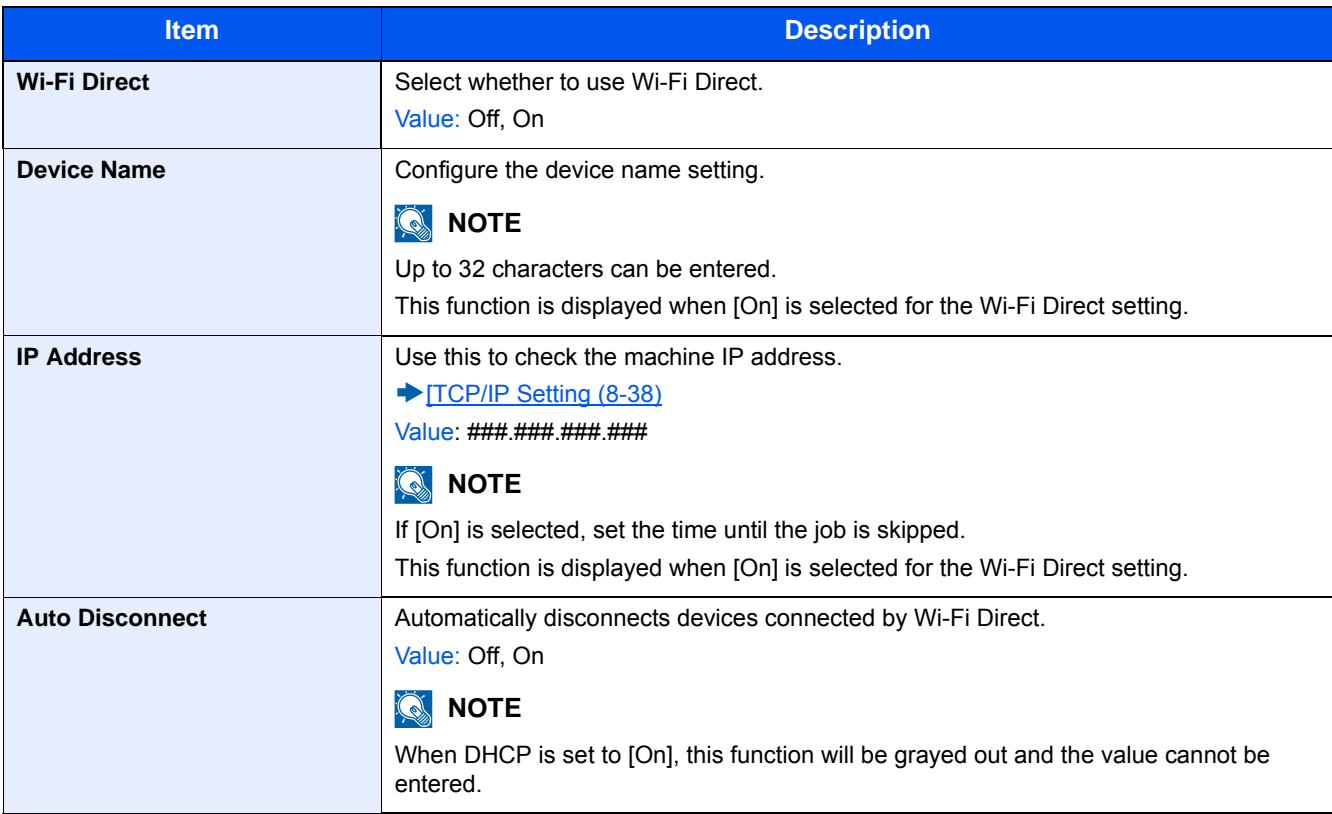

#### **[Wi-Fi Settings]**

Menu Transition: [System Menu / Counter] key > [System/Network] > [Network] > [Wi-Fi Settings] Configure Wi-Fi settings.

#### **<b>NOTE**

This function is displayed when the Wireless Network Interface Kit (IB-36) is installed.

The Wireless Network Interface Kit is an option for some models. Contact your dealer or our sales or service representatives for detail.

◆ [IB-36 <Wireless Network Interface Kit> \(12-3\)](#page-480-0)

#### **[Wi-Fi]**

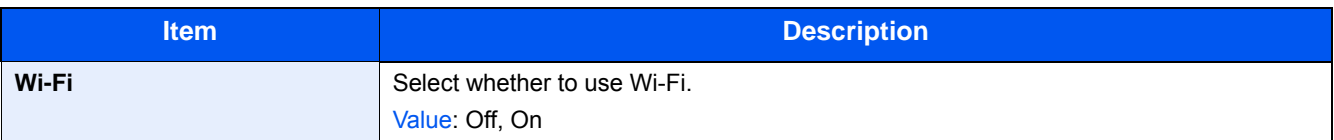

#### **[Setup]**

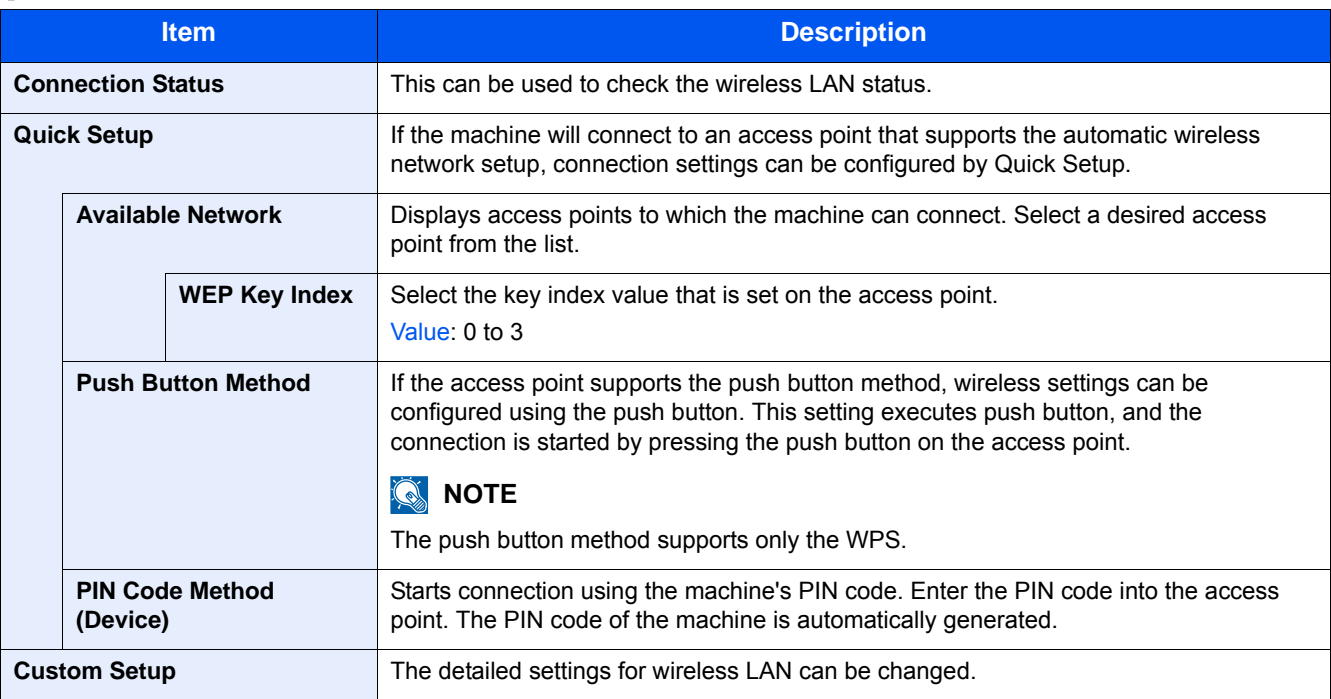

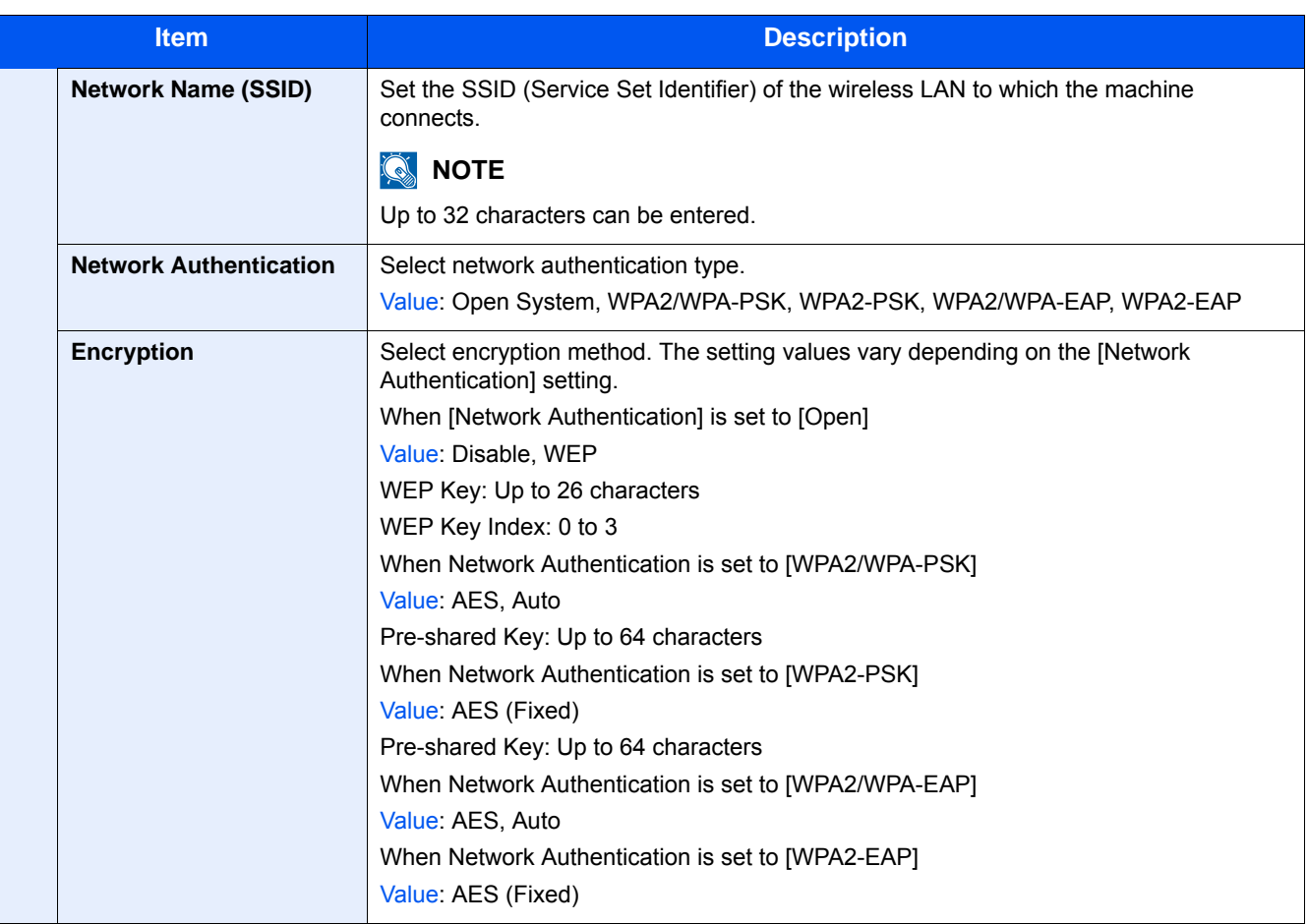

#### **[TCP/IP Settings]**

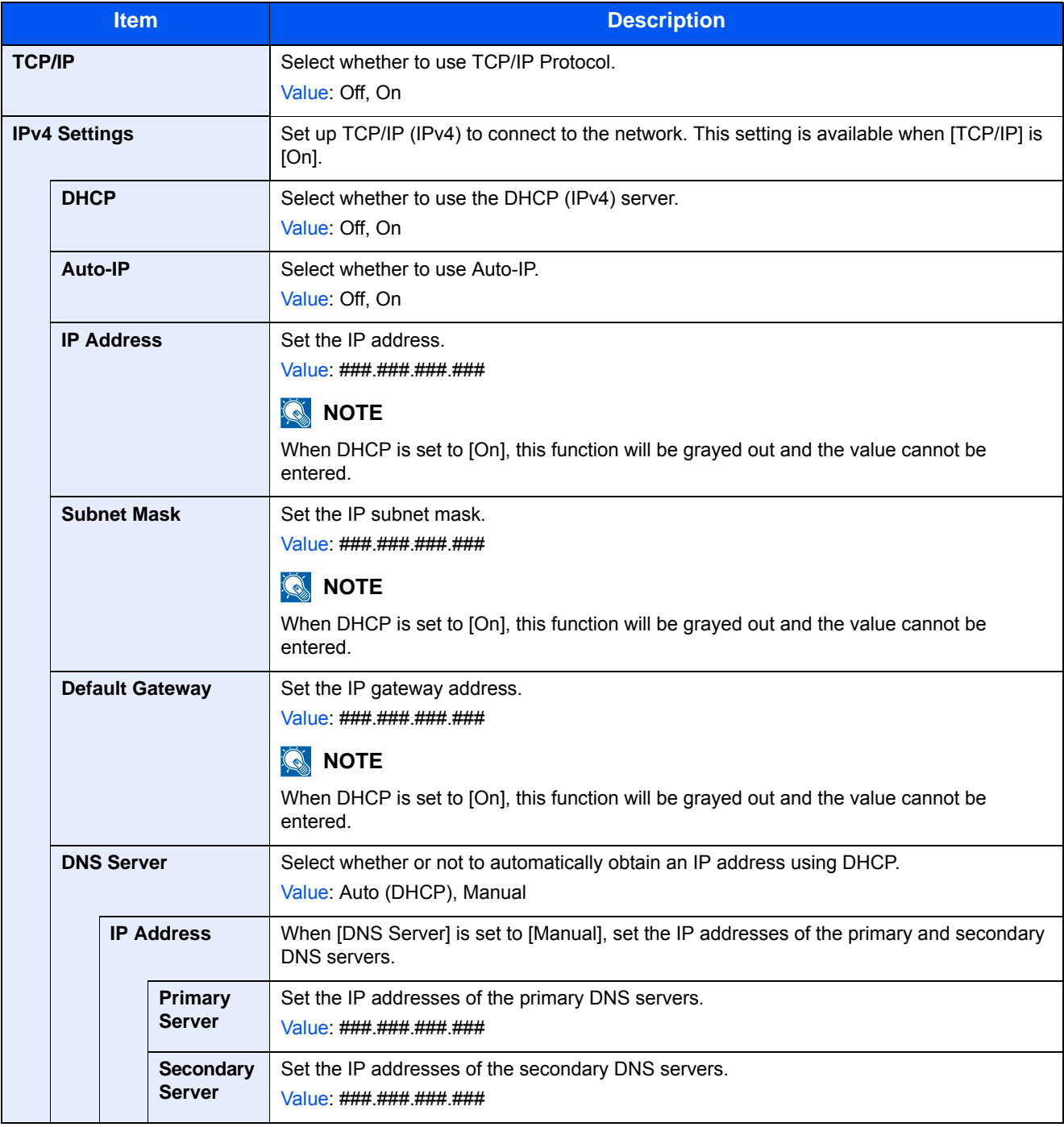

#### **IMPORTANT**

- **When setting the Auto-IP, enter "0.0.0.0" in [IP Address].**
- **After changing the setting, restart the network or turn the machine OFF and then ON.**

[\[Restart Network\] \(8-48\)](#page-369-0)

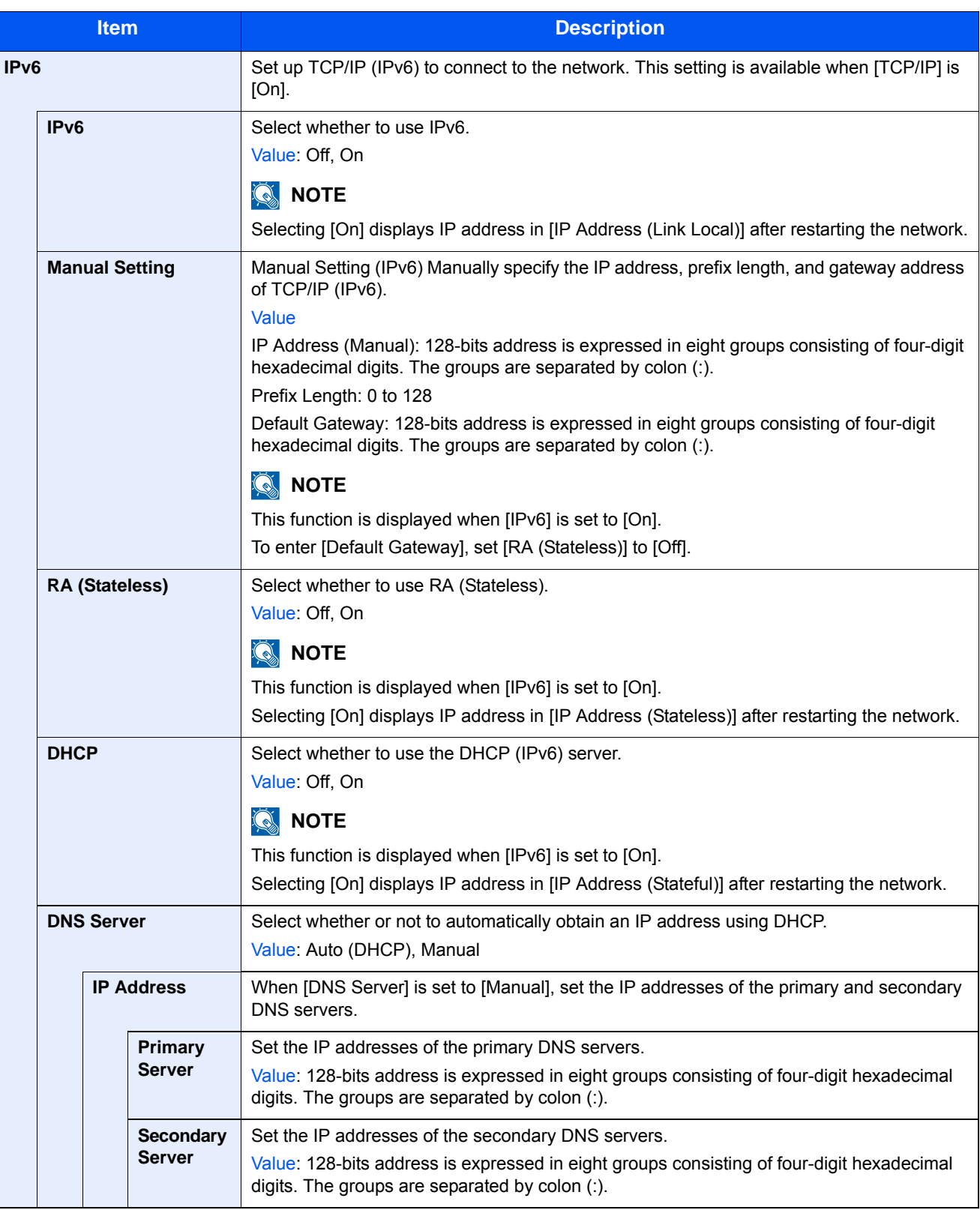

#### **IMPORTANT**

**After changing the setting, restart the network or turn the machine OFF and then ON.**

**[\[Restart Network\] \(8-48\)](#page-369-0)**

#### **[Wired Network Settings]**

Menu Transition: [System Menu/Counter] key > [System/Network] > [Network] > [Wired Network Settings] Configure settings for the Wired Network Settings.

#### <span id="page-359-0"></span>[TCP/IP Setting

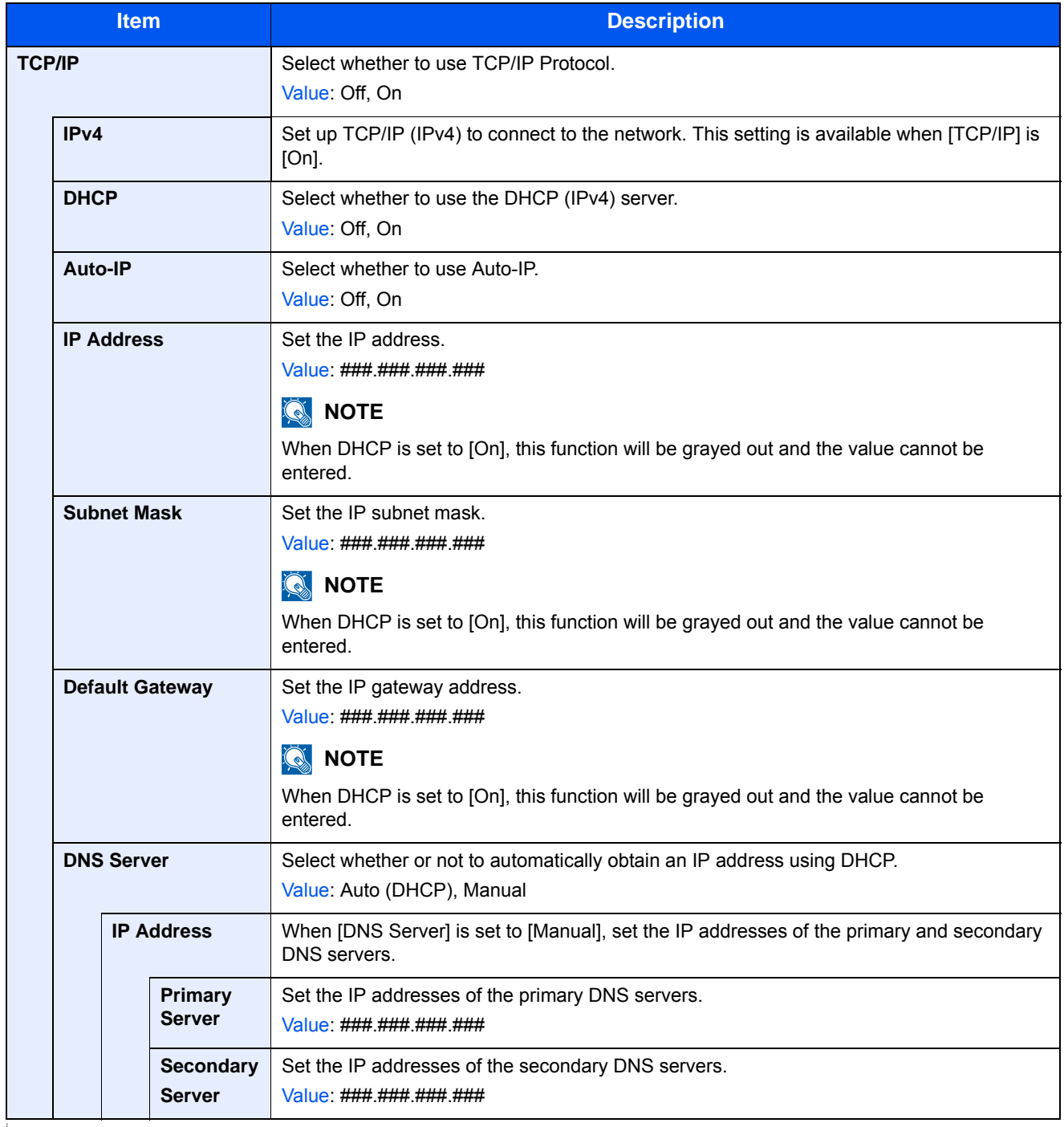

#### **IMPORTANT**

- **When setting the Auto-IP, enter "0.0.0.0" in [IP Address].**
- **After changing the setting, restart the network or turn the machine OFF and then ON.**

[\[Restart Network\] \(8-48\)](#page-369-0)
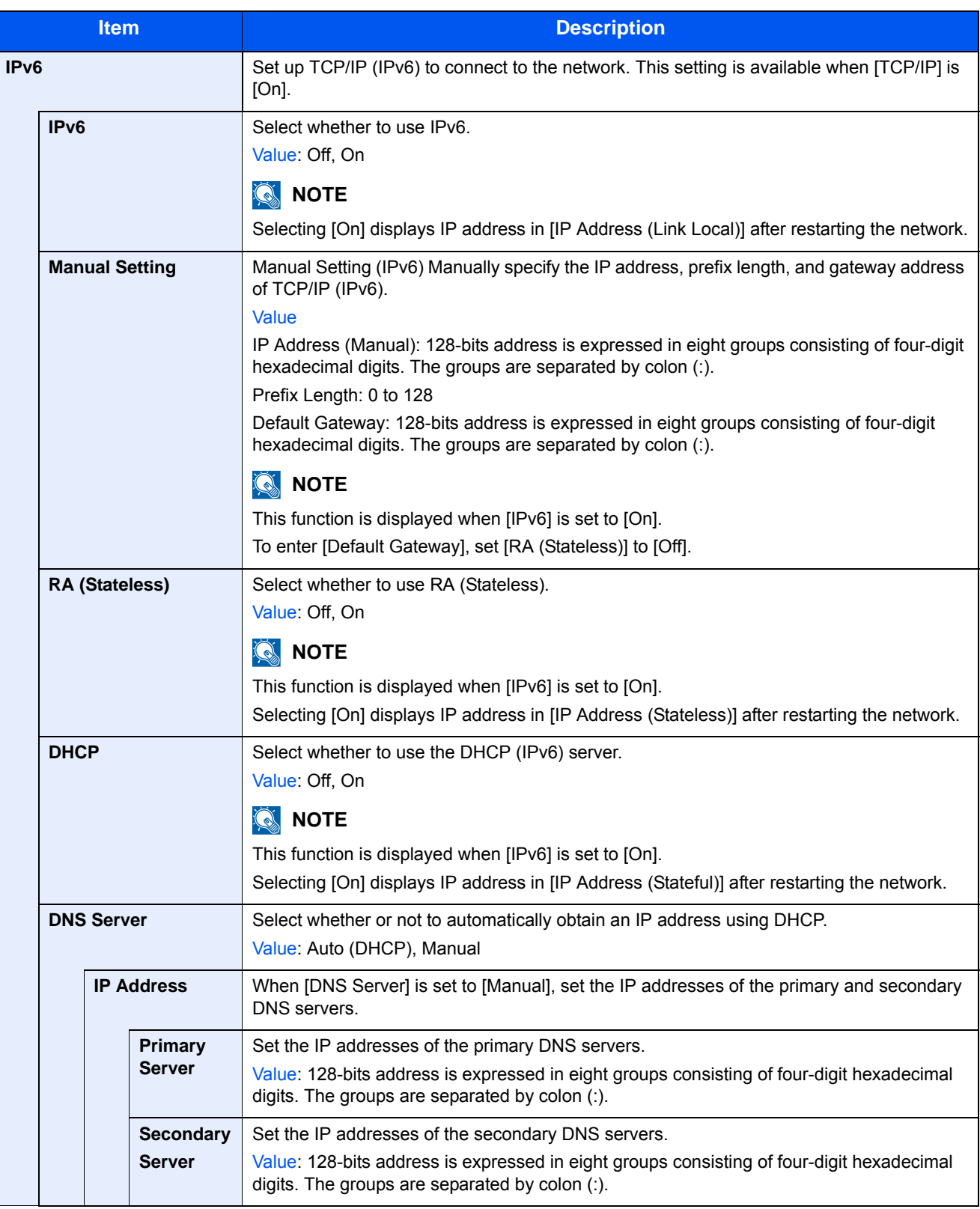

### **IMPORTANT**

**After changing the setting, restart the network or turn the machine OFF and then ON.**

**[\[Restart Network\] \(8-48\)](#page-369-0)**

### **[LAN Interface]**

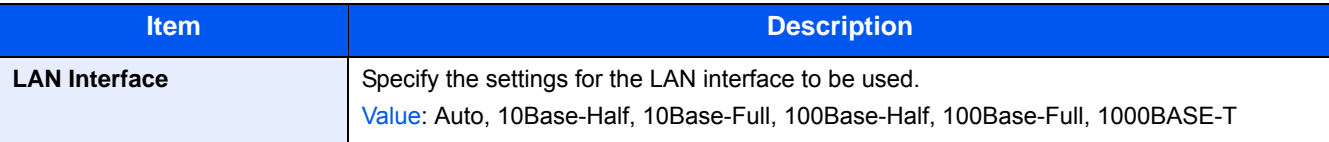

### **IMPORTANT**

**After changing the setting, restart the network or turn the machine OFF and then ON.**

**[\[Restart Network\] \(8-48\)](#page-369-0)**

### **[Bonjour]**

Menu Transition: [System Menu/Counter] key > [System/Network] > [Network] > [Bonjour]

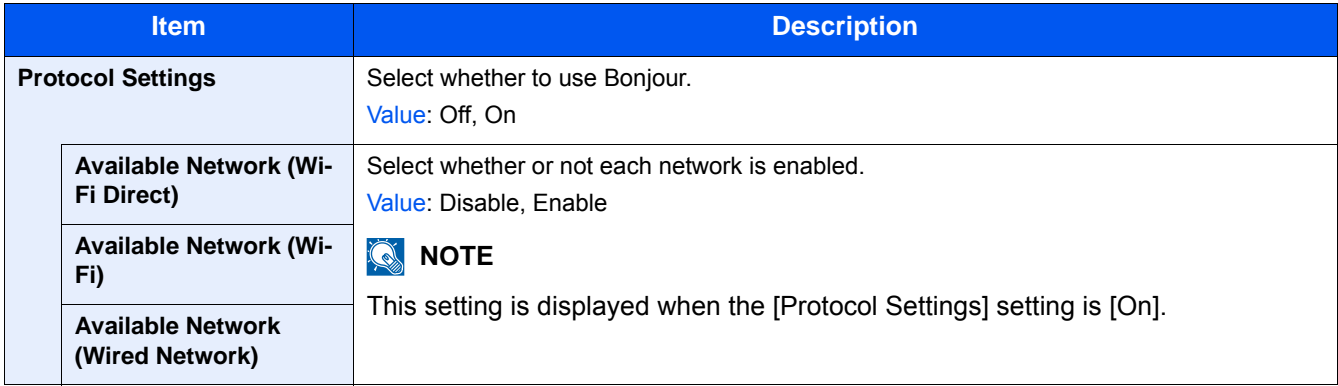

### <span id="page-361-0"></span>**[IPSec]**

Menu Transition: [System Menu/Counter] key > [System/Network] > [Network] > [IPSec]

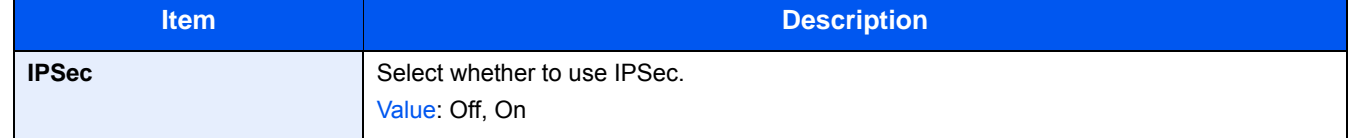

### **[Protocol Settings]**

Menu Transition: [System Menu/Counter] key > [System/Network] > [Network] > [Protocol Settings] Configure the protocol settings.

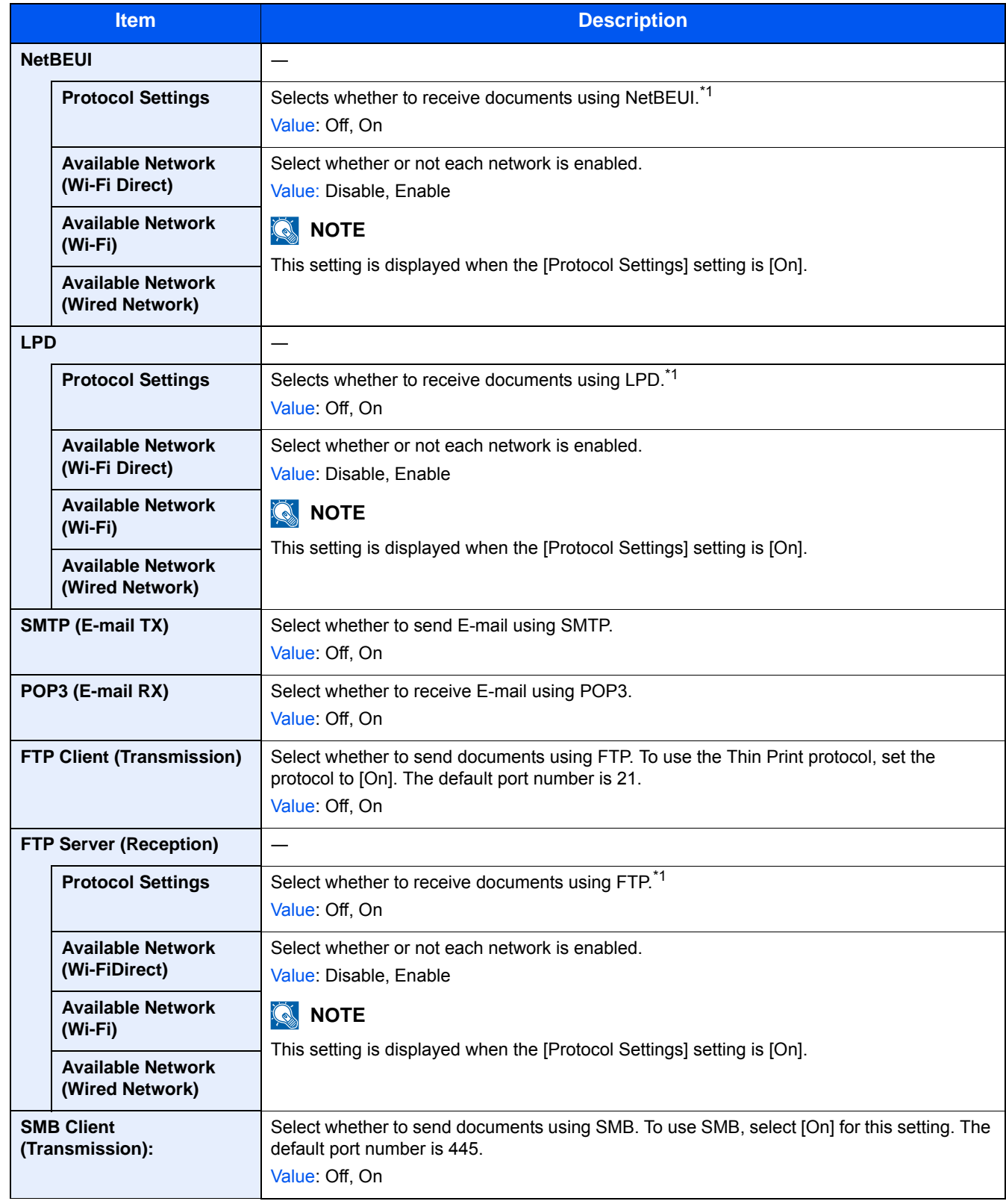

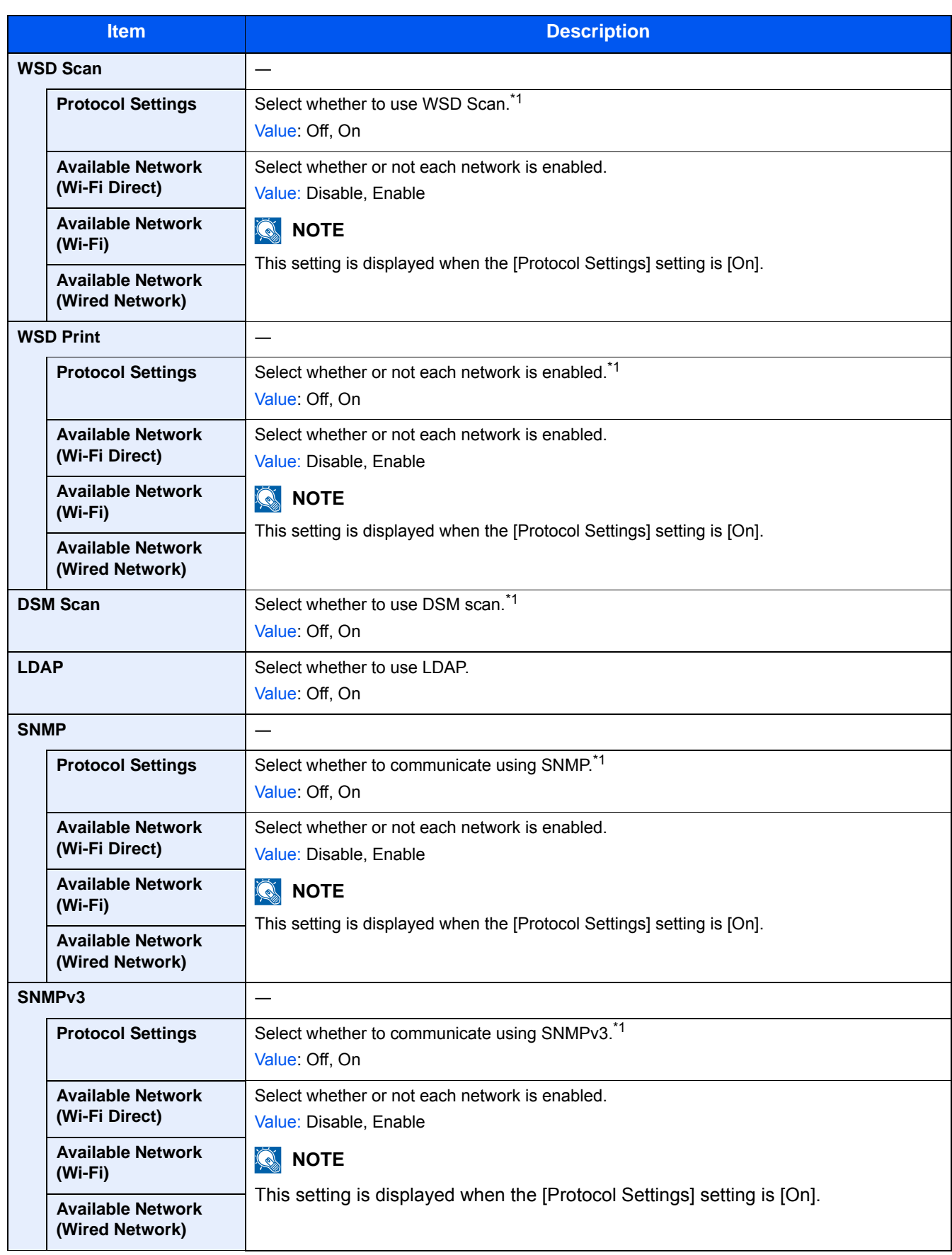

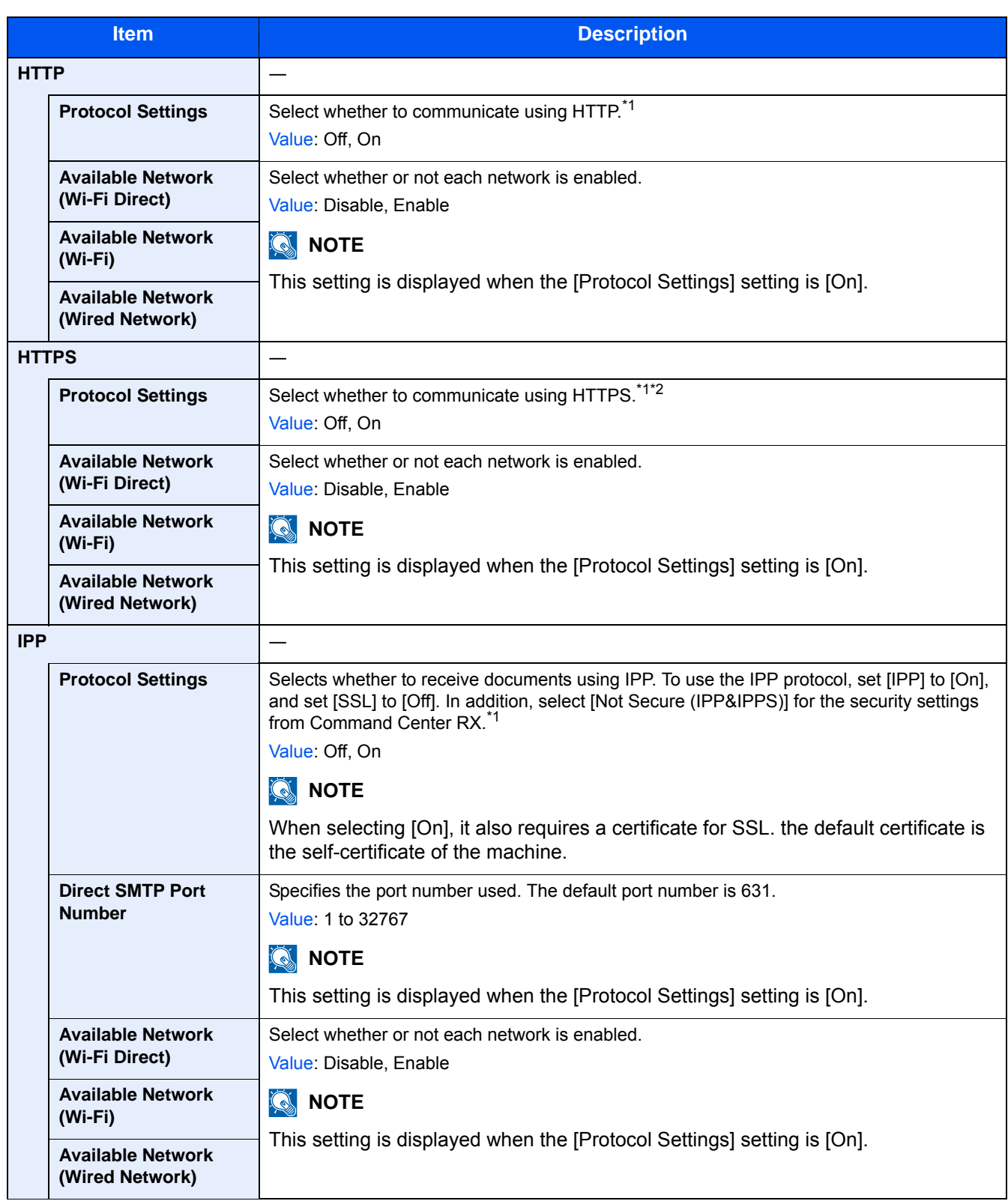

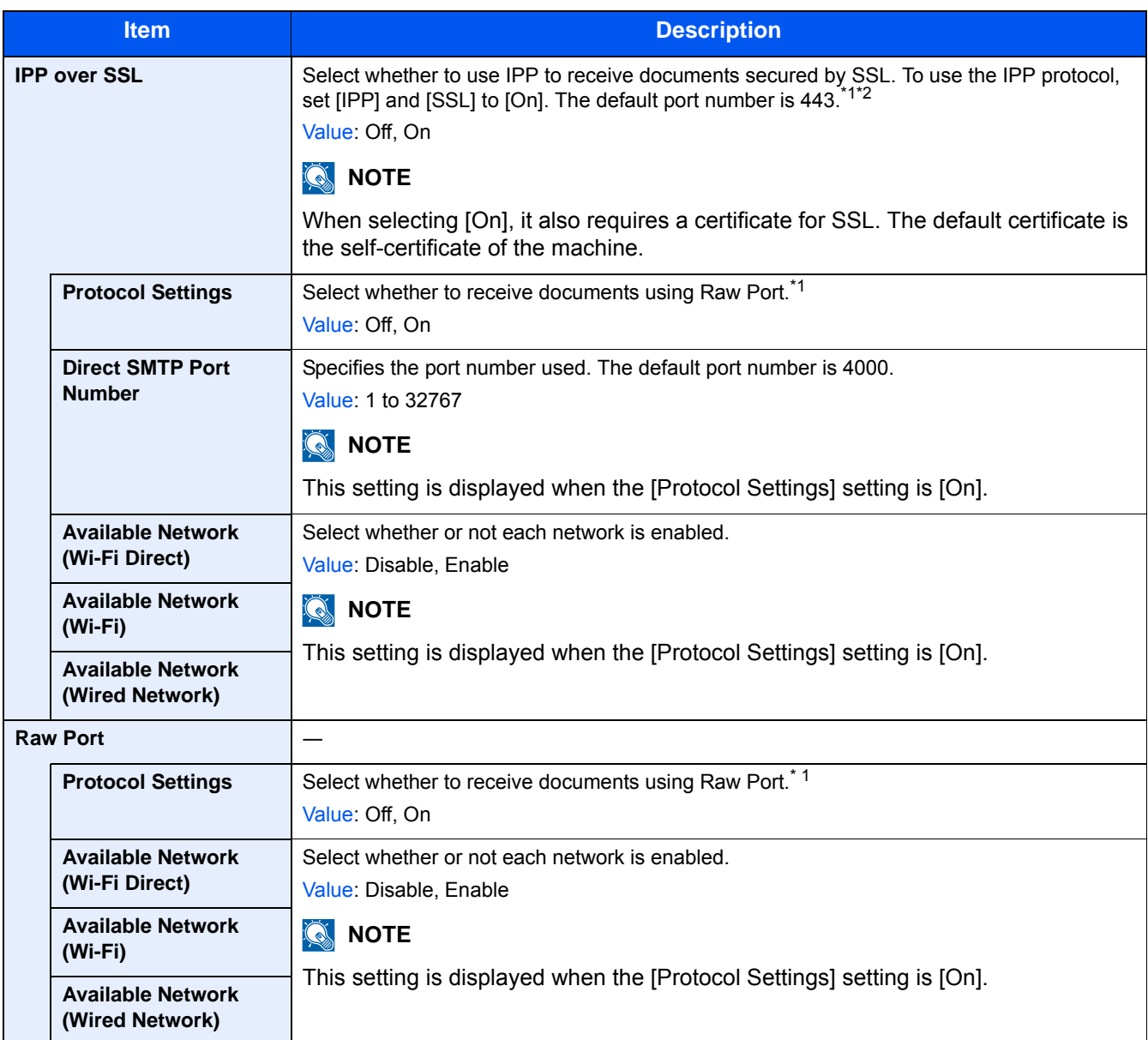

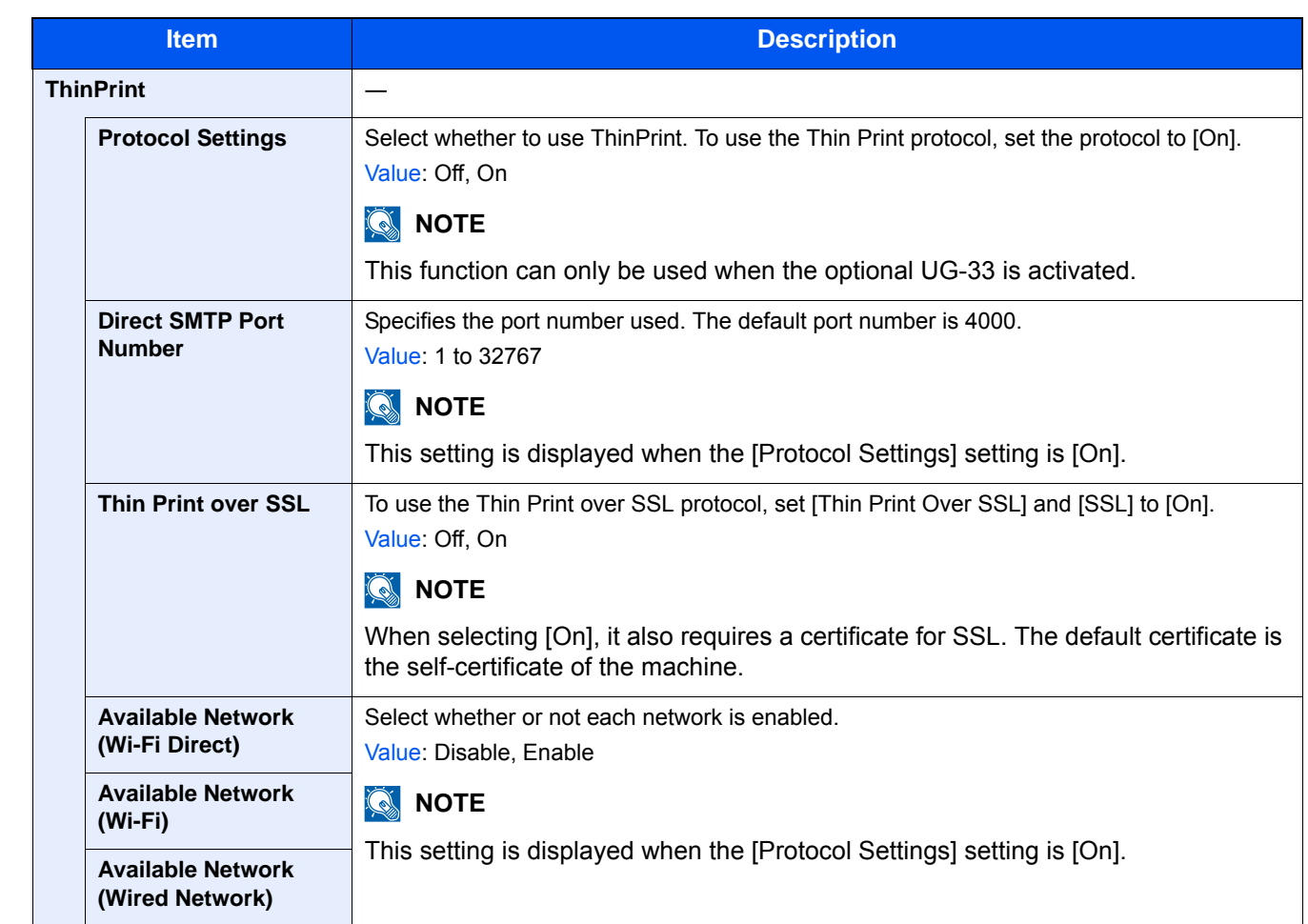

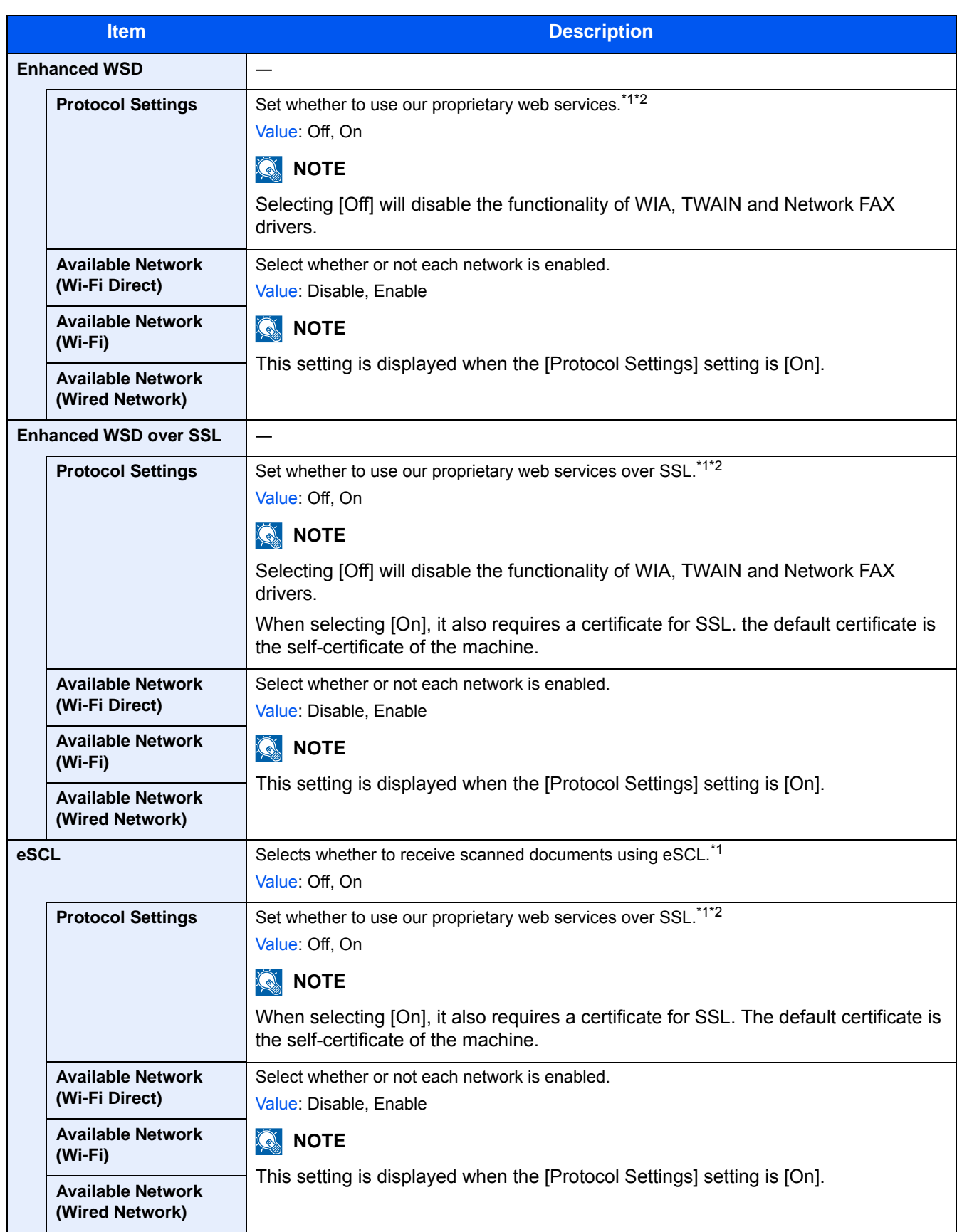

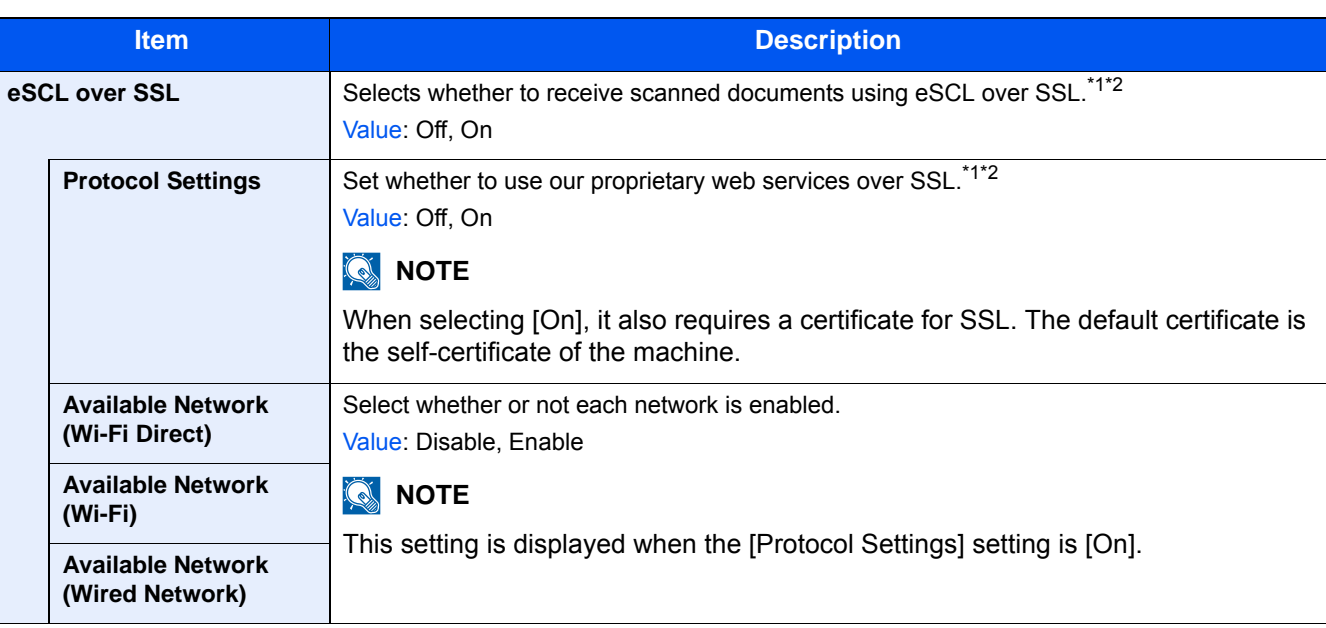

\*1 The setting will be changed after restarting the device or network.

\*2 Use Security Settings to select [On] for [SSL].

### **[Security Settings]**

Menu Transition: [System Menu/Counter] key > [System/Network] > [Network] > [Security Settings]

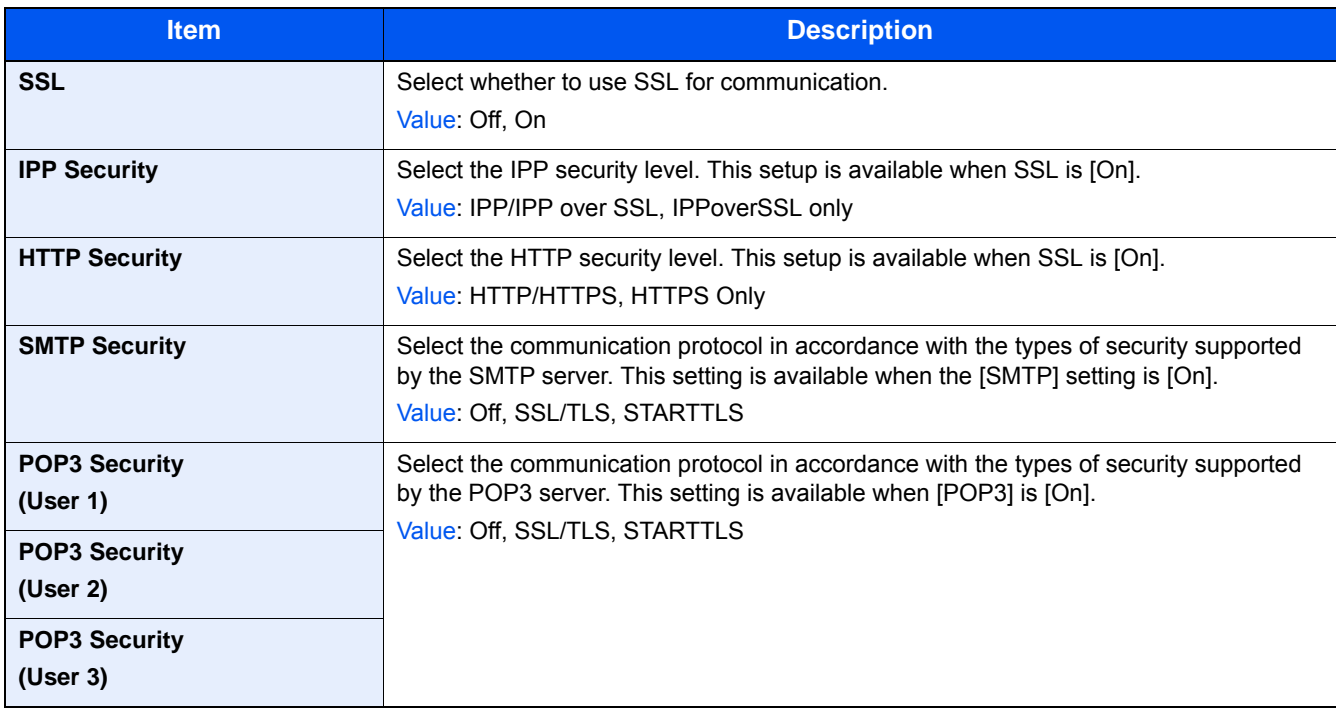

### **[Ping]**

Menu Transition: [System Menu/Counter] key > [System/Network] > [Network] > [Ping]

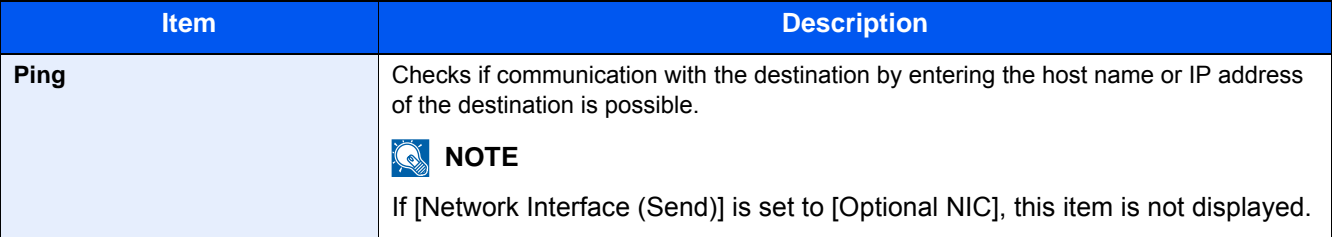

### <span id="page-369-0"></span>**[Restart Network]**

Menu Transition: [System Menu/Counter] key > [System/Network] > [Network] > [Restart Network]

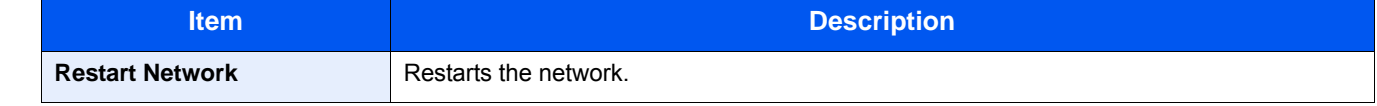

### **[Proxy]**

Menu Transition: [System Menu/Counter] key > [System/Network] > [Network] > [Proxy]

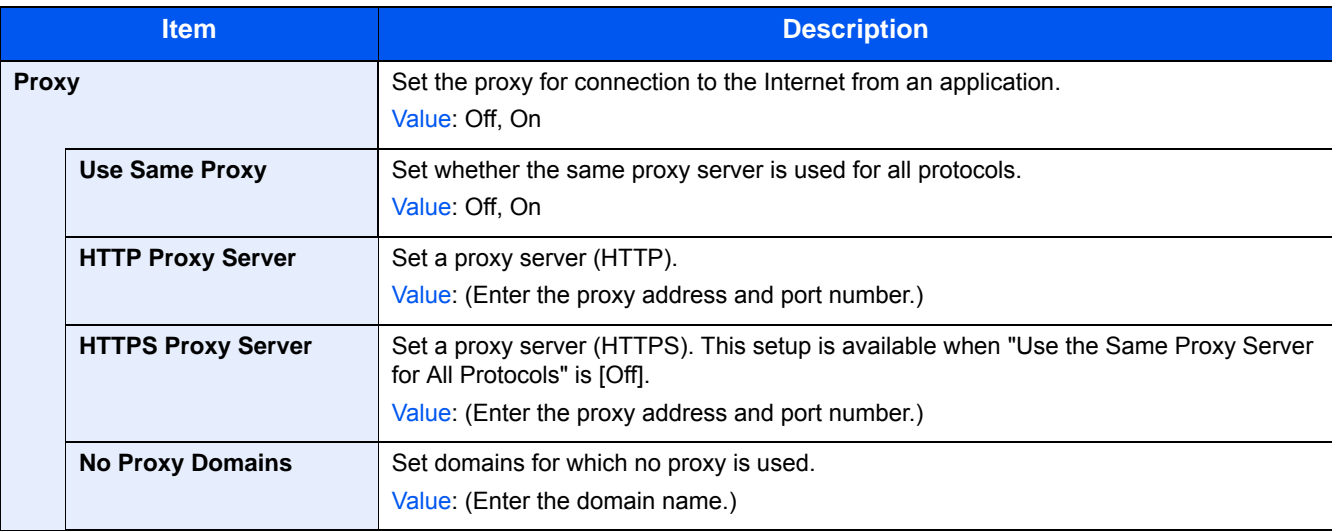

### **[Optional Network]**

Menu Transition: [System Menu/Counter] key > [System/Network] > [Optional Network]

Configure settings for the optional Network Interface Kit.

### **NOTE**

This menu is displayed when the optional Network Interface Kit (IB-50) or optional Wireless Interface Kit (IB-51) is installed.

### **[Basic]**

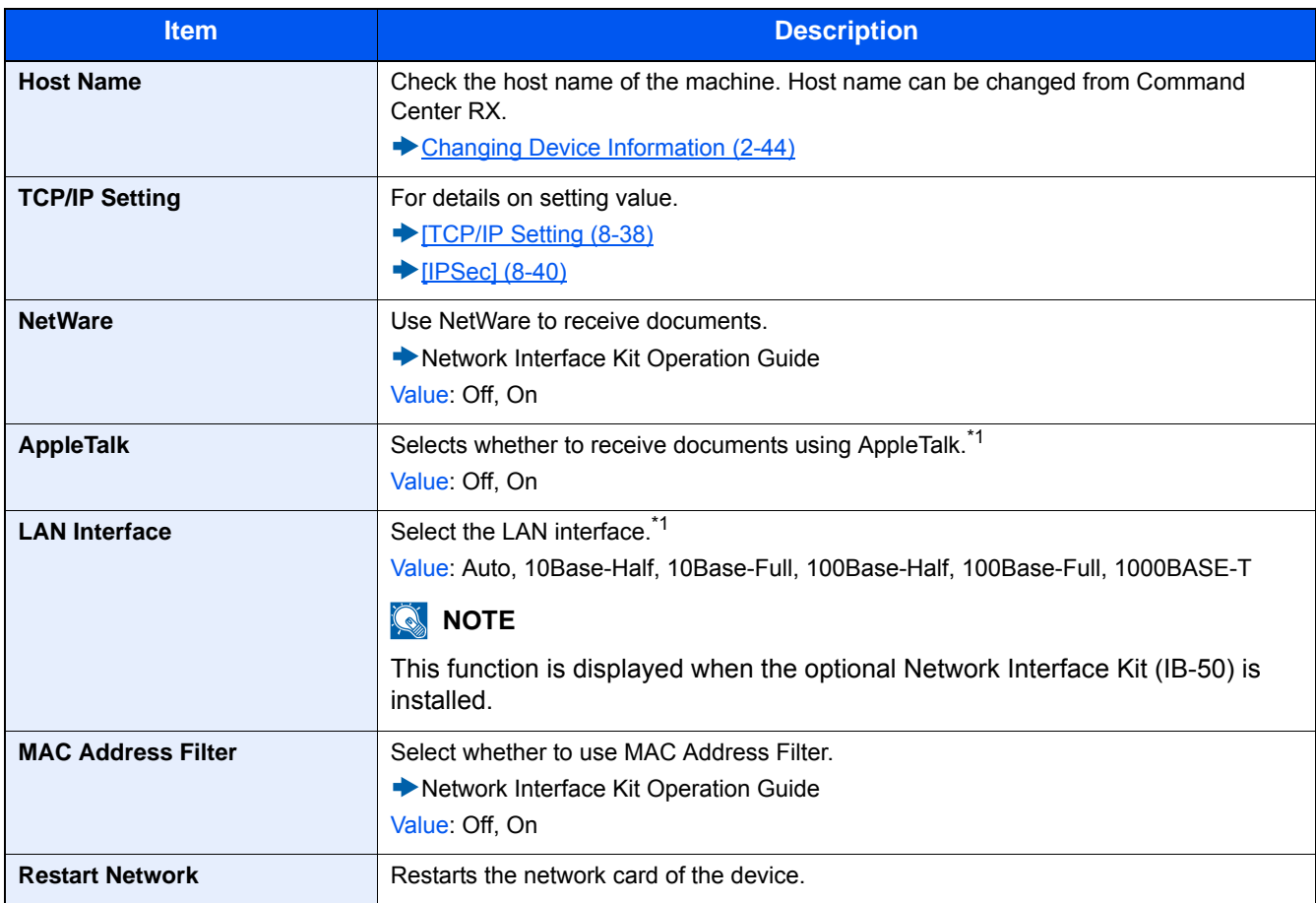

\*1 The setting will be changed after the device or network is restarted.

### **[Wireless Network]**

Configure settings for the optional Wireless Network Interface Kit.

### **NOTE**

This function is displayed when the optional Wireless Network Interface Kit (IB-51) is installed.

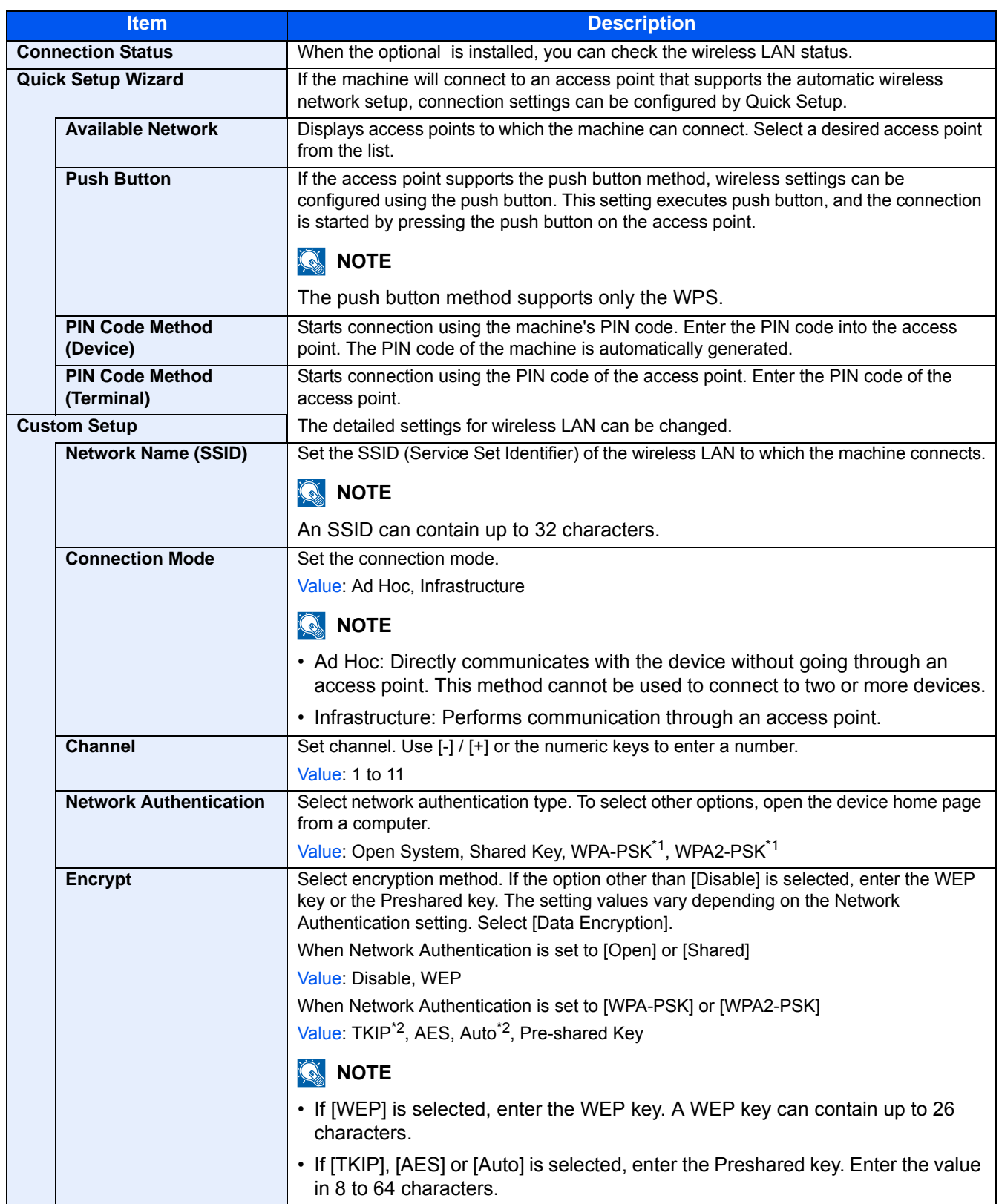

\*1 Not displayed if [Ad Hoc] is selected for [Connection Mode].

\*2 Not displayed if [WPA2-PSK] was selected for [Network Authentication].

### **[Primary Network (Client)]**

Menu Transition: [System Menu/Counter] key > [System/Network] > [Primary Network (Client)]

### **<b>NOTE**

This function is displayed when the optional Network Interface Kit (IB-50) or Wireless Network Interface Kit (IB-36 or IB-51) is installed.

The Wireless Network Interface Kit (IB-36) is an option for some models. Contact your dealer or our sales or service representatives for detail.

◆ [IB-36 <Wireless Network Interface Kit> \(12-3\)](#page-480-0)

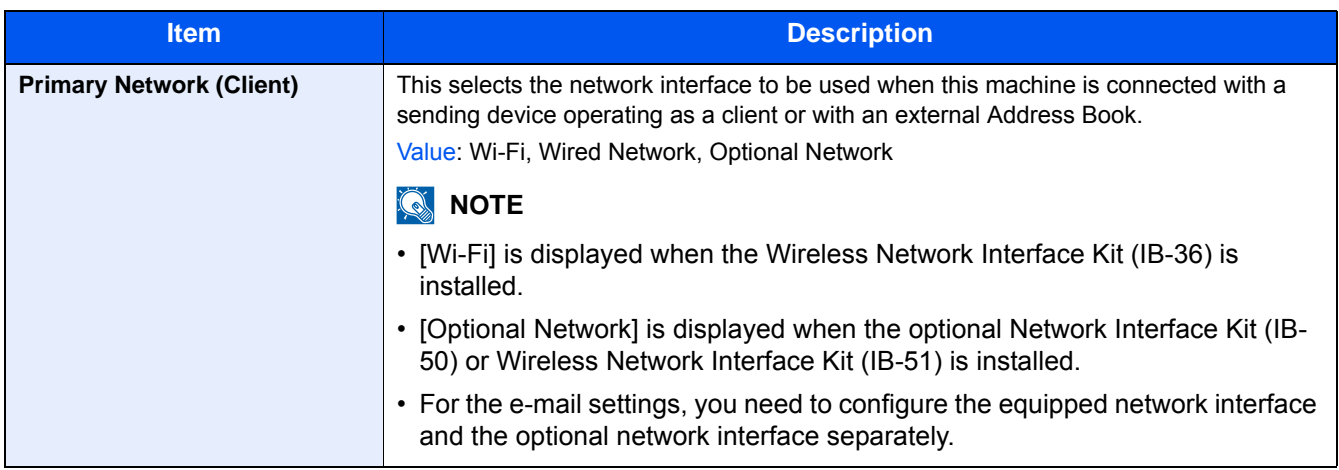

### **[Interface Block Setting]**

Menu Transition: [System Menu/Counter] key > [System/Network] > [Interface Block Setting]

This allows you to protect this machine by blocking the interface with external devices such as USB hosts or optional interfaces.

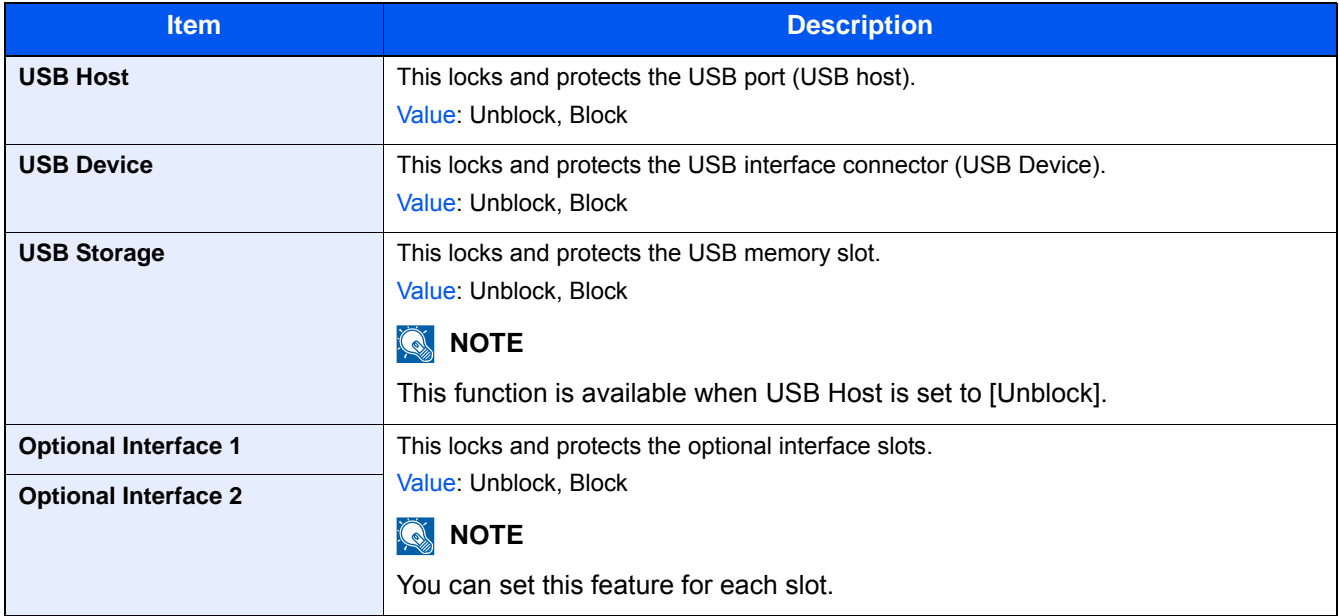

### **IMPORTANT**

**After changing the setting, restart the network or turn the machine OFF and then ON.**

#### **[\[Restart\] \(8-52\)](#page-373-0)**

### **[Bluetooth Settings]**

Menu Transition: [System Menu/Counter] key > [System/Network] > [Bluetooth Settings]

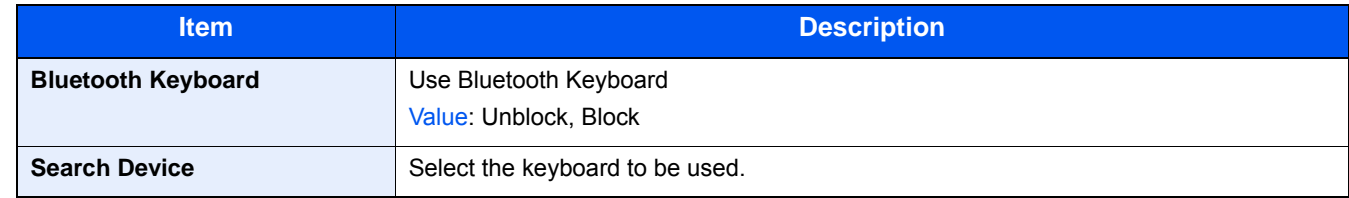

### **[Security Level]**

Menu Transition: [System Menu/Counter] key > [System/Network] > [Security Level]

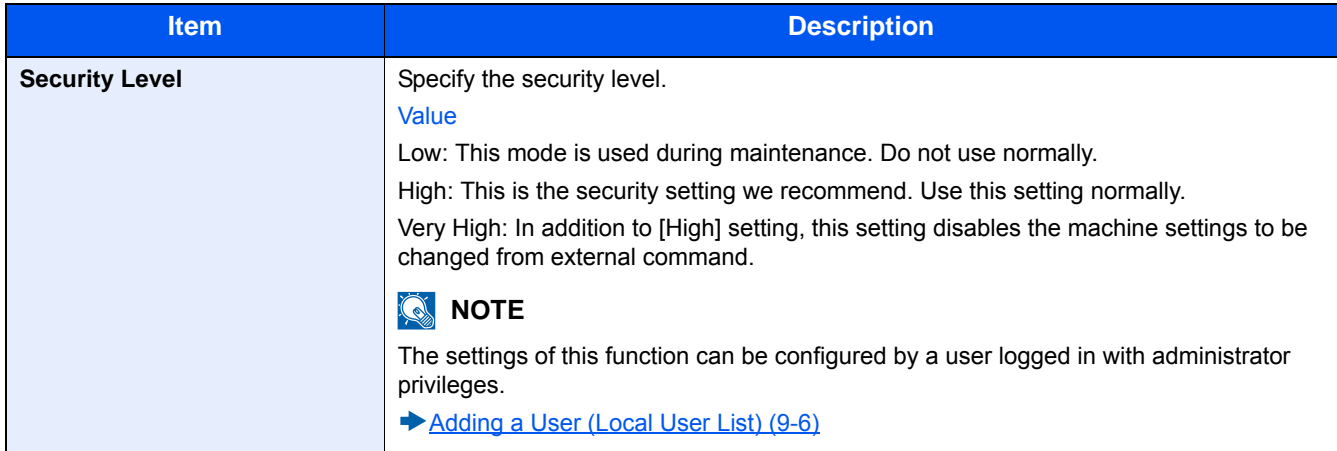

### **[Optional Memory]**

Menu Transition: [System Menu/Counter] key > [System/Network] > [Optional Memory]

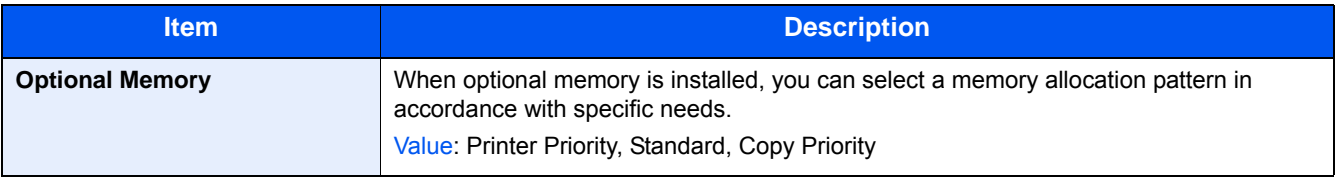

### <span id="page-373-0"></span>**[Restart]**

Menu Transition: [System Menu/Counter] key > [System/Network] > [Restart]

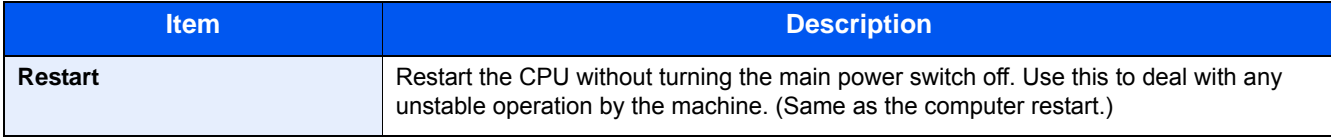

### **[RAM Disk]**

Menu Transition: [System Menu/Counter] key > [System/Network] > [RAM Disk Setting]

### **NOTE**

This function is not displayed when an optional SSD is installed.

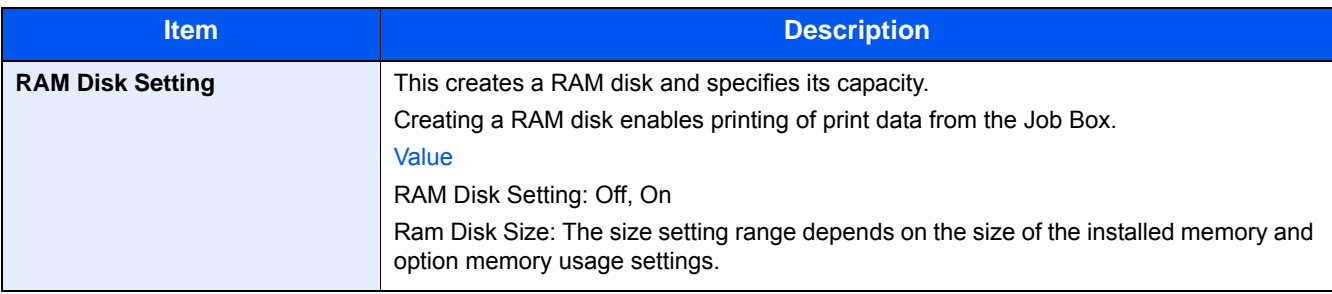

### **IMPORTANT**

**After changing the setting, restart the network or turn the machine OFF and then ON.**

**[\[Restart\] \(8-52\)](#page-373-0)**

### **[Data Security]**

Menu Transition: [System Menu/Counter] key > [System/Network] > [Data Security]

Configure settings for data stored in the SSD.

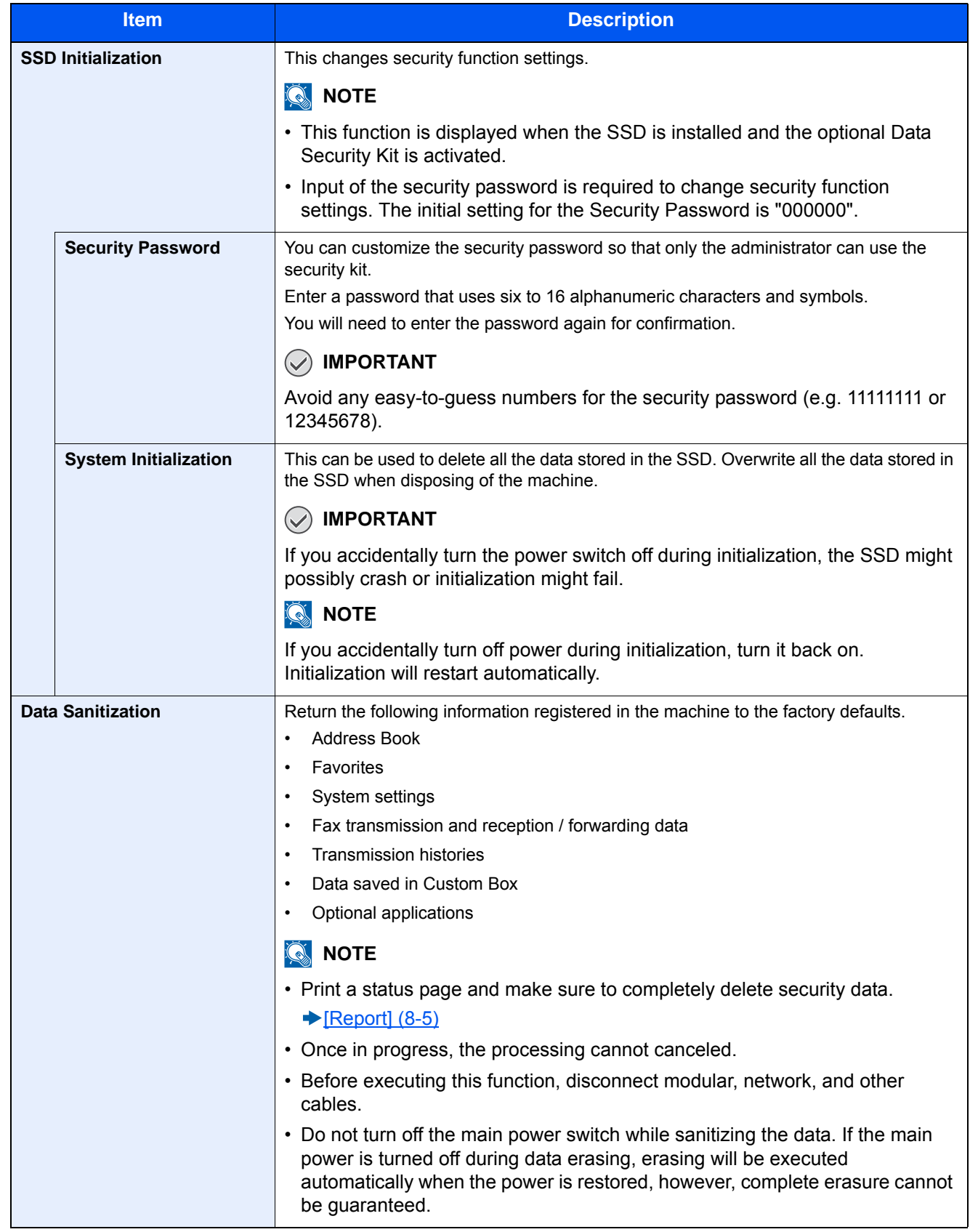

#### **Information erased**

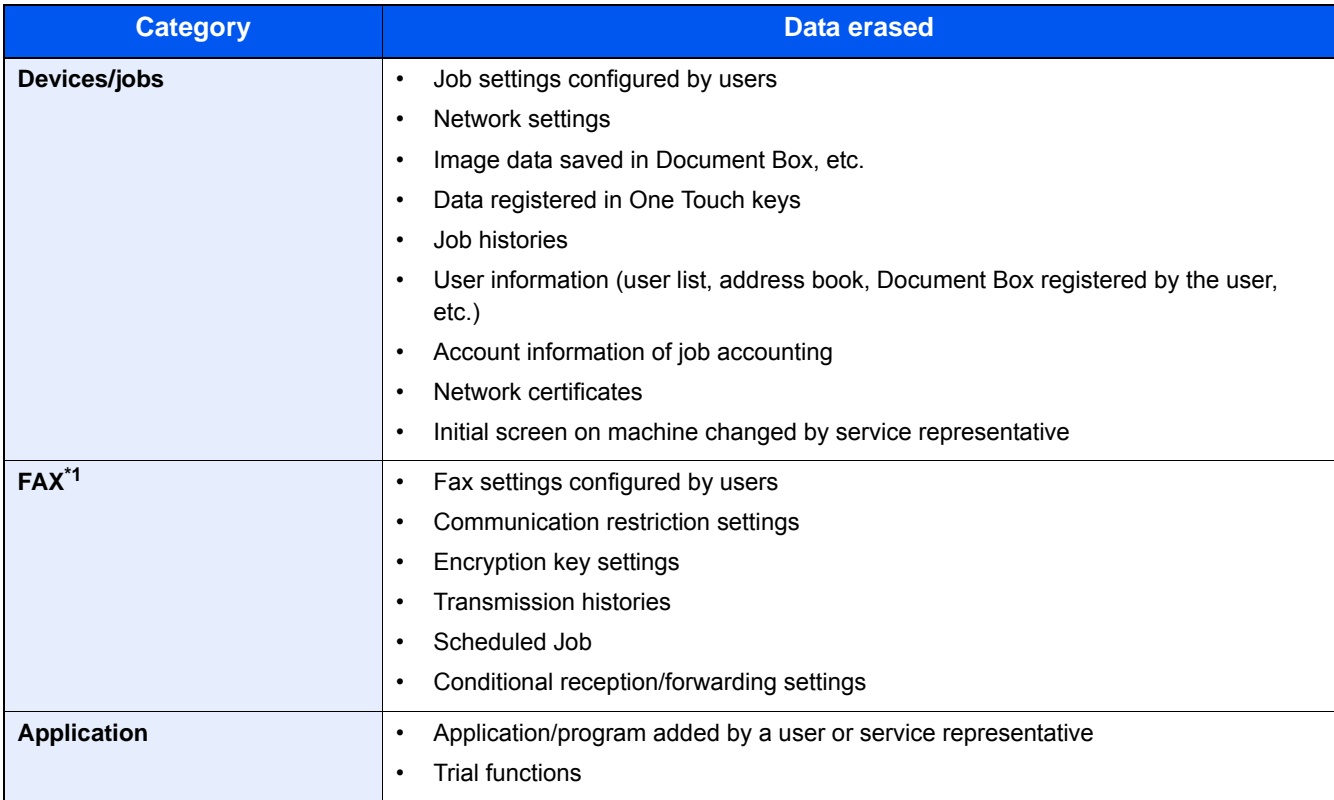

\*1 Only when the optional fax kit is installed.

### **[OCR Dictionary Installation]**

Menu Transition: [System Menu/Counter] key > [System/Network] > [OCR Dictionary Installation]

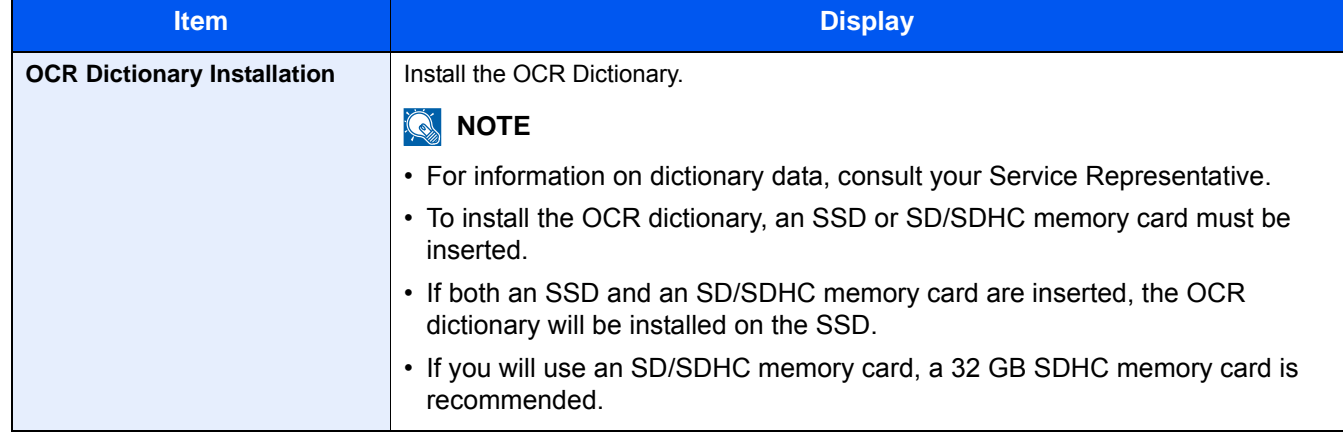

### **[Optional Function]**

Menu Transition: [System Menu/Counter] key > [System/Network] > [Optional Function]

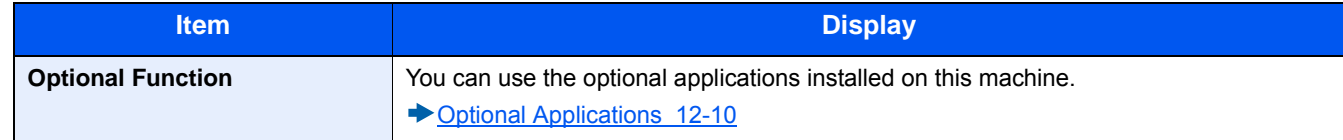

### **[Remote Services Settings]**

Menu Transition: [System Menu/Counter] key > [System/Network] > [Remote Services Settings]

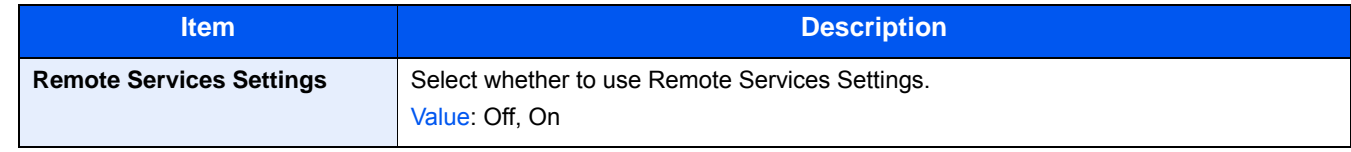

### **[FAX Server Settings]**

Menu Transition: [System Menu/Counter] key > [System/Network] > [FAX Server Settings]

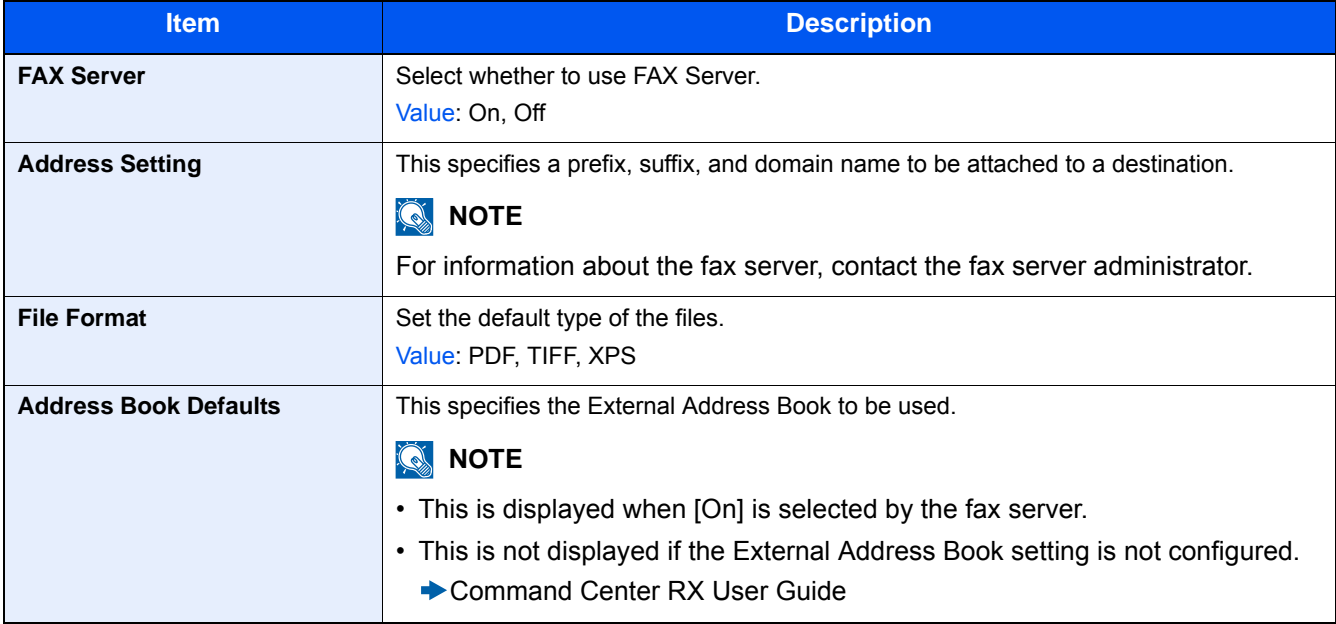

### **[NFC]**

Menu Transition: [System Menu/Counter] key > [System/Network] > [NFC]

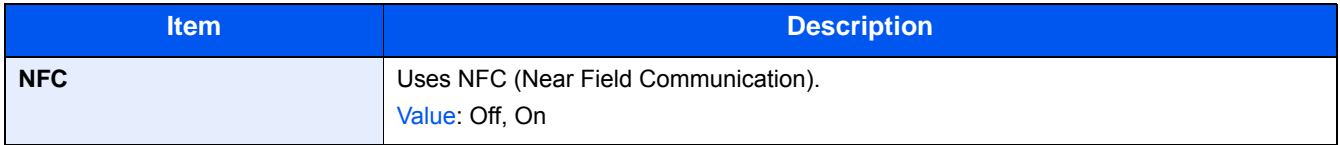

# **[Date/Timer/Energy Saver]**

Menu Transition: [System Menu / Counter] key > [Date/Timer/Energy Saver] Configure date and time settings.

<span id="page-378-0"></span>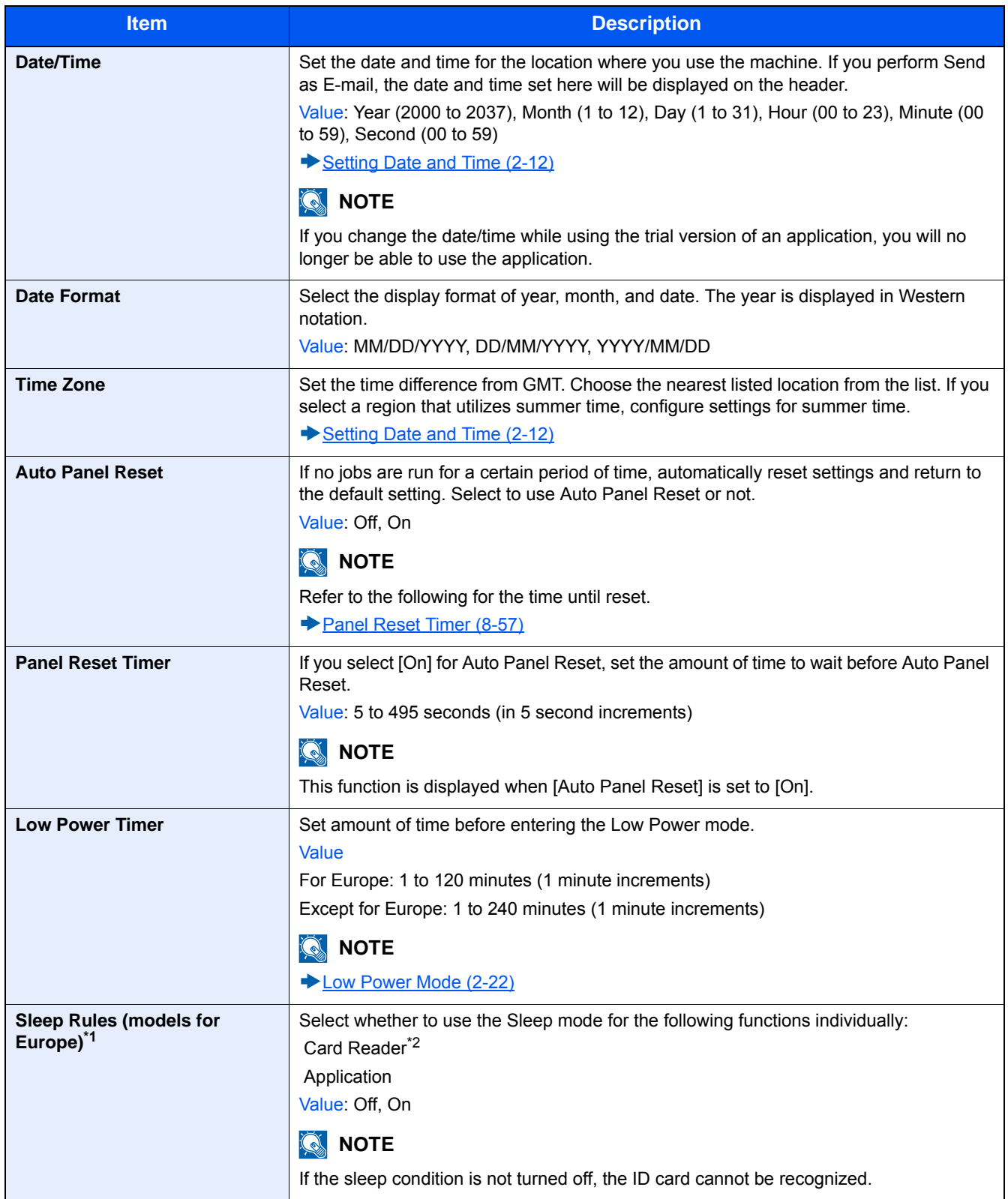

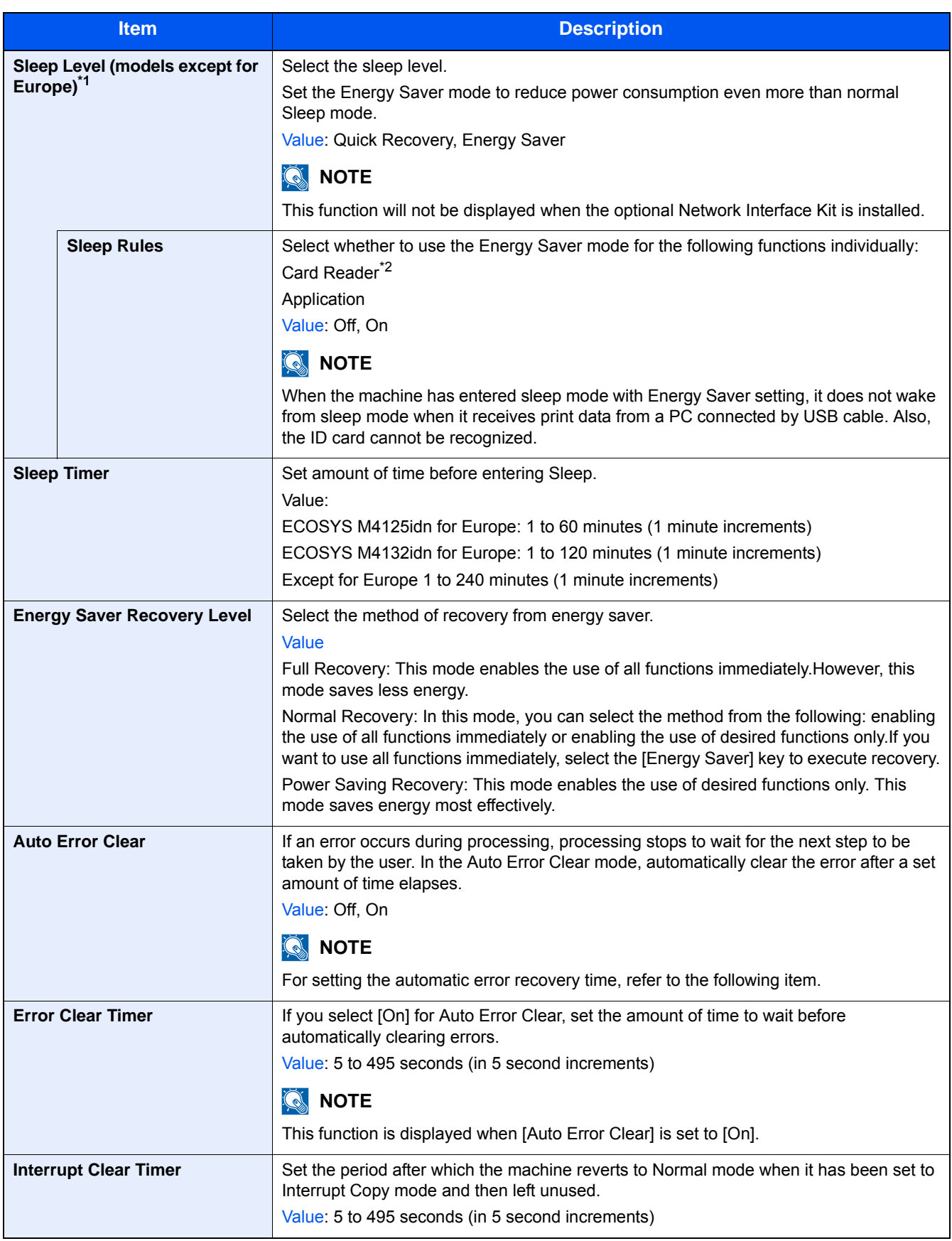

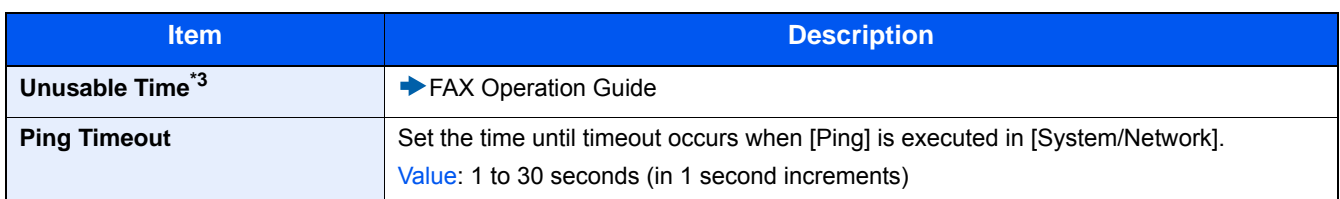

\*1 This function will not be displayed when the optional Network Interface Kit is installed.

\*2 Displayed when the optional Card Authentication Kit is activated.

\*3 Displayed only when the optional fax function is installed.

# **[Adjustment/Maintenance]**

Menu Transition: [System Menu / Counter] key > [Adjustment/Maintenance]

Adjust printing quality and conduct machine maintenance.

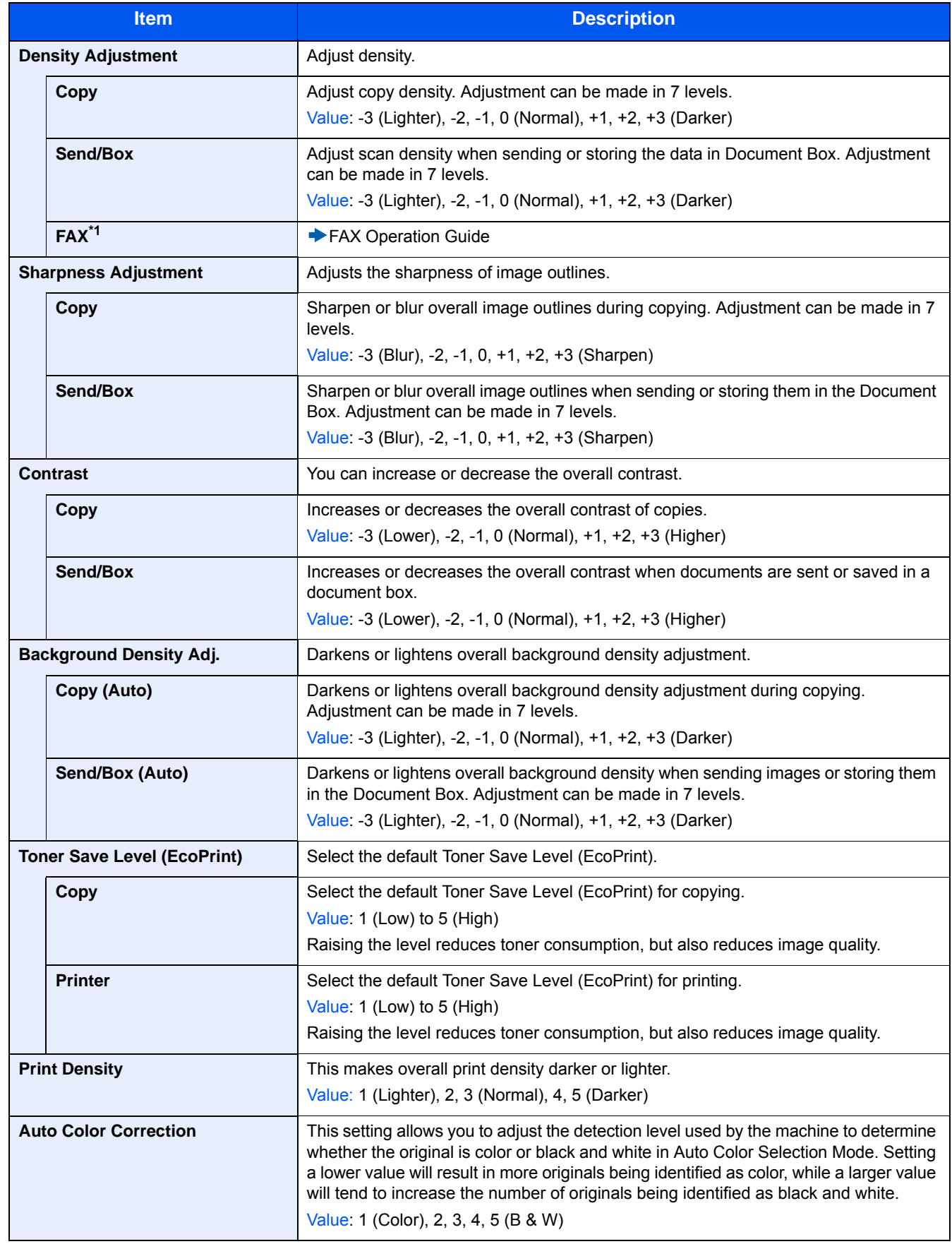

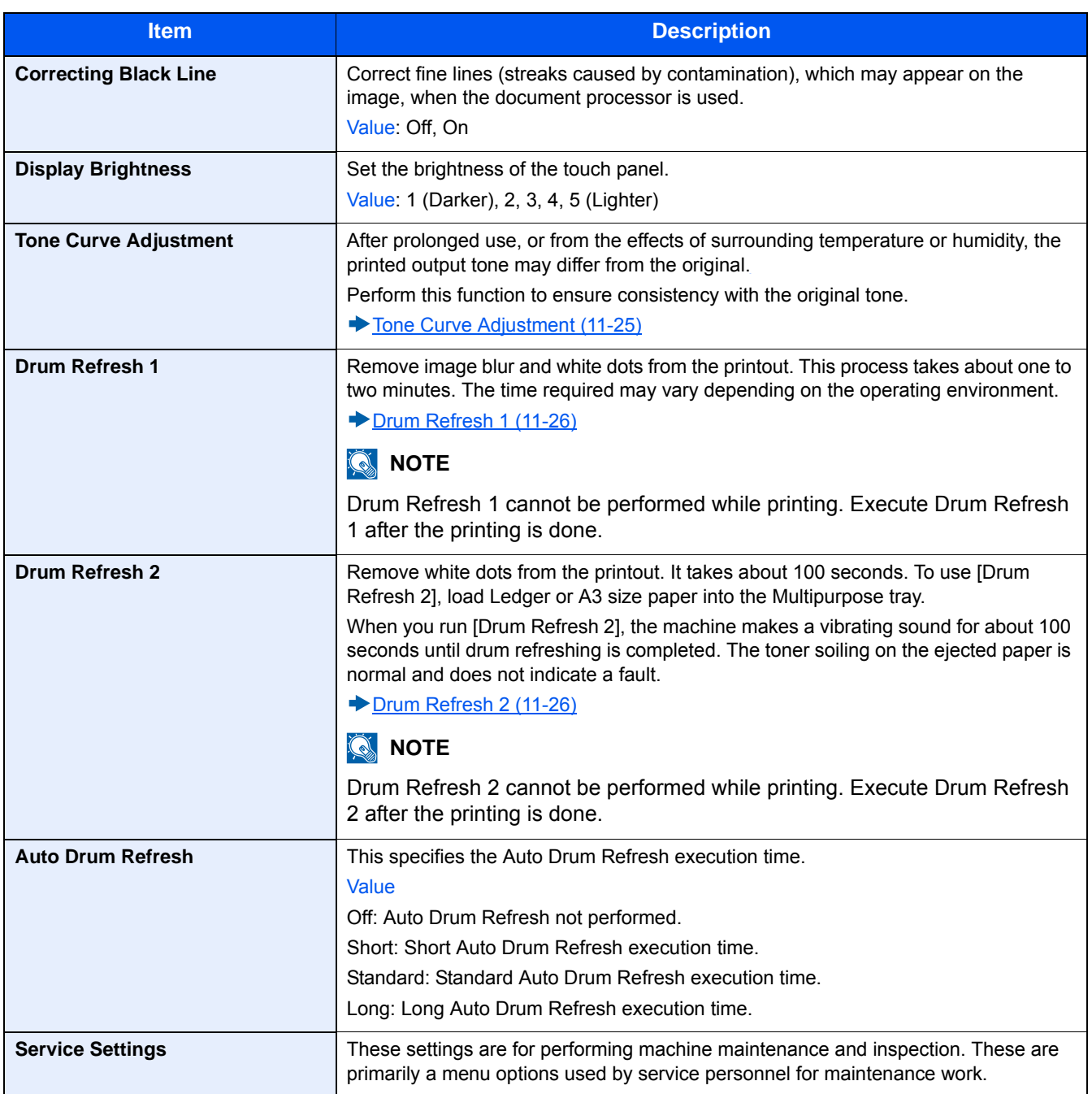

\*1 Displayed only on products with the optional fax function installed.

9

# **User Authentication and Accounting (User Login, Job Accounting)**

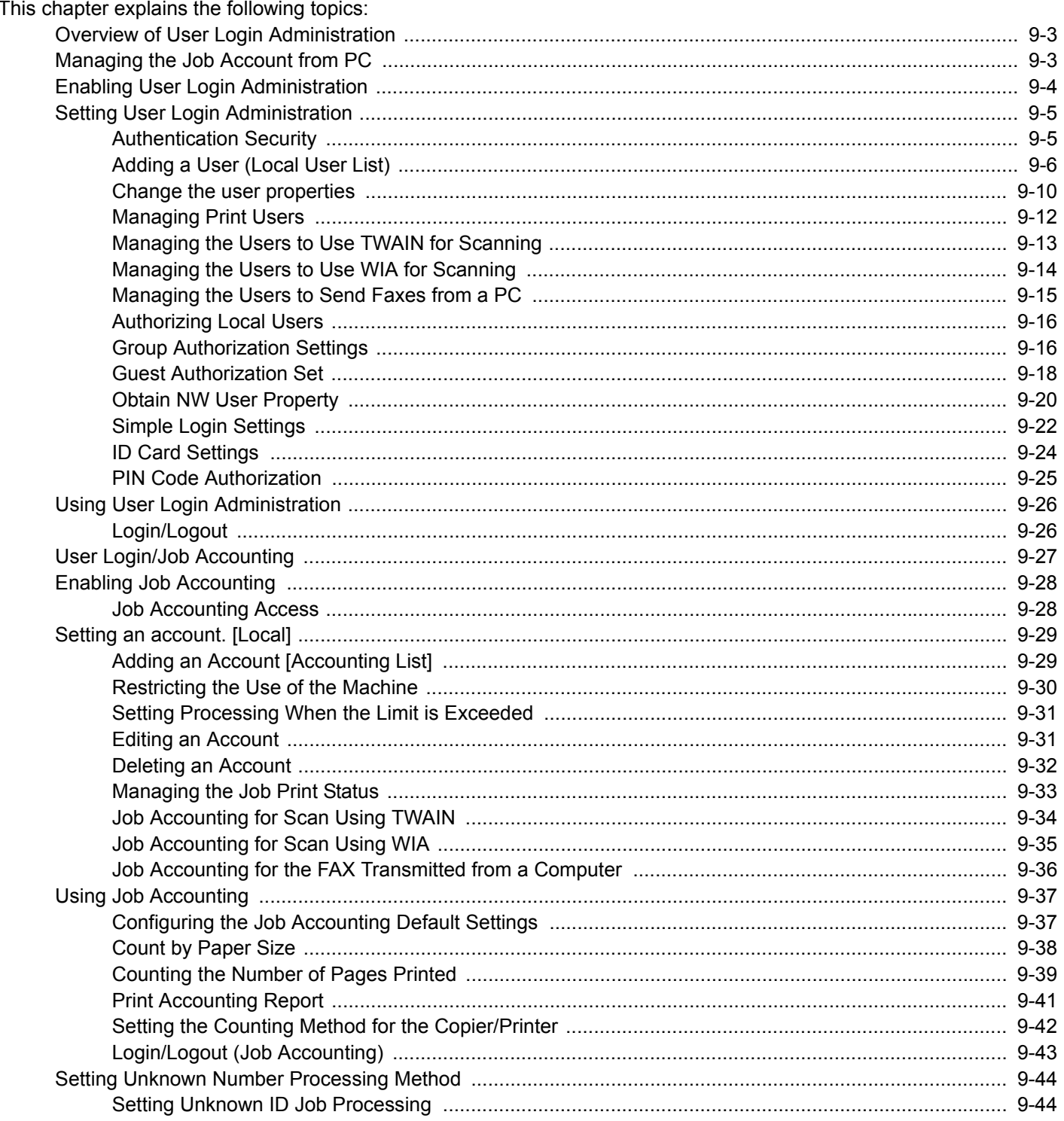

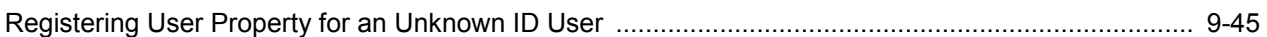

# <span id="page-385-0"></span>**Overview of User Login Administration**

User login administration specifies how the user access is administered on this machine. Enter a correct login user name and password for user authentication to login.

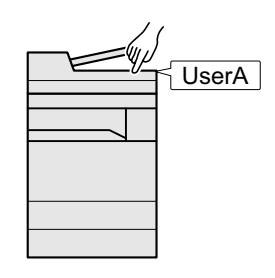

- 1 Enable User Login Administration ([9-4](#page-386-0)).
- 2 Set the user  $(9-5)$ .
- 3 Enter the login user name and password and execute the job  $(3-14)$  $(3-14)$ .

Access are in three levels - "User", "Administrator", and "Machine Administrator". The security levels can be modified only by the "Machine Administrator".

# <span id="page-385-1"></span>**Managing the Job Account from PC**

In addition to the above settings, the following are necessary to manage the job account from PC.

To Manage the Users to Print from PCs

Printer driver settings are necessary to manage the users that print on the machine from PCs.

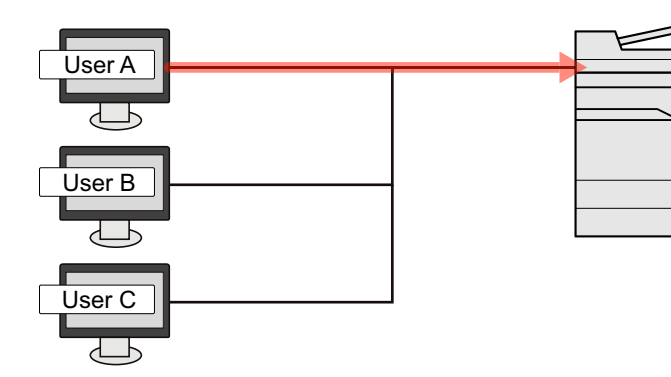

- 1 Set the User Login Administration on the printer driver [\(9-12](#page-394-0)).
- 2 Print the document.

### **To Manage the Users to Use TWAIN for Scanning**

TWAIN driver settings on the PC are necessary to manage the users that use TWAIN for scanning.

[Managing the Users to Use TWAIN for Scanning \(9-13\)](#page-395-0)

### **To Manage the Users to Use WIA for Scanning**

WIA driver settings on the PC are necessary to manage the users that use WIA for scanning.

[Managing the Users to Use WIA for Scanning \(9-14\)](#page-396-0)

### **To Manage the Users to Send Faxes from a PC**

FAX driver settings on the PC are necessary to manage the users that send faxes from a PC.

[Managing the Users to Send Faxes from a PC \(9-15\)](#page-397-0)

The optional FAX Kit is required in order to make use of fax functionality.

# <span id="page-386-0"></span>**Enabling User Login Administration**

Enable User accounting. Select the following authentication methods.

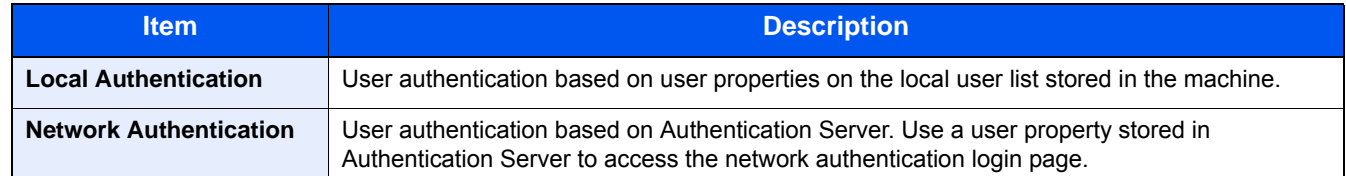

### **Display the screen.**

1 [System Menu / Counter] key > [User Login/Job Accounting]

### *NOTE*

If the user authentication screen appears, enter your login user name and login password and select [Login]. For this, you need to log in with administrator privileges.

The factory default login user name and login password are set as shown below.

Login User Name ECOSYS M4125idn:2500, ECOSYS M4132idn:3200 Login Password ECOSYS M4125idn:2500, ECOSYS M4132idn:3200

2 [User Login Setting] > [User Login]

### 2 **Configure the settings.**

1 Select [Local Authentication] or [Network Authentication].

Select [Off] to disable user login administration.

If you select [Network Authentication], Select [NTLM], [Kerberos] or [Ext.] as the server type. Also, enter the host name (64 characters or less) and domain name (256 characters or less) for the Authentication Server.

When selecting [Ext.] as the server type, enter the port number.

### *C* NOTE

Selecting [Domain Name] displays the domain registration list. Enter the domain name.

Up to 10 domain names can be registered.

2 "Do you want to add a new function to the home screen?" screen appears. To display a new function on the Home screen, select [Yes] and specify the position in which you want to display the icon of registered function.

[Editing the Home Screen \(3-8\)](#page-139-0)

### *NOTE*

If the login user name and password are rejected, check the following settings.

- Network Authentication setting of the machine
- User property of the Authentication Server
- Date and time setting of the machine and the Authentication Server

If you cannot login because of the setting of the machine, login with any administrator registered in the local user list and correct the settings.

# <span id="page-387-0"></span>**Setting User Login Administration**

This registers, alters and deletes users and configures the settings for User Login Administration.

# <span id="page-387-1"></span>**Authentication Security**

If user authentication is enabled, configure the user authentication settings.

### **User Account Lockout Setting**

You can prohibit the use of a user account if an incorrect password is entered repeatedly to login with that account.

### 1 **Display the screen.**

1 [System Menu / Counter] key > [User Login/Job Accounting]

### **NOTE**

If the user authentication screen appears, enter your login user name and login password and select [Login]. For this, you need to log in with administrator privileges.

The factory default login user name and login password are set as shown below.

Login User Name

ECOSYS M4125idn:2500, ECOSYS M4132idn:3200

Login Password

ECOSYS M4125idn:2500, ECOSYS M4132idn:3200

2 [User Login Settings] > [User Account Lockout Settings]

### 2 **Configure the settings.**

The following settings can be set.

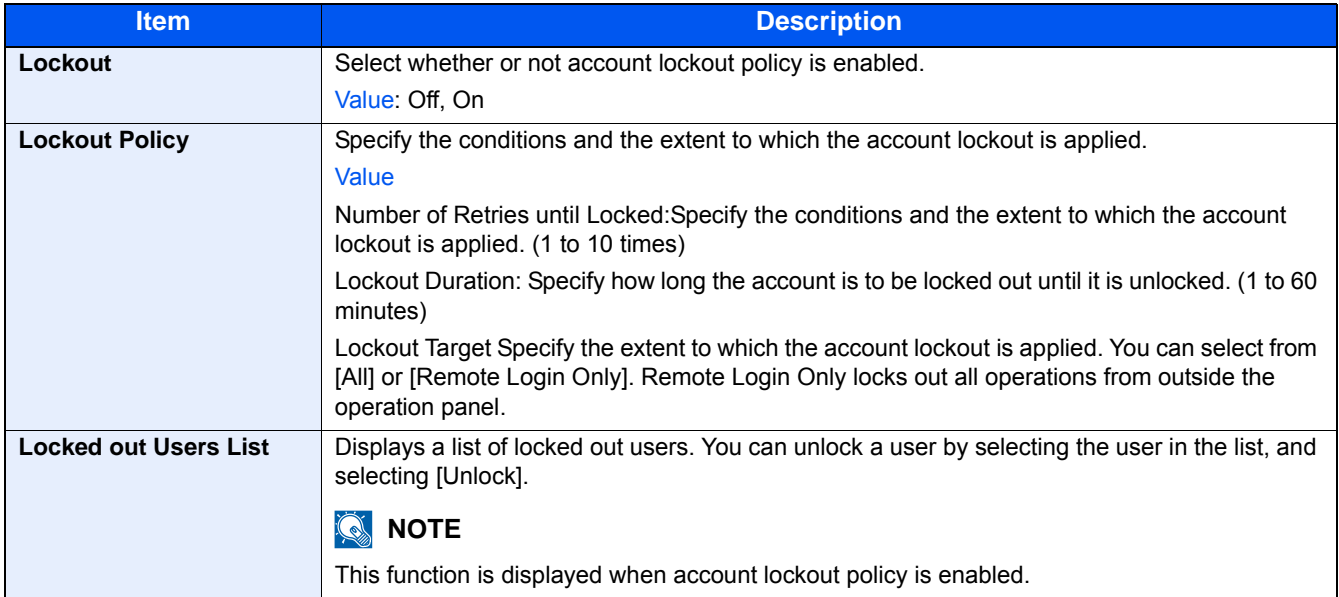

# <span id="page-388-1"></span><span id="page-388-0"></span>**Adding a User (Local User List)**

This adds a new user.

### **QNOTE**

- You can add up to 100 users (including the default login user name).
- By default, one of each default user with machine administrator rights and administrator privileges is already stored. Each user's properties are: Upper case and lower case letters are distinguished (case sensitive).

### **Machine Administrator**

User Name: DeviceAdmin

Login User Name

ECOSYS M4125idn:2500, ECOSYS M4132idn:3200

Login Password

ECOSYS M4125idn:2500, ECOSYS M4132idn:3200

Access Level: Machine Administrator

### **Administrator**

User Name: Admin

Login User Name: Admin

Login Password: Admin

Access Level: Administrator

It is recommended to periodically change the user name, login user name and login password regularly for your security.

### **Display the screen.**

1 [System Menu / Counter] key > [User Login/Job Accounting]

### **NOTE**

If the user authentication screen appears, enter your login user name and login password and select [Login]. For this, you need to log in with administrator privileges.

The factory default login user name and login password are set as shown below.

Login User Name

ECOSYS M4125idn:2500, ECOSYS M4132idn:3200

Login Password

ECOSYS M4125idn:2500, ECOSYS M4132idn:3200

2 [User Login Settings] > [Local User List] >  $\left| \cdot \right|$ ]

### 2 **Enter the user information.**

Select [Next >].

The table below explains the user information to be registered.

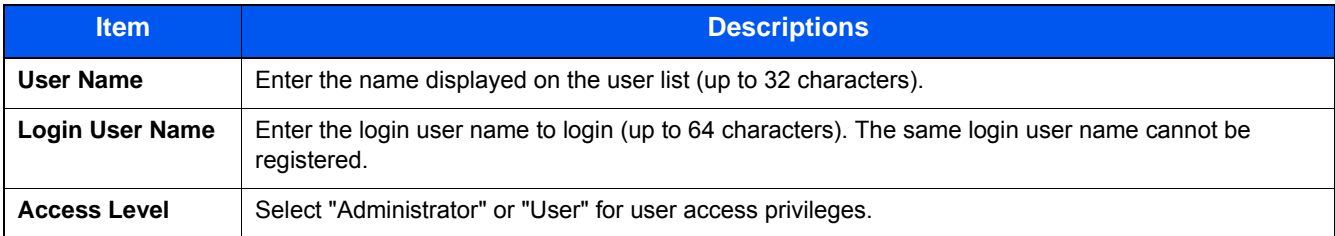

### **NOTE**

For details on entering characters, refer to the the following:

[Character Entry Method \(12-13\)](#page-490-0)

### 3 **Check the user information.**

Change or add information as needed.

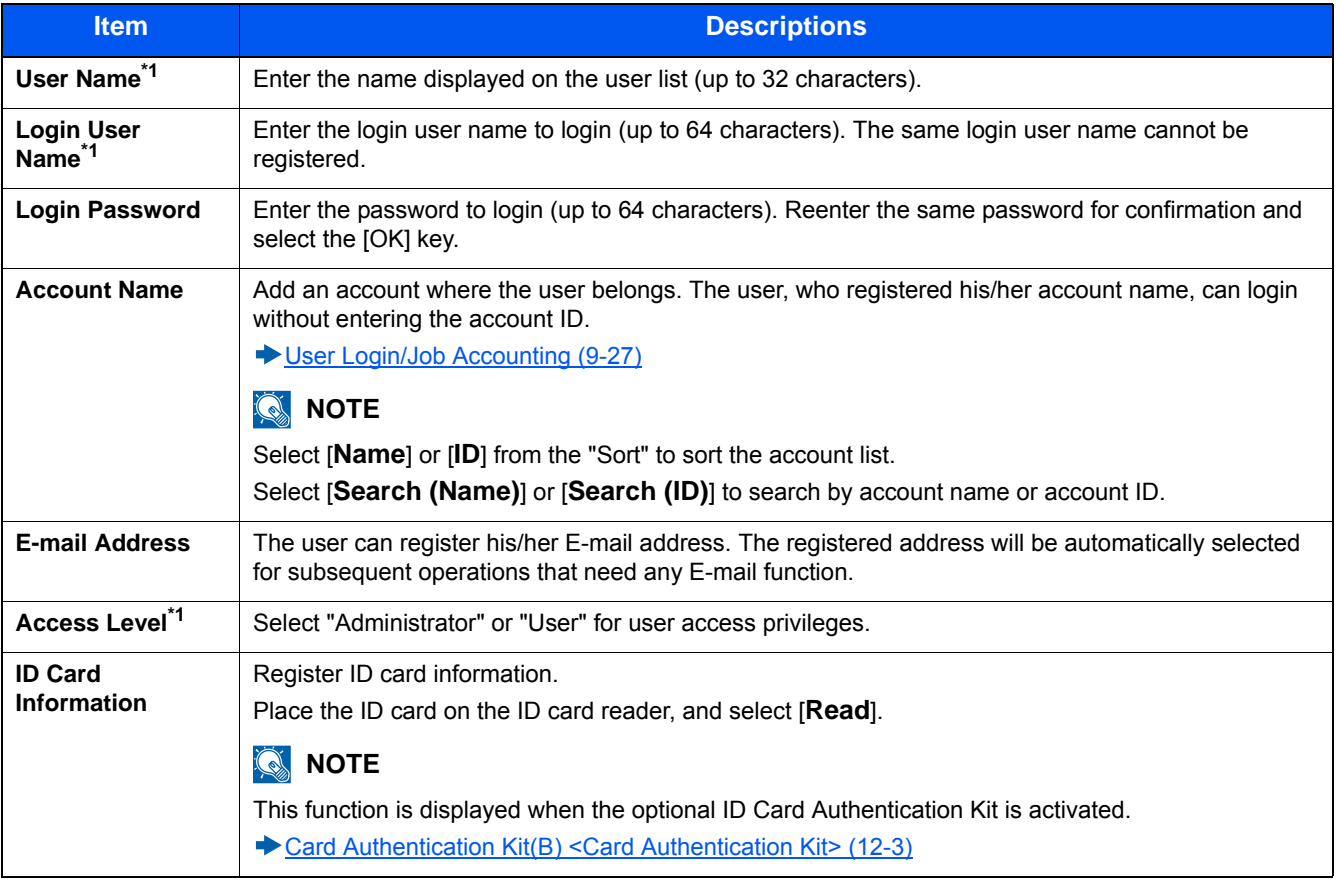

\*1 Required item when registering a user.

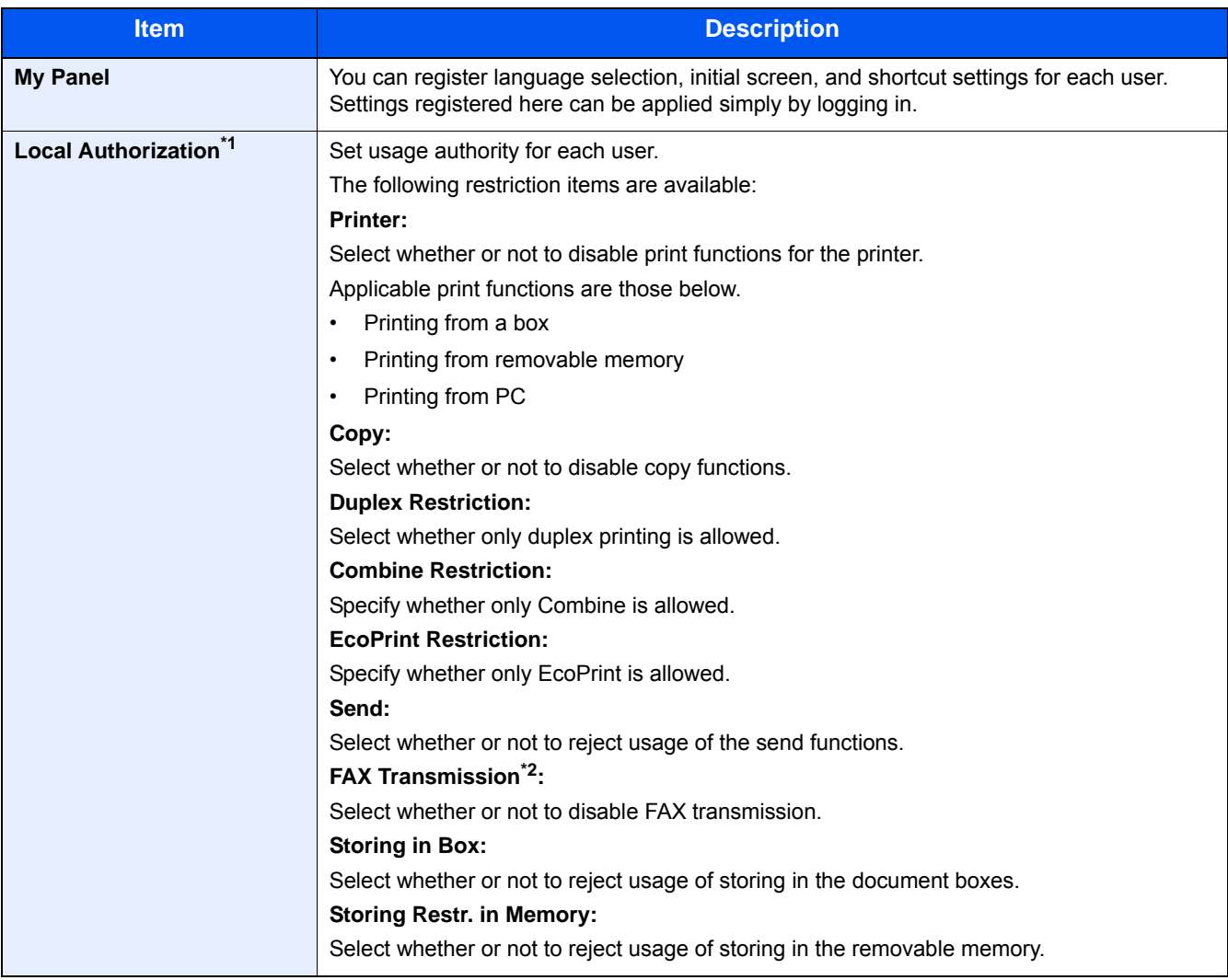

\*1 Displayed when Local Authorization is enabled. [Authorizing Local Users \(9-16\)](#page-398-0)

\*2 Displayed only when the optional fax function is installed.

### **NOTE**

For details on entering characters, refer to the the following:

[Character Entry Method \(12-13\)](#page-490-0)

If you selected [Send] in the Default Screen for "My Panel", select the screen to display from [Destination], [Address Book], or [Ext Address Book].

### 4 **Select [Save].**

A new user is added on the local user list.

### **NOTE**

If simple login is enabled, a confirmation screen appears when new registration is finished asking if you will configure simple login settings. To configure simple login settings, select [Yes]. If you select [No], you will return to the user list screen.

For the procedure for configuring simple login settings, refer to the following:

```
Simple Login Settings (9-22)
```
### <span id="page-392-0"></span>**Change the user properties**

User properties can be changed. Types of user properties that could be changed may be different depending on user access privilege.

### **QNOTE**

To change the user information of the machine administrator, you must log in with machine administrator authority. You can only view user information if you log in as a regular user.

The factory default login user name and login password are set as shown below.

Login User Name

ECOSYS M4125idn:2500, ECOSYS M4132idn:3200

Login Password ECOSYS M4125idn:2500, ECOSYS M4132idn:3200

### **For a user with Administrator rights who logs in**

User properties can be changed and users can be deleted. The items, which can be added, are all able to be changed.

### 1 **Display the screen.**

1 [System Menu / Counter]key > [User Login/Job Accounting]

### **QNOTE**

If the user authentication screen appears, enter your login user name and login password and select [Login]. For this, you need to log in with administrator privileges.

The factory default login user name and login password are set as shown below.

Login User Name

ECOSYS M4125idn:2500, ECOSYS M4132idn:3200

Login Password

ECOSYS M4125idn:2500, ECOSYS M4132idn:3200

2 [User Login Settings] > [Local User List]

### **2** Change the user properties.

#### **Changing user properties**

1 Select [ $\Box$ ] for the user whose information you want to modify.

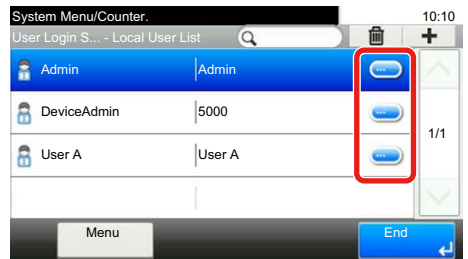

### **QNOTE**

- To sort the user list, select [Menu] > [Sort (Name)] or [Sort (Login User Name)].
- Select [Menu] > [Search(Name)] or [Search (Login User Name)] to search by account name or account ID.

2 Refer to step 3 of "Adding a User (Local User List)" to change a user property.

[Adding a User \(Local User List\) \(9-6\)](#page-388-1)

3 [Save] > [Yes] The user information is changed.

#### **Deleting a user**

- 1 Select the user to delete.
- 2 Click the [OK] button.Select  $\left| \frac{m}{m} \right|$  > [Yes]. The selected user will be deleted.

### **NOTE**

The default user with machine Administrator rights cannot be deleted.

### **To change the user information of logged in user (User Property)**

These users can partially change their own user properties.

1 **Display the screen.**

[System Menu / Counter] key > [User Property]

### 2 **Change the user properties.**

Change or add information as needed.

[Adding a User \(Local User List\) \(9-6\)](#page-388-1)

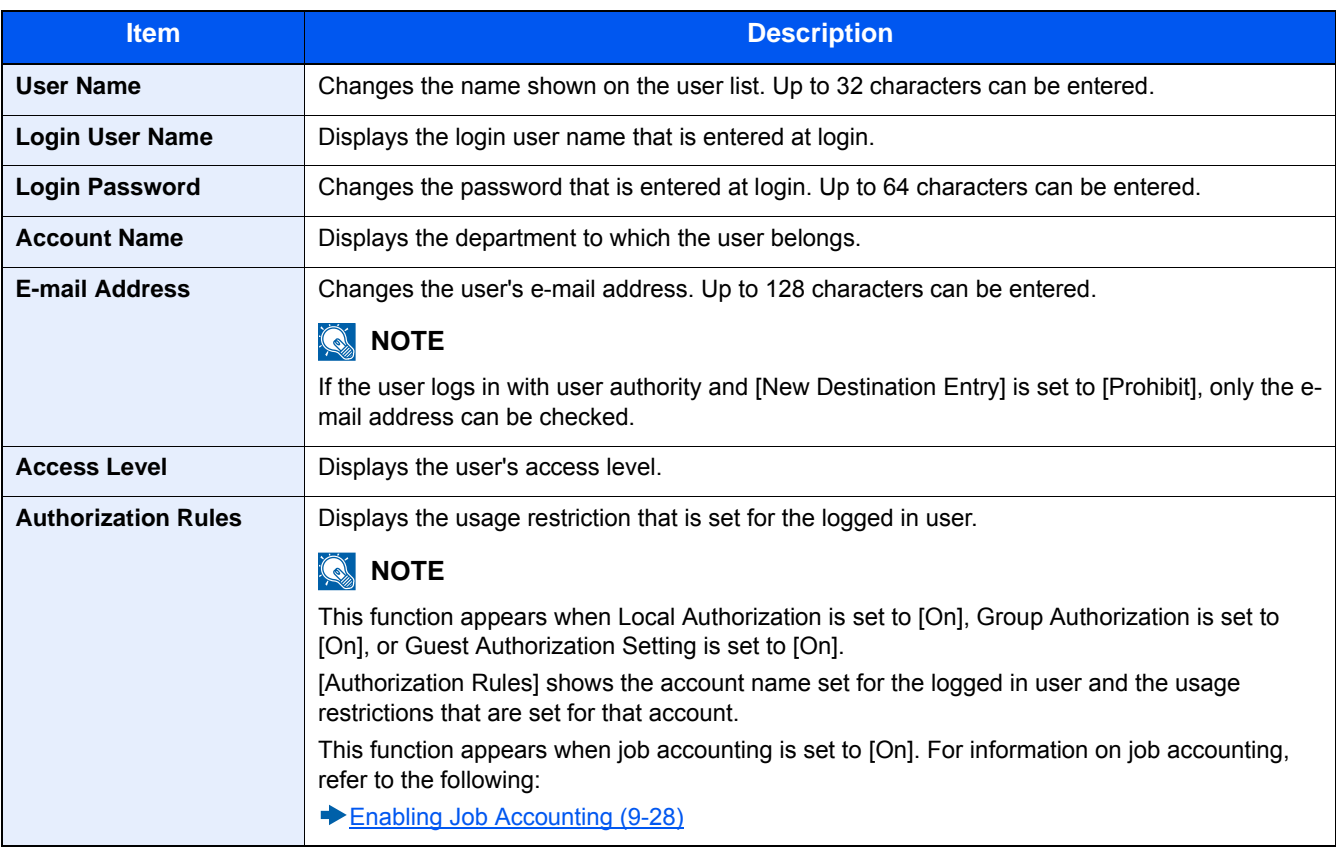

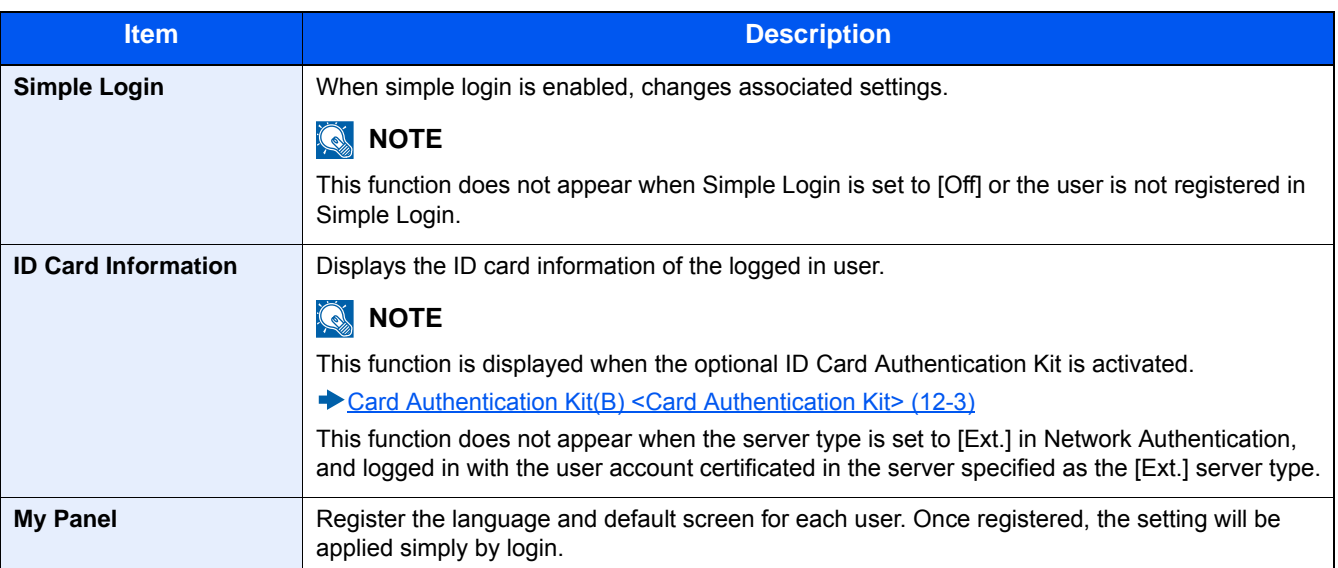

### 3 **Select [Save].**

The user information is changed.

## <span id="page-394-0"></span>**Managing Print Users**

To manage the users that print on this machine from a PC, the following settings are necessary in the printer driver. Instructions are based on interface elements as they appear in Windows 8.1.

### 1 **Display the screen.**

1 From the desktop charms: [Settings] > [Control Panel] > [Devices and Printers].

### **NOTE**

In Windows 7: [Start] button > [Devices and Printers]

- 2 Right-click the printer driver icon of the machine, and click the [Printer properties] menu of the printer driver.
- 3 Click [Administrator] on the [Device Settings] tab.

### 2 **Configure the settings.**

1 Select [User Login] on the [User Login] tab.

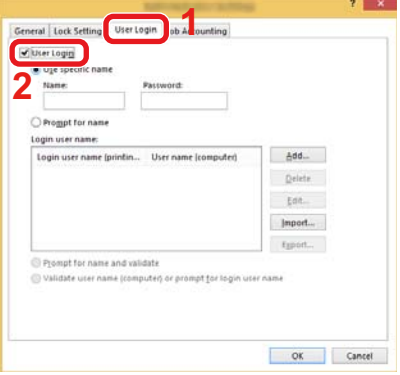

2 Set the User Login Administration.

[Use specific name]: This option can be used to specify a user name and password to use the same User login for every print job. If this option is selected, the user does not have to type the name and password for each print job.

[Prompt for name]: A screen for entering the user name and password will be displayed when attempting a printing. The user name and password must be entered each time a printing is attempted.

[Prompt for name and validate]: A screen for entering the user name and password will be displayed when attempting a printing. The user name and password stored in the Login user name list needs to be entered. The user name and password must be entered each time a printing is attempted.

[Validate user name (computer) or prompt for login user name]: When printing, the Windows user name is searched in the "Login user names" and printing is possible if the name is registered. If the name is not registered, the printing will be canceled for users with only user authority. If the user has administrator privileges, the screen to enter the user name and password will appear.

3 Click [OK].

### **QNOTE**

For other settings of job accounting, refer to the following:

**▶ Printer Driver User Guide** 

### <span id="page-395-0"></span>**Managing the Users to Use TWAIN for Scanning**

To manage the users that scan using TWAIN, the following settings are necessary in the TWAIN driver. Instructions are based on interface elements as they appear in Windows 8.1.

### 1 **Display the screen.**

1 Click [Search] in charms, and enter "TWAIN Driver Setting" in the search box. Select [TWAIN Driver Setting] in the search list. TWAIN Driver screen appears.

### **NOTE**

Select [Start] button on the Windows, [All Programs], [Kyocera] and then [TWAIN Driver Setting].

2 Select the machine, click [Edit].

### 2 **Configure the settings.**

1 Click [User Authentication Settings].

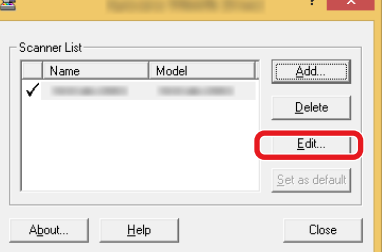
2 Select the checkbox beside [Authentication], and enter Login User Name and Password.

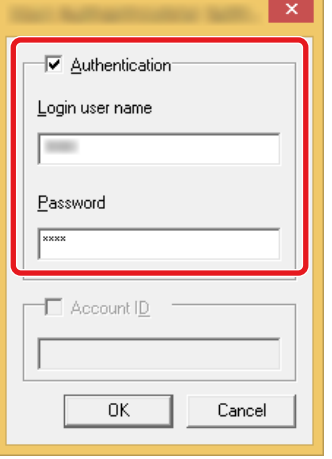

3 Click [OK].

### **Managing the Users to Use WIA for Scanning**

To manage the users that scan using WIA, the following settings are necessary in the WIA driver. Instructions are based on interface elements as they appear in Windows 8.1.

### 1 **Display the screen.**

1 Click [Search] in charms, and enter "View scanners and cameras" in the search box. Click [View scanners and cameras] in the search list then the Scanners and Cameras screen appears.

### **NOTE**

In Windows 7, click [Start] button on the Windows and enter [Scanner] in [Program and File Search]. Click [View scanners and cameras] in the search list then the Scanners and Cameras screen appears.

2 Select the same name as this machine from WIA Drivers, and click [Properties].

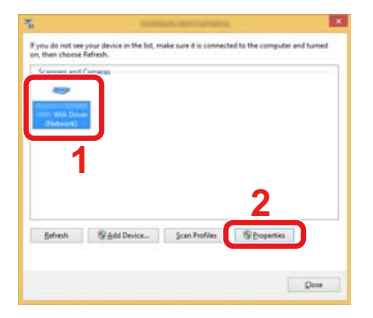

### 2 **Configure the settings.**

1 Select the checkbox beside [Authentication] on the [Settings] tab, and enter Login User Name and Password.

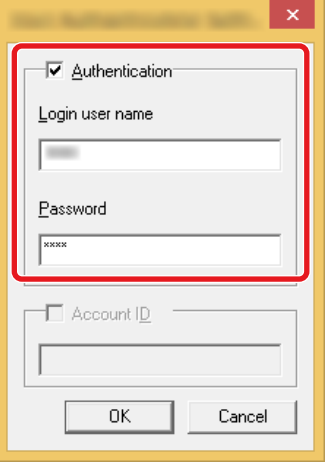

2 Click [OK].

### **Managing the Users to Send Faxes from a PC**

To manage the users that send faxes from a PC, the following settings are necessary in the FAX driver. Instructions are based on interface elements as they appear in Windows 8.1.

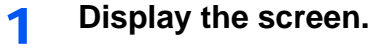

1 From the desktop charms: [Settings] > [Control Panel] > [Devices and Printers].

### **NOTE**

In Windows 7: [Start] button > [Devices and Printers]

- 2 Right click the name of the machine to be used as the FAX Driver and select [Printing preferences] from the pull-down menu that appears.
- 3 Click [FAX TX Setting] in the [Printing Preferences] window.

### 2 **Configure the settings.**

1 Select [User Login] on the [Authentication] tab.

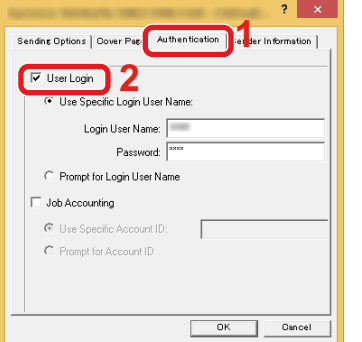

2 Set the User Login Administration.

[Use Specific Login User Name]: This option can be used to specify a user name and password to use the same User login for every FAX job. If this option is selected, the user does not have to type the name and password for each FAX job.

[Prompt for Login User Name]: A screen for entering the user name and password will be displayed when attempting a transmission. The user name and password must be entered each time a transmission is attempted.

3 Click [OK].

### **Authorizing Local Users**

Select whether or not to use Local Authorization.

### **QNOTE**

When using Local Authorization, the user authentication type must be set to [Local Authentication].

[Enabling User Login Administration \(9-4\)](#page-386-0)

#### 1 **Display the screen.**

1 [System Menu / Counter] key > [User Login/Job Accounting]

### **NOTE**

If the user authentication screen appears, enter your login user name and login password and select [Login]. For this, you need to log in with administrator privileges.

The factory default login user name and login password are set as shown below.

Login User Name

ECOSYS M4125idn:2500, ECOSYS M4132idn:3200

Login Password

ECOSYS M4125idn:2500, ECOSYS M4132idn:3200

2 [User Login Settings] > [Local User Authorization]

#### 2 **Configure the settings.**

Select [Off] or [On].

### **Group Authorization Settings**

Set restrictions of the machine usage by each individual group registered in the authentication server.

### *Q* NOTE

To use the group authorization settings, [Network Authentication] must be selected for the authentication method in "User Login Settings". Select "On" for "LDAP" in "Protocol Settings".

[Enabling User Login Administration \(9-4\)](#page-386-0)

 $\blacktriangleright$  [LDAP \(8-42\)](#page-363-0)

#### **Group Authorization**

Use the group authorization.

#### 1 **Display the screen.**

1 **[System Menu / Counter] key > [User Login/Job Accounting]** 

### **NOTE**

If the user authentication screen appears, enter your login user name and login password and select [Login]. For this, you need to log in with administrator privileges.

The factory default login user name and login password are set as shown below.

Login User Name

ECOSYS M4125idn:2500, ECOSYS M4132idn:3200

Login Password

ECOSYS M4125idn:2500, ECOSYS M4132idn:3200

2 [User Login Settings] > [Group Authorization Set.] > [Group Authorization]

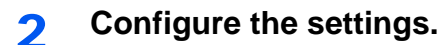

Select [Off] or [On].

### **Registering a Group List**

Register the groups that are restricted the machine usage. Other users and groups belong to "Others".

### 1 **Display the screen.**

1 [System Menu / Counter] key > [User Login/Job Accounting]

### **QNOTE**

If the user authentication screen appears, enter your login user name and login password and select [Login]. For this, you need to log in with administrator privileges.

The factory default login user name and login password are set as shown below.

Login User Name

ECOSYS M4125idn:2500, ECOSYS M4132idn:3200

Login Password

ECOSYS M4125idn:2500, ECOSYS M4132idn:3200

2 [User Login Settings] > [Group Authorization Set.] > [Group List] >  $[\frac{1}{2}]$ 

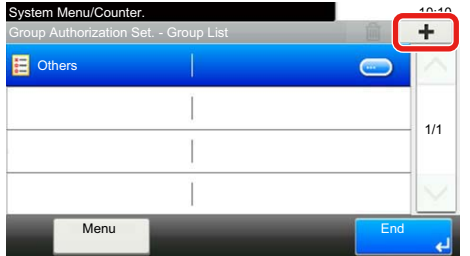

#### 2 **Configure the settings.**

- 1 Enter the group ID (number between 1 and  $4294967295$ ) > [Next >]
- **2** Enter the group name (up to 32 characters)  $>$  [Next  $>$ ]

**3** Change or add information as needed.

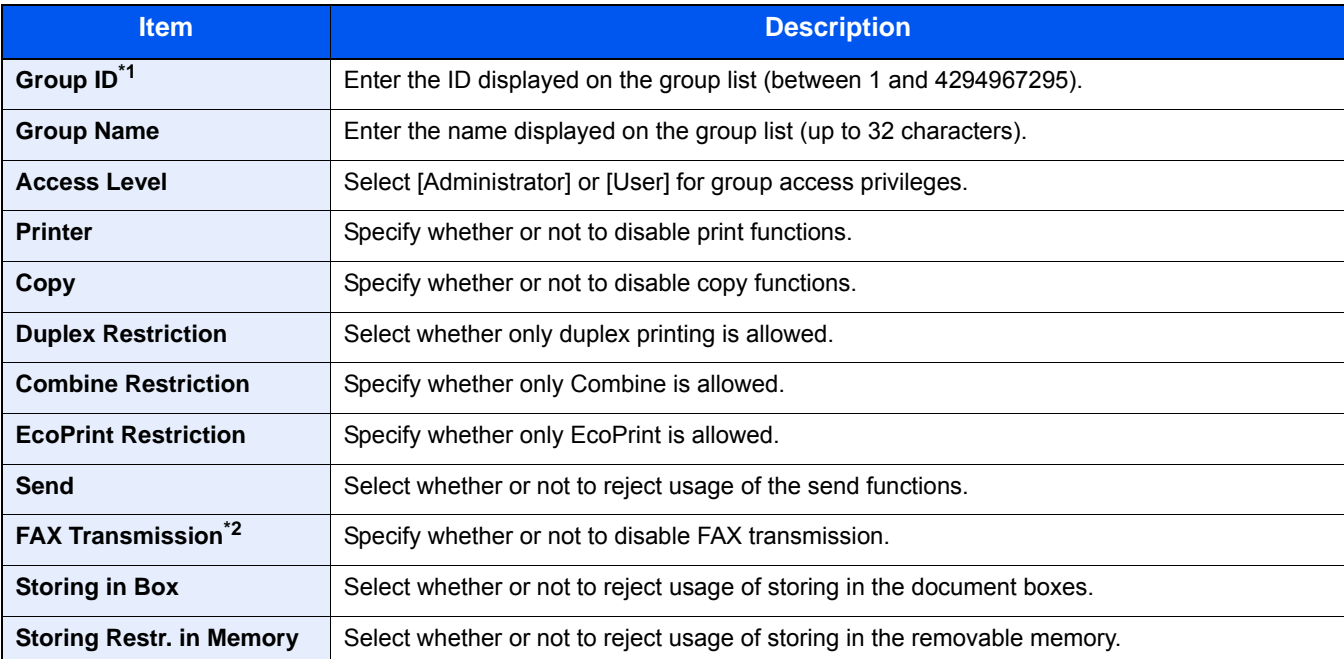

\*1 For "Group ID", specify PrimaryGroupID assigned by Active Directory of Windows. If you are using Windows Server 2008, check Attribute Editor tab of user properties.

\*2 Displayed only when the optional fax function is installed.

### **NOTE**

For details on entering characters, refer to the the following:

[Character Entry Method \(12-13\)](#page-490-0)

- 3 **Select Access Level > [Next >].**
- **1** Check the content. Change or add information as needed.

### 5 **Register the destination.**

Select [Save].

A new group is added on the group list.

### **Guest Authorization Set**

When User Login Administration is enabled, set the functions that guest users who cannot log in to the machine are allowed to use.

### **NOTE**

To use Guest Authorization Set., User Login Administration must be enabled in "User Login Settings".

[Enabling User Login Administration \(9-4\)](#page-386-0)

#### **Enabling Guest Authorization**

Enable the guest authorization.

### 1 **Display the screen.**

1 **[System Menu / Counter] key > [User Login/Job Accounting]** 

### **NOTE**

If the user authentication screen appears, enter your login user name and login password and select [Login]. For this, you need to log in with administrator privileges.

The factory default login user name and login password are set as shown below.

Login User Name

ECOSYS M4125idn:2500, ECOSYS M4132idn:3200

Login Password

ECOSYS M4125idn:2500, ECOSYS M4132idn:3200

2 [User Login Settings] > [Guest Authorization Set.] > [Guest Authorization]

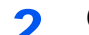

### 2 **Configure the settings.**

Select [Off] or [On].

### **<b>NOTE**

If the guest authorization setting is enabled, the [Authentication / Logout] key must be selected when logging in. In the guest user default settings, only monochrome copying can be used. If you wish to use a different function, log in as a user who can use that function, or change the settings in the guest properties.

### **Configuring Guest Property**

Register guest user information and functions that are restricted.

### 1 **Display the screen.**

1 [System Menu / Counter] key > [User Login/Job Accounting]

### **NOTE**

If the user authentication screen appears, enter your login user name and login password and select [Login]. For this, you need to log in with administrator privileges.

The factory default login user name and login password are set as shown below.

Login User Name

ECOSYS M4125idn:2500, ECOSYS M4132idn:3200

Login Password

ECOSYS M4125idn:2500, ECOSYS M4132idn:3200

2 [User Login Settings] > [Guest Authorization Set.] > [Guest Property]

### 2 **Configure the settings.**

Change or add information as needed.

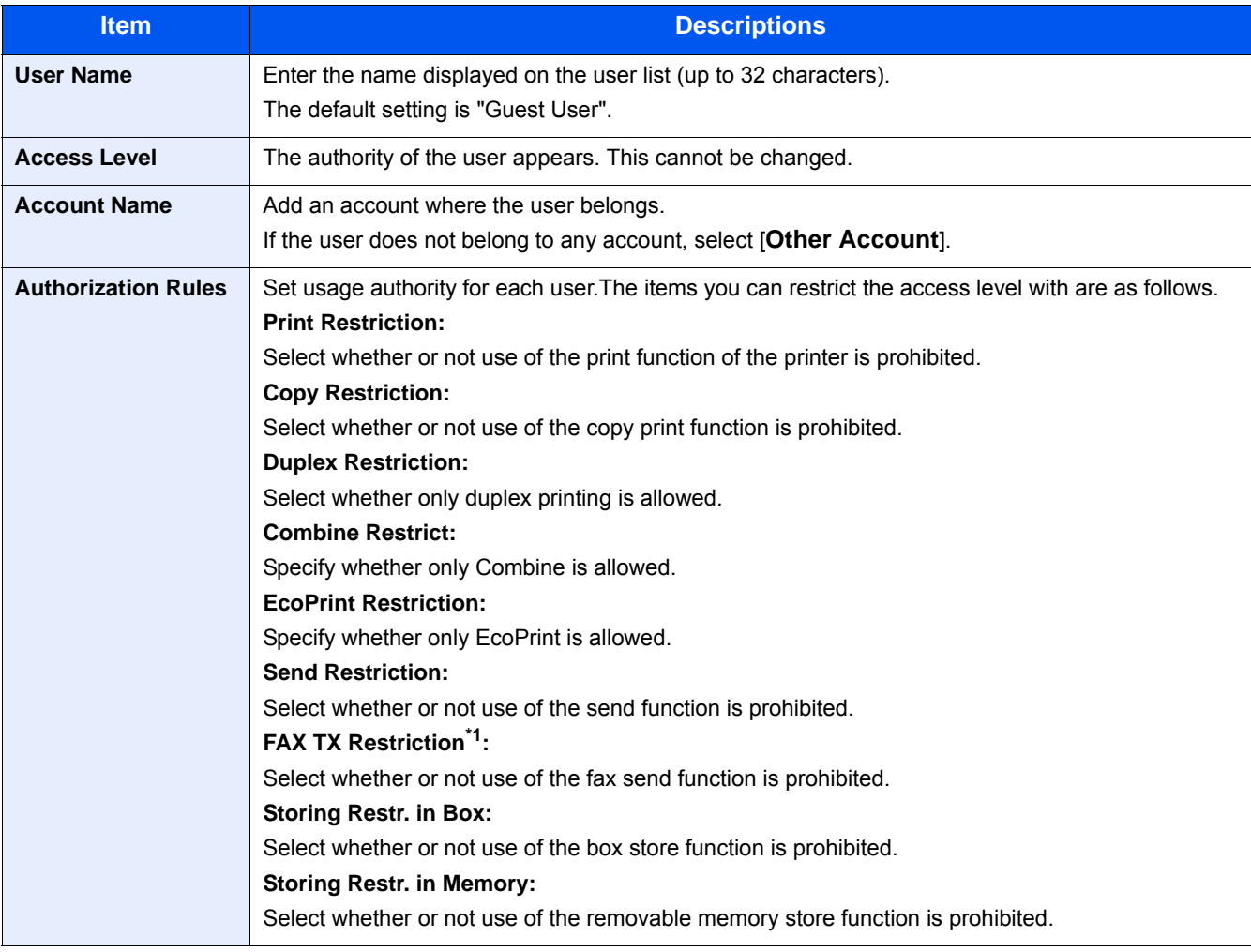

\*1 Displayed only when the optional fax function is installed.

### 3 **Registering the group.**

Select [Save].

### **Obtain NW User Property**

Set the required information to obtain the network user property from the LDAP server. The user name and E-mail address obtained with this setting is shown in the user information, the status confirmation screen, and the header of Email.

### **<b>NOTE**

To obtain the network user property from the LDAP server, [Network Authentication] must be selected for the authentication method in "User Login Settings". Select "On" for "LDAP" in "Protocol Settings".

- [Enabling User Login Administration \(9-4\)](#page-386-0)
- $\blacktriangleright$  [LDAP \(8-42\)](#page-363-0)

### 1 **Display the screen.**

1 **[System Menu / Counter]key > [User Login/Job Accounting]** 

### **NOTE**

If the user authentication screen appears, enter your login user name and login password and select [Login]. For this, you need to log in with administrator privileges.

The factory default login user name and login password are set as shown below.

Login User Name

ECOSYS M4125idn:2500, ECOSYS M4132idn:3200

Login Password

ECOSYS M4125idn:2500, ECOSYS M4132idn:3200

2 [User Login Settings] > [Obtain NW User Property] > [On]

### 2 **Configure the settings.**

Add information on each item > [OK]

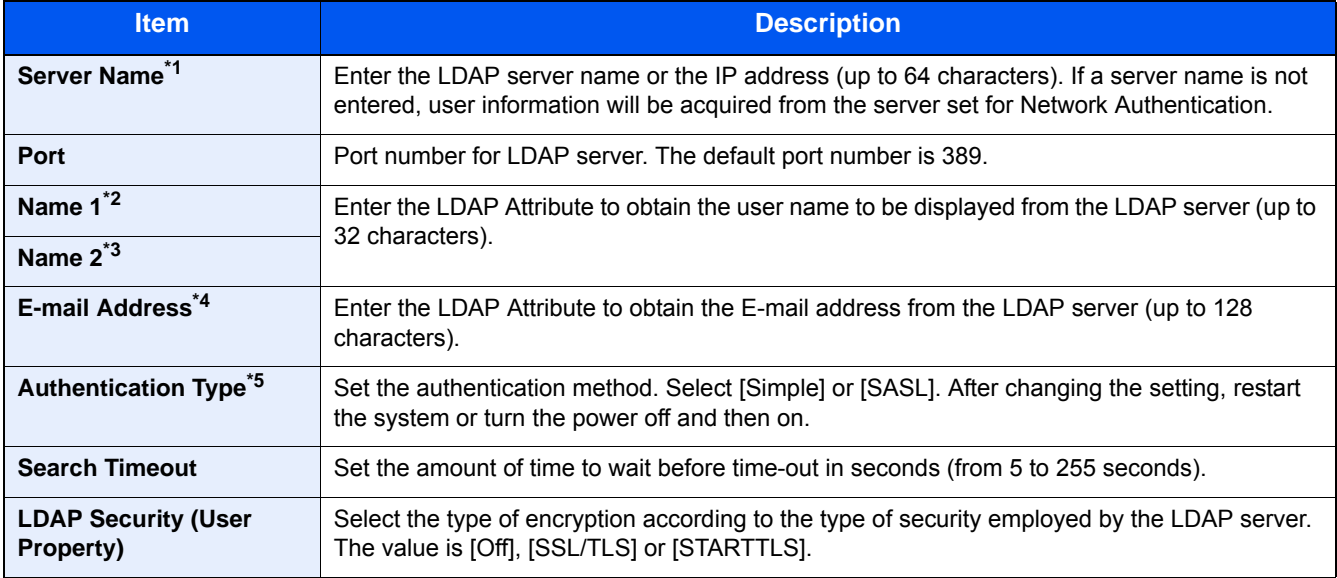

\*1 If your Windows Active Directory is being used, the server name may be the same as the server name entered for network authentication.

\*2 If Windows Active Directory is being used, this normally uses the attribute's displayName.

- \*3 Name 2 can be left out. When you assign displayName in "Name 1" and department in "Name 2", and if the value of displayName is "Mike Smith" and the value of department is "Sales" in Active Directory of Windows, the user name appears as "Mike Smith Sales".
- \*4 If using Windows Active Directory is being used, the attribute's mail is normally used.
- \*5 Appears when the server type is set to "Kerberos" in "Network Authentication".

### **Simple Login Settings**

The simple login function allows users to log in simply by selecting a user name. Users must be registered in advance to use this functionality.

### **QNOTE**

- For user registration, refer to the following:
- ◆ [Adding a User \(Local User List\) \(9-6\)](#page-388-0)
- To use Simple Login, User Login Administration must be enabled in "User Login Settings".
- [Enabling User Login Administration \(9-4\)](#page-386-0)
- When the guest authorization setting is enabled, the Simple Login screen is not displayed.

### **Enabling Simple Login**

Select whether or not simple login is enabled.

### 1 **Display the screen.**

1 [System Menu / Counter] key > [User Login/Job Accounting]

### **QNOTE**

If the user authentication screen appears, enter your login user name and login password and select [Login]. For this, you need to log in with administrator privileges.

The factory default login user name and login password are set as shown below.

Login User Name

ECOSYS M4125idn:2500, ECOSYS M4132idn:3200

Login Password

ECOSYS M4125idn:2500, ECOSYS M4132idn:3200

2 [User Login Settings] > [Simple Login Settings] > [Simple Login]

#### 2 **Configure the settings.**

Select [Off] or [On].

### **Simple Login Key**

Register users to use simple login. You can add up to 20 users.

#### 1 **Display the screen.**

1 [System Menu / Counter]key > [User Login/Job Accounting]

### **<b>NOTE**

If the user authentication screen appears, enter your login user name and login password and select [Login]. For this, you need to log in with administrator privileges.

The factory default login user name and login password are set as shown below.

Login User Name

ECOSYS M4125idn:2500, ECOSYS M4132idn:3200

Login Password

ECOSYS M4125idn:2500, ECOSYS M4132idn:3200

2 [User Login Settings] > [Simple Login Settings] > [Simple Login Setup]

### **2** Enter the user information.

- 1 Select the key to which you want to register a user.
- 2 Select  $|\div|$ .

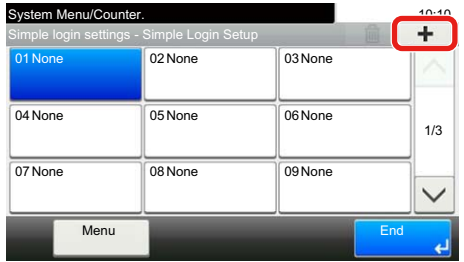

3 To specify the user from local users, select [Local User]. To specify from network users, select [Network User]. The procedure differs depending on the transmission method selected.

**Specifying the user from local users**

Select the user to be set for simple login.

### **NOTE**

- To sort the user list, select [Menu] > [Sort (Name)] or [Sort (Login User Name)].
- Select [Menu] > [Search(Name)] or [Search (Login User Name)] to search by account name or account ID.

#### **Specifying the user from network users**

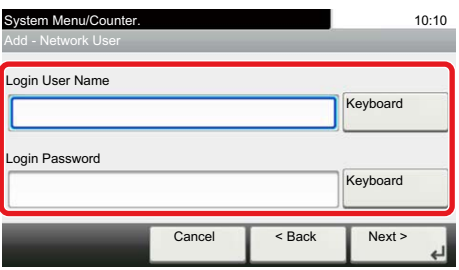

Select [Keyboard] of [Login User Name] and [Login Password], enter the information of the user to be registered, and select [OK].

If you are specifying a user for whom a domain is set in network authentication, select the "Domain Name" and select the domain where the user is registered.

Select [Next >].

### **<b>Q NOTE**

For details on entering characters, refer to the the following:

- [Character Entry Method \(12-13\)](#page-490-0)
- 4 Enter the user name to be displayed, select [Next >].

### **NOTE**

For details on entering characters, refer to the information below.

- [Character Entry Method \(12-13\)](#page-490-0)
- 5 [Password Login] > [On] or [Off] > "Icon"

**6** Select the user icon to be displayed.

### 3 **Registering**

Select [Register].

### **ID Card Settings**

If ID card authentication is enabled, select the authentication type.

### **QNOTE**

- This functions appears when the Card Authentication kit is activated.
- [Card Authentication Kit\(B\) <Card Authentication Kit> \(12-3\)](#page-480-0)
- This function does not appear when the user logs in as a network authentication user.

### 1 **Display the screen.**

1 [System Menu / Counter]key > [User Login/Job Accounting]

### **<b>NOTE**

If the user authentication screen appears, enter your login user name and login password and select [Login]. For this, you need to log in with administrator privileges.

The factory default login user name and login password are set as shown below.

Login User Name

ECOSYS M4125idn:2500, ECOSYS M4132idn:3200

Login Password

ECOSYS M4125idn:2500, ECOSYS M4132idn:3200

2 [User Login Settings] > [ID Card Settings]

### 2 **Configure the settings.**

The settings below can be configured.

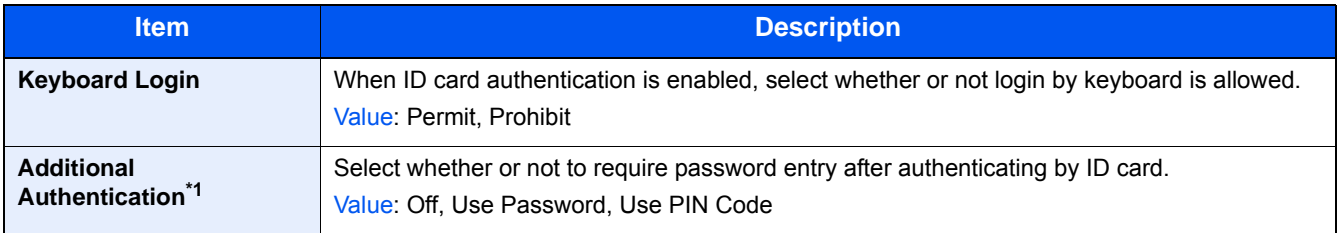

\*1 This function does not appear when the server type is set to [NTLM] or [Kerberos] in "Network Authentication".

### **PIN Code Authorization**

Select whether or not to use PIN Code Authorization.

### **NOTE**

To select [Network], network authentication must be enabled and [Ext.] must be selected for server type.

[Enabling User Login Administration \(9-4\)](#page-386-0)

### 1 **Display the screen.**

1 [System Menu / Counter] key > [User Login/Job Accounting]

### **NOTE**

If the user authentication screen appears, enter your login user name and login password and select [Login]. For this, you need to log in with administrator privileges.

The factory default login user name and login password are set as shown below.

Login User Name ECOSYS M4125idn:2500, ECOSYS M4132idn:3200 Login Password ECOSYS M4125idn:2500, ECOSYS M4132idn:3200

2 [User Login Settings] > [PIN Login]

### 2 **Configure the settings.**

- 1 Select [Off] or [On].
- 2 Select [OK].

## **Using User Login Administration**

This section explains procedures while setting job accounting.

### **Login/Logout**

If user login administration is enabled, the login user name and login password entry screen appears each time you use this machine.

### **Login**

If the login user name entry screen appears during operations, log in by referring to the following:

 $\rightarrow$  [Login \(3-14\)](#page-145-0)

### **Logout**

When the operations are complete, select the [Authentication / Logout] key to return to the account ID entry screen.

## <span id="page-409-0"></span>**User Login/Job Accounting**

Job accounting manages the copy/print/scan/FAX count accumulated by individual accounts by assigning an ID to each account.

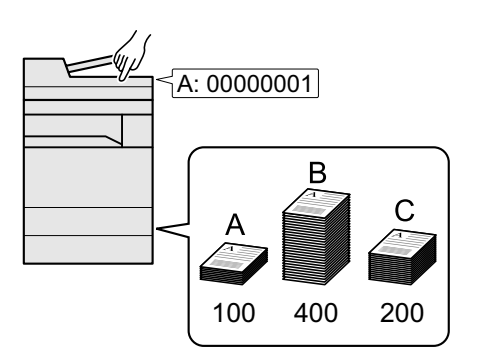

- 1 Enable job accounting. [\(9-28](#page-410-0))
- 2 Configure account settings. [\(9-29](#page-411-0))
- 3 Enter the assigned account ID when executing the job.  $(9-43)$  $(9-43)$
- 4 This counts the number of sheets used.

### **To Manage the Number of Sheets Used on Jobs Printed from a PC**

To manage the number of jobs to be printed from the PC on the network, you need to configure settings by using the printer driver on the PC.

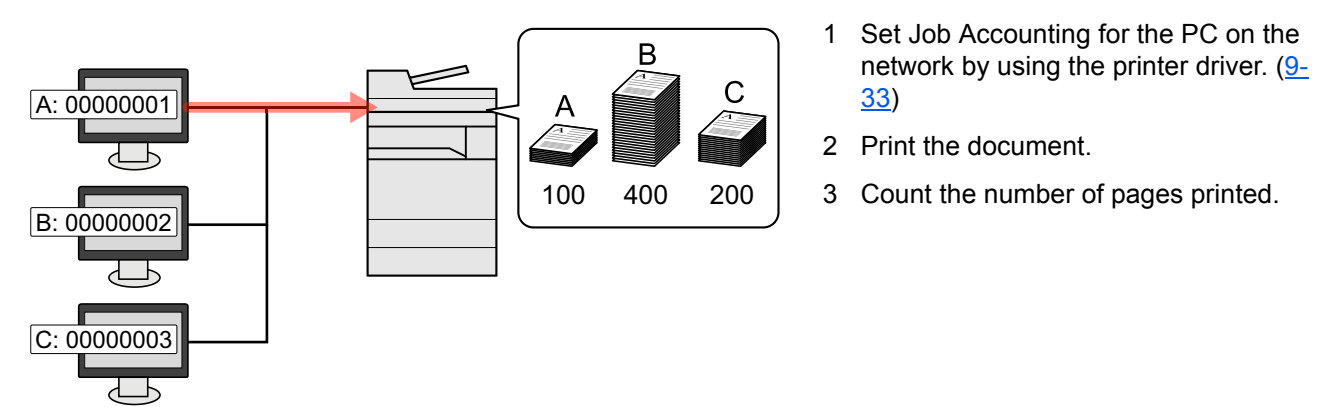

### **Managing the Scan Job Account by Using TWAIN**

To manage the scan job account by using TWAIN, you need to configure the TWAIN driver settings on the computer connected to the machine.

#### $\rightarrow$  [Job Accounting for Scan Using TWAIN \(9-34\)](#page-416-0)

Managing the Scan Job Account by Using WIA

To manage the scan job account by using WIA, you need to configure the WIA driver settings on the computer connected to the machine.

◆ [Job Accounting for Scan Using WIA \(9-35\)](#page-417-0)

Managing the FAX Job Transmitted from a PC

To manage the number of FAX jobs transmitted from the PC, you need to configure the settings by using the FAX Driver on the PC.

◆ [Job Accounting for the FAX Transmitted from a Computer \(9-36\)](#page-418-0)

The optional FAX Kit is required in order to make use of fax functionality.

## <span id="page-410-0"></span>**Enabling Job Accounting**

**Display the screen.** 

1 [System Menu / Counter] key > [User Login/Job Accounting

### **QNOTE**

If the user authentication screen appears, enter your login user name and login password and select [Login]. For this, you need to log in with administrator privileges. The factory default login user name and login password are set as shown below.

Login User Name ECOSYS M4125idn:2500, ECOSYS M4132idn:3200 Login Password

ECOSYS M4125idn:2500, ECOSYS M4132idn:3200

2 [Job Accounting Settings] > [Job Accounting Settings]

### Select [On].

### *<b>NOTE*

- To disable job accounting, select [Off].
- When the display returns to System Menu default screen, logout is automatically executed and the screen to enter the Account ID appears. To continue the operation, enter the Account ID.

### **Job Accounting Access**

### 1 **Display the screen.**

1 [System Menu / Counter] key > [User Login/Job Accounting]

### **NOTE**

If the user authentication screen appears, enter your login user name and login password and select [Login]. For this, you need to log in with administrator privileges. The factory default login user name and login password are set as shown below.

Login User Name

ECOSYS M4125idn:2500, ECOSYS M4132idn:3200

Login Password

ECOSYS M4125idn:2500, ECOSYS M4132idn:3200

2 [Job Accounting Settings] > [Job Accounting Access]

### 2 **Configure the settings.**

Select [Local] or [Network].

### *NOTE*

To select [Network], network authentication must be enabled and [Ext.] must be selected for server type.

[Enabling User Login Administration \(9-4\)](#page-386-0)

## **Setting an account. [Local]**

You can add, change and delete an account and set the restriction for each account.

## <span id="page-411-0"></span>**Adding an Account [Accounting List]**

Number of Allowable Accounts: 100

The following entries are required.

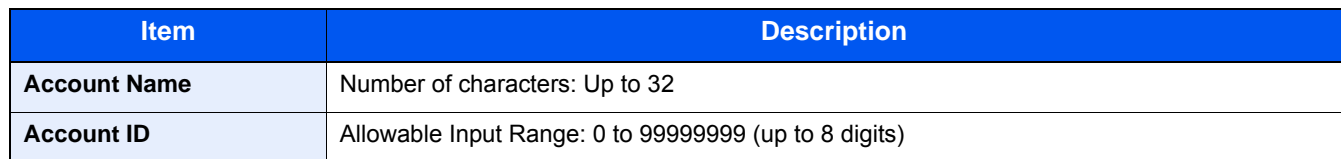

### **Display the screen.**

1 [System Menu / Counter] key > [User Login/Job Accounting]

### **<b>NOTE**

If the user authentication screen appears, enter your login user name and login password and select [Login]. For this, you need to log in with administrator privileges. The factory default login user name and login password are set as shown below.

Login User Name ECOSYS M4125idn:2500, ECOSYS M4132idn:3200 Login Password ECOSYS M4125idn:2500, ECOSYS M4132idn:3200

2 [Job Accounting Settings] > [Accounting List] >  $[\frac{1}{2}]$ 

### **2** Enter the account information.

1 Enter the account name > [Next >]

### **NOTE**

For details on entering characters, refer to the the following:

[Character Entry Method \(12-13\)](#page-490-0)

2 Enter the account  $ID > [Next >]$ 

### **NOTE**

Any "Account ID" that has already registered cannot be used. Enter any other account ID.

**3** Activate or deactivate restriction.

[Restricting the Use of the Machine \(9-30\)](#page-412-0)

4 Select [Register].

A new account is added on the Account List.

### <span id="page-412-0"></span>**Restricting the Use of the Machine**

This section explains how to restrict the use of the machine by account or the number of sheets available.

The items that can be restricted differ depending on whether "Individual" or "Total" is selected for "Copy/Printer Count".

[Setting the Counting Method for the Copier/Printer \(9-42\)](#page-424-0)

#### **Restriction Items**

#### **[Individual] selected for Copy/Printer Count**

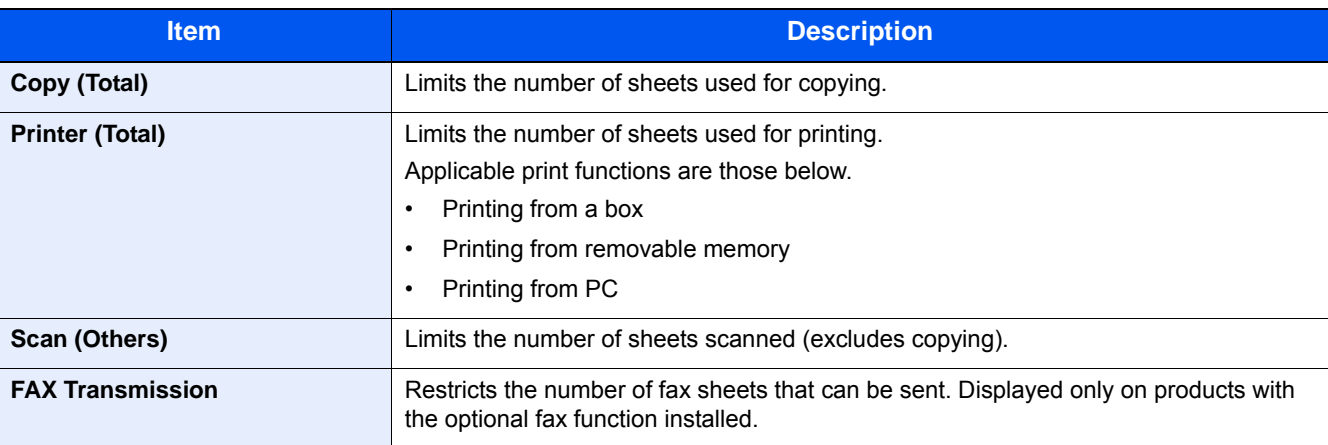

#### **[Total] selected for Copy/Printer Count**

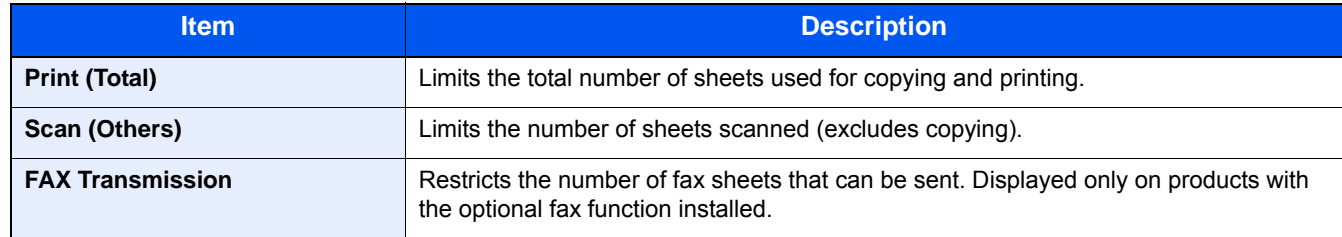

### **Applying Restriction**

Restriction can be applied in the following modes:

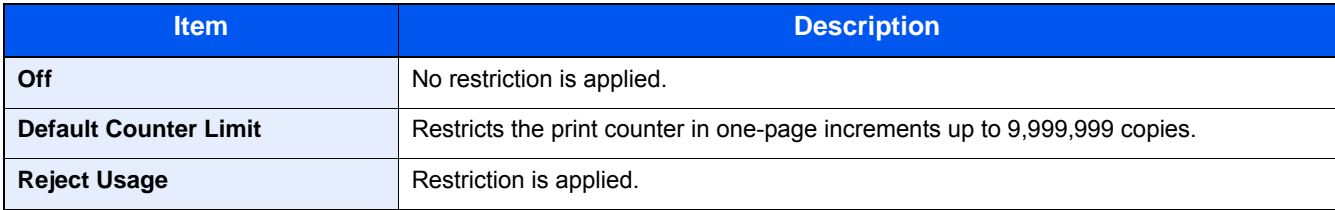

### **Setting Processing When the Limit is Exceeded**

This specifies how the machine behaves when the counter has reached the limit of restriction.

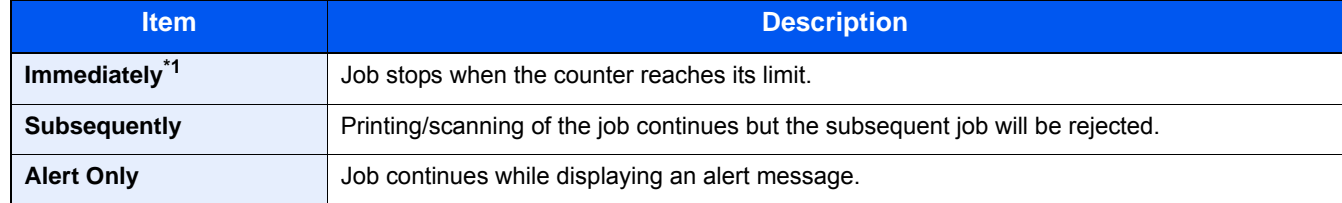

\*1 If send or box storage is in progress, the next job will be prohibited.

#### **Display the screen.**

1 [System Menu / Counter] key > [User Login/Job Accounting]

### **QNOTE**

If the user authentication screen appears, enter your login user name and login password and select [Login]. For this, you need to log in with administrator privileges. The factory default login user name and login password are set as shown below.

Login User Name

ECOSYS M4125idn:2500, ECOSYS M4132idn:3200

Login Password ECOSYS M4125idn:2500, ECOSYS M4132idn:3200

2 [Job Accounting Settings] > [Default Setting] > [Apply Limit]

### 2 **On**

- 1 Select [Immediately], [Subsequently], or [Alert Only].
- 2 Select [OK].

### **Editing an Account**

- **Display the screen.** 
	- 1 [System Menu / Counter] key > [User Login/Job Accounting]

### **NOTE**

If the user authentication screen appears, enter your login user name and login password and select [Login]. For this, you need to log in with administrator privileges. The factory default login user name and login password are set as shown below.

Login User Name ECOSYS M4125idn:2500, ECOSYS M4132idn:3200 Login Password ECOSYS M4125idn:2500, ECOSYS M4132idn:3200

2 [Job Accounting Settings] > [Accounting List]

### 2 **Edit an account.**

1 Select  $\lceil \bullet \rfloor$  for the account information you want to modify.

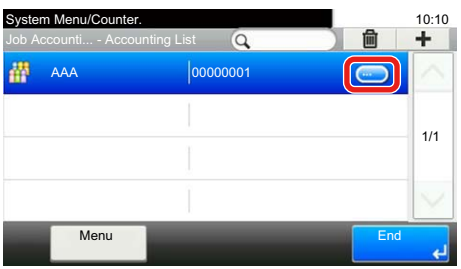

### **NOTE**

- To perform a name or ID search, select [Menu] > [Search (Name)] or [Search(ID)].
- To sort the account name, select [Menu] > [Sort (Name)] or [Sort (ID)].
- 2 Select the account information to be changed and change the account information.
- 3 [Save] > [Yes]

The account information is changed.

### **Deleting an Account**

### 1 **Display the screen.**

1 [System Menu / Counter] key > [User Login/Job Accounting]

### **NOTE**

If the user authentication screen appears, enter your login user name and login password and select [Login]. For this, you need to log in with administrator privileges. The factory default login user name and login password are set as shown below.

Login User Name ECOSYS M4125idn:2500, ECOSYS M4132idn:3200 Login Password ECOSYS M4125idn:2500, ECOSYS M4132idn:3200

2 [Job Accounting Settings] > [Accounting List]

### 2 **Deleting.**

- 1 Select the account name you wish to delete.
- 2 [ 個 ] > [Yes]

The account is deleted.

### <span id="page-415-0"></span>**Managing the Job Print Status**

To manage the number of jobs to be printed from the PC on the network, you need configure the following settings by using the printer driver on the PC. Instructions are based on interface elements as they appear in Windows 8.1.

### 1 **Display the screen.**

1 From the desktop charms: [Settings] > [Control Panel] > [Devices and Printers].

### **QNOTE**

In Windows 7: [Start] button > [Devices and Printers]

- 2 Right-click the printer driver icon of the machine, and click the [Printer properties] menu of the printer driver.
- 3 Click [Administrator] on the [Device Settings] tab.

### 2 **Configure the settings.**

1 Select [Job accounting] on the [Job Accounting] tab.

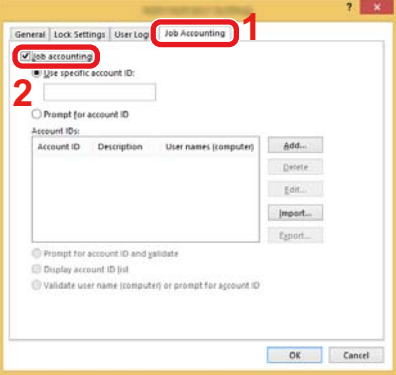

2 Set the Job Accounting.

[Use specific account ID]: Enter the Account ID. Printing will be performed using the entered Account ID. If this option is selected, the user does not have to enter the Account ID for each print job.

[Prompt for account ID]: A screen for entering the Account ID will be displayed when attempting a printing. The Account ID must be entered each time a printing is attempted.

[Prompt for account ID and validate]: A screen for entering the Account ID will be displayed when attempting a printing. The Account ID stored in the Account ID list needs to be entered. The Account ID must be entered each time a printing is attempted.

[Display account ID list]: The Account ID list is displayed when printing. The Account ID to be used needs to be selected from the list.

[Validate account ID for each user (host) name]: When printing, the Windows user name is searched for in the "Account ID list" and printing is possible if the name is registered there. If a name is note registered in the list, the account ID entry screen will appear.

3 Click [OK].

### **QNOTE**

For other settings of job accounting, refer to the following:

Printer Driver User Guide

### <span id="page-416-0"></span>**Job Accounting for Scan Using TWAIN**

To manage the number of jobs scanned by using TWAIN, you need to configure the following settings by using the TWAIN Driver on the computer. Instructions are based on interface elements as they appear in Windows 8.1.

### 1 **Display the screen.**

1 Click [Search] in charms, and enter "TWAIN Driver Setting" in the search box. Select [TWAIN Driver Setting] in the search list.

### **NOTE**

Select [Start] button on the Windows, [All Programs], [Kyocera] and then [TWAIN Driver Setting].

2 Select the machine, click [Edit].

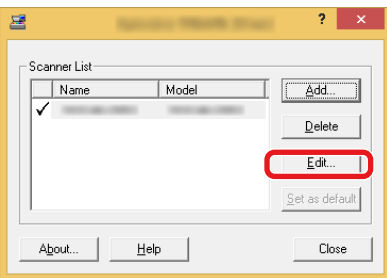

### 2 **Configure the settings.**

- 1 Click [User Authentication Settings].
- 2 Select the checkbox beside [Account], and enter the account ID.

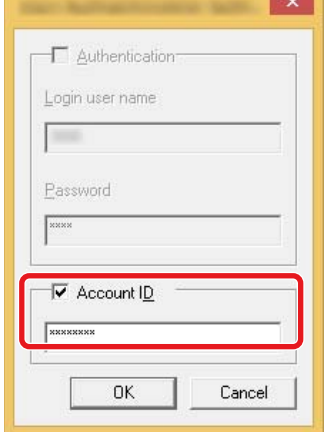

**3** Click [OK].

### <span id="page-417-0"></span>**Job Accounting for Scan Using WIA**

To manage the number of jobs scanned by using WIA, you need to configure the following settings by using the WIA Driver on the computer. Instructions are based on interface elements as they appear in Windows 8.1.

### 1 **Display the screen.**

1 Click [Search] in charms, and enter "View scanners and cameras" in the search box.

### **NOTE**

In Windows 7, click [Start] button on the Windows and enter [Scanner] in [Program and File Search]. Click [View scanners and cameras] in the search list then the Scanners and Cameras screen appears.

2 Select the same name as this machine from WIA Drivers, and click [Properties].

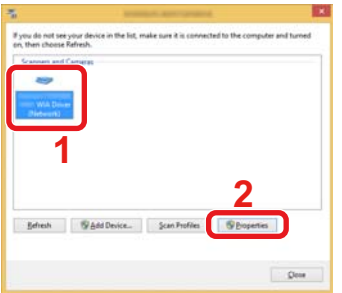

### 2 **Configure the settings.**

1 Select the checkbox beside [Account ID] on the [Settings] tab, and enter the Account ID.

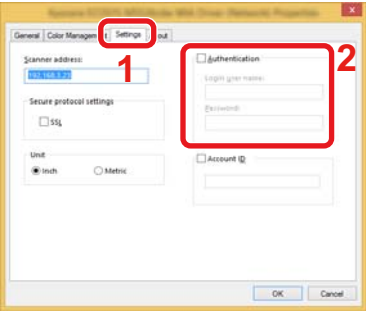

2 Click [OK].

### <span id="page-418-0"></span>**Job Accounting for the FAX Transmitted from a Computer**

To manage the number of FAX jobs transmitted from the computer, you need to configure the following settings by using the FAX Driver on the computer. Instructions are based on interface elements as they appear in Windows 8.1.

### 1 **Display the screen.**

1 From the desktop charms: [Settings] > [Control Panel] > [Devices and Printers].

### **NOTE**

In Windows 7: [Start] button > [Devices and Printers]

- 2 Right click the name of the machine to be used as the FAX Driver and select [Printing preferences] from the pull-down menu that appears.
- 3 Click [FAX TX Setting] in the [Printing Preferences] window.

### **2** Configure the settings.

1 Select [Job Accounting] on the [Authentication] tab.

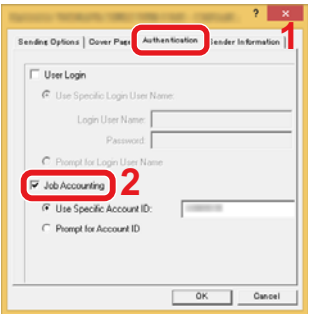

2 Configure job accounting settings.

[Use Specific Account ID]: This option can be used to specify an account ID to use the same Account ID for every FAX job. If this option is selected, the user does not have to enter the Account ID for each FAX job.

[Prompt for Account ID]: A screen for entering the Account ID will be displayed when attempting a transmission. The Account ID must be entered each time a transmission is attempted.

3 Click [OK].

## **Using Job Accounting**

## **Configuring the Job Accounting Default Settings**

Select the item in Default Setting.

### 1 **Display the screen.**

1 [System Menu / Counter] key > [User Login/Job Accounting]

### **NOTE**

If the user authentication screen appears, enter your login user name and login password and select [Login]. For this, you need to log in with administrator privileges. The factory default login user name and login password are set as shown below.

Login User Name ECOSYS M4125idn:2500, ECOSYS M4132idn:3200 Login Password ECOSYS M4125idn:2500, ECOSYS M4132idn:3200

2 [Job Accounting Settings] > [Default Setting] > [Default Counter Limit]

### 2 **Configure the settings.**

1 Select the item whose maximum sheets default setting you want to configure. > Use the  $[1, 1] + ?$ , ? — or the numeric keys to enter a default value.

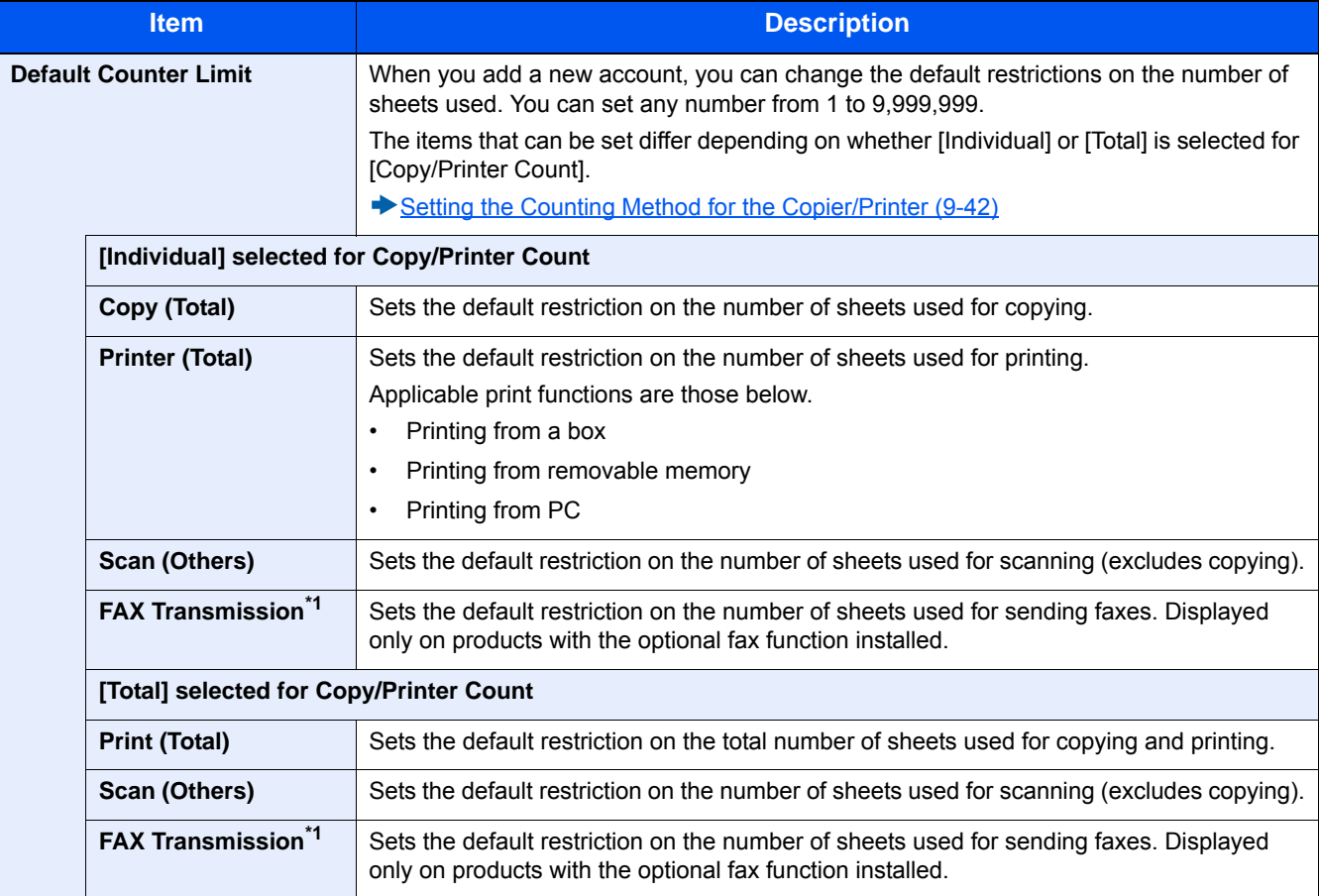

\*1 FAX functions are available only on products with the optional fax function installed.

2 Select [OK].

3 To configure other default values to restrict the number of sheets for printing, repeat steps 1 and 2.

### **Count by Paper Size**

This counts the number of pages by paper size (e.g. Letter).

### **QNOTE**

Paper size is available in four types, 1 to 5. These types are specified in accounting reports.

**→ [Print Accounting Report \(9-41\)](#page-423-0)** 

In addition to paper size, media type can also be specified (e.g. count the letter-size color paper used). If you do not specify the media type, the number of used sheets will be counted for the specified sheet size, regardless of the media type.

### 1 **Display the screen.**

1 [System Menu / Counter] key > [User Login/Job Accounting]

### **NOTE**

If the user authentication screen appears, enter your login user name and login password and select [Login]. For this, you need to log in with administrator privileges. The factory default login user name and login password are set as shown below.

Login User Name ECOSYS M4125idn:2500, ECOSYS M4132idn:3200 Login Password ECOSYS M4125idn:2500, ECOSYS M4132idn:3200

2 [Job Accounting Settings] > [Default Setting] > [Count by Paper Size] > [Paper Size 1(-5)]

#### 2 **Configure the settings.**

- 1 Select [On].
- 2 Select the paper size.
- **3** Select [Media Type] to specify media type.
- 4 Select the media type and select [OK].
- 5 Select [OK].

### <span id="page-421-0"></span>**Counting the Number of Pages Printed**

This counts the number of pages printed. Counts are classified into Total Job Accounting and Each Job Accounting. A new count can also be started after resetting the count data which was stored for a certain period of time.

### 1 **Display the screen.**

1 [System Menu / Counter] key > [User Login/Job Accounting]

### **NOTE**

If the user authentication screen appears, enter your login user name and login password and select [Login]. For this, you need to log in with administrator privileges. The factory default login user name and login password are set as shown below.

Login User Name ECOSYS M4125idn:2500, ECOSYS M4132idn:3200 Login Password ECOSYS M4125idn:2500, ECOSYS M4132idn:3200

2 [Job Accounting Settings] > [Total Job Accounting] or [Each Job Accounting]

### 2 **Configure the settings.**

The table below lists the item you can view.

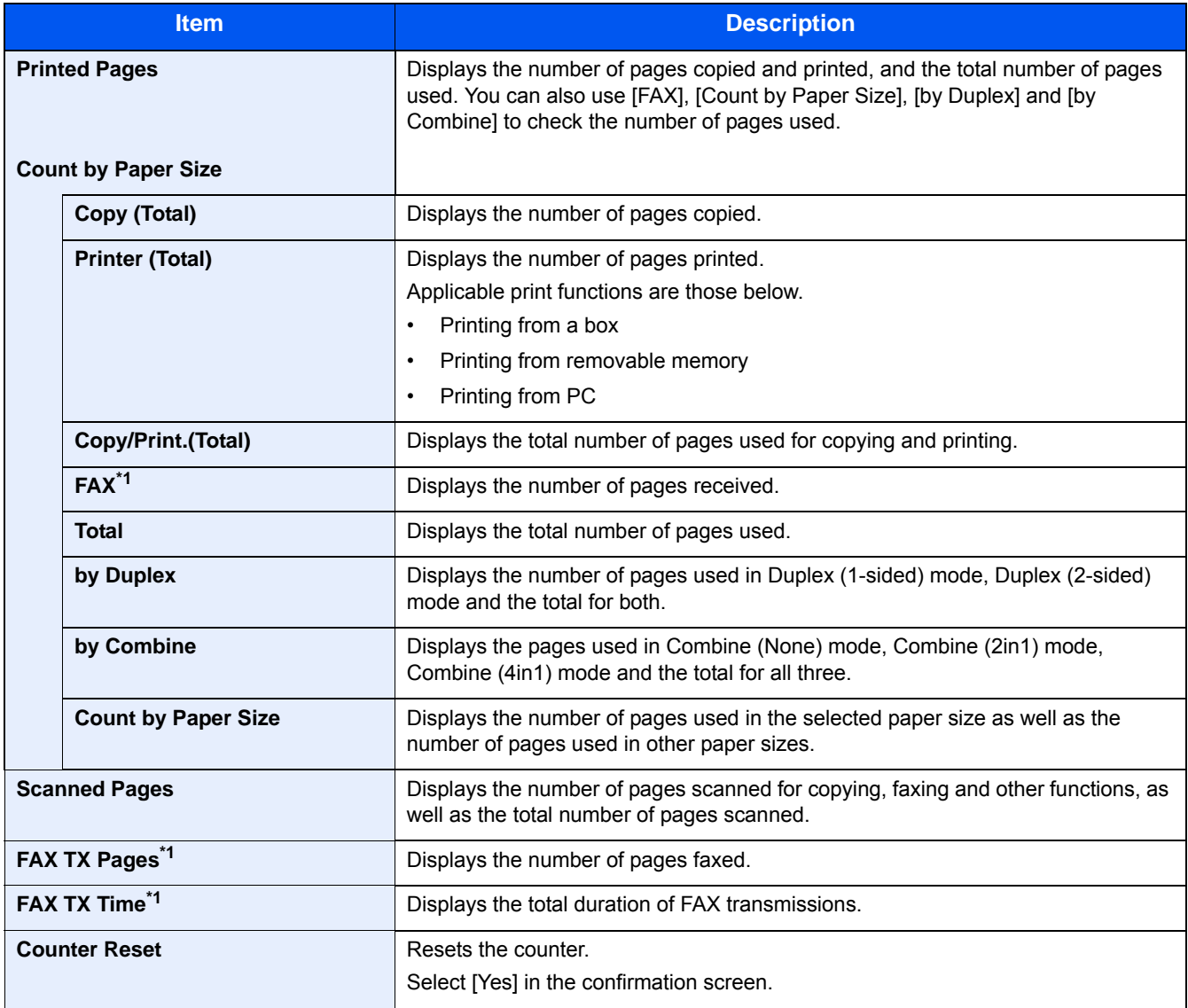

\*1 FAX functions are available when the optional fax function is installed.

### **Counting the Number of Sheet Used by All Accounts**

Counting the Number of Pages PrintedTotal Accounting

### 1 **Check the number of pages.**

- 1 Select [Check] at the function to check the count. The results will be displayed.
- 2 Confirm the count and select [Close].

### **Counting the Number of Sheet Used by Individual Accounts**

This counts the number of pages for each account and resets the counts by account.

### 1 **Display the screen.**

1 Select the account to check the count.

2 Select  $\boxed{\cdots}$ .

### **<b>NOTE**

- To perform the Account ID select [Menu] > [Search (Name)] or [Search(ID)]. Select [Select Others] to search by account name or account ID.
- To sort the account name, select [Menu] > [Sort (Name)] or [Sort (ID)].
- **3** Select the function you want to check. The results will be displayed.
- 4 Confirm the count and select [End].

### <span id="page-423-0"></span>**Print Accounting Report**

The total pages counted of all relevant accounts can be printed as an accounting report.

Reports have different formats depending on how the count of copiers and printers is administered.

#### **When "Individual" is selected for Managing the Copy/Printer Count.**

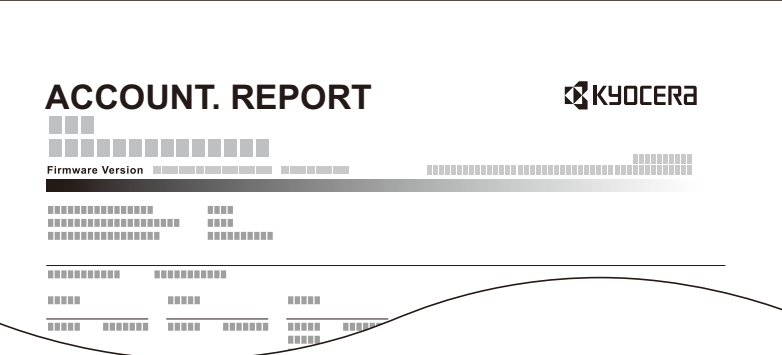

#### 1 **Prepare paper.**

Check that A4 or Letter paper is loaded in the cassette.

### 2 **Display the screen.**

[System Menu / Counter] key > [User Login/Job Accounting] > [Job Accounting Settings]

### *NOTE*

If the user authentication screen appears, enter your login user name and login password and select [Login]. For this, you need to log in with administrator privileges. The factory default login user name and login password are set as shown below.

Login User Name

ECOSYS M4125idn:2500, ECOSYS M4132idn:3200 Login Password ECOSYS M4125idn:2500, ECOSYS M4132idn:3200

### 3 **Print the document.**

[Print Accounting Report] > [Yes] Accounting report is printed.

### <span id="page-424-0"></span>**Setting the Counting Method for the Copier/Printer**

You can select the management method for the number of pages used for the copier and printer, either combined or individually. Depending on this selection, restrictions and collection method of the number of pages changes. Choose the setting according to the usage environment of the machine.

If the login user name entry screen appears during operations, log in by referring to the following:

- [Restricting the Use of the Machine \(9-30\)](#page-412-0)
- [Counting the Number of Pages Printed \(9-39\)](#page-421-0)
- [Print Accounting Report \(9-41\)](#page-423-0)

**Display the screen.** 

1 **[System Menu / Counter] key > [User Login/Job Accounting]** 

### **NOTE**

If the user authentication screen appears, enter your login user name and login password and select [Login]. For this, you need to log in with administrator privileges. The factory default login user name and login password are set as shown below.

Login User Name ECOSYS M4125idn:2500, ECOSYS M4132idn:3200

Login Password ECOSYS M4125idn:2500, ECOSYS M4132idn:3200

2 [Job Accounting Settings] > [Default Setting] > [Copy/Printer Count]

### 2 **On**

- 1 Select [Total] or [Individual].
- 2 Select [OK].

### <span id="page-425-0"></span>**Login/Logout (Job Accounting)**

If job accounting is enabled, an account ID entry screen appears each time you use this machine.

### **Login (Job Accounting)**

When a screen for entering account ID appears as a result of operating the machine, perform the following operation.

### 1 **Enter the account ID using the numeric keys and select [Login].**

### **NOTE**

- If you entered a wrong character, select the [Reload] key and enter the account ID again.
- By selecting [Check Counter], you can refer to the number of pages printed and the number of pages scanned.

#### **When the screen to enter the login user name and password appears**

If user login administration is enabled, the screen to enter the login user name and password appears. Enter a login user name and password to login. If the user has already registered the account information, the account ID entry would be skipped.

[Adding a User \(Local User List\) \(9-6\)](#page-388-0)

### **2** Proceed to complete the rest of the steps.

### **Logout (Job Accounting)**

When the operations are complete, select the [Authentication / Logout] key to return to the account ID entry screen. Return to the account ID entry screen.

# **Setting Unknown Number Processing Method**

### **Setting Unknown ID Job Processing**

This specifies the behavior for handling the jobs sent with unknown or unsent login user names or User ID. It is the handling that is used when there is an unknown job accounting ID while user login administration is disabled and account administration is enabled.

Setting items are shown below.

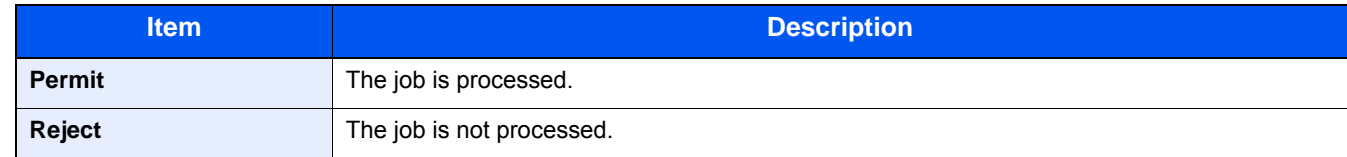

### 1 **Display the screen.**

1 [System Menu / Counter] key > [User Login/Job Accounting]

### **NOTE**

If the user authentication screen appears, enter your login user name and login password and select [Login]. For this, you need to log in with administrator privileges. The factory default login user name and login password are set as shown below.

Login User Name ECOSYS M4125idn:2500, ECOSYS M4132idn:3200 Login Password

ECOSYS M4125idn:2500, ECOSYS M4132idn:3200

2 Select [Unknown ID Job].

### 2 **On**

Select [Reject] or [Permit].

### **Registering User Property for an Unknown ID User**

User information registered for an unknown ID user makes can be checked on the job status screen and job log screen. It also makes it possible to limit available functions.

### **QNOTE**

This function is displayed when [Unknown ID Job] is set to [Permit].

### 1 **Display the screen.**

1 [System Menu / Counter] key > [User Login/Job Accounting]

### **NOTE**

If the user authentication screen appears, enter your login user name and login password and select [Login]. For this, you need to log in with administrator privileges. The factory default login user name and login password are set as shown below.

Login User Name ECOSYS M4125idn:2500, ECOSYS M4132idn:3200 Login Password ECOSYS M4125idn:2500, ECOSYS M4132idn:3200

2 Select [Unknown User Settings] > [User Property].

### 2 **Enter the user information.**

Add information on each item > [OK]

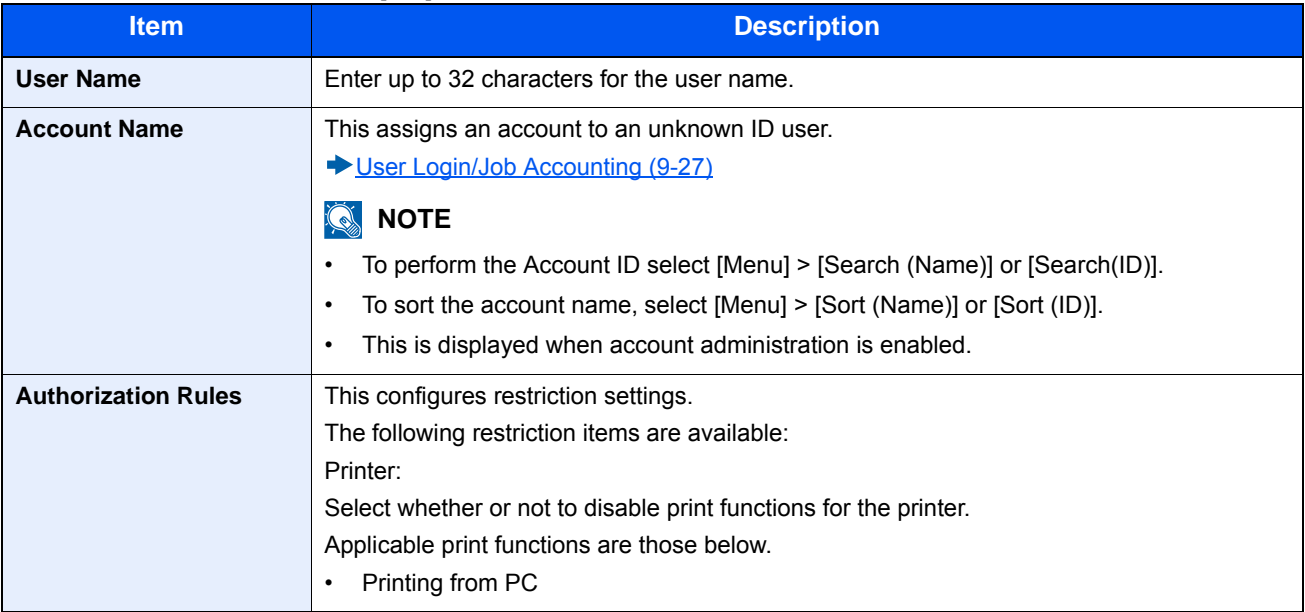

### **Maintenance** 10

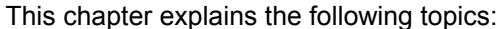

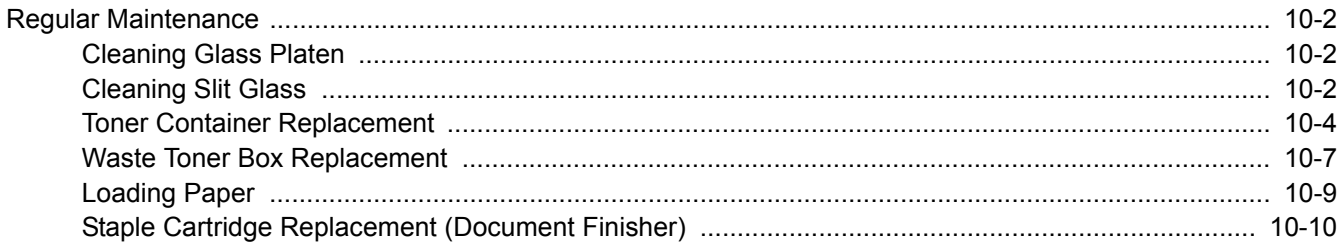

## <span id="page-429-0"></span>**Regular Maintenance**

Clean the machine regularly to ensure optimum printing quality.

## **CAUTION**

**For safety, always unplug the power cord before cleaning the machine.**

### <span id="page-429-1"></span>**Cleaning Glass Platen**

Wipe the glass platen, the original holder, and the inside of the original feeder with a soft cloth moistened with alcohol or a mild detergent.

### **IMPORTANT**

**Do not use thinner or other organic solvents.**

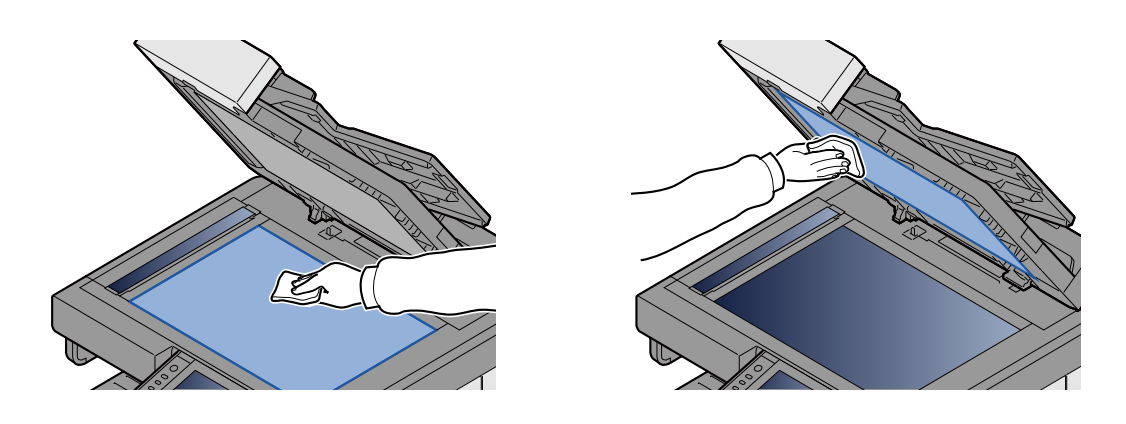

### <span id="page-429-2"></span>**Cleaning Slit Glass**

When using the original feeder, clean the slit glass surface and the reading guide with the provided cleaning cloth.

### **NOTE**

Dirt on the slit glass or the reading guide may cause black streaks to appear in the output.

### **1** Take out the cleaning cloth.

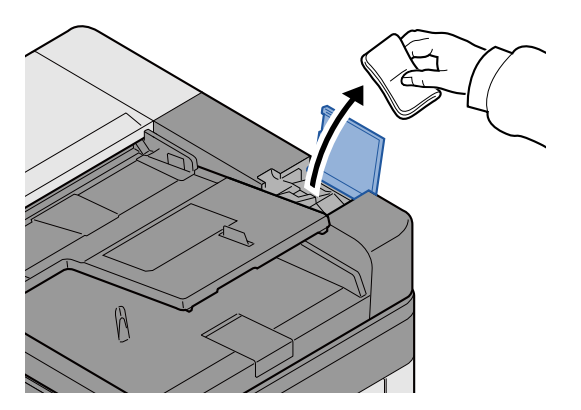

2 **Clean the slit glass and the reading guide.**

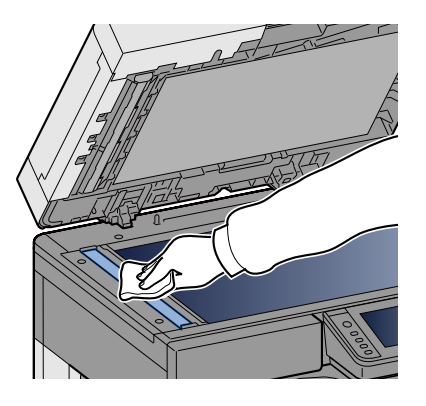

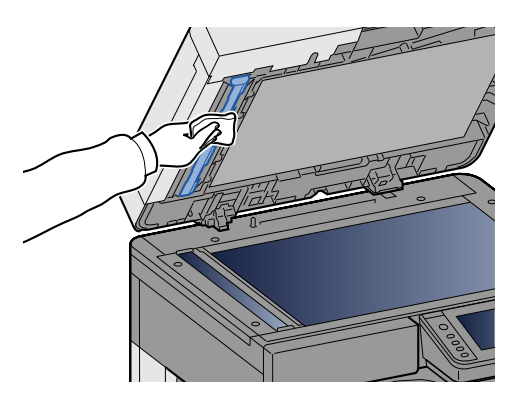

## **Consumable Replacement and Replenishment**

Messages will appear when toner runs out or when a cassette runs out of paper. Replace or replenish as required in accordance with the message.

### <span id="page-431-0"></span>**Toner Container Replacement**

The message shown below will appear when toner runs out. If this happens, replace the toner container.

"Toner is empty."

The message shown below will appear when toner runs low. Make sure you have a new toner container available for replacement.

"Toner is low. (Replace when empty.)"

### *<b>NOTE*

- For the toner container, always use a genuine toner container. Using a toner container that is not genuine may cause image defects and product failure.
- The memory chip in the toner container of this product stores information necessary for improving customer convenience, operation of the recycling system for used toner containers, and planning and development of new products. The stored information does not include information that makes it possible to identify individuals, and is only used anonymously for the above purposes.

## **CAUTION**

**Do not attempt to incinerate parts which contain toner. Dangerous sparks may cause burns.**

#### **Open the front cover.**

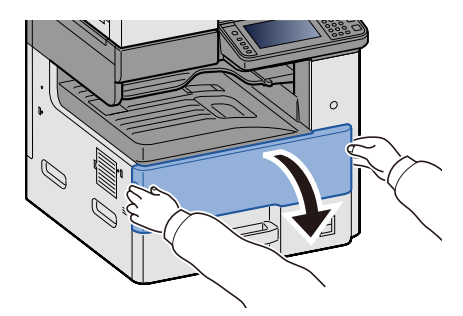

2 **Remove the toner container.**

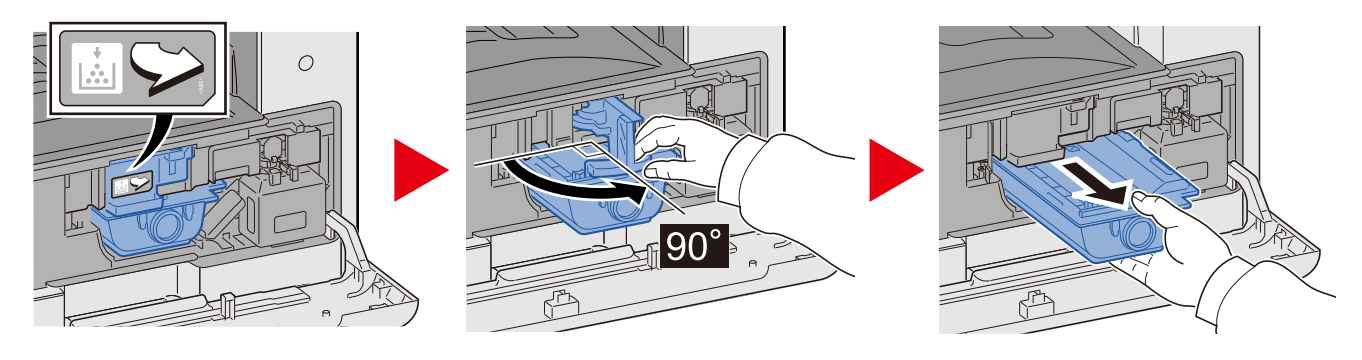
## 3 **Put used toner containers into the plastic waste bag.**

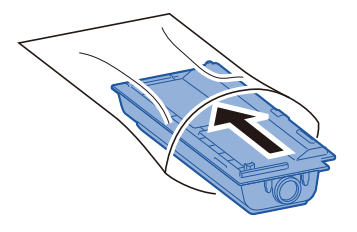

**A** Remove the new toner container from the box.

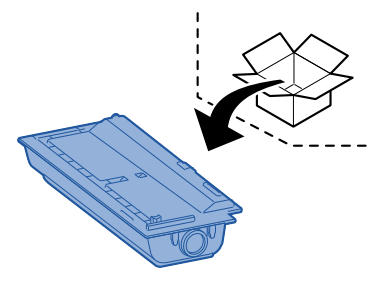

**IMPORTANT**

**Do not touch the points shown below.**

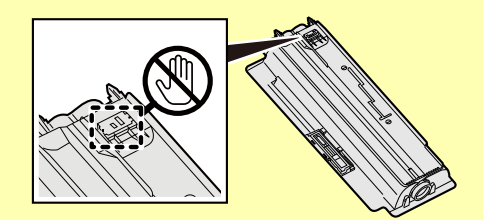

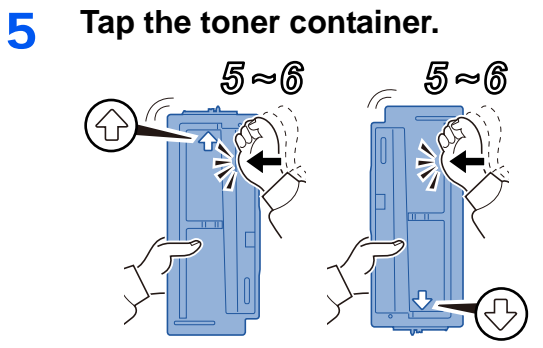

## 6 **Shake the toner container.**

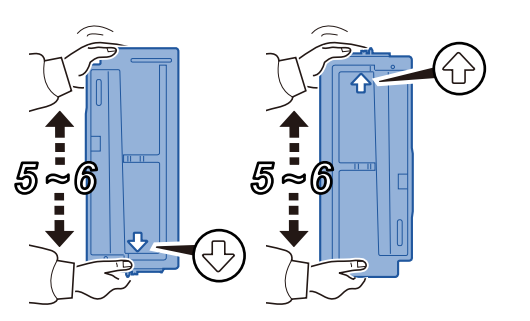

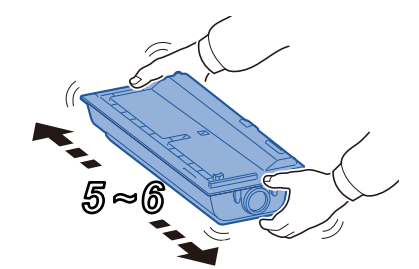

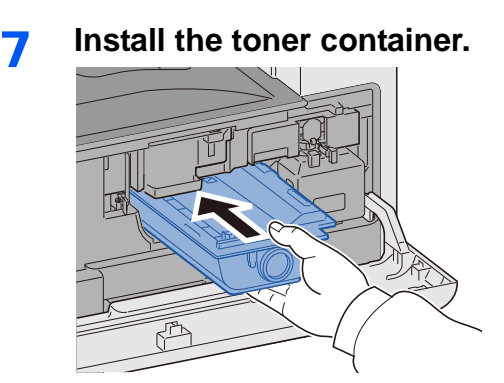

#### **IMPORTANT**

**Insert the toner container as far as it will go.**

### 8 **Close the front cover.**

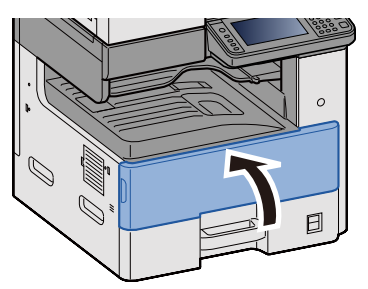

## **<b>NOTE**

- If the front cover does not close, check that the new toner container is installed correctly.
- Return the used toner container to your dealer or service representative. The collected toner container will be recycled or disposed in accordance with the relevant regulations.

## <span id="page-434-0"></span>**Waste Toner Box Replacement**

The message shown below will appear when the waste toner box is full. Replace the waste toner box.

"Check the waste toner box."

# **CAUTION**

**Do not attempt to incinerate parts which contain toner. Dangerous sparks may cause burns.**

### 1 **Open the front cover.**

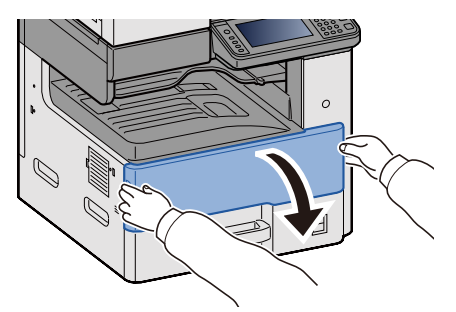

2 **Remove the Waste Toner Box.**

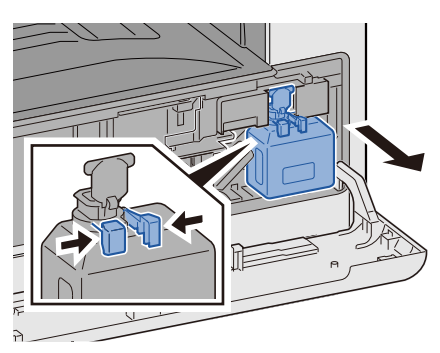

3 **Put used toner containers into the plastic waste bag.**

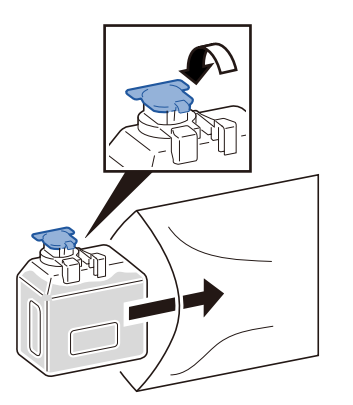

### **A** Remove the new Waste Toner Box.

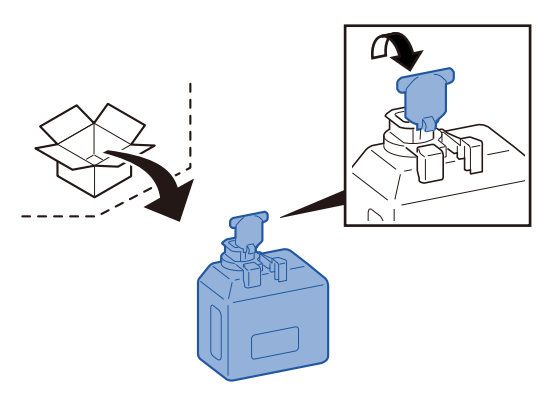

5 **Install the Waste Toner Box.**

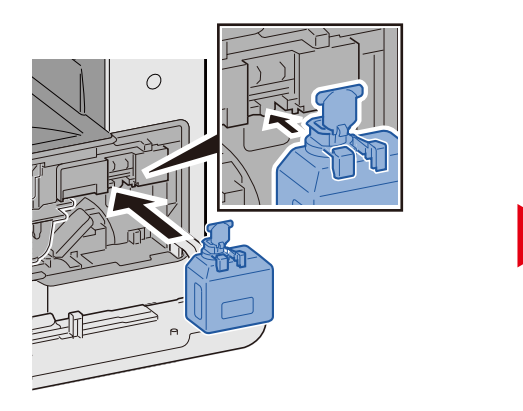

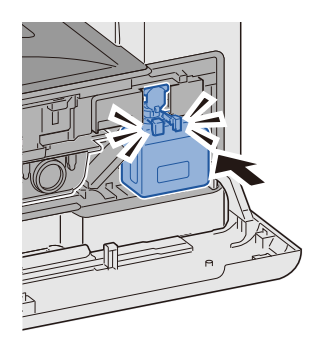

6 **Close the front cover.**

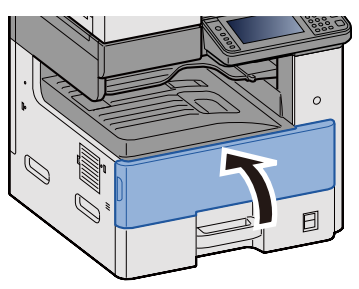

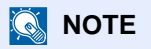

Return the used waste toner box to your dealer or service representative. The collected waste toner box will be recycled or disposed in accordance with the relevant regulations.

## **Loading Paper**

The message shown below will appear when a cassette runs out of paper. Load paper.

Add paper in cassette #. (# stands for the cassette number.)

Add paper in Multi Purpose tray.

- ◆ [Loading Paper into Cassette 1 \(to 3\) \(3-18\)](#page-149-0)
- ◆ [Loading Paper in the Multi Purpose Tray \(5-7\)](#page-210-0)

## *C* NOTE

When [On] is selected for the [Show Paper Setup Message], the paper setting confirmation screen will appear. If you changed to a different paper type, select [Change] and then configure the paper settings as required.

- $\bigtriangledown$  [\[Cassette 1 \(to 3\)\] \(8-9\)](#page-330-0)
- [\[Multi Purpose Tray\] \(8-10\)](#page-331-0)

# <span id="page-437-0"></span>**Staple Cartridge Replacement (Document Finisher)**

The message shown below will appear when staples run out. When this happens, replace the staple cartridge. "Staple is empty."

### **NOTE**

If staples run out, contact your dealer or service representative.

**1** Open the Staple Cover of the Document Finisher.

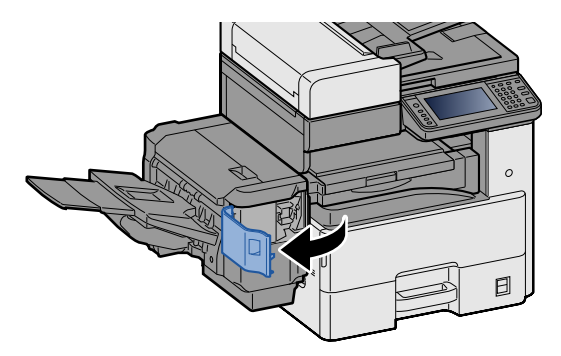

**2** Remove the Staple Cartridge Holder.

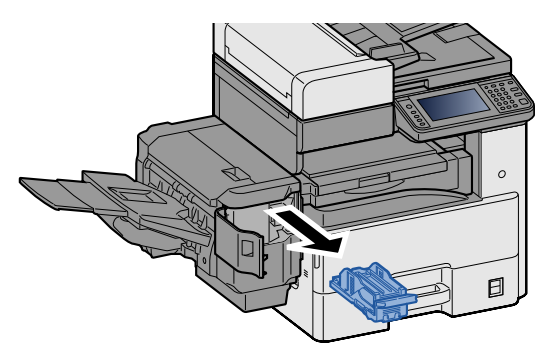

3 **Replace the staples.**

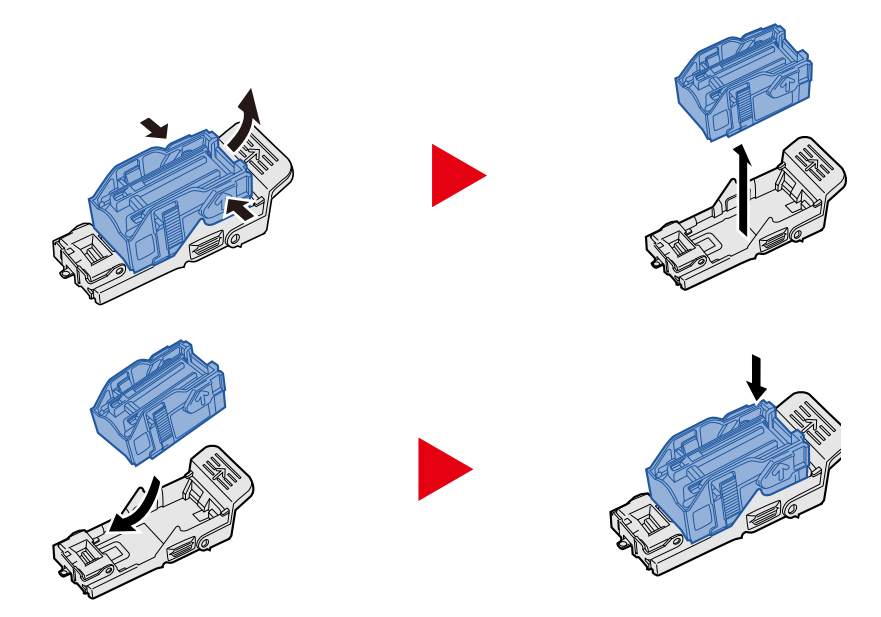

## 4 **Install the Staple Cartridge Holder.**

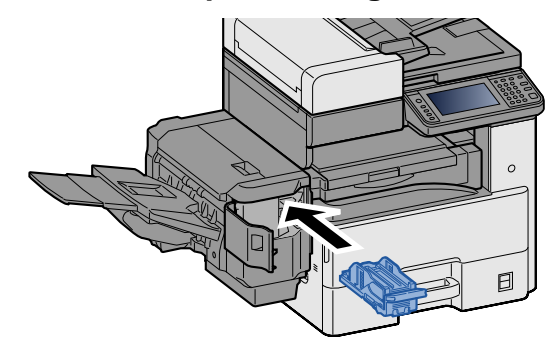

5 **Close the staple cover.**

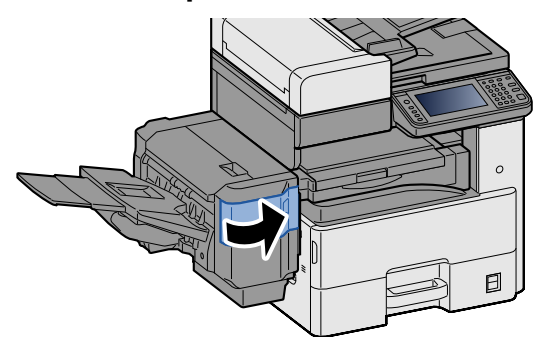

# Troubleshooting 11

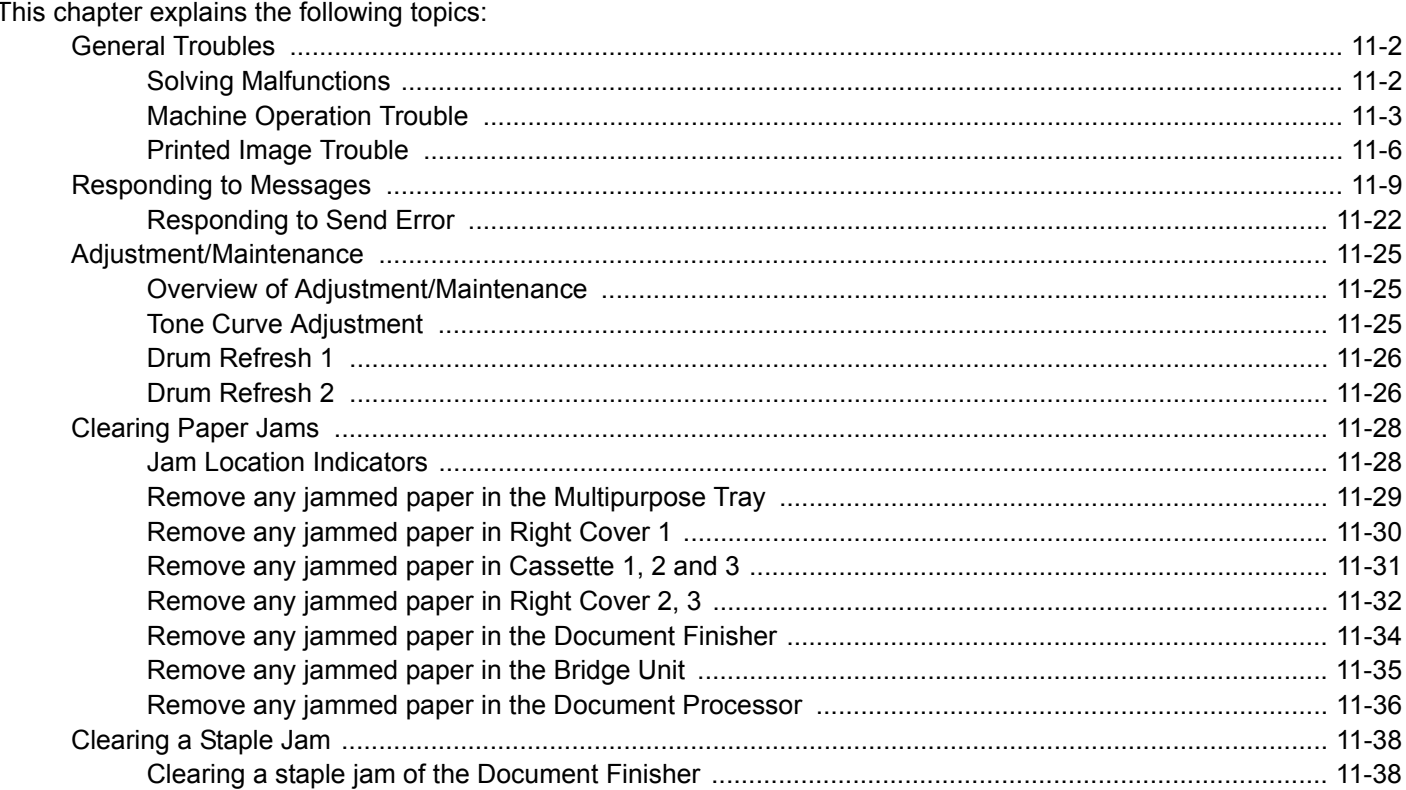

# <span id="page-440-0"></span>**General Troubles**

# <span id="page-440-1"></span>**Solving Malfunctions**

The table below provides general guidelines for problem solving. It describes various problems and provides corrective actions you should take. If a problem occurs with your machine, look into the checkpoints and take the indicated actions.

If the problem persists, contact your dealer or Service Representative. See the last page of this manual for contact phone numbers.

## **NOTE**

When contacting us, the serial number will be necessary. To check the serial number, refer to the following.

[Display for Device Information \(3-10\)](#page-141-0)

# <span id="page-441-0"></span>**Machine Operation Trouble**

Machine trouble is indicated by the symptoms in the table below. Implement appropriate procedures.

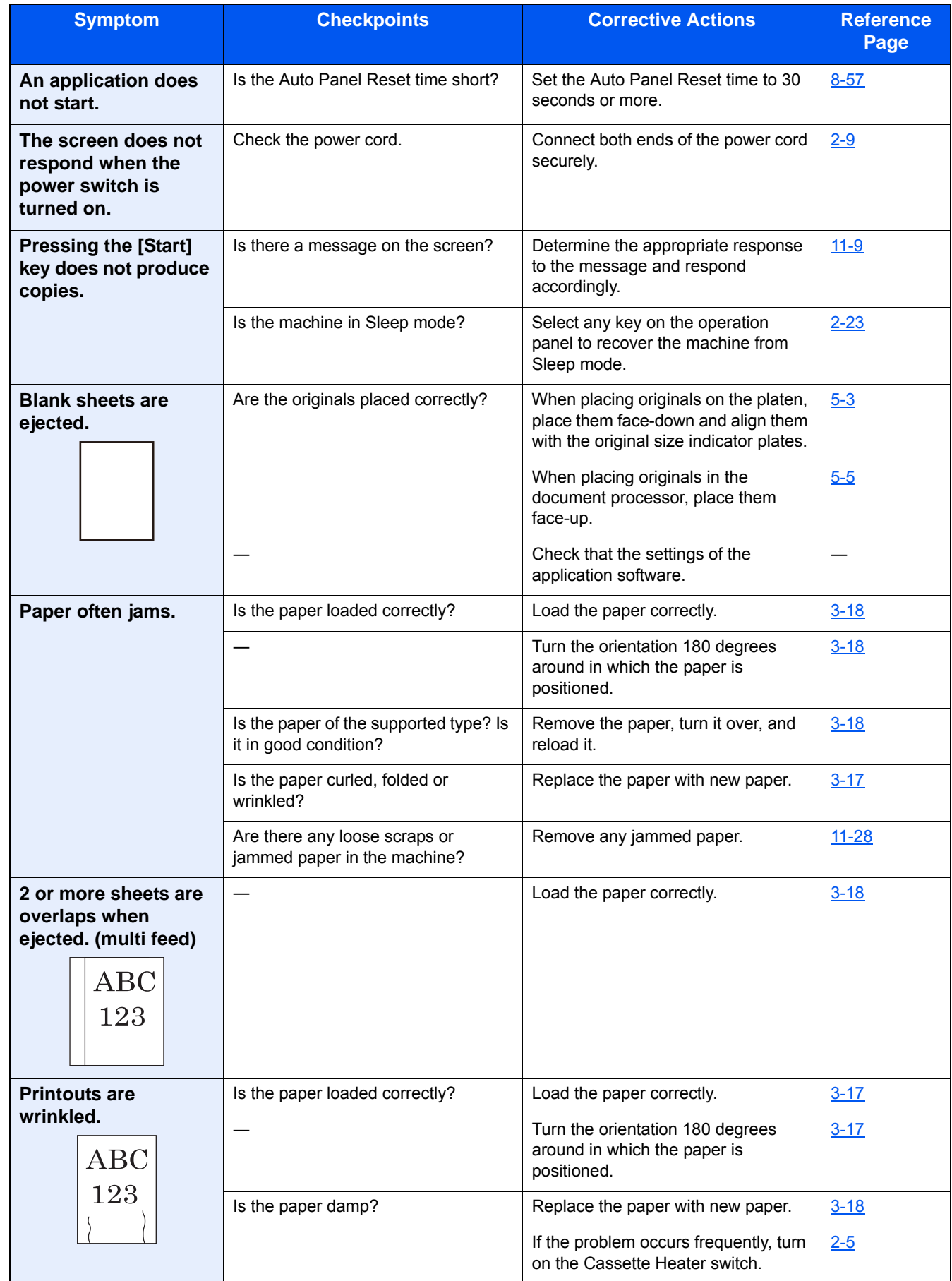

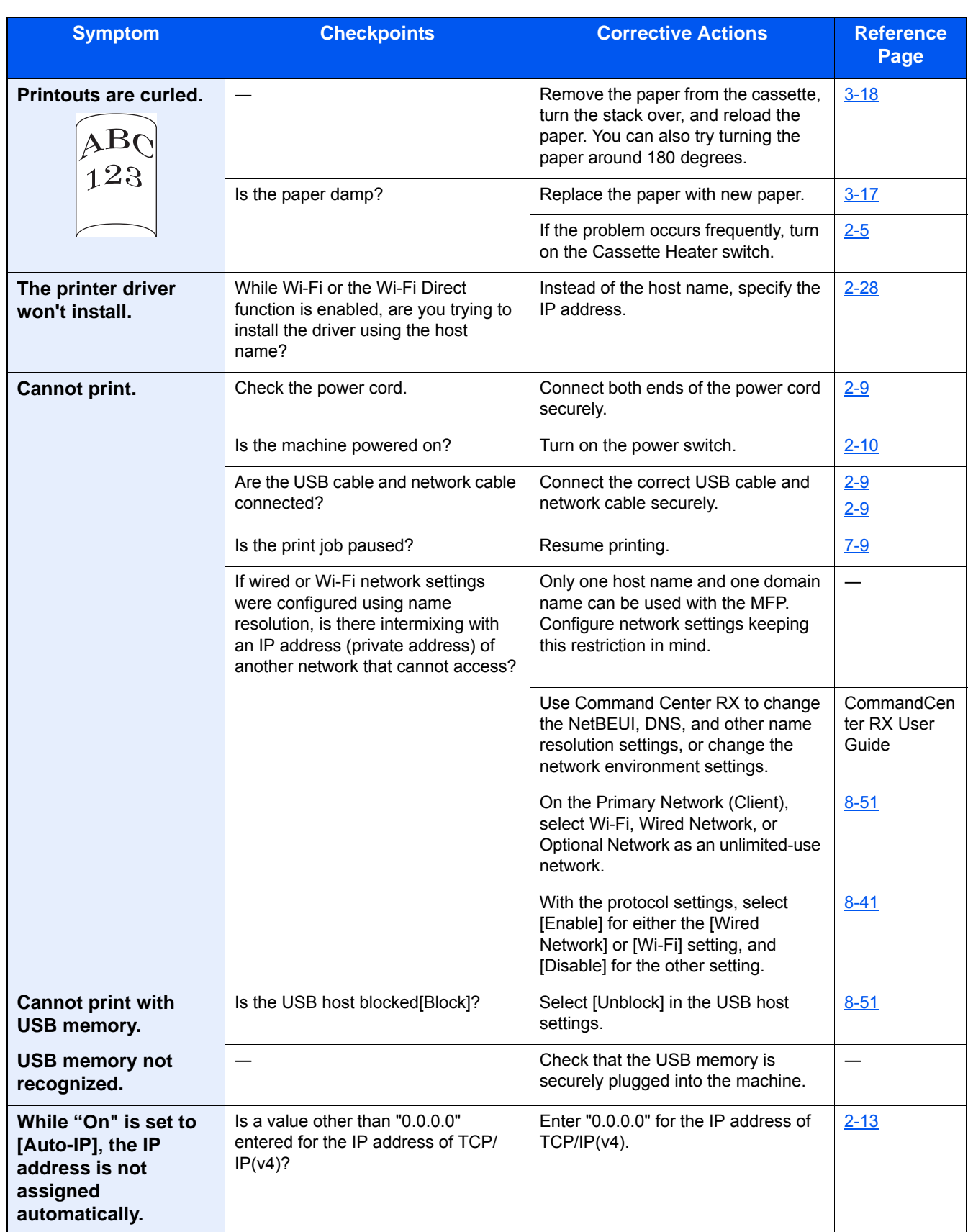

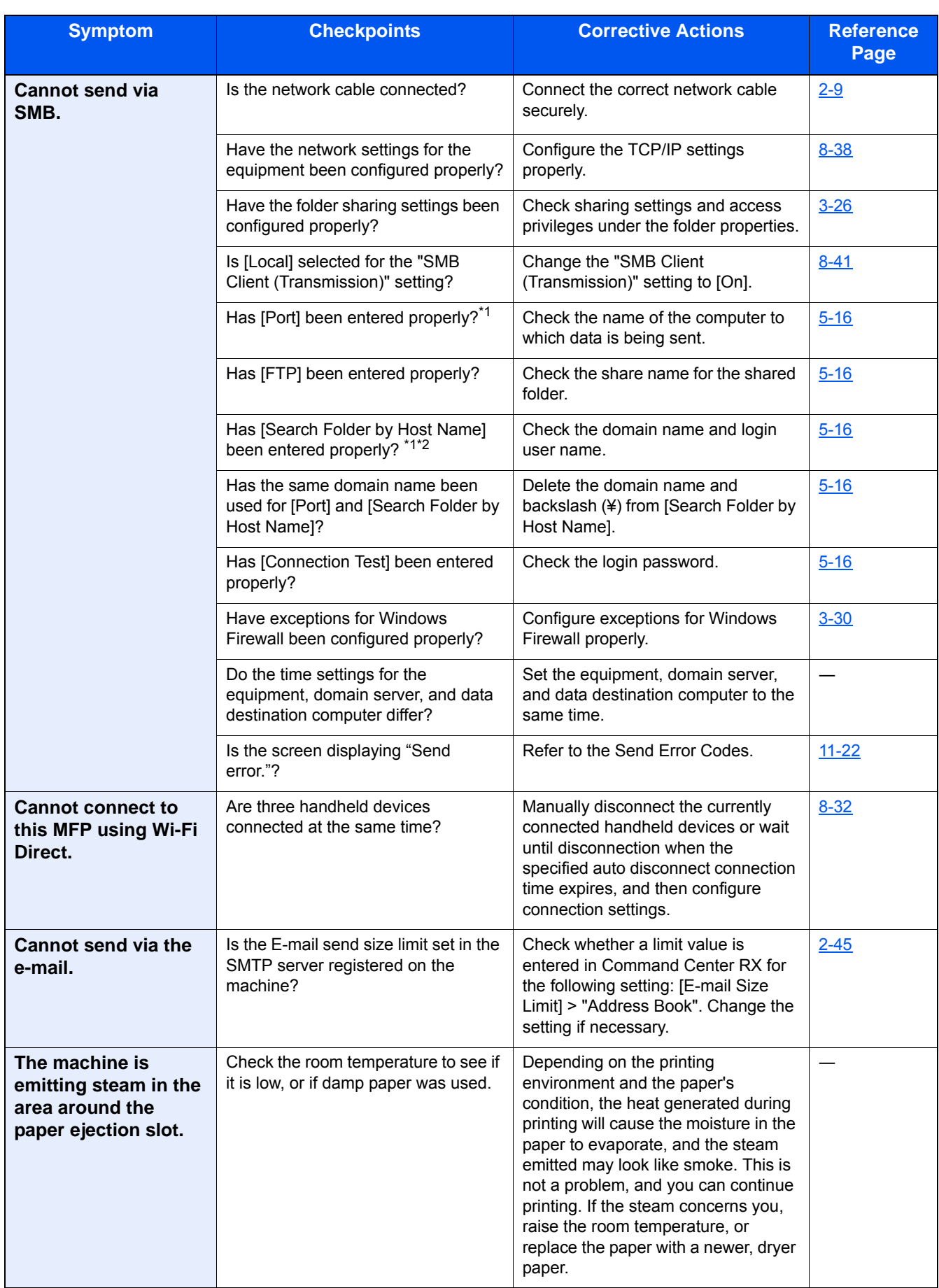

\*1 You can also enter a full computer name as the host name. (Example: pc001.abcdnet.com)

\*2 You can also enter login user names in the formats below.

Domain\_name\user\_name (for example, abcdnet\james.smith) User\_name@domain\_name (for example, james.smith@abcdnet)

# <span id="page-444-0"></span>**Printed Image Trouble**

Image trouble is indicated by the symptoms in the table below. Implement appropriate procedures.

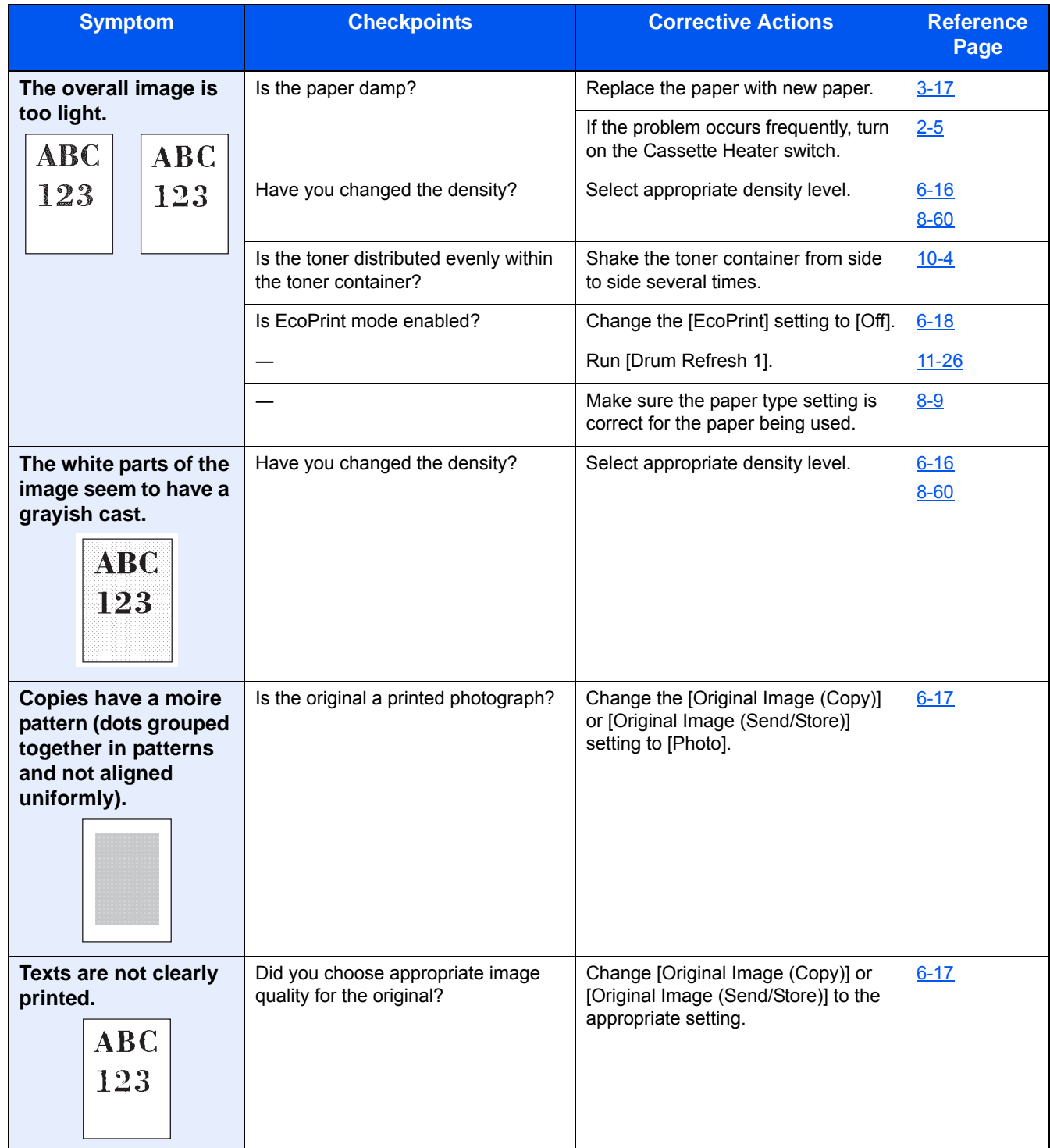

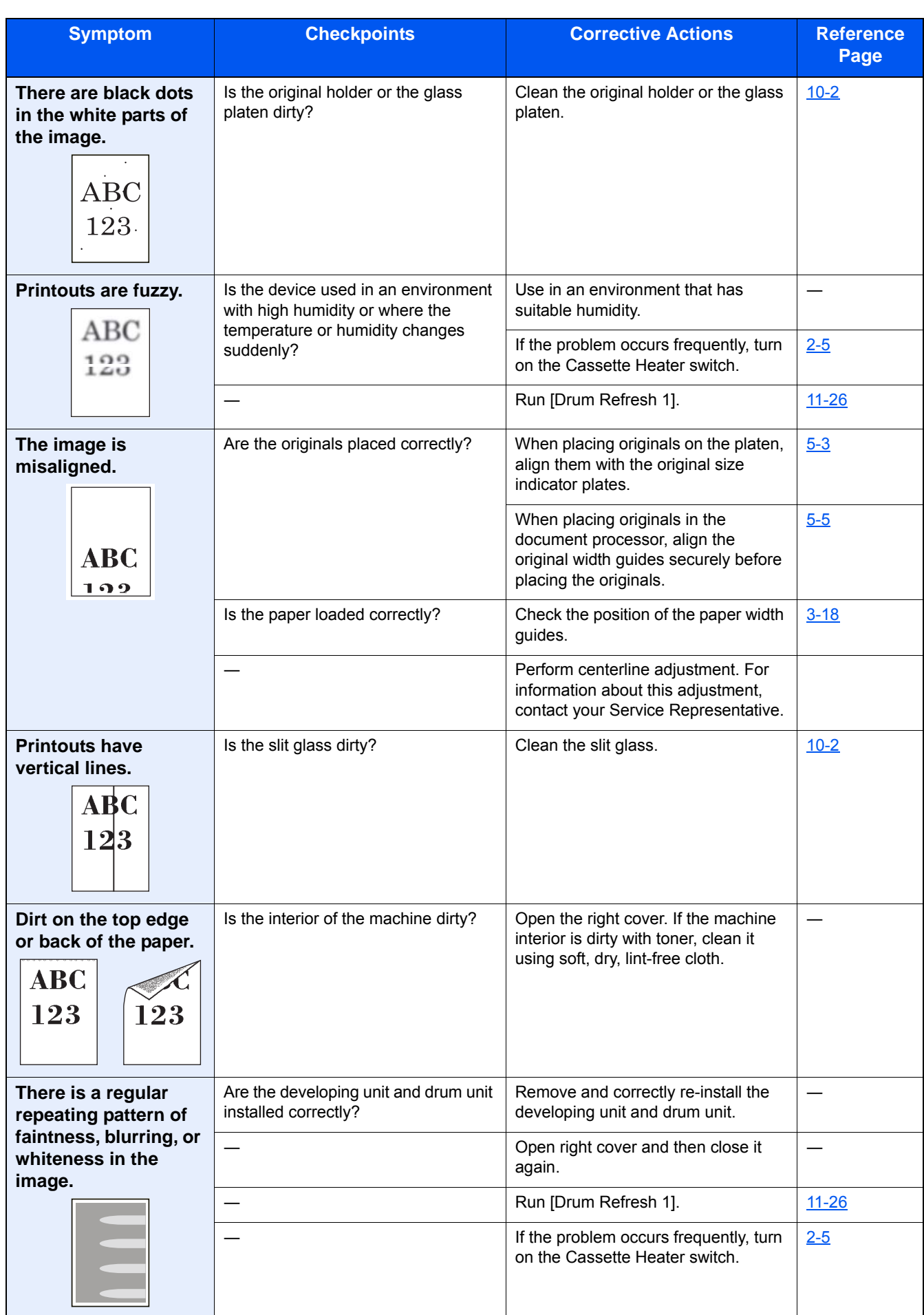

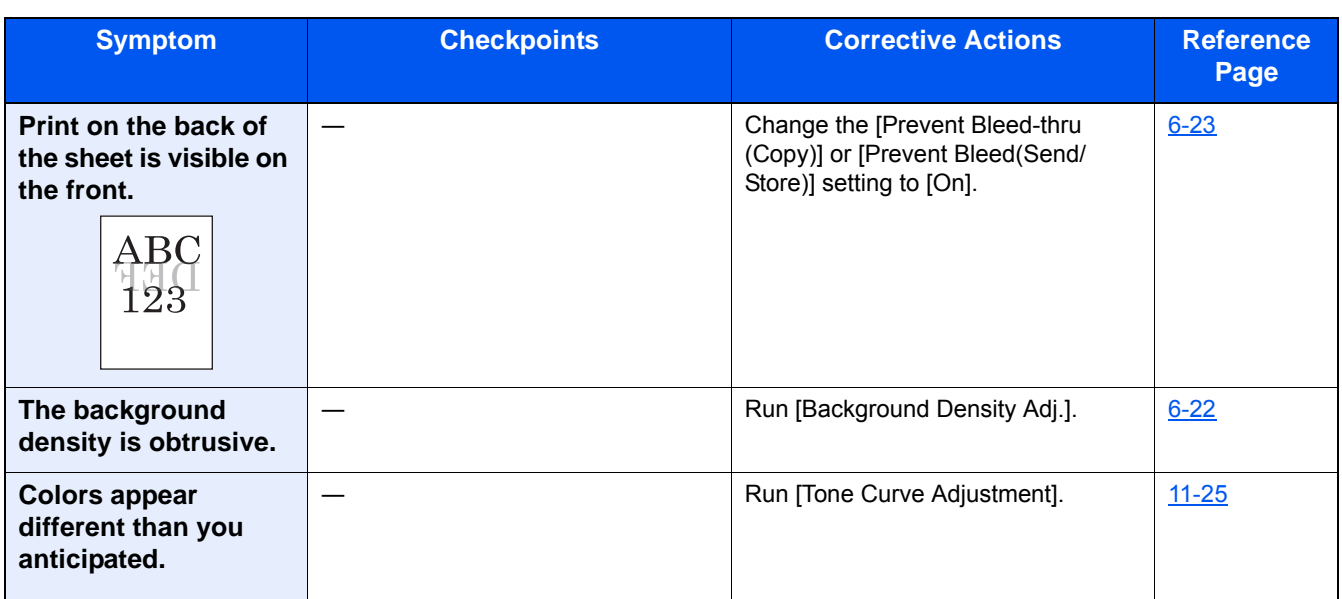

# <span id="page-447-0"></span>**Responding to Messages**

If the touch panel or the computer displays any of these messages, follow the corresponding procedure.

### **<b>NOTE**

When contacting us, the serial number will be necessary. To check the serial number, refer to the following:

[Display for Device Information \(3-10\)](#page-141-0)

#### **A**

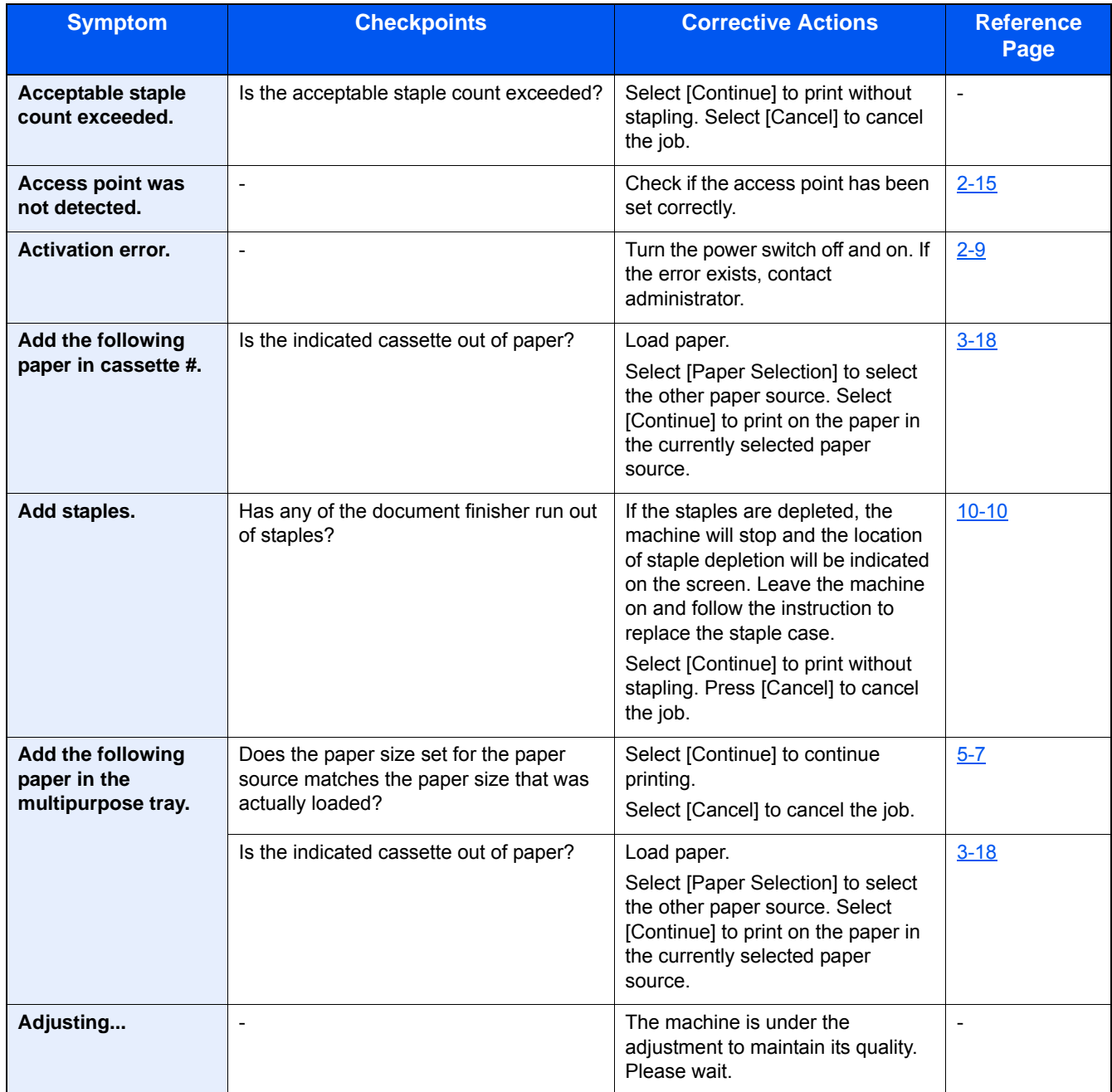

**B**

| <b>Symptom</b>             | <b>Checkpoints</b>                | <b>Corrective Actions</b>                                                                                                    | <b>Reference</b><br>Page |
|----------------------------|-----------------------------------|----------------------------------------------------------------------------------------------------|--------------------------|
| Box is not found.          |                                   | The specified box cannot be found.<br>Job is canceled. Select [End].                                                                                                    | $\overline{\phantom{a}}$ |
| <b>Box limit exceeded.</b> | Is [End] displayed on the screen? | The specified box is full, and no<br>further storage is available; Job is<br>canceled. Select [End]. Try to<br>perform the job again after printing<br>or deleting data from the box. | $\overline{\phantom{a}}$ |

**C**

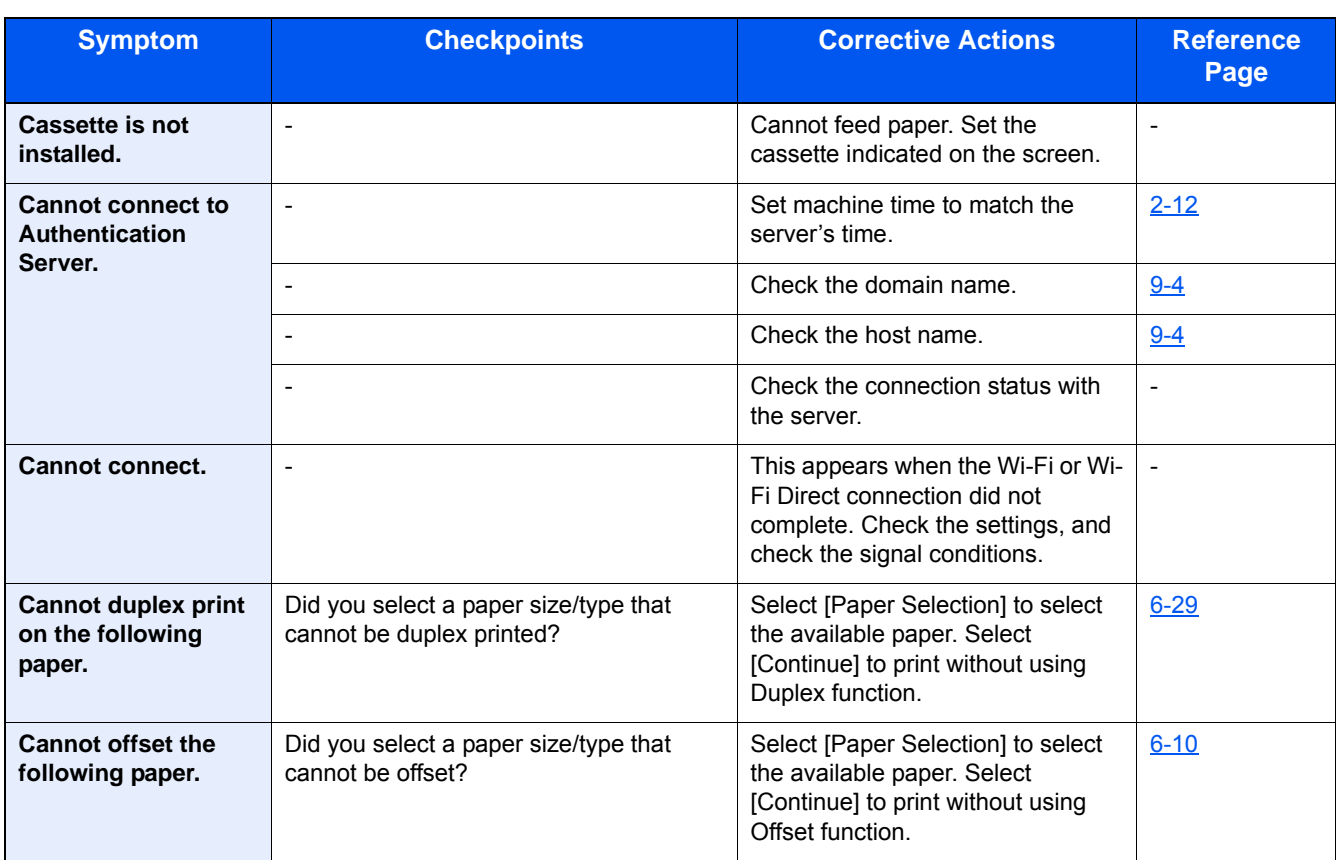

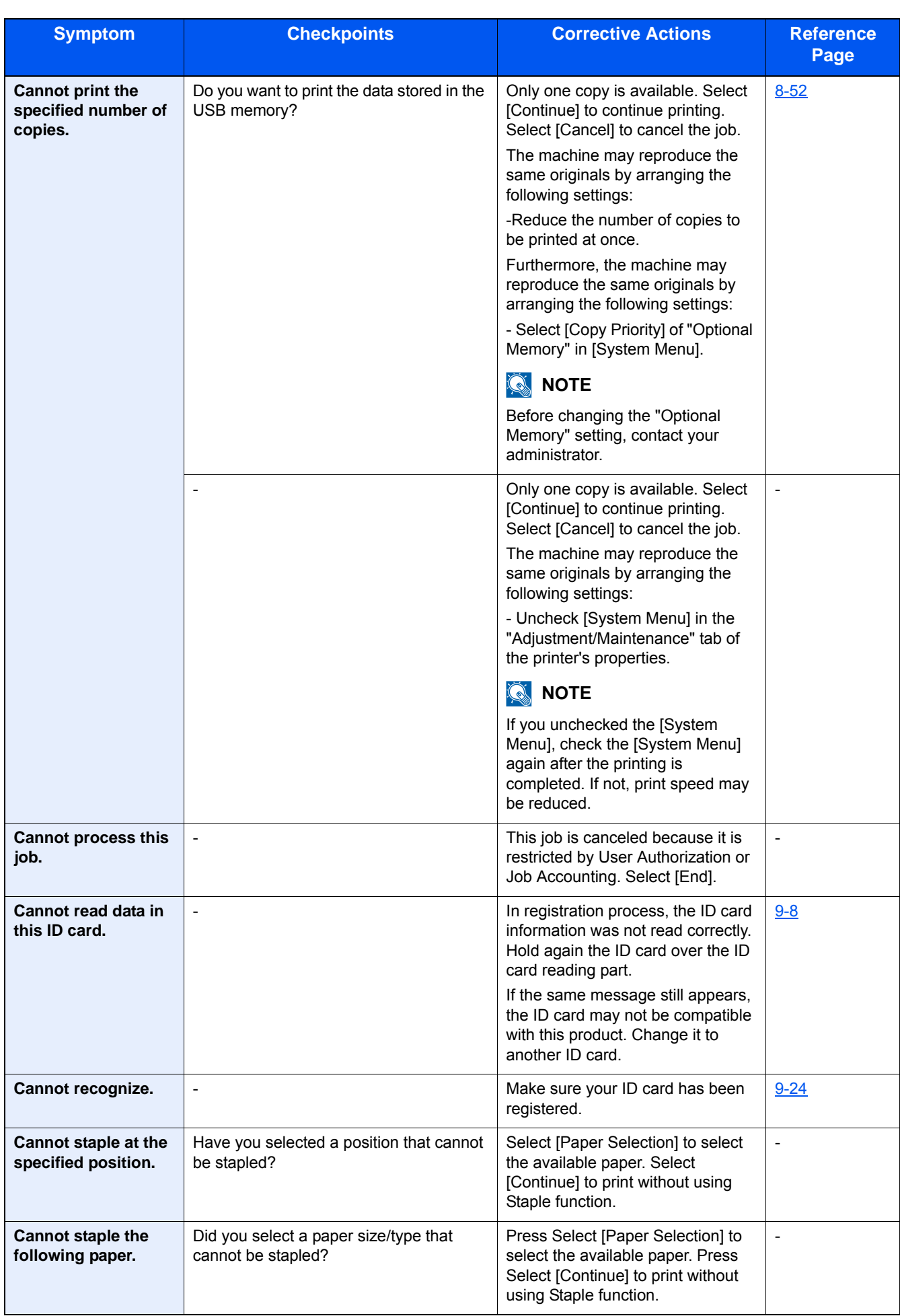

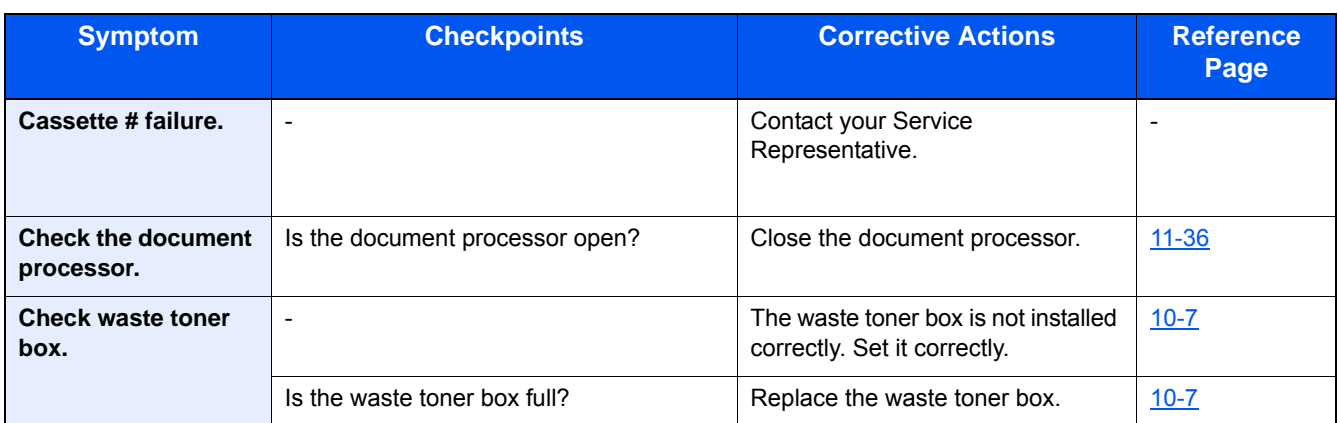

**D**

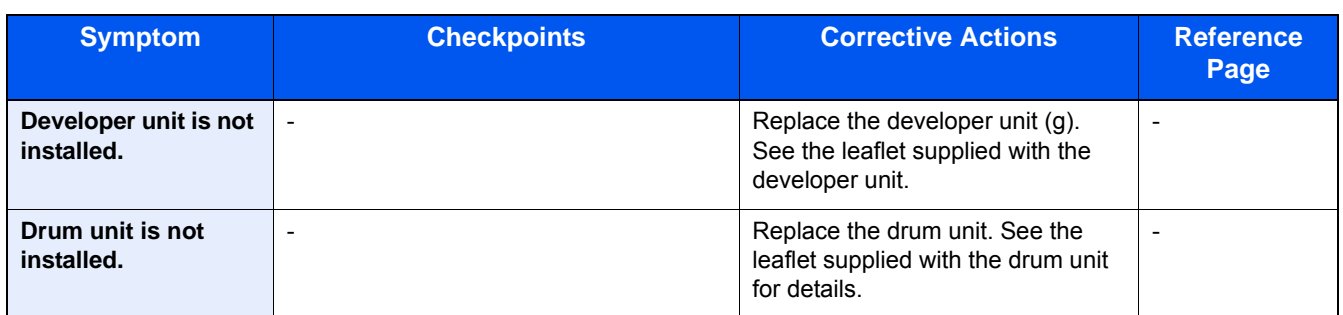

**E**

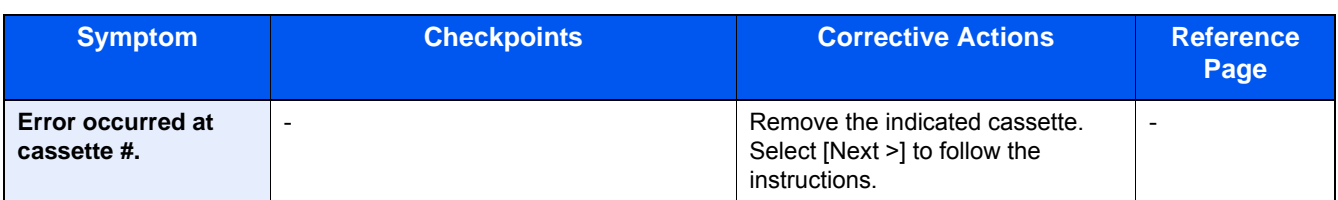

**F**

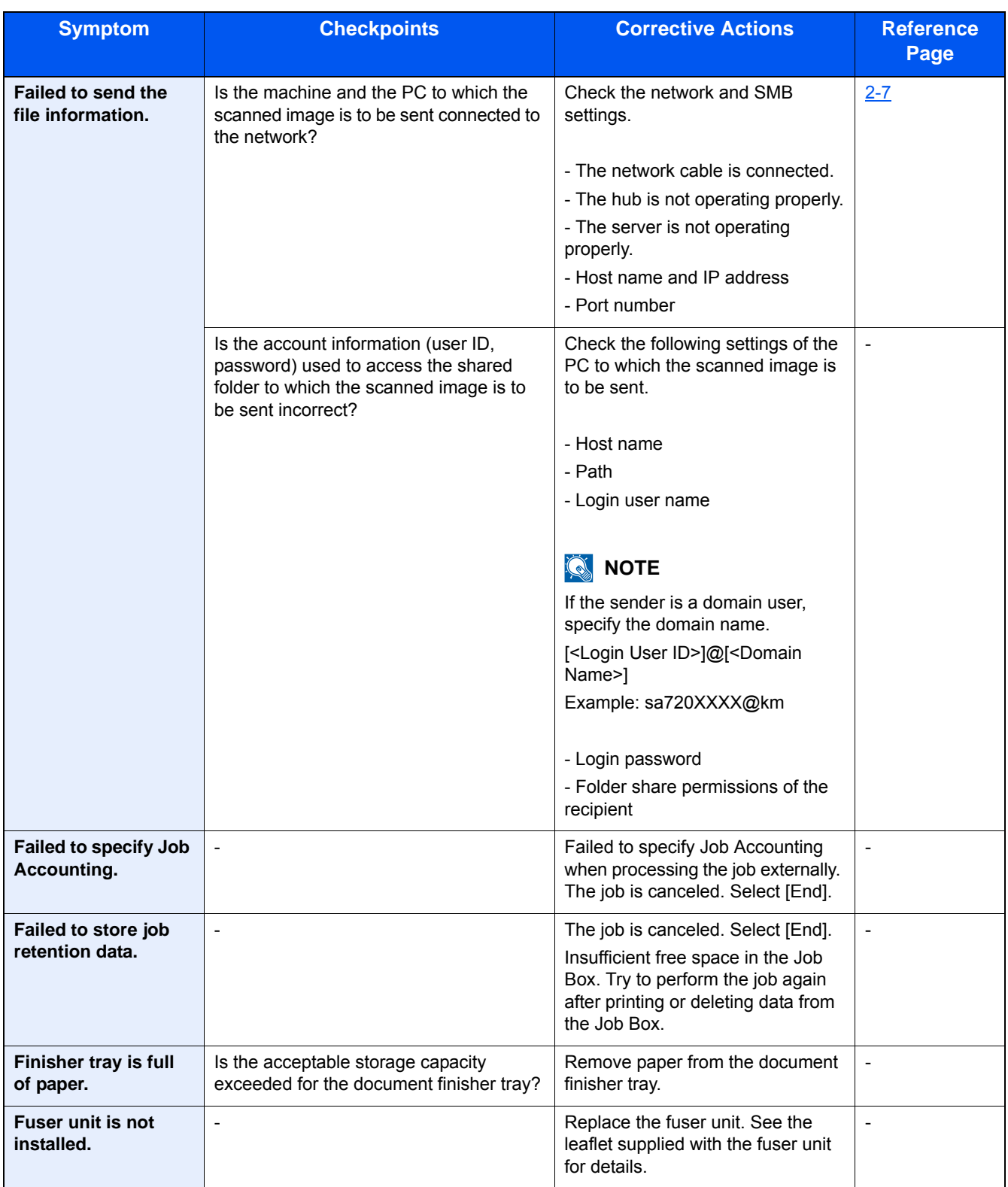

**H**

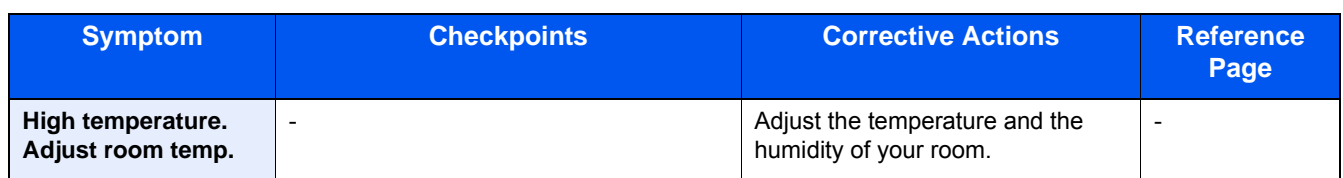

**I**

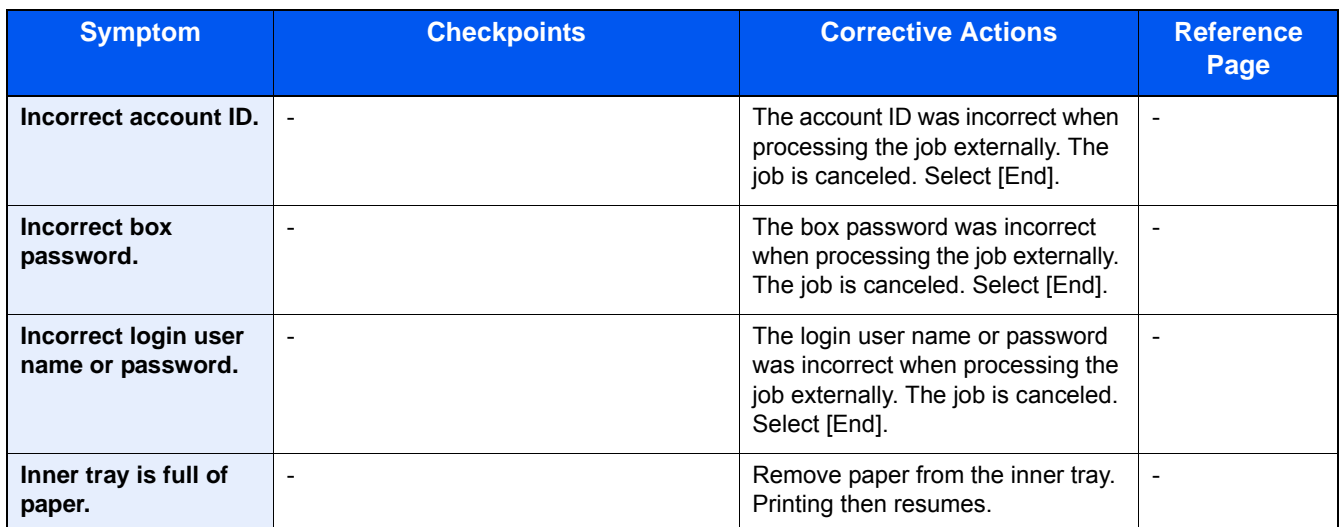

**J**

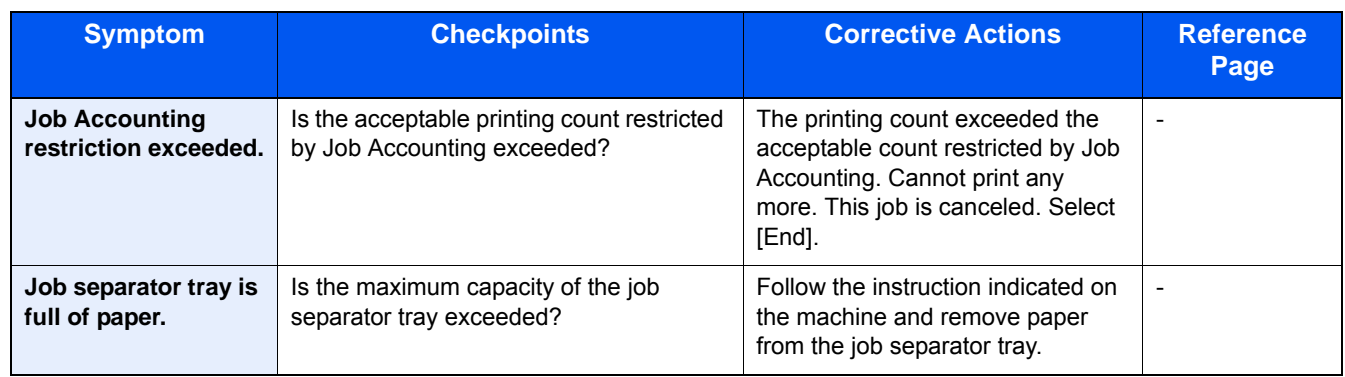

**K**

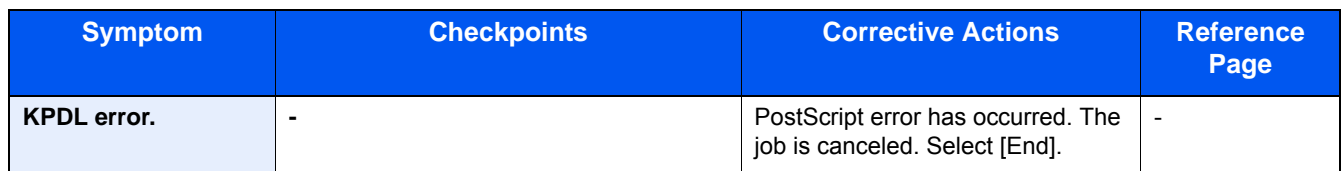

**L**

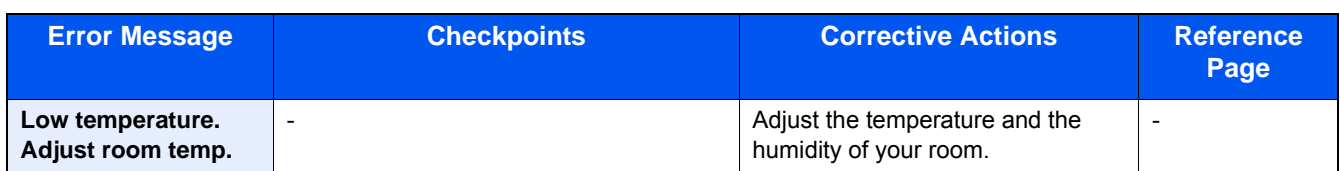

#### **M**

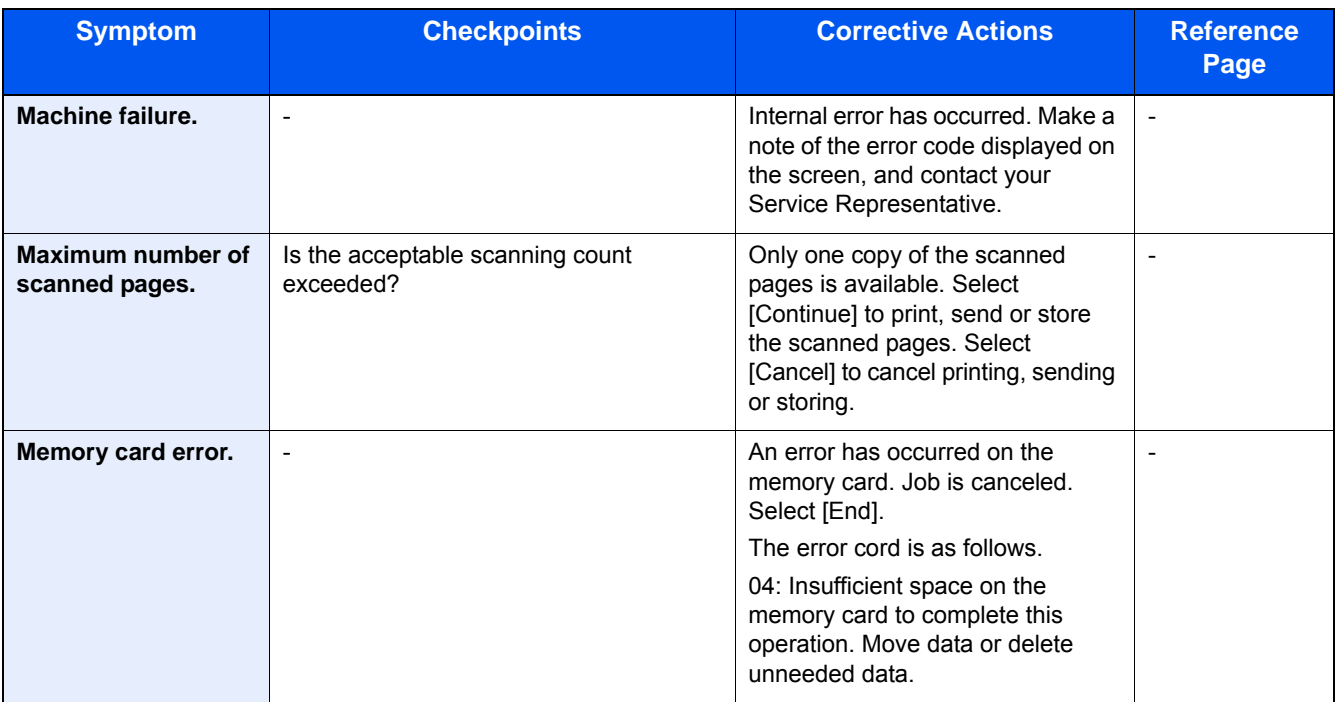

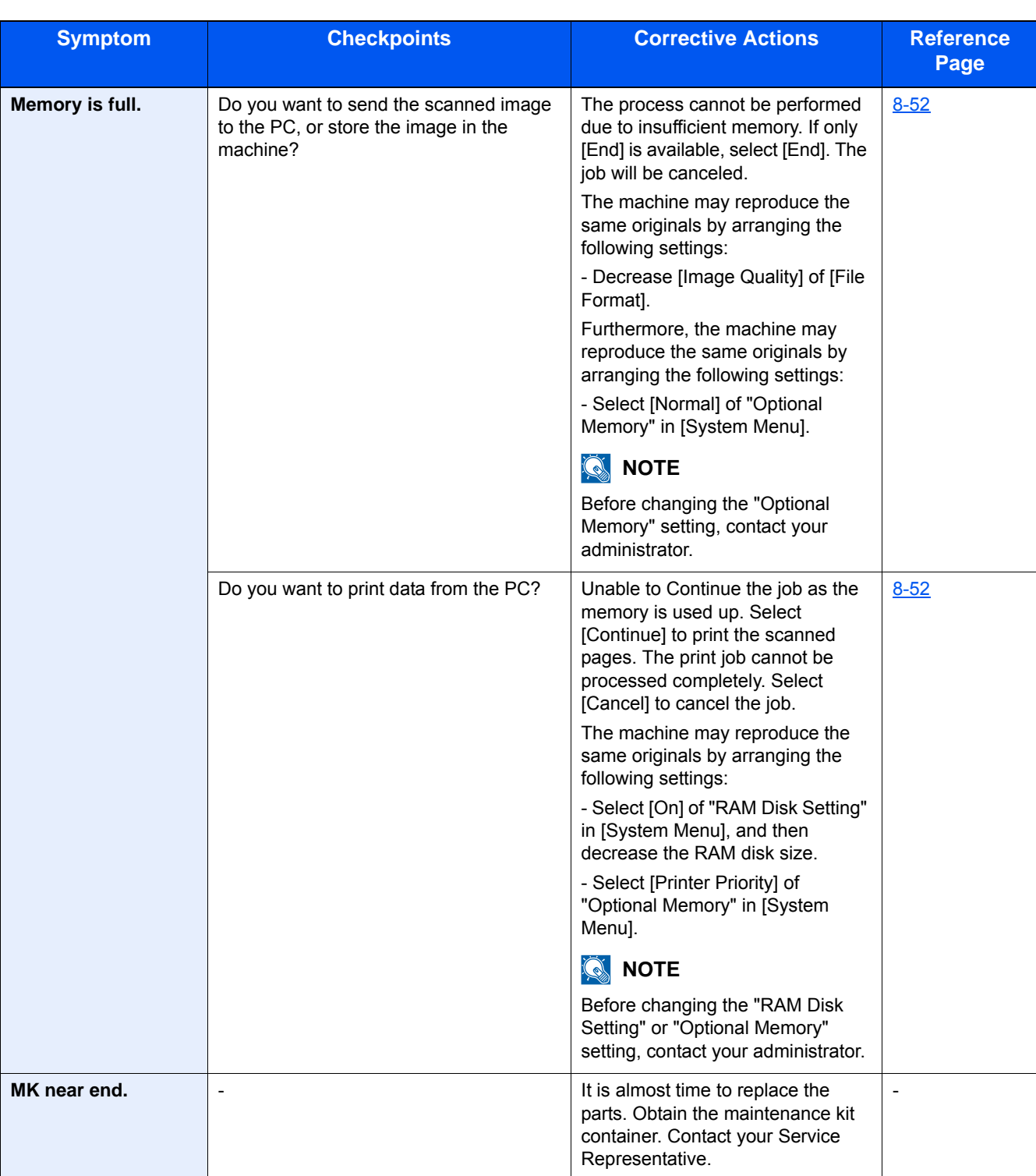

**N**

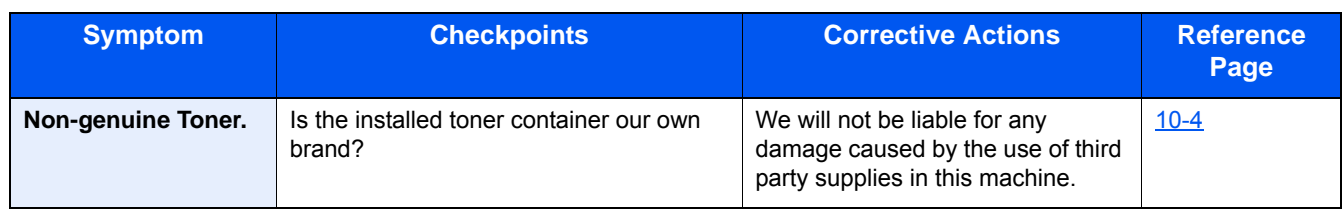

**O**

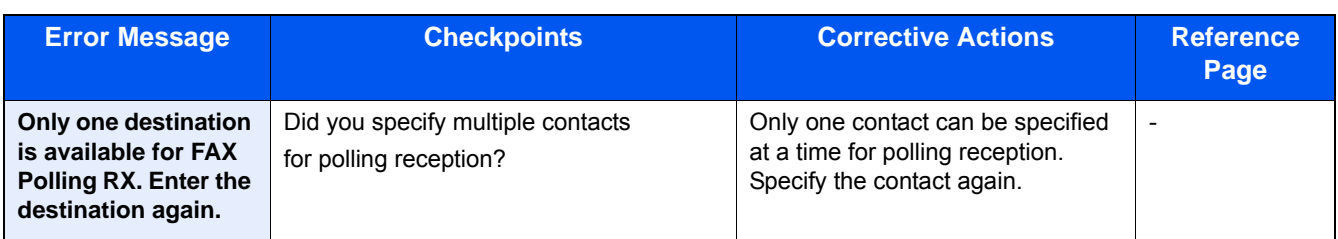

**P**

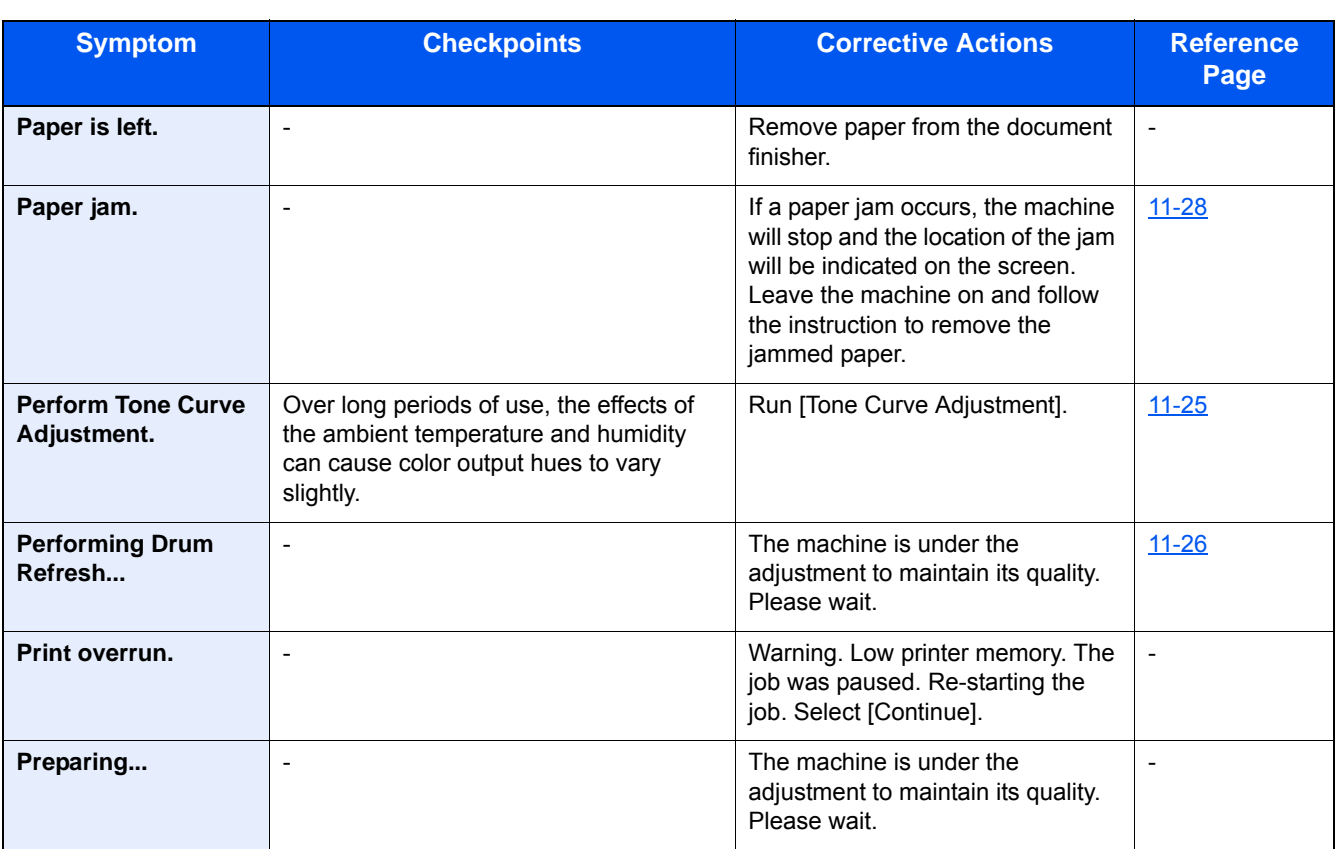

**R**

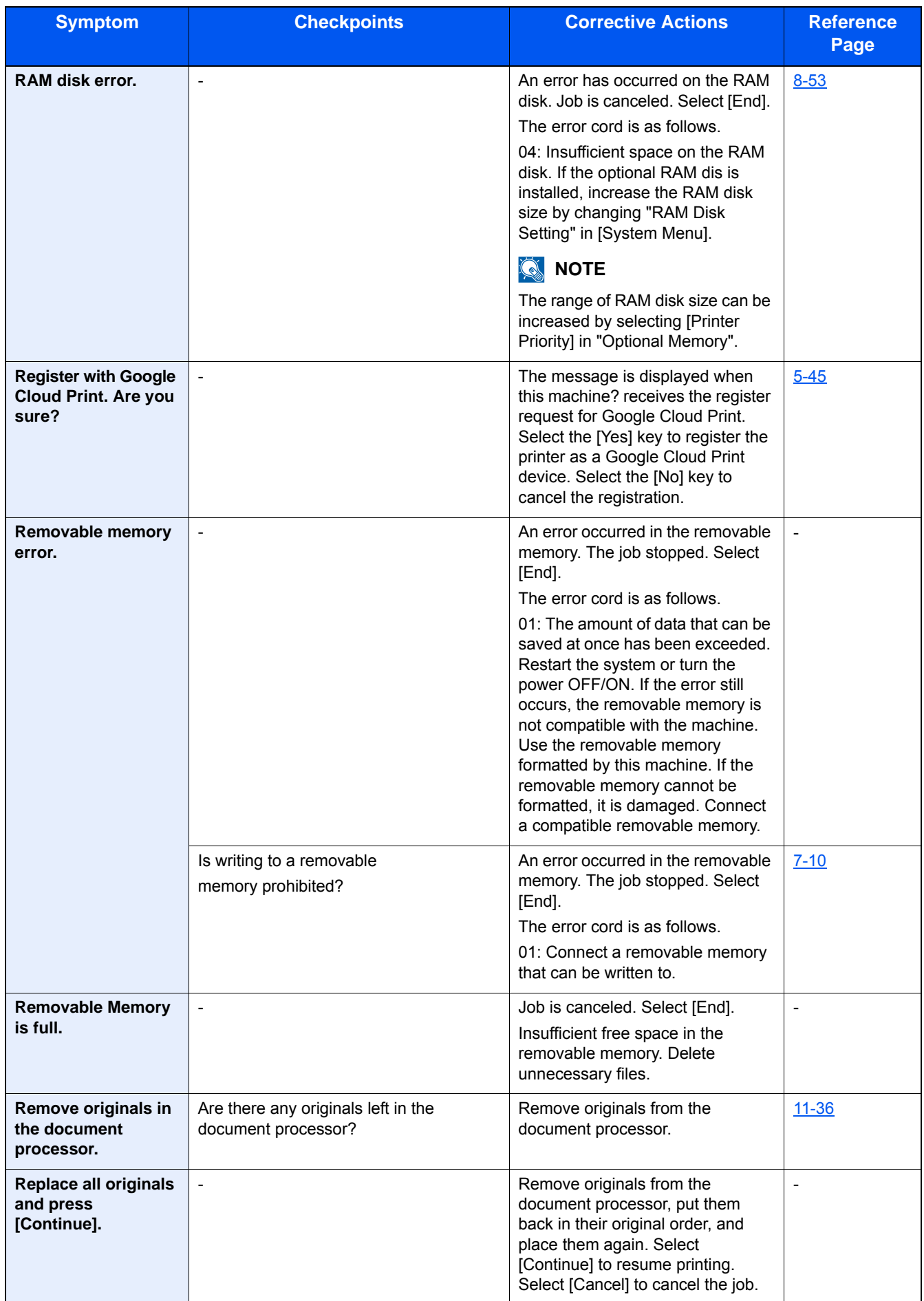

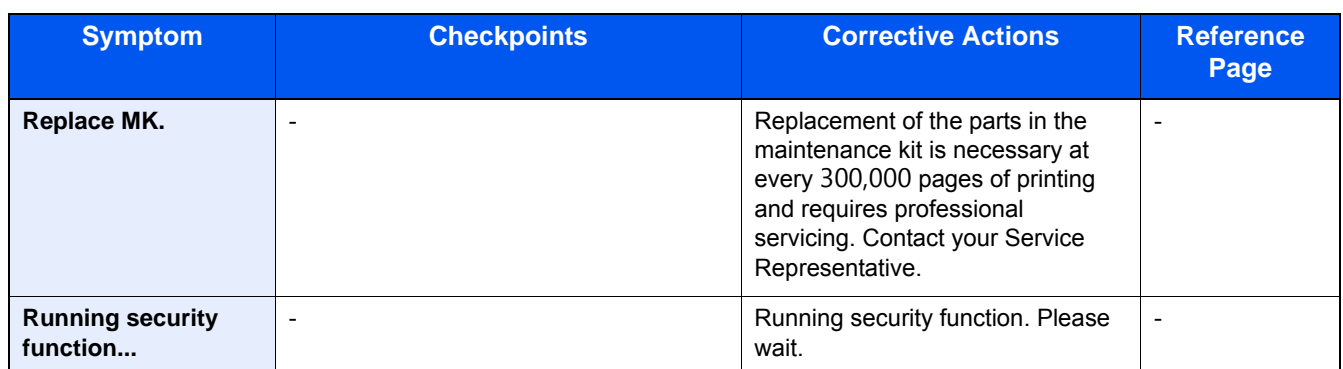

**S**

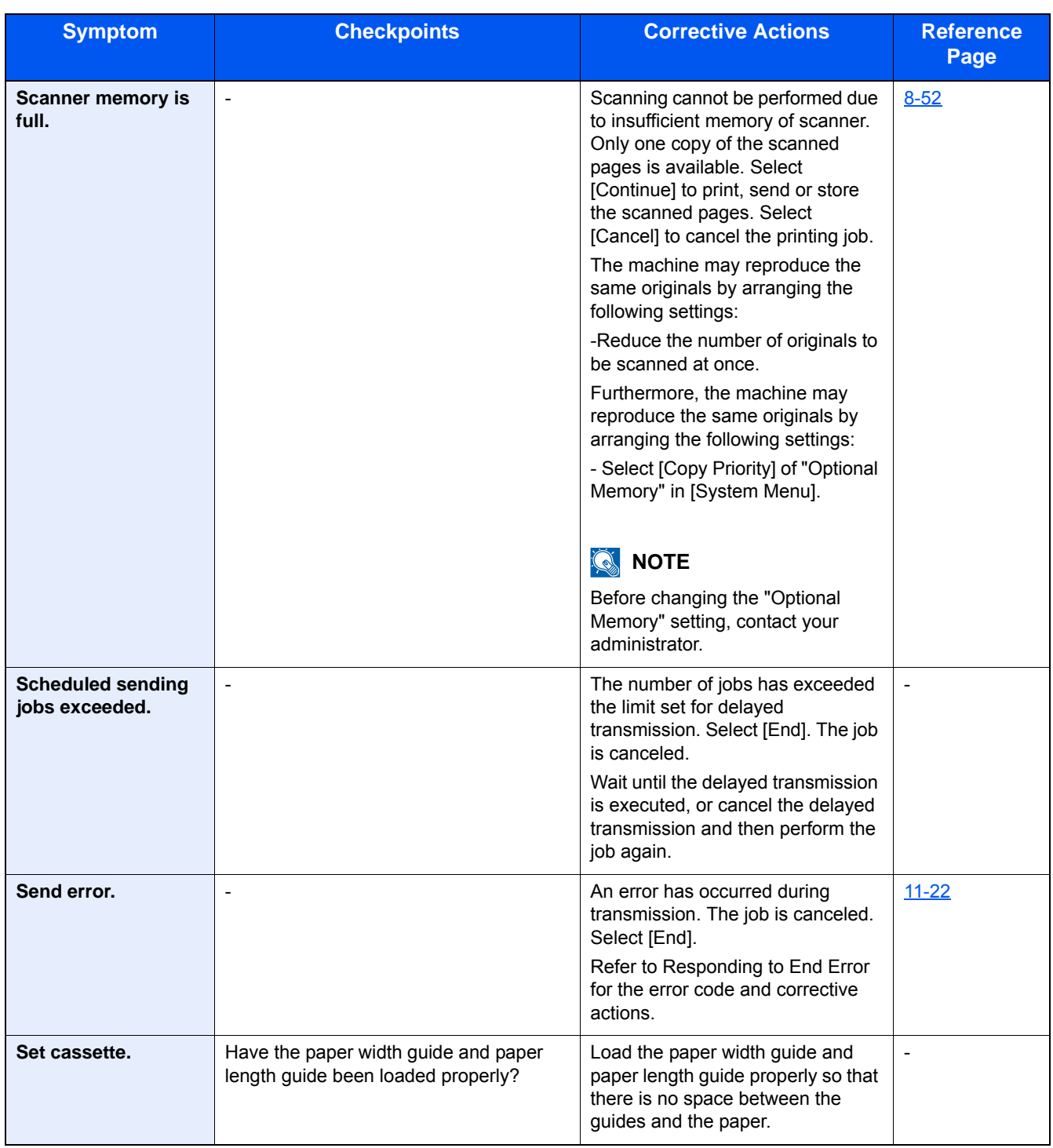

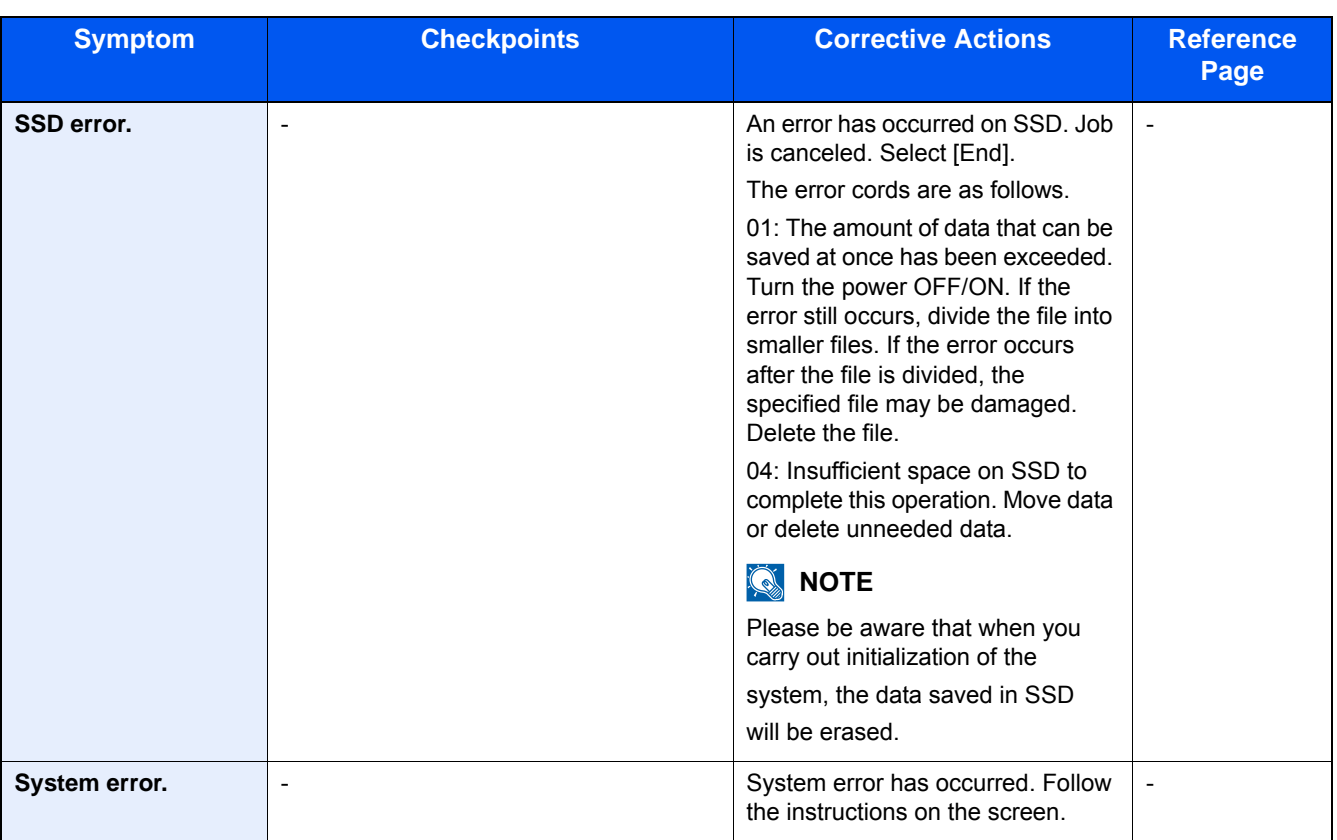

**T**

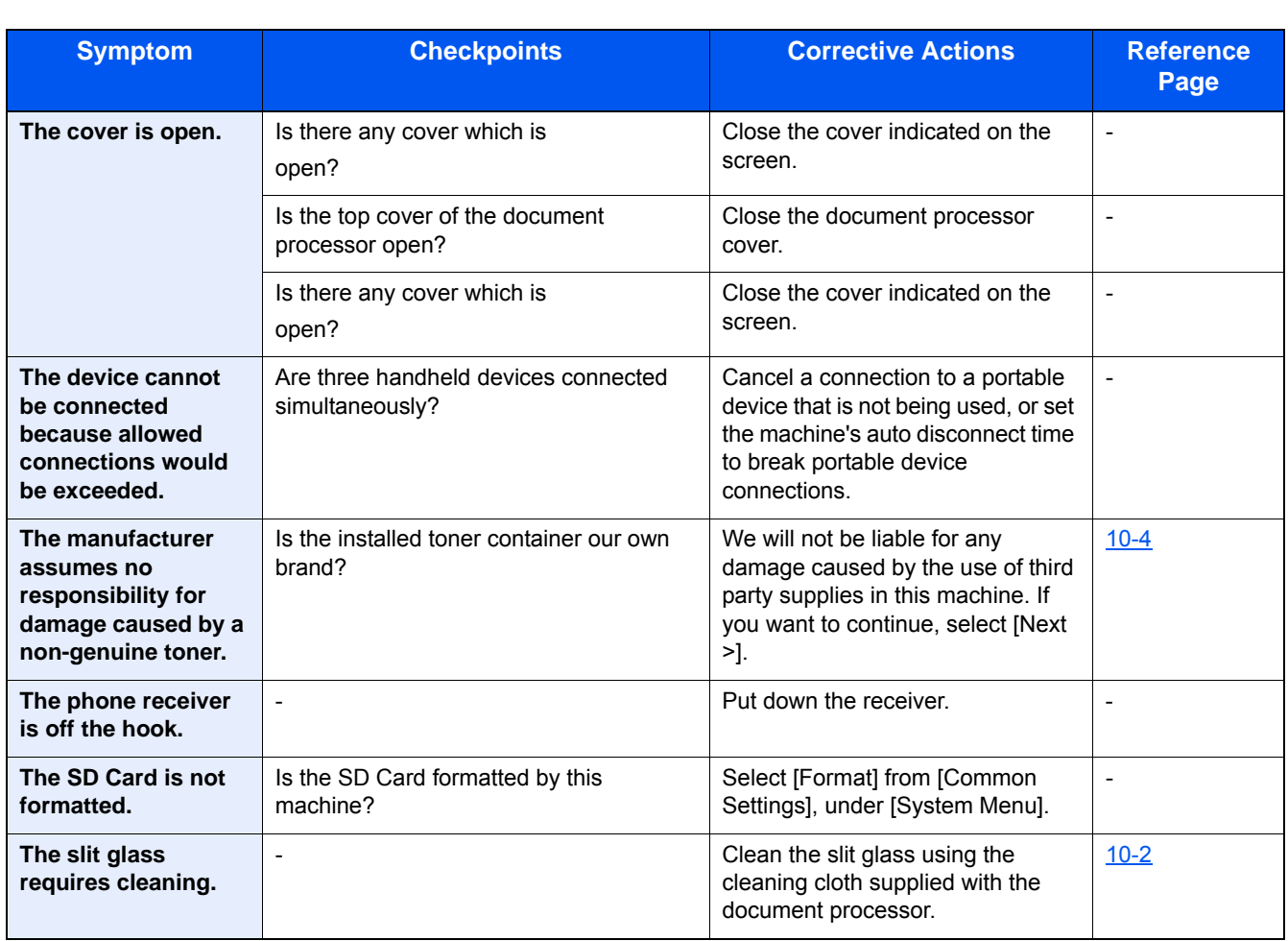

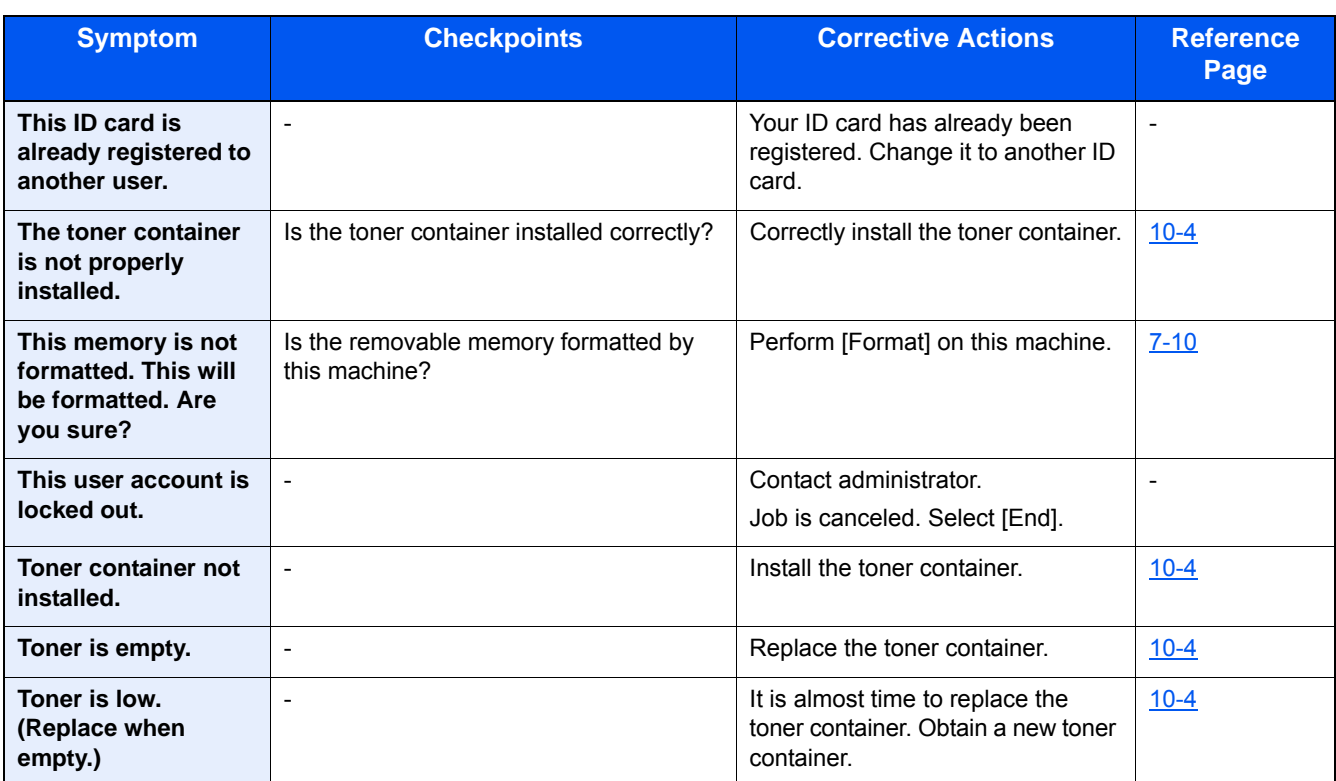

**U**

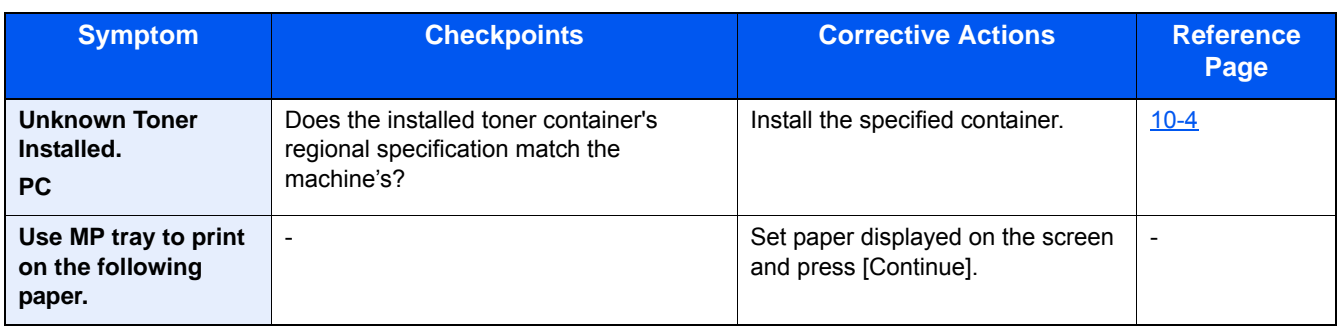

**W**

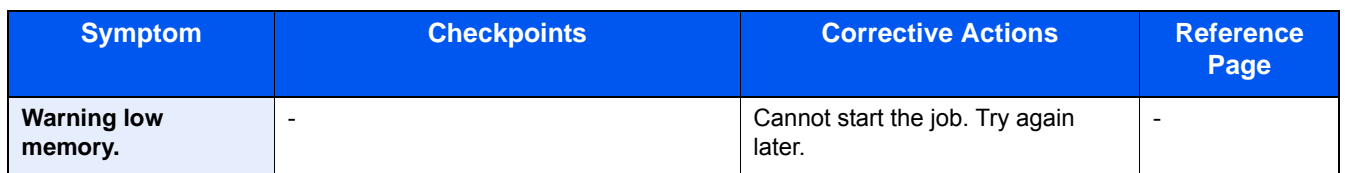

**Y**

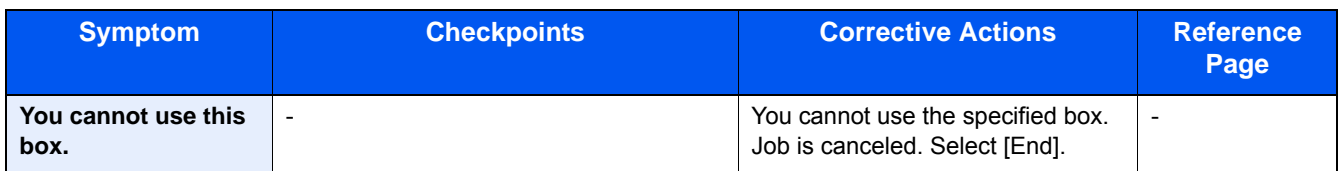

# <span id="page-460-0"></span>**Responding to Send Error**

The send error displayed on the screen are as follows.

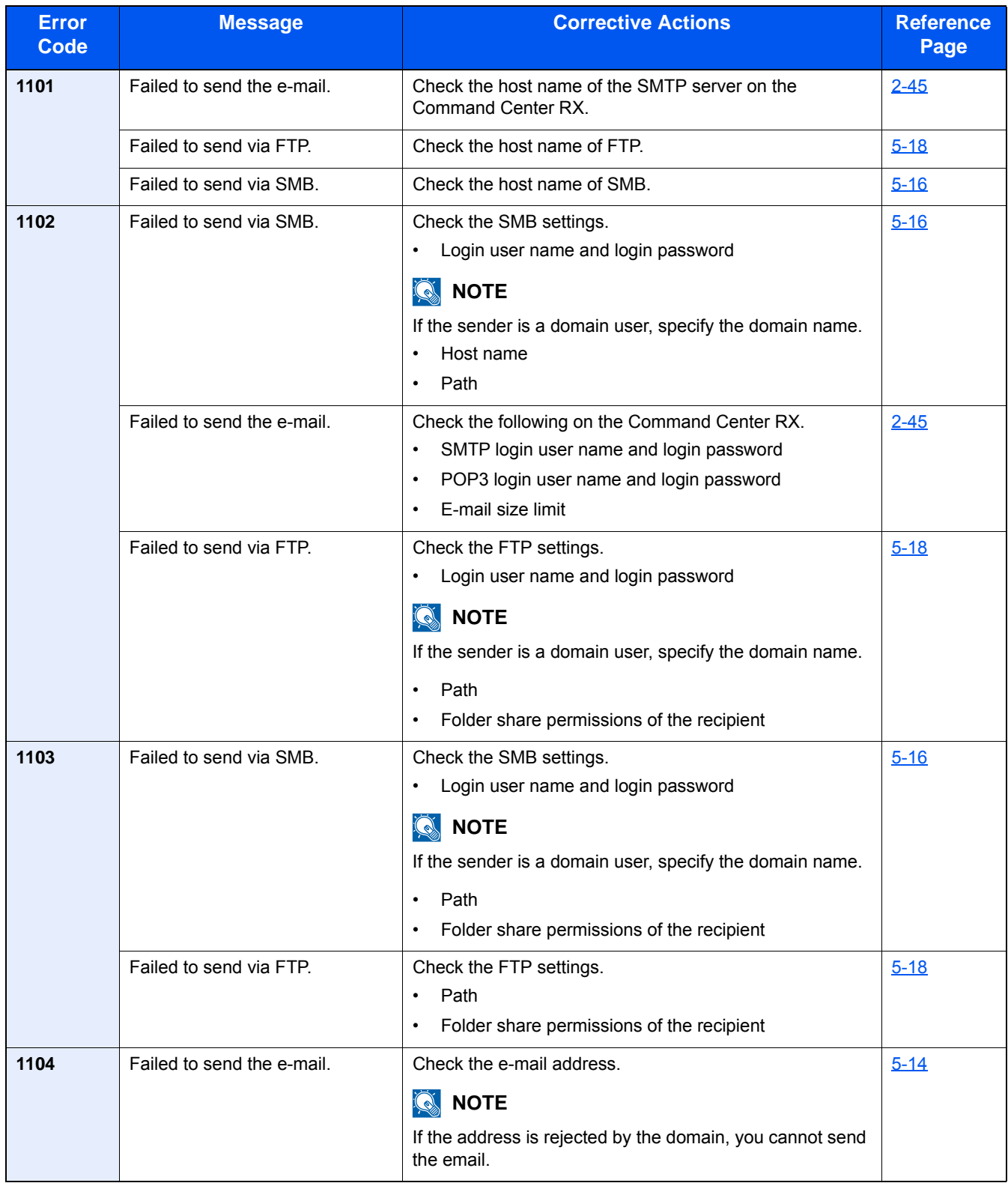

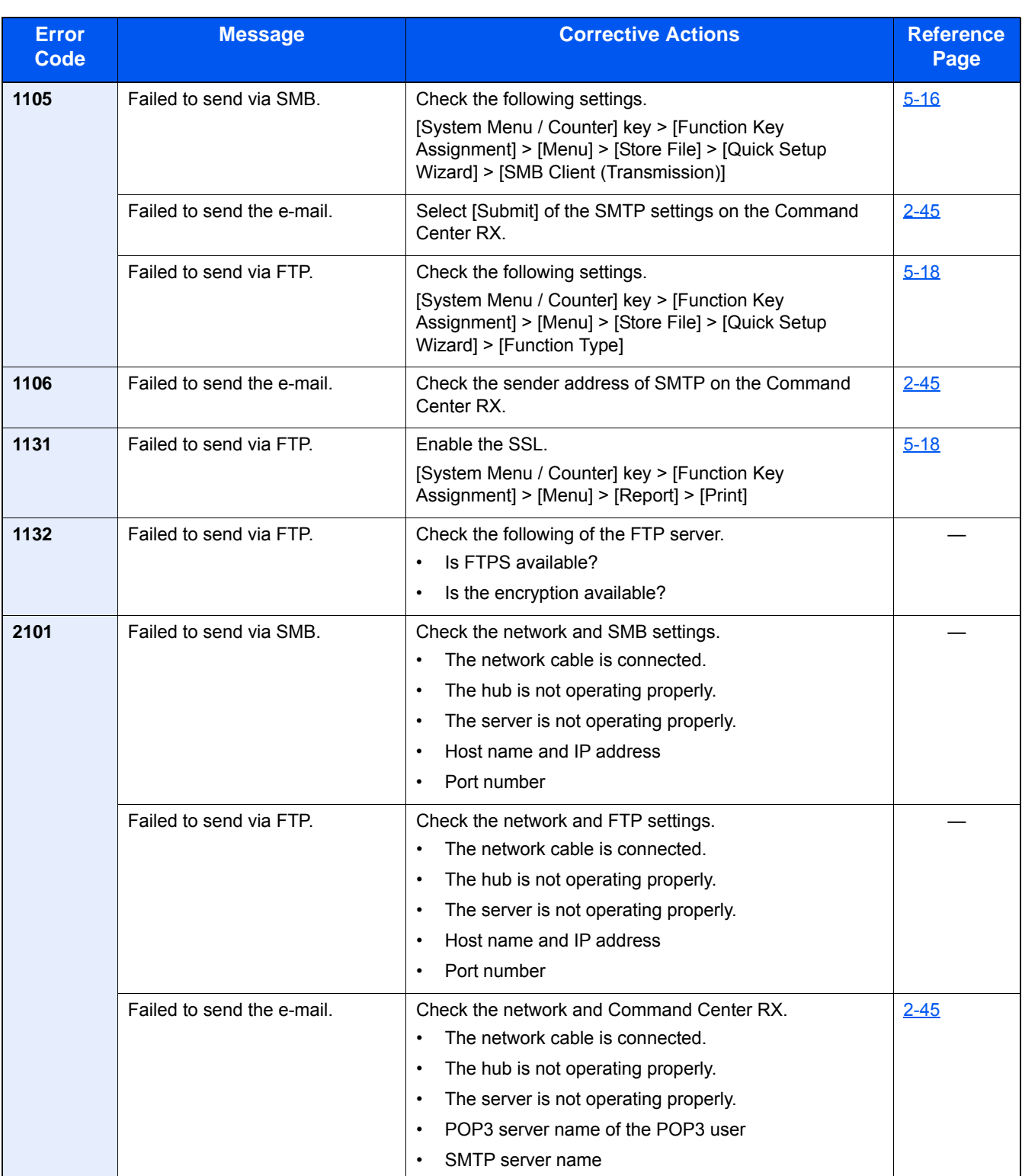

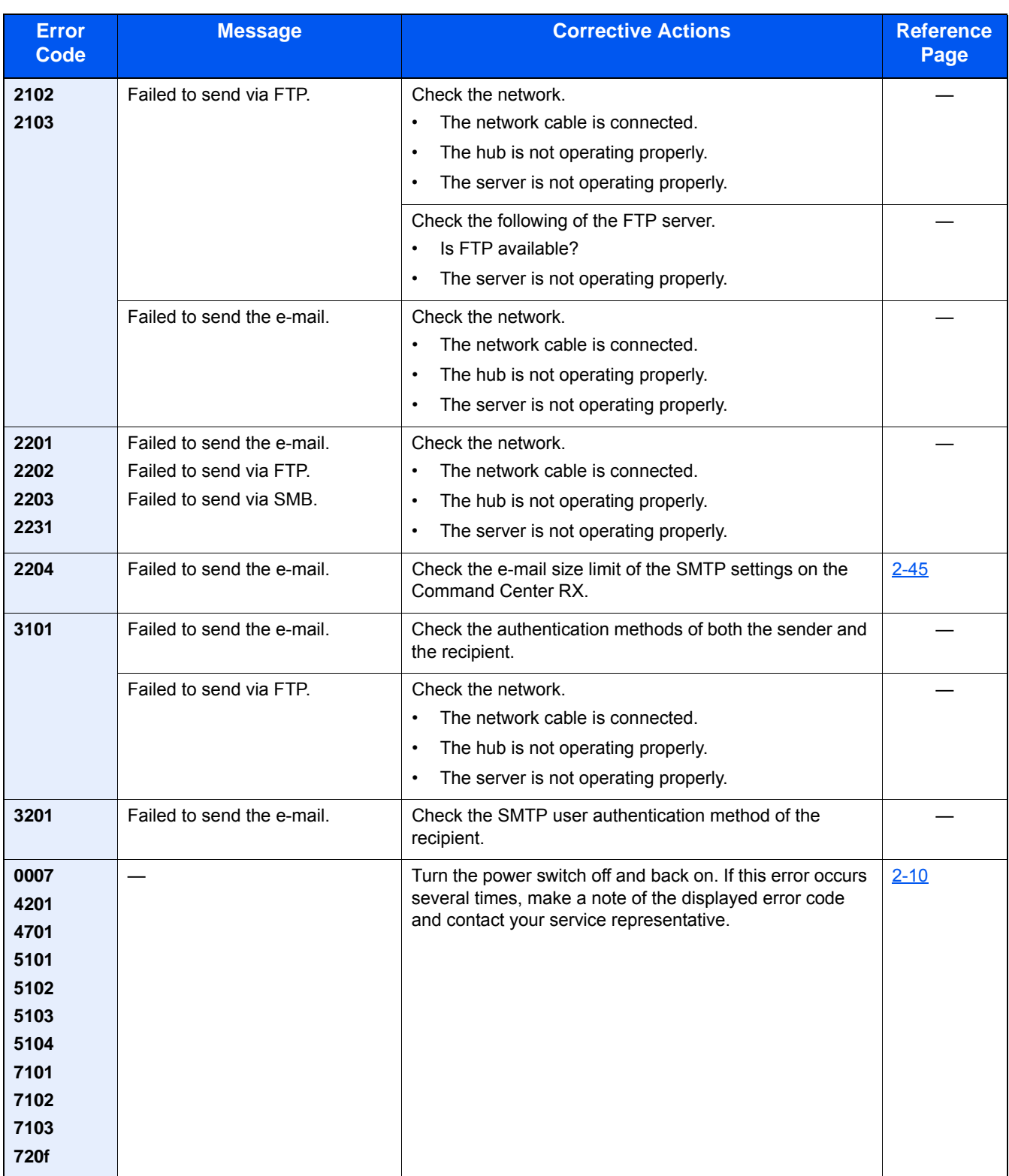

# <span id="page-463-0"></span>**Adjustment/Maintenance**

# <span id="page-463-1"></span>**Overview of Adjustment/Maintenance**

If there is an image problem and the message to run adjustment or maintenance menu appears, run Adjustment/ Maintenance in the system menu.

The table below lists the item you can Procedure.

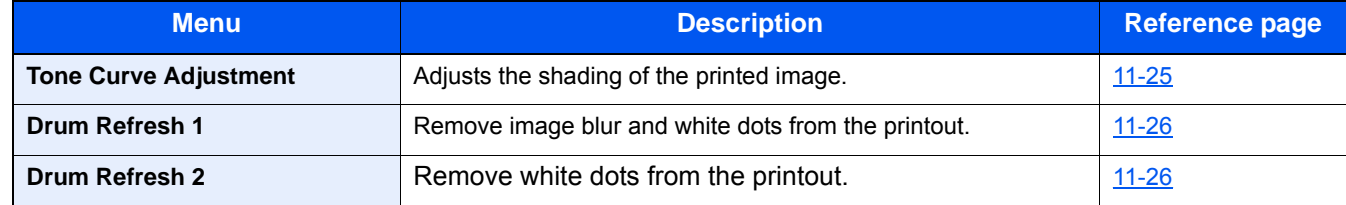

## <span id="page-463-2"></span>**Tone Curve Adjustment**

After prolonged use, or from the effects of surrounding temperature or humidity, the color shading of the printing may differ from the original. Perform this function to ensure consistency with the color shading of the original.

### 1 **Load paper.**

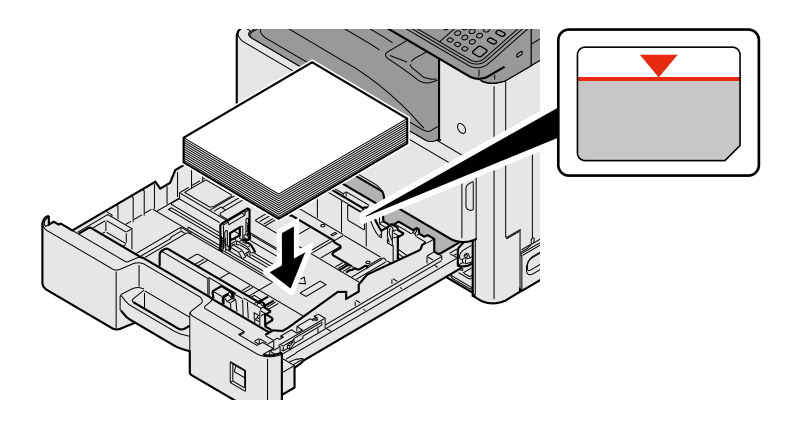

#### **IMPORTANT**

- **Load the paper with the print side facing up.**
- **After removing new paper from its packaging, fan the paper before loading it in the multi-purpose tray.**
- **[Precaution for Loading Paper \(3-17\)](#page-148-1)**
- **Before loading the paper, be sure that it is not curled or folded. Paper that is curled or folded may cause paper jams.**
- **Ensure that the loaded paper does not exceed the level indicator.**
- **If paper is loaded without adjusting the paper length guide and paper width guide, the paper may skew or become jammed.**

### **2** Display the screen.

1 [System Menu / Counter] key > [Adjustment/Maintenance] > [Tone Curve Adjustment]

#### 3 **Adjust as required.**

1 Select [Start].

A pattern is printed. Check that the number "1" is printed at the bottom of the pattern.

2 As shown in the illustration, place the printed side down on the platen with the edge with the arrows toward the back.

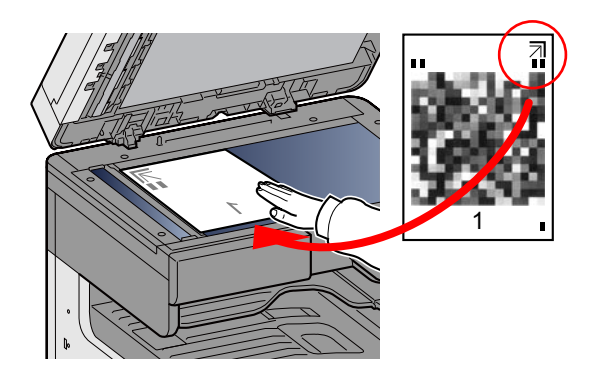

3 Select [Start].

The pattern is read and adjustment begins.

4 Select [OK] in the adjustment end confirmation screen.

# <span id="page-464-0"></span>**Drum Refresh 1**

Remove image blur and white dots from the printout.

## **NOTE**

Drum Refresh 1 cannot be performed while printing. Execute Drum Refresh 1 after the printing is done.

#### 1 **Display the screen.**

[System Menu / Counter] key > [Adjustment/Maintenance] > [Drum Refresh 1]

### 2 **Adjust as required.**

Select [Start]. Drum Refresh begins.

## <span id="page-464-1"></span>**Drum Refresh 2**

Remove white dots from the printout.

### **<b>NOTE**

Drum Refresh 2 cannot be performed while printing. Execute Drum Refresh 2 after the printing is done.

### 1 **Load paper.**

Load Ledger or A3 size paper into the Multipurpose tray.

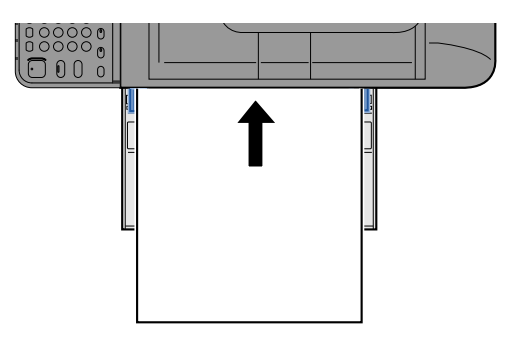

### 2 **Display the screen.**

[System Menu / Counter] key > [Adjustment/Maintenance] > [Drum Refresh 2]

## 3 **Adjust as required.**

Select [Start]. Drum Refresh begins.

## **NOTE**

When you run [Drum Refresh 2], the machine sometimes makes a vibrating sound for about 100 seconds until drum refreshing is completed. The toner soiling on the ejected paper is normal and does not indicate a fault.

# <span id="page-466-0"></span>**Clearing Paper Jams**

If a paper jam occurs, printing stops and the message below appears on the touch panel along with an indication of the location of the paper jam.

Paper jam.

Refer to these procedures to remove the jammed paper.

# <span id="page-466-1"></span>**Jam Location Indicators**

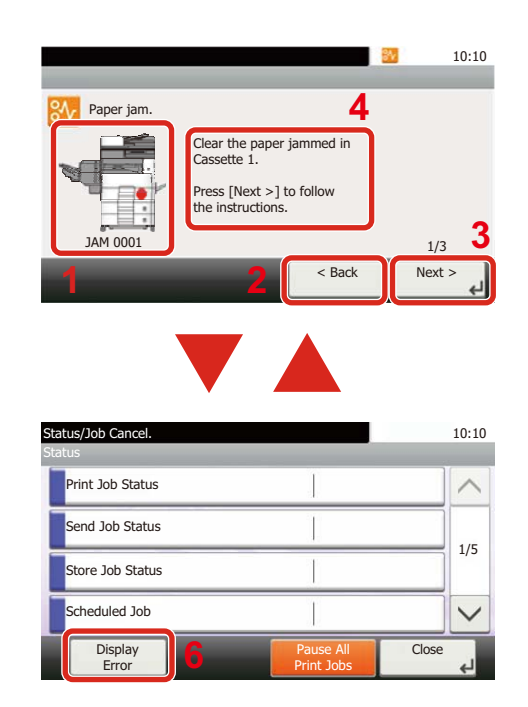

- 1 Shows the location of a paper jam.
- 2 Shows the previous step.
- 3 Shows the next step.
- 4 Shows the removal procedure.
- 5 Selecting the [Status/ Job Cancel] key will cause [Hold] to become selected. Selecting [Hold] displays the status screen, which you can use to check the status of jobs.
- 6 Selecting [Display Error] returns to paper jam guidance.

If a paper jam occurs, the location of the jam will be displayed on the touch panel as well as the clearing instructions.

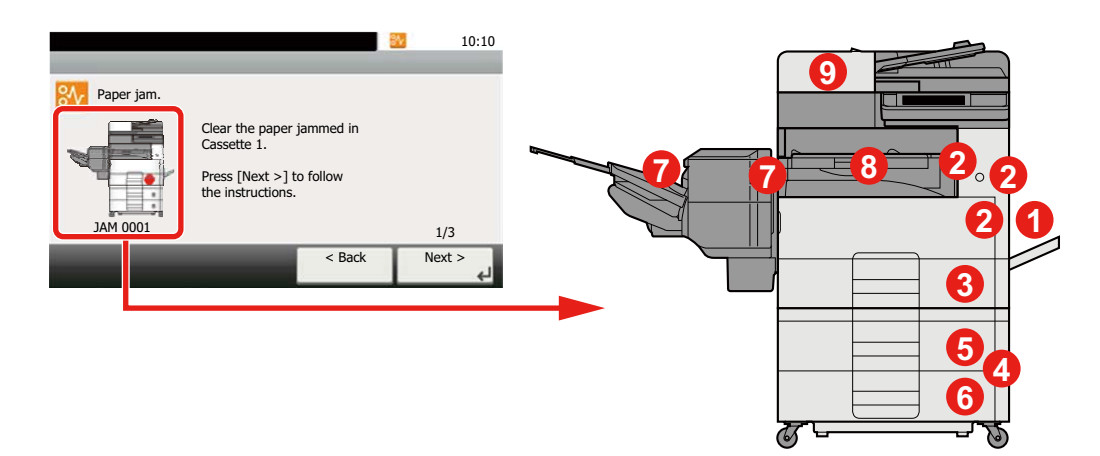

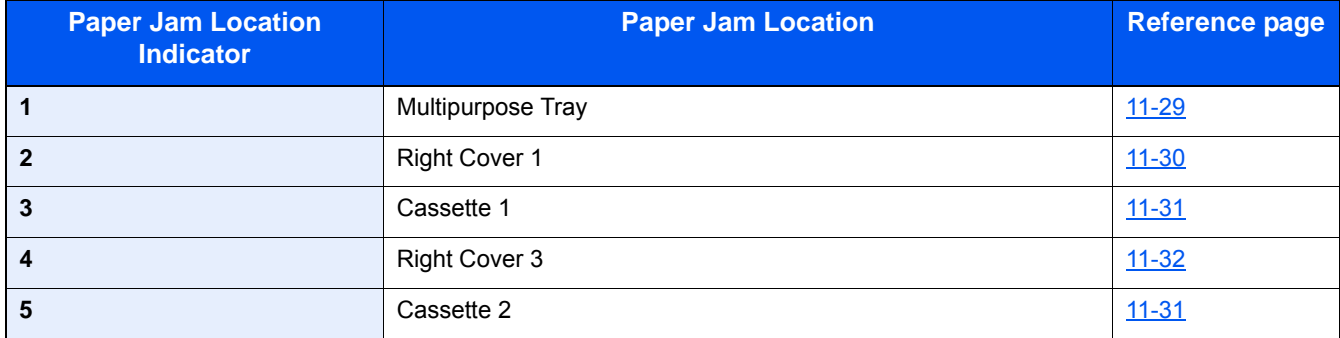

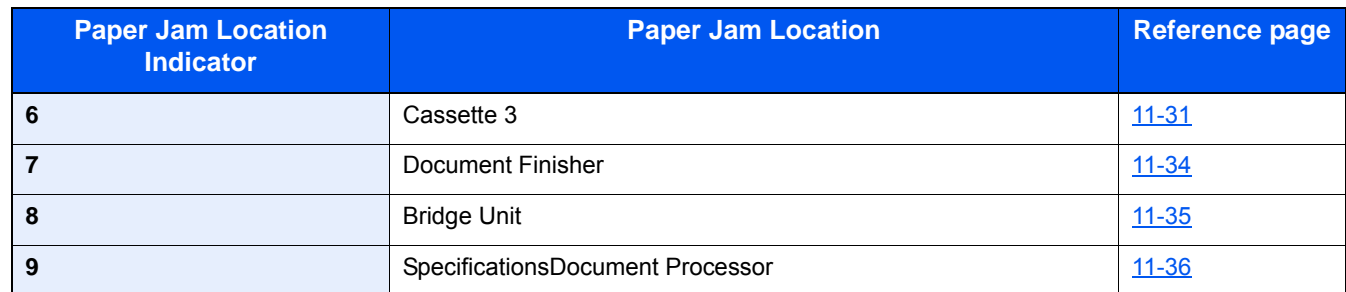

After you remove the jam, the machine will warm up again and the error message will be cleared. The machine resumes with the page that was printing when the jam occurred.

# <span id="page-467-0"></span>**Remove any jammed paper in the Multipurpose Tray**

# **CAUTION**

- **Do not reuse jammed papers.**
- **If the paper tears during removal, be sure to remove any loose scraps of paper from inside the machine. Scraps of paper left in the machine could cause subsequent jamming.**

### 1 **Remove any jammed paper.**

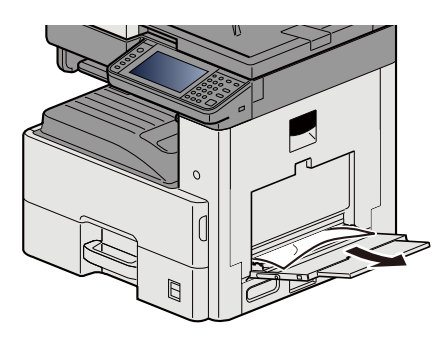

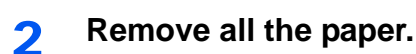

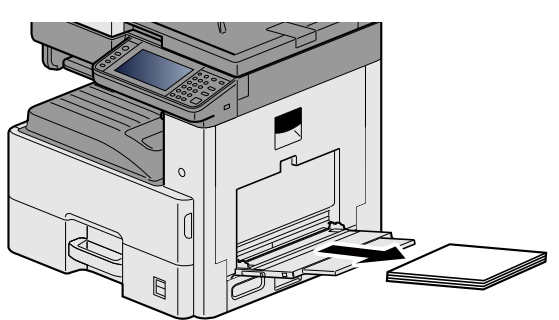

3 **Reload the paper.**

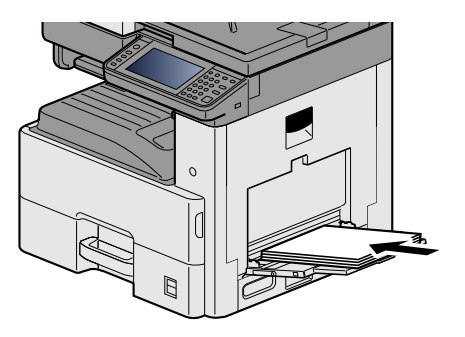
## **Remove any jammed paper in Right Cover 1**

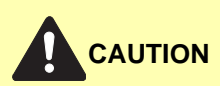

**The fixing unit is extremely hot. Take sufficient care when working in this area, as there is a danger of getting burned.**

## 1 **Open Right Cover 1.**

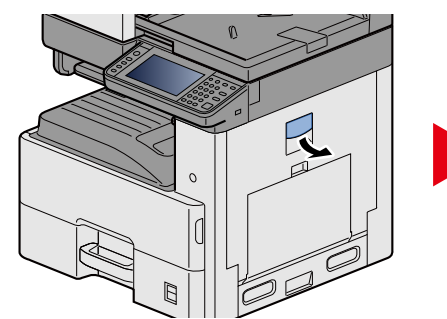

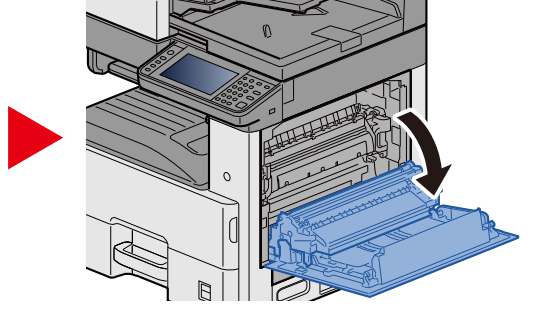

2 **Remove any jammed paper.**

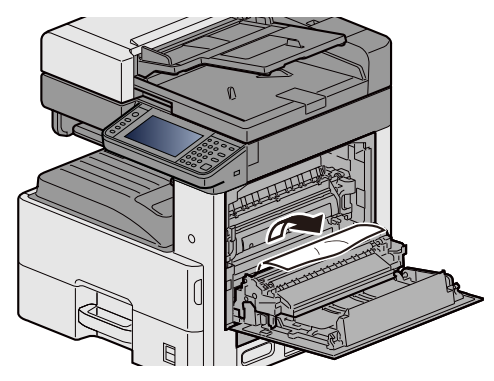

3 **Open the fuser cover (a) and remove any jammed paper.**

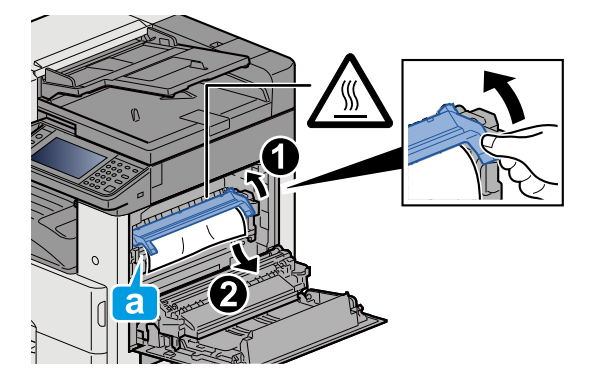

## **4** Open the duplex unit.

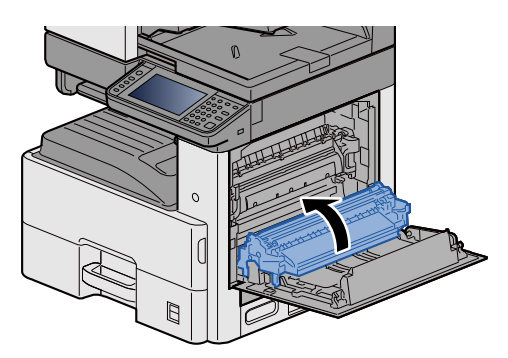

5 **Remove any jammed paper.**

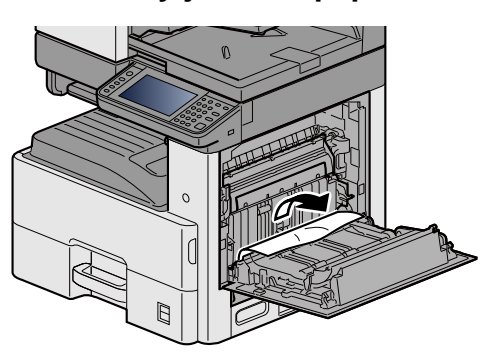

6 **Push Right Cover 1.**

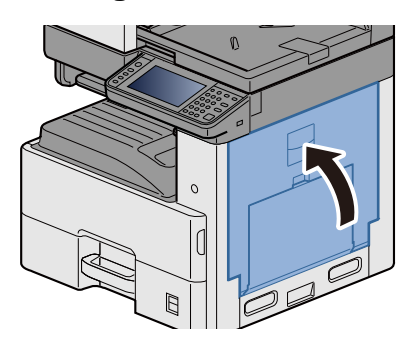

## **Remove any jammed paper in Cassette 1, 2 and 3**

Here, we'll explain the procedures for Cassette 1, as an example.

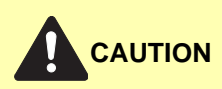

- **Do not reuse jammed papers.**
- **If the paper tears during removal, be sure to remove any loose scraps of paper from inside the machine. Scraps of paper left in the machine could cause subsequent jamming.**

1 **Pull Cassette 1 out toward you until it stops.**

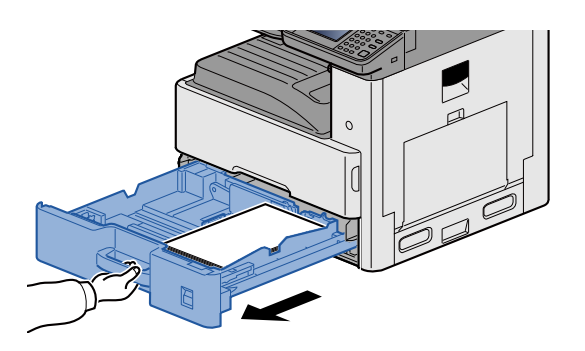

2 **Remove any jammed paper.**

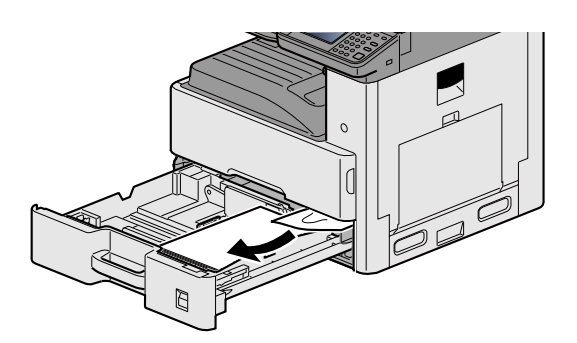

3 **Push Cassette 1 back in.**

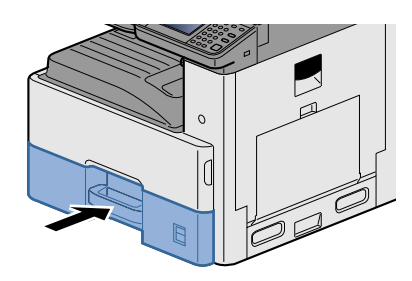

## **Remove any jammed paper in Right Cover 2, 3**

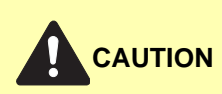

- **Do not reuse jammed papers.**
- **If the paper tears during removal, be sure to remove any loose scraps of paper from inside the machine. Scraps of paper left in the machine could cause subsequent jamming.**

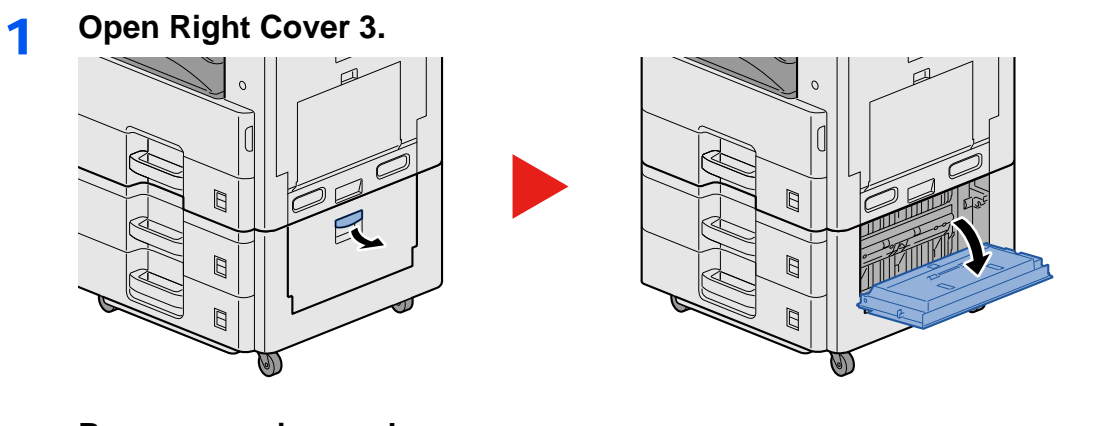

**Remove any jammed paper.**

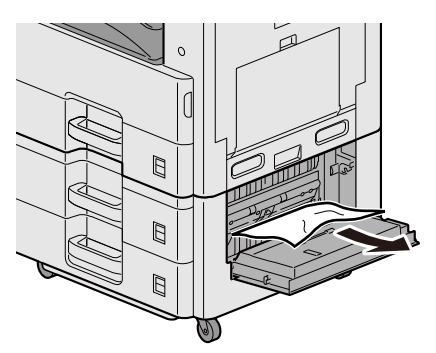

**Open Right Cover 2.**

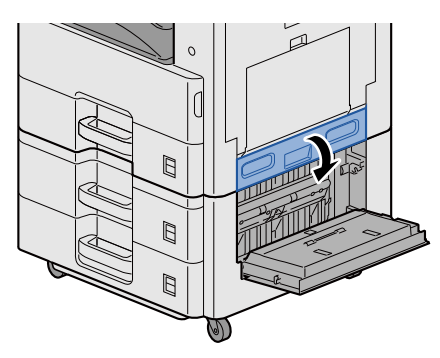

**Remove any jammed paper.**

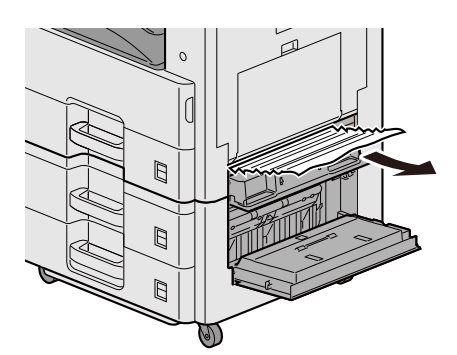

## 5 **Push Right Cover 2,3.**

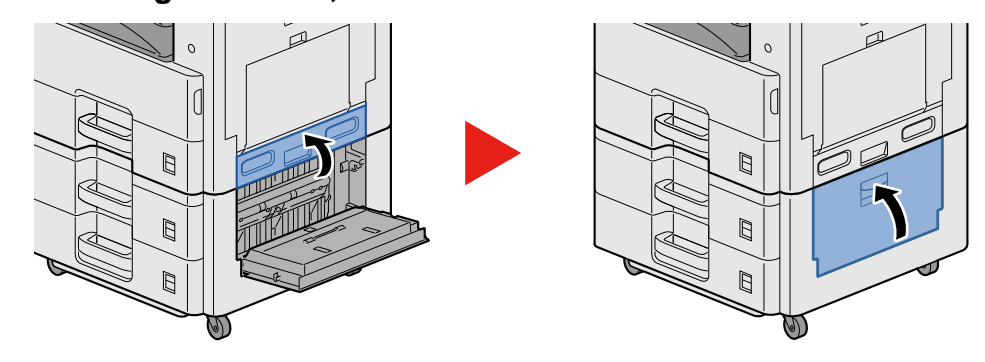

## **Remove any jammed paper in the Document Finisher**

## **CAUTION**

- **Do not reuse jammed papers.**
- **If the paper tears during removal, be sure to remove any loose scraps of paper from inside the machine. Scraps of paper left in the machine could cause subsequent jamming.**

## 1 **Remove any jammed paper.**

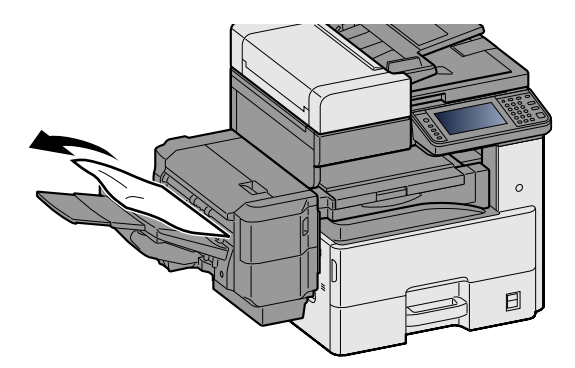

2 **Open the top cover.**

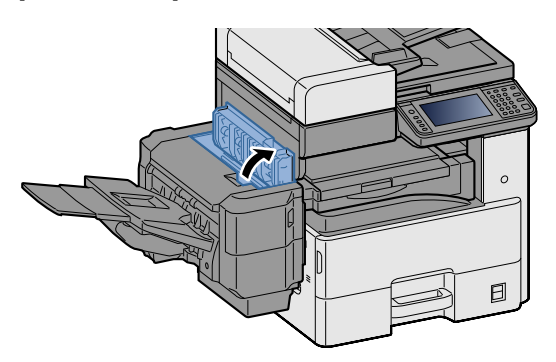

## 3 **Remove any jammed paper.**

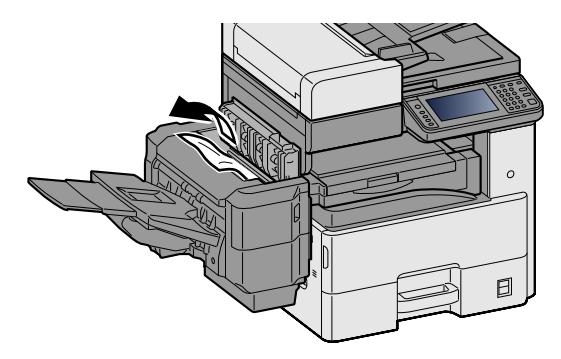

Push the top cover.

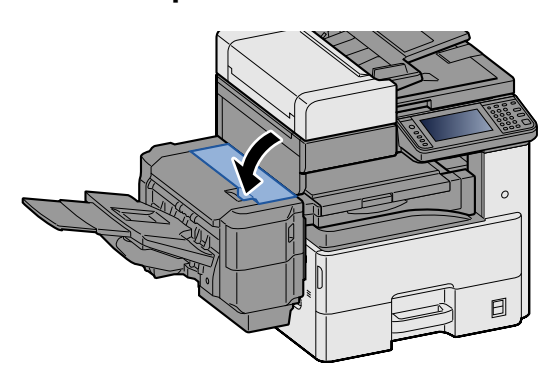

## **Remove any jammed paper in the Bridge Unit**

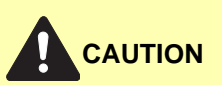

- **Do not reuse jammed papers.**
- **If the paper tears during removal, be sure to remove any loose scraps of paper from inside the machine. Scraps of paper left in the machine could cause subsequent jamming.**
- 1 **Open the Bridge Unit cover and remove any jammed paper.**

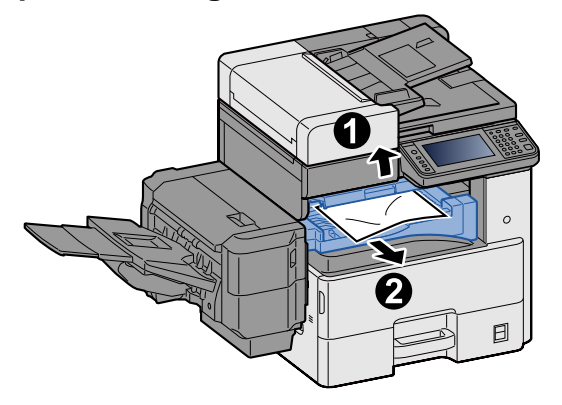

**2** Return the Bridge Unit cover to its original position.

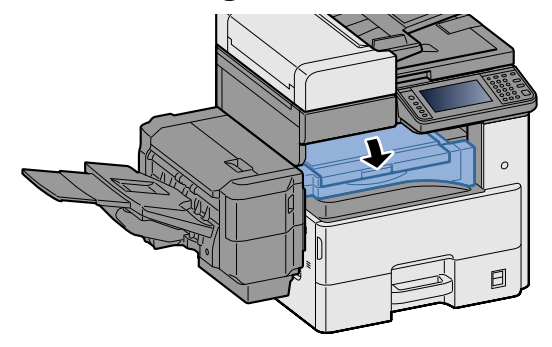

## **Remove any jammed paper in the Document Processor**

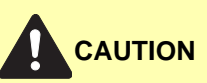

**If the paper tears during removal, be sure to remove any loose scraps of paper from inside the machine. Scraps of paper left in the machine could cause subsequent jamming.**

1 **Remove the originals from the Original Table.**

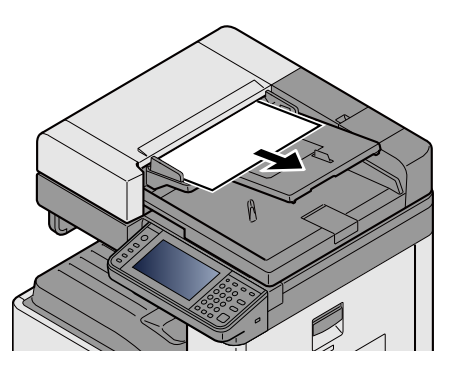

**2** Open the front cover and remove any jammed paper.

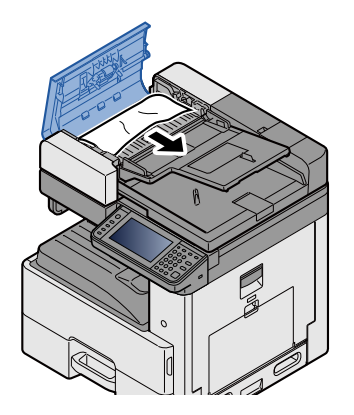

3 **Open Reverse Unit C and remove any jammed paper.**

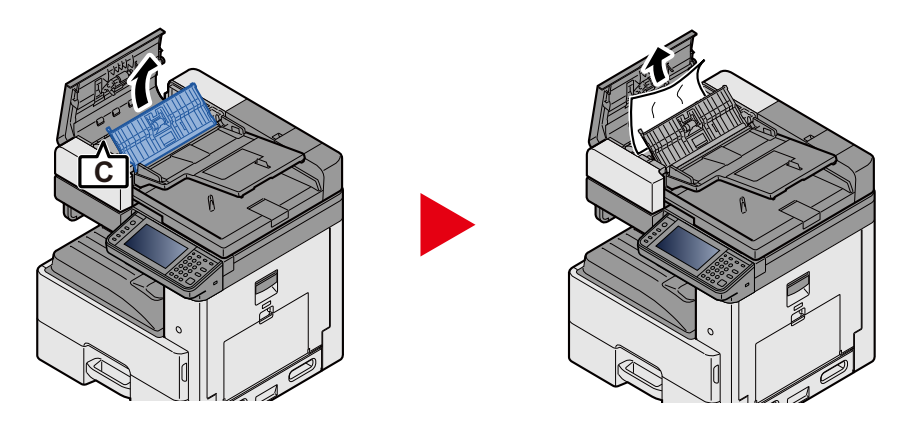

**4** Turn dial B clockwise to feed jammed paper and remove it.

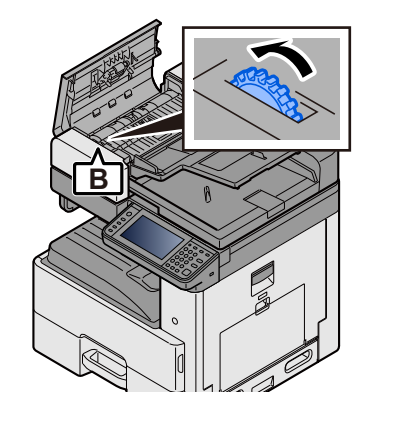

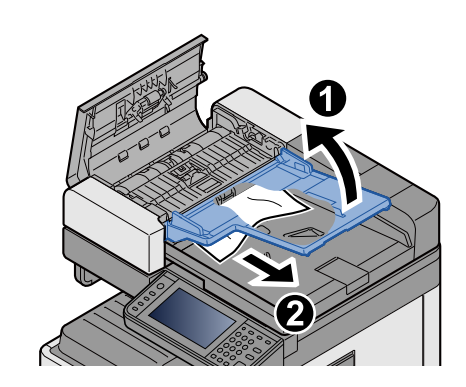

5 **Push the top cover.**

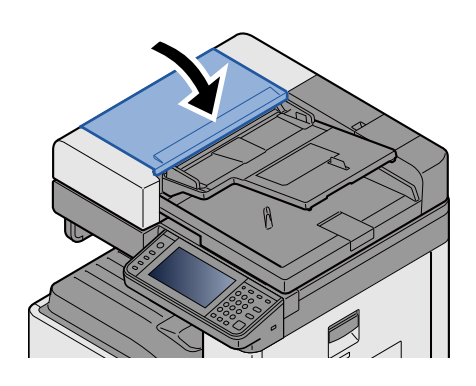

## **Clearing a Staple Jam**

## **Clearing a staple jam of the Document Finisher**

1 **Open the staple cover of the Document Finisher**

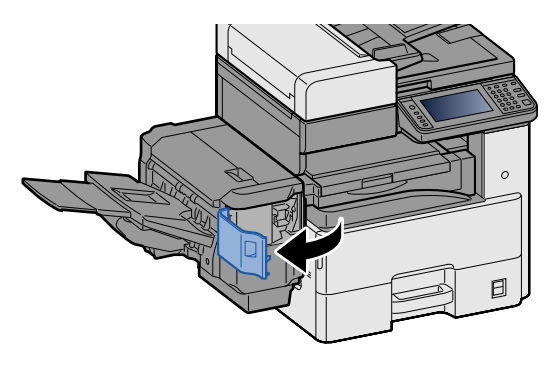

**2** Remove the Staple Cartridge Holder.

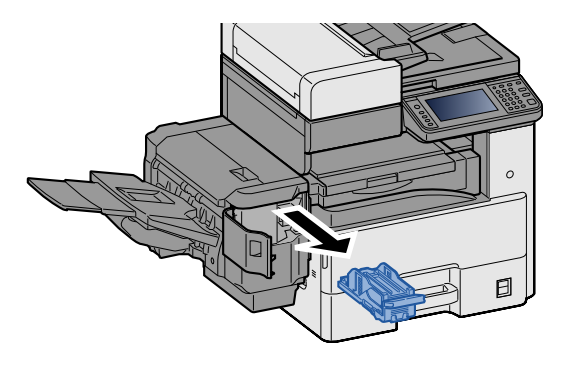

**2** Remove the jammed staple.

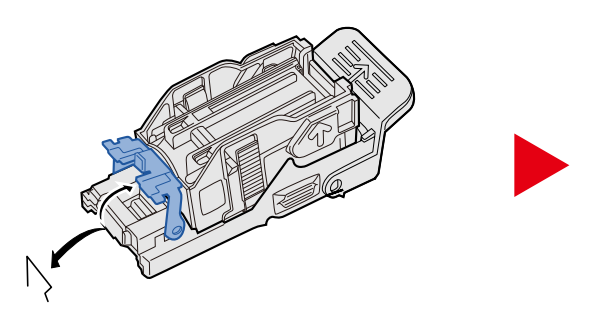

4 **Install the Staple Cartridge Holder.**

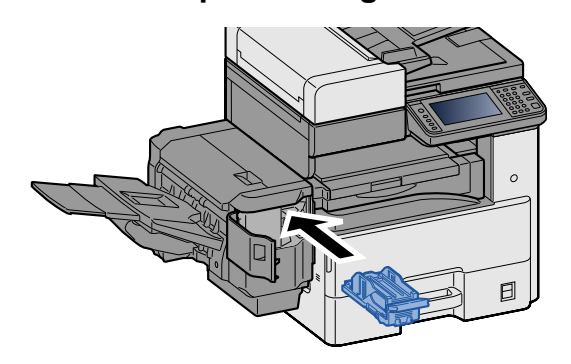

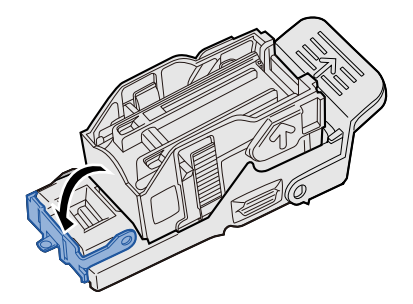

## 5 **Close the staple cover.**

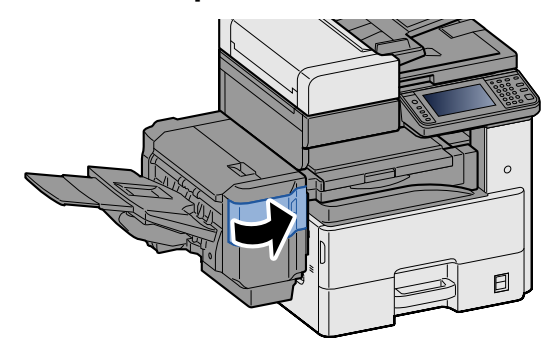

# 12 Appendix

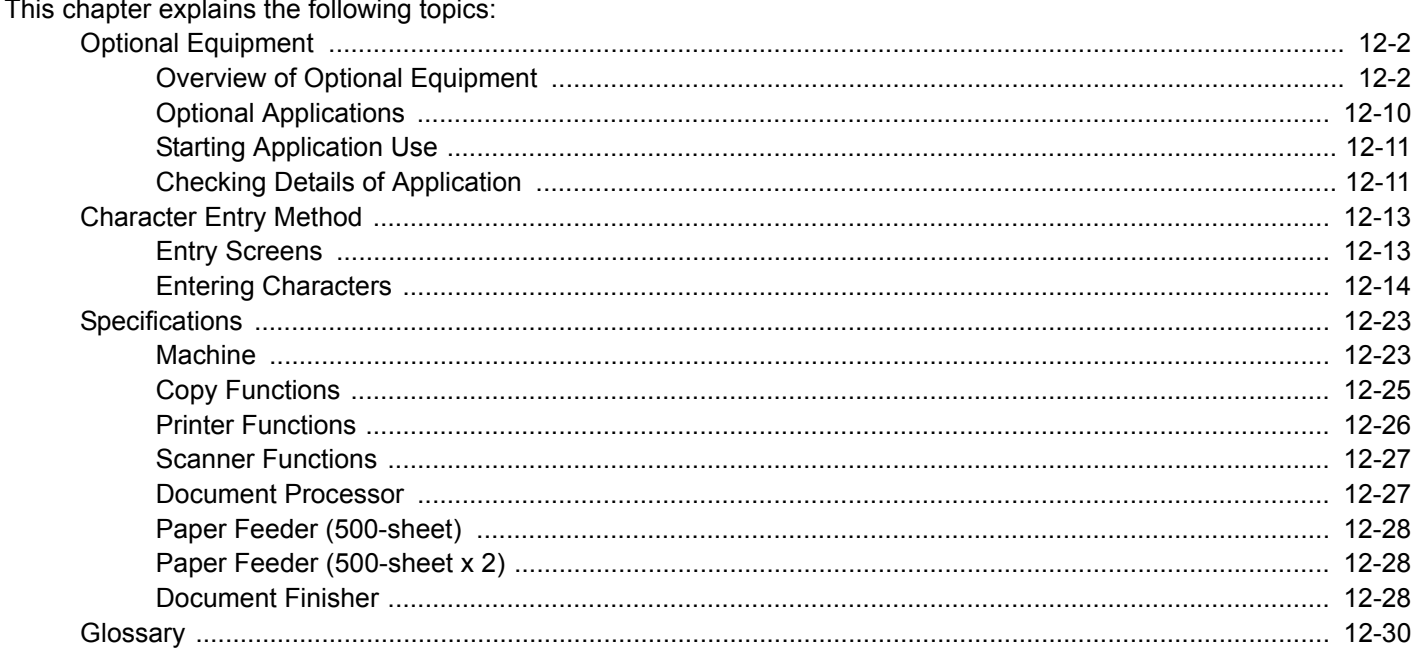

## <span id="page-479-0"></span>**Optional Equipment**

## <span id="page-479-1"></span>**Overview of Optional Equipment**

The following optional equipment is available for the machine.

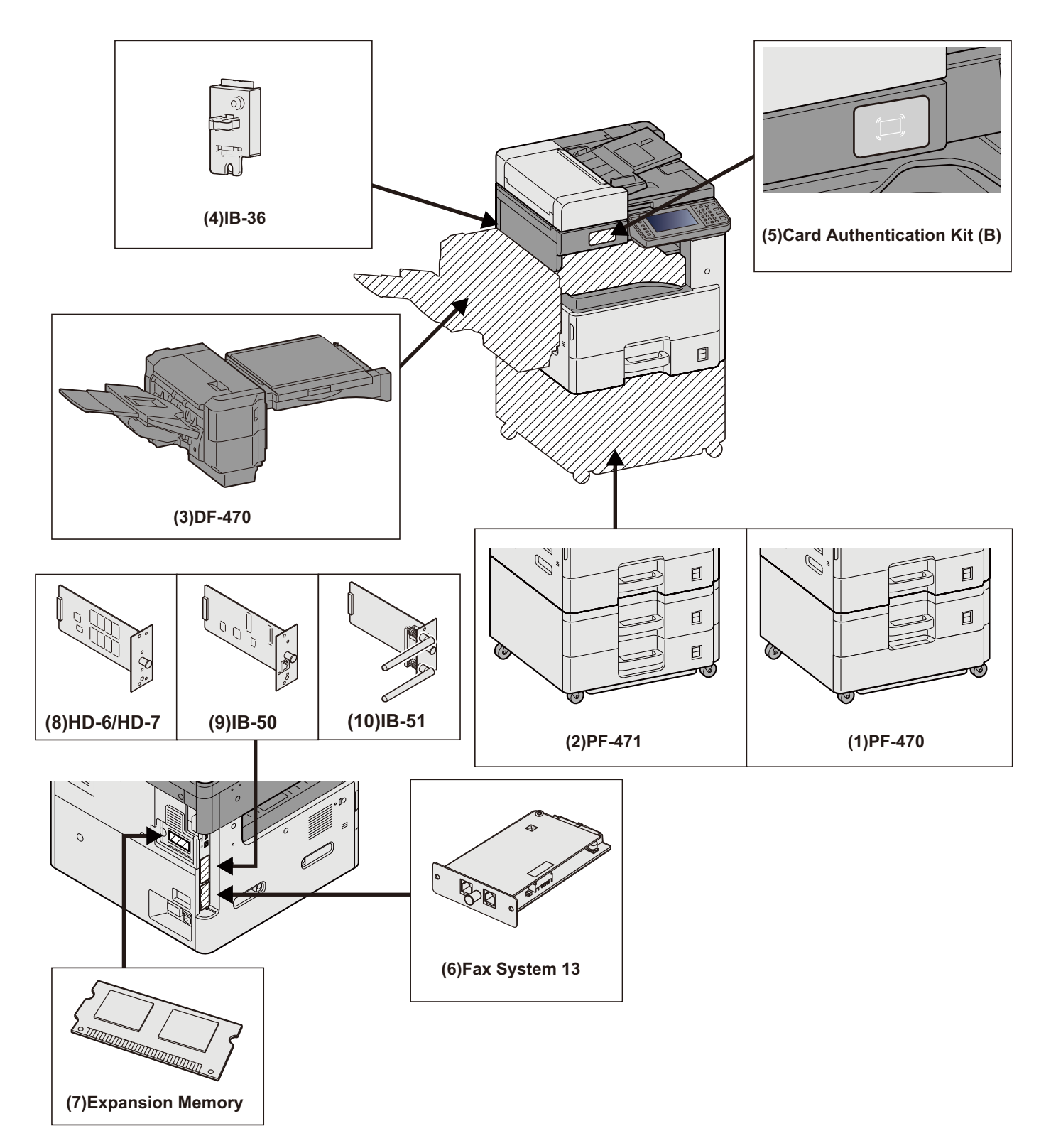

## **IMPORTANT**

If PF-470 or PF-471 is installed, toppling prevention kit must be installed.

## **(1)PF-470 <Paper Feeder (500-sheet×1)>**

Two additional cassettes identical to the printer's cassette can be installed in the printer. Paper capacity and loading method are the same as the standard cassettes.

◆ [Loading Paper into Cassette 1 \(to 3\) \(3-18\)](#page-149-0)

## **(2)PF-471 <Paper Feeder (500-sheet×2)>**

Two additional cassettes identical to the printer's cassette can be installed in the printer. Paper capacity and loading method are the same as the standard cassettes.

**[Loading Paper into Cassette 1 \(to 3\) \(3-18\)](#page-149-0)**

## **(3)DF-470 <Document Finisher> (ECOSYS M4132idn)**

This is a document finisher capable of holding large print runs and of separating and offsetting multiple copies of a printout into individual copies. It can also staple the offset printouts.

### **(4)IB-36 <Wireless Network Interface Kit>**

This is a wireless LAN interface card which supports the wireless LAN specifications IEEE802.11n (max. 65 Mbps) and IEEE802.11 g/b. In addition, network printing is possible without using the wireless LAN router because Wi-Fi Direct is supported. This is standard in Inch Model.

### **(5)Card Authentication Kit(B) <Card Authentication Kit>**

Option Card Authentication Kit User login administration can be performed using ID cards. To do so, it is necessary to register ID card information on the previously registered local user list.

**► Card Authentication Kit(B) Operation Guide** 

### **(6)FAX System 13 <FAX Kit>**

By installing the FAX kit, fax send/receive is enabled. Also, it is possible to use it as a network fax, by using it with a computer.

**FAX Operation Guide** 

## **(7)Expansion Memory**

Expanding memory enables more complex printing and speeds up print job processing. The optional Expansion Memory provides an additional 2048 MB of memory, allowing expansion up to 3072 MB.

## **Memory Handling Precautions**

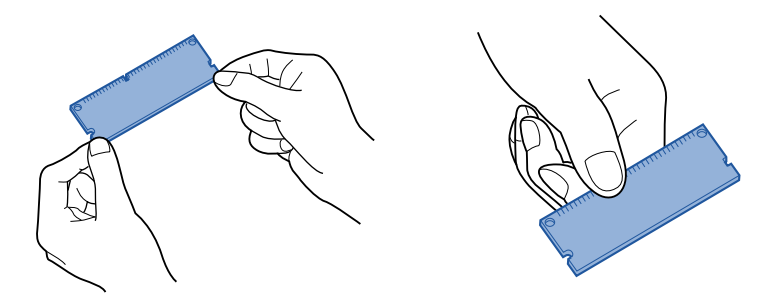

Electrostatic charge that builds up in the body through contact with clothing, carpeting, and other sources is a major enemy of chip memory. To protect memory from damage caused by electrostatic charge, touch a water tap or some metal object to discharge it from your body before loading the expansion memory. If possible, you should wear an antistatic wristband or take other anti-static measures.

## **Installing or Replacing Memory**

## 1 **Power Off.**

Turn off power, and disconnect the power cord and any cables connected to the machine.

## **2** Remove the covers.

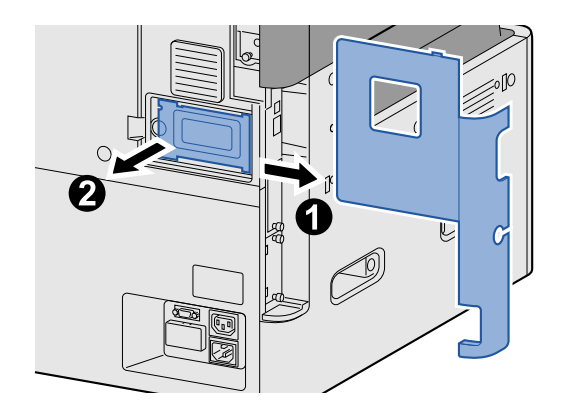

## 3 **Install the memory.**

1 Remove the optional Expansion Memory from its package.

2 With the memory connection terminals pointing toward the socket, align the cut-out part of the memory with the tab of the socket and insert the memory at an angle.

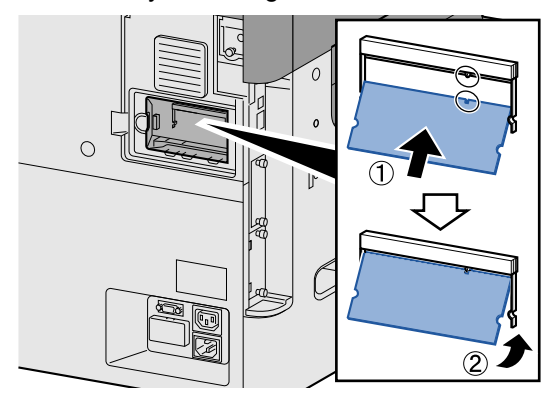

## **IMPORTANT**

Before inserting memory, check to make sure that the machine power switch is in the off position.

- **3** Carefully swing the inserted memory towards the machine.
- 4 Replace the covers you removed at the beginning of this procedure.

## **Removing Expansion Memory**

To remove Expansion Memory that has been installed, remove the machine's right cover. Carefully press the two stoppers of the socket, and then remove the Expansion Memory from the socket.

## **Checking Expansion Memory**

Improperly installed Expansion Memory will cause the following message to appear: "Machine Failure". Re-install the memory to clear the error. You can check whether or not Expansion Memory is properly installed by printing a status page.

Print Report] (8-5)

## <span id="page-483-0"></span>**(8)HD-6/7 <Large Capacity Storage: SSD>**

The Solid State Device (SSD) is used for storing print data. With Hard Disk installed in the machine, received data can be rasterized and stored on this Hard Disk. Installation of an SSD enables use of Document Box functions.

[Using Document Boxes \(3-50\)](#page-181-0)

## **Installing the SSD**

## 1 **Power Off.**

Turn off power, and disconnect the power cord and any cables connected to the machine.

## **2** Remove the covers.

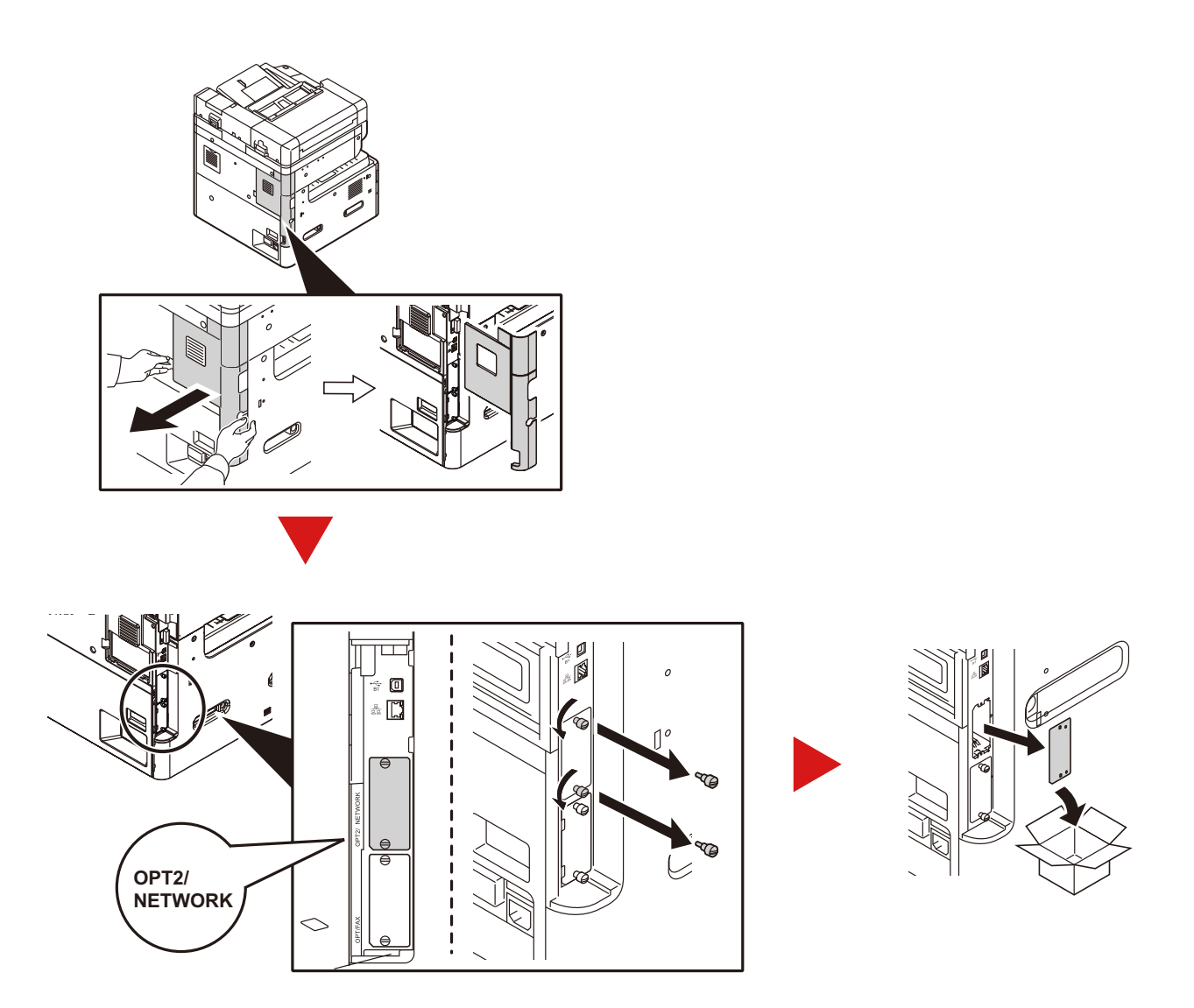

## 3 **Install the SSD.**

- 1 Remove the SSD from its package.
- 2 Insert straight into the Option Interface Slot.

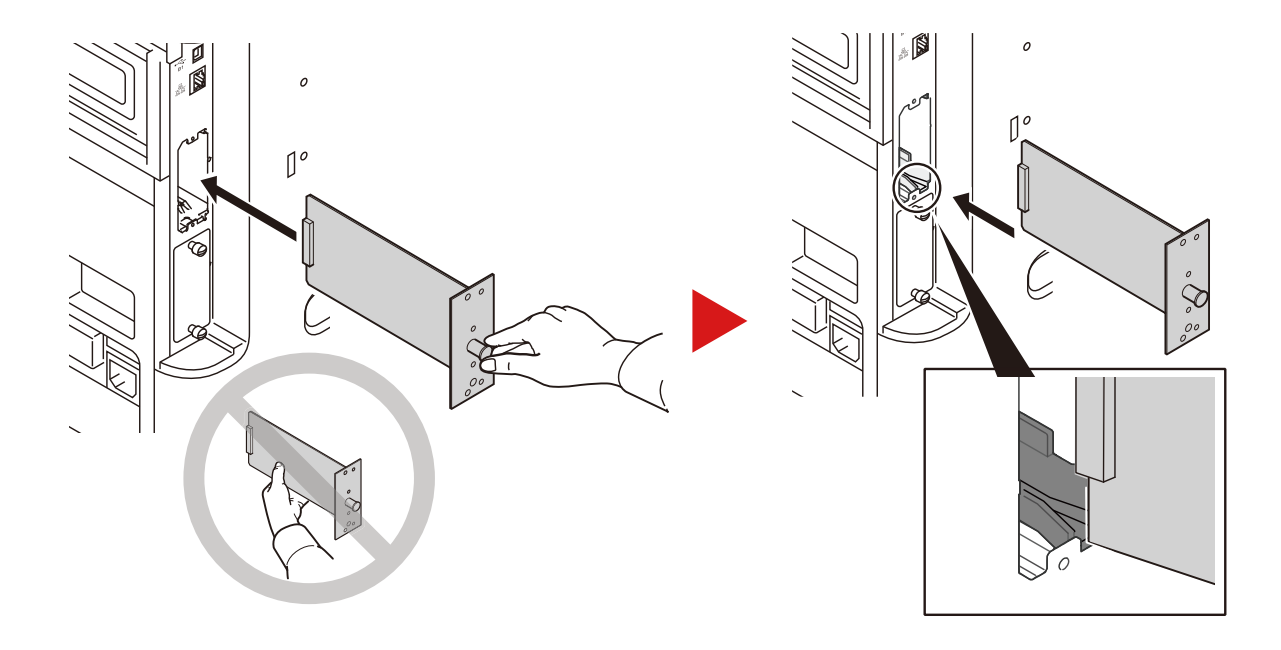

**3** Fix it with the (2) screws.

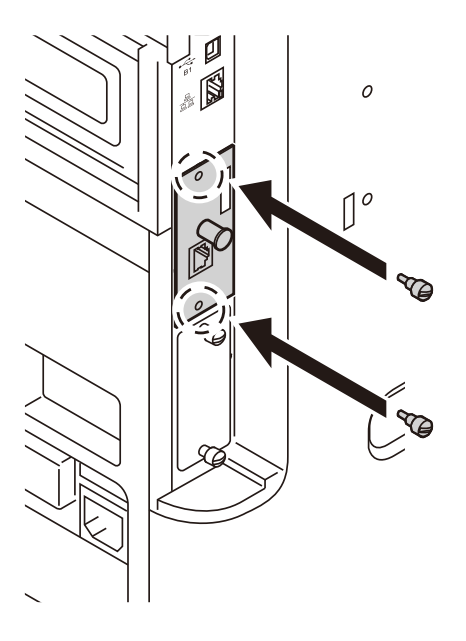

4 Replace the covers you removed at the beginning of this procedure.

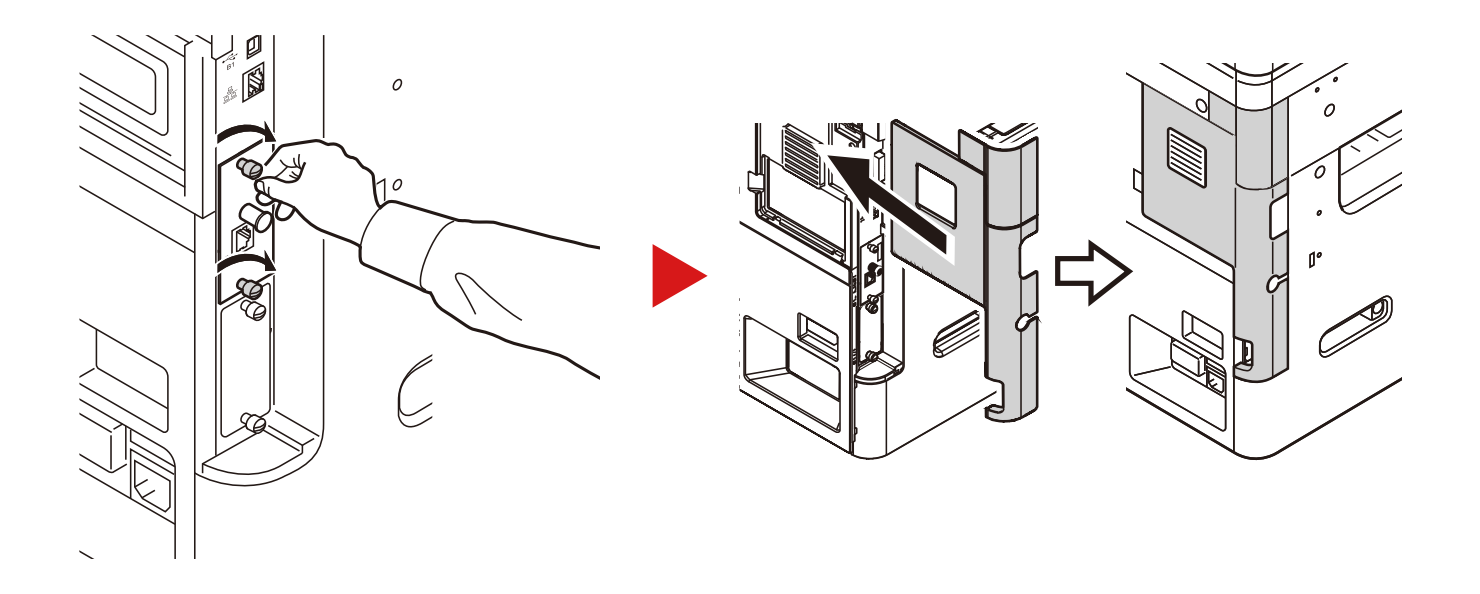

## <span id="page-485-0"></span>**(9)SD/SDHC Memory Card**

An SD/SDHC memory card is useful for storing fonts, macros, and overlays. The machine is equipped with a slot for an SDHC memory card with a maximum size of 32 GB, and an SD memory card with a maximum size of 2 GB.

#### **Reading the SD/SDHC Memory Card**

Once inserted in the machine's slot, the contents of the SD/SDHC memory card can be read from the operation panel or automatically when you power on or reset the machine.

#### **Installing and Formatting the SD/SDHC Memory Card**

To use an unused SD/SDHC memory card, you must first use the machine to format the SD/SDHC memory card. For information on formatting an SD/SDHC memory card, consult your Service Representative.

## 1 **Power Off.**

Turn off power, and disconnect the power cord and any cables connected to the machine.

## 2 **Remove the covers.**

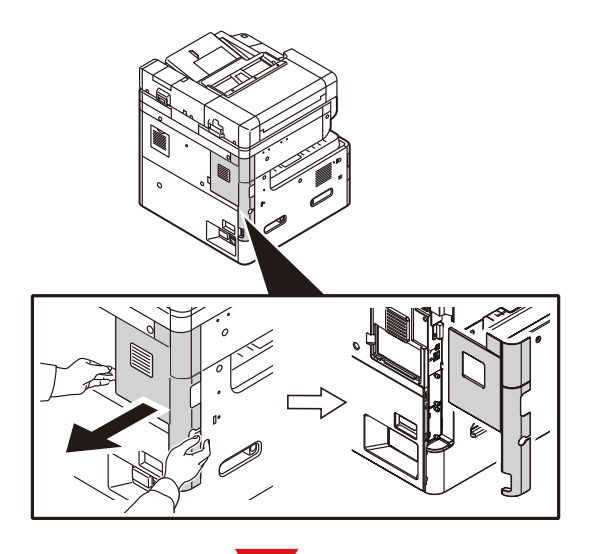

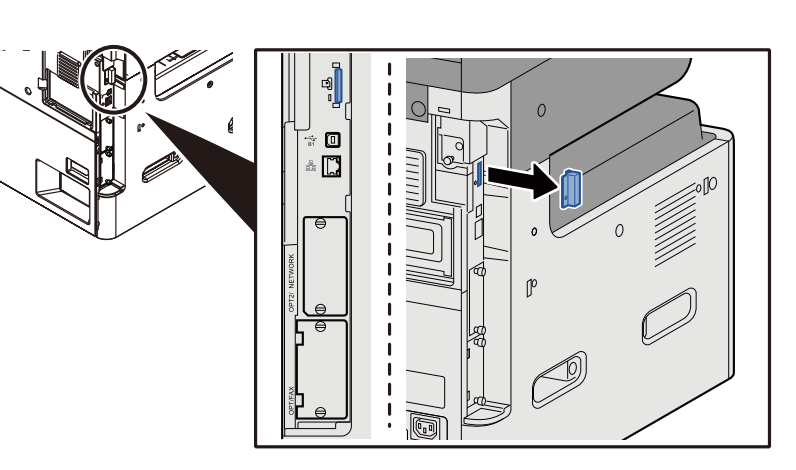

## 3 **Install the SD/SDHC Memory Card.**

1 Insert the SD/SDHC memory card into the SD/SDHC memory card slot.

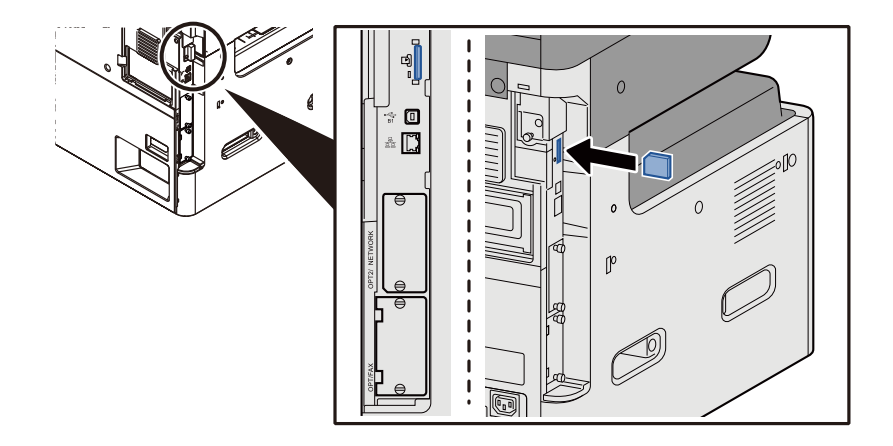

- 2 Replace the covers you removed at the beginning of this procedure.
- 3 Insert the power cord into the socket and turn on the power switch.

## **(10)IB-50 <Network Interface Kit>**

The Network Interface Kit provides a high-speed connection for the Gigabit-per-second interface. The IB-50 provides support for AppleTalk, Netware, and similar conventional protocols.

Only supports minimum function of standard utilities.

### **(11)IB-51 <Wireless Network Interface Kit>**

This is a wireless LAN interface card which supports the wireless LAN specifications IEEE802.11n (Max 300 Mbps) and 11 g/b. The IB-51 provides support for AppleTalk, Netware, and similar conventional protocols.

Only supports minimum function of standard utilities.

The IB-51 setup utility is compatible with a Windows OS and Mac OSX.

## **(12)Data Security kit(E) <Data Security Kit>**

The Data Security Kit overwrites all unnecessary data in the storage area of the hard disk so that it cannot be retrieved. Also, the kit encrypts data before storing it in the SSD. It guarantees higher security because no data cannot be decoded by ordinary output or operations.

### **(13)UG-33 <ThinPrint Option>**

This application allows print data to be printed directly without a print driver.

### **(14)Scan extension kit(A) <OCR Scan Activation Kit>**

This option enables the use of the OCR function in the applications of the machine.

To use this function, an SSD or SD/SDHC memory card must be inserted.

- [HD-6/7 <Large Capacity Storage: SSD> \(12-6\)](#page-483-0)
- ◆ [SD/SDHC Memory Card \(12-8\)](#page-485-0)

To use this function, the application and OCR dictionary must be installed.

- ◆ [Optional Applications \(12-10\)](#page-487-0)
- ◆ [\[OCR Dictionary Installation\] \(8-55\)](#page-376-0)

## <span id="page-487-0"></span>**Optional Applications**

The applications listed below are installed on this machine.

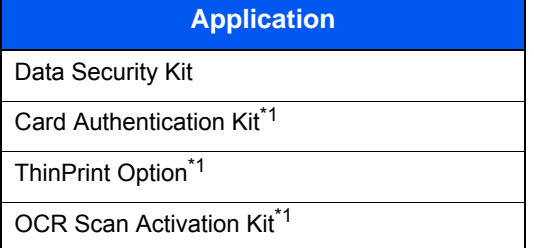

\*1 This can be used on a trial basis for a limited time.

## **QNOTE**

- Restrictions such as the number of times the application can be used during the trial period differ depending on the application.
- If you change the date/time while using the trial version of an application, you will no longer be able to use the application.

## <span id="page-488-0"></span>**Starting Application Use**

## 1 **Display the screen.**

[System Menu / Counter] key > [System/Network] > Optional Function

## **QNOTE**

If the user authentication screen appears, enter your login user name and login password and select [Login]. For this, you need to log in with administrator privileges.

The factory default login user name and login password are set as shown below.

- Login user name ECOSYS M4125idn:2500, ECOSYS M4132idn:3200
- Login Password ECOSYS M4125idn:2500, ECOSYS M4132idn:3200

## **2** Select the desired application > [Activate].

You can view detailed information on the selected application by selecting [ $\Box$ ].

## 3 **[Official] > [Next >] > Input the license key. > [OK]**

Some applications do not require you to enter a license key. If the license key entry screen does not appear, go to Step 4.

To use the application as a trial, select [Trial] without entering the license key.

## **A** Select [Yes] in the confirmation screen.

## **QNOTE**

- If you started the Data Security Kit or ThinPrint Option and entered the license key, you need to turn power OFF and then back ON again.
- Icons of activated application are displayed in the Home screen.

## <span id="page-488-1"></span>**Checking Details of Application**

## 1 **[System Menu / Counter] key > [System/Network] > Optional Function**

## **NOTE**

If the user authentication screen appears, enter your login user name and login password and select [Login]. For this, you need to log in with administrator privileges.

The factory default login user name and login password are set as shown below.

- Login user name ECOSYS M4125idn:2500, ECOSYS M4132idn:3200
- Login Password ECOSYS M4125idn:2500, ECOSYS M4132idn:3200

## **2** Select [ $\bigcirc$ ] for the application whose detailed information you want check.

You can view detailed information on the selected application.

The table below lists the item you can view.

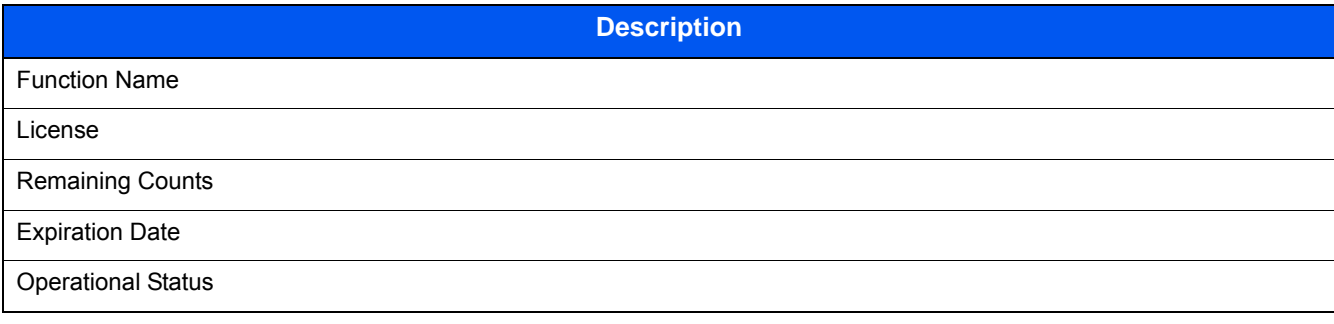

To extend the trial period, select [Print after Change Settings] > [Yes]

## <span id="page-490-0"></span>**Character Entry Method**

To enter characters for a name, use the on-display keyboard in the touch panel following the steps as explained below.

#### $\mathbb{Q}$ **NOTE**

Keyboard Layout

"QWERTY", "QWERTZ" and "AZERTY" are available as keyboard layouts the same as a PC keyboard. Select the [System Menu/Counter] key, [Common Settings] and then [Keyboard Layout] to choose the desired layout. "QWERTY" layout is used here as an example. You may use another layout following the same steps.

## <span id="page-490-1"></span>**Entry Screens**

### **Lower-case Letter Entry Screen**

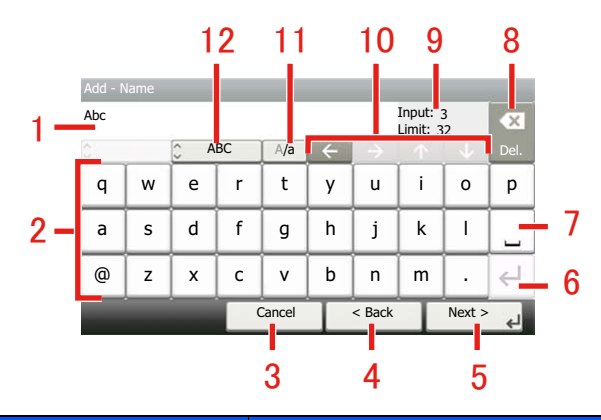

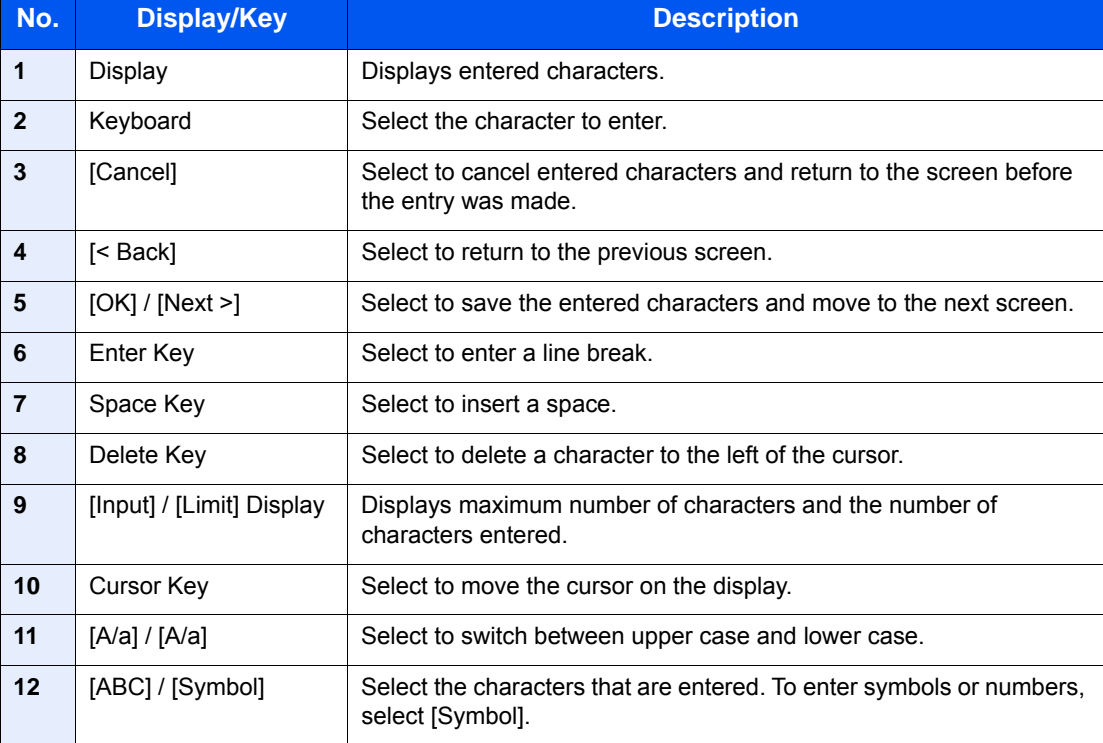

## **Upper-case Letter Entry Screen**

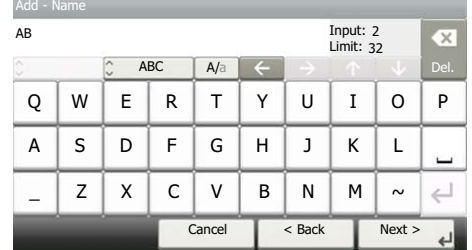

## **Number/Symbol Entry Screen**

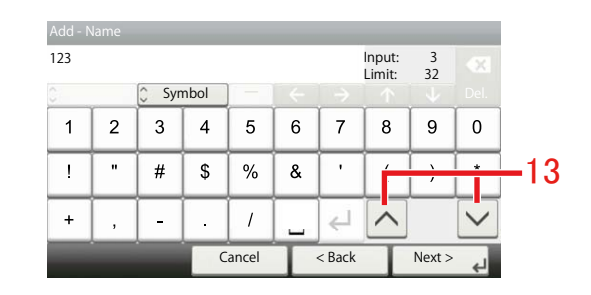

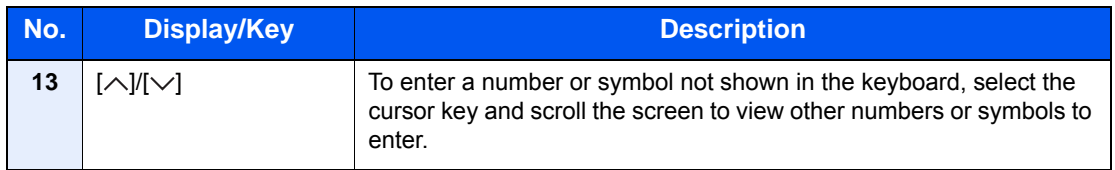

 $Next$ 

l

Del.

z.

## <span id="page-491-0"></span>**Entering Characters**

Follow the steps below to enter 'List A-1' for an example.

## 1 **Enter 'List', (space).**

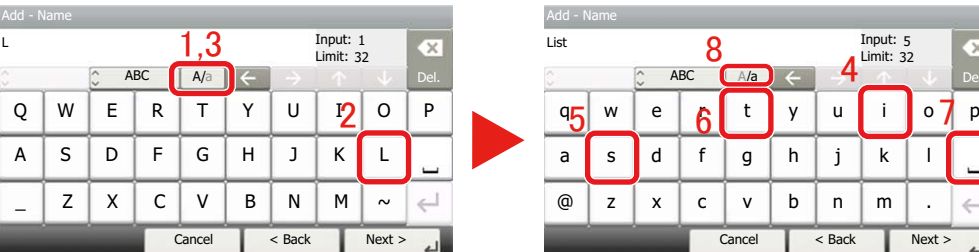

To shift from lower case to upper case letters, select [A/a]. To shift from upper case to lower case letters, select [A/ a].

## 2 **Enter 'A-1'.**

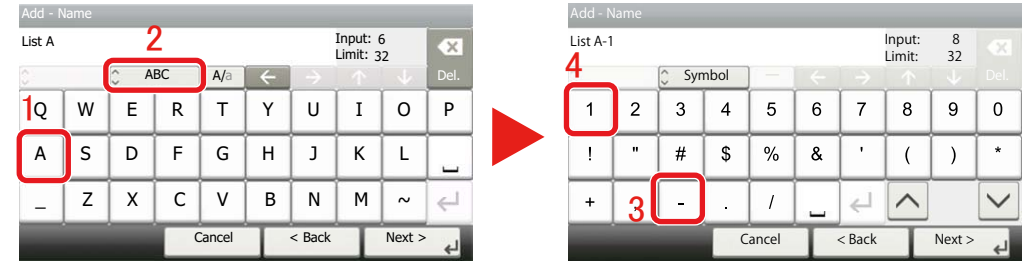

To enter numbers or symbols, select [ABC] to display [Symbol].

## 3 **Register the characters you entered.**

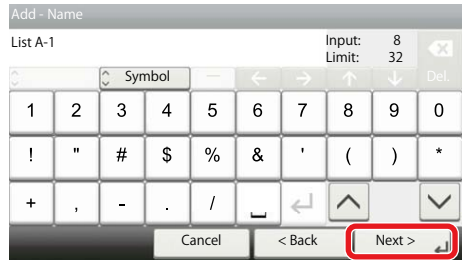

Select [Next>]. The entered characters are registered.

## **Paper**

This section explains the paper sizes and types that can be used in the paper source.

For details on the sizes, types, and number of sheets of paper that can be loaded in each paper tray, refer to the following.

 $\blacktriangleright$  [Machine \(12-23\)](#page-500-1)

## **Basic Paper Specifications**

This machine is designed to print on standard copy paper as used in regular ('dry') copiers and page printers such as laser printers. It also supports a variety of other types of paper that conform to the specifications given in this appendix.

Be careful when choosing paper. Paper unsuitable for the machine may cause jams or may be wrinkled.

## **Supported Paper**

Use standard copy paper for regular copiers or laser printers. The printing quality will be affected by the quality of paper. Poor quality paper may result in unsatisfactory output.

### <span id="page-493-0"></span>**Basic Paper Specifications that can be Used with This Machine**

The following table lists the specifications of paper that is supported with this machine. Refer to the subsequent sections for further details.

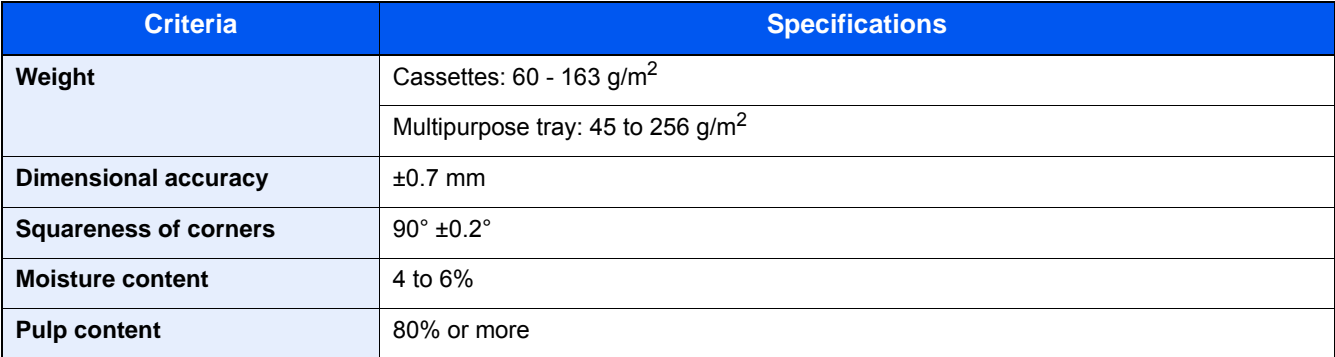

## **<b>NOTE**

Some recycled paper does not meet requirements for use with this machine as listed in the Basic Paper Specifications shown below, such as moisture or pulp content. For this reason, we recommend purchasing a small amount of recycled paper as a sample for testing prior to use. Choose recycled paper that gives the best printing results and

contains low levels of paper dust.

We are not responsible for the problems occurred from the use of paper that does not conform to our specifications.

## **Paper Appropriate Paper**

This section describes guidelines for choosing paper.

### **Condition**

Avoid using paper with bent corners or that is curled, dirty, or torn. Do not use paper that has a rough surface or paper fiber lint, or that is especially delicate. Use of paper in any of these conditions will not only deliver poor copies but may also cause jams and shorten the useful life of the machine. Choose paper with a smooth and even surface; however, avoid coated paper or paper with a treated surface as it may damage the drum or fusing unit.

### **Ingredients**

Do not use paper such as paper that has been coated or surface-treated or paper that contains plastic or carbon. Those types of paper may produce harmful fumes from the heat of printing and may damage the drum.

Be sure to use the standard paper that contains at least 80% pulp, i.e., not more than 20% of the total paper content consists of cotton or other fibers.

### **Smoothness**

The paper surface should be smooth, but it must be uncoated. With paper that is too smooth and slippery, several sheets may accidentally be supplied at once, causing jams.

### **Basis Weight**

In countries that use the metric system, basis weight is the weight in grams of one sheet of paper one square meter in area. Paper that is too heavy or too light may be supplied incorrectly or cause paper jams, which may cause excessive wear of the machine. Mixed paper weight (i.e., thickness) may cause several sheets to be supplied at once accidentally and may also cause blurring or other printing problems if the toner fails to adhere correctly.

#### **Moisture content**

Paper moisture content is the ratio of moisture to dryness expressed as a percentage. Moisture affects how the paper is supplied, the electrostatic chargeability of the paper, and how the toner adheres.

Paper moisture content varies depending on the relative humidity in the room. High relative humidity causes paper to become damp, making the edges expand so it appears wavy. Low relative humidity causes paper to lose moisture, making the edges tighten and weakening print contrast.

Way or tight edges may cause the paper to slip when it is supplied. Try to keep the moisture content between 4 to 6%.

To maintain the right level of moisture content, bear in mind the following considerations.

- Store paper in a cool, well-ventilated place.
- Store paper flat and unopened in the package. Once the package is opened, reseal it if the paper is not to be used for a while.
- Store paper sealed in the original package and box. Put a pallet under the carton to keep it raised above the floor. Especially during rainy seasons keep the paper a sufficient distance away from wooden or concrete floors.
- Before using paper that has been stored, keep it at the proper moisture level for at least 48 hours.
- Do not store paper where it is exposed to heat, sunlight, or dampness.

### **Other Paper Specifications**

#### **Porosity**

The density of the paper fibers.

#### **Stiffness**

Paper must be stiff enough or it may buckle in the machine, causing jams.

#### **Curl**

Most paper naturally tends to curl after the package is opened. When paper passes through the fixing unit, it curls upward slightly. To deliver flat printouts, load the paper so that the curl faces towards the bottom of the paper tray.

#### **Static electricity**

During printing, paper is electrostatically charged so that the toner adheres. Choose paper that can be discharged quickly so that copies do not cling together.

#### **Whiteness**

Paper whiteness affects print contrast. Use whiter paper for sharper, brighter copies.

#### **Quality**

Machine problems may occur if sheet sizes are not uniform or if corners are not square, edges are rough, sheets are uncut, or edges or corners are crushed. In order to prevent these problems, be especially careful when you cut the paper yourself.

#### **Packaging**

Choose paper that is properly packaged and stacked in boxes. Ideally, the packaging itself should have been treated with a coating to inhibit moisture.

#### **Specially treated paper**

We do not recommend printing onto the following types of paper, even if it conforms to the basic specifications. When you use these kinds of paper, purchase a small amount first as a sample to test.

- Glossy paper
- Watermarked paper
- Paper with an uneven surface
- Perforated paper

## **Paper Sizes that can be Used with This Machine**

Paper of the following sizes is supported by the machine.

Measurements in the table take into account a ±0.7 mm dimensional accuracy for length and width. Corner angles must be  $90^{\circ} \pm 0.2^{\circ}$ .

- A3 (297  $\times$  420 mm)
- A4 (297  $\times$  210 mm)
- $-$  A5 (210  $\times$  148 mm)
- A6 (148  $\times$  105 mm)<sup> $*1$ </sup>
- B4 (257  $\times$  364 mm)
- B5 (257  $\times$  182 mm)
- B6 (182  $\times$  128 mm)<sup> $*1$ </sup>
- $216 \times 340$  mm
- **Ledger**
- **Letter**
- Legal
- **Statement**
- Executive  $(7-1/4 \times 10-1/2")$ <sup>\*1</sup>
- Oficio II
- Folio (210 × 330 mm)
- 8K (273  $\times$  394 mm)
- 16K (273  $\times$  197 mm)
- ISO B5 (176  $\times$  250 mm)<sup> $*1$ </sup>
- Envelope #10 (4-1/8  $\times$  9-1/2")<sup>\*1</sup>
- Envelope #9  $(3-7/8 \times 8-7/8")$ <sup>\*1</sup>
- Envelope #6 3/4 (3-5/8  $\times$  6-1/2")<sup> $*1$ </sup>
- Envelope Monarch  $(3-7/8 \times 7-1/2")$ <sup>\*1</sup>
- Envelope DL (110  $\times$  220 mm)<sup> $*1$ </sup>
- Envelope C5 (162  $\times$  229 mm)<sup> $*1$ </sup>
- Envelope C4 (229  $\times$  324 mm)<sup> $*1$ </sup>
- Hagaki (Cardstock) (100  $\times$  148 mm)<sup> $*1$ </sup>
- Oufuku hagaki (Return postcard) (148  $\times$  200 mm)<sup> $*1$ </sup>
- Youkei 4 (105  $\times$  235 mm)<sup> $*1$ </sup>
- Youkei 2 (114  $\times$  162 mm)<sup> $*1$ </sup>
- Custom (Multi Purpose Tray:  $98 \times 148$  to 297  $\times$  432 mm)<sup>\*1</sup>
- \*1 This paper can be used in Multi Purpose Tray.

## **Special Paper**

The following paper and media can be used.

Special Paper that can be Used with This Machine

- OHP Transparencies
- Preprinted paper
- Bond paper
- Recycled paper
- Thin paper
- **Letterhead**
- Colored paper
- Prepunched paper
- Envelopes
- Hagaki (Cardstock)
- Thick paper
- Labels
- High-quality paper

When using these paper and media, choose those that are designed specifically for copiers or page printers (such as laser printers). Use the multi purpose tray for transparencies, envelopes, cardstocks, and label paper.

## **Choosing Special Paper**

Although special paper that meets the following requirements can be used with the machine, print quality will vary considerably due to differences in the construction and quality of special paper. Thus, special paper is more likely than regular paper to cause printing problems. Before purchasing special paper in volume, try testing a sample to ensure the print quality is satisfactory. General precautions when printing onto special paper are given below. Note that we are not responsible for any harm to the user or damage to the machine caused by moisture or specifications of special paper.

Select a cassette or multi purpose tray for special paper.

## **OHP Transparencies**

Transparencies must be able to withstand the heat of printing. Transparencies must meet the following conditions.

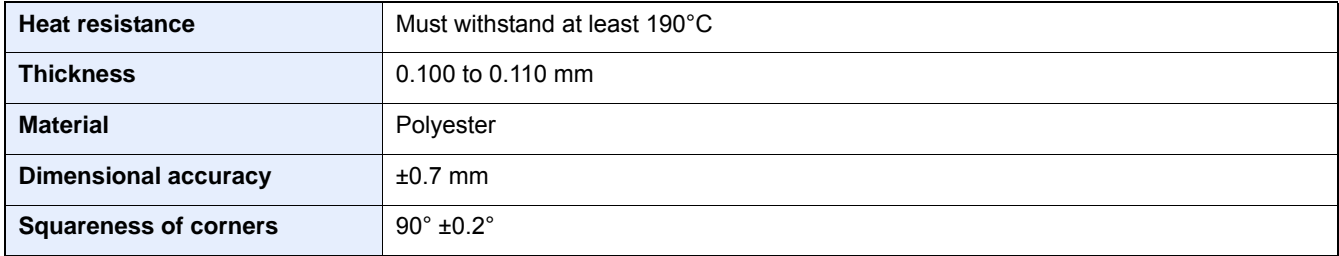

To avoid problems, use the multipurpose tray for transparencies and load transparencies with the long side facing the machine.

If transparencies jam frequently at output, try pulling the leading edge of sheets gently as they are ejected.

### **Labels**

Be sure to feed labels from the multi purpose tray.

For selecting labels, use extreme care so that the adhesive may not come in direct contact with any part of the machine and that the labels are not easily peeled from the carrier sheet. Adhesives that stick to the drum or rollers and peeled labels remaining in the machine may cause a failure.

When printing onto labels, you must be liable for the print quality and possible trouble.

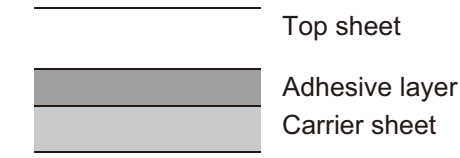

Labels consist of three layers as shown in the illustration. The adhesive layer contains materials that are easily affected by the force applied in the machine. The carrier sheet bears the top sheet until the label is used. This composition of labels may cause more problems.

The label surface must be covered completely with the top sheet. Gaps between labels may cause peeling of labels, resulting in a serious failure.

Some label paper has large margins on the top sheet. When using such paper, do not peel these margins from the carrier sheet before completing output.

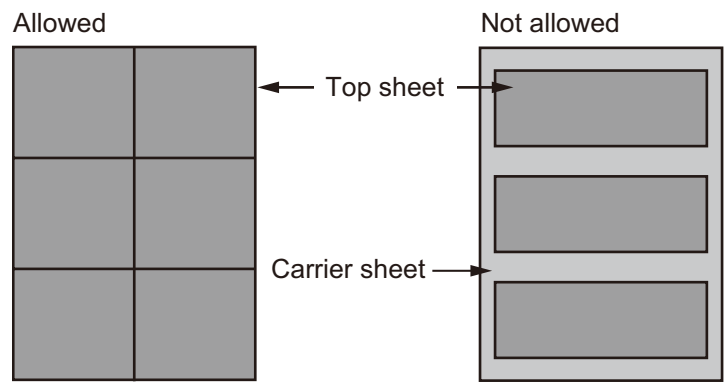

Use label paper that conforms to the following specifications.

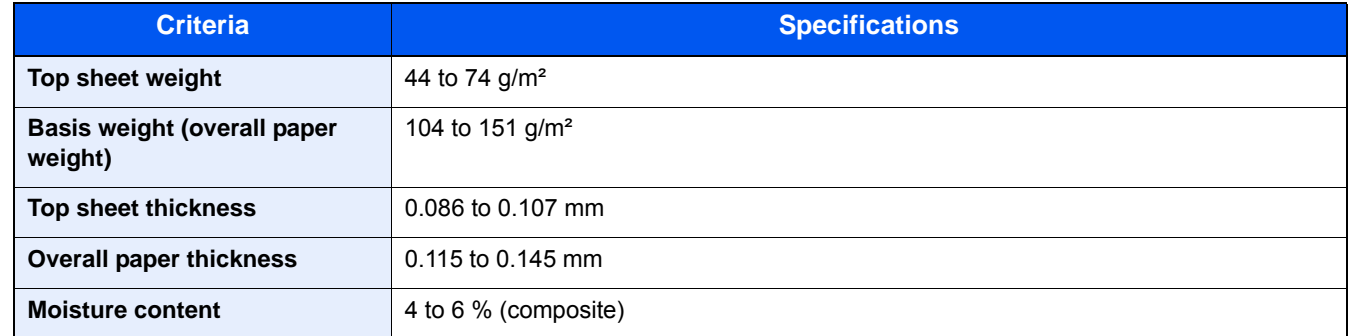

## **Hagaki (Cardstock)**

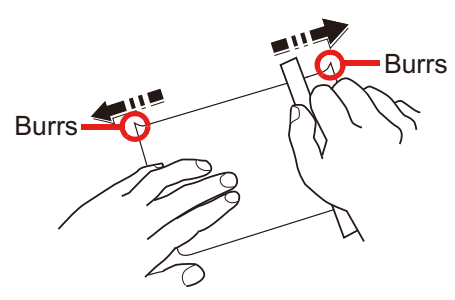

Before loading Hagaki (Cardstock), fan them and align the edges. Hagaki (Cardstock) should be fed from the MP tray with the print-side down or the cassette and the optional paper feeder with the print-side up. If the Hagaki (Cardstock) paper is curled, straighten it before loading. Printing onto curled Hagaki (Cardstock) may cause jams.

Use unfolded Oufuku hagaki (Return postcard) (available at post offices). Some Hagaki (Cardstock) may still have rough edges developed by a paper cutter on the back side. Remove any such rough edges by placing the Hagaki (Cardstock) on a flat surface and rubbing the edges gently a few times with a ruler. gently a few times with a ruler.

## **Envelopes**

Envelopes should be fed from the MP tray with the print-side down.

Due to the structure of envelopes, printing evenly over the entire surface may not be possible in some cases. Thin envelopes in particular may be wrinkled by the machine in some cases as they pass through. Before purchasing envelopes in volume, try testing a sample to ensure the print quality.

Storing envelopes for a long period may cause them to become wrinkled. Thus, keep the package sealed until you are ready to use them.

Keep the following points in mind.

- Do not use envelopes with exposed adhesive. In addition, do not use the type of envelope in which the adhesive is exposed after the top layer is peeled off. Serious damage may be caused if the paper covering the adhesive comes off in the machine.
- Do not use envelopes with certain special features. For example, do not use envelopes with a grommet for winding a string to close the flap or envelopes with an open or film-covered window.
- If paper jams occur, load fewer envelopes at once.

### **Thick paper**

Before loading thick paper, fan it and align the edges. Some thick paper may still have rough edges developed by a paper cutter on the back side. Remove any such rough edges just as with Hagaki (Cardstock) by placing the paper on a flat surface and rubbing the edges gently a few times with a ruler. Printing onto paper with rough edges may cause jams.

#### $\widehat{\mathbb{C}}$ **NOTE**

If the paper is not supplied correctly even after it is smoothed, load the paper with the leading edge raised a few millimeters.

## **Colored paper**

Colored paper must conform to the specifications.

◆ [Basic Paper Specifications that can be Used with This Machine \(12-16\)](#page-493-0)

In addition, the pigments in the paper must be able to withstand the heat of printing (up to 200°C or 392°F).

## **Preprinted paper**

Preprinted paper must conform to the specifications.

[Basic Paper Specifications that can be Used with This Machine \(12-16\)](#page-493-0)

The colored ink must be able to withstand the heat of printing. It must be resistant to silicone oil as well. Do not use paper with a treated surface such as glossy paper used for calendars.

## **Recycled paper**

Recycled paper must conform to the specifications; however, its whiteness may be considered separately.

◆ [Basic Paper Specifications that can be Used with This Machine \(12-16\)](#page-493-0)

## *C* NOTE

Before purchasing recycled paper in volume, try testing a sample to ensure satisfactory print quality.

## <span id="page-500-0"></span>**Specifications**

## **IMPORTANT**

**Specifications are subject to change without notice.**

## **NOTE**

For more information on using the FAX, refer to the following:

**► FAX Operation Guide** 

## <span id="page-500-1"></span>**Machine**

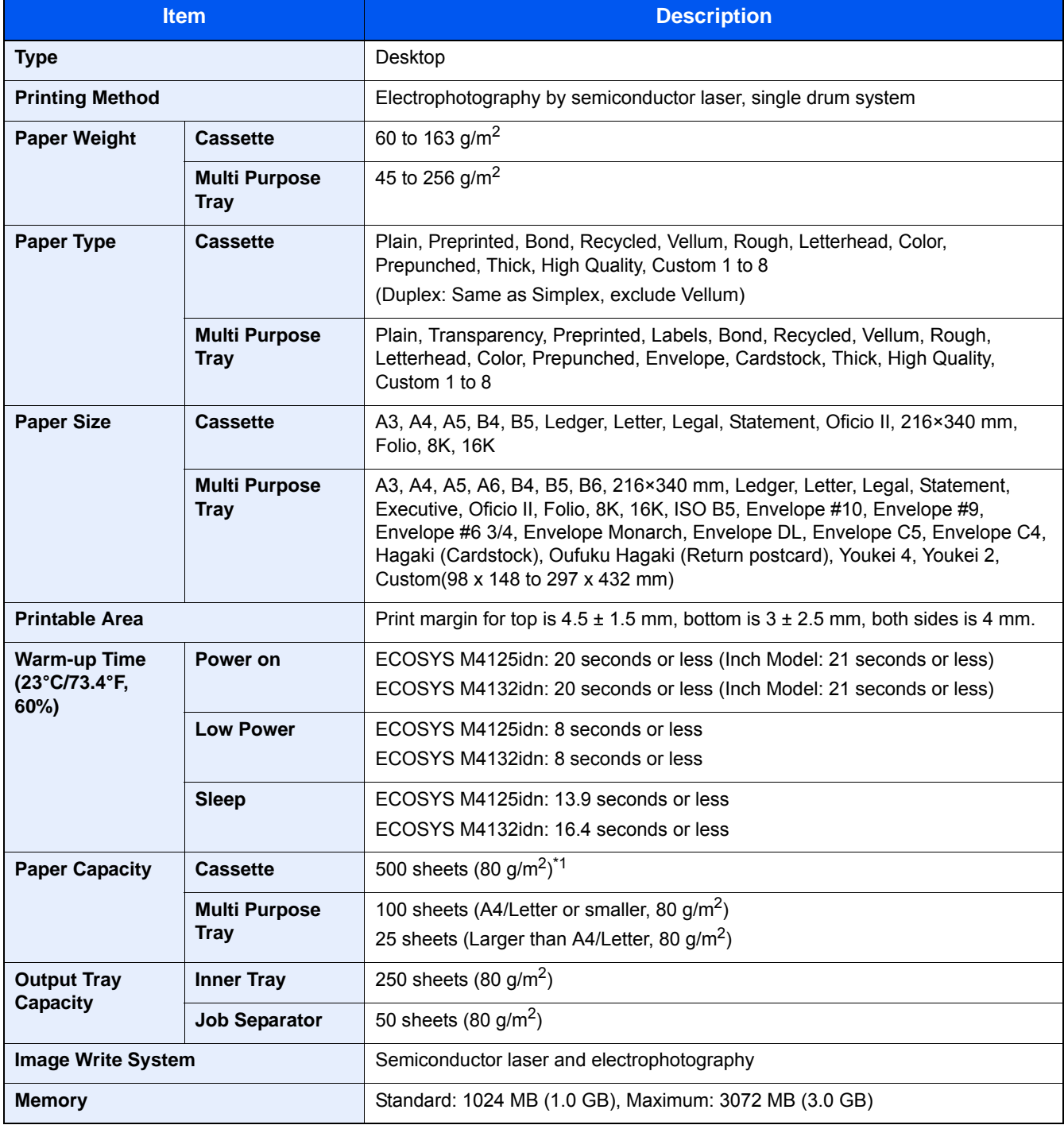

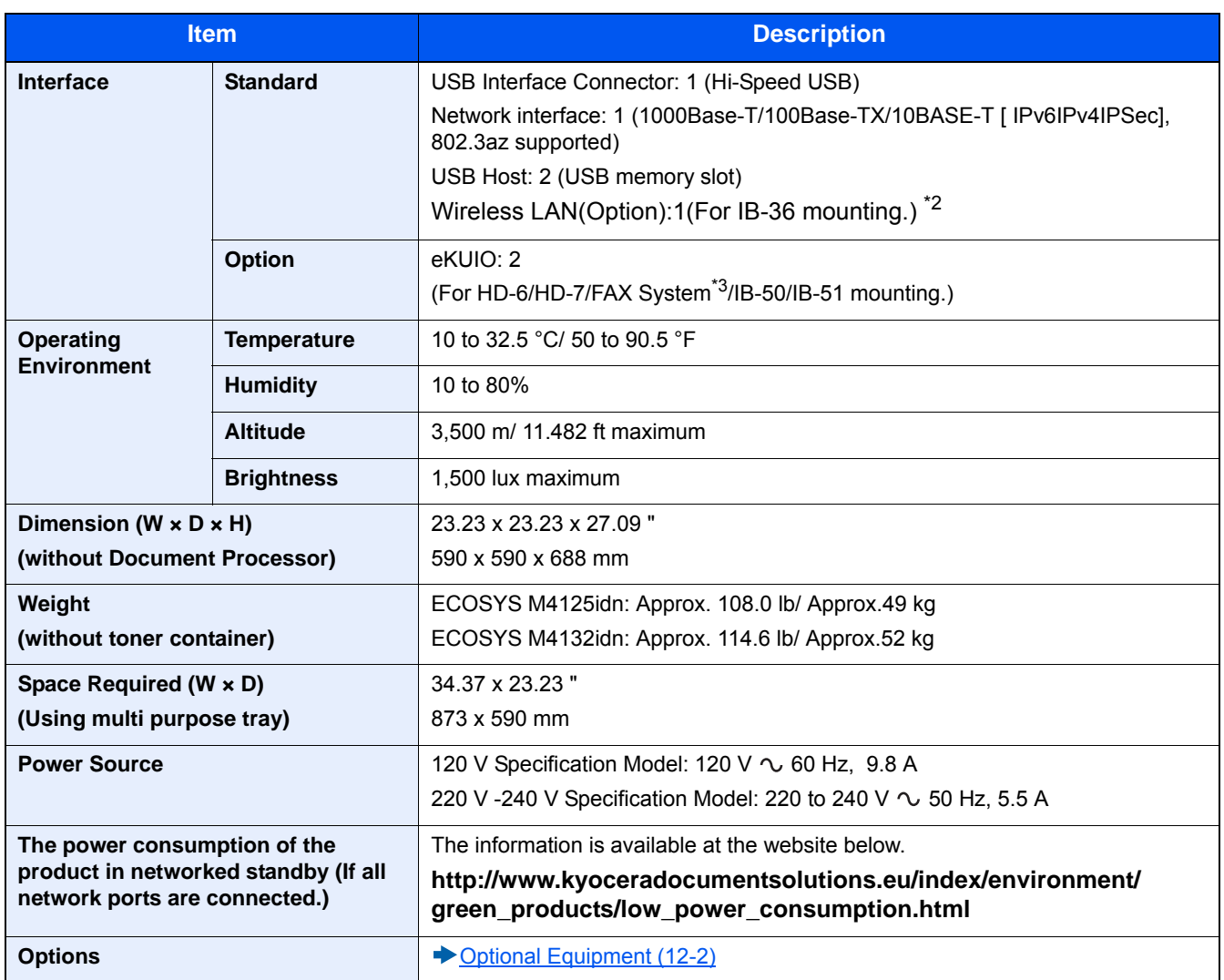

\*1 Up to upper limit height line in the cassette.

\*2 This is standard in Inch Model.

\*3 Use slot 2 for FAX system.

## <span id="page-502-0"></span>**Copy Functions**

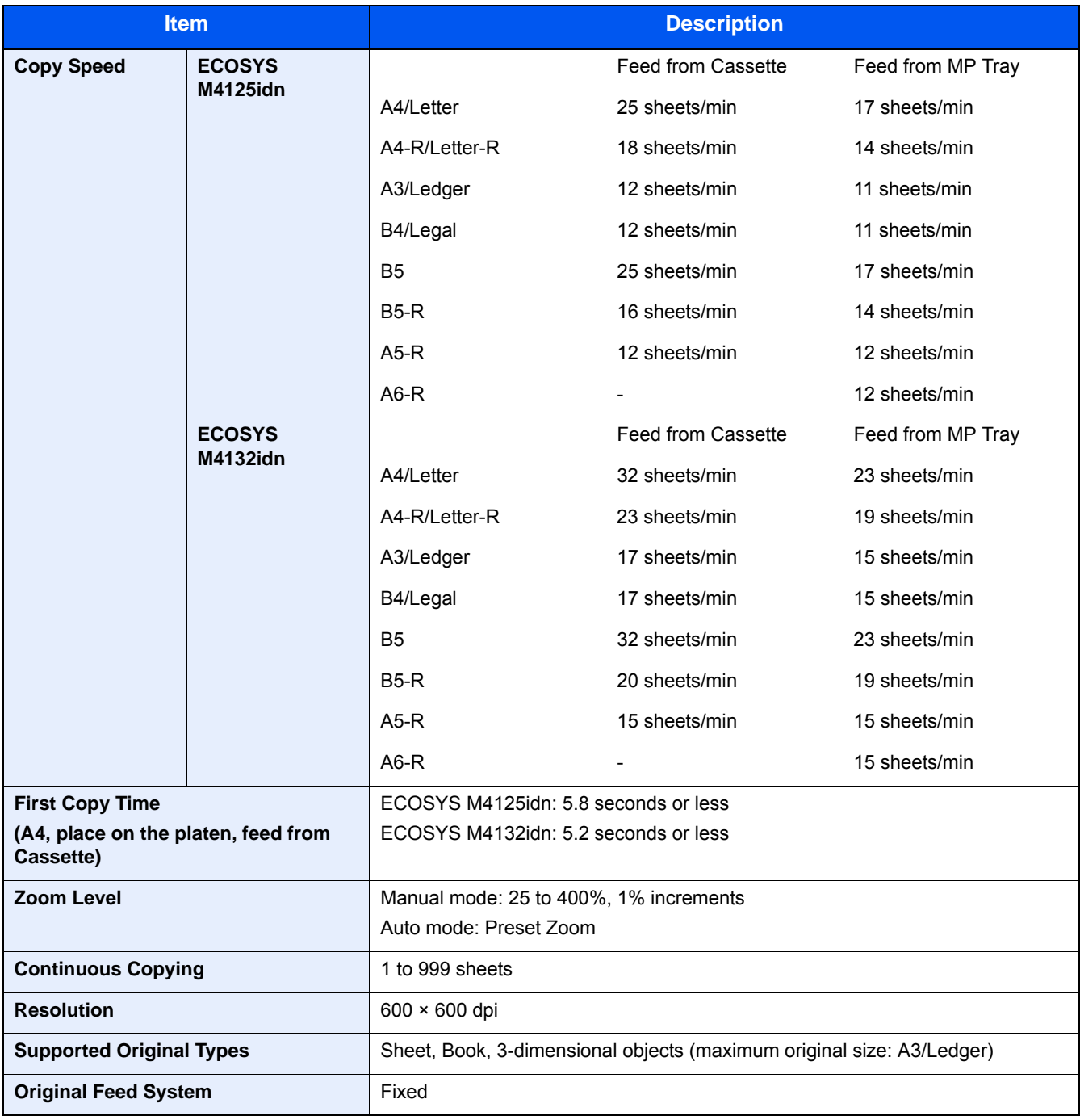

## <span id="page-503-0"></span>**Printer Functions**

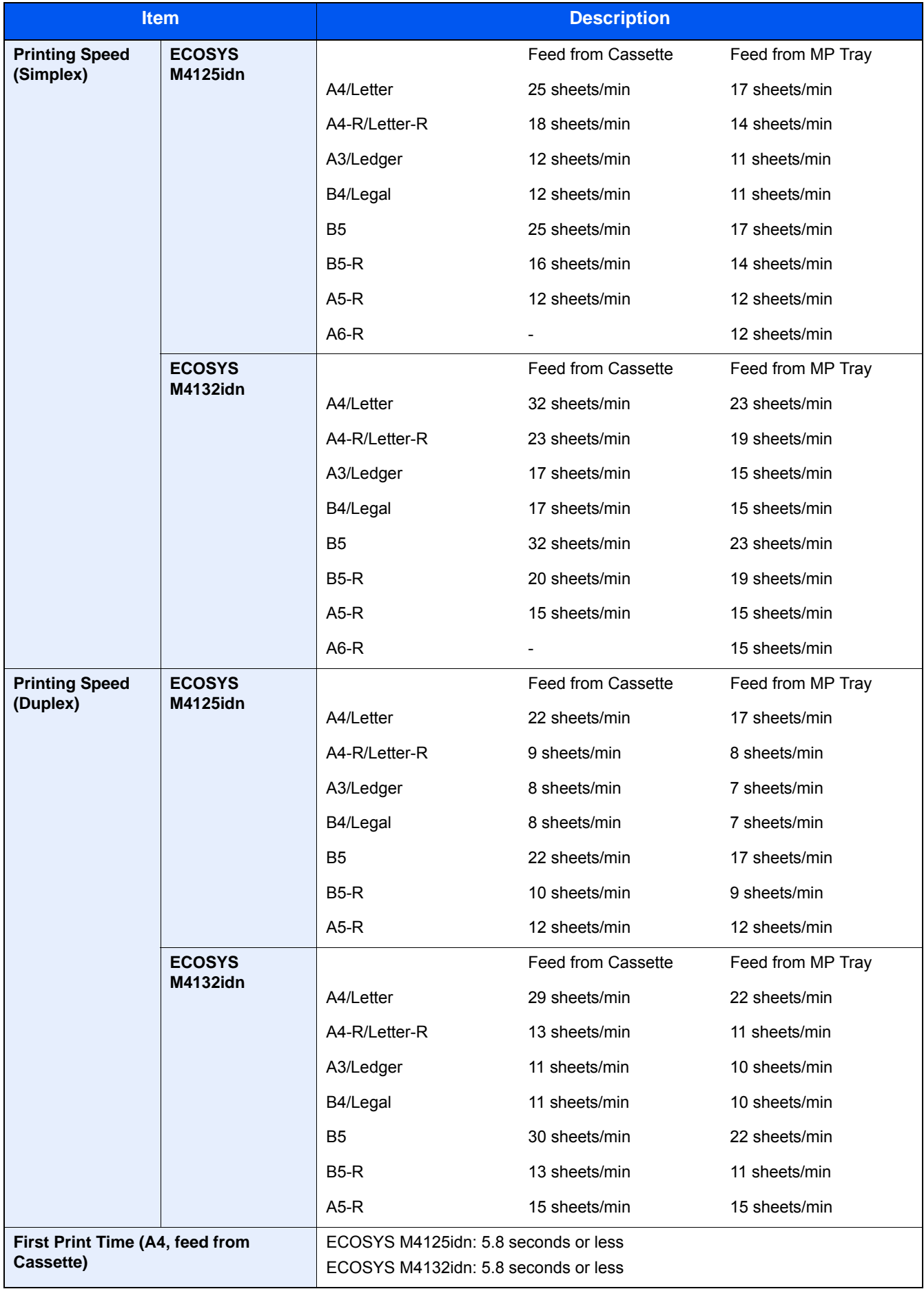
<span id="page-504-0"></span>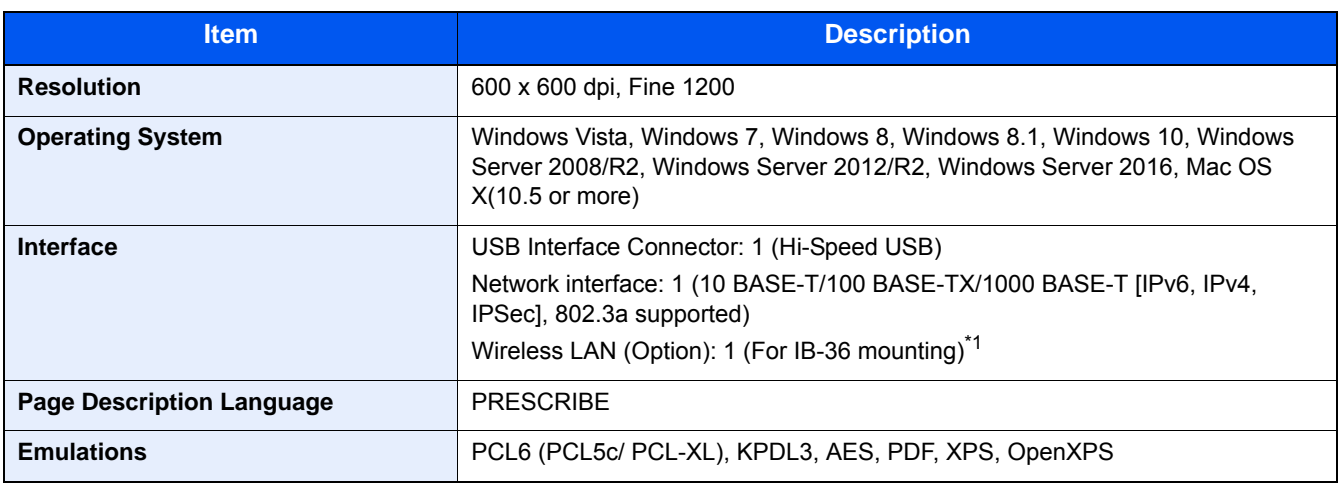

\*1 This is standard in Inch Model.

## <span id="page-504-2"></span>**Scanner Functions**

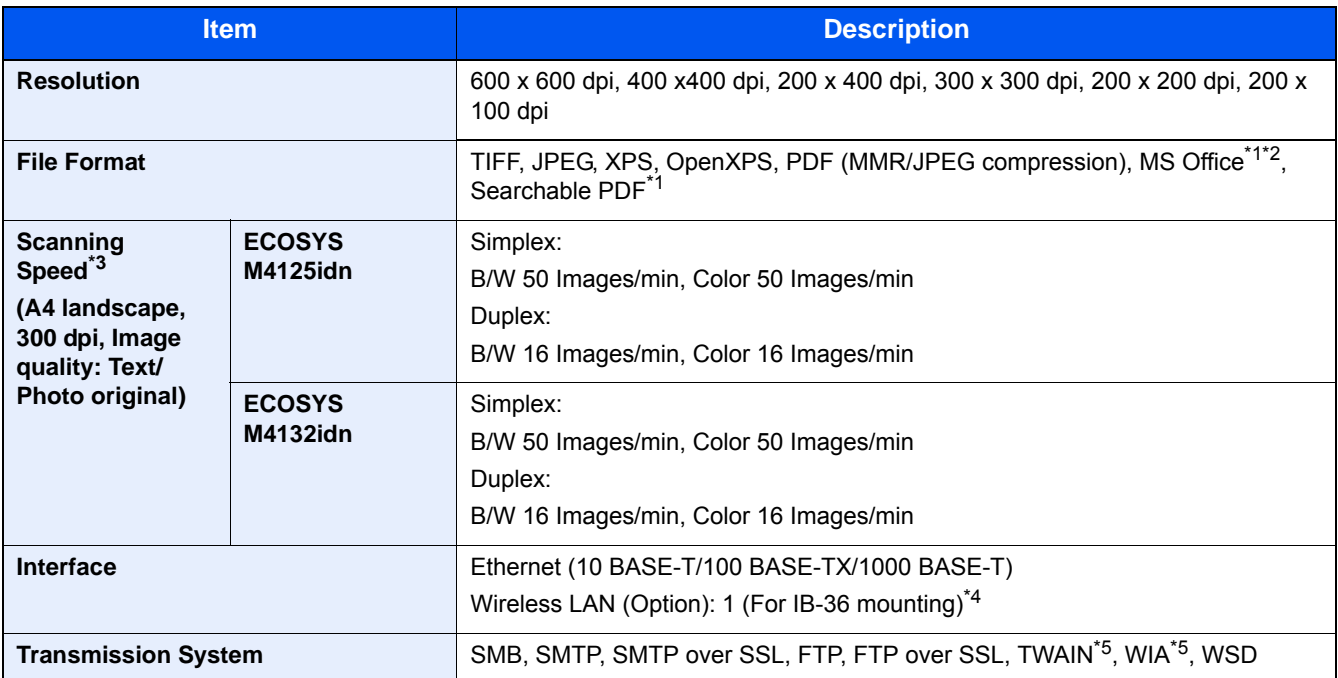

\*1 When the optional OCR Scan Activation Kit is installed.

- \*2 Microsoft Office 2007 or later
- \*3 When using the document processor (except TWAIN and WIA scanning)
- \*4 This is standard in Inch Model.
- \*5 Available Operating System: Windows Vista, Windows Server 2008, Windows Server 2008 R2, Windows 7, Windows 8, Windows 8.1, Windows 10, Windows Server 2012, Windows Server 2012 R2, Windows Server 2016

## <span id="page-504-1"></span>**Document Processor**

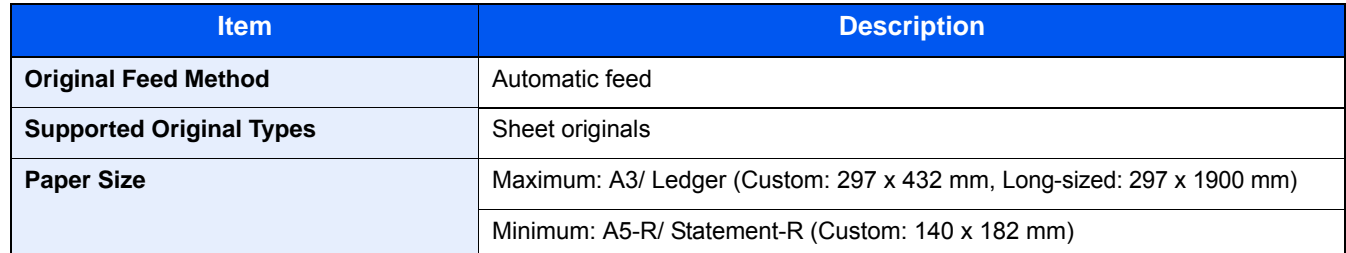

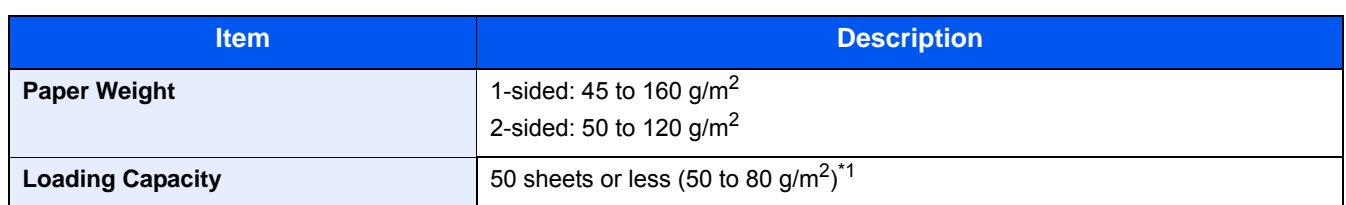

\*1 Up to upper limit height line in the document processor.

# <span id="page-505-2"></span>**Paper Feeder (500-sheet)**

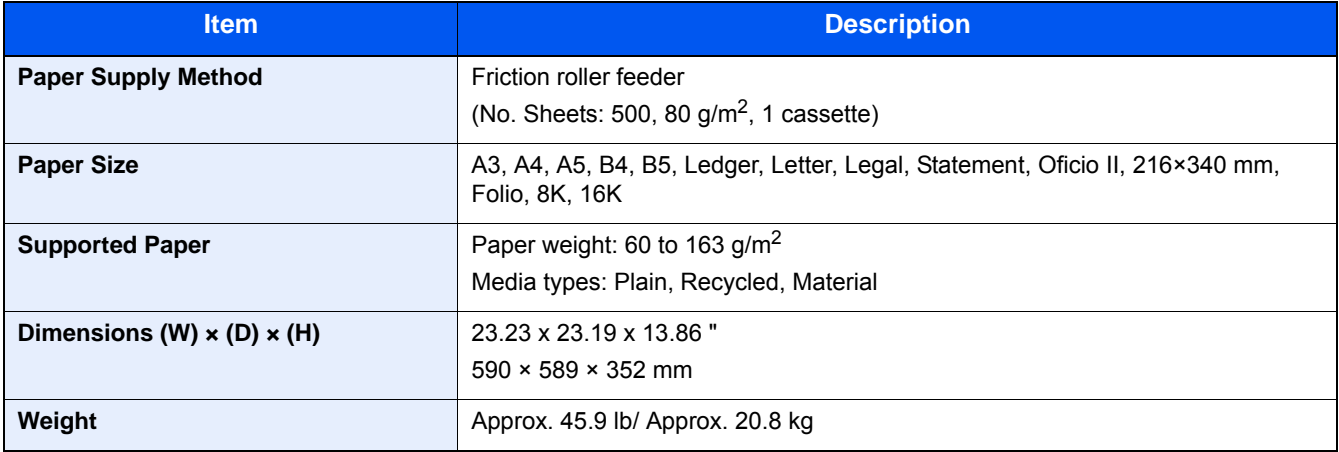

# **Paper Feeder (500-sheet x 2)**

<span id="page-505-1"></span>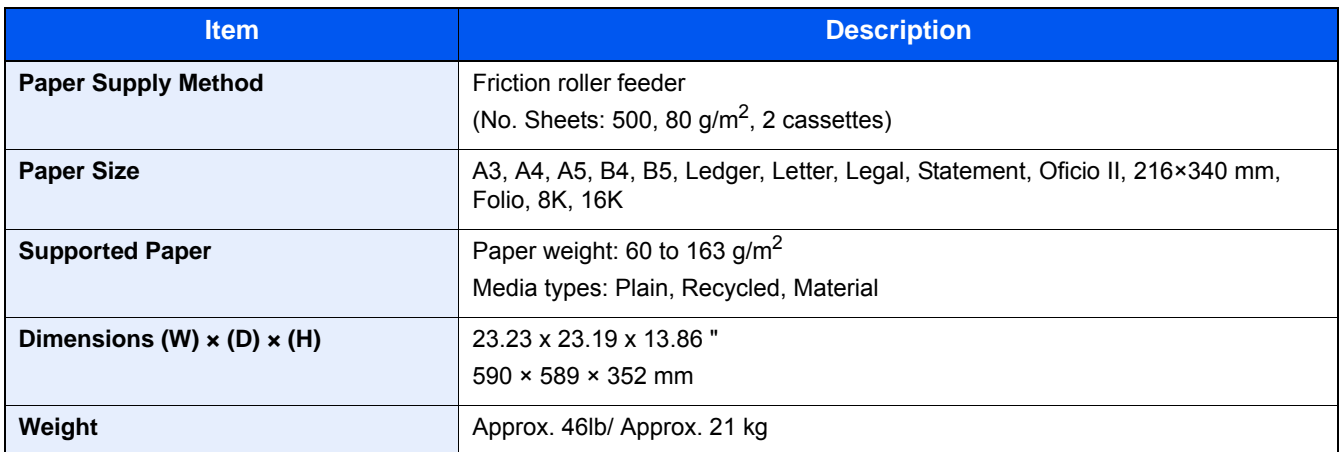

## **Document Finisher**

<span id="page-505-0"></span>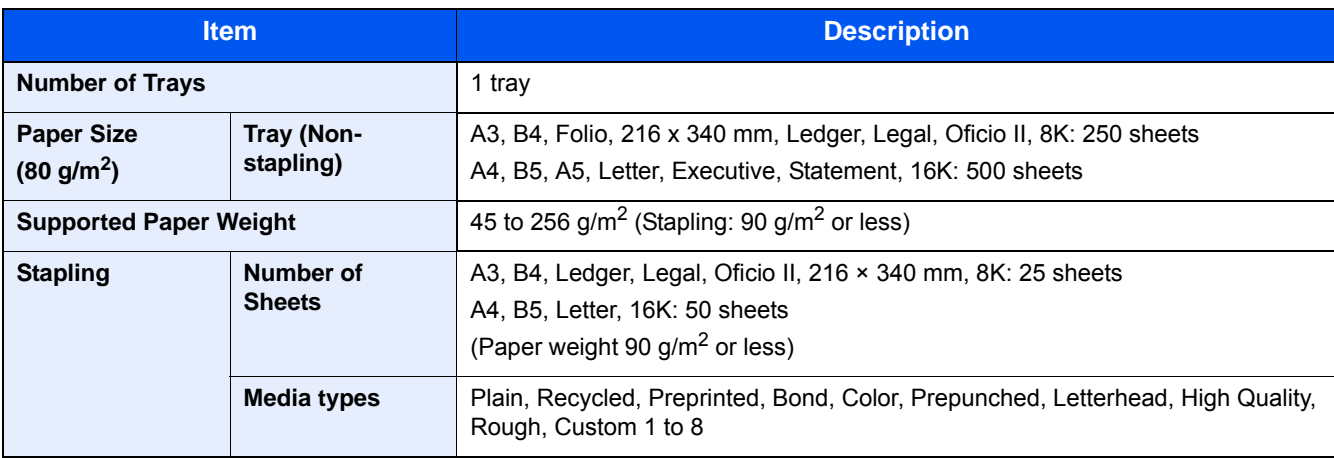

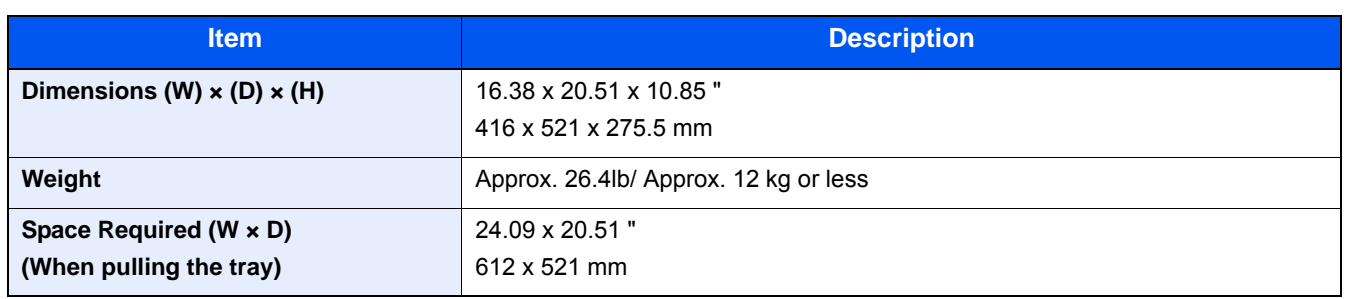

# <span id="page-507-9"></span>**Glossary**

## <span id="page-507-0"></span>**Accessibility**

The machine is designed featuring good accessibility even for the elderly and those who are physically challenged or visually impaired. Touch panel is adjustable in two angles.

## <span id="page-507-1"></span>**Apple Talk**

AppleTalk offers file sharing and printer sharing and it also enables you to utilize application software that is on another computer on the same AppleTalk network.

## <span id="page-507-2"></span>**Auto Form Feed Timeout**

During data transmission, the machine may sometimes have to wait until receiving the next data. This is the auto form feed timeout. When the preset timeout passes, the machine automatically prints output. However, no output is performed if the last page has no data to be printed.

## <span id="page-507-5"></span>**Auto-IP**

Auto-IP is a module that enables dynamic IPv4 addresses to be assigned to a device on startup. However, DHCP requires a DHCP server. Auto-IP is a server-less method of choosing an IP address. IP addresses between 169.254.0.0 to 169.254.255.255 are reserved for Auto-IP and assigned automatically.

## <span id="page-507-3"></span>**Auto Paper Selection**

A function to automatically select paper in the same size as originals when printing.

## <span id="page-507-4"></span>**Auto Sleep**

A mode designed for electrical power saving, activated when the machine is left unused or there is no data transfer for a specific period. In Sleep mode, power consumption is kept to a minimum.

## <span id="page-507-6"></span>**Bonjour**

Bonjour, also known as zero-configuration networking, is a service that automatically detects computers, devices and services on an IP network. Bonjour, because an industry-standard IP protocol is used, allows devices to automatically recognize each other without an IP address being specified or DNS server being set. Bonjour also sends and receives network packets by UDP port 5353. If a firewall is enabled, the user must check that UDP port 5353 is left open so that Bonjour will run correctly. Some firewalls are set up so as to reject only certain Bonjour packets. If Bonjour does not run stably, check the firewall settings and ensure that Bonjour is registered on the exceptions list and that Bonjour packets are accepted. If you install Bonjour on Windows XP Service Pack 2 or later, the Windows firewall will be set up correctly for Bonjour.

## <span id="page-507-7"></span>**Custom Box**

The Custom Box function stores print data for each individual user on the printer and allows the user to print single or multiple copies of the stored data later using the printer's operation panel.

## <span id="page-507-8"></span>**Default Gateway**

This indicates the device, such as a computer or router, that serves as the entrance/exit (gateway) for accessing computers outside the network that you are on. When no specific gateway is designated for a destination IP address, data is sent to the host designated as the Default Gateway.

## <span id="page-508-0"></span>**DHCP (Dynamic Host Configuration Protocol)**

Dynamic Host Configuration Protocol (DHCP) that automatically resolves IP addresses, subnet masks, and gateway addresses on a TCP/IP network. DHCP minimizes the load of network management employing a large number of client computers because it relieves individual clients including printers from the IP address being assigned.

## <span id="page-508-1"></span>**DHCP (IPv6)**

DHCP (IPv6) is the next-generation of the Internet's Dynamic Host Configuration Protocol and supports IPv6. It extends the BOOTP startup protocol that defines the protocols used for transferring configuration information to hosts on the network. DHCP (IPv6) permits the DHCP server to use its expanded functionality to send configuration parameters to an IPv6 node. Because the network addresses that can be used are allocated automatically, the IPv6 node management workload is reduced in systems where the administrator has to exercise close control over IP address allocation.

## <span id="page-508-2"></span>**dpi (dots per inch)**

A unit for resolution, representing the number of dots printed per inch (25.4 mm).

## <span id="page-508-3"></span>**EcoPrint Mode**

A printing mode that helps save toner. Copies made in this mode are thus lighter than normal.

## <span id="page-508-4"></span>**Emulation**

The function to interpret and execute other printers' page description languages. The machine emulates operation of PCL6, KPDL3 (PostScript 3 compatible).

## <span id="page-508-5"></span>**Enhanced WSD**

Proprietary web services.

## <span id="page-508-6"></span>**FTP (File Transfer Protocol)**

A protocol to transfer files on the TCP/IP network, whether the Internet or an intranet. Along with HTTP and SMTP/POP, FTP is now frequently used on the Internet.

## <span id="page-508-7"></span>**Grayscale**

A computer color expression. Displayed images of this sort are typically composed of shades of gray, varying from black at the weakest intensity to white at the strongest, without any other colors. Gray levels are displayed in numerical levels: that is, white and black only for 1 bit; 256 gray levels (including white and black) for 8 bits; and 65,536 gray levels for 16 bits.

#### <span id="page-508-8"></span>**Help**

A ? (Help) key is provided on this machine's operation panel. If you are unsure of how to operate the machine, would like more information on its functions or are having problems getting the machine to work properly, press the ? (Help) key to view a detailed explanation on the touch panel.

## <span id="page-508-9"></span>**IP Address**

An Internet protocol address is a unique number that represents a specific computer or related device on the network. The format of an IP address is four sets of numbers separated by dots, e.g. 192.168.110.171. Each number should be between 0 and 255.

#### <span id="page-509-0"></span>**IPP**

IPP (Internet Printing Protocol) is a standard that uses TCP/IP networks such as the Internet to enable print jobs to be sent between remote computers and printers. IPP is an extension of the HTTP protocol used to view websites and enables printing to be carried out via routers on printers in remote locations. It also supports the HTTP authentication mechanisms along with SSL server and client authentication as well as encryption.

## <span id="page-509-1"></span>**Job Box**

The Job Box function stores print data on the printer and allows users to print single or multiple copies of the stored data later using the printer's operation panel.

## <span id="page-509-2"></span>**KPDL (Kyocera Page Description Language)**

Kyocera's PostScript page description language compatible with Adobe PostScript Level 3.

## <span id="page-509-3"></span>**Multi Purpose (MP) Tray**

The paper supply tray on the front side of the machine. Use this tray instead of the cassettes when printing onto envelopes, Hagaki (Cardstock), transparencies, or labels.

## <span id="page-509-4"></span>**NetBEUI (NetBIOS Extended User Interface)**

An interface, developed by IBM in 1985, as an update from NetBIOS. It enables more advanced functions on smaller networks than other protocols such as TCP/IP, etc. It is not suitable for larger networks due to lack of routing capabilities to choose the most appropriate routes. NetBEUI has been adopted by IBM for its OS/2 and Microsoft for its Windows as a standard protocol for file sharing and printing services.

## <span id="page-509-5"></span>**Outline font**

With outline fonts, character outlines are represented with numerical expressions and fonts can be enlarged or reduced in different ways by changing the numeric values of those expressions. Printing remains clear even if you enlarge fonts, since the characters are defined with outlines represented with numerical expressions. You can specify the font size in steps of 0.25 points up to 999.75 points.

#### <span id="page-509-6"></span>**PDF/A**

This is "ISO 19005-1. Document management - Electronic document file format for long-term preservation - Part 1: Use of PDF (PDF/A)", and is a file format based on PDF 1.4. It has been standardized as ISO 19005-1, and is a specialization of PDF, which has been mainly used for printing, for long-term storage. A new part, ISO 19005-2 (PDF/A-2), is currently being prepared.

## <span id="page-509-7"></span>**POP3 (Post Office Protocol 3)**

A standard protocol to receive E-mail from the server in which the mail is stored on the Internet or an intranet.

#### <span id="page-509-8"></span>**PostScript**

A page description language developed by Adobe Systems. It enables flexible font functions and highly-functional graphics, allowing higher quality printing. The first version called Level 1 was launched in 1985, followed by Level 2 that enabled color printing and two-byte languages (e.g. Japanese) in 1990. In 1996, Level 3 was released as an update for the Internet access and PDF format as well as gradual improvements in implementation technologies.

## <span id="page-509-9"></span>**PPM (prints per minute)**

This indicates the number of A4 size printouts made in one minute.

## <span id="page-510-0"></span>**Printer Driver**

The software to enable you to print data created on any application software. The printer driver for the machine is contained in the DVD enclosed in the package. Install the printer driver on the computer connected to the machine.

## <span id="page-510-1"></span>**RA(Stateless)**

The IPv6 router communicates (transmits) information such as the global address prefix using ICMPv6. This information is the Router Advertisement (RA).

ICMPv6 stands for Internet Control Message Protocol, and is a IPv6 standard defined in the RFC 2463 "Internet Control Message Protocol (ICMPv6) for the Internet Protocol Version 6 (IPv6) Specification".

## <span id="page-510-2"></span>**RAM Disk**

Using part of the printer's memory as a virtual disk, you can set any amount of memory from overall printer memory as a RAM disk in order to use features such as electronic sorting (shortening print time).

## **Send as E-mail**

A function to send the image data stored in the machine as an E-mail attachment. E-mail addresses can be selected from the list or entered at each time.

## <span id="page-510-3"></span>**SMTP (Simple Mail Transfer Protocol)**

A protocol for E-mail transmission over the Internet or an intranet. It is used for transferring mail between mail servers as well as for sending mail from clients to their servers.

## <span id="page-510-4"></span>**Status Page**

The page lists machine conditions, such as the memory capacity, total number of prints and scans, and paper source settings.

#### <span id="page-510-5"></span>**Subnet Mask**

The subnet mask is a way of augmenting the network address section of an IP address.

A subnet mask represents all network address sections as 1 and all host address sections as 0. The number of bits in the prefix indicates the length of the network address. The term "prefix" refers to something added to the beginning and, in this context, indicates the first section of the IP address. When an IP address is written, the length of the network address is indicated by the prefix length after a forward slash (/). For example, "24" in the address "133.210.2.0/24". In this way, "133.210.2.0/24" denotes the IP address "133.210.2.0" with a 24-bit prefix (network section). This new network address section (originally part of the host address) made possible by the subnet mask is referred to as the subnet address. When you enter the subnet mask, be sure to set the "DHCP" setting to "Off".

## <span id="page-510-6"></span>**TCP/IP (Transmission Control Protocol/Internet Protocol)**

TCP/IP is a suite of protocols designed to define the way computers and other devices communicate with each other over a network.

## **TCP/IP (IPv6)**

TCP/IP (IPv6) is based on the current Internet protocol, TCP/IP (IPv4). IPv6 is the next-generation Internet protocol and expands the available address space, which resolves the problem of the lack of addresses under IPv4, while also introducing other improvements such as additional security functionality and the capacity to prioritize data transmission.

## <span id="page-511-0"></span>**TWAIN (Technology Without An Interesting Name)**

A technical specification for connecting scanners, digital cameras, and other image equipment to computers. The TWAIN compatible devices enable you to process image data on any relevant application software. TWAIN is adopted on a large amount of graphic software (e.g. Adobe Photoshop) and OCR software.

## <span id="page-511-1"></span>**USB (Universal Serial Bus) 2.0**

A USB interface standard for Hi-Speed USB 2.0. The maximum transfer rate is 480 Mbps. This machine is equipped with USB 2.0 for high-speed data transfer.

## <span id="page-511-2"></span>**WIA (Windows Imaging Acquisition)**

A function to import images supported after Windows Me/XP from digital cameras and other peripheral devices. This function replaces what TWAIN used to do. The feature is provided as a part of Windows functions and improves ease of operation, so that you import images directly to My Computer without using any application.

# **Index**

## **A**

Accessibility [12-30](#page-507-0) Address Book [3-34](#page-165-0) Assign [3-34](#page-165-1) Deleting [3-39](#page-170-0) Editing and Deleting [3-38](#page-169-0) Individual [3-34](#page-165-2) Private [3-37](#page-168-0) Adiustment/Maintenance [8-60](#page-381-0) Auto Color Correction [8-60](#page-381-1) Drum Refresh 1 [8-61](#page-382-0), [11-26](#page-464-0) Drum Refresh 2 [8-61](#page-382-1), [11-26](#page-464-1) Sharpness Adjustment [8-60](#page-381-2) Tone Curve Adjustment [8-61](#page-382-2) Adjustment/Maintenance Menu [11-25](#page-463-0) AirPrint [5-45](#page-248-0) AppleTalk [12-30](#page-507-1) Application [2-54,](#page-130-0) [8-26](#page-347-0) Auto Form Feed Timeout [12-30](#page-507-2) Auto Image Rotation [6-33](#page-286-0) Auto Paper Selection [12-30](#page-507-3) Auto Sleep [2-23,](#page-99-0) [12-30](#page-507-4) Auto-IP [12-30](#page-507-5) Settings [8-35](#page-356-0), [8-38](#page-359-0) Automatic 2-Sided Print Function [1-18](#page-70-0)

## **B**

Background Density Adjustment [6-22](#page-275-0), [8-60](#page-381-3) Bonjour [12-30](#page-507-6) Settings [8-40](#page-361-0)

## **C**

Cables [2-8](#page-84-0) Cancel Printing [4-9](#page-195-0) Canceling a Print Job [5-13](#page-216-0) Canceling Scanning [5-26](#page-229-0) **Cassette** Paper Size and Media Type [8-9](#page-330-0) Cassette 1 [2-3](#page-79-0) Cassette/MP Tray Settings [8-9](#page-330-1) **Cassettes** Loading Paper [3-18](#page-149-0) Checking and Editing Destinations [5-30](#page-233-0) Checking the Counter [3-16](#page-147-0) By Paper Size [9-38](#page-420-0) Each Job Accounting [9-40](#page-422-0) Print Accounting Report [9-41](#page-423-0) Total Job Accounting [9-40](#page-422-1) Checking the Remaining Amount of Toner [7-12](#page-321-0) Cleaning Glass Platen [10-2](#page-429-0) Slit Glass [10-2](#page-429-1) Clearing a Staple Jam Clearing a Staple Jam of the Inner Finisher [11-38](#page-476-0) Clearing Paper Jams Bride Unit [11-35](#page-473-0) Jam Location Indicators [11-28](#page-466-0) Multi Purpose Tray [11-29](#page-467-0) Original Feeder (Reverse Automatic) [11-36](#page-474-0) Right Cover 1 [11-30](#page-468-0) Right Cover 2, 3 [11-32](#page-470-0) Collate/Offset [6-10](#page-263-0) Color Background Density Adjustment [6-22,](#page-275-0) [8-60](#page-381-3) Color Selection [6-19](#page-272-0) Combine [6-26](#page-279-0) Command Center RX [2-42](#page-118-0) Common Settings [8-11](#page-332-0) Default Screen [8-11](#page-332-1) Display Status/Log [8-21](#page-342-0) Error Handling [8-19](#page-340-0) Finish Documents by Job [8-20](#page-341-0) Function Defaults [8-16](#page-337-0) Function Key Assignment [8-21](#page-342-1) Low Toner Alert Level [8-20](#page-341-1) Measurement [8-19](#page-340-0) Number of Copies Limit [8-18](#page-339-0) Offset One Page Documents [8-20](#page-341-2) Original Settings [8-12,](#page-333-0) [8-13](#page-334-0) Show Power Off Message [8-21](#page-342-2) Sound [8-11](#page-332-2) **Connecting** LAN Cable [2-9](#page-85-0) Power Cable [2-9](#page-85-1) USB Cable [2-9](#page-85-2) Connection Method [2-12](#page-88-0) Consumable Replacement and Replenishment Loading Paper [10-9](#page-436-0) Staple Cartridge Replacement (Document Finisher) [10-](#page-437-0) [10](#page-437-0) Toner Container Replacement [10-4](#page-431-0) Waste Toner Box Replacement [10-7](#page-434-0) Contrast [6-21](#page-274-0) Conventions Used in This Guide [li](#page-51-0) Copy [5-14](#page-217-0) Copy Speed [12-25](#page-502-0) Counting the Number of Used Sheets Counter [3-16](#page-147-0) Custom Box [12-30](#page-507-7) Creating a Box [3-51](#page-182-0) Delete Box [3-55](#page-186-0) Deleting Documents [5-37](#page-240-0) Printing Documents [5-43](#page-246-0) Send [5-37](#page-240-1)

## **D**

Data Sanitization [8-54](#page-375-0) Date/Timer/Energy Saver [8-57](#page-378-0) Panel Reset Timer [8-57](#page-378-1) **Default** XPS Fit to Page [8-17](#page-338-0) Default Gateway [12-30](#page-507-8) Settings [8-38](#page-359-1)

Storing Documents [5-34](#page-237-0)

Default Screen [8-11](#page-332-1) **Defaults** BackgrndDens.(Send/Store) [8-16](#page-337-1) Continuous Scan (Send/Store) [8-17](#page-338-1) Document Name Entry [8-17](#page-338-2) FAX TX Resolution [8-16](#page-337-2) File Format [8-16](#page-337-3) File Separation File Separation Default [8-16](#page-337-4) Margin [8-17](#page-338-3) Original Orientation (Copy) [8-16](#page-337-5) Prevent Bleed-thru (Copy) [8-16](#page-337-6) Scan (Except FAX) [8-17](#page-338-4) Scan Resolution [8-16](#page-337-7) Skip Blank Page (Send/Store) [8-16](#page-337-8) Sort/Offset [8-16](#page-337-9) Density [6-16](#page-269-0) Density Adjustment [8-60](#page-381-4) **Destination** Add [3-34](#page-165-3) Address Book [5-27](#page-230-0), [5-29](#page-232-0) Address Book Type [8-27](#page-348-0) Checking and Editing [5-30](#page-233-1) Checking/Editing [5-30](#page-233-0) Confirmation Screen of Destinations [5-30](#page-233-2) Destination Check before Send [5-30](#page-233-3) Multi Sending [5-23](#page-226-0) One Touch Key [3-39](#page-170-1) Quick No. Specification [5-29](#page-232-1) Recall [5-31](#page-234-0) Search [5-28](#page-231-0) Select from Address Book [5-27](#page-230-0), [5-29](#page-232-0) Selecting Using One Touch Keys [5-29](#page-232-2) Sort [8-27](#page-348-1) Device [7-10](#page-319-0) DHCP [12-31](#page-508-0) Settings [8-35](#page-356-1), [8-38](#page-359-2) DHCP (IPv6) [12-31](#page-508-1) DHCP(IPv6) Settings [8-36](#page-357-0) Display for Device Information [3-10](#page-141-0) Display Setting Screen [3-11](#page-142-0) Display Status/Log [8-21](#page-342-0) Displaying Job History Screen [7-7](#page-316-0) Disposal [12-30](#page-507-9) Document Box Custom Box [3-50](#page-181-0) External Memory Box [3-50](#page-181-1) Job Box [3-50](#page-181-2) Document Box Settings [8-29](#page-350-0) Document Box/Removable Memory Custom Box [8-25](#page-346-0) Polling Box [8-25](#page-346-1) Document Name Entry Default [8-17](#page-338-2) Document Processor Loading Originals [5-5](#page-208-0) Originals Supported by the Document Processor [5-5](#page-208-1) dpi [12-31](#page-508-2)

Drum Refresh 1 [8-61](#page-382-3) Drum Refresh 2 [8-61](#page-382-4) DSM Scan Protocol Settings [8-42](#page-363-0) Duplex [6-29](#page-282-0)

## **E**

EcoPrint [6-18](#page-271-0), [12-31](#page-508-3) Edit Destination Address book [3-34](#page-165-1) Address Book Defaults [8-27](#page-348-2) Edit Restriction [8-27](#page-348-3) Group [3-37](#page-168-0) Individual [3-34](#page-165-2) One Touch Key [3-39](#page-170-1) E-mail Settings [2-45](#page-121-0) Emulation [8-29](#page-350-1), [12-31](#page-508-4) Encrypted PDF Password [6-52](#page-305-0) Energy Saver Recovery Level [2-22](#page-98-0) Energy Saving Control Function [1-17](#page-69-0) Energy Star Program [1-21](#page-73-0) Enhanced WSD [12-31](#page-508-5) Protocol Settings [8-46](#page-367-0) Enhanced WSD over SSL Protocol Settings [8-46](#page-367-1) Enter Key [3-12](#page-143-0) **Entry** Subject [6-47](#page-300-0) Entry File Name [6-35](#page-288-0) Envelope Guide [3-23](#page-154-0) Envelopes [12-22](#page-499-0) Environment [1-3](#page-55-0) Error Handling [8-19](#page-340-0) Finished Pages Exceeded [8-19](#page-340-1) Paper Mismatch Error [8-19](#page-340-2) Staples Empty [8-19](#page-340-3) eSCL Protocol Settings [8-46](#page-367-2) eSCL over SSL Protocol Settings [8-47](#page-368-0)

## **F**

Favorites Add [3-45](#page-176-0) Delete [3-47](#page-178-0) Edit [3-47](#page-178-1) Program Mode Execution [3-47](#page-178-2) Wizard Mode Execution [3-46](#page-177-0) FAX Settings [8-26](#page-347-1) File PDF [6-42](#page-295-0) File Format [6-40](#page-293-0) File Management Utility [5-22](#page-225-0), [5-23](#page-226-1) File Name Entry [6-35](#page-288-1) File Separation [6-45](#page-298-0) Finish Documents by Job [8-20](#page-341-0) First Copy Time [12-25](#page-502-1) First Print Time [12-26](#page-503-0) FMU Connection [5-22](#page-225-1)

FTP [12-31](#page-508-6) FTP Client (Sent) Protocol Settings [8-41](#page-362-0) FTP Encrypted TX [6-48](#page-301-0) Default [8-17](#page-338-5) FTP Server (Receive) Protocol Settings [8-41](#page-362-1) Function Key Assignment [3-4,](#page-135-0) [8-21](#page-342-1) Functions key [3-11](#page-142-0)

## **G**

Google Cloud Print [5-45](#page-248-1) GPL/LGPL [1-12](#page-64-0) Grayscale [12-31](#page-508-7) Group Authorization [9-16](#page-398-0) Group List [9-17](#page-399-0) Group Authorization Setting Group Authorization [9-16](#page-398-1) Guest Authorization Settings [9-18](#page-400-0) Guest Authorization [9-18](#page-400-1) Guest Properties [9-19](#page-401-0) Guides Provided with the Machine [-xlviii](#page-48-0)

## **H**

Hagaki (Cardstock) [12-21](#page-498-0) Help [12-31](#page-508-8) Hold Name [8-32](#page-353-0) Home [8-22](#page-343-0) Customize Taskbar [3-8](#page-139-0) Home Screen [3-6](#page-137-0) **HTTP** Protocol Settings [8-43](#page-364-0) **HTTPS** Protocol Settings [8-43](#page-364-1)

## **I**

ID Card Copy [6-3](#page-256-0) Install Macintosh [2-34](#page-110-0) Software [2-27](#page-103-0) Windows [2-28](#page-104-0) Interface Block Setting [8-51](#page-372-0) Internet [8-26](#page-347-2) IP Address [12-31](#page-508-9) Settings [8-35](#page-356-2), [8-38](#page-359-3) IPP [12-32](#page-509-0) Protocol Settings [8-43](#page-364-2) IPP over SSL Protocol Settings [8-44](#page-365-0) IPSec [8-40](#page-361-1)

## **J**

Job Available Status [7-2](#page-311-0) Canceling [7-9](#page-318-0) Checking History [7-10](#page-319-0) Checking Status [7-2](#page-311-1) Detailed Information [7-6](#page-315-0) Detailed Information of Histories [7-8](#page-317-0) Displaying Status Screens [7-2](#page-311-2) Pause and Resumption [7-9](#page-318-1) Sending the Log History [7-8,](#page-317-1) [8-7](#page-328-0) Job Accounting [9-27](#page-409-0) Accounting Report [9-41](#page-423-0) Add [9-29](#page-411-0) Checking the Counter [9-39](#page-421-0) Defaults [9-37](#page-419-0) Delete [9-32](#page-414-0) Edit [9-31](#page-413-0) FAX [9-36](#page-418-0) Job Accounting Access [9-28](#page-410-0) Logout [9-43](#page-425-0) Print [9-33](#page-415-0) Restrictions [9-30](#page-412-0) TWAIN [9-34](#page-416-0) WIA [9-35](#page-417-0) Job Accounting Settings Copy/Print Count [9-43](#page-425-1) Job Box [12-32](#page-509-1) Private Print [5-40](#page-243-0) Proof and Hold [5-43](#page-246-1) Quick Copy Box [5-42](#page-245-0) Quick Copy Job Retention [8-25](#page-346-2) Specifying a Job Box from a Computer and Saving a Job [4-11](#page-197-0) Job Finish Notice [6-34](#page-287-0) Job Finish Notice Setting [8-6](#page-327-0) JPEG/TIFF Printing [6-54](#page-307-0)

## **K**

KPDL [12-32](#page-509-2) Kuten Code Table [12-30](#page-507-9)

## **L**

Labels [12-20](#page-497-0) LAN Cable [2-8](#page-84-1) Connecting [2-9](#page-85-0) Laser Scanner Cleaning [11-27](#page-465-0) LDAP Protocol Settings [8-42](#page-363-1) Loading Originals [5-14](#page-217-0) Document processor [2-3](#page-79-1) Loading Paper [10-9](#page-436-0) Local Authorization [9-16](#page-398-2) Login [3-14](#page-145-0) Logout [3-15](#page-146-0) Long Original [6-52](#page-305-1) Low Power Mode [2-22](#page-98-1) Low Toner Alert Level [8-20](#page-341-1) LPD Protocol Settings [8-41](#page-362-2)

## **M**

Mail Subject/Body Default [8-17](#page-338-6) Maintenance Servicing [12-30](#page-507-9) Management [9-4](#page-386-0) Manual Settings (IPv6) [8-36](#page-357-1), [8-39](#page-360-0) Margin Default [8-17](#page-338-3) Measurement [8-19](#page-340-0) Mixed Size Originals [6-7](#page-260-0) Combinations [6-7](#page-260-1) Mixed Size Stapling [6-13](#page-266-0) Mopria [5-45](#page-248-2) Multi Purpose Tray [2-4](#page-80-0), [12-32](#page-509-3) Paper Size and Media Type [8-10](#page-331-0) Multi Purpose tray Loading Envelopes or Cardstock [5-9](#page-212-0) Loading Paper [5-7](#page-210-0) Multi Sending [5-23](#page-226-0)

## **N**

NetBEUI [12-32](#page-509-4) Protocol Settings [8-41](#page-362-3) **NetWare** Settings [8-49](#page-370-0) Network Preparation [2-13](#page-89-0) Network Interface [2-8](#page-84-2) Network Interface Connector [2-5](#page-81-0) Network Settings NFC Settings [2-20](#page-96-0) Network settings Wired Network Settings [2-13](#page-89-0), [2-19](#page-95-0) Wireless Network Settings [2-15](#page-91-0) NFC Printing [5-46](#page-249-0)

Setup [2-20](#page-96-0), [8-56](#page-377-0)

## **O**

OCR Dictionary Installation [xxxviii](#page-38-0) OCR Output Format [xxviii](#page-28-0), [6-41](#page-294-0) OCR Text Recognition [xxviii,](#page-28-1) [6-41](#page-294-1), [6-44,](#page-297-0) [8-18](#page-339-1) OCR Text Recognition Action [xxx](#page-30-0), [8-24](#page-345-0) Offset One Page Documents [8-20](#page-341-2) OHP Transparencies [12-20](#page-497-1) One Touch Key Assign [3-39](#page-170-1) Delete [3-41](#page-172-0) Modify [3-40](#page-171-0) Operation panel [2-3](#page-79-2) Option Overview of Optional Equipment [12-2](#page-479-0) Option Interface Slot [2-5](#page-81-0) Option Network Basic Settings [8-49](#page-370-1) Wireless Network [8-50](#page-371-0) Optional Function [8-55](#page-376-0), [8-56](#page-377-1) **Original** Custom [8-12](#page-333-1) Original Image [6-17](#page-270-0)

Original Orientation [6-9](#page-262-0) Original Preview [3-12](#page-143-0) Original Size [6-4](#page-257-0) Original Stopper [5-6](#page-209-0) Original width guides [2-4](#page-80-1) Original/Paper Settings [8-12](#page-333-0) Outline font [12-32](#page-509-5) Output Stopper [3-22](#page-153-0)

## **P**

Panel Reset Timer [8-57](#page-378-2) Paper [5-9](#page-212-1) Appropriate Paper [12-17](#page-494-0) Cassette [8-9](#page-330-2) Checking the Remaining Amount of Paper [7-12](#page-321-0) Handling Precautions [3-4](#page-135-1), [3-17](#page-148-0) Loading an Original on the Multi Purpose Tray [5-14](#page-217-0) Loading Paper into a Cassette [3-18](#page-149-0) Multi Purpose Tray [8-10](#page-331-0) Selecting Paper Feeder Units [3-18](#page-149-1) Special Paper [12-20](#page-497-2) Specifications [12-16](#page-493-0) Paper Length Guide [3-19](#page-150-0) Paper Output [6-15](#page-268-0) Paper Selection [6-7](#page-260-2) Paper Settings [8-13](#page-334-0) Paper Size and Media Type [12-16](#page-493-1) Paper Width Guide [3-19](#page-150-1) Part Names [2-12](#page-88-0) PDF/A [12-32](#page-509-6) PIN Code Authorization [9-25](#page-407-0) Ping [8-47](#page-368-1) Place the originals [5-3](#page-206-0) Platen [5-3](#page-206-1) POP3 [12-32](#page-509-7) POP3 (Mail Receive) Protocol Settings [8-41](#page-362-4) PostScript [12-32](#page-509-8) Power Cable Connecting [2-9](#page-85-1) Power Management [1-20](#page-72-0) Power OFF [2-10](#page-86-0) Power On [2-10](#page-86-1) Power switch [2-3](#page-79-3) PPM [12-32](#page-509-9) Preparation for Sending a Document to a Shared Folder in a PC [3-24](#page-155-0) Preprinted paper [12-22](#page-499-1) Prevent Bleed-thru [6-23](#page-276-0) Default [8-16](#page-337-6) Primary OCR Language [xxviii,](#page-28-2) [8-18](#page-339-2) **Printer** Emulation [8-29](#page-350-1) Print Setting [5-45](#page-248-0) Printer Driver [12-33](#page-510-0) Changing Defaults [3-50](#page-181-3) Help [4-4](#page-190-0) Print Settings [4-2](#page-188-0) Printer Settings [8-29](#page-350-2)

Printing Printing on Non-standard Size Paper [4-7](#page-193-0) Printing on Standard Size Paper [4-6](#page-192-0) Printing from PC [5-45](#page-248-0) Printing from Removable USB Memory [5-47](#page-250-0) Printing Speed [12-26](#page-503-1) Product Library [xlviii](#page-48-1)

## Proxy [8-48](#page-369-0)

**Q** Quick No. Search key [3-13](#page-144-0) Quick Setup Wizard [2-25](#page-101-0)

## **R**

RA (Stateless) [12-33](#page-510-1) Setting [8-36](#page-357-2), [8-39](#page-360-1) RAM Disk [12-33](#page-510-2) Raw Port Protocol Settings [8-44](#page-365-1) Recycled paper [12-22](#page-499-2) Regular Maintenance [10-2](#page-429-2) Resolution [12-25,](#page-502-2) [12-27](#page-504-0) Resource Saving - Paper [1-19](#page-71-0) Responding to Messages [11-9](#page-447-0)

## **S**

Safety Conventions in This Guide [1-2](#page-54-0) Saving Documents to USB Memory [5-47](#page-250-1) Scan Resolution Default [8-16](#page-337-7) Send Using a FAX Server to Send [5-24](#page-227-0) Send Result Report [8-6](#page-327-1) Send to Folder (FTP) [5-14](#page-217-1) Send to Folder (SMB) [5-14](#page-217-2) Send to FTP [5-18](#page-221-0) Sending [5-14](#page-217-0) Sending Mail [5-14](#page-217-3) Sending Size [6-39](#page-292-0) Sending to a Shared Folder in a PC [5-16](#page-219-0) Sending to an Folder on an FTP Server [5-18](#page-221-1) Service Parts [12-30](#page-507-9) Setting Date and Time [2-12](#page-88-0) Sharpness [6-20](#page-273-0) **Shortcut** Editing Shortcuts [3-48](#page-179-0) Shortcuts [3-48](#page-179-1), [5-14](#page-217-0) Delete [3-49](#page-180-0) Editing and Deleting Shortcuts [3-48](#page-179-2) Show Power Off Message [8-21](#page-342-2) Simple Login [3-15](#page-146-1) Simple Login Settings Simple Login [9-22](#page-404-0) Skip Blank Page [6-37](#page-290-0) Sleep [2-23](#page-99-1) Sleep Level Energy Saver [2-24](#page-100-0) Quick Recovery [2-24](#page-100-0) Slit Glass [2-3](#page-79-4)

SMB Client (Send) Protocol Settings [8-41](#page-362-5) SMB Send [5-16](#page-219-1) SMTP [12-33](#page-510-3) SMTP (Mail Send) Protocol Settings [8-41](#page-362-6) SNMP Protocol Settings [8-42](#page-363-2) SNMPv3 Protocol Settings [8-42](#page-363-3) Sort/Offset Default [8-16](#page-337-9) Sound [8-11](#page-332-2) **Specifications** Copy Functions [12-25](#page-502-3) Document Finisher [12-28](#page-505-0) Document Processor [12-27](#page-504-1) Paper Feeder (500-sheet x 2) [12-28](#page-505-1) Paper Feeder (500-sheet) [12-28](#page-505-2) Printer Functions [12-26](#page-503-2) Scanner Functions [12-27](#page-504-2) SSD Initialization [8-54](#page-375-1) SSL Security Settings [8-47](#page-368-2) Staple [6-12](#page-265-0) Staple Cartridge Replacement Document Finisher [10-10](#page-437-0) Status Monitor Notification Settings [4-17](#page-203-0) Quit [4-14](#page-200-0) Startup [4-17](#page-203-0) Status Page [12-33](#page-510-4) Storing Size [6-51](#page-304-0) Subnet Mask [12-33](#page-510-5) Settings [8-35,](#page-356-3) [8-38](#page-359-4) **Supplies** Checking the Remaining Amount [7-12](#page-321-0) Symbols [1-2](#page-54-1) Cassette/MP Tray Settings [8-9](#page-330-1) System Menu Adjustment/Maintenance [8-60](#page-381-0) Application [8-26](#page-347-0) Common Settings [8-11](#page-332-0) Copy [8-23](#page-344-0) Date/Timer/Energy Saver [8-57](#page-378-0) Document Box [8-29](#page-350-0) Edit Destination [8-27](#page-348-4) FAX [8-26](#page-347-1) Home [8-22](#page-343-0) Internet [8-26](#page-347-2) Operation Method [8-2](#page-323-0) Printer [8-29](#page-350-2) Quick Setup Wizard [2-25](#page-101-0) Report [8-5](#page-326-0) Send [8-29](#page-350-0) System/Network [8-32](#page-353-1) User Information [9-11](#page-393-0) System Menu/Counter [8-8](#page-329-0)

System/Network [8-32](#page-353-1) Bluetooth Settings [8-52](#page-373-0) Data Security [8-54](#page-375-2) Interface Block Settings [8-51](#page-372-0) Network [8-32](#page-353-2) NFC [8-56](#page-377-0) OCR Dictionary Installation [8-55](#page-376-1) Option Network [8-48](#page-369-1) Optional Function [8-55](#page-376-0), [8-56](#page-377-1) Primary Network (Client) [8-51](#page-372-1) Restart Entire Device [8-52](#page-373-1) Security Level [8-52](#page-373-2)

## **T**

TCP/IP [12-33](#page-510-6) TCP/IP (IPv4) Settings [2-13](#page-89-0), [8-35](#page-356-4) TCP/IP (IPv6) [12-31](#page-508-1) Thick paper [12-22](#page-499-3) Thin Print over SSL Protocol Settings [8-45](#page-366-0) **ThinPrint** Protocol Settings [8-45](#page-366-1) Toner Container [2-4](#page-80-2) Touch Panel [3-6](#page-137-1) Transmission Settings [8-29](#page-350-0) Recall [8-24](#page-345-1) Tray 1 to 5 [2-6](#page-82-0) Troubleshooting [11-2](#page-440-0) Machine Operation Trouble [11-3](#page-441-0) Printed image Trouble [11-6](#page-444-0) TWAIN [12-34](#page-511-0) Scanning [5-19](#page-222-0)

## **U**

USB [12-34](#page-511-1) USB Cable Connecting [2-9](#page-85-2) USB Interface [2-8](#page-84-3) USB Interface Connector [2-5](#page-81-1) USB Memory Checking Information [5-48](#page-251-0) Printing [5-47](#page-250-0) Remove [5-48](#page-251-1) Save [5-47](#page-250-2) USB Memory Slot [2-3](#page-79-5) Useful Sending Method [5-21](#page-224-0) User Information [9-11](#page-393-0)

User Login Administration Adding a User [9-6](#page-388-0) Enabling [9-4](#page-386-0) FAX [9-15](#page-397-0) Group Authorization [9-16](#page-398-3) Guest Authorization Settings [9-18](#page-400-0) IC Card Settings [9-24](#page-406-0) Local Authorization [9-16](#page-398-2) Login [3-14](#page-145-0) Logout [3-15](#page-146-0) Modifying User Information [9-10](#page-392-0) Obtain NW User Properties [9-20](#page-402-0) Overview of User Login Administration [9-3](#page-385-0), [9-4](#page-386-0) PIN Code Authorization [9-25](#page-407-0) Printing [9-12](#page-394-0) Simple Login Settings [9-22](#page-404-1) TWAIN [9-13](#page-395-0) User Account Lockout Setting [9-5](#page-387-0) WIA [9-14](#page-396-0) User/Job Accounting Unknown ID Job [9-44](#page-426-0) Using the Help Screen [3-13](#page-144-1)

## **W**

Waste Toner Box [2-4](#page-80-3) WIA [12-34](#page-511-2) Scanning [5-19](#page-222-1) Setting WIA Driver [2-39](#page-115-0) WIA Setting WIA Driver [2-37](#page-113-0) Wi-Fi Direct Printing [5-45](#page-248-3) Setup [2-19,](#page-95-0) [8-32](#page-353-3) Wireless Network Settings Settings [2-15](#page-91-0) WSD Print Protocol Settings [8-42](#page-363-4) WSD Scan [5-21](#page-224-1) Protocol Setting [8-42](#page-363-5)

## **X**

XPS Fit to Page [6-55](#page-308-0) Default [8-17](#page-338-0)

## **Z**

Zoom [6-24](#page-277-0)

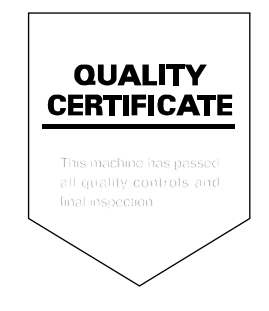

## **KYOCERA Document Solutions America, Inc.**

#### **Headquarters**

225 Sand Road, Fairfield, New Jersey 07004-0008, USA Phone: +1-973-808-8444 Fax: +1-973-882-6000

#### **Latin America**

8240 NW 52nd Terrace Dawson Building, Suite 100 Miami, Florida 33166, USA Phone: +1-305-421-6640 Fax: +1-305-421-6666

#### **KYOCERA Document Solutions Canada, Ltd.**

6120 Kestrel Rd., Mississauga, ON L5T 1S8, Canada Phone: +1-905-670-4425 Fax: +1-905-670-8116

#### **KYOCERA Document Solutions Mexico, S.A. de C.V.**

Calle Arquimedes No. 130, 4 Piso, Colonia Polanco Chapultepec, Delegacion Miguel Hidalgo, Distrito Federal, C.P. 11560, México Phone: +52-555-383-2741 Fax: +52-555-383-7804

## **KYOCERA Document Solutions Brazil, Ltda.**

Alameda África, 545, Pólo Empresarial Consbrás, Tamboré, Santana de Parnaíba, State of São Paulo, CEP 06543-306, Brazil Phone: +55-11-2424-5353 Fax: +55-11-2424-5304

## **KYOCERA Document Solutions Chile SpA**

Jose Ananias 505, Macul. Santiago, Chile Phone: +562-2350-7000 Fax: +562-2350-7150

## **KYOCERA Document Solutions**

**Australia Pty. Ltd.** 

Level 3, 6-10 Talavera Road North Ryde N.S.W, 2113, Australia Phone: +61-2-9888-9999 Fax: +61-2-9888-9588

## **KYOCERA Document Solutions**

**New Zealand Ltd.**  Ground Floor, 19 Byron Avenue, Takapuna, Auckland, New Zealand Phone: +64-9-415-4517 Fax: +64-9-415-4597

## **KYOCERA Document Solutions Asia Limited**

13/F.,Mita Centre, 552-566, Castle Peak Road Ts*u*en Wan, New Territories, Hong Kong Phone: +852-2496-5678 Fax: +852-2610-2063

## **KYOCERA Document Solutions**

#### **(China) Corporation**

8F, No. 288 Nanjing Road West, Huangpu District, Shanghai,200003, China Phone: +86-21-5301-1777 Fax: +86-21-5302-8300

## **KYOCERA Document Solutions**

#### **(Thailand) Corp., Ltd.**

335 Ratchadapisek Road, Wongsawang, Bangsue, Bangkok 10800, **Thailand** Phone: +66-2-586-0333 Fax: +66-2-586-0278

#### **KYOCERA Document Solutions Singapore Pte. Ltd.**

12 Tai Seng Street #04-01A, Luxasia Building, Singapore 534118 Phone: +65-6741-8733 Fax: +65-6748-3788

## **KYOCERA Document Solutions Hong Kong Limited**

16/F.,Mita Centre, 552-566, Castle Peak Road Tsuen Wan, New Territories, Hong Kong Phone: +852-3582-4000 Fax: +852-3185-1399

#### **KYOCERA Document Solutions**

#### **Taiwan Corporation**

6F., No.37, Sec. 3, Minquan E. Rd., Zhongshan Dist., Taipei 104, Taiwan R.O.C. Phone: +886-2-2507-6709 Fax: +886-2-2507-8432

#### **KYOCERA Document Solutions Korea Co., Ltd.**

#10F Daewoo Foundation Bldg 18, Toegye-ro, Jung-gu, Seoul, Korea Phone: +822-6933-4050 Fax: +822-747-0084

## **KYOCERA Document Solutions**

#### **India Private Limited**

Second Floor, Centrum Plaza, Golf Course Road, Sector-53, Gurgaon, Haryana 122002, India Phone: +91-0124-4671000 Fax: +91-0124-4671001

#### **KYOCERA Document Solutions Europe B.V.**

Bloemlaan 4, 2132 NP Hoofddorp, The Netherlands Phone: +31-20-654-0000 Fax: +31-20-653-1256

#### **KYOCERA Document Solutions Nederland B.V.**

Beechavenue 25, 1119 RA Schiphol-Rijk, The Netherlands Phone: +31-20-5877200 Fax: +31-20-5877260

#### **KYOCERA Document Solutions (U.K.) Limited**

Eldon Court, 75-77 London Road, Reading, Berkshire RG1 5BS, United Kingdom Phone: +44-118-931-1500 Fax: +44-118-931-1108

#### **KYOCERA Document Solutions Italia S.p.A.**

Via Monfalcone 15, 20132, Milano, Italy, Phone: +39-02-921791 Fax: +39-02-92179-600

#### **KYOCERA Document Solutions Belgium N.V.**

Sint-Martinusweg 199-201 1930 Zaventem, Belgium Phone: +32-2-7209270 Fax: +32-2-7208748

#### **KYOCERA Document Solutions France S.A.S.**

Espace Technologique de St Aubin Route de l'Orme 91195 Gif-sur-Yvette CEDEX, France Phone: +33-1-69852600 Fax: +33-1-69853409

#### **KYOCERA Document Solutions Espana, S.A.**

Edificio Kyocera, Avda. de Manacor No.2, 28290 Las Matas (Madrid), Spain Phone: +34-91-6318392 Fax: +34-91-6318219

#### **KYOCERA Document Solutions Finland Oy**

Atomitie 5C, 00370 Helsinki, Finland Phone: +358-9-47805200 Fax: +358-9-47805212

#### **KYOCERA Document Solutions**

## **Europe B.V., Amsterdam (NL) Zürich Branch**

Hohlstrasse 614, 8048 Zürich, Switzerland Phone: +41-44-9084949 Fax: +41-44-9084950

#### **KYOCERA Bilgitas Document Solutions Turkey A.S.**

Gülbahar Mahallesi Otello Kamil Sk. No:6 Mecidiyeköy 34394 Sisli İstanbul, Turkey Phone: +90-212-356-7000 Fax: +90-212-356-6725

#### **KYOCERA Document Solutions Deutschland GmbH**

Otto-Hahn-Strasse 12, 40670 Meerbusch, Germany Phone: +49-2159-9180 Fax: +49-2159-918100

## **KYOCERA Document Solutions Austria GmbH**

Wienerbergstraße 11, Turm A, 18. OG, 1100 Wien, Austria Phone: +43-1-863380 Fax: +43-1-86338-400

## **KYOCERA Document Solutions Nordic AB**

Esbogatan 16B 164 75 Kista, Sweden Phone: +46-8-546-550-00 Fax: +46-8-546-550-10

## **KYOCERA Document Solutions Norge Nuf**

Olaf Helsetsv. 6, 0619 Oslo, Norway Phone: +47-22-62-73-00 Fax: +47-22-62-72-00

## **KYOCERA Document Solutions Danmark A/S**

Ejby Industrivej 60, DK-2600 Glostrup, Denmark Phone: +45-70223880 Fax: +45-45765850

#### **KYOCERA Document Solutions Portugal Lda.**

Rua do Centro Cultural, 41 (Alvalade) 1700-106 Lisboa, **Portugal** Phone: +351-21-843-6780 Fax: +351-21-849-3312

## **KYOCERA Document Solutions**

#### **South Africa (Pty) Ltd.**

KYOCERA House, Hertford Office Park, 90 Bekker Road (Cnr. Allandale), Midrand, South Africa Phone: +27-11-540-2600 Fax: +27-11-466-3050

#### **KYOCERA Document Solutions Russia LLC.**

Building 2, 51/4, Schepkina St., 129110, Moscow, Russia Phone: +7(495)741-0004 Fax: +7(495)741-0018

#### **KYOCERA Document Solutions Middle East**

Dubai Internet City, Bldg. 17, Office 157 P.O. Box 500817, Dubai, United Arab Emirates Phone: +971-04-433-0412

#### **KYOCERA Document Solutions Inc.**

2-28, 1-chome, Tamatsukuri, Chuo-ku Osaka 540-8585, Japan Phone: +81-6-6764-3555 http://www.kyoceradocumentsolutions.com

© 2018 KYOCERA Document Solutions Inc.

## **12 KUDEERE** is a trademark of KYOCERA Corporation

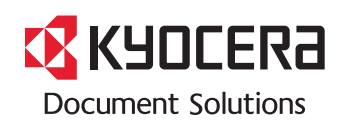

2018.3 2P1KDEN005